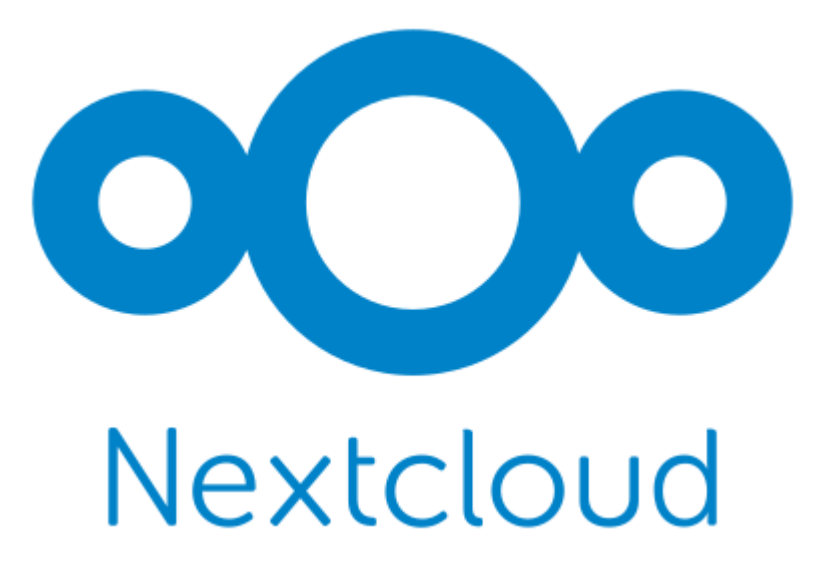

# **Nextcloud Server Administration Manual**

*Release latest*

**The Nextcloud developers**

**Jun 29, 2024**

# **CONTENTS**

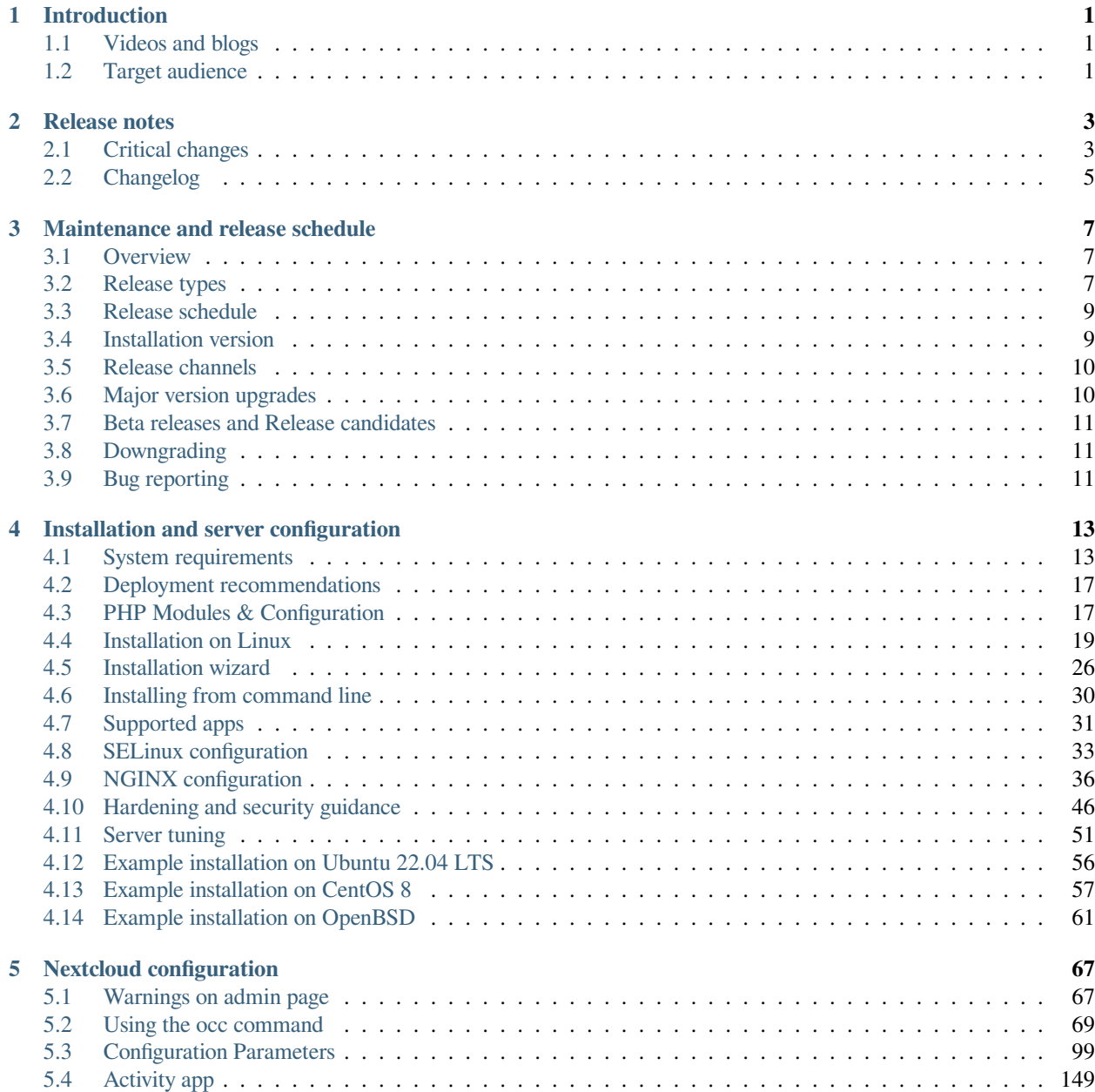

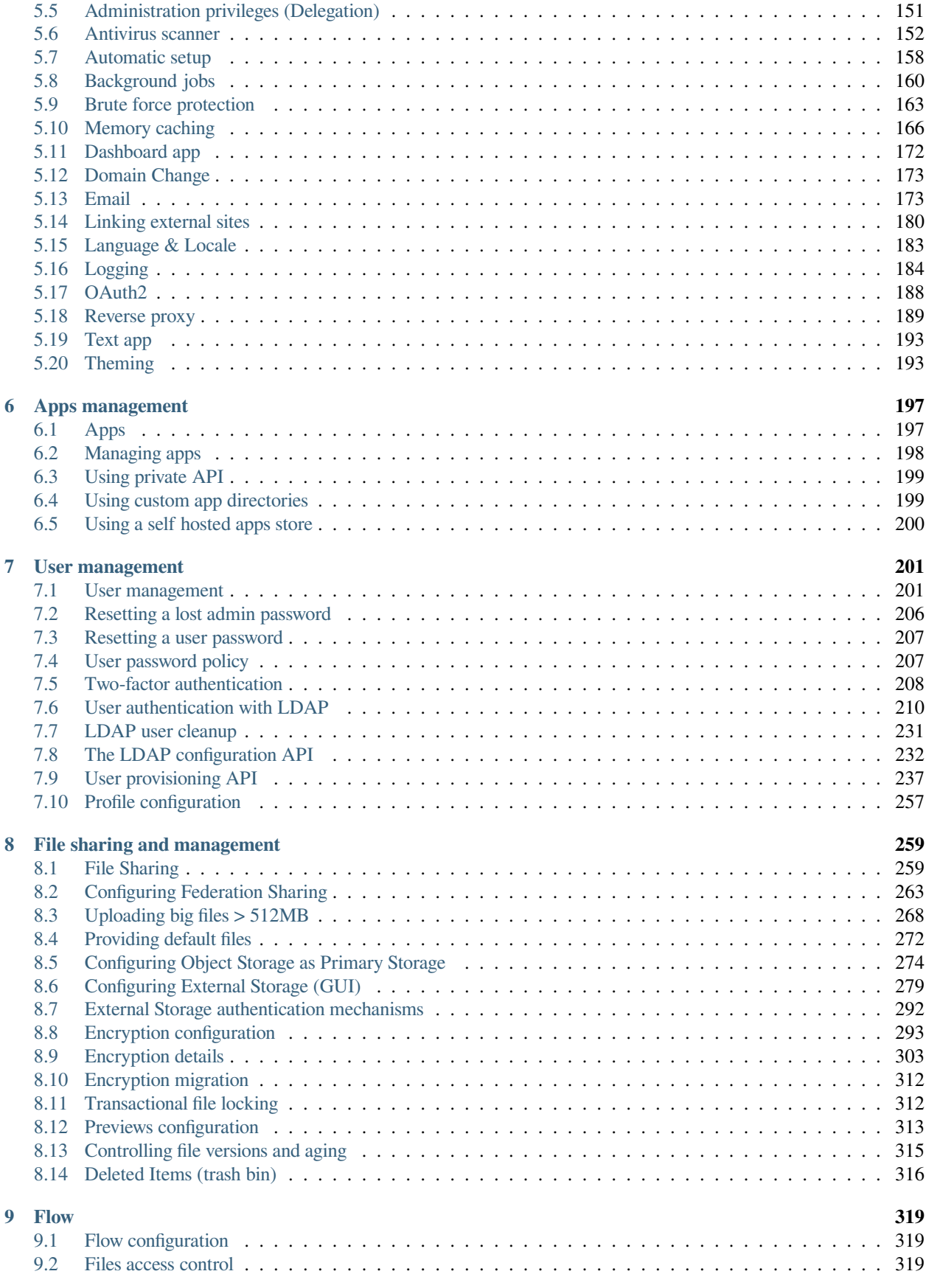

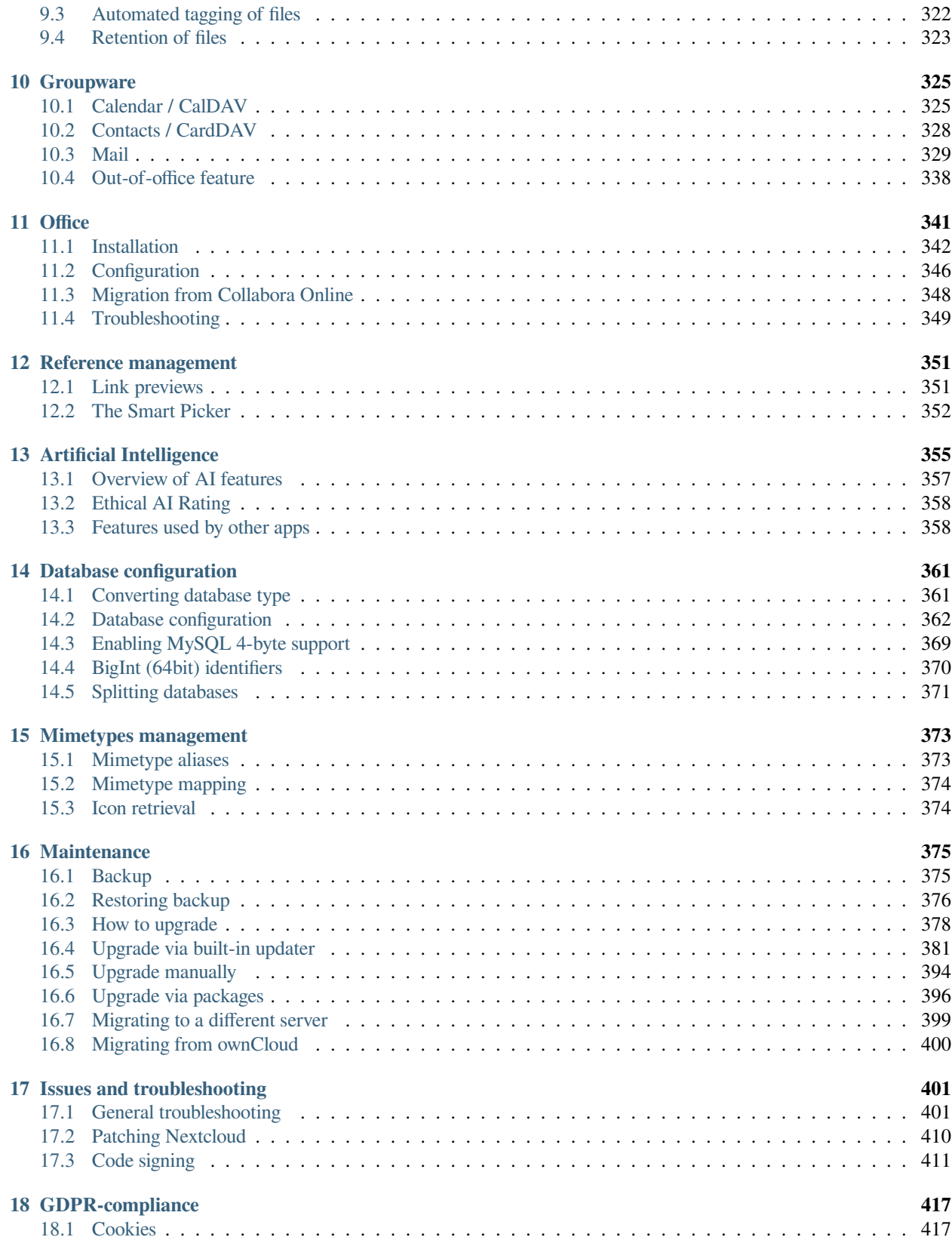

### **CHAPTER**

# **INTRODUCTION**

<span id="page-6-0"></span>Welcome to the Nextcloud Server Administration Guide. This guide describes administration tasks for Nextcloud, the flexible open source file synchronization and sharing solution. Nextcloud includes the Nextcloud server, which runs on Linux, client applications for Microsoft Windows, macOS and Linux, and mobile clients for the Android and iOS operating systems.

Current editions of Nextcloud manuals are always available online at [docs.nextcloud.com.](https://docs.nextcloud.com/)

Nextcloud server is available:

- As a free, full featured community-supported server, with all enterprise features.
- Or with full enterprise support, including phone and email access to Nextcloud developers.

# <span id="page-6-1"></span>**1.1 Videos and blogs**

See the [official Nextcloud channel](https://www.youtube.com/c/Nextcloud) on YouTube for tutorials, overviews, and conference videos.

Visit [our blog](https://nextcloud.com/news/) for latest news and to learn more about what is going on in and around Nextcloud.

# <span id="page-6-2"></span>**1.2 Target audience**

This guide is for users who want to install, administer, and optimize their Nextcloud servers. To learn more about the Nextcloud Web user interface, and desktop and mobile clients, please refer to their respective manuals:

- [Nextcloud User Manual](https://docs.nextcloud.com/server/latest/user_manual/en/)
- [Nextcloud Desktop Client](https://docs.nextcloud.com/desktop/latest/)

#### **CHAPTER**

# **RELEASE NOTES**

# <span id="page-8-1"></span><span id="page-8-0"></span>**2.1 Critical changes**

Once you've installed and configured your server, you will want to keep it up to date with the latest Nextcloud features.

These sub pages will cover the most important changes in Nextcloud, as well as some guides on how to upgrade existing installations.

# **2.1.1 Upgrade to Nextcloud 28**

### **System requirements**

• PHP 8.3 is now supported, but 8.2 is recommended.

### **Web server configuration**

- The recommended *[nginx configuration](#page-41-0)* changed as Nextcloud Talk now serves audio files with .ogg / .flac extension, make sure to add these extensions to the list of static files.
- As some core app now make use of JavaScript modules, make sure your web server is not rewriting requests to .mjs files, but serves them with text/javascript MIME type and proper Cache-Control header, like .js and other static file extensions.
	- **–** When using Apache with .htaccess configuration, this will be done automatically.
	- **–** For Nginx, please refer to our recommended *[Nginx configuration](#page-41-0)*.
	- **–** For other setups, make sure to add .mjs to the list of static file extensions in web server configs and in case define its MIME type in /etc/mime.types.

### **Monitoring**

Beginning with Nextcloud 28, the monitoring endpoint no longer provides information about available app updates, as gathering the data always involves at least one external request to apps.nextcloud.com.

You can still ask the monitoring endpoint to show new app updates by using the URL parameter skipApps=false. However, please do not check this endpoint too often.

<https://github.com/nextcloud/serverinfo#api>

#### **Previews for Office files using LibreOffice**

Nextcloud can generate previews for Office files using LibreOffice.

Since Nextcloud 28, you can also create previews for EMF files. To enable it, add 'OC\Preview\EMF' to enabled-PreviewProviders.

Until Nextcloud 28, the same LibreOffice user profile was used to generate the previews. LibreOffice can only be invoked once per user profile, so the generation of a preview for an office file would fail if another one were created right now.

Beginning with Nextcloud 28, a different LibreOffice user profile is used for each file. Downside: If you upload 100 emf files, you may end up with 100 LibreOffice invocations. Though, you can use preview\_concurrency\_new and preview\_concurrency\_all to limit the number of previews that can be generated concurrently when phpsysvsem is available.

The configuration option preview\_office\_cl\_parameters was removed with Nextcloud 28. We expect Libre-Office to be started with the given parameters, so it's unfavorable to have a configuration option to change the parameters. Please reach out to us via <https://github.com/nextcloud/server/pull/41395> if that's causing any trouble for you.

**Tip:** Previews for EMF files can be enabled without a local LibreOffice installation if you are already using Nextcloud Office / Collabora. Make sure you have Nextcloud Office 8.3.0 installed and add 'OCA\Richdocuments\Preview\ EMF' to enabledPreviewProviders.

# **2.1.2 Upgrade to Nextcloud 27**

#### **System requirements**

- PHP 8.2 is recommended over PHP 8.1.
- PHP 8.0 is deprecated and might be removed in Nextcloud 28.

#### **Exposed system address book**

Nextcloud 27 exposes the *[system address book](#page-333-1)*. Restrict the enumeration settings if your users should not see other users.

#### **Web server configuration**

• The recommended *[nginx configuration](#page-41-0)* changed as Nextcloud now supports module javascript with the .mjs and audio files with .ogg / .flac extension, make sure to add these extensions to the list of static files.

# **2.1.3 Upgrade to Nextcloud 26**

#### **System requirements**

- PHP 8.2 is now supported, but 8.1 is recommended.
- PHP 7.4 is no longer supported.

#### **System email**

The software component to send system emails (notifications, invites, password reset, etc) had to be replaced. The new library should work without any changes out of the box for most setups.

A brief overview of changes:

- STARTTLS cannot be enforced. It will be used automatically if the mail server supports it. The encryption type should be set to 'None/STARTTLS' in this case.
- Self signed certificates now need to be explicitly enabled, see *[this guide](#page-184-0)* for an example on how to configure this.
- NTLM authentication for Microsoft Exchange is not supported by the new mailer library. Try using [basic authen](https://learn.microsoft.com/en-us/exchange/client-developer/exchange-web-services/authentication-and-ews-in-exchange#basic-authentication)[tication](https://learn.microsoft.com/en-us/exchange/client-developer/exchange-web-services/authentication-and-ews-in-exchange#basic-authentication) instead.

See for more information: *[Configuring an SMTP server](#page-179-0)*.

#### **Web server configuration**

• The recommended *[nginx configuration](#page-41-0)* changed.

# <span id="page-10-0"></span>**2.2 Changelog**

See [the official changelog](https://nextcloud.com/changelog/) for a complete list of changes.

**CHAPTER**

**THREE**

# **MAINTENANCE AND RELEASE SCHEDULE**

# <span id="page-12-1"></span><span id="page-12-0"></span>**3.1 Overview**

Nextcloud releases multiple major versions *throughout* the year, but maintains support for *each* major version for one full year each through "lighter" maintenance updates (and regularly [backporting](https://en.wikipedia.org/wiki/Backporting) applicable security and bug fixes). This permits a high velocity development cadence, while still giving administrators flexibility when planning deployments, upgrades, and maintenance activities.

A detailed [schedule for upcoming major and maintenance releases](https://github.com/nextcloud/server/wiki/Maintenance-and-Release-Schedule) (as well as end-of-life projections) is regularly updated to faciliate planning deployment, testing, and upgrade planning.

Whether you want the latest features and optimizations, want to help with testing, or just want to wait until everything is perfectly ready to go, you've got options with regards to which version of Nextcloud Server to initially deploy as well as how frequently to do major upgrades.

**Danger:** We always recommend installing the latest **maintenance** releases as soon as possible, regardless of which major version of Nextcloud Server you use. And we also always highly recommend upgrading from **end-of-life** releases as soon as possible.

**Tip:** Extended maintenance and additional support is available through [subscriptions options for enterprise support](https://nextcloud.com/enterprise/) offered by Nextcloud developers through [Nextcloud GmbH.](https://nextcloud.com)

# <span id="page-12-2"></span>**3.2 Release types**

Nextcloud has two types of releases in the default release channel:

- 1. Major releases
- 2. Maintenance releases

**Major** releases of Nextcloud Server (e.g. 28.X.X) introduce new features and functionality.

Every major release is, in turn, supported for *one year* via periodic **maintenance** releases (e.g. X.X.4), which correct critical bugs and security vulnerabilities.

### **3.2.1 Major releases**

Major releases usually introduce new features and often also include changes "under the hood". These changes may be extensive.

A specific major release is indicated by the first part of the version string. For example, Nextcloud Server 28.0.4 is major release 28. And 27.1.7 is major release 27.

**Tip:** The highest numbered major release offers the latest features. While the lowest numbered major release offers the most time in the field.

**Note:** You may need to meet new system requirements before the Updater will offer you a new major version. Even if offered, there may be other changes required that the Updater cannot check for fully. We try to highlight these, in each new edition of the Admin Manual, in the Critical changes section of the *Release notes* chapter.

**Warning:** Apps generally define their compatibility based on the major version(s) of Nextcloud Server they support. Consider the compatibility of your favorite and most critical apps, with a prospective major version of Nextcloud Server, before choosing which major version to deploy or deciding when to upgrade to a newly available major version. Also, since many apps are community provided and maintained by volunteers, you may want to offer to test the app against a new major version of Nextcloud (or to adapt it, if you're in a position to do so) in order to encourage a faster (or higher quality) release.

### **3.2.2 Maintenance releases**

Maintenance releases deliberately **do not** introduce new features or breaking changes. This is meant to reduce the risks and impact associated with deploying updates so that critical bugs or security vulnerabilities can be rapidly and routinely addressed.

Maintenance releases are published (generally simultaneously) for all stable major releases that have not reached end-oflife status.

These releases should not have app compatibility concerns or introduce changes requiring retraining end users.

A specific maintenance release is indicated by the last part of the version number. For example, 28.0.4 is the *fourth* maintenance release for major version 28 of Nextcloud Server. It offers fixes for any critical bugs and security vulnerabilities addressed since the last maintenance release (28.0.3 in this example).

**Note:** All critical bug fixes, including security related ones, are [backported](https://en.wikipedia.org/wiki/Backporting) to **all** maintained major releases.

# <span id="page-14-0"></span>**3.3 Release schedule**

New **major** releases of Nextcloud Server are published approximiately every sixteen weeks.

New **maintenance** releases are published approximately every four weeks.

# **3.3.1 Length of support ("maintenance")**

Our release schedule means that several major releases (e.g. 26.X.X, 27.X.X, 28.X.X) are supported simultaneously. Whenever a critical bug or vulnerability is addressed, if it impacts more than one major release, it is **backported** to all applicable major releases and published in the next maintenance release (e.g. 28.0.3 -> 28.0.4). Any major release that has not reached end-of-life status receives these maintenance updates.

This overlapping schedule and predictable cadence permits rapid development while giving administrators visibility, access to critical bug fixes, and flexibility as to how aggressively to upgrade to new majors.

**Note:** Since every major release is supported for one year from initial release, the minimum you need to do to stay up-todate is to install maintenance releases as they're published and upgrade to the next higher up major release when the one you're currently on reaches end-of-life status. Since maintenance releases only patch your Server with the latest bug and security vulnerability fixes - and do **not** introduce other significant changes - the risk of upgrading to a new maintenance release is far less than upgrading to a new major release.

### **3.3.2 End-of-life**

End-of-life status means that support/maintenance ends. Maintenance releases cease for a major version on the one year anniversary of initial release. The major version then moves into end-of-life status and will not receive any further bug fixes or corrections for security vulnerabilities.

**Note:** Support for major releases may be extended through [subscription services for enterprises](https://nextcloud.com/enterprise/) offered by Nextcloud developers via [Nextcloud GmbH.](https://nextcloud.com)

The end-of-life dates for all major releases are [published](https://github.com/nextcloud/server/wiki/Maintenance-and-Release-Schedule) ahead of time to ease planning.

**Note:** As long as a major release is still listed on the [maintenance schedule](https://github.com/nextcloud/server/wiki/Maintenance-and-Release-Schedule) as being *Currently Maintained*, you can expect to receive all relevant fixes for critical bugs or security vulnerabilities (even those made available for newer major releases, if they are relevant to a still supported earlier major).

# <span id="page-14-1"></span>**3.4 Installation version**

Since multiple major releases are published throughout the year and each is supported for a year with any relevant bug and security fixes, you have discretion as to which which major to deploy initially as well as when to upgrade to a new major.

**Note:** If you're planning to deploy Nextcloud in an enterprise setting and your usage will be mission-critical, the developers can help you choose, via an [Enterprise services arrangement](https://nextcloud.com/enterprise/), the major version most suitable for your particular use case as well as help make sure it's deployed optimally while addressing any critical problems that arise with you one-on-one.

# <span id="page-15-0"></span>**3.5 Release channels**

By default all Nextcloud installations utilize the stable release channel. This channel delivers the latest features that are ready for most users at minimal risk.

**Note:** Nextcloud does staged roll-outs of new releases to further reduce the risk of widespread updates. New releases, particularly major releases, are usually only made available to a small percentage of systems initially. After a week (or more) has passed with no reported widespread critical bugs, more systems will be offered the update. Sometimes major versions are limited to <100% of systems until after the first maintenance (bug fix) release has been published.

**Warning:** When using the stable channel it is possible you'll be *offered* a newer major version to upgrade to *even if* your existing major version has **not** reached end-of-life. It is up to you to decide whether to upgrade then or wait until a better time for deploying a major new release. On the other hand, new **maintenance** releases (within the major version you're already running) should be deployed as soon as possible to keep up-to-date with security and other critical bug fixes.

**Danger:** Making sure you're running an actively maintained **major** release is critical. Once a major release reaches End of Life status it will not receive any further maintenance releases to correct critical bugs or vulnerabilities.

You can find the detailed schedule for all stable channel major releases and maintenance releases, including end-of-life dates, in our regularly updated [Maintenance and Release Schedule](https://github.com/nextcloud/server/wiki/Maintenance-and-Release-Schedule).

# <span id="page-15-1"></span>**3.6 Major version upgrades**

Before upgrading from one one major release to another, we strongly recommend reviewing the *Critical changes* section of the **Release Notes** chapter to minimize the chance of introducing unexpected breaking changes in your environment.

**Warning:** Having good data backups (and a tested data restore approach!) is recommendeded in general, but definitely before performing an update - whether major or merely maintenance.

# <span id="page-16-0"></span>**3.7 Beta releases and Release candidates**

Before a new final major release is published, typically at least four beta releases are published followed by two release candidates, with an interval of one week between each.

Before a new final maintenance release is published, one release candidate is published approximately one week beforehand.

Anticipated dates for each release can be found on [detailed schedule](https://github.com/nextcloud/server/wiki/Maintenance-and-Release-Schedule).

**Tip:** To update sooner to a new major version or beta version, you may at your discretion adjust your instance to use the beta channel. Around big releases the beta channel also delivers the newest major version earlier regardless of staging parameters.

Everyone in the community benefits considerably from the generous testing and feedback of those that choose to evaluate beta releases or release candidates in either their test environments or, for the bold, under real-world conditions.

If you are in a position to evaluate a pre-final release, the developers and the entire community thank you!

**Tip:** We suggest focusing your testing efforts on verifying the functionality and features you rely on every day (to make sure these operate as expected). Then, if you are so inclined, to consider evaluating any new functionality that interests you. Please discuss problems that arise at the [Help Forum](https://help.nextcloud.com) and report suspected bugs to [the GitHub repository.](https://github.com/nextcloud/server/issues)

# <span id="page-16-1"></span>**3.8 Downgrading**

Downgrading is not supported officially between any major, maintenance, or pre-release version.

# <span id="page-16-2"></span>**3.9 Bug reporting**

Before reporting bugs, please make sure you're running a still supported major release *and* the latest maintenance release for it.

**Tip:** Nextcloud GmbH - which employs many of the core developers - offers [Nextcloud Enterprise services](https://nextcloud.com/enterprise/) providing direct access to Nextcloud engineering expertise where usage is mission-critical. Among other things, they can help you choose the major version most appropriate to your use case (and make sure it's deployed optimally).

**CHAPTER**

**FOUR**

# **INSTALLATION AND SERVER CONFIGURATION**

# <span id="page-18-1"></span><span id="page-18-0"></span>**4.1 System requirements**

### **4.1.1 Server**

For best performance, stability and functionality we have documented some recommendations for running a Nextcloud server.

**Note:** If you plan a setup for your organization and you rely on professional deployment consulting (e.g. efficient and reliable scaling) and support, we strongly recommend you to check out our [enterprise support.](https://nextcloud.com/enterprise/)

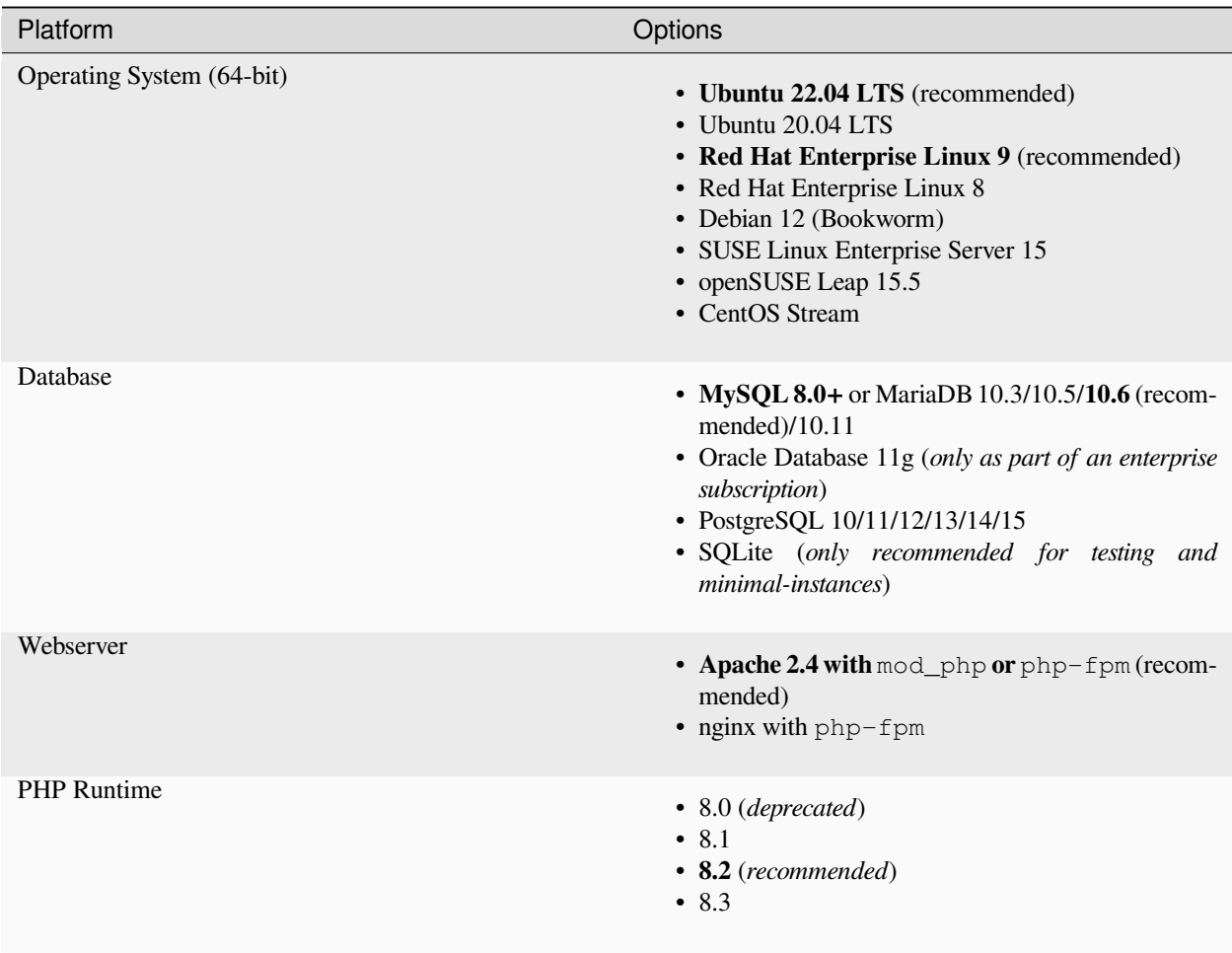

See *[Installation on Linux](#page-24-0)* for minimum PHP-modules and additional software for installing Nextcloud.

#### **CPU Architecture and OS**

A 64-bit CPU, OS and PHP is required for Nextcloud to run well.

32-bit systems are supported, with the following known limitations:

- Dates before Unix Epoch (1970-01-01) are not supported
- Dates after 2038 are not supported

#### **Memory**

Memory requirements for running a Nextcloud server are greatly variable, depending on the numbers of users, apps, files and volume of server activity.

Nextcloud needs a minimum of **128MB** RAM per process, and we recommend a minimum of **512MB** RAM per process.

In low memory environments, some features or apps may require adjustments to their default settings in order to function (or, in some cases, may need to be disabled outright).

**Warning:** To use the built-in Updater, at least 256MB is required.

#### **Database requirements for MySQL / MariaDB**

The following is currently required if you're running Nextcloud together with a MySQL / MariaDB database:

- InnoDB storage engine (MyISAM is not supported)
- "READ COMMITTED" transaction isolation level (See: *[Database "READ COMMITTED" transaction isolation](#page-368-0) [level](#page-368-0)*)
- Disabled or BINLOG\_FORMAT = ROW configured Binary Logging (See: [https://dev.mysql.com/doc/refman/5.](https://dev.mysql.com/doc/refman/5.7/en/binary-log-formats.html) [7/en/binary-log-formats.html](https://dev.mysql.com/doc/refman/5.7/en/binary-log-formats.html))
- For **Emoji (UTF8 4-byte) support** see *[Enabling MySQL 4-byte support](#page-374-0)*

#### **Why we drop old PHP versions**

Every year, a new PHP version is added and old PHP versions are deprecated. This also affects our documented recommended PHP version.

We try to support old PHP versions for as long as reasonably possible. However the list of security, performance, and bug fixes will only increase, some of those fixes might be considered critical and thus at some point the deprecation will be inevitable.

Thus it is recommended to keep your PHP version up to date.

#### **Advantages of upgrading PHP**

• **Security**

PHP deprecates security fixes of old versions. Nextcloud cannot implement security fixes that come with new PHP versions as long as we support deprecated PHP versions, since the syntax that we are allowed to use must be the lowest one of the supported versions, thus the upstream packages of third parties break because they dropped this support.

• **Performance**

The language continuously improves over time which makes it possible to do more requests in significantly less time.

#### **Long term support**

If you are running Nextcloud for an organisation-critical use case, you could consider upgrading your subscription to a premium subscription which comes with 5 years of long term support. This means you continue to receive maintenance releases for high and critical security issues, data loss fixes, and regressions within version over this extended period of time.

### **4.1.2 Desktop client**

We strongly recommend using the latest version of your operating system to get the full and most stable experience out of our clients.

- **Windows** 10+
- **macOS** Lion  $(10.14)$ +  $(64$ -bits only)
- **Linux** (64-bits only) Should run on any distribution newer than Ubuntu 18.04 with our official AppImage package

# **4.1.3 Mobile apps**

We strongly recommend using the latest version of your mobile operating system to get the full and most stable experience out of our mobile apps.

#### **Files App**

- **iOS** 15.0+
- **Android** 7.0+

#### **Talk App**

- **iOS** 15.0+
- **Android** 7.0+
- **Nextcloud Server** 14.0+
- **Nextcloud Talk** 4.0+

**Note:** When using Nextcloud Talk 12.0+ please update the Android Talk App to the newest version (or at least to v12.1).

### **4.1.4 Web browser**

For the best experience with the Nextcloud web interface, we recommend that you use the latest and supported version of a browser from this list, or one based on those:

- Microsoft **Edge**
- Mozilla **Firefox**
- Google **Chrome**/Chromium
- Apple **Safari**

**Note:** If you want to use Nextcloud Talk you should use Mozilla **Firefox** 52+ or Google **Chrome**/Chromium 49+ to have the full experience with video calls and screensharing. Google Chrome/Chromium requires an additional plugin for screensharing.

# <span id="page-22-0"></span>**4.2 Deployment recommendations**

Find up-to-date deployment recommendations for enterprises in our [customer portal.](https://portal.nextcloud.com/categories/Scalability/Deployment-recommendations)

# <span id="page-22-1"></span>**4.3 PHP Modules & Configuration**

### **4.3.1 PHP Modules**

This section lists all required and optional PHP modules. Consult the [PHP manual](https://php.net/manual/en/extensions.php) for more information on modules. You can check the presence of a module by typing  $php -m$  | grep  $-i$  <module\_name>. If you get a result, the module is present.

Required:

- PHP (see *[System requirements](#page-18-1)* for a list of supported versions)
- PHP module ctype
- PHP module curl
- PHP module dom
- PHP module fileinfo (included with PHP)
- PHP module filter (only on Mageia and FreeBSD)
- PHP module GD
- PHP module hash (only on FreeBSD)
- PHP module JSON (included with PHP  $\ge$  = 8.0)
- PHP module libxml (Linux package libxml2 must be  $\ge$ =2.7.0)
- PHP module mbstring
- PHP module openssl (included with PHP >= 8.0)
- PHP module posix
- PHP module session
- PHP module SimpleXML
- PHP module XMLReader
- PHP module XMLWriter
- PHP module zip
- PHP module zlib

Database connectors (pick the one for your database):

• PHP module pdo\_sqlite (>= 3, usually not recommended for performance reasons)

- PHP module pdo\_mysql (MySQL/MariaDB)
- PHP module pdo\_pgsql (PostgreSQL)

*Recommended* packages:

- PHP module intl (increases language translation performance and fixes sorting of non-ASCII characters)
- PHP module sodium (for Argon2 for password hashing. bcrypt is used as fallback, but if passwords were hashed with Argon2 already and the module is missing, your users can't log in. Included with PHP  $\ge$  = 7.2)

Required for specific apps:

- PHP module ldap (for LDAP integration)
- PHP module smbclient (SMB/CIFS integration, see *[SMB/CIFS](#page-293-0)*)
- PHP module ftp (for FTP storage / external user authentication)
- PHP module imap (for external user authentication)
- PHP module bcmath (for passwordless login)
- PHP module gmp (for passwordless login)

Recommended for specific apps (*optional*):

- PHP module gmp (for SFTP storage)
- PHP module exif (for image rotation in pictures app)

For enhanced server performance (*optional*) select one or more of the following caches:

- PHP module apcu  $(>= 4.0.6)$
- PHP module memcached
- PHP module redis ( $>= 2.2.6$ , required for Transactional File Locking)

See *[Memory caching](#page-171-0)* to learn how to select and configure a cache.

For preview generation (*optional*):

- PHP module imagick
- avconv or ffmpeg
- OpenOffice or LibreOffice

**Note:** If the preview generation of PDF files fails with a "not authorized" error message, you must adjust the imagick policy file. See <https://cromwell-intl.com/open-source/pdf-not-authorized.html>

For command line processing (*optional*):

• PHP module pcntl (enables command interruption by pressing  $ctrl-c$ )

Note: You also need to ensure that pontl\_signal and pontl\_signal\_dispatch are not disabled in your php.ini by the disable\_functions option.

For command line updater (*optional*):

• PHP module phar (upgrades Nextcloud by running sudo -u www-data php /var/www/nextcloud/ updater/updater.phar)

#### **4.3.2 ini values**

The following ini settings should be adapted if needed for Nextcloud:

- apc.enable\_cli: see *[Memory caching](#page-171-0)*
- disable functions: avoid disabling functions unless you know exactly what you are doing
- max\_execution\_time: see *[Uploading big files > 512MB](#page-273-0)*
- memory\_limit: should be at least 512MB. See also *[Uploading big files > 512MB](#page-273-0)*
- opcache.enable and friends: See *[Memory caching](#page-171-0)* and *[Server tuning](#page-56-0)*
- open\_basedir: see *[Hardening and security guidance](#page-51-0)*
- upload\_tmp\_dir: see *[Uploading big files > 512MB](#page-273-0)*

#### **4.3.3 php.ini configuration notes**

Keep in mind that changes to php. ini may have to be configured on more than one ini file. This can be the case, for example, for the date.timezone setting. You can search for a parameter with the following command:  $qrep -r$ date.timezone /etc/php.

**php.ini - used by the Web server:**

```
/etc/php/8.0/apache2/php.ini
or
  /etc/php/8.0/fpm/php.ini
or ...
```
**php.ini - used by the php-cli and so by Nextcloud CRON jobs:**

/etc/php/8.0/cli/php.ini

**Note:** Path names have to be set in respect of the installed PHP (8.0, 8.1 or 8.2) as applicable.

# <span id="page-24-0"></span>**4.4 Installation on Linux**

There are multiple ways of installing Nextcloud depending on your preferences, requirements and goals.

If you prefer an automated installation, you have the option to:

- use the [official Nextcloud installation method](https://github.com/nextcloud/all-in-one#nextcloud-all-in-one). Nextcloud AIO provides easy deployment and maintenance with most features included in this one Nextcloud instance. It includes Office, a turnkey Backup solution, Imaginary (for previews of heic, heif, illustrator, pdf, svg, tiff and webp) and more.
- use the [community Snap Package](https://snapcraft.io/nextcloud). This includes a full production-ready stack, will maintain your HTTPS certificates for you, and will automatically update as needed to stay secure.
- use the [community Nextcloud VM Appliance](https://github.com/nextcloud/vm/) (aka Nextcloud Virtual Machine or NcVM). This helps you create a personal or corporate Nextcloud Server faster and easier. It can be used install directly on a clean Ubuntu Server or downloaded as a fully functioning VM.
- use the [community NextcloudPi scripts](https://nextcloudpi.com/) (based on Debian). It will setup everything for you and include scripts for automated installation of apps like: Collabora, OnlyOffice, Talk and so on.

• use the [community Nextcloud Docker image.](https://hub.docker.com/_/nextcloud/) This image is designed to be used in a micro-service environment. There are two versions of the image you can choose from: the Apache one contains a full Nextcloud installation including an Apache web server. The second option is an FPM installation and runs a FastCGI process that serves your Nextcloud installation (you will need to supply your preferred web, database and other desired supplementary services).

Note: Please note that the community options are not officially supported by Nextcloud GmbH.

In case you prefer installing from the source tarball, you can setup Nextcloud from scratch using a classic LAMP stack (Linux, Apache, MySQL/MariaDB, PHP). This document provides a complete walk-through for installing Nextcloud on Ubuntu 18.04 LTS Server with Apache and MariaDB, using [the Nextcloud .tar archive.](https://nextcloud.com/install/) This method is recommended to install Nextcloud.

This installation guide is giving a general overview of required dependencies and their configuration. For a distribution specific setup guide have a look at the *[Example installation on Ubuntu 22.04 LTS](#page-61-0)* and *[Example installation on CentOS 8](#page-62-0)*.

**Note:** Admins of SELinux-enabled distributions such as CentOS, Fedora, and Red Hat Enterprise Linux may need to set new rules to enable installing Nextcloud. See *[SELinux configuration tips](#page-28-0)* for a suggested configuration.

#### **4.4.1 Prerequisites for manual installation**

The Nextcloud .tar archive contains all of the required PHP modules. Your Linux distribution should have packages for all required modules. See *[PHP Modules & Configuration](#page-22-1)* for a list of required and suggested modules.

You don't need the WebDAV module for your Web server (i.e. Apache's mod\_webdav), as Nextcloud has a built-in WebDAV server of its own, SabreDAV. If mod\_webdav is enabled you must disable it for Nextcloud. (See *[Apache](#page-25-0) [Web server configuration](#page-25-0)* for an example configuration.)

#### <span id="page-25-0"></span>**4.4.2 Apache Web server configuration**

Configuring Apache requires the creation of a single configuration file. On Debian, Ubuntu, and their derivatives, this file will be /etc/apache2/sites-available/nextcloud.conf. On Fedora, CentOS, RHEL, and similar systems, the configuration file will be /etc/httpd/conf.d/nextcloud.conf.

You can choose to install Nextcloud in a directory on an existing webserver, for example *https://www.example.com/nextcloud/*, or in a virtual host if you want Nextcloud to be accessible from its own subdomain such as *https://cloud.example.com/*.

To use the directory-based installation, put the following in your nextcloud.conf replacing the **Directory** and **Alias** filepaths with the filepaths appropriate for your system:

```
Alias /nextcloud "/var/www/nextcloud/"
<Directory /var/www/nextcloud/>
 Require all granted
 AllowOverride All
 Options FollowSymLinks MultiViews
 <IfModule mod_dav.c>
   Dav off
 \langle/IfModule>
</Directory>
```
To use the virtual host installation, put the following in your nextcloud.conf replacing **ServerName**, as well as the **DocumentRoot** and **Directory** filepaths with values appropriate for your system:

```
<VirtualHost *:80>
 DocumentRoot /var/www/nextcloud/
 ServerName your.server.com
 <Directory /var/www/nextcloud/>
   Require all granted
   AllowOverride All
   Options FollowSymLinks MultiViews
   <IfModule mod_dav.c>
     Dav off
   </IfModule>
 </Directory>
</VirtualHost>
```
On Debian, Ubuntu, and their derivatives, you should run the following command to enable the configuration:

a2ensite nextcloud.conf

#### **Additional Apache configurations**

• For Nextcloud to work correctly, we need the module mod\_rewrite. Enable it by running:

a2enmod rewrite

Additional recommended modules are mod\_headers, mod\_env, mod\_dir and mod\_mime:

```
a2enmod headers
a2enmod env
a2enmod dir
a2enmod mime
```
If you're running mod\_fcgi instead of the standard mod\_php also enable:

a2enmod setenvif

• You must disable any server-configured authentication for Nextcloud, as it uses Basic authentication internally for DAV services. If you have turned on authentication on a parent folder (via e.g. an AuthType Basic directive), you can turn off the authentication specifically for the Nextcloud entry. Following the above example configuration file, add the following line in the  $\langle$ Directory> section:

Satisfy Any

• When using SSL, take special note of the ServerName. You should specify one in the server configuration, as well as in the CommonName field of the certificate. If you want your Nextcloud to be reachable via the internet, then set both of these to the domain you want to reach your Nextcloud server.

• Now restart Apache:

service apache2 restart

• If you're running Nextcloud in a subdirectory and want to use CalDAV or CardDAV clients make sure you have configured the correct *[Service discovery](#page-410-0)* URLs.

#### **4.4.3 Pretty URLs**

Pretty URLs remove the index.php-part in all Nextcloud URLs, for example in sharing links like https:// example.org/nextcloud/index.php/s/Sv1b7krAUqmF8QQ, making URLs shorter and thus prettier.

mod env and mod rewrite must be installed on your webserver and the .htaccess must be writable by the HTTP user. To enable mod env and mod rewrite, run sudo a2enmod env and sudo a2enmod rewrite. Then you can set in the config.php two variables:

```
'overwrite.cli.url' => 'https://example.org/nextcloud',
'htaccess.RewriteBase' => '/nextcloud',
```
if your setup is available on https://example.org/nextcloud or:

```
'overwrite.cli.url' => 'https://example.org/',
'htaccess.RewriteBase' => '/',
```
if it isn't installed in a subfolder. Finally run this occ-command to update your .htaccess file:

sudo -u www-data php /var/www/nextcloud/occ maintenance:update:htaccess

After each update, these changes are automatically applied to the .htaccess-file.

#### **4.4.4 Enabling SSL**

**Note:** You can use Nextcloud over plain HTTP, but we strongly encourage you to use SSL/TLS to encrypt all of your server traffic, and to protect user's logins and data in transit.

Apache installed under Ubuntu comes already set-up with a simple self-signed certificate. All you have to do is to enable the ssl module and the default site. Open a terminal and run:

```
a2enmod ssl
a2ensite default-ssl
service apache2 reload
```
**Note:** Self-signed certificates have their drawbacks - especially when you plan to make your Nextcloud server publicly accessible. Consider getting a certificate signed by a signing authority. Check with your domain name registrar or hosting service for good deals on commercial certificates. Or use a free [Let's Encrypt](https://letsencrypt.org/) ones.

### **4.4.5 Installation wizard**

After restarting Apache you must complete your installation by running either the graphical Installation Wizard, or on the command line with the occ command. To enable this, change the ownership on your Nextcloud directories to your HTTP user:

```
chown -R www-data:www-data /var/www/nextcloud/
```
**Note:** Admins of SELinux-enabled distributions may need to write new SELinux rules to complete their Nextcloud installation; see *[SELinux configuration tips](#page-28-0)*.

To use occ see *[Installing from command line](#page-35-0)*.

To use the graphical Installation Wizard see *[Installation wizard](#page-31-0)*.

#### **4.4.6 Setting up background jobs**

Nextcloud requires that some tasks are run regularly. These may include maintenance tasks to ensure optimal performance or time sensitive tasks like sending notifications.

See *[Background jobs](#page-165-0)* for a detailed description and the benefits.

#### <span id="page-28-0"></span>**4.4.7 SELinux configuration tips**

See *[SELinux configuration](#page-38-0)* for a suggested configuration for SELinux-enabled distributions such as Fedora and CentOS.

#### **4.4.8 php-fpm configuration notes**

#### **System environment variables**

When you are using php-fpm, system environment variables like PATH, TMP or others are not automatically populated in the same way as when using php-cli. A PHP call like getenv('PATH'); can therefore return an empty result. So you may need to manually configure environment variables in the appropropriate  $php-fpm$  ini/config file.

Here are some example root paths for these ini/config files:

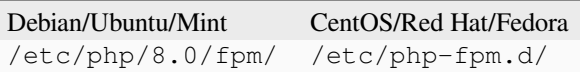

In both examples, the ini/config file is called www.conf, and depending on the distro version or customizations you have made, it may be in a subdirectory such as pool.d.

Usually, you will find some or all of the environment variables already in the file, but commented out like this:

```
;env[HOSTNAME] = $HOSTNAME
;env[PATH] = /usr/local/bin:/usr/bin:/bin
;env[THP] = /tmp:env[TMPDIR] = /tmp:env[TEMP] = /tmp
```
Uncomment the appropriate existing entries. Then run printenv PATH to confirm your paths, for example:

```
$ printenv PATH
/home/user/bin:/usr/local/sbin:/usr/local/bin:/usr/sbin:/usr/bin:
/sbin:/bin:/
```
If any of your system environment variables are not present in the file then you must add them.

Alternatively it is possible to use the environment variables of your system by modifying:

/etc/php/8.0/fpm/pool.d/www.conf

#### and uncommenting the line:

clear\_env = no

When you are using shared hosting or a control panel to manage your [Nextcloud VM](https://github.com/nextcloud/vm) or server, the configuration files are almost certain to be located somewhere else, for security and flexibility reasons, so check your documentation for the correct locations.

Please keep in mind that it is possible to create different settings for  $php-cli$  and  $php-fpm$ , and for different domains and Web sites. The best way to check your settings is with *[PHP version and information](#page-407-0)*.

#### **Maximum upload size**

If you want to increase the maximum upload size, you will also have to modify your php-fpm configuration and increase the upload\_max\_filesize and post\_max\_size values. You will need to restart php-fpm and your HTTP server in order for these changes to be applied.

#### **.htaccess notes for Apache**

Nextcloud comes with its own nextcloud/.htaccess file. Because php-fpm can't read PHP settings in . htaccess these settings and permissions must be set in the nextcloud/.user.ini file.

### **4.4.9 Other Web servers**

• *[NGINX configuration](#page-41-0)*

### **4.4.10 Installing on Windows (virtual machine)**

If you are using Windows, the easiest way to get Nextcloud up and running is using a virtual machine (VM). There are two options:

#### • **Enterprise/SME appliance**

Nextcloud GmbH maintains a free appliance built on the [Univention Corporate Server \(UCS\)](https://www.univention.com/products/univention-app-center/app-catalog/nextcloud/) with easy graphical setup and web-based administration. It includes user management via LDAP, can replace an existing Active Directory setup and has optional ONLYOFFICE and Collabora Online integration, with many more applications available for easy and quick install.

It can be installed on hardware or run in a virtual machine using VirtualBox, VMWare (ESX) and KVM images.

Download the the Appliance here:

- [Univention Corporate Server \(UCS\)](https://www.univention.com/products/univention-app-center/app-catalog/nextcloud/)
- **Home User/SME appliance**

The [Nextcloud VM](https://github.com/nextcloud/vm) is maintained by [T&M Hansson IT](https://www.hanssonit.se/nextcloud-vm/) and several different versions are offered. Collabora, OnlyOffice, Full Text Search and other apps can easily be installed with the included scripts which you can choose to run during the first setup, or download them later and run it afterwards. You can find all the currently available automated app installations [on GitHub.](https://github.com/nextcloud/vm/tree/master/apps/)

The VM comes in different sizes and versions.

You can find all the available versions [here](https://shop.hanssonit.se/product-category/virtual-machine/nextcloud-vm/).

For complete instructions and downloads see:

- [Nextcloud VM \(GitHub\)](https://github.com/nextcloud/vm/)
- [Nextcloud VM \(T&M Hansson IT\)](https://www.hanssonit.se/nextcloud-vm/)

**Note:** You can install the VM on several different operating systems as long as you can mount OVA, VMDK, or VHD/VHDX VM in your hypervisor. If you are using KVM then you need to install the VM from the scripts on GitHub. You can follow the [instructions in the README](https://github.com/nextcloud/vm#build-your-own-vm-or-install-on-a-vps).

#### **4.4.11 Installing via Snap packages**

A snap is a zip file containing an application together with its dependencies, and a description of how it should safely be run on your system, especially the different ways it should talk to other software. Most importantly snaps are designed to be secure, sandboxed, containerized applications isolated from the underlying system and from other applications.

To install the Nextcloud Snap Package, run the following command in a terminal:

sudo snap install nextcloud

**Note:** The [snapd technology](http://snapcraft.io/docs/core/) is the core that powers snaps, and it offers a new way to package, distribute, update and run OS components and applications on a Linux system. See more about snaps on [snapcraft.io.](http://snapcraft.io/)

#### **4.4.12 Installation via web installer on a VPS or web space**

When you don't have access to the command line, for example at a web hosting or VMPS, an easy option is to use our web installer. This script can be found on our [server installation page here.](https://nextcloud.com/install/#instructions-server)

The script checks the dependencies, downloads Nextcloud from the official server, unpacks it with the right permissions and the right user account. Finally, you will be redirected to the Nextcloud installer. Here a quick how-to:

- 1. Get the file from the installation page
- 2. Upload setup-nextcloud.php to your web space
- 3. Point your web browser to setup-nextcloud.php on your webspace
- 4. Follow the instructions and configure Nextcloud
- 5. Login to your newly created Nextcloud instance!

Note: that the installer uses the same Nextcloud version as available for the built in updater in Nextcloud. After a major release it can take up to a month before it becomes available through the web installer and the updater. This is done to spread the deployment of new major releases out over time.

### **4.4.13 Installation on TrueNAS**

See the [TrueNAS installation documentation.](https://www.truenas.com/docs/core/solutions/integrations/nextcloud/)

### **4.4.14 Installation via install script**

One of the easiest ways of installing is to use the Nextcloud VM or NextcloudPI scripts. It's basically just two steps:

- 1. Download the latest [VM installation script](https://github.com/nextcloud/vm/blob/master/nextcloud_install_production.sh/).
- 2. Run the script with:

sudo bash nextcloud\_install\_production.sh

or

- 1. Download the latest [PI installation script](https://raw.githubusercontent.com/nextcloud/nextcloudpi/master/install.sh/).
- 2. Run the script with:

sudo bash install.sh

A guided setup will follow and the only thing you have to do it to follow the on screen instructions, when given to you.

# <span id="page-31-0"></span>**4.5 Installation wizard**

### **4.5.1 Quick start**

When Nextcloud prerequisites are fulfilled and all Nextcloud files are installed, the last step to completing the installation is running the Installation Wizard. This is just three steps:

- 1. Point your Web browser to http://localhost/nextcloud
- 2. Enter your desired administrator's username and password.
- 3. Click **Finish Setup**.

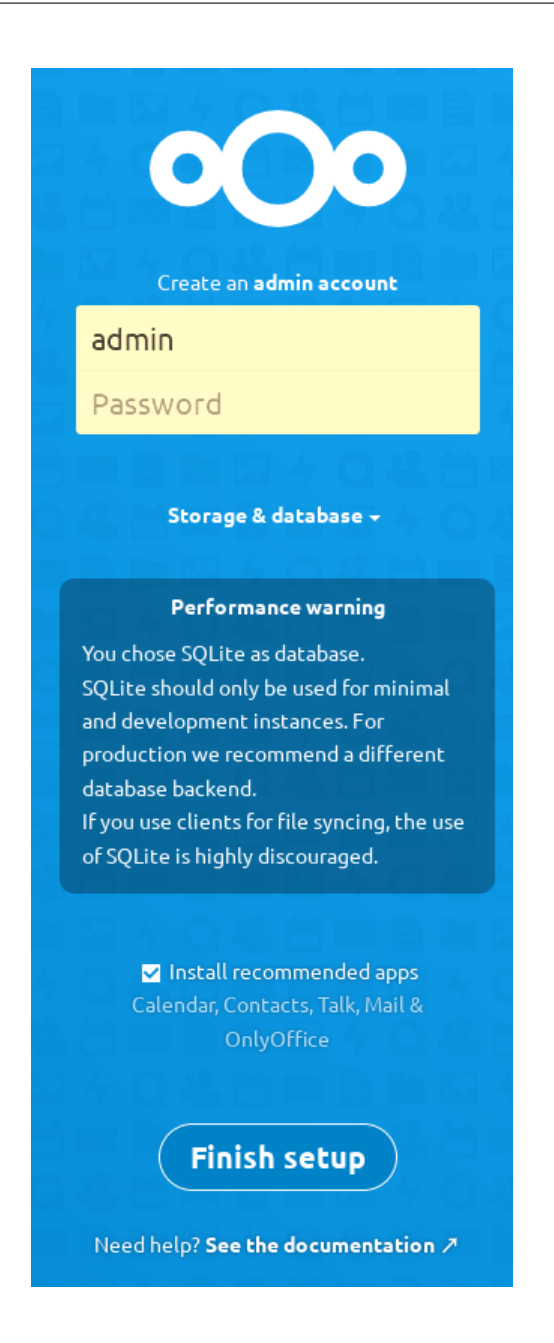

You're finished and can start using your new Nextcloud server.

Of course, there is much more that you can do to set up your Nextcloud server for best performance and security. In the following sections we will cover important installation and post-installation steps.

- *[Data Directory Location](#page-33-0)*
- *[Database Choice](#page-34-0)*
- *[Trusted Domains](#page-35-1)*

### <span id="page-33-0"></span>**4.5.2 Data directory location**

Click **Storage and Database** to expose additional installation configuration options for your Nextcloud data directory and database.

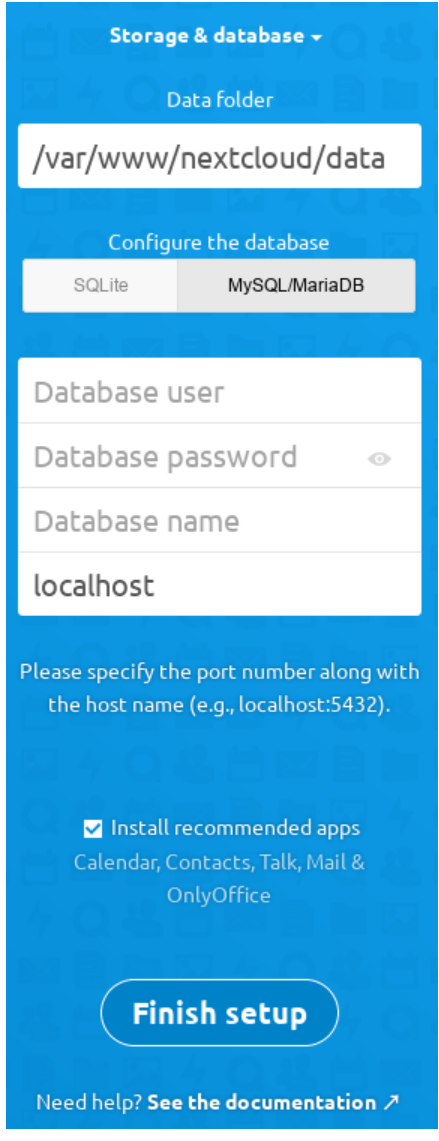

You should locate your Nextcloud data directory outside of your Web root if you are using an HTTP server other than Apache, or you may wish to store your Nextcloud data in a different location for other reasons (e.g. on a storage server). It is best to configure your data directory location at installation, as it is difficult to move after installation. You may put it anywhere; in this example is it located in /opt/nextcloud/. This directory must already exist, and must be owned by your HTTP user.

# <span id="page-34-0"></span>**4.5.3 Database choice**

SQLite is the default database for Nextcloud Server and it is good only for testing and lightweight single-user setups without client synchronization. Supported databases are MySQL, MariaDB, Oracle 11g, and PostgreSQL, and we recommend *[MySQL/MariaDB](#page-18-1)*. Your database and PHP connectors must be installed before you run the Installation Wizard. When you install Nextcloud from packages all the necessary dependencies will be satisfied (see *[Installation on Linux](#page-24-0)* for a detailed listing of required and optional PHP modules). You will need the root database login, or any administrator login , and then enter any name you want for your Nextcloud database. Be careful your administrator login needs to have the permissions to create and modify databases and they needs to have the permissions to grant permissions to other users.

After you enter your root or administrator login for your database, the installer creates a special database user with privileges limited to the Nextcloud database. Then Nextcloud needs only the special Nextcloud database user, and drops the root dB login. This user is named for your Nextcloud admin user, with an  $\circ \circ \_$  prefix, and then given a random password. The Nextcloud database user and password are written into  $\text{config}, \text{php}$ :

```
'dbuser' => 'oc_molly',
'dbpassword' => 'pX65Ty5DrHQkYPE5HRsDvyFHlZZHcm',
```
Click Finish Setup, and start using your new Nextcloud server.

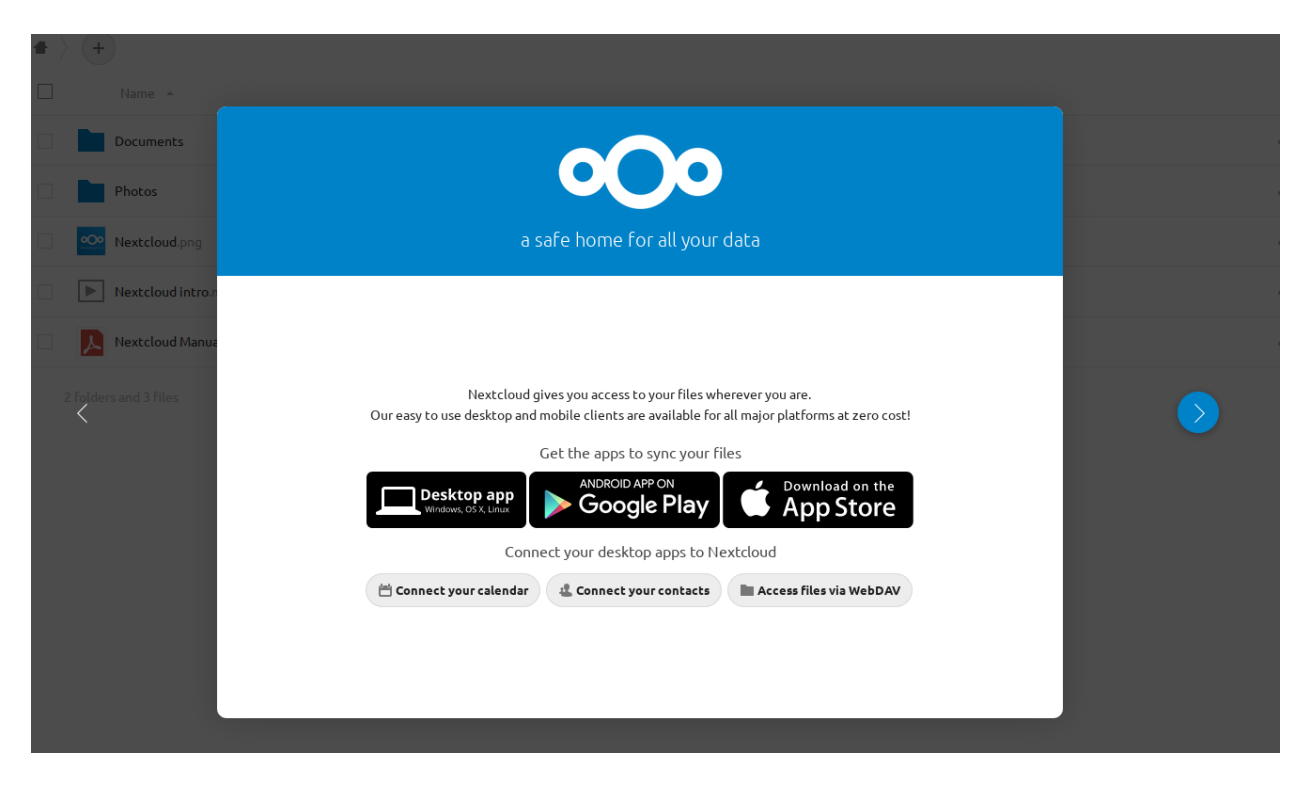

Now we will look at some important post-installation steps.

### <span id="page-35-1"></span>**4.5.4 Trusted domains**

All URLs used to access your Nextcloud server must be whitelisted in your config.php file, under the trusted\_domains setting. Users are allowed to log into Nextcloud only when they point their browsers to a URL that is listed in the trusted\_domains setting. This is not a list of allowed client-side domains or IP addresses. You may use IP addresses and domain names. A typical configuration looks like this:

```
'trusted_domains' =>
  array (
   0 \Rightarrow 'localhost',1 => 'server1.example.com',
   2 \Rightarrow 192.168.1.50',
   3 \Rightarrow '[fe80::1:50]',
),
```
Note:

The loopback address, 127.0.0.1, is automatically whitelisted, so as long as you have access to the physical server you can always log in. In the event that a load balancer is in place there will be no issues as long as it sends the correct X-Forwarded-Host header. When a user tries a URL that is not whitelisted the following error appears:

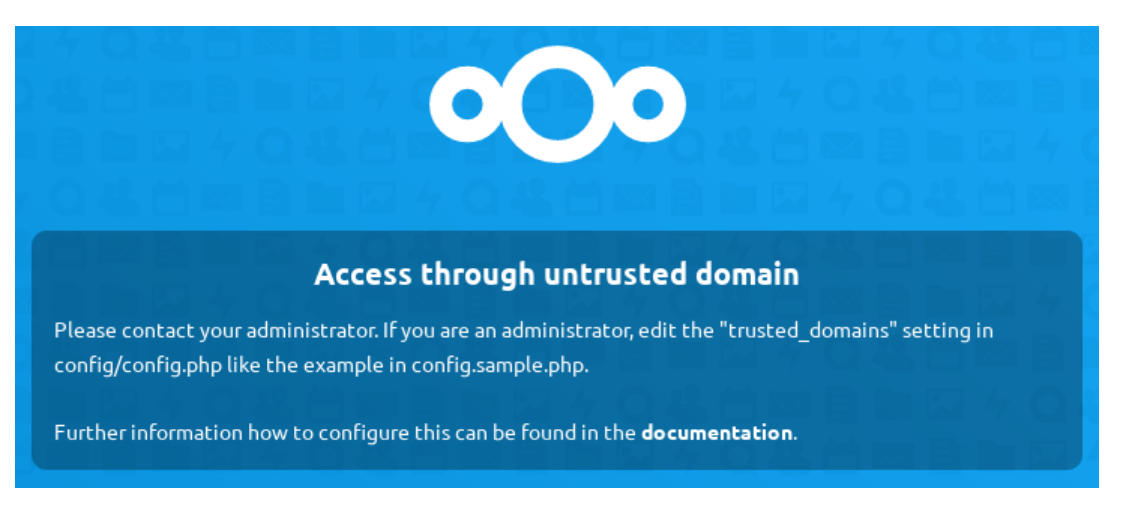

# <span id="page-35-0"></span>**4.6 Installing from command line**

It is now possible to install Nextcloud entirely from the command line. This is convenient for scripted operations, headless servers, and sysadmins who prefer the command line. There are three stages to installing Nextcloud via the command line:

1. Download the Nextcloud code and unpack the tarball in the appropriate directories. (See *[Installation on Linux](#page-24-0)*.)

2. Change the ownership of your nextcloud directory to your HTTP user, like this example for Debian/Ubuntu. You must run occ as your HTTP user; see *[Run occ as your HTTP user](#page-76-0)*:

\$ sudo chown -R www-data:www-data /var/www/nextcloud/

3. Use the occ command to complete your installation. This takes the place of running the graphical Installation Wizard:

```
$ cd /var/www/nextcloud/
$ sudo -u www-data php occ maintenance:install \
--database='mysql' --database-name='nextcloud' \
```
(continues on next page)
```
--database-user='root' --database-pass='password' \
--admin-user='admin' --admin-pass='password'
Nextcloud is not installed - only a limited number of commands are available
Nextcloud was successfully installed
```
Note that you must change to the root Nextcloud directory, as in the example above, to run occ maintenance:install, or the installation will fail with a PHP fatal error message.

Supported databases are:

```
- sqlite (SQLite3 - Nextcloud Community edition only)
- mysql (MySQL/MariaDB)
- pgsql (PostgreSQL)
 - oci (Oracle 11g currently only possible if you contact us at https://nextcloud.com/
,→enterprise as part of a subscription)
```
See *[Command line installation](#page-100-0)* for more information.

# **4.7 Supported apps**

Below is the list of apps supported for Nextcloud latest. Supported here means that we'll accept bugreports and resolve them in these apps with regard to functionality and compatibility with Nextcloud latest. To get access to work-arounds, long term support, priority bug fixing and custom consulting, contact Nextcloud GmbH.

All apps are licensed under AGPLv3.

### **4.7.1 Nextcloud Files**

- [Activity](https://github.com/nextcloud/activity)
- [Auditing / Logging](https://github.com/nextcloud/server/tree/master/apps/admin_audit)
- [Antivirus for files](https://github.com/nextcloud/files_antivirus)
- [Brute-force settings](https://github.com/nextcloud/bruteforcesettings)
- [Circles](https://github.com/nextcloud/circles)
- [Collaborative Tags](https://github.com/nextcloud/server/tree/master/apps/systemtags)
- [Comments](https://github.com/nextcloud/server/tree/master/apps/comments)
- [Contacts Interaction](https://github.com/nextcloud/server/tree/master/apps/contactsinteraction)
- [Data Request](https://github.com/nextcloud/data_request)
- [Default encryption module](https://github.com/nextcloud/server/tree/master/apps/encryption)
- [Deleted files](https://github.com/nextcloud/server/tree/master/apps/files_trashbin)
- [External Sites](https://github.com/nextcloud/external)
- [External storage support](https://github.com/nextcloud/server/tree/master/apps/files_external)
- [Federated file sharing](https://github.com/nextcloud/server/tree/master/apps/federatedfilesharing)
- [Federation](https://github.com/nextcloud/server/tree/master/apps/federation)
- [File sharing](https://github.com/nextcloud/server/tree/master/apps/files_sharing)
- [Files access control](https://github.com/nextcloud/files_accesscontrol)
- [Files](https://github.com/nextcloud/server/tree/master/apps/files)
- [Files Automated Tagging](https://github.com/nextcloud/files_automatedtagging)
- [First run wizard](https://github.com/nextcloud/firstrunwizard)
- [Flow](https://github.com/nextcloud/server/tree/master/apps/workflowengine)
- [Full Text Search](https://github.com/nextcloud/fulltextsearch)
- [Full Text Search Elasticsearch Platform](https://github.com/nextcloud/fulltextsearch_elasticsearch)
- [Full Text Search Files](https://github.com/nextcloud/files_fulltextsearch)
- [Full Text Search Tesseract OCR](https://github.com/daita/files_fulltextsearch_tesseract)
- [Group folders](https://github.com/nextcloud/groupfolders)
- [Guests](https://github.com/nextcloud/guests)
- [LDAP user and group backend](https://github.com/nextcloud/server/tree/master/apps/user_ldap)
- [Log Reader](https://github.com/nextcloud/logreader)
- [Monitoring](https://github.com/nextcloud/serverinfo)
- [Nextcloud announcements](https://github.com/nextcloud/nextcloud_announcements)
- [Notifications](https://github.com/nextcloud/notifications)
- [Password policy](https://github.com/nextcloud/password_policy)
- [PDF Viewer](https://github.com/nextcloud/files_pdfviewer)
- [Photos](https://github.com/nextcloud/photos)
- [Provisioning API](https://github.com/nextcloud/server/tree/master/apps/provisioning_api)
- [Recommendations](https://github.com/nextcloud/recommendations)
- [Related Resources](https://github.com/nextcloud/related_resources/)
- [Share by mail](https://github.com/nextcloud/server/tree/master/apps/sharebymail)
- [SharePoint Backend](https://github.com/nextcloud/sharepoint)
- [Suspicious Login](https://github.com/nextcloud/suspicious_login)
- [SSO & SAML authentication](https://github.com/nextcloud/user_saml)
- **Social sharing via:**
	- **–** [Diaspora](https://github.com/nextcloud/socialsharing/tree/master/socialsharing_diaspora)
	- **–** [Email](https://github.com/nextcloud/socialsharing/tree/master/socialsharing_email)
	- **–** [Facebook](https://github.com/nextcloud/socialsharing/tree/master/socialsharing_facebook)
	- **–** [Twitter](https://github.com/nextcloud/socialsharing/tree/master/socialsharing_twitter)
- [Terms of Service](https://github.com/nextcloud/terms_of_service/)
- [Text](https://github.com/nextcloud/text)
- [Theming](https://github.com/nextcloud/server/tree/master/apps/theming)
- [Two-Factor backup codes](https://github.com/nextcloud/server/tree/master/apps/twofactor_backupcodes)
- [Two-Factor TOTP Provider](https://github.com/nextcloud/twofactor_totp)
- [Two-Factor WebAuthn](https://github.com/nextcloud/twofactor_webauthn)
- [Update Notifications](https://github.com/nextcloud/server/tree/master/apps/updatenotification)
- [Versions](https://github.com/nextcloud/server/tree/master/apps/files_versions)
- [WebDAV endpoint](https://github.com/nextcloud/server/tree/master/apps/dav)

## **4.7.2 Nextcloud Groupware**

- [Calendar](https://github.com/nextcloud/calendar)
- [Contacts](https://github.com/nextcloud/contacts)
- [Deck](https://github.com/nextcloud/deck)
- [Mail](https://github.com/nextcloud/mail)

## **4.7.3 Nextcloud Talk**

• [Talk](https://github.com/nextcloud/spreed)

## **4.7.4 Collaborative editing**

- [Collabora Online](https://github.com/nextcloud/richdocuments)
- [ONLYOFFICE](https://github.com/ONLYOFFICE/onlyoffice-nextcloud)

## **4.7.5 Global Scale**

- [Global Site Selector](https://github.com/nextcloud/globalsiteselector)
- [Lookup Server Connector](https://github.com/nextcloud/server/tree/master/apps/lookup_server_connector)

# <span id="page-38-0"></span>**4.8 SELinux configuration**

When you have SELinux enabled on your Linux distribution, you may run into permissions problems after a new Nextcloud installation, and see permission denied errors in your Nextcloud logs.

The following settings should work for most SELinux systems that use the default distro profiles. Run these commands as root, and remember to adjust the filepaths in these examples for your installation:

```
semanage fcontext -a -t httpd_sys_rw_content_t '/var/www/html/nextcloud/data(/.*)?'
semanage fcontext -a -t httpd_sys_rw_content_t '/var/www/html/nextcloud/config(/.*)?'
semanage fcontext -a -t httpd_sys_rw_content_t '/var/www/html/nextcloud/apps(/.*)?'
semanage fcontext -a -t httpd_sys_rw_content_t '/var/www/html/nextcloud/.htaccess'
semanage fcontext -a -t httpd_sys_rw_content_t '/var/www/html/nextcloud/.user.ini'
semanage fcontext -a -t httpd_sys_rw_content_t '/var/www/html/nextcloud/3rdparty/aws/
,→aws-sdk-php/src/data/logs(/.*)?'
restorecon -Rv '/var/www/html/nextcloud/'
```
If you uninstall Nextcloud you need to remove the Nextcloud directory labels. To do this execute the following commands as root after uninstalling Nextcloud:

```
semanage fcontext -d '/var/www/html/nextcloud/data(/.*)?'
semanage fcontext -d '/var/www/html/nextcloud/config(/.*)?'
semanage fcontext -d '/var/www/html/nextcloud/apps(/.*)?'
semanage fcontext -d '/var/www/html/nextcloud/.htaccess'
semanage fcontext -d '/var/www/html/nextcloud/.user.ini'
semanage fcontext -d '/var/www/html/nextcloud/3rdparty/aws/aws-sdk-php/src/data/logs(/
,→.*)?'
```
restorecon -Rv '/var/www/html/nextcloud/'

If you have customized SELinux policies and these examples do not work, you must give the HTTP server write access to these directories:

```
/var/www/html/nextcloud/data
/var/www/html/nextcloud/config
/var/www/html/nextcloud/apps
```
### **4.8.1 Enable updates via the web interface**

To enable updates via the web interface, you may need this to enable writing to the directories:

setsebool httpd\_unified on

When the update is completed, disable write access:

```
setsebool -P httpd_unified off
```
### **4.8.2 Disallow write access to the whole web directory**

For security reasons it's suggested to disable write access to all folders in /var/www/ (default):

setsebool -P httpd\_unified off

### **4.8.3 Allow access to a remote database**

An additional setting is needed if your installation is connecting to a remote database:

```
setsebool -P httpd_can_network_connect_db on
```
### **4.8.4 Allow access to LDAP server**

Use this setting to allow LDAP connections:

setsebool -P httpd\_can\_connect\_ldap on

## **4.8.5 Allow access to remote network**

Nextcloud requires access to remote networks for functions such as Server-to-Server sharing, external storages or the app store. To allow this access use the following setting:

```
setsebool -P httpd_can_network_connect on
```
### **4.8.6 Allow access to network memcache**

This setting is not required if httpd\_can\_network\_connect is already on:

```
setsebool -P httpd can network memcache on
```
### **4.8.7 Allow access to SMTP/sendmail**

If you want to allow Nextcloud to send out e-mail notifications via sendmail you need to use the following setting:

```
setsebool -P httpd_can_sendmail on
```
### **4.8.8 Allow access to CIFS/SMB**

If you have placed your datadir on a CIFS/SMB share use the following setting:

```
setsebool -P httpd_use_cifs on
```
### **4.8.9 Allow access to FuseFS**

If your data folder resides on a Fuse Filesystem (e.g. EncFS etc), this setting is required as well:

```
setsebool -P httpd_use_fusefs on
```
### **4.8.10 Allow access to GPG for Rainloop**

If you use a the rainloop webmail client app which supports GPG/PGP, you might need this:

```
setsebool -P httpd_use_gpg on
```
### **4.8.11 Troubleshooting**

For general Troubleshooting of SELinux and its profiles try to install the package setroubleshoot and run:

sealert -a /var/log/audit/audit.log > /path/to/mylogfile.txt

to get a report which helps you configuring your SELinux profiles.

Another tool for troubleshooting is to enable a single ruleset for your Nextcloud directory:

semanage fcontext -a -t httpd\_sys\_rw\_content\_t '/var/www/html/nextcloud(/.\*)?' restorecon -RF /var/www/html/nextcloud

It is much stronger security to have a more fine-grained ruleset as in the examples at the beginning, so use this only for testing and troubleshooting. It has a similar effect to disabling SELinux, so don't use it on production systems.

# **4.9 NGINX configuration**

**Warning:** Please note that webservers other than Apache 2.x are not officially supported.

**Note:** This page covers example NGINX configurations to run a Nextcloud server. These configurations examples were originally provided by [@josh4trunks](https://github.com/josh4trunks) and are exclusively community-maintained. (Thank you contributors!)

- You need to insert the following code into **your Nginx configuration file**. Choose the appropriate example based on whether you are deploying *[Nextcloud in the webroot of NGINX](#page-41-0)* (i.e. https://cloud.example.com/) or *[Nextcloud in a subdir of the NGINX webroot](#page-45-0)* (i.e. https://cloud.example.com/nextcloud).
- Adjust the server directive under upstream php-handler to match your PHP installation's configured FPM listener (a misconfiguration here will result in a 502 Bad Gateway - see *[PHP-Handler Configuration / Avoiding](#page-49-0) ["502 Bad Gateway"](#page-49-0)* for details)
- Adjust the existing server\_name directives found under *both* server sections to your real hostname
- Adjust root to the webroot of your Nextcloud installation
- Adjust the ssl\_certificate and ssl\_certificate\_key directives to the real paths for your signed certificate and private key. Make sure your SSL certificates are readable by the nginx server process (see [nginx](https://wiki.nginx.org/HttpSslModule) [HTTPS SSL Module documentation](https://wiki.nginx.org/HttpSslModule)).
- Be careful about line breaks if you copy the examples, as long lines may be broken for page display and result in an invalid configuration files.
- Some environments might need a cgi.fix\_pathinfo set to 1 in their php.ini.

## <span id="page-41-0"></span>**4.9.1 Nextcloud in the webroot of NGINX**

The following configuration should be used when Nextcloud is placed in the webroot of your nginx installation. In this example it is /var/www/nextcloud and it is accessed via http(s)://cloud.example.com/

```
upstream php-handler {
    server 127.0.0.1:9000;
    #server unix:/run/php/php8.2-fpm.sock;
}
# Set the `immutable` cache control options only for assets with a cache busting `v`␣
,→argument
map $arg_v $asset_immutable {
    "" "";
    default ", immutable";
}
```
(continues on next page)

```
listen 80;
   listen [::]:80;
   server_name cloud.example.com;
    # Prevent nginx HTTP Server Detection
   server_tokens off;
    # Enforce HTTPS
   return 301 https://$server_name$request_uri;
}
server {
   listen 443 ssl http2;
   listen [::]:443 ssl http2;
   server_name cloud.example.com;
   # Path to the root of your installation
   root /var/www/nextcloud;
    # Use Mozilla's guidelines for SSL/TLS settings
   # https://mozilla.github.io/server-side-tls/ssl-config-generator/
   ssl_certificate /etc/ssl/nginx/cloud.example.com.crt;
   ssl_certificate_key /etc/ssl/nginx/cloud.example.com.key;
   # Prevent nginx HTTP Server Detection
   server_tokens off;
   # HSTS settings
   # WARNING: Only add the preload option once you read about
   # the consequences in https://hstspreload.org/. This option
   # will add the domain to a hardcoded list that is shipped
   # in all major browsers and getting removed from this list
    # could take several months.
    #add_header Strict-Transport-Security "max-age=15768000; includeSubDomains;␣
,→preload" always;
    # set max upload size and increase upload timeout:
   client_max_body_size 512M;
   client_body_timeout 300s;
   fastcgi_buffers 64 4K;
   # Enable gzip but do not remove ETag headers
   gzip on;
   gzip_vary on;
   gzip_comp_level 4;
   gzip_min_length 256;
   gzip proxied expired no-cache no-store private no last modified no etag auth;
   gzip_types application/atom+xml text/javascript application/javascript␣
,→application/json application/ld+json application/manifest+json application/rss+xml␣
,→application/vnd.geo+json application/vnd.ms-fontobject application/wasm application/
,→x-font-ttf application/x-web-app-manifest+json application/xhtml+xml application/
,→xml font/opentype image/bmp image/svg+xml image/x-icon text/cache-manifest text/css␣
,→text/plain text/vcard text/vnd.rim.location.xloc text/vtt text/x-component text/x-
,→cross-domain-policy;
```
*# Pagespeed is not supported by Nextcloud, so if your server is built*

(continues on next page)

**server** {

```
(continued from previous page)
# with the `ngx_pagespeed` module, uncomment this line to disable it.
#pagespeed off;
# The settings allows you to optimize the HTTP2 bandwidth.
# See https://blog.cloudflare.com/delivering-http-2-upload-speed-improvements/
# for tuning hints
client_body_buffer_size 512k;
# HTTP response headers borrowed from Nextcloud `.htaccess`
add header Referrer-Policy "no-referrer" always;
add_header X-Content-Type-Options \blacksquare mosniff" always;
add_header X-Frame-Options 1988 "SAMEORIGIN" always;
add_header X-Permitted-Cross-Domain-Policies "none" always;
add header X-Robots-Tag "noindex, nofollow" always;
add header X-XSS-Protection "1; mode=block" always;
# Remove X-Powered-By, which is an information leak
fastcgi_hide_header X-Powered-By;
# Set .mjs and .wasm MIME types
# Either include it in the default mime.types list
# and include that list explicitly or add the file extension
# only for Nextcloud like below:
include mime.types;
types {
   text/javascript js mjs;
    application/wasm wasm;
}
# Specify how to handle directories -- specifying `/index.php$request_uri`
# here as the fallback means that Nginx always exhibits the desired behaviour
# when a client requests a path that corresponds to a directory that exists
# on the server. In particular, if that directory contains an index.php file,
# that file is correctly served; if it doesn't, then the request is passed to
# the front-end controller. This consistent behaviour means that we don't need
# to specify custom rules for certain paths (e.g. images and other assets,
  # `/updater`, `/ocs-provider`), and thus
# `try_files $uri $uri/ /index.php$request_uri`
# always provides the desired behaviour.
index index.php index.html /index.php$request uri;
# Rule borrowed from `.htaccess` to handle Microsoft DAV clients
location = / { }if ( $http_user_agent ~ ^DavClnt ) {
        return 302 /remote.php/webdav/$is_args$args;
    }
}
location = /robots.txt {
   allow all;
   log_not_found off;
   access_log off;
}
# Make a regex exception for `/.well-known` so that clients can still
# access it despite the existence of the regex rule
# `location ~ /(\.|autotest|...)` which would otherwise handle requests
                                                                   (continues on next page)
```

```
(continued from previous page)
```

```
# for `/.well-known`.
   location ^~ /.well-known {
       # The rules in this block are an adaptation of the rules
        # in `.htaccess` that concern `/.well-known`.
       location = /.well-known/carddav { return 301 /remote.php/dav/; }
       location = /.well-known/caldav { return 301 /remote.php/dav/; }
       location /.well-known/acme-challenge { try_files $uri $uri/ =404; }
       location /.well-known/pki-validation { try_files $uri $uri/ =404; }
       # Let Nextcloud's API for `/.well-known` URIs handle all other
       # requests by passing them to the front-end controller.
       return 301 /index.php$request_uri;
   }
   # Rules borrowed from `.htaccess` to hide certain paths from clients
   location ~ ^/(?:build|tests|config|lib|3rdparty|templates|data)(?:$|/) { return␣
,→404; }
   location ~ ^/(?:\.|autotest|occ|issue|indie|db_|console) { return␣
,→404; }
   # Ensure this block, which passes PHP files to the PHP process, is above the␣
,→blocks
   # which handle static assets (as seen below). If this block is not declared first,
   # then Nginx will encounter an infinite rewriting loop when it prepends `/index.
,→php`
   # to the URI, resulting in a HTTP 500 error response.
   location \sim \langle .\text{php}(?:\text{$\frac{1}{2}$}) \rangle {
       # Required for legacy support
       rewrite ^/(?!index|remote|public|cron|core\/ajax\/update|status|ocs\/
,→v[12]|updater\/.+|ocs-provider\/.+|.+\/richdocumentscode(_arm64)?\/proxy) /index.php
,→$request_uri;
       fastcgi_split_path_info ^(.+?\.php)(/.*)$;
       set $path_info $fastcgi_path_info;
       try_files $fastcgi_script_name =404;
       include fastcgi params;
       fastcgi param SCRIPT_FILENAME $document_root$fastcgi_script_name;
       fastcgi_param PATH_INFO $path_info;
       fastcgi_param HTTPS on;
       fastcgi param modHeadersAvailable true; # Avoid sending the security
,→headers twice
       fastcgi_param front_controller_active true; # Enable pretty urls
       fastcgi pass php-handler;
       fastcgi_intercept_errors on;
       fastcgi_request_buffering off;
       fastcgi_max_temp_file_size 0;
   }
   # Serve static files
   location ~ \.(?:css|js|mjs|svg|gif|png|jpg|ico|wasm|tflite|map|ogg|flac)$ {
                                                                         (continues on next page)
```

```
try_files $uri /index.php$request_uri;
       # HTTP response headers borrowed from Nextcloud `.htaccess`
      add_header Cache-Control "public, max-age=15778463$asset_
,→immutable";
      add_header Referrer-Policy \blacksquare \blacksquare \blacksquare \blacksquare \blacksquare \blacksquare always;
       add_header X-Content-Type-Options "nosniff" always;
       add_header X-Frame-Options \blacksquareadd_header X-Permitted-Cross-Domain-Policies "none" always;
       add_header X-Robots-Tag "noindex, nofollow" always;
       add header X-XSS-Protection "1; mode=block" always;
       access_log off; # Optional: Don't log access to assets
   }
   location ~ \.woff2?$ {
      try_files $uri /index.php$request_uri;
       expires 7d; # Cache-Control policy borrowed from `.htaccess`
       access_log off; # Optional: Don't log access to assets
   }
   # Rule borrowed from `.htaccess`
   location /remote {
       return 301 /remote.php$request_uri;
   }
   location / {
      try_files $uri $uri/ /index.php$request_uri;
   }
}
```
## <span id="page-45-0"></span>**4.9.2 Nextcloud in a subdir of the NGINX webroot**

The following config should be used when Nextcloud is placed within a subdir of the webroot of your nginx installation. In this example the Nextcloud files are located at /var/www/nextcloud and the Nextcloud instance is accessed via http(s)://cloud.example.com/nextcloud/. The configuration differs from the "Nextcloud in webroot" configuration above in the following ways:

- All requests for /nextcloud are encapsulated within a single location block, namely location  $\sim$  / nextcloud.
- The string /nextcloud is prepended to all prefix paths.
- The root of the domain is mapped to /var/www rather than /var/www/nextcloud, so that the URI / nextcloud is mapped to the server directory /var/www/nextcloud.
- The blocks that handle requests for paths outside of /nextcloud (i.e. /robots.txt and /.well-known) are pulled out of the location  $\sim$  /nextcloud block.
- The block which handles */.well-known* doesn't need a regex exception, since the rule which prevents users from accessing hidden folders at the root of the Nextcloud installation no longer matches that path.

```
upstream php-handler {
    server 127.0.0.1:9000;
    #server unix:/run/php/php8.2-fpm.sock;
}
 # Set the `immutable` cache control options only for assets with a cache busting `v`␣
                                                                               (continues on next page)
```

```
,→argument
map $arg_v $asset_immutable {
   "" "";
   default ", immutable";
}
server {
   listen 80;
   listen [::]:80;
   server_name cloud.example.com;
    # Prevent nginx HTTP Server Detection
   server_tokens off;
    # Enforce HTTPS just for `/nextcloud`
   location /nextcloud {
       return 301 https://$server_name$request_uri;
    }
}
server {
   listen 443 ssl http2;
   listen [::]:443 ssl http2;
   server_name cloud.example.com;
   # Path to the root of the domain
   root /var/www;
    # Use Mozilla's guidelines for SSL/TLS settings
    # https://mozilla.github.io/server-side-tls/ssl-config-generator/
   ssl_certificate /etc/ssl/nginx/cloud.example.com.crt;
   ssl_certificate_key /etc/ssl/nginx/cloud.example.com.key;
    # Prevent nginx HTTP Server Detection
   server tokens off;
    # Set .mjs and .wasm MIME types
    # Either include it in the default mime.types list
    # and include that list explicitly or add the file extension
    # only for Nextcloud like below:
   include mime.types;
   types {
       text/javascript js mjs;
       application/wasm wasm;
    }
   location = /robots.txt {
       allow all;
       log_not_found off;
       access_log off;
   }
   location ^~ /.well-known {
       # The rules in this block are an adaptation of the rules
        # in the Nextcloud `.htaccess` that concern `/.well-known`.
        location = /.well-known/carddav { return 301 /nextcloud/remote.php/dav/; }
                                                                          (continues on next page)
```

```
(continued from previous page)
       location = /.well-known/caldav { return 301 /nextcloud/remote.php/dav/; }
       location /.well-known/acme-challenge { try_files $uri $uri/ =404; }
       location /.well-known/pki-validation { try_files $uri $uri/ =404; }
       # Let Nextcloud's API for `/.well-known` URIs handle all other
       # requests by passing them to the front-end controller.
       return 301 /nextcloud/index.php$request_uri;
   }
   location \sim /nextcloud {
       # set max upload size and increase upload timeout:
       client_max_body_size 512M;
       client_body_timeout 300s;
       fastcgi_buffers 64 4K;
       # Enable gzip but do not remove ETag headers
       gzip on;
       gzip_vary on;
       gzip_comp_level 4;
       gzip_min_length 256;
       gzip proxied expired no-cache no-store private no last modified no etag auth;
       gzip_types application/atom+xml text/javascript application/javascript␣
,→application/json application/ld+json application/manifest+json application/rss+xml␣
,→application/vnd.geo+json application/vnd.ms-fontobject application/wasm application/
,→x-font-ttf application/x-web-app-manifest+json application/xhtml+xml application/
,→xml font/opentype image/bmp image/svg+xml image/x-icon text/cache-manifest text/css␣
,→text/plain text/vcard text/vnd.rim.location.xloc text/vtt text/x-component text/x-
,→cross-domain-policy;
       # Pagespeed is not supported by Nextcloud, so if your server is built
       # with the `ngx_pagespeed` module, uncomment this line to disable it.
       #pagespeed off;
       # The settings allows you to optimize the HTTP2 bandwidth.
       # See https://blog.cloudflare.com/delivering-http-2-upload-speed-improvements/
       # for tuning hints
       client_body_buffer_size 512k;
       # HSTS settings
       # WARNING: Only add the preload option once you read about
       # the consequences in https://hstspreload.org/. This option
       # will add the domain to a hardcoded list that is shipped
       # in all major browsers and getting removed from this list
       # could take several months.
       #add_header Strict-Transport-Security "max-age=15768000; includeSubDomains;␣
,→preload;" always;
       # HTTP response headers borrowed from Nextcloud `.htaccess`
       add header Referrer-Policy "no-referrer" always;
       add_header X-Content-Type-Options "nosniff" always;
       add_header X-Frame-Options \blacksquare SAMEORIGIN" always;
       add header X-Permitted-Cross-Domain-Policies "none" always;
       add header X-Robots-Tag "noindex, nofollow" always;
       add header X-XSS-Protection "1; mode=block" always;
       # Remove X-Powered-By, which is an information leak
                                                                      (continues on next page)
```

```
fastcgi_hide_header X-Powered-By;
       # Specify how to handle directories -- specifying `/nextcloud/index.php
,→$request_uri`
       # here as the fallback means that Nginx always exhibits the desired behaviour
       # when a client requests a path that corresponds to a directory that exists
       # on the server. In particular, if that directory contains an index.php file,
       # that file is correctly served; if it doesn't, then the request is passed to
       # the front-end controller. This consistent behaviour means that we don't need
       # to specify custom rules for certain paths (e.g. images and other assets,
          # `/updater`, `/ocs-provider`), and thus
       # `try_files $uri $uri/ /nextcloud/index.php$request_uri`
       # always provides the desired behaviour.
       index index.php index.html /nextcloud/index.php$request_uri;
       # Rule borrowed from `.htaccess` to handle Microsoft DAV clients
       location = /nextcloud \{if ( $http_user_agent ~ ^DavClnt ) {
               return 302 /nextcloud/remote.php/webdav/$is_args$args;
           }
       }
       # Rules borrowed from `.htaccess` to hide certain paths from clients
       location ~ ^/nextcloud/(?:build|tests|config|lib|3rdparty|templates|data)(?:
,→$|/) { return 404; }
       location ~ ^/nextcloud/(?:\.|autotest|occ|issue|indie|db_|console)
       ,→ { return 404; }
       # Ensure this block, which passes PHP files to the PHP process, is above the␣
,→blocks
        # which handle static assets (as seen below). If this block is not declared␣
,→first,
        # then Nginx will encounter an infinite rewriting loop when it prepends
       # `/nextcloud/index.php` to the URI, resulting in a HTTP 500 error response.
       location ~ \.php(?:$|/) {
           # Required for legacy support
           rewrite ^/nextcloud/(?!index|remote|public|cron|core\/ajax\/
,→update|status|ocs\/v[12]|updater\/.+|ocs-provider\/.+|.+\/richdocumentscode(_arm64)?
,→\/proxy) /nextcloud/index.php$request_uri;
           fastcgi split path info ^{\wedge} (.+?\.php)(/.*)$;
           set $path_info $fastcgi_path_info;
           try_files $fastcgi_script_name =404;
           include fastcgi_params;
           fastcgi_param SCRIPT_FILENAME $document_root$fastcgi_script_name;
           fastcgi param PATH_INFO $path_info;
           fastcgi param HTTPS on;
           fastcgi_param modHeadersAvailable true; # Avoid sending the␣
,→security headers twice
           fastcgi_param front_controller_active true; # Enable pretty urls
           fastcgi pass php-handler;
           fastcgi intercept errors on;
           fastcgi_request_buffering off;
```
(continues on next page)

```
fastcgi_max_temp_file_size 0;
       }
       # Serve static files
      location ~ \.(?:css|js|mjs|svg|qif|png|jpg|ico|wasm|tflite|map|ogg|flac)$ {
          try_files $uri /nextcloud/index.php$request_uri;
          # HTTP response headers borrowed from Nextcloud `.htaccess`
          add header Cache-Control "public, max-age=15778463
,→$asset_immutable";
         add_header Referrer-Policy " no-referrer" always;
          add_header X-Content-Type-Options "nosniff" always;
          add_header X-Frame-Options "SAMEORIGIN" always;
          add header X-Permitted-Cross-Domain-Policies "none" always;
          add header X-Robots-Tag "noindex, nofollow" always;
          add_header X-XSS-Protection "1; mode=block" always;
          access_log off; # Optional: Don't log access to assets
       }
      location ~ \.woff2?$ {
          try_files $uri /nextcloud/index.php$request_uri;
          expires 7d; # Cache-Control policy borrowed from `.htaccess`
          access_log off; # Optional: Don't log access to assets
      }
       # Rule borrowed from `.htaccess`
      location /nextcloud/remote {
          return 301 /nextcloud/remote.php$request_uri;
       }
      location /nextcloud {
         try_files $uri $uri/ /nextcloud/index.php$request_uri;
       }
   }
}
```
# **4.9.3 Tips and tricks**

## <span id="page-49-0"></span>**PHP-Handler Configuration / Avoiding "502 Bad Gateway"**

The server line within the upstream php-handler above needs to be adjusted to reflect your local PHP FPM configuration. It must match whatever is configured for the listen directive within the PHP FPM pool you'll be using for NC.

Many Linux distributions define a listener for a default PHP-FPM pool called www in a file called www.conflocated somewhere like /etc/php/8.1/pool.d.

Look for the line that is set to something like:

listen = /var/run/php/php-fpm.sock or listen = 127.0.0.1:9000

If PHP FPM will be running on the same host as NGINX (it's probably a safe assumption it will be if you're unsure), it is recommended you use the UNIX socket (i.e. /var/run/php/php-fpm.sock) rather than TCP (127.0.0. 1:9000) for maximum performance (though either will work as long as your NGINX and PHP FPM configurations match).

After deciding how you'd prefer to connect NGINX with PHP FPM (and, if necessary, updating your local PHP FPM configuration and restarting FPM), set your NGINX configuration's upstream php-handler server to match your preference (Note: If using UNIX sockets, prepend unix: in the NGINX configuration, but *not* in your PHP FPM www.conf).

### **Suppressing log messages**

If you're seeing meaningless messages in your logfile, for example client denied by server configuration: /var/www/data/htaccesstest.txt, add this section to your nginx configuration to suppress them:

```
location = /data/htaccesstest.txt {
  allow all;
  log_not_found off;
  access_log off;
}
```
### **JavaScript (.js) or CSS (.css) files not served properly**

A common issue with custom nginx configs is that JavaScript (.js) or CSS (.css) files are not served properly leading to a 404 (File not found) error on those files and a broken webinterface.

This could be caused by the:

**location**  $\sim^*$  \.(?:css|js)\$ {

block shown above not located **below** the:

```
location \sim \ \lceil \cdot \text{php}(\cdot; \frac{1}{2} | \cdot \rangle) \rceil
```
block. Other custom configurations like caching JavaScript (.js) or CSS (.css) files via gzip could also cause such issues.

Another cause of this issue could be not properly including mimetypes in the http block, as shown [here.](https://www.nginx.com/resources/wiki/start/topics/examples/full/)

### **Upload of files greater than 10 MiB fails**

If you configure nginx (globally) to block all requests to (hidden) dot files, it may be not possible to upload files greater than 10 MiB using the webpage due to Nextclouds requirement to upload the file to a URL ending with /.file.

You may require to change:

**location** ~ /\. {

to the following to re-allow file uploads:

**location** ~ /\.(?!file).\* {

See issue  $\#8802$  on nextcloud/server for more information.

### **Login loop without any clue in access.log, error.log, nor nextcloud.log**

If you after fresh installation (Centos 7 with nginx) have problem with first login, you should as first check these files:

```
tail /var/www/nextcloud/data/nextcloud.log
tail /var/log/nginx/access.log
tail /var/log/nginx/error.log
```
If you just see some correct requests in access log, but no login happens, you check access rights for php session and wsdlcache directory. Try to check permissions and execute change if needed:

```
chown nginx:nginx /var/lib/php/session/
chown root:nginx /var/lib/php/wsdlcache/
chown root:nginx /var/lib/php/opcache/
```
# **4.10 Hardening and security guidance**

Nextcloud aims to ship with secure defaults that do not need to get modified by administrators. However, in some cases some additional security hardening can be applied in scenarios were the administrator has complete control over the Nextcloud instance. This page assumes that you run Nextcloud Server on Apache2 in a Linux environment.

**Note:** Nextcloud will warn you in the administration interface if some critical security-relevant options are missing. However, it is still up to the server administrator to review and maintain system security.

### **4.10.1 Passwords**

### **Storage of access tokens**

Upon successful authentication, Nextcloud issues an access token that clients will use for all future HTTP requests. This access token uniquely identifies a user and should not be stored on any system other than the client requesting it. The user password is also stored encrypted in the Nextcloud database. For encryption of the password, the token and an instance-specific secret is used.

Leakage of the access token can have negative security consequences. Depending on the data access by the actor, the risk here is different:

- An actor with access to only the access token can impersonate users and login as them.
- An actor with access to the access token, the Nextcloud config file, and the Nextcloud database can decrypt user passwords stored in the database.

### **Limit on password length**

Nextcloud uses the bcrypt algorithm, and thus for security and performance reasons, e.g. Denial of Service as CPU demand increases exponentially, it only verifies the first 72 characters of passwords. This applies to all passwords that you use in Nextcloud: user passwords, passwords on link shares, and passwords on external shares.

# **4.10.2 Operating system**

### **Give PHP read access to /dev/urandom**

Nextcloud uses a [RFC 4086 \("Randomness Requirements for Security"\)](https://tools.ietf.org/html/rfc4086#section-5.2) compliant mixer to generate cryptographically secure pseudo-random numbers. This means that when generating a random number Nextcloud will request multiple random numbers from different sources and derive from these the final random number.

The random number generation also tries to request random numbers from  $/$ dev $/$ urandom, thus it is highly recommended to configure your setup in such a way that PHP is able to read random data from it.

Note: When having an open\_basedir configured within your php.ini file, make sure to include /dev/ urandom.

### **Enable hardening modules such as SELinux**

It is highly recommended to enable hardening modules such as SELinux where possible. See *[SELinux configuration](#page-38-0)* to learn more about SELinux.

## **4.10.3 Deployment**

### **Place data directory outside of the web root**

It is highly recommended to place your data directory outside of the Web root (i.e. outside of /var/www). It is easiest to do this on a new installation.

### **Disable preview image generation**

Nextcloud is able to generate preview images of common filetypes such as images or text files. By default the preview generation for some file types that we consider secure enough for deployment is enabled. However, administrators should be aware that these previews are generated using PHP libraries written in C which might be vulnerable to attack vectors.

For high security deployments we recommend disabling the preview generation by setting the enable previews switch to false in config.php. As an administrator you are also able to manage which preview providers are enabled by modifying the enabledPreviewProviders option switch.

### **Disable Debug Mode**

Verify that debug is false in your config.php. The default is false in new installations (or when not specified). It should not be enabled in production environments or outside of targeted troubleshooting situations. When enabled, things like server-wide WebDAV collection listings are permitted. It is intended for local development and usage in controlled environments only.

## **4.10.4 Use HTTPS**

Using Nextcloud without using an encrypted HTTPS connection opens up your server to a man-in-the-middle (MITM) attack, and risks the interception of user data and passwords. It is a best practice, and highly recommended, to always use HTTPS on production servers, and to never allow unencrypted HTTP.

How to setup HTTPS on your Web server depends on your setup; please consult the documentation for your HTTP server. The following examples are for Apache.

### **Redirect all unencrypted traffic to HTTPS**

To redirect all HTTP traffic to HTTPS administrators are encouraged to issue a permanent redirect using the 301 status code. When using Apache this can be achieved by a setting such as the following in the Apache VirtualHosts configuration:

```
<VirtualHost *:80>
  ServerName cloud.nextcloud.com
  Redirect permanent / https://cloud.nextcloud.com/
</VirtualHost>
```
### **Enable HTTP Strict Transport Security**

While redirecting all traffic to HTTPS is good, it may not completely prevent man-in-the-middle attacks. Thus administrators are encouraged to set the HTTP Strict Transport Security header, which instructs browsers to not allow any connection to the Nextcloud instance using HTTP, and it attempts to prevent site visitors from bypassing invalid certificate warnings.

This can be achieved by setting the following settings within the Apache VirtualHost file:

```
<VirtualHost *:443>
 ServerName cloud.nextcloud.com
   <IfModule mod_headers.c>
     Header always set Strict-Transport-Security "max-age=15552000; includeSubDomains
,→"
   </IfModule>
</VirtualHost>
```
**Warning:** We recommend the additional setting ; preload to be added to that header. Then the domain will be added to a hardcoded list that is shipped with all major browsers and enforce HTTPS upon those domains. See the [HSTS preload website for more information.](https://hstspreload.org/) Due to the policy of this list you need to add it to the above example for yourself once you are sure that this is what you want. [Removing the domain from this list](https://hstspreload.org/#removal) could take some months until it reaches all installed browsers.

This example configuration will make all subdomains only accessible via HTTPS. If you have subdomains not accessible via HTTPS, remove includeSubDomains.

This requires the mod\_headers extension in Apache.

### **Proper SSL configuration**

Default SSL configurations by Web servers are often not state-of-the-art, and require fine-tuning for an optimal performance and security experience. The available SSL ciphers and options depend completely on your environment and thus giving a generic recommendation is not really possible.

We recommend using the [Mozilla SSL Configuration Generator](https://mozilla.github.io/server-side-tls/ssl-config-generator/) to generate a suitable configuration suited for your environment. To verify your configuration you can use the free [Web TLS Profiler](https://tlsprofiler.danielfett.de/) service. This service gives detailed error messages, if your server's TLS settings deviate from the Mozilla Configuration. Another useful tool to check your server's TLS configuration is the free [Qualys SSL Labs Test](https://www.ssllabs.com/ssltest/) which provides general information about the TLS settings.

Also ensure that HTTP compression is disabled to mitigate the BREACH attack.

## **4.10.5 Use a dedicated domain for Nextcloud**

Administrators are encouraged to install Nextcloud on a dedicated domain such as cloud.domain.tld instead of domain.tld to gain all the benefits offered by the Same-Origin-Policy.

### **4.10.6 Ensure that your Nextcloud instance is installed in a DMZ**

As Nextcloud supports features such as Federated File Sharing we do not consider Server Side Request Forgery (SSRF) part of our threat model. In fact, given all our external storage adapters this can be considered a feature and not a vulnerability.

This means that a user on your Nextcloud instance could probe whether other hosts are accessible from the Nextcloud network. If you do not want this you need to ensure that your Nextcloud is properly installed in a segregated network and proper firewall rules are in place.

### **4.10.7 Serve security related headers by the Web server**

Basic security headers are served by Nextcloud already in a default environment. These include:

- **X-Content-Type-Options: nosniff**
	- **–** Instructs some browsers to not sniff the mimetype of files. This is used for example to prevent browsers from interpreting text files as JavaScript.
- **X-XSS-Protection: 1; mode=block**
	- **–** Instructs browsers to enable their browser side Cross-Site-Scripting filter.
- **X-Robots-Tag: noindex, nofollow**
	- **–** Instructs search machines to not index these pages and not follow any links there.
- **X-Frame-Options: SAMEORIGIN**
	- **–** Prevents embedding of the Nextcloud instance within an iframe from other domains to prevent Clickjacking and other similar attacks.
- **Referrer-Policy: no-referrer**
	- **–** The default *no-referrer* policy instructs the browser not to send referrer information along with requests to any origin.

These headers are hard-coded into the Nextcloud server, and need no intervention by the server administrator.

For optimal security, administrators are encouraged to serve these basic HTTP headers by the Web server to enforce them on response. To do this Apache has to be configured to use the .htaccess file and the following Apache modules need to be enabled:

- mod headers
- mod env

Administrators can verify whether this security change is active by accessing a static resource served by the Web server and verify that the above mentioned security headers are shipped.

# **4.10.8 Connections to remote servers**

Some Nextcloud functionalites require connecting to remote servers. Depending on your server setup, these are the possible connections:

- www.nextcloud.com, www.startpage.com, www.eff.org, www.edri.org for checking the internet connection
- cloud.nextcloud.com (https) for validating the enterprise subscription
- updates.nextcloud.com (https) for Nextcloud server updates
- push-notifications.nextcloud.com (https) for sending push notifications to mobile clients
- pushfeed.nextcloud.com (https) for the Nextcloud announcements app
- lookup.nextcloud.com (https) for updating and lookups to the federated sharing addressbook
- surveyserver.nextcloud.com (https) if the admin has agreed to share anonymized data
- apps.nextcloud.com (https) for available apps and their updates
- github.com (https) for downloading Nextcloud standard apps
- Any remote Nextcloud server that is connected with federated sharing

# **4.10.9 Setup fail2ban**

Exposing your server to the internet will inevitably lead to the exposure of the services running on the internet-exposed ports to brute force login attempts.

Fail2ban is a service that uses iptables to automatically drop connections for a pre-defined amount of time from IPs that continuously failed to authenticate to the configured services.

In order to setup fail2ban, you first need to download and install it on your server. Downloads for several distributions can be found on [fail2ban download page.](https://www.fail2ban.org/wiki/index.php/Downloads) It is often available from most distributions' package managers (e.g. apt-get).

The standard path for fail2ban's configuration is /etc/fail2ban.

### **Setup a filter and a jail for Nextcloud**

A filter defines regex rules to identify when users fail to authenticate on Nextcloud's user interface, WebDAV, or use an untrusted domain to access the server.

Create a file in /etc/fail2ban/filter.d named nextcloud.conf with the following contents:

```
[Definition]
groupsre = (?:(?:,?\s*"\w+":(?:"[^"]+"|\w+))*)
failregex = ^\{%(_groupsre)s,?\s*"remoteAddr":"<HOST>"%(_groupsre)s,?\s*"message":
,→"Login failed:
            ^\{%(_groupsre)s,?\s*"remoteAddr":"<HOST>"%(_groupsre)s,?\s*"message":
,→"Trusted domain error.
datepattern = , ?\s'"time"\s*:\s*"%%Y-%%m-%&d[T ]%%H:%%M:%%S(%%z)?"
```
The jail file defines how to handle the failed authentication attempts found by the Nextcloud filter.

Create a file in /etc/fail2ban/jail.d named nextcloud.local with the following contents:

```
[nextcloud]
backend = autoenabled = true
port = 80,443protocol = tcp
filter = nextcloud
maxretry = 3bantime = 86400findtime = 43200logpath = /path/to/data/directory/nextcloud.log
```
Ensure to replace logpath with your installation's nextcloud.log location. If you are using ports other than 80 and 443 for your Web server you should replace those too. The bantime and findtime are defined in seconds.

Restart the fail2ban service. You can check the status of your Nextcloud jail by running:

fail2ban-client status nextcloud

# **4.11 Server tuning**

## **4.11.1 Using cron to perform background jobs**

See *[Background jobs](#page-165-0)* for a description and the benefits.

### **4.11.2 Reducing system load**

High system load will slow down Nextcloud and might also lead to other unwanted side effects. To reduce load you should first identify the source of the problem. Tools such as htop, iotop, [netdata](https://my-netdata.io) or [glances](https://nicolargo.github.io/glances/) will help to identify the process or the drive that slows down your system. First you should make sure that you installed/assigned enough RAM. Swap usage should be prevented by all means. If you run your database inside a VM, you should not store it inside a VM image file. Better put it on a dedicated block device to reduce latency due to multiple abstraction layers.

# **4.11.3 Log Levels**

Verify the loglevel in your config.php. The default the log level is set to 2 (WARN) in new installations. Sometimes this parameter is inadvertently left at the DEBUG level (0) after a troubleshooting event. In some older installations this parameter may also be something other than the default. Use 0 (DEBUG) when you have a problem to diagnose, and then reset your log level to a less-verbose level. DEBUG outputs a lot of information, and can affect your server performance.

# **4.11.4 Debug Mode**

Verify that debug is false in your config.php. The default is false in new installations (or when not specified). While similar to the DEBUG logging level, this option also disables various optimizations (to faciliate easier debugging) and generates additional debug output both at the browser level and server-side. It should not be enabled in production environments outside of isolated troubleshooting situations.

# **4.11.5 Caching**

Caching improves performance by storing data, code, and other objects in memory. Memory cache configuration for the Nextcloud server must be installed and configured. See *[Memory caching](#page-171-0)*.

# **4.11.6 Compression**

Enabling compression in your web server for JavaScript, CSS, and SVG files improves the performance because fewer bytes need to be transferred to the clients.

# **4.11.7 Using MariaDB/MySQL instead of SQLite**

MySQL or MariaDB are preferred because of the [performance limitations of SQLite with highly concurrent applications,](https://www.sqlite.org/whentouse.html) like Nextcloud.

See the section *[Database configuration](#page-367-0)* for how to configure Nextcloud for MySQL or MariaDB. If your installation is already running on SQLite then it is possible to convert to MySQL or MariaDB using the steps provided in *[Converting](#page-366-0) [database type](#page-366-0)*.

For more details and help tuning your database, check [this article at MariaDB](https://mariadb.com/kb/en/optimization-and-tuning/).

# **4.11.8 Using Redis-based transactional file locking**

File locking is enabled by default, using the database locking backend. This places a significant load on your database. See the section *[Transactional file locking](#page-317-0)* for how to configure Nextcloud to use Redis-based Transactional File Locking.

# **4.11.9 TLS / encryption app**

TLS (HTTPS) and file encryption/decryption can be offloaded to a processor's AES-NI extension. This can both speed up these operations while lowering processing overhead. This requires a processor with the [AES-NI instruction set](https://wikipedia.org/wiki/AES_instruction_set).

Here are some examples how to check if your CPU / environment supports the AES-NI extension:

- For each CPU core present: grep flags /proc/cpuinfo or as a summary for all cores: grep -m 1 '^flags' /proc/cpuinfo If the result contains any aes, the extension is present.
- Search eg. on the Intel web if the processor used supports the extension [Intel Processor Feature Filter](https://ark.intel.com/MySearch.aspx?AESTech=true) You may set a filter by "AES New Instructions" to get a reduced result set.
- For versions of openssl > = 1.0.1, AES-NI does not work via an engine and will not show up in the openssl engine command. It is active by default on the supported hardware. You can check the openssl version via openssl version -a
- If your processor supports AES-NI but it does not show up eg via grep or coreinfo, it is maybe disabled in the BIOS.
- If your environment runs virtualized, check the virtualization vendor for support.

# **4.11.10 Enable HTTP/2 for faster loading**

HTTP/2 has [huge speed improvements](https://www.troyhunt.com/i-wanna-go-fast-https-massive-speed-advantage/) over HTTP with multiple request. Most [browsers already support HTTP/2 over](https://caniuse.com/#feat=http2) [TLS \(HTTPS\).](https://caniuse.com/#feat=http2) Refer to your web server manual for guides on how to enable HTTP/2.

# **4.11.11 Tune PHP-FPM**

If you are using a default installation of PHP-FPM you might have noticed excessive load times on the web interface or even sync issues. This is due to the fact that each simultaneous request of an element is handled by a separate PHP-FPM process. So even on a small installation you should allow more processes to run in parallel to handle the requests.

[This link](https://spot13.com/pmcalculator/) can help you calculate the good values for your system.

# **4.11.12 Enable PHP OPcache**

The [OPcache](https://php.net/manual/en/intro.opcache.php) improves the performance of PHP applications by caching precompiled bytecode.

### **Revalidation**

OPcache revalidation in PHP handles changes made to PHP application code stored on disk. Code changes occur whenever:

- Nextcloud or a Nextcloud app is upgraded
- a configuration change is made (e.g. config.php is modified)

Nextcloud, as much as possible, handles cache revalidation internally when required. However this is not foolproof. In a default PHP environment, revalidation is enabled and cached scripts are revalidated to ensure that changes (on disk) take effect every 2 seconds. In many environments, these default values are reasonable (and may never need to be changed).

However, the revalidation frequency can be adjusted and may *potentially* enhance performance. We make no recommendations here about appropriate values for revalidation (other than the PHP defaults).

**Danger:** Lengthening the time between revalidation (or disabling it completely) means that manual changes to scripts, including config.php, will take longer before they become active (or will never do so, if revalidation is disabled completely). Lengthening also increases the likelihood of transient Server and application upgrade problems. It also prevents the proper toggling of maintenance mode.

**Warning:** If you adjust these parameters, you are more likely to need to restart/reload your web server (mod php) or fpm after making configuration changes or performing upgrades. If you forget to do so, you will likely experience unusual behavior due to a mismatch between what is on disk and is in memory. These may appear to be bugs, but will go away as soon as you restart/reload mod\_php/fpm.

To change the default from 2 and check for changes on disk at most every 60 seconds, use the following setting:

opcache.revalidate\_freq = 60

To disable the revalidation completely:

opcache.validate\_timestamps = 0

Any Server/app upgrades or changes to  $\text{config}, \text{php}$  will then require restarting PHP (or otherwise manually clearing the cache or invalidating this particular script).

**Warning:** To avoid false reports, if your environment isn't using the PHP default revalidation values, please do not report bugs/odd behavior after upgrading Nextcloud or Nextcloud apps until after you've restarted mod\_php/fpm (to confirm they are not simply caused by local revalidation configuration).

### **Sizing**

If any cache size limit is reached by more than 90%, the admin panel will show a related warning and suggested changes.

For more details check out the [official PHP documentation](https://php.net/manual/en/opcache.configuration.php). To monitor OPcache usage, clear individual or all cache entries, [opcache-gui](https://github.com/amnuts/opcache-gui) can be used.

### **Comments**

Nextcloud strictly requires code comments to be preserved in opcode, which is the default. But in case PHP settings are changed on your system, you may need set the following:

opcache.save\_comments = 1

### **JIT**

PHP 8.0 and above ship with a JIT compiler that can be enabled to benefit any CPU intensive apps you might be running. To enable a tracing JIT with all optimizations:

```
opcache.jit = 1255opcache.jit_buffer_size = 128M
```
## **4.11.13 Previews**

It is possible to speed up preview generation using an external microservice: [Imaginary](https://github.com/h2non/imaginary).

**Warning:** Imaginary is currently incompatible with server-side-encryption. See [https://github.com/nextcloud/](https://github.com/nextcloud/server/issues/34262) [server/issues/34262](https://github.com/nextcloud/server/issues/34262)

We strongly recommend running our custom docker image that is more up to date than the official image. You can find the image at *docker.io/nextcloud/aio-imaginary:latest*.

To do so, you will need to deploy the service and make sure that it is not accessible from outside of your servers. Then you can configure Nextcloud to use Imaginary by editing your *config.php*:

```
<?php
'enabledPreviewProviders' => [
   'OC\Preview\MP3',
    'OC\Preview\TXT',
    'OC\Preview\MarkDown',
    'OC\Preview\OpenDocument',
    'OC\Preview\Krita',
   'OC\Preview\Imaginary',
],
'preview_imaginary_url' => 'http://<url of imaginary>',
```
**Warning:** Make sure to start Imaginary with the *-return-size* command line parameter. Otherwise, there will be a minor performance impact. The flag requires a recent version of Imaginary (newer than v1.2.4) and is by default added to the *aio-imaginary* container. Also make sure to add the capability *SYS\_NICE* via *–cap-add=sys\_nice* or *cap\_add: - SYS\_NICE* as it is required by imaginary to generate HEIC previews.

**Note:** For large instance, you should follow *Imaginary's scalability recommendation <https://github.com/h2non/imaginary#scalability>*.

### **Settings**

If you want set the preview format for imaginary. You can change between jpeg and webp, the default is jpeg:

```
<?php
  'preview format' => 'webp',
```
If you want set a api key for imaginary':

```
<?php
  'preview_imaginary_key' => 'secret',
```
Default WebP quality setting for preview images is '80'. Change this with:

```
occ config:app:set preview webp_quality --value="30"
```
# **4.12 Example installation on Ubuntu 22.04 LTS**

You can use .deb packages to install the required and recommended modules for a typical Nextcloud installation, using Apache and MariaDB, by issuing the following commands in a terminal:

```
sudo apt update && sudo apt upgrade
sudo apt install apache2 mariadb-server libapache2-mod-php php-qd php-mysql \
php-curl php-mbstring php-intl php-gmp php-bcmath php-xml php-imagick php-zip
```
• This installs the packages for the Nextcloud core system. If you are planning on running additional apps, keep in mind that they might require additional packages. See [Prerequisites for manual installation](https://docs.nextcloud.com/server/latest/admin_manual/installation/source_installation.html#prerequisites-for-manual-installation) for details.

Now you need to create a database user and the database itself by using the MySQL command line interface. The database tables will be created by Nextcloud when you login for the first time.

To start the MySQL command line mode use the following command:

sudo mysql

Then a **MariaDB [root]>** prompt will appear. Now enter the following lines, replacing username and password with appropriate values, and confirm them with the Enter key:

```
CREATE USER 'username'@'localhost' IDENTIFIED BY 'password';
CREATE DATABASE IF NOT EXISTS nextcloud CHARACTER SET utf8mb4 COLLATE utf8mb4_general_
,→ci;
GRANT ALL PRIVILEGES ON nextcloud.* TO 'username'@'localhost';
FLUSH PRIVILEGES;
```
You can quit the prompt by entering:

quit;

Now download the archive of the latest Nextcloud version:

- Go to the [Nextcloud Download Page](https://nextcloud.com/install).
- Go to **Download Nextcloud Server > Download > Archive file for server owners** and download either the tar.bz2 or .zip archive.
- This downloads a file named nextcloud-x.y.z.tar.bz2 or nextcloud-x.y.z.zip (where x.y.z is the version number).
- Download its corresponding checksum file, e.g. nextcloud-x.y.z.tar.bz2.md5, or nextcloud-x.y.z.tar.bz2.sha256.
- Verify the MD5 or SHA256 sum:

```
md5sum -c nextcloud-x.y.z.tar.bz2.md5 < nextcloud-x.y.z.tar.bz2
sha256sum -c nextcloud-x.y.z.tar.bz2.sha256 < nextcloud-x.y.z.tar.bz2
md5sum -c nextcloud-x.y.z.zip.md5 < nextcloud-x.y.z.zip
sha256sum -c nextcloud-x.y.z.zip.sha256 < nextcloud-x.y.z.zip
```
• You may also verify the PGP signature:

```
wget https://download.nextcloud.com/server/releases/nextcloud-x.y.z.tar.bz2.asc
wget https://nextcloud.com/nextcloud.asc
gpg --import nextcloud.asc
gpg --verify nextcloud-x.y.z.tar.bz2.asc nextcloud-x.y.z.tar.bz2
```
• Now you can extract the archive contents. Run the appropriate unpacking command for your archive type:

```
tar -xjvf nextcloud-x.y.z.tar.bz2
unzip nextcloud-x.y.z.zip
```
• This unpacks to a single nextcloud directory. Copy the Nextcloud directory to its final destination. When you are running the Apache HTTP server you may safely install Nextcloud in your Apache document root:

sudo cp -r nextcloud /var/www

• Finally, change the ownership of your Nextcloud directories to your HTTP user:

sudo chown -R www-data:www-data /var/www/nextcloud

On other HTTP servers it is recommended to install Nextcloud outside of the document root.

### **4.12.1 Next steps**

After installing the prerequisites and extracting the nextcloud directory, you should follow the instructions for Apache configuration at *[Apache Web server configuration](#page-25-0)*. Once Apache is installed, you can optionally follow the *[Installation on](#page-24-0) [Linux](#page-24-0)* guide from *[Pretty URLs](#page-27-0)* until *[Other Web servers](#page-29-0)*

# **4.13 Example installation on CentOS 8**

In this install tutorial we will be deploying CentOS 8, PHP 7.4, MariaDB, Redis as memcache and Nextcloud running on Apache.

Start off by installing a CentOS 8 minimal install. This should provide a sufficient platform to run a successful Nextcloud instance.

First install some dependencies you will be needing during installation, but which will also be useful in every day use situations:

```
dnf install -y epel-release yum-utils unzip curl wget \
bash-completion policycoreutils-python-utils mlocate bzip2
```
Now make sure your system is up to date:

dnf update -y

### **4.13.1 Apache**

dnf install -y httpd

Create a virtualhost in /etc/httpd/conf.d/nextcloud.conf and add the following content to it:

```
<VirtualHost *:80>
 DocumentRoot /var/www/html/nextcloud/
 ServerName your.server.com
 <Directory /var/www/html/nextcloud/>
  Require all granted
   AllowOverride All
   Options FollowSymLinks MultiViews
   <IfModule mod_dav.c>
     Dav off
   </IfModule>
 </Directory>
</VirtualHost>
```
See *[Apache Web server configuration](#page-25-0)* for further details.

Make sure the apache web service is enabled and started:

```
systemctl enable httpd.service
systemctl start httpd.service
```
## **4.13.2 PHP**

**Note:** CentOS 8 doesn't come with packages for the redis and imagick php extensions. Those can either be installed using pecl. Apart from the official PHP packages there are 3rdparty repositories available at https://rpms.remirepo. net. Using remirepo you can also install the latest PHP version instead of the standard shipped one.

### **Setting up remirepo with PHP 8.2**

More details can be found on https://blog.remirepo.net/pages/Config-en

Command to install the Remi repository configuration package:

dnf install https://rpms.remirepo.net/enterprise/remi-release-8.rpm

Command to install the yum-utils package (for the yum-config-manager command):

dnf install yum-utils

You want a single version which means replacing base packages from the distribution. Packages have the same name than the base repository, ie php-\*. Some common dependencies are available in remi-safe repository, which is enabled by default.

You have to enable the module stream for 8.2:

```
dnf module reset php
dnf module install php:remi-8.2
dnf update
```
### **Installing PHP and the required modules**

Next, install the PHP modules needed for this install. Remember, because this is a limited basic install, we only install the neccessary modules, not all of them. If you are making a more complete install, please refer to PHP module list in the source installation documentation, *[Installation on Linux](#page-24-0)*:

```
dnf install -y php php-cli php-gd php-mbstring php-intl php-pecl-apcu\
    php-mysqlnd php-opcache php-json php-zip
```
### **Installing optional modules redis/imagick**

dnf install -y php-redis php-imagick

### **4.13.3 Database**

As mentioned, we will be using MySQL/MariaDB as our database.:

dnf install -y mariadb mariadb-server

Make sure the database service is enabled to start at boot time.:

systemctl enable mariadb.service systemctl start mariadb.service

Improve MariaDB security.:

mysql\_secure\_installation

After you have done this, make sure you create a database with a username and password so that Nextcloud will have access to it. For further details on database setup and configuration, see the *[Database configuration](#page-367-0)* documentation.

### **4.13.4 Redis**

```
dnf install -y redis
systemctl enable redis.service
systemctl start redis.service
```
#### **Installing Nextcloud**

Nearly there, so keep at it, you are doing great!

Now download the archive of the latest Nextcloud version:

- Go to the [Nextcloud Download Page](https://nextcloud.com/install).
- Go to **Download Nextcloud Server > Download > Archive file for server owners** and download either the tar.bz2 or .zip archive.
- This downloads a file named nextcloud-x.y.z.tar.bz2 or nextcloud-x.y.z.zip (where x.y.z is the version number).
- Download its corresponding checksum file, e.g. nextcloud-x.y.z.tar.bz2.md5, or nextcloud-x.y.z.tar.bz2.sha256.
- Verify the MD5 or SHA256 sum:

```
md5sum -c nextcloud-x.y.z.tar.bz2.md5 < nextcloud-x.y.z.tar.bz2
sha256sum -c nextcloud-x.y.z.tar.bz2.sha256 < nextcloud-x.y.z.tar.bz2
md5sum -c nextcloud-x.y.z.zip.md5 < nextcloud-x.y.z.zip
sha256sum -c nextcloud-x.y.z.zip.sha256 < nextcloud-x.y.z.zip
```
• You may also verify the PGP signature:

```
wget https://download.nextcloud.com/server/releases/nextcloud-x.y.z.tar.bz2.asc
wget https://nextcloud.com/nextcloud.asc
gpg --import nextcloud.asc
gpg --verify nextcloud-x.y.z.tar.bz2.asc nextcloud-x.y.z.tar.bz2
```
For the sake of the walk-through, we grabbed the latest version of Nextcloud in the form a zip file, confirmed the download with the above-mentioned command, and now we will extract it:

unzip nextcloud-\*.zip

Copy the content over to the root directory of your webserver. In our case, we are using apache so it will be  $/\text{var}/\text{www}/$ html/:

cp -R nextcloud/ /var/www/html/

During the install process, no data folder is created, so we will create one manually to help with the installation wizard:

mkdir /var/www/html/nextcloud/data

Make sure that apache has read and write access to the whole nextcloud folder:

chown -R apache:apache /var/www/html/nextcloud

Restart apache:

systemctl restart httpd.service

Create a firewall rule for access to apache:

```
firewall-cmd --zone=public --add-service=http --permanent
firewall-cmd --reload
```
#### **SELinux**

Again, there is an extensive write-up done on SELinux which can be found at *[SELinux configuration](#page-38-0)*, so if you are using SELinux in Enforcing mode, please run the commands suggested on that page. The following commands only refers to this tutorial:

```
semanage fcontext -a -t httpd_sys_rw_content_t '/var/www/html/nextcloud/data(/.*)?'
semanage fcontext -a -t httpd_sys_rw_content_t '/var/www/html/nextcloud/config(/.*)?'
semanage fcontext -a -t httpd_sys_rw_content_t '/var/www/html/nextcloud/apps(/.*)?'
```
(continues on next page)

```
semanage fcontext -a -t httpd_sys_rw_content_t '/var/www/html/nextcloud/.htaccess'
semanage fcontext -a -t httpd_sys_rw_content_t '/var/www/html/nextcloud/.user.ini'
semanage fcontext -a -t httpd_sys_rw_content_t '/var/www/html/nextcloud/3rdparty/aws/
,→aws-sdk-php/src/data/logs(/.*)?'
restorecon -R '/var/www/html/nextcloud/'
setsebool -P httpd_can_network_connect on
```
If you need more SELinux configs, refer to the above-mentioned URL, return to this tutorial.

Once done with with SELinux, please head over to http://your.server.com/nextcloud and follow the steps as found *[Installation wizard](#page-31-0)*, where it will explain to you exactly how to proceed with the final part of the install, which is done as admin user through your web browser.

**Note:** If you use this tutorial, and you see warnings in the web browser after installation about OPcache not being enabled or configured correctly, you need to make the suggested changes in  $/etc/opt/rh/h-php74/php.d/$ 10-opcache.ini for the errors to disappear. These warnings will be on the Admin page, under Basic settings.

Because we used Redis as a memcache, you will need a config similar to the following example in /var/www/html/ nextcloud/config/config.php which is auto-generated when you run the online installation wizard mentioned earlier.

Example config:

```
'memcache.distributed' => '\OC\Memcache\Redis',
'memcache.locking' => '\OC\Memcache\Redis',
'memcache.local' => '\OC\Memcache\APCu',
'redis' => array(
 'host' => 'localhost',
  'port' => 6379,
),
```
Remember, this tutorial is only for a basic setup of Nextcloud on CentOS 8, with PHP 7.4. If you are going to use more features like LDAP or Single Sign On, you will need additional PHP modules as well as extra configurations. So please visit the rest of the Admin manual, *[Introduction](#page-6-0)*, for detailed descriptions on how to get this done.

# **4.14 Example installation on OpenBSD**

**Warning:** Nextcloud does not have official OpenBSD or other BSDs support

In this install tutorial we will be deploying Nextcloud on a minimal OpenBSD with our own httpd(8), PHP, PostgreSQL and redis (for -stable or -current are the same steps).

From a base installed OpenBSD system you can just do:

*# pkg\_add nextcloud*

The extra packages:

*# pkg\_add postgresql-server redis pecl74-redis php-pdo\_pgsql*

This will take care of your dependencies and give you the options to choose which PHP version do you want.

## **4.14.1 HTTPD(8)**

Create a virtualhost in /etc/httpd.conf and add the following content to it:

```
server "domain.tld" {
   listen on egress tls port 443
   hsts max-age 15768000
     tls {
                certificate "/etc/ssl/domain.tld_fullchain.pem"
                key "/etc/ssl/private/domain.tld_private.pem"
      }
      # Set max upload size to 513M (in bytes)
     connection max request body 537919488
     connection max requests 1000
     connection request timeout 3600
      connection timeout 3600
     block drop
      # Ensure that no '*.php*' files can be fetched from these directories
      location "/nextcloud/config/*" {
             block drop
      }
      location "/nextcloud/data/*" {
             block drop
      }
      # Note that this matches "*.php*" anywhere in the request path.
      location "/nextcloud/*.php*" {
             root "/nextcloud"
              request strip 1
              fastcgi socket "/run/php-fpm.sock"
              pass
      }
      location "/nextcloud/apps/*" {
             root "/nextcloud"
             request strip 1
              pass
      }
      location "/nextcloud/core/*" {
             root "/nextcloud"
              request strip 1
              pass
      }
      location "/nextcloud" {
             block return 301 "$DOCUMENT_URI/index.php"
      }
      location "/nextcloud/" {
```
(continues on next page)

```
(continued from previous page)
```

```
block return 301 "$DOCUMENT_URI/index.php"
       }
       location "/.well-known/carddav" {
               block return 301 "https://$SERVER_NAME/nextcloud/remote.php/dav"
       }
       location "/.well-known/caldav" {
               block return 301 "https://$SERVER_NAME/nextcloud/remote.php/dav"
       }
       location "/.well-known/webfinger" {
               block return 301 "https://$SERVER_NAME/nextcloud/public.php?
,→service=webfinger"
       }
       location match "/nextcloud/ocs-provider/*" {
               directory index index.php
               pass
       }
```
Make sure that httpd(8) is enabled and started:

*# rcctl enable httpd # rcctl start httpd*

# **4.14.2 PHP**

}

Assuming that you are on OpenBSD -current (or >= 6.8-stable) you could use PHP 7.4 so I will keep this version, but the concept is the same for other version.

The PHP packages will be available since you installed Nextcloud with pkg\_add, so you just need to adjust a bit your php.ini.

It is recommended to add opcache to it:

```
[opcache]
opcache.enable=1
opcache.enable_cli=1
opcache.memory_consumption=512
opcache.interned_strings_buffer=8
opcache.max_accelerated_files=10000
opcache.revalidate_freq=1
opcache.save_comments=1
```
And increase some limits:

```
post_max_size = 513M
upload_max_filesize = 513M
```
We can enable the PHP modules with:

```
# cd /etc/php-7.4.sample
# for i in *; do ln -sf ../php-7.4.sample/$i ../php-7.4/; done
```
And then we just enable and start PHP:

*# rcctl enable php74\_fpm # rcctl start php74\_fpm*

## **4.14.3 Database**

As mentioned, we will be using PostgreSQL as our database, and we already installed it, now we need to initialised:

```
$ su - _postgresql
$ mkdir /var/postgresql/data
$ initdb -D /var/postgresql/data -U postgres -A md5 -E UTF8 -W
...
Enter new superuser password: PASSWORD
Enter it again: PASSWORD
...
Success. You can now start the database server using:
pg_ctl -D /var/postgresql/data -l logfile start
$ pg_ctl -D /var/postgresql/data -l logfile start
server starting
$ exit
```
We need to check, enable and start postgres:

*# rcctl check postgresql # rcctl enable postgresql # rcctl start postgresql*

You can follow the README on /usr/local/share/doc/pkg-readmes/postgresql-server to create users and permission.

## **4.14.4 Redis**

We installed redis before, we need to enable it and start it and also add it to the Nextcloud conf:

```
# rcctl enable redis
# rcctl start redis
# mg /var/www/nextcloud/config/config.php
...
  'memcache.local' => '\OC\Memcache\Redis',
  'redis' => array(
  'host' => 'localhost',
  'port' => 6379,
  'timeout' \Rightarrow 0.0,
),
...
```
## **4.14.5 Cron job**

We need to add the Nextcloud cron job to get some tasks done by adding this entry on your cronjob:

\*/5 \* \* \* \* /usr/bin/ftp -Vo - https://domain.tld/cron.php >/dev/null

# **4.14.6 Chroot**

Since in OpenBSD httpd(8) works with a chroot(8) by default, we need to be sure that we have the relevant files into the /var/www jail:

```
# mkdir -p /var/www/etc/ssl
# install -m 444 -o root -g bin /etc/ssl/cert.pem /etc/ssl/openssl.cnf \
       /var/www/etc/ssl/
# cp /etc/resolv.conf /var/www/etc
```
# **4.14.7 Nextcloud final steps**

Now that we have all in place, you should go to your browser with your URL (I am asuming you have an SSL already installed):

https://domain.tld

Now you just need to follow the steps and put in place your DB name, usr and passwords.

Keep in mind that the upgrades for Nextcloud you can do it by running on -current:

*# pkg\_add -u -Dsnap*

And on -stable:

```
# pkg_add -u
```
Then you just follow the steps from your browser.

## **4.14.8 NOTE**

Remember always to read all the READMES from the OpenBSD packages on:

/usr/local/share/doc/pkg-readmes/

All this information and more is available for you there.
**CHAPTER**

**FIVE**

# **NEXTCLOUD CONFIGURATION**

# **5.1 Warnings on admin page**

Your Nextcloud server has a built-in configuration checker, and it reports its findings at the top of your Admin page. These are some of the warnings you might see, and what to do about them.

## Security & setup warnings

- . No memory cache has been configured. To enhance your performance please configure a memcache if available. Further information can be found in our documentation.
- . You are accessing this site via HTTP. We strongly suggest you configure your server to require using HTTPS instead.

Please double check the installation guides  $\lambda$ , and check for any errors or warnings in the log.

You can use the [Nextcloud Security Scan](https://scan.nextcloud.com) to see if your system is up to date and well secured. We have ran this scan over public IP addresses in the past to try and reach out to [extremely outdated systems](https://nextcloud.com/blog/nextcloud-releases-security-scanner-to-help-protect-private-clouds/) and might again in the future. Please, protect your privacy and keep your server up to date! Privacy means little without security.

## **5.1.1 Cache warnings**

"No memory cache has been configured. To enhance your performance please configure a memcache if available." Nextcloud supports multiple php caching extensions:

- APCu (minimum required PHP extension version 4.0.6)
- Memcached
- Redis (minimum required PHP extension version: 2.2.6)

You will see this warning if you have no caches installed and enabled, or if your cache does not have the required minimum version installed; older versions are disabled because of performance problems.

If you see "*{Cache}* below version *{Version}* is installed. for stability and performance reasons we recommend to update to a newer *{Cache}* version" then you need to upgrade, or, if you're not using it, remove it.

You are not required to use any caches, but caches improve server performance. See *[Memory caching](#page-171-0)*.

## **5.1.2 Transactional file locking is disabled**

"Transactional file locking is disabled, this might lead to issues with race conditions."

Please see *[Transactional file locking](#page-317-0)* on how to correctly configure your environment for transactional file locking.

## **5.1.3 You are accessing this site via HTTP**

"You are accessing this site via HTTP. We strongly suggest you configure your server to require using HTTPS instead." Please take this warning seriously; using HTTPS is a fundamental security measure. You must configure your Web server to support it, and then there are some settings in the **Security** section of your Nextcloud Admin page to enable. The following pages describe how to enable HTTPS on the Apache and Nginx Web servers.

*[Enabling SSL](#page-27-0)* (on Apache) *[Use HTTPS](#page-53-0)*

*[NGINX configuration](#page-41-0)*

## **5.1.4 The test with getenv("PATH") only returns an empty response**

Some environments are not passing a valid PATH variable to Nextcloud. The *[php-fpm configuration notes](#page-28-0)* provides the information about how to configure your environment.

## **5.1.5 The "Strict-Transport-Security" HTTP header is not configured**

"The "Strict-Transport-Security" HTTP header is not configured to least "15552000" seconds. For enhanced security we recommend enabling HSTS as described in our security tips."

The HSTS header needs to be configured within your Web server by following the *[Enable HTTP Strict Transport Security](#page-53-1)* documentation

## **5.1.6 /dev/urandom is not readable by PHP**

"/dev/urandom is not readable by PHP which is highly discouraged for security reasons. Further information can be found in our documentation."

This message is another one which needs to be taken seriously. Please have a look at the *[Give PHP read access to](#page-52-0) [/dev/urandom](#page-52-0)* documentation.

## **5.1.7 Your Web server is not yet set up properly to allow file synchronization**

"Your web server is not yet set up properly to allow file synchronization because the WebDAV interface seems to be broken."

At the ownCloud community forums a larger [FAQ](https://forum.owncloud.org/viewtopic.php?f=17&t=7536) is maintained containing various information and debugging hints.

## **5.1.8 Outdated NSS / OpenSSL version**

"cURL is using an outdated OpenSSL version (OpenSSL/\$version). Please update your operating system or features such as installing and updating apps via the app store or Federated Cloud Sharing will not work reliably."

"cURL is using an outdated NSS version (NSS/\$version). Please update your operating system or features such as installing and updating apps via the app store or Federated Cloud Sharing will not work reliably."

There are known bugs in older OpenSSL and NSS versions leading to misbehavior in combination with remote hosts using SNI. A technology used by most of the HTTPS websites. To ensure that Nextcloud will work properly you need to update OpenSSL to at least 1.0.2b or 1.0.1d. For NSS the patch version depends on your distribution and an heuristic is running the test which actually reproduces the bug.

### **5.1.9 Your Web server is not set up properly to resolve /.well-known/caldav/ or /.well-known/carddav/**

Both URLs need to be correctly redirected to the DAV endpoint of Nextcloud. Please refer to *[Service discovery](#page-410-0)* for more info.

## **5.1.10 Some files have not passed the integrity check**

Please refer to the *[Fixing invalid code integrity messages](#page-417-0)* documentation how to debug this issue.

## **5.1.11 Your database does not run with "READ COMMITED" transaction isolation level**

"Your database does not run with "READ COMMITED" transaction isolation level. This can cause problems when multiple actions are executed in parallel."

Please refer to *[Database "READ COMMITTED" transaction isolation level](#page-368-0)* how to configure your database for this requirement.

# **5.2 Using the occ command**

Nextcloud's occ command (origins from "ownCloud Console") is Nextcloud's command-line interface. You can perform many common server operations with occ, such as installing and upgrading Nextcloud, manage users, encryption, passwords, LDAP setting, and more.

occ is in the nextcloud/ directory; for example /var/www/nextcloud on Ubuntu Linux. occ is a PHP script. **You must run it as your HTTP user** to ensure that the correct permissions are maintained on your Nextcloud files and directories.

## **5.2.1 occ command Directory**

- *[Run occ as your HTTP user](#page-76-0)*
- *[Run commands in maintenance mode](#page-78-0)*
- *[Apps commands](#page-79-0)*
- *[Background jobs selector](#page-80-0)*
- *[Config commands](#page-80-1)*
- *[Dav commands](#page-83-0)*
- *[Database conversion](#page-84-0)*
- *[Add missing indices](#page-85-0)*
- *[Encryption](#page-85-1)*
- *[Federation sync](#page-86-0)*
- *[File operations](#page-86-1)*
- *[Files external](#page-90-0)*
- *[Integrity check](#page-90-1)*
- *[l10n, create JavaScript translation files for apps](#page-91-0)*
- *[LDAP commands](#page-91-1)*
- *[Logging commands](#page-93-0)*
- *[Maintenance commands](#page-93-1)*
- *[Security](#page-94-0)*
- *[Trashbin](#page-95-0)*
- *[User commands](#page-97-0)*
- *[Group commands](#page-99-0)*
- *[Versions](#page-100-0)*
- *[Command line installation](#page-100-1)*
- *[Command line upgrade](#page-102-0)*
- *[Two-factor authentication](#page-103-0)*
- *[Disable users](#page-103-1)*
- *[System Tags](#page-103-2)*
- *[Debugging](#page-104-0)*

### <span id="page-76-0"></span>**5.2.2 Run occ as your HTTP user**

The HTTP user is different on the various Linux distributions:

- The HTTP user and group in Debian/Ubuntu is www-data.
- The HTTP user and group in Fedora/CentOS is apache.
- The HTTP user and group in Arch Linux is http.
- The HTTP user in openSUSE is wwwrun, and the HTTP group is www.

If your HTTP server is configured to use a different PHP version than the default (/usr/bin/php), occ should be run with the same version. For example, in CentOS 6.5 with SCL-PHP70 installed, the command looks like this:

sudo -u apache /opt/rh/php70/root/usr/bin/php /var/www/html/nextcloud/occ

Note: Although the following examples make use of the sudo -u ... /path/to/php /path/to/occ method, your environment may require use of a different wrapper utility than sudo to execute the command as the appropriate user. Other common wrappers:

- su  $--command'$  /path/to/php  $\ldots$  username Note here that the target user specification comes at the end, and the command to execute is specified first.
- runuser  $-\text{user}$  username  $-\text{path/to/php}$  ... This wrapper might be used in container contexts (ex: Docker / arm32v7/nextcloud) where both sudo and su wrapper utilities cannot be used.

Running occ with no options lists all commands and options, like this example on Ubuntu:

```
sudo -u www-data php occ
Nextcloud version 19.0.0
Usage:
command [options] [arguments]
Options:
 -h, --help Display this help message
 -q, --quiet Do not output any message
 -V, --version Display this application version
    --ansi Force ANSI output
    --no-ansi Disable ANSI output
-n, --no-interaction Do not ask any interactive question
    --no-warnings Skip global warnings, show command output only
-v|vv|vvv, --verbose Increase the verbosity of messages: 1 for normal output,
                   2 for more verbose output and 3 for debug
Available commands:
check check dependencies of the server
                   environment
help Displays help for a command
list Lists commands
status show some status information
upgrade run upgrade routines after installation of
                   a new release. The release has to be
                   installed before.
```
This is the same as sudo  $-u$  www-data php occ list.

Run it with the  $-h$  option for syntax help:

```
sudo -u www-data php occ -h
```
#### Display your Nextcloud version:

sudo -u www-data php occ -V Nextcloud version 19.0.0

#### Query your Nextcloud server status:

```
sudo -u www-data php occ status
 - installed: true
  - version: 19.0.0.12
 - versionstring: 19.0.0
 - edition:
```
occ has options, commands, and arguments. Options and arguments are optional, while commands are required. The syntax is:

occ [options] command [arguments]

Get detailed information on individual commands with the help command, like this example for the maintenance:mode command:

```
sudo -u www-data php occ help maintenance:mode
Usage:
maintenance:mode [options]
Options:
    --on enable maintenance mode
    --off disable maintenance mode
 -h, --help Display this help message
 -q, --quiet Do not output any message
 -V, --version Display this application version
    --ansi Force ANSI output
    --no-ansi Disable ANSI output
-n, --no-interaction Do not ask any interactive question
    --no-warnings Skip global warnings, show command output only
-v|vv|vvv, --verbose Increase the verbosity of messages: 1 for normal output,
                    2 for more verbose output and 3 for debug
```
The status command from above has an option to define the output format. The default is plain text, but it can also be json:

```
sudo -u www-data php occ status --output=json
{"installed":true,"version":"19.0.0.9","versionstring":"19.0.0","edition":""}
```
or json\_pretty:

```
sudo -u www-data php occ status --output=json_pretty
{
  "installed": true,
  "version": "19.0.0.12",
   "versionstring": "19.0.0",
   "edition": ""
}
```
This output option is available on all list and list-like commands: status, check, app:list, config:list, encryption:status and encryption:list-modules

### **Environment variables**

sudo does not forward environment variables by default. Put the variables before the php command:

sudo -u www-data NC\_debug=true php occ status

Alternatively, you can export the variable or use the -E switch for sudo:

NC\_debug=true sudo -E -u www-data php occ status

### **5.2.3 Enabling autocompletion**

**Note:** Command autocompletion currently only works if the user you use to execute the occ commands has a profile. www-data in most cases is nologon and therefor **cannot** use this feature.

Autocompletion is available for bash (and bash based consoles). To enable it, you have to run **one** of the following commands:

```
# BASH ~4.x, ZSH
source <(/var/www/html/nextcloud/occ _completion --generate-hook)
# BASH ~3.x, ZSH
/var/www/html/nextcloud/occ _completion --generate-hook | source /dev/stdin
# BASH (any version)
eval $(/var/www/html/nextcloud/occ _completion --generate-hook)
```
This will allow you to use autocompletion with the full path /var/www/html/nextcloud/occ <tab>.

If you also want to use autocompletion on occ from within the directory without using the full path, you need to specify --program occ after the --generate-hook.

If you want the completion to apply automatically for all new shell sessions, add the command to your shell's profile (eg.  $\sim$ /.bash profile or  $\sim$ /.zshrc).

### <span id="page-78-0"></span>**5.2.4 Run commands in maintenance mode**

In maintenance mode, apps are not loaded<sup>[1](#page-78-1)</sup>, so commands from apps are unavailable. Commands integrated into Nextcloud server are available in maintenance mode.

We discourage the use of maintenance mode unless the command explicitly prompts you to do so or unless the commands' documentation explicitly states that maintenance mode should be used.

A command may use events to communicate with other apps. An app can only react to an event when loaded. Example: The command user:delete deletes a user account. UserDeletedEvent is emitted. Calendar app implements an event listener to delete user data<sup>[2](#page-78-2)</sup>. In maintenance mode, the Calendar app is not loaded, and hence the user data not deleted.

<span id="page-78-1"></span><sup>&</sup>lt;sup>1</sup> Exception: [The settings app is loaded](https://github.com/nextcloud/server/blob/75f17b60945e15effc3eea41393eef2b13937226/lib/base.php#L780)

<span id="page-78-2"></span><sup>2</sup> [Calendar app event listener for UserDeletedEvent](https://github.com/nextcloud/calendar/blob/87e8586971a8676dc15a90f0cd969274678b7009/lib/Listener/UserDeletedListener.php)

## <span id="page-79-0"></span>**5.2.5 Apps commands**

The app commands list, enable, and disable apps:

```
app
 app:install install selected app
 app:disable disable an app
 app:enable enable an app
 app:getpath get an absolute path to the app directory
 app:list list all available apps
 app:update update an app or all apps
 app:remove disable and remove an app
```
#### Download and install an app:

```
sudo -u www-data php occ app:install twofactor_totp
```
#### Install but don't enable:

sudo -u www-data php occ app:install --keep-disabled twofactor\_totp

List all of your installed apps, and show whether they are enabled or disabled:

sudo -u www-data php occ app:list

#### Enable an app, for example the External Storage Support app:

```
sudo -u www-data php occ app:enable files_external
files_external enabled
```
#### Disable an app:

```
sudo -u www-data php occ app:disable files_external
files_external disabled
```
#### You can get the full filepath to an app:

```
sudo -u www-data php occ app:getpath notifications
/var/www/nextcloud/apps/notifications
```
#### To update an app, for instance Contacts:

sudo -u www-data php occ app:update contacts

#### To update all apps:

sudo -u www-data php occ app:update --all

### To show available update(s) without updating:

sudo -u www-data php occ app:update --showonly

### <span id="page-80-0"></span>**5.2.6 Background jobs selector**

Use the background command to select which scheduler you want to use for controlling background jobs, Ajax, Webcron, or Cron. This is the same as using the **Cron** section on your Nextcloud Admin page:

```
background
background:ajax Use ajax to run background jobs
background:cron Use cron to run background jobs
background:webcron Use webcron to run background jobs
```
This example selects Ajax:

```
sudo -u www-data php occ background:ajax
 Set mode for background jobs to 'ajax'
```
The other two commands are:

- background:cron
- background:webcron

See *[Background jobs](#page-165-0)* to learn more.

### <span id="page-80-1"></span>**5.2.7 Config commands**

The config commands are used to configure the Nextcloud server:

```
config
config:app:delete Delete an app config value
config:app:get Get an app config value
config:app:set Set an app config value
config:import Import a list of configs
config:list List all configs
config:system:delete Delete a system config value
config:system:get Get a system config value
config: system: set <br>Set a system config value
```
You can list all configuration values with one command:

sudo -u www-data php occ config:list

By default, passwords and other sensitive data are omitted from the report, so the output can be posted publicly (e.g. as part of a bug report). In order to generate a full backport of all configuration values the --private flag needs to be set:

sudo -u www-data php occ config: list --private

The exported content can also be imported again to allow the fast setup of similar instances. The import command will only add or update values. Values that exist in the current configuration, but not in the one that is being imported are left untouched:

```
sudo -u www-data php occ config:import filename.json
```
It is also possible to import remote files, by piping the input:

sudo -u www-data php occ config:**import** < local-backup.json

**Note:** While it is possible to update/set/delete the versions and installation statuses of apps and Nextcloud itself, it is **not** recommended to do this directly. Use the occ app:enable, occ app:disable and occ app:update commands instead.

#### **Getting a single configuration value**

These commands get the value of a single app or system configuration:

```
sudo -u www-data php occ config:system:get version
19.0.0.12
sudo -u www-data php occ config:app:get activity installed_version
2.2.1
```
#### **Setting a single configuration value**

These commands set the value of a single app or system configuration:

```
sudo -u www-data php occ config:system:set logtimezone
--value="Europe/Berlin"
System config value logtimezone set to Europe/Berlin
sudo -u www-data php occ config:app:set files_sharing
incoming_server2server_share_enabled --value="yes"
Config value incoming_server2server_share_enabled for app files_sharing set to yes
```
The config:system:set command creates the value, if it does not already exist. To update an existing value, set --update-only:

```
sudo -u www-data php occ config:system:set doesnotexist --value="true"
--type=boolean --update-only
Value not updated, as it has not been set before.
```
Note that in order to write a Boolean, float, or integer value to the configuration file, you need to specify the type on your command. This applies only to the config: system: set command. The following values are known:

- boolean
- integer
- float
- string (default)

When you want to e.g. disable the maintenance mode run the following command:

```
sudo -u www-data php occ config: system: set maintenance --value=false
 -type=boolean
Nextcloud is in maintenance mode - no app have been loaded
System config value maintenance set to boolean false
```
#### **Setting an array configuration value**

Some configurations (e.g. the trusted domain setting) are an array of data. In this case, config: system: get for this key will return multiple values:

```
sudo -u www-data php occ config:system:get trusted_domains
localhost
nextcloud.local
sample.tld
```
To set one of multiple values, you need to specify the array index as the second name in the config:system:set command, separated by a space. For example, to replace sample.tld with example.com, trusted domains  $\Rightarrow$  2 needs to be set:

```
sudo -u www-data php occ config:system:set trusted_domains 2
--value=example.com
System config value trusted_domains => 2 set to string example.com
sudo -u www-data php occ config:system:get trusted_domains
localhost
nextcloud.local
example.com
```
### **Setting a hierarchical configuration value**

Some configurations use hierarchical data. For example, the settings for the Redis cache would look like this in the config.php file:

```
'redis' => array(
  'host' => '/var/run/redis/redis.sock',
  'port' \Rightarrow 0,
  'dbindex' => 0,
  'password' => 'secret',
  'timeout' \Rightarrow 1.5,
)
```
Setting such hierarchical values works similarly to setting an array value above. For this Redis example, use the following commands:

```
sudo -u www-data php occ config: system: set redis host \
--value=/var/run/redis/redis.sock
sudo -u www-data php occ config:system:set redis port --value=0
sudo -u www-data php occ config:system:set redis dbindex --value=0
sudo -u www-data php occ config:system:set redis password --value=secret
sudo -u www-data php occ config: system: set redis timeout --value=1.5
```
#### **Deleting a single configuration value**

These commands delete the configuration of an app or system configuration:

```
sudo -u www-data php occ config:system:delete maintenance:mode
System config value maintenance:mode deleted
sudo -u www-data php occ config:app:delete appname provisioning_api
Config value provisioning_api of app appname deleted
```
The delete command will by default not complain if the configuration was not set before. If you want to be notified in that case, set the --error-if-not-exists flag:

```
sudo -u www-data php occ config:system:delete doesnotexist
--error-if-not-exists
Config provisioning_api of app appname could not be deleted because it did not
exist
```
### <span id="page-83-0"></span>**5.2.8 Dav commands**

A set of commands to create and manage addressbooks and calendars:

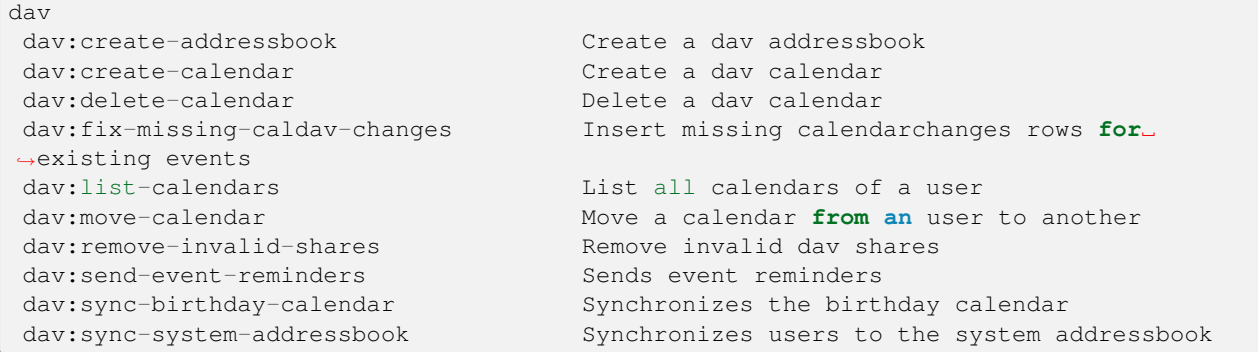

The syntax for dav:create-addressbook and dav:create-calendar is dav:create-addressbook [user] [name]. This example creates the addressbook mollybook for the user molly:

sudo -u www-data php occ dav: create-addressbook molly mollybook

This example creates a new calendar for molly:

sudo -u www-data php occ dav:create-calendar molly mollycal

Molly will immediately see these in the Calendar and Contacts apps.

dav:delete-calendar [--birthday] [-f|--force] <uid> [<name>] deletes the calendar named name (or the birthday calendar if --birthday is specified) of the user uid. You can use the force option -f or --force to delete the calendar instead of moving it to the trashbin.

This example will delete the calendar mollycal of user molly:

sudo -u www-data php occ dav:delete-calendar molly mollycal

This example will delete the birthday calendar of user molly:

sudo -u www-data php occ dav:delete-calendar --birthday molly

dav:lists-calendars [user] will display a table listing the calendars for a given user. This example will list all calendars for user annie:

sudo -u www-data php occ dav:list-calendars annie

dav:dav:fix-missing-caldav-changes [user] tries to restore calendar sync changes when data in the calendarchanges table has been lost. If the user ID is omitted, the command runs for all users. This can take a while.

dav::move-calendar [name] [sourceuid] [destinationuid] allows the admin to move a calendar named name from a user sourceuid to the user destinationuid. You can use the force option *-f* to enforce the move if there are conflicts with existing shares. The system will also generate a new unique calendar name in case there is a conflict over the destination user.

This example will move calendar named personal from user dennis to user sabine:

sudo -u www-data php occ dav:move-calendar personal dennis sabine

dav: remove-invalid-shares will remove invalid shares created by a bug into the calendar app

dav:send-event-reminders is a command that should be called regularly through a dedicated cron job to send event reminder notifications.

See *[Calendar / CalDAV](#page-330-0)* for more information on how to use this command.

dav:sync-birthday-calendar adds all birthdays to your calendar from addressbooks shared with you. This example syncs to your calendar from user bernie:

sudo -u www-data php occ dav:sync-birthday-calendar bernie

#### **Sync system address book**

dav:sync-system-addressbook synchronizes all users to the *[system address book](#page-333-0)*:

```
sudo -u www-data php occ dav:sync-system-addressbook
```
### <span id="page-84-0"></span>**5.2.9 Database conversion**

The SQLite database is good for testing, and for Nextcloud servers with small single-user workloads that do not use sync clients, but production servers with multiple users should use MariaDB, MySQL, or PostgreSQL. You can use occ to convert from SQLite to one of these other databases.

```
db
db:convert-type Convert the Nextcloud database to the newly
                         configured one
db:generate-change-script generates the change script from the current
                         connected db to db_structure.xml
```
You need:

- Your desired database and its PHP connector installed.
- The login and password of a database admin user.
- The database port number, if it is a non-standard port.

This is example converts SQLite to MySQL/MariaDB:

```
sudo -u www-data php occ db:convert-type mysql oc_dbuser 127.0.0.1
oc_database
```
For a more detailed explanation see *[Converting database type](#page-366-0)*

### <span id="page-85-0"></span>**5.2.10 Add missing indices**

It might happen that we add from time to time new indices to already existing database tables, for example to improve performance. In order to check your database for missing indices run following command:

```
sudo -u www-data php occ db:add-missing-indices
```
Use option  $-\text{dry-run}$  to output the SQL queries without running them.

### <span id="page-85-1"></span>**5.2.11 Encryption**

occ includes a complete set of commands for managing encryption:

```
encryption
encryption:change-key-storage-root Change key storage root
encryption:decrypt-all Disable server-side encryption and
                                 decrypt all files
encryption:disable Disable encryption
encryption:drop-legacy-filekey Drop legacy filekey for files still using it
encryption: enable Enable encryption
encryption:enable-master-key Enable the master key. Only available
                                 for fresh installations with no existing
                                 encrypted data! There is also no way to
                                 disable it again.
encryption:encrypt-all Encrypt all files for all users
encryption:list-modules List all available encryption modules
encryption: itse module and the size of the encryption default module encryption default module
encryption:show-key-storage-root Show current key storage root
encryption:status Lists the current status of encryption
```
encryption:status shows whether you have active encryption, and your default encryption module. To enable encryption you must first enable the Encryption app, and then run encryption: enable:

```
sudo -u www-data php occ app:enable encryption
sudo -u www-data php occ encryption:enable
sudo -u www-data php occ encryption:status
- enabled: true
 - defaultModule: OC DEFAULT MODULE
```
encryption:change-key-storage-root is for moving your encryption keys to a different folder. It takes one argument, newRoot, which defines your new root folder:

sudo -u www-data php occ encryption:change-key-storage-root /etc/oc-keys

You can see the current location of your keys folder:

```
sudo -u www-data php occ encryption:show-key-storage-root
Current key storage root: default storage location (data/)
```
encryption:list-modules displays your available encryption modules. You will see a list of modules only if you have enabled the Encryption app. Use encryption:set-default-module [module name] to set your desired module.

encryption:encrypt-all encrypts all data files for all users. You must first put your Nextcloud server into *[main](#page-93-1)[tenance mode](#page-93-1)* to prevent any user activity until encryption is completed.

encryption: decrypt-all decrypts all user data files, or optionally a single user:

sudo -u www-data php occ encryption:decrypt freda

Users must have enabled recovery keys on their Personal pages.

Note that if you do not have master key/recovery key enabled, you can ONLY decrypt files per user, one user at a time and NOT when in maintenance mode. You will need the users' password to decrypt the files.

Use encryption:disable to disable your encryption module. You must first put your Nextcloud server into *[main](#page-93-1)[tenance mode](#page-93-1)* to prevent any user activity.

encryption:enable-master-key creates a new master key, which is used for all user data instead of individual user keys. This is especially useful to enable single-sign on. Use this only on fresh installations with no existing data, or on systems where encryption has not already been enabled. It is not possible to disable it.

encryption:drop-legacy-filekey scans the files for the legacy filekey format using RC4 and get rid of it (if master key is enabled). The operation can be quite slow as it needs to rewrite each encrypted file. If you do not do it files will be migrated to drop their legacy filekey on the first modification. If you have old files from Nextcloud<25 still using base64 encoding this will migrate them to the binary format and save about 33% disk space.

See *[Encryption configuration](#page-298-0)* to learn more.

### <span id="page-86-0"></span>**5.2.12 Federation sync**

**Note:** This command is only available when the "Federation" app (federation) is enabled.

Synchronize the addressbooks of all federated Nextcloud servers:

```
federation:sync-addressbooks Synchronizes addressbooks of all
                              federated clouds
```
In Nextcloud, servers connected with federation shares can share user address books, and auto-complete usernames in share dialogs. Use this command to synchronize federated servers:

sudo -u www-data php occ federation:sync-addressbooks

### <span id="page-86-1"></span>**5.2.13 File operations**

occ has three commands for managing files in Nextcloud:

```
files
files: cleanup Cleanup filecache
files:repair-tree Try and repair malformed filesystem tree structures
files: scan Rescan filesystem
files: scan-app-data Rescan the AppData folder
files:transfer-ownership All files' and folders' ownerships are moved to another
                                                                 (continues on next page)
```
(continued from previous page)

```
user. Outgoing shares are moved as well.
Incoming shares are not moved by default because the
sharing user holds the ownership of the respective files.
There is however an option to enable moving incoming␣
```
*,→*shares.

#### **Scan**

The files:scan command scans for new files and updates the file cache. You may rescan all files, per-user, a spacedelimited list of users, and limit the search path. If not using  $-$ quiet, statistics will be shown at the end of the scan:

```
sudo -u www-data php occ files: scan --help
Description:
 rescan filesystem
Usage:
 files:scan [options] [--] [<user_id>...]
Arguments:
 user_id will rescan all files of the given user(s)
Options:
     --output[=OUTPUT] Output format (plain, json or json_pretty, default is␣
,→plain) [default: "plain"]
 -p, --path=PATH limit rescan to this path, eg. --path="/alice/files/Music",
,→ the user_id is determined by the path and the user_id parameter and --all are␣
,→ignored
     --generate-metadata Generate metadata for all scanned files
     --all will rescan all files of all known users
     --unscanned only scan files which are marked as not fully scanned
     --shallow do not scan folders recursively
     --home-only only scan the home storage, ignoring any mounted external.
,→storage or share
 -h, --help Display help for the given command. When no command is␣
,→given display help for the list command
  -q, --quiet Do not output any message<br>-V, --version Display this application version
  -V, --version Display this application version
      --ansi|--no-ansi Force (or disable --no-ansi) ANSI output
  -n, --no-interaction Do not ask any interactive question
      --no-warnings Skip global warnings, show command output only
  -v|vv|vvv, --verbose Increase the verbosity of messages: 1 for normal output, 2␣
,→for more verbose output and 3 for debug
```
Verbosity levels of  $-vv$  or  $-vv$  are automatically reset to  $-v$ 

Note for option  $-\text{unscaned}$ : In general there is a background job (through cron) that will do that scan periodically. The --unscanned option makes it possible to trigger this from the CLI.

When using the  $-\text{path}$  option, the path must consist of following components:

```
"user_id/files/path"
 or
"user_id/files/mount_name"
 or
"user_id/files/mount_name/path"
```
where the term files is mandatory.

Example:

-path="/alice/files/Music"

In the example above, the user\_id alice is determined implicitly from the path component given.

The  $-$ -path,  $-$ all and [user\_id] parameters are exclusive - only one must be specified.

#### **Scan appdata**

Appdata is a folder inside of the data directory which contains files that are shared between users and can be put there by the server or apps like avatar images, file previews and cached CSS files for example.

Since the regular files scan only operates on user files the occ files: scan-app-data command will check the appdata directory and make sure that the filecache is consistent with the files on the actual storage.:

```
Usage:
 files:scan-app-data [options] [--] [<folder>]
Arguments:
 folder The appdata subfolder to scan [default: ""]
```
#### **Cleanup**

files:cleanup tidies up the server's file cache by deleting all file entries that have no matching entries in the storage table.

#### **Repair-Tree**

files:repair-tree try and repair malformed filesystem tree structures. If for any reason the path of an entry in the filecache doesn't match with it's expected path, based on the path of it's parent node, you end up with an entry in the filecache that exists in different places based on how the entry is generated. For example, if while listing folder  $/$  foo it contains a file  $bar.txt$ , but when trying to do anything with /foo/bar.txt the file doesn't exists.

This command attempts to repair such entries by querying for entries where the path doesn't match the expected path based on it's parent path and filename and resets it's path to the expected one.

#### **Transfer**

The command occ files: transfer-ownership can be used to transfer files from one user to another:

```
Usage:
 files:transfer-ownership [options] [--] <source-user> <destination-user>
Arguments:
 source-user owner of files which
source-user
,→shall be moved
 destination-user who will be the new
,→owner of the files
Options:
   --path=PATH selectively provide the␣
```
(continues on next page)

(continued from previous page)

```
,→path to transfer. For example --path="folder_name" [default: ""]
     --move move data from source␣
,→user to root directory of destination user, which must be empty
     -transfer-incoming-shares[=TRANSFER-INCOMING-SHARES] transfer incoming user
,→file shares to destination user. Usage: --transfer-incoming-shares=1 (value␣
,→required) [default: "2"]
```
You may transfer all files and shares from one user to another. This is useful before removing a user:

```
sudo -u www-data php occ files:transfer-ownership <source-user> <destination-user>
```
The transferred files will appear inside a new sub-directory in the destination user's home.

Note: Unless server side encryption is enabled, the command will init the <destination-user> file system in Nextcloud versions **22.2.6, 23.0.3 and since 24**. When it is unable to create the user's folder in the data directory it will show the following error: unable to rename, destination directory is not writable. Before 22.2.6 the command occ files:transfer-ownership would only work after the user has logged in for the first time.

If the destination user has no files at all (empty home), it is possible to also transfer all the source user's files by passing --move:

```
sudo -u www-data php occ files:transfer-ownership --move <source-user> <destination-
,→user>
```
In this case no sub-directory is created and all files will appear directly in the root of the user's home.

It is also possible to transfer only one directory along with its contents. This can be useful to restructure your organization or quotas. The --path argument is given as the path to the directory as seen from the source user:

```
sudo -u www-data php occ files:transfer-ownership --path="path_to_dir" <source-user>
,→<destination-user>
```
In case the incoming shares must be transferred as well, use the argument --transfer-incoming-shares with 0 or 1 as parameters

```
sudo -u www-data php occ files:transfer-ownership --transfer-incoming-shares=1 --path=
,→"path_to_dir" <source-user> <destination-user>
```
As an alternative, the system configuration option transferIncomingShares in config.php can be set to true to always transfer incoming shares.

The command line option --transfer-incoming-shares overwrites the config.php option transferIncomingShares. For example, 'transferIncomingShares  $\Rightarrow$  true can be overwritten by:

```
sudo -u www-data php occ files:transfer-ownership --transfer-incoming-shares=0
,→<source-user> <destination-user>
```
Users may also transfer files or folders selectively by themselves. See [user documentation](https://docs.nextcloud.com/server/latest/user_manual/en/files/transfer_ownership.html) for details.

### **5.2.14 Files Sharing**

Commands for handling shares:

```
sharing
sharing: cleanup-remote-storages Cleanup shared storage entries that have no
,→matching entry in the shares_external table
sharing:expiration-notification Notify share initiators when a share will expire.
,→the next day
sharing:delete-orphan-shares Delete shares where the owner no longer has access
,→to the file or the file is not available anymore
```
### <span id="page-90-0"></span>**5.2.15 Files external**

Note: These commands are only available when the "External storage support" app (files external) is enabled.

Commands for managing external storage:

```
files_external
files_external:applicable Manage applicable users and groups for a mount
files_external:backends Show available authentication and storage backends
files_external:config Manage backend configuration for a mount
files_external: create Create a new mount configuration
files_external:delete Delete an external mount
files external: export Export mount configurations
files_external:import Import mount configurations
files_external:list List configured mounts<br>files_external:option Manage mount options f
                         Manage mount options for a mount
files_external:verify Verify mount configuration
files_external:notify Listen for active update notifications for a configured␣
,→external mount
```
These commands replicate the functionality in the Nextcloud Web GUI, plus two new features: files external: export and files external: import.

Use files\_external:export to export all admin mounts to stdout, and files\_external:export [user\_id] to export the mounts of the specified Nextcloud user.

Use files\_external:import [filename] to import legacy JSON configurations, and to copy external mount configurations to another Nextcloud server.

### <span id="page-90-1"></span>**5.2.16 Integrity check**

Apps which have a Featured tag MUST be code signed with Nextcloud. Unsigned featured apps won't be installable anymore. Code signing is optional for all third-party applications:

```
integrity
integrity:check-app Check app integrity using a signature.
integrity:check-core Check core integrity using a signature.
integrity: sign-app Signs an app using a private key.
integrity:sign-core Sign core using a private key
```
After creating your signing key, sign your app like this example:

```
sudo -u www-data php occ integrity:sign-app --privateKey=/Users/lukasreschke/contacts.
,→key --certificate=/Users/lukasreschke/CA/contacts.crt --path=/Users/lukasreschke/
,→Programming/contacts
```
#### Verify your app:

sudo -u www-data php occ integrity:check-app --path=/pathto/app appname

When it returns nothing, your app is signed correctly. When it returns a message then there is an error. See [Code Signing](https://docs.nextcloud.com/server/latest/developer_manual/app_publishing_maintenance/code_signing.html#how-to-get-your-app-signed) in the Developer manual for more detailed information.

integrity:sign-core is for Nextcloud core developers only.

See *[Code signing](#page-416-0)* to learn more.

### <span id="page-91-0"></span>**5.2.17 l10n, create JavaScript translation files for apps**

This command is for app developers to update their translation mechanism from ownCloud 7 to Nextcloud.

### <span id="page-91-1"></span>**5.2.18 LDAP commands**

**Note:** These commands are only available when the "LDAP user and group backend" app (user ldap) is enabled.

These LDAP commands appear only when you have enabled the LDAP app. Then you can run the following LDAP commands with occ:

```
ldap:check-user checks whether a user exists on LDAP.
ldap:check-group checks whether a group exists on LDAP.
ldap:create-empty-config creates an empty LDAP configuration
ldap:delete-config deletes an existing LDAP configuration
idap:delete-config<br>
ldap:search executes a user or group search<br>
executes a user or group search
ldap:set-config modifies an LDAP configuration
ldap:show-config shows the LDAP configuration
ldap:show-remnants shows which users are not available on
                           LDAP anymore, but have remnants in
                          Nextcloud.
ldap:test-config tests an LDAP configuration
```
Search for an LDAP user, using this syntax:

sudo -u www-data php occ ldap:search [--group] [--offset="..."] [--limit="..."] search

Searches will match at the beginning of the attribute value only. This example searches for givenNames that start with "rob":

sudo -u www-data php occ ldap:search "rob"

This will find robbie, roberta, and robin. Broaden the search to find, for example, jeroboam with the asterisk wildcard:

sudo -u www-data php occ ldap:search "\*rob"

ldap

User search attributes are set with  $ldap:set-control(q$  (below). For example, if your search attributes are given-Name and sn you can find users by first name + last name very quickly. For example, you'll find Terri Hanson by searching for te ha. Trailing whitespaces are ignored.

Check if an LDAP user exists. This works only if the Nextcloud server is connected to an LDAP server:

sudo -u www-data php occ ldap:check-user robert

ldap:check-user will not run a check when it finds a disabled LDAP connection. This prevents users that exist on disabled LDAP connections from being marked as deleted. If you know for certain that the user you are searching for is not in one of the disabled connections, and exists on an active connection, use the  $\epsilon$ -force option to force it to check all active LDAP connections:

sudo -u www-data php occ ldap:check-user --force robert

ldap:check-group checks whether a group still exists in the LDAP directory. Use with --update to update the group membership cache on the Nextcloud side:

sudo -u www-data php occ ldap: check-group --update mygroup

ldap:create-empty-config creates an empty LDAP configuration. The first one you create has configID s01, and all subsequent configurations that you create are automatically assigned IDs:

sudo -u www-data php occ ldap:create-empty-config Created new configuration **with** configID 's01'

Then you can list and view your configurations:

sudo -u www-data php occ ldap:show-config

And view the configuration for a single configID:

sudo -u www-data php occ ldap:show-config s01

ldap:delete-config [configID] deletes an existing LDAP configuration:

sudo -u www-data php occ ldap:delete s01 Deleted configuration **with** configID 's01'

The  $ldap:set-config$  command is for manipulating configurations, like this example that sets search attributes:

sudo -u www-data php occ ldap:set-config s01 ldapAttributesForUserSearch "cn;givenname;sn;displayname;mail"

ldap:test-config tests whether your configuration is correct and can bind to the server:

sudo -u www-data php occ ldap:test-config s01 The configuration is valid and the connection could be established!

ldap:show-remnants is for cleaning up the LDAP mappings table, and is documented in *[LDAP user cleanup](#page-236-0)*.

### <span id="page-93-0"></span>**5.2.19 Logging commands**

 $\overline{1}$ 

These commands view and configure your Nextcloud logging preferences:

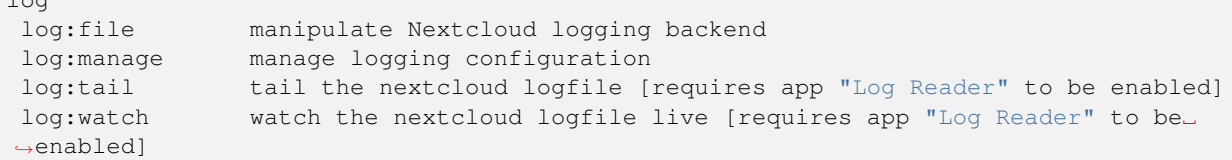

Run log:file [--] [--enable] [--file] [--rotate-size] to see your current logging status:

sudo -u www-data php occ log:file Log backend Nextcloud: enabled Log file: /opt/nextcloud/data/nextcloud.log Rotate at: disabled

- $\bullet$  --enable turns on logging.
- --file sets a different log file path.
- --rotate-size sets your rotation by log file size in bytes with; 0 disables rotation.

log:manage [--backend] [--level] [--timezone] sets your logging backend, log level, and timezone. The defaults are file, warning, and UTC. Available options are:

- --backend [file, syslog, errorlog, systemd]
- --level [debug|info|warning|error|fatal]
- $-\text{-time zone according to <https://www.php.net/manual/en/timezones.php>$  $-\text{-time zone according to <https://www.php.net/manual/en/timezones.php>$  $-\text{-time zone according to <https://www.php.net/manual/en/timezones.php>$

### <span id="page-93-1"></span>**5.2.20 Maintenance commands**

Use these commands when you upgrade Nextcloud, manage encryption, perform backups and other tasks that require locking users out until you are finished:

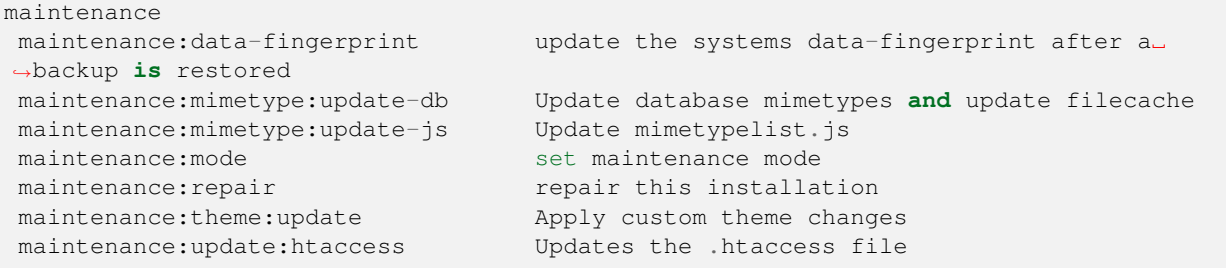

maintenance:mode locks the sessions of all logged-in users, including administrators, and displays a status screen warning that the server is in maintenance mode. Users who are not already logged in cannot log in until maintenance mode is turned off. When you take the server out of maintenance mode logged-in users must refresh their Web browsers to continue working:

```
sudo -u www-data php occ maintenance: mode --on
sudo -u www-data php occ maintenance: mode --off
```
After restoring a backup of your data directory or the database, you should always call maintenance:data-fingerprint once. This changes the ETag for all files in the communication with sync clients, allowing them to realize a file was modified.

The maintenance: repair command runs automatically during upgrades to clean up the database, so while you can run it manually there usually isn't a need to:

sudo -u www-data php occ maintenance: repair

maintenance:mimetype:update-db updates the Nextcloud database and file cache with changed mimetypes found in config/mimetypemapping.json. Run this command after modifying config/ mimetypemapping.json. If you change a mimetype, run maintenance:mimetype:update-db --repair-filecache to apply the change to existing files.

Run the maintenance:theme:update command if the icons of your custom theme are not updated correctly. This updates the mimetypelist.js and cleares the image cache.

### <span id="page-94-0"></span>**5.2.21 Security**

Use these commands to manage server-wide security related parameters. Currently this includes *[Brute force protection](#page-168-0)* and SSL certificates (the latter are useful when creating federation connections with other Nextcloud servers that use self-signed certificates:

```
security
security:bruteforce:attempts show bruteforce attempts status for a given IP address
 security:bruteforce:reset resets bruteforce attempts for a given IP address
 security: certificates list trusted certificates
 security:certificates:import import trusted certificate
 security:certificates:remove remove trusted certificate
```
Reset an IP:

sudo -u www-data php occ security: bruteforce: reset [IP address]

This example lists your installed certificates:

sudo -u www-data php occ security:certificates

Import a new certificate:

sudo -u www-data php occ security:certificates:**import** /path/to/certificate

#### Remove a certificate:

sudo -u www-data php occ security:certificates:remove [certificate name]

### **5.2.22 Status**

Use the status command to retrieve information about the current installation:

```
$ sudo -u www-data php occ status
  - installed: true
  - version: 25.0.2.3
  - versionstring: 25.0.2
 - edition:
 - maintenance: false
 - needsDbUpgrade: false
 - productname: Nextcloud
  - extendedSupport: false
```
This information can also be formatted via JSON instead of plain text:

```
$ php occ status --output=json_pretty
{
    "installed": true,
    "version": "25.0.2.3",
    "versionstring": "25.0.2",
    "edition": "",
    "maintenance": false,
    "needsDbUpgrade": false,
    "productname": "Nextcloud",
    "extendedSupport": false
}
```
#### **Status return code**

And finally, the  $-e$  (for exit code) parameter can be used to check the state of the nextcloud installation via return code:

```
$ php occ status -e
$ echo $?
0
$ php occ maintenance:mode --on
Maintenance mode enabled
$ php occ status -e
$ echo $?
1
$ php occ maintenance: mode --off
Maintenance mode disabled
$ php occ status -e
$ echo $?
\Omega
```
Note that by default there is no output when run with  $-e$ . This is intentional, so it can be used in scripts, monitoring checks, and systemd units.

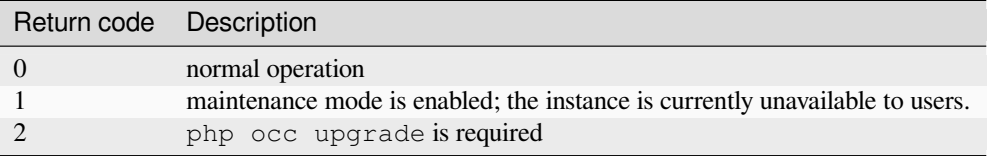

### <span id="page-95-0"></span>**5.2.23 Trashbin**

```
trashbin
trashbin:cleanup [--all-users] [--] [<user_id>...] Permanently remove deleted files
trashbin:restore [--all-users] [--scope[=SCOPE]] [--since[=SINCE]] [--
,→until[=UNTIL]] [--dry-run] [--] [<user_id>...] Restore deleted files according to␣
,→the given filters
```
Note: This command is only available when the "Deleted files" app (files\_trashbin) is enabled.

The trashbin: cleanup  $[--all-users]$   $[--]$   $[\langle user_id\rangle...]$  command removes the deleted files of the specified users in a space-delimited list, or all users if –all-users is specified.

This example permanently removes the deleted files of all users:

```
sudo -u www-data php occ trashbin: cleanup --all-users
Remove all deleted files for all users
Remove deleted files for users on backend Database
freda
molly
stash
rosa
 edward
```
This example permanently removes the deleted files of users molly and freda:

```
sudo -u www-data php occ trashbin:cleanup molly freda
Remove deleted files of molly
Remove deleted files of freda
```

```
The trashbin:restore [--all-users] [--scope[=SCOPE]] [--since[=SINCE]]
[--until[=UNTIL]] [--dry-run] [--] [<user_id>...] command restores the deleted files of
the specified users in a space-delimited list, or all users if –all-users is specified.
```
This example restores the deleted user-files of all users:

sudo -u www-data php occ trashbin: restore --all-users

This example restores the deleted user-files of users molly and freda:

sudo -u www-data php occ trashbin: restore molly freda

The --scope option can be used to limit the restore to a specific scope. Possible values are "user", "groupfolders" or "all" [default: "user"].

This example restores the deleted files of all groupfolders which are visible to the user freda:

sudo -u www-data php occ trashbin: restore --scope groupfolders freda

The --since and --until options can be used to limit the restore to files deleted inside of the given time period.

This example restores the locally deleted files and files of any groupfolders which are visible to the user freda. Additionally the files have to be deleted between 01.08.2023 11:55:22 and 02.08.2023 01:33:

sudo -u www-data php occ trashbin:restore --scope all --since "01.08.2023 11:55:22" --*,→*until "02.08.2023 01:33" freda

The  $-\text{dry-run}$  option can be used to simulate the restore without actually restoring the files.

**Note:** You can use the verbose options  $(-\nu \text{ or } -\nu \nu)$  to get more information about the restore process and why some files might be skipped.

### <span id="page-97-0"></span>**5.2.24 User commands**

The user commands create and remove users, reset passwords, display a simple report showing how many users you have, and when a user was last logged in:

```
user
user:add adds a user
user:add-app-password adds a app password named "cli"
user:delete deletes the specified user
user:disable disables the specified user
user:enable enables the specified user
user:info shows information about the specific user
user:lastseen shows when the user was logged in last time
user:list shows list of all registered users
user: report shows how many users have access
user:resetpassword Resets the password of the named user
user:setting Read and modify user settings
```
You can create a new user with their display name, login name, and any group memberships with the user: add command. The syntax is:

```
user:add [--password-from-env] [--display-name[="..."]] [-g|--group[="..."]]
uid
```
The display-name corresponds to the **Full Name** on the Users page in your Nextcloud Web UI, and the uid is their **Username**, which is their login name. This example adds new user Layla Smith, and adds them to the **users** and **db-admins** groups. Any groups that do not exist are created:

```
sudo -u www-data php occ user:add --display-name="Layla Smith"
 --group="users" --group="db-admins" layla
 Enter password:
 Confirm password:
 The user "layla" was created successfully
 Display name set to "Layla Smith"
 User "layla" added to group "users"
 User "layla" added to group "db-admins"
```
Go to your Users page, and you will see your new user.

password-from-env allows you to set the user's password from an environment variable. This prevents the password from being exposed to all users via the process list, and will only be visible in the history of the user (root) running the command. This also permits creating scripts for adding multiple new users.

To use password-from-env you must run as "real" root, rather than sudo, because sudo strips environment variables. This example adds new user Fred Jones:

```
export OC_PASS=newpassword
su -s /bin/sh www-data -c 'php occ user:add --password-from-env
  --display-name="Fred Jones" --group="users" fred'
The user "fred" was created successfully
Display name set to "Fred Jones"
User "fred" added to group "users"
```
You can reset any user's password, including administrators (see *[Resetting a lost admin password](#page-211-0)*):

```
sudo -u www-data php occ user:resetpassword layla
 Enter a new password:
```
(continues on next page)

(continued from previous page)

```
Confirm the new password:
Successfully reset password for layla
```
You may also use password-from-env to reset passwords:

```
export OC_PASS=newpassword
su -s /bin/sh www-data -c 'php occ user:resetpassword --password-from-env
 layla'
 Successfully reset password for layla
```
You can delete users:

sudo -u www-data php occ user:delete fred

View a user's most recent login:

```
sudo -u www-data php occ user:lastseen layla
 layla's last login: 09.01.2020 18:46
```
Read user settings:

```
sudo -u www-data php occ user:setting layla
  - core:
   - lang: en
 - login:
   - lastLogin: 1465910968
 - settings:
   - email: layla@example.tld
```
Filter by app:

```
sudo -u www-data php occ user:setting layla core
  - core:
   - lang: en
```
Get a single setting:

```
sudo -u www-data php occ user:setting layla core lang
en
```
Set a setting:

sudo -u www-data php occ user:setting layla settings email "new-layla@example.tld"

Delete a setting:

sudo -u www-data php occ user: setting layla settings email --delete

Generate a simple report that counts all users, including users on external user authentication servers such as LDAP:

```
sudo -u www-data php occ user:report
+------------------+----+
| User Report | |
+------------------+----+
| Database | 12 |
| LDAP | 86 |
```
(continues on next page)

(continued from previous page)

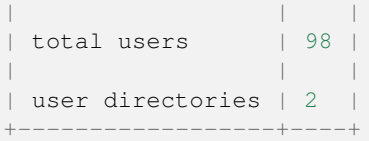

## <span id="page-99-0"></span>**5.2.25 Group commands**

The group commands create and remove groups, add and remove users in groups, display a list of all users in a group:

```
group
group: add a group
group: delete remove a group
group: adduser and a user to a group
group:removeuser remove a user from a group
group: list configured groups
```
You can create a new group with the group: add command. The syntax is:

group:add [gid]

The gid corresponds to the group name you entering after clicking "Add group" on the Users page in your Nextcloud Web UI. This example adds new group "beer":

```
sudo -u www-data php occ group:add beer
```
Add an existing user to the specified group with the group:adduser command. The syntax is:

group:adduser [gid] [uid]

This example adds the user "denis" to the existing group "beer":

sudo -u www-data php occ group:adduser beer denis

You can remove user from the group with the group: removeuser command. This example removes the existing user "denis" from the existing group "beer":

sudo -u www-data php occ group:removeuser beer denis

Remove a group with the group:delete command. Removing a group doesn't remove users in a group. You cannot remove the "admin" group. This example removes the existing group "beer":

sudo -u www-data php occ group:delete beer

List configured groups via the group: list command. The syntax is:

group:list [-l|--limit] [-o|--offset] [--output="..."]

limit allows you to specify the number of groups to retrieve.

offset is an offset for retrieving groups.

output specifies the output format (plain, json or json\_pretty). Default is plain.

### <span id="page-100-0"></span>**5.2.26 Versions**

Note: This command is only available when the "Versions" app (files\_versions) is enabled.

Use this command to delete file versions for specific users, or for all users when none are specified:

```
versions
versions:cleanup Delete versions
versions:expire Expires the users file versions
```
This example deletes all versions for all users:

```
sudo -u www-data php occ versions:cleanup
Delete all versions
Delete versions for users on backend Database
 freda
 molly
  stash
  rosa
  edward
```
You can delete versions for specific users in a space-delimited list:

```
sudo -u www-data php occ versions:cleanup freda molly
Delete versions of freda
Delete versions of molly
```
## <span id="page-100-1"></span>**5.2.27 Command line installation**

These commands are available only after you have downloaded and unpacked the Nextcloud archive, and taken no further installation steps.

You can install Nextcloud entirely from the command line. After downloading the tarball and copying Nextcloud into the appropriate directories you can use occ commands in place of running the graphical Installation Wizard.

Then choose your  $\circ \circ \circ$  options. This lists your available options:

```
sudo -u www-data php /var/www/nextcloud/occ
Nextcloud is not installed - only a limited number of commands are available
Nextcloud version 19.0.0
Usage:
[options] command [arguments]
Options:
--help (-h) Display this help message
--quiet (-q) Do not output any message
--verbose (-v|vv|vvv) Increase the verbosity of messages: 1 for normal
output, 2 for more verbose output and 3 for debug
--version (-V) Display this application version
 --ansi Force ANSI output
 --no-ansi Disable ANSI output
--no-interaction (-n) Do not ask any interactive question
Available commands:
```
(continues on next page)

(continued from previous page)

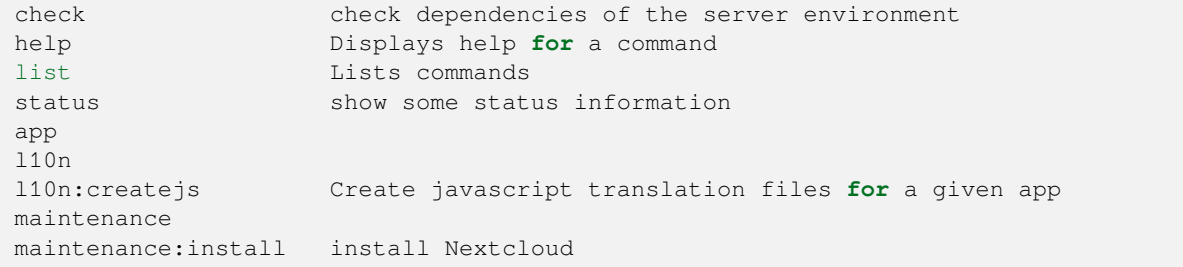

Display your maintenance:install options:

```
sudo -u www-data php occ help maintenance:install
Nextcloud is not installed - only a limited number of commands are available
Usage:
maintenance: install [--database="..."] [--database-name="..."]
[--database-host="..."] [--database-user="..."] [--database-pass[="..."]]
[--database-table-prefix[="..."]] [--admin-user="..."] [--admin-pass="..."]
[--data-dir="..."]Options:
--database Supported database type (default: "sqlite")
--database-name Name of the database
--database-host Hostname of the database (default: "localhost")
--database-user User name to connect to the database
--database-pass Password of the database user
--admin-user User name of the admin account (default: "admin")
--admin-pass Password of the admin account
--data-dir Path to data directory (default:
                      "/var/www/nextcloud/data")
--help (-h) Display this help message
--quiet (-q) Do not output any message
--verbose (-v|vv|vvv) Increase the verbosity of messages: 1 for normal
 output, 2 for more verbose output and 3 for debug
 --version (-V) Display this application version
--ansi Force ANSI output
--no-ansi Disable ANSI output
--no-interaction (-n) Do not ask any interactive question
```
This example completes the installation:

```
cd /var/www/nextcloud/
sudo -u www-data php occ maintenance: install --database
"mysql" --database-name "nextcloud" --database-user "root" --database-pass
"password" --admin-user "admin" --admin-pass "password"
Nextcloud is not installed - only a limited number of commands are available
Nextcloud was successfully installed
```
#### Supported databases are:

```
- sqlite (SQLite3 - Nextcloud Community edition only)
- mysql (MySQL/MariaDB)
- pgsql (PostgreSQL)
 oci (Oracle - Nextcloud Enterprise edition only)
```
### <span id="page-102-0"></span>**5.2.28 Command line upgrade**

These commands are available only after you have downloaded upgraded packages or tar archives, and before you complete the upgrade.

List all options, like this example on CentOS Linux:

```
sudo -u apache php occ upgrade -h
Usage:
upgrade [--quiet]
Options:
--help (-h) Display this help message.
--quiet (-q) Do not output any message.
--verbose (-v|vv|vvv) Increase the verbosity of messages: 1 for normal output,
 2 for more verbose output and 3 for debug.
--version (-V) Display this application version.
--ansi Force ANSI output.
--no-ansi Disable ANSI output.
 -no-interaction (-n) Do not ask any interactive question
```
When you are performing an update or upgrade on your Nextcloud server (see the Maintenance section of this manual), it is better to use occ to perform the database upgrade step, rather than the Web GUI, in order to avoid timeouts. PHP scripts invoked from the Web interface are limited to 3600 seconds. In larger environments this may not be enough, leaving the system in an inconsistent state. After performing all the preliminary steps (see *[How to upgrade](#page-383-0)*) use this command to upgrade your databases, like this example on CentOS Linux. Note how it details the steps:

```
sudo -u www-data php occ upgrade
Nextcloud or one of the apps require upgrade - only a limited number of
commands are available
Turned on maintenance mode
Checked database schema update
Checked database schema update for apps
Updated database
Updating <gallery> ...
Updated <gallery> to 0.6.1
Updating <activity> ...
Updated <activity> to 2.1.0
Update successful
Turned off maintenance mode
```
Enabling verbosity displays timestamps:

```
sudo -u www-data php occ upgrade -v
Nextcloud or one of the apps require upgrade - only a limited number of commands are␣
,→available
2015-06-23T09:06:15+0000 Turned on maintenance mode
2015-06-23T09:06:15+0000 Checked database schema update
2015-06-23T09:06:15+0000 Checked database schema update for apps
2015-06-23T09:06:15+0000 Updated database
2015-06-23T09:06:15+0000 Updated <files_sharing> to 0.6.6
2015-06-23T09:06:15+0000 Update successful
2015-06-23T09:06:15+0000 Turned off maintenance mode
```
If there is an error it throws an exception, and the error is detailed in your Nextcloud logfile, so you can use the log output to figure out what went wrong, or to use in a bug report:

Turned on maintenance mode Checked database schema update Checked database schema update **for** apps Updated database Updating <files\_sharing> ... Exception ServerNotAvailableException: LDAP server **is not** available Update failed Turned off maintenance mode

### <span id="page-103-0"></span>**5.2.29 Two-factor authentication**

If a two-factor provider app is enabled, it is enabled for all users by default (though the provider can decide whether or not the user has to pass the challenge). In the case of a user losing access to the second factor (e.g. lost phone with two-factor SMS verification), the admin can try to disable the two-factor check for that user via the occ command:

sudo -u www-data php occ twofactorauth:disable <uid> <provider\_id>

**Note:** This is not supported by all providers.

To re-enable two-factor auth again use the following commmand:

sudo -u www-data php occ twofactorauth:enable <uid> <provider\_id>

**Note:** This is not supported by all providers.

### <span id="page-103-1"></span>**5.2.30 Disable users**

Admins can disable users via the occ command too:

sudo -u www-data php occ user:disable <username>

Use the following command to enable the user again:

sudo -u www-data php occ user: enable <username>

Note that once users are disabled, their connected browsers will be disconnected.

## <span id="page-103-2"></span>**5.2.31 System Tags**

List tags:

sudo -u www-data php occ tag:list

Add a tag:

sudo -u www-data php occ tag:add <name> <access>

Edit a tag:

sudo -u www-data php occ tag:edit --name <name> --access <access> <id>

*–name* and *–access* are optional.

Delete a tag:

sudo -u www-data php occ tag:delete <id>

Access level

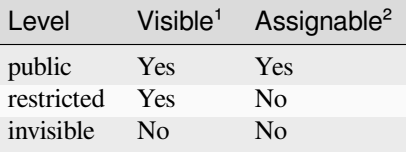

 $1$  User can see the tag

 $<sup>2</sup>$  User can assign the tag to a file</sup>

### <span id="page-104-0"></span>**5.2.32 Debugging**

In certain situations it's necessary to generate debugging information, e.g. before submitting a bug report. You can run occ with debug logging:

sudo -u www-data NC\_loglevel=0 php occ -h

## **5.3 Configuration Parameters**

Nextcloud uses the config/config.php file to control server operations. config/config.sample.php lists all the configurable parameters within Nextcloud, along with example or default values. This document provides a more detailed reference. Most options are configurable on your Admin page, so it is usually not necessary to edit config/ config.php.

**Note:** The installer creates a configuration containing the essential parameters. Only manually add configuration parameters to config/config.php if you need to use a special value for a parameter. **Do not copy everything from** config/config.sample.php **. Only enter the parameters you wish to modify!**

### **5.3.1 Multiple config.php file**

Nextcloud supports loading configuration parameters from multiple files. You can add arbitrary files ending with . config.php in the config/ directory, for example you could place your email server configuration in email. config.php. This allows you to easily create and manage custom configurations, or to divide a large complex configuration file into a set of smaller files. These custom files are not overwritten by Nextcloud, and the values in these files take precedence over config.php.

## **5.3.2 Default Parameters**

These parameters are configured by the Nextcloud installer, and are required for your Nextcloud server to operate.

#### **instanceid**

```
'instanceid' => '',
```
This is a unique identifier for your Nextcloud installation, created automatically by the installer. This example is for documentation only, and you should never use it because it will not work. A valid instanceid is created when you install Nextcloud.

'instanceid'  $\Rightarrow$  'd3c944a9a',

#### **passwordsalt**

```
'passwordsalt' => '',
```
The salt used to hash all passwords, auto-generated by the Nextcloud installer. (There are also per-user salts.) If you lose this salt you lose all your passwords. This example is for documentation only, and you should never use it.

#### **secret**

```
'secret' \Rightarrow '',
```
Secret used by Nextcloud for various purposes, e.g. to encrypt data. If you lose this string there will be data corruption.

#### **trusted\_domains**

```
'trusted_domains' =>
   [
    'demo.example.org',
    'otherdomain.example.org',
    '10.111.112.113',
    '[2001:db8::1]'
 \vert,
```
Your list of trusted domains that users can log into. Specifying trusted domains prevents host header poisoning. Do not remove this, as it performs necessary security checks.

You can specify:

- the exact hostname of your host or virtual host, e.g. demo.example.org.
- the exact hostname with permitted port, e.g. demo.example.org:443. This disallows all other ports on this host
- use \* as a wildcard, e.g. ubos-raspberry-pi\*.local will allow ubos-raspberry-pi.local and ubos-raspberry-pi-2.local
- the IP address with or without permitted port, e.g. [2001:db8::1]:8080 Using TLS certificates where common-Name=<IP address> is deprecated

### **datadirectory**

```
'datadirectory' => '/var/www/nextcloud/data',
```
Where user files are stored. The SQLite database is also stored here, when you use SQLite.

Default to data/ in the Nextcloud directory.

**Warning:** This parameter should not be changed after finishing the initial installation of Nextcloud. Doing so might lead to side effects and affect several features.

#### **version**

'version'  $\Rightarrow$  '',

The current version number of your Nextcloud installation. This is set up during installation and update, so you shouldn't need to change it.

#### **dbtype**

'dbtype' => 'sqlite3',

Identifies the database used with this installation. See also config option supportedDatabases

#### **Available:**

- sqlite3 (SOLite3)
- mysql (MySQL/MariaDB)
- pgsql (PostgreSQL)

Defaults to sqlite3

### **dbhost**

'dbhost' => '',

Your host server name, for example localhost, hostname, hostname.example.com, or the IP address. To specify a port use hostname:####; to specify a Unix socket use /path/to/directory/containing/ socket e.g. /run/postgresql/.

#### **dbname**

'dbname' => 'nextcloud',

The name of the Nextcloud database, which is set during installation. You should not need to change this.

#### **dbuser**

```
'dbuser' \Rightarrow '',
```
The user that Nextcloud uses to write to the database. This must be unique across Nextcloud instances using the same SQL database. This is set up during installation, so you shouldn't need to change it.

#### **dbpassword**

```
'dbpassword' => '',
```
The password for the database user. This is set up during installation, so you shouldn't need to change it.

#### **dbtableprefix**

```
'dbtableprefix' => 'oc_',
```
Prefix for the Nextcloud tables in the database.

Default to oc

#### **dbpersistent**

'dbpersistent' => '',

Enable persistent connexions to the database.

This setting uses the "persistent" option from doctrine dbal, which in turn uses the PDO::ATTR\_PERSISTENT option from the pdo driver.

#### **installed**

```
'installed' => false,
```
Indicates whether the Nextcloud instance was installed successfully; true indicates a successful installation, and false indicates an unsuccessful installation.

Defaults to false

### **5.3.3 Default config.php Examples**

When you use SQLite as your Nextcloud database, your config.php looks like this after installation. The SQLite database is stored in your Nextcloud data/ directory. SQLite is a simple, lightweight embedded database that is good for testing and for simple installations, but for production Nextcloud systems you should use MySQL, MariaDB, or PosgreSQL.

```
<?php
$CONFIG = array (
  'instanceid' => 'occ6f7365735',
  'passwordsalt' => '2c5778476346786306303',
```
(continues on next page)
(continued from previous page)

```
'trusted_domains' =>
 array (
   0 => 'localhost',
   1 \Rightarrow 'studio',
 ),
  'datadirectory' => '/var/www/nextcloud/data',
  'dbtype' => 'sqlite3',
  'version' => '7.0.2.1',
  'installed' => true,
);
```
This example is from a new Nextcloud installation using MariaDB:

```
<?php
$CONFIG = array (
  'instanceid' => 'oc8c0fd71e03',
  'passwordsalt' => '515a13302a6b3950a9d0fdb970191a',
  'trusted_domains' =>
  array (
   0 \Rightarrow 'localhost',1 => 'studio',
    2 \equiv 192.168.10.155),
  'datadirectory' => '/var/www/nextcloud/data',
  'dbtype' => 'mysql',
  'version' => '7.0.2.1',
  'dbname' => 'nextcloud',
  'dbhost' => 'localhost',
  'dbtableprefix' => 'oc_',
  'dbuser' => 'oc_carla',
  'dbpassword' => '67336bcdf7630dd80b2b81a413d07',
  'installed' => true,
);
```
# **5.3.4 User Experience**

These optional parameters control some aspects of the user interface. Default values, where present, are shown.

## **default\_language**

```
'default_language' => 'en',
```
This sets the default language on your Nextcloud server, using ISO\_639-1 language codes such as en for English, de for German, and  $f r$  for French. The default\_language parameter is only used, when the browser does not send any language, and the user hasn't configured own language preferences.

Nextcloud has two distinguished language codes for German, 'de' and 'de\_DE'. 'de' is used for informal German and 'de\_DE' for formal German. By setting this value to 'de\_DE' you can enforce the formal version of German unless the user has chosen something different explicitly.

Defaults to en

### **force\_language**

'force\_language' => 'en',

With this setting a language can be forced for all users. If a language is forced, the users are also unable to change their language in the personal settings. If users shall be unable to change their language, but users have different languages, this value can be set to  $true$  instead of a language code.

Defaults to false

## **default\_locale**

'default\_locale' => 'en\_US',

This sets the default locale on your Nextcloud server, using ISO\_639 language codes such as en for English, de for German, and fr for French, and ISO-3166 country codes such as GB, US, CA, as defined in RFC 5646. It overrides automatic locale detection on public pages like login or shared items. User's locale preferences configured under "personal -> locale" override this setting after they have logged in.

Defaults to en

## **default\_phone\_region**

```
'default_phone_region' => 'GB',
```
This sets the default region for phone numbers on your Nextcloud server, using ISO 3166-1 country codes such as DE for Germany, FR for France, … It is required to allow inserting phone numbers in the user profiles starting without the country code (e.g. +49 for Germany).

No default value!

## **force\_locale**

'force\_locale' => 'en\_US',

With this setting a locale can be forced for all users. If a locale is forced, the users are also unable to change their locale in the personal settings. If users shall be unable to change their locale, but users have different languages, this value can be set to  $true$  instead of a locale code.

Defaults to false

### **knowledgebaseenabled**

'knowledgebaseenabled' => true,

true enables the Help menu item in the user menu (top right of the Nextcloud Web interface). false removes the Help item.

# **knowledgebase.embedded**

'knowledgebase.embedded' => false,

true embeds the documentation in an iframe inside Nextcloud.

false only shows buttons to the online documentation.

# **allow\_user\_to\_change\_display\_name**

'allow\_user\_to\_change\_display\_name' => true,

true allows users to change their display names (on their Personal pages), and false prevents them from changing their display names.

#### **skeletondirectory**

'skeletondirectory' => '/path/to/nextcloud/core/skeleton',

The directory where the skeleton files are located. These files will be copied to the data directory of new users. Leave empty to not copy any skeleton files.

{lang} can be used as a placeholder for the language of the user. If the directory does not exist, it falls back to non dialect (from de DE to de). If that does not exist either, it falls back to default

Defaults to core/skeleton in the Nextcloud directory.

#### **templatedirectory**

'templatedirectory' => '/path/to/nextcloud/templates',

The directory where the template files are located. These files will be copied to the template directory of new users. Leave empty to not copy any template files.

{lang} can be used as a placeholder for the language of the user. If the directory does not exist, it falls back to non dialect (from  $de$  DE to de). If that does not exist either, it falls back to default

If this is not set creating a template directory will only happen if no custom skeletondirectory is defined, otherwise the shipped templates will be used to create a template directory for the user.

# **5.3.5 User session**

#### **remember\_login\_cookie\_lifetime**

```
'remember_login_cookie_lifetime' => 60*60*24*15,
```
Lifetime of the remember login cookie. This should be larger than the session\_lifetime. If it is set to 0 remember me is disabled.

Defaults to  $60*60*24*15$  seconds (15 days)

#### **session\_lifetime**

'session\_lifetime' =>  $60 * 60 * 24$ ,

The lifetime of a session after inactivity.

The maximum possible time is limited by the session.gc\_maxlifetime php.ini setting which would overwrite this option if it is less than the value in the config.php

Defaults to  $60*60*24$  seconds (24 hours)

#### **davstorage.request\_timeout**

'davstorage.request\_timeout' => 30,

The timeout in seconds for requests to servers made by the DAV component (e.g., needed for federated shares).

## **session\_relaxed\_expiry**

'session\_relaxed\_expiry' => false,

*true* enabled a relaxed session timeout, where the session timeout would no longer be handled by Nextcloud but by either the PHP garbage collection or the expiration of potential other session backends like redis.

This may lead to sessions being available for longer than what session\_lifetime uses but comes with performance benefits as sessions are no longer a locking operation for concurrent requests.

#### **session\_keepalive**

'session\_keepalive' => true,

Enable or disable session keep-alive when a user is logged in to the Web UI.

Enabling this sends a "heartbeat" to the server to keep it from timing out.

Defaults to true

#### **auto\_logout**

'auto\_logout' => false,

Enable or disable the automatic logout after session\_lifetime, even if session keepalive is enabled. This will make sure that an inactive browser will be logged out even if requests to the server might extend the session lifetime.

Defaults to false

#### **token\_auth\_enforced**

'token\_auth\_enforced' => false,

Enforce token authentication for clients, which blocks requests using the user password for enhanced security. Users need to generate tokens in personal settings which can be used as passwords on their clients.

Defaults to false

#### **token\_auth\_activity\_update**

'token\_auth\_activity\_update' => 60,

The interval at which token activity should be updated.

Increasing this value means that the last activity on the security page gets more outdated.

Tokens are still checked every 5 minutes for validity max value: 300

Defaults to 300

#### **auth.bruteforce.protection.enabled**

'auth.bruteforce.protection.enabled' => true,

Whether the bruteforce protection shipped with Nextcloud should be enabled or not.

Disabling this is discouraged for security reasons.

Defaults to true

## **auth.bruteforce.protection.testing**

'auth.bruteforce.protection.testing' => false,

Whether the bruteforce protection shipped with Nextcloud should be set to testing mode.

In testing mode bruteforce attempts are still recorded, but the requests do not sleep/wait for the specified time. They will still abort with "429 Too Many Requests" when the maximum delay is reached. Enabling this is discouraged for security reasons and should only be done for debugging and on CI when running tests.

Defaults to false

#### **ratelimit.protection.enabled**

'ratelimit.protection.enabled' => true,

Whether the rate limit protection shipped with Nextcloud should be enabled or not.

Disabling this is discouraged for security reasons.

Defaults to true

# **auth.webauthn.enabled**

'auth.webauthn.enabled' => true,

By default, WebAuthn is available, but it can be explicitly disabled by admins

#### **auth.storeCryptedPassword**

'auth.storeCryptedPassword' => true,

Whether encrypted password should be stored in the database

The passwords are only decrypted using the login token stored uniquely in the clients and allow to connect to external storages, autoconfigure mail account in the mail app and periodically check if the password it still valid.

This might be desirable to disable this functionality when using one time passwords or when having a password policy enforcing long passwords (> 300 characters).

By default, the passwords are stored encrypted in the database.

WARNING: If disabled, password changes on the user back-end (e.g. on LDAP) no longer log connected clients out automatically. Users can still disconnect the clients by deleting the app token from the security settings.

#### **hide\_login\_form**

'hide\_login\_form' => false,

By default, the login form is always available. There are cases (SSO) where an admin wants to avoid users entering their credentials to the system if the SSO app is unavailable.

This will show an error. But the direct login still works with adding ?direct=1

# **lost\_password\_link**

'lost\_password\_link' => 'https://example.org/link/to/password/reset',

If your user backend does not allow password resets (e.g. when it's a read-only user backend like LDAP), you can specify a custom link, where the user is redirected to, when clicking the "reset password" link after a failed login-attempt.

In case you do not want to provide any link, replace the url with 'disabled'

### **logo\_url**

'logo\_url' => 'https://example.org',

URL to use as target for the logo link in the header (top-left logo)

Defaults to the base URL of your Nextcloud instance

# **5.3.6 Mail Parameters**

These configure the email settings for Nextcloud notifications and password resets.

### **mail\_domain**

'mail\_domain' => 'example.com',

The return address that you want to appear on emails sent by the Nextcloud server, for example  $nc$  -admin@example. com, substituting your own domain, of course.

## **mail\_from\_address**

'mail\_from\_address' => 'nextcloud',

FROM address that overrides the built-in sharing-noreply and lostpassword-noreply FROM addresses.

Defaults to different from addresses depending on the feature.

#### **mail\_smtpdebug**

'mail\_smtpdebug' => false,

Enable SMTP class debugging.

Defaults to false

### **mail\_smtpmode**

'mail\_smtpmode' => 'smtp',

Which mode to use for sending mail: sendmail, smtp or qmail.

If you are using local or remote SMTP, set this to smtp.

For the sendmail option you need an installed and working email system on the server, with /usr/sbin/sendmail installed on your Unix system.

For qmail the binary is /var/qmail/bin/sendmail, and it must be installed on your Unix system.

Defaults to smtp

#### **mail\_smtphost**

```
'mail_smtphost' => '127.0.0.1',
```
This depends on mail\_smtpmode. Specify the IP address of your mail server host. This may contain multiple hosts separated by a semicolon. If you need to specify the port number append it to the IP address separated by a colon, like this: 127.0.0.1:24.

Defaults to 127.0.0.1

# **mail\_smtpport**

'mail\_smtpport' => 25,

This depends on mail\_smtpmode. Specify the port for sending mail.

Defaults to 25

# **mail\_smtptimeout**

'mail\_smtptimeout' => 10,

This depends on mail\_smtpmode. This sets the SMTP server timeout, in seconds. You may need to increase this if you are running an anti-malware or spam scanner.

Defaults to 10 seconds

## **mail\_smtpsecure**

'mail\_smtpsecure' => '',

This depends on mail\_smtpmode. Specify ssl when you are using SSL/TLS. Any other value will be ignored.

If the server advertises STARTTLS capabilities, they might be used, but they cannot be enforced by this config option. Defaults to '' (empty string)

#### **mail\_smtpauth**

'mail\_smtpauth' => false,

This depends on mail\_smt pmode. Change this to true if your mail server requires authentication.

Defaults to false

#### **mail\_smtpname**

'mail\_smtpname' => '',

This depends on mail\_smtpauth. Specify the username for authenticating to the SMTP server.

Defaults to '' (empty string)

# **mail\_smtppassword**

'mail\_smtppassword' => '',

This depends on mail\_smtpauth. Specify the password for authenticating to the SMTP server.

Default to '' (empty string)

## **mail\_template\_class**

'mail\_template\_class' => '\OC\Mail\EMailTemplate',

Replaces the default mail template layout. This can be utilized if the options to modify the mail texts with the theming app is not enough.

The class must extend \OC\Mail\EMailTemplate

# **mail\_send\_plaintext\_only**

'mail\_send\_plaintext\_only' => false,

Email will be sent by default with an HTML and a plain text body. This option allows to only send plain text emails.

### **mail\_smtpstreamoptions**

'mail\_smtpstreamoptions' => [],

This depends on mail\_smtpmode. Array of additional streams options that will be passed to underlying Swift mailer implementation.

Defaults to an empty array.

# **mail\_sendmailmode**

'mail\_sendmailmode' => 'smtp',

Which mode is used for sendmail/qmail: smtp or pipe.

### **For smtp the sendmail binary is started with the parameter -bs:**

• Use the SMTP protocol on standard input and output.

#### **For pipe the binary is started with the parameters -t:**

• Read message from STDIN and extract recipients.

Defaults to smtp

# **5.3.7 Proxy Configurations**

# **overwritehost**

'overwritehost' => '',

The automatic hostname detection of Nextcloud can fail in certain reverse proxy and CLI/cron situations. This option allows you to manually override the automatic detection; for example www.example.com, or specify the port www. example.com:8080.

### **overwriteprotocol**

'overwriteprotocol' => '',

When generating URLs, Nextcloud attempts to detect whether the server is accessed via https or http. However, if Nextcloud is behind a proxy and the proxy handles the https calls, Nextcloud would not know that ssl is in use, which would result in incorrect URLs being generated.

Valid values are http and https.

## **overwritewebroot**

'overwritewebroot' => '',

Nextcloud attempts to detect the webroot for generating URLs automatically.

For example, if www.example.com/nextcloud is the URL pointing to the Nextcloud instance, the webroot is /nextcloud. When proxies are in use, it may be difficult for Nextcloud to detect this parameter, resulting in invalid URLs.

## **overwritecondaddr**

```
'overwritecondaddr' => '',
```
This option allows you to define a manual override condition as a regular expression for the remote IP address. For example, defining a range of IP addresses starting with 10.0.0. and ending with 1 to 3: ^10\.0\.0\.[1-3] \$

Defaults to '' (empty string)

# **overwrite.cli.url**

```
'overwrite.cli.url' => '',
```
Use this configuration parameter to specify the base URL for any URLs which are generated within Nextcloud using any kind of command line tools (cron or occ). The value should contain the full base URL: https://www.example. com/nextcloud

Defaults to '' (empty string)

# **htaccess.RewriteBase**

'htaccess.RewriteBase' => '/',

To have clean URLs without */index.php* this parameter needs to be configured.

This parameter will be written as "RewriteBase" on update and installation of Nextcloud to your *.htaccess* file. While this value is often simply the URL path of the Nextcloud installation it cannot be set automatically properly in every scenario and needs thus some manual configuration.

In a standard Apache setup this usually equals the folder that Nextcloud is accessible at. So if Nextcloud is accessible via ["https://mycloud.org/nextcloud](https://mycloud.org/nextcloud)" the correct value would most likely be "/nextcloud". If Nextcloud is running under "<https://mycloud.org/>" then it would be "/".

Note that the above rule is not valid in every case, as there are some rare setup cases where this may not apply. However, to avoid any update problems this configuration value is explicitly opt-in.

After setting this value run *occ maintenance:update:htaccess*. Now, when the following conditions are met Nextcloud URLs won't contain *index.php*:

- *mod\_rewrite* is installed
- *mod\_env* is installed

Defaults to '' (empty string)

#### **htaccess.IgnoreFrontController**

'htaccess.IgnoreFrontController' => false,

For server setups, that don't have *mod\_env* enabled or restricted (e.g. suEXEC) this parameter has to be set to true and will assume mod\_rewrite.

Please check, if *mod rewrite* is active and functional before setting this parameter, and you updated your .htaccess with *occ maintenance:update:htaccess*. Otherwise, your nextcloud installation might not be reachable anymore. For example, try accessing resources by leaving out *index.php* in the URL.

#### **proxy**

```
'prows' => '',
```
The URL of your proxy server, for example proxy.example.com:8081.

Note: Guzzle (the http library used by Nextcloud) is reading the environment variables HTTP\_PROXY (only for cli request), HTTPS\_PROXY, and NO\_PROXY by default.

If you configure proxy with Nextcloud any default configuration by Guzzle is overwritten. Make sure to set proxyexclude accordingly if necessary.

Defaults to '' (empty string)

### **proxyuserpwd**

'proxyuserpwd' => '',

The optional authentication for the proxy to use to connect to the internet.

The format is: username:password.

Defaults to '' (empty string)

#### **proxyexclude**

'proxyexclude' => [],

List of host names that should not be proxied to.

For example: ['.mit.edu', 'foo.com'].

Hint: Use something like explode(',', getenv('NO\_PROXY')) to sync this value with the global NO\_PROXY option.

Defaults to empty array.

#### **allow\_local\_remote\_servers**

'allow\_local\_remote\_servers' => true,

Allow remote servers with local addresses e.g. in federated shares, webcal services and more

Defaults to false

# **5.3.8 Deleted Items (trash bin)**

These parameters control the Deleted files app.

#### **trashbin\_retention\_obligation**

```
'trashbin_retention_obligation' => 'auto',
```
If the trash bin app is enabled (default), this setting defines the policy for when files and folders in the trash bin will be permanently deleted.

The app allows for two settings, a minimum time for trash bin retention, and a maximum time for trash bin retention.

Minimum time is the number of days a file will be kept, after which it *may be* deleted. A file may be deleted after the minimum number of days is expired if space is needed. The file will not be deleted if space is not needed.

Whether "space is needed" depends on whether a user quota is defined or not:

- If no user quota is defined, the available space on the Nextcloud data partition sets the limit for the trashbin (issues: see [https://github.com/nextcloud/server/issues/28451\)](https://github.com/nextcloud/server/issues/28451).
- If a user quota is defined, 50% of the user's remaining quota space sets the limit for the trashbin.

Maximum time is the number of days at which it is *guaranteed to be* deleted. There is no further dependency on the available space.

Both minimum and maximum times can be set together to explicitly define file and folder deletion. For migration purposes, this setting is installed initially set to "auto", which is equivalent to the default setting in Nextcloud.

Available values (D1 and D2 are configurable numbers):

• **auto**

default setting. keeps files and folders in the trash bin for 30 days and automatically deletes anytime after that if space is needed (note: files may not be deleted if space is not needed).

• **D1, auto**

keeps files and folders in the trash bin for D1+ days, delete anytime if space needed (note: files may not be deleted if space is not needed)

• **auto, D2**

delete all files in the trash bin that are older than D2 days automatically, delete other files anytime if space needed

• **D1, D2**

keep files and folders in the trash bin for at least D1 days and delete when exceeds D2 days (note: files will not be deleted automatically if space is needed)

• **disabled**

trash bin auto clean disabled, files and folders will be kept forever

Defaults to auto

# **5.3.9 File versions**

These parameters control the Versions app.

#### **versions\_retention\_obligation**

```
'versions_retention_obligation' => 'auto',
```
If the versions app is enabled (default), this setting defines the policy for when versions will be permanently deleted.

The app allows for two settings, a minimum time for version retention, and a maximum time for version retention. Minimum time is the number of days a version will be kept, after which it may be deleted. Maximum time is the number of days at which it is guaranteed to be deleted. Both minimum and maximum times can be set together to explicitly define version deletion. For migration purposes, this setting is installed initially set to "auto", which is equivalent to the default setting in Nextcloud.

Available values:

• **auto**

default setting. Automatically expire versions according to expire rules. Please refer to *[Controlling file versions](#page-320-0) [and aging](#page-320-0)* for more information.

• **D, auto**

keep versions at least for D days, apply expiration rules to all versions that are older than D days

• **auto, D**

delete all versions that are older than D days automatically, delete other versions according to expire rules

• **D1, D2**

keep versions for at least D1 days and delete when exceeds D2 days

- **disabled**
	- versions auto clean disabled, versions will be kept forever

Defaults to auto

# **5.3.10 Nextcloud Verifications**

Nextcloud performs several verification checks. There are two options,  $true$  and  $false$ .

#### **appcodechecker**

'appcodechecker' => true,

Checks an app before install whether it uses private APIs instead of the proper public APIs. If this is set to true it will only allow to install or enable apps that pass this check.

Defaults to false

#### **updatechecker**

```
'updatechecker' => true,
```
Check if Nextcloud is up-to-date and shows a notification if a new version is available. It sends current version, php version, installation and last update time and release channel to the updater server which responds with the latest available version based on those metrics.

Defaults to true

### **updater.server.url**

'updater.server.url' => 'https://updates.nextcloud.com/updater\_server/',

URL that Nextcloud should use to look for updates

Defaults to https://updates.nextcloud.com/updater\_server/

#### **updater.release.channel**

'updater.release.channel' => 'stable',

## The channel that Nextcloud should use to look for updates

Supported values:

- daily
- beta
- stable

### **has\_internet\_connection**

'has\_internet\_connection' => true,

Is Nextcloud connected to the Internet or running in a closed network?

Defaults to true

## **connectivity\_check\_domains**

```
'connectivity_check_domains' => [
        'www.nextcloud.com',
        'www.startpage.com',
        'www.eff.org',
        'www.edri.org'
],
```
Which domains to request to determine the availability of an Internet connection. If none of these hosts are reachable, the administration panel will show a warning. Set to an empty list to not do any such checks (warning will still be shown).

If no protocol is provided, both http and https will be tested. For example, ['http://www.nextcloud.com](http://www.nextcloud.com)' and ['https://www.](https://www.nextcloud.com) [nextcloud.com](https://www.nextcloud.com)' will be tested for 'www.nextcloud.com' If a protocol is provided, only this one will be tested.

Defaults to the following domains:

- www.nextcloud.com
- www.startpage.com
- www.eff.org
- www.edri.org

# **check\_for\_working\_wellknown\_setup**

'check\_for\_working\_wellknown\_setup' => true,

Allows Nextcloud to verify a working .well-known URL redirects. This is done by attempting to make a request from JS to <https://your-domain.com/.well-known/caldav/>

Defaults to true

#### **check\_for\_working\_htaccess**

```
'check_for_working_htaccess' => true,
```
This is a crucial security check on Apache servers that should always be set to true. This verifies that the .htaccess file is writable and works.

If it is not, then any options controlled by .htaccess, such as large file uploads, will not work. It also runs checks on the  $data/d \text{irector}$ , which verifies that it can't be accessed directly through the Web server.

Defaults to true

### **check\_data\_directory\_permissions**

'check\_data\_directory\_permissions' => true,

In rare setups (e.g. on Openshift or Docker on Windows) the permissions check might block the installation while the underlying system offers no means to "correct" the permissions. In this case, set the value to false.

In regular cases, if issues with permissions are encountered they should be adjusted accordingly. Changing the flag is discouraged.

Defaults to true

# **config\_is\_read\_only**

```
'config_is_read_only' => false,
```
In certain environments it is desired to have a read-only configuration file.

When this switch is set to  $true$ , writing to the config file will be forbidden. Therefore, it will not be possible to configure all options via the Web interface. Furthermore, when updating Nextcloud it is required to make the configuration file writable again and to set this switch to false for the update process.

Defaults to false

# **5.3.11 Logging**

## **log\_type**

```
'log_type' => 'file',
```
This parameter determines where the Nextcloud logs are sent.

file: the logs are written to file nextcloud.log in the default Nextcloud data directory. The log file can be changed with parameter logfile. syslog: the logs are sent to the system log. This requires a syslog daemon to be active. errorlog: the logs are sent to the PHP error\_log function. systemd: the logs are sent to the Systemd journal. This requires a system that runs Systemd and the Systemd journal. The PHP extension systemd must be installed and active.

Defaults to file

## **log\_type\_audit**

```
'log_type_audit' => 'file',
```
This parameter determines where the audit logs are sent. See log\_type for more information.

Defaults to file

## **logfile**

'logfile' => '/var/log/nextcloud.log',

Name of the file to which the Nextcloud logs are written if parameter  $log_{10}$  type is set to file.

Defaults to [datadirectory]/nextcloud.log

# **logfile\_audit**

'logfile\_audit' => '/var/log/audit.log',

Name of the file to which the audit logs are written if parameter  $log_t type$  is set to file.

Defaults to [datadirectory]/audit.log

### **logfilemode**

```
'logfilemode' => 0640,
```
Log file mode for the Nextcloud logging type in octal notation.

Defaults to 0640 (writeable by user, readable by group).

#### **loglevel**

'loglevel' =>  $2$ ,

Loglevel to start logging at. Valid values are:  $0 =$  Debug,  $1 =$  Info,  $2 =$  Warning,  $3 =$  Error, and  $4 =$  Fatal. The default value is Warning.

Defaults to 2

## **loglevel\_frontend**

```
'loglevel_frontend' => 2,
```
Loglevel used by the frontend to start logging at. The same values as for loglevel can be used. If not set it defaults to the value configured for loglevel or Warning if that is not set either.

Defaults to 2

#### **syslog\_tag**

'syslog\_tag' => 'Nextcloud',

If you maintain different instances and aggregate the logs, you may want to distinguish between them. syslog\_tag can be set per instance with a unique id. Only available if  $log_t type$  is set to syslog or systemd.

The default value is Nextcloud.

## **syslog\_tag\_audit**

'syslog\_tag\_audit' => 'Nextcloud',

If you maintain different instances and aggregate the logs, you may want to distinguish between them. syslog\_tag\_audit can be set per instance with a unique id. Only available if log\_type is set to syslog or systemd.

The default value is the value of syslog\_tag.

#### **log.condition**

```
'log.condition' => [
       'shared_secret' => '57b58edb6637fe3059b3595cf9c41b9',
        'users' => ['sample-user'],
        'apps' => ['files'],
],
```
Log condition for log level increase based on conditions. Once one of these conditions is met, the required log level is set to debug. This allows to debug specific requests, users or apps

#### **Supported conditions:**

- **shared\_secret: if a request parameter with the name** *log\_secret* **is set to** this value the condition is met
- **users: if the current request is done by one of the specified users,** this condition is met
- **apps: if the log message is invoked by one of the specified apps,** this condition is met

Defaults to an empty array.

## **log.backtrace**

```
'log.backtrace' => false,
```
Enables logging a backtrace with each log line. Normally, only Exceptions are carrying backtrace information which are logged automatically. This switch turns them on for any log message. Enabling this option will lead to increased log data size.

Defaults to false.

#### **logdateformat**

'logdateformat' => 'F d, Y H:i:s',

This uses PHP.date formatting; see <https://www.php.net/manual/en/function.date.php>

Defaults to ISO 8601 2005-08-15T15:52:01+00:00 - see DateTime::ATOM [\(https://www.php.net/manual/en/](https://www.php.net/manual/en/class.datetime.php#datetime.constants.atom) [class.datetime.php#datetime.constants.atom](https://www.php.net/manual/en/class.datetime.php#datetime.constants.atom))

### **logtimezone**

```
'logtimezone' => 'Europe/Berlin',
```
The timezone for logfiles. You may change this; see <https://www.php.net/manual/en/timezones.php>

Defaults to UTC

# **log\_query**

'log\_query' => false,

Append all database queries and parameters to the log file. Use this only for debugging, as your logfile will become huge.

# **log\_rotate\_size**

'log\_rotate\_size' => 100 \* 1024 \* 1024,

Enables log rotation and limits the total size of logfiles. Set it to 0 for no rotation. Specify a size in bytes, for example 104857600 (100 megabytes =  $100 * 1024 * 1024$  bytes). A new logfile is created with a new name when the old logfile reaches your limit. If a rotated log file is already present, it will be overwritten.

Defaults to 100 MB

# **profiler**

```
'profiler' => false,
```
Enable built-in profiler. Helpful when trying to debug performance issues.

Note that this has a performance impact and shouldn't be enabled on production.

# **5.3.12 Alternate Code Locations**

Some Nextcloud code may be stored in alternate locations.

#### **customclient\_desktop**

```
'customclient_desktop' =>
       'https://nextcloud.com/install/#install-clients',
'customclient_android' =>
       'https://play.google.com/store/apps/details?id=com.nextcloud.client',
'customclient_ios' =>
       'https://itunes.apple.com/us/app/nextcloud/id1125420102?mt=8',
'customclient_ios_appid' =>
                '1125420102',
```
This section is for configuring the download links for Nextcloud clients, as seen in the first-run wizard and on Personal pages.

Defaults to:

- Desktop client: https://nextcloud.com/install/#install-clients
- Android client: https://play.google.com/store/apps/details?id=com.nextcloud. client
- iOS client: https://itunes.apple.com/us/app/nextcloud/id1125420102?mt=8
- iOS client app id: 1125420102

# **5.3.13 Apps**

Options for the Apps folder, Apps store, and App code checker.

# **defaultapp**

'defaultapp' => 'dashboard, files',

Set the default app to open on login. Use the app names as they appear in the URL after clicking them in the Apps menu, such as documents, calendar, and gallery. You can use a comma-separated list of app names, so if the first app is not enabled for a user then Nextcloud will try the second one, and so on. If no enabled apps are found it defaults to the dashboard app.

Defaults to dashboard, files

## **appstoreenabled**

'appstoreenabled' => true,

When enabled, admins may install apps from the Nextcloud app store.

Defaults to true

## **appstoreurl**

'appstoreurl' => 'https://apps.nextcloud.com/api/v1',

Enables the installation of apps from a self-hosted apps store.

Requires that at least one of the configured apps directories is writeable.

Defaults to https://apps.nextcloud.com/api/v1

## **appsallowlist**

```
'appsallowlist' => [],
```
Filters allowed installable apps from the appstore.

Empty array will prevent all apps from the store to be found.

### **apps\_paths**

```
'apps_paths' => [
         [
                  'path'=> '/var/www/nextcloud/apps',
                  'url' => '/apps',
                  'writable' => true,
         \vert,
\vert,
```
Use the apps\_paths parameter to set the location of the Apps directory, which should be scanned for available apps, and where user-specific apps should be installed from the Apps store. The path defines the absolute file system path to the app folder. The key url defines the HTTP Web path to that folder, starting from the Nextcloud webroot. The key writable indicates if a Web server can write files to that folder.

# **5.3.14 Previews**

Nextcloud supports previews of image files, the covers of MP3 files, and text files. These options control enabling and disabling previews, and thumbnail size.

## **enable\_previews**

'enable\_previews' => true,

By default, Nextcloud can generate previews for the following filetypes:

- Image files
- Covers of MP3 files
- Text documents

Valid values are true, to enable previews, or false, to disable previews

Defaults to  $t$  rue

### **preview\_concurrency\_all**

'preview concurrency all' => 8,

Number of all preview requests being processed concurrently, including previews that need to be newly generated, and those that have been generated.

This should be greater than 'preview\_concurrency\_new'. If unspecified, defaults to twice the value of 'preview concurrency new'.

### **preview\_concurrency\_new**

'preview\_concurrency\_new' => 4,

Number of new previews that are being concurrently generated.

Depending on the max preview size set by 'preview\_max\_x' and 'preview\_max\_y', the generation process can consume considerable CPU and memory resources. It's recommended to limit this to be no greater than the number of CPU cores. If unspecified, defaults to the number of CPU cores, or 4 if that cannot be determined.

## **preview\_max\_x**

```
'preview_max_x' => 4096,
```
The maximum width, in pixels, of a preview. A value of null means there is no limit.

Defaults to 4096

## **preview\_max\_y**

```
'preview_max_y' => 4096,
```
The maximum height, in pixels, of a preview. A value of null means there is no limit.

Defaults to 4096

# **preview\_max\_filesize\_image**

```
'preview_max_filesize_image' => 50,
```
Max file size for generating image previews with imagegd (default behavior).

If the image is bigger, it'll try other preview generators, but will most likely either show the default mimetype icon or not display the image at all. Set to  $-1$  for no limit and try to generate image previews on all file sizes.

Defaults to 50 megabytes

#### **preview\_max\_memory**

'preview\_max\_memory' => 256,

max memory for generating image previews with imagegd (default behavior) Reads the image dimensions from the header and assumes 32 bits per pixel.

If creating the image would allocate more memory, preview generation will be disabled and the default mimetype icon is shown. Set to -1 for no limit.

Defaults to 256 megabytes

# **preview\_libreoffice\_path**

'preview\_libreoffice\_path' => '/usr/bin/libreoffice',

custom path for LibreOffice/OpenOffice binary

Defaults to '' (empty string)

## **preview\_ffmpeg\_path**

'preview\_ffmpeg\_path' => '/usr/bin/ffmpeg',

custom path for ffmpeg binary

Defaults to null and falls back to searching avconv and ffmpeg in the configured PATH environment

### **preview\_imaginary\_url**

'preview\_imaginary\_url' => 'http://previews\_hpb:8088/',

Set the URL of the Imaginary service to send image previews to.

Also requires the OC\Preview\Imaginary provider to be enabled.

See <https://github.com/h2non/imaginary>

# **preview\_imaginary\_key**

'preview\_imaginary\_key' => 'secret',

If you want set a api key for imaginary.

## **enabledPreviewProviders**

```
'enabledPreviewProviders' => [
        'OC\Preview\BMP',
        'OC\Preview\GIF',
        'OC\Preview\JPEG',
        'OC\Preview\Krita',
        'OC\Preview\MarkDown',
        'OC\Preview\MP3',
        'OC\Preview\OpenDocument',
        'OC\Preview\PNG',
        'OC\Preview\TXT',
        'OC\Preview\XBitmap',
\vert,
```
Only register providers that have been explicitly enabled

The following providers are disabled by default due to performance or privacy concerns:

- OC\Preview\Font
- OC\Preview\HEIC
- OC\Preview\Illustrator
- OC\Preview\Movie
- OC\Preview\MSOffice2003
- OC\Preview\MSOffice2007
- OC\Preview\MSOfficeDoc
- OC\Preview\PDF
- OC\Preview\Photoshop
- OC\Preview\Postscript
- OC\Preview\StarOffice
- OC\Preview\SVG
- OC\Preview\TIFF
- OC\Preview\EMF

# Defaults to the following providers:

- OC\Preview\BMP
- OC\Preview\GIF
- OC\Preview\JPEG
- OC\Preview\Krita
- OC\Preview\MarkDown
- OC\Preview\MP3
- OC\Preview\OpenDocument
- OC\Preview\PNG
- OC\Preview\TXT
- OC\Preview\XBitmap

# **5.3.15 LDAP**

Global settings used by LDAP User and Group Backend

# **ldapUserCleanupInterval**

```
'ldapUserCleanupInterval' => 51,
```
defines the interval in minutes for the background job that checks user existence and marks them as ready to be cleaned up. The number is always minutes. Setting it to 0 disables the feature.

See command line (occ) methods  $l$  dap: show-remnants and user:delete

Defaults to 51 minutes

### sort groups by name

'sort\_groups\_by\_name' => false,

Sort groups in the user settings by name instead of the user count

By enabling this the user count beside the group name is disabled as well.

# **5.3.16 Comments**

Global settings for the Comments infrastructure

#### **comments.managerFactory**

'comments.managerFactory' => '\OC\Comments\ManagerFactory',

Replaces the default Comments Manager Factory. This can be utilized if an own or 3rdParty CommentsManager should be used that – for instance – uses the filesystem instead of the database to keep the comments.

Defaults to \OC\Comments\ManagerFactory

#### **systemtags.managerFactory**

'systemtags.managerFactory' => '\OC\SystemTag\ManagerFactory',

Replaces the default System Tags Manager Factory. This can be utilized if an own or 3rdParty SystemTagsManager should be used that – for instance – uses the filesystem instead of the database to keep the tags.

```
Defaults to \OC\SystemTag\ManagerFactory
```
# **5.3.17 Maintenance**

These options are for halting user activity when you are performing server maintenance.

#### **maintenance**

```
'maintenance' => false,
```
Enable maintenance mode to disable Nextcloud

If you want to prevent users from logging in to Nextcloud before you start doing some maintenance work, you need to set the value of the maintenance parameter to true. Please keep in mind that users who are already logged-in are kicked out of Nextcloud instantly.

Defaults to false

### **maintenance\_window\_start**

'maintenance\_window\_start' =>  $1$ ,

UTC Hour for maintenance windows

Some background jobs only run once a day. When an hour is defined for this config, the background jobs which advertise themselves as not time sensitive will be delayed during the "working" hours and only run in the 4 hours after the given time. This is e.g. used for activity expiration, suspicious login training and update checks.

A value of 1 e.g. will only run these background jobs between 01:00am UTC and 05:00am UTC.

Defaults to 100 which disables the feature

## **ldap\_log\_file**

```
'ldap_log_file' => '',
```
Log all LDAP requests into a file

Warning: This heavily decreases the performance of the server and is only meant to debug/profile the LDAP interaction manually. Also, it might log sensitive data into a plain text file.

# **5.3.18 SSL**

### **openssl**

```
'openssl' \Rightarrow [
         'config' => '/absolute/location/of/openssl.cnf',
],
```
Extra SSL options to be used for configuration.

Defaults to an empty array.

# **5.3.19 Memory caching backend configuration**

Available cache backends:

- \OC\Memcache\APCu APC user backend
- \OC\Memcache\ArrayCache In-memory array-based backend (not recommended)
- \OC\Memcache\Memcached Memcached backend
- \OC\Memcache\Redis Redis backend

Advice on choosing between the various backends:

- APCu should be easiest to install. Almost all distributions have packages. Use this for single user environment for all caches.
- Use Redis or Memcached for distributed environments. For the local cache (you can configure two) take APCu.

# **memcache.local**

```
'memcache.local' => '\OC\Memcache\APCu',
```
Memory caching backend for locally stored data

• Used for host-specific data, e.g. file paths

Defaults to none

## **memcache.distributed**

'memcache.distributed' => '\OC\Memcache\Memcached',

Memory caching backend for distributed data

- Used for installation-specific data, e.g. database caching
- If unset, defaults to the value of memcache.local

Defaults to none

## **redis**

```
'redis' => ['host' => 'localhost', // can also be a unix domain socket: '/tmp/redis.sock'
        'port' => 6379,
        'timeout' \Rightarrow 0.0,
        'read_timeout' => 0.0,
        'user' => '', // Optional: if not defined, no password will be used.
        'password' => '', // Optional: if not defined, no password will be used.
        'dbindex' => 0, // Optional: if undefined SELECT will not run and will use␣
,→Redis Server's default DB Index.
        // If redis in-transit encryption is enabled, provide certificates
        // SSL context https://www.php.net/manual/en/context.ssl.php
        'ssl_context' => [
                'local_cert' => '/certs/redis.crt',
                'local_pk' => '/certs/redis.key',
                'cafile' => '/certs/ca.crt'
        ]
],
```
Connection details for redis to use for memory caching in a single server configuration.

For enhanced security it is recommended to configure Redis to require a password. See <http://redis.io/topics/security> for more information.

We also support redis SSL/TLS encryption as of version 6. See <https://redis.io/topics/encryption> for more information.

# **redis.cluster**

```
'redis.cluster' => [
        'seeds' => [ // provide some or all of the cluster servers to bootstrap␣
,→discovery, port required
                'localhost:7000',
                'localhost:7001',
        \frac{1}{2},
        'timeout' \Rightarrow 0.0,
        'read_timeout' => 0.0,
        'failover_mode' => \RedisCluster::FAILOVER_ERROR,
        'user' => '', // Optional: if not defined, no password will be used.
        'password' => '', // Optional: if not defined, no password will be used.
        // If redis in-transit encryption is enabled, provide certificates
        // SSL context https://www.php.net/manual/en/context.ssl.php
        'ssl_context' => [
                'local_cert' => '/certs/redis.crt',
                'local_pk' => '/certs/redis.key',
                'cafile' => '/certs/ca.crt'
        ]
],
```
Connection details for a Redis Cluster.

Redis Cluster support requires the php module phpredis in version 3.0.0 or higher.

## **Available failover modes:**

- \RedisCluster::FAILOVER\_NONE only send commands to master nodes (default)
- \RedisCluster::FAILOVER\_ERROR failover to slaves for read commands if master is unavailable (recommended)
- \RedisCluster::FAILOVER\_DISTRIBUTE randomly distribute read commands across master and slaves

WARNING: FAILOVER\_DISTRIBUTE is a not recommended setting, and we strongly suggest to not use it if you use Redis for file locking. Due to the way Redis is synchronized it could happen, that the read for an existing lock is scheduled to a slave that is not fully synchronized with the connected master which then causes a FileLocked exception.

See <https://redis.io/topics/cluster-spec> for details about the Redis cluster

Authentication works with phpredis version 4.2.1+. See [https://github.com/phpredis/phpredis/commit/](https://github.com/phpredis/phpredis/commit/c5994f2a42b8a348af92d3acb4edff1328ad8ce1) [c5994f2a42b8a348af92d3acb4edff1328ad8ce1](https://github.com/phpredis/phpredis/commit/c5994f2a42b8a348af92d3acb4edff1328ad8ce1)

# **memcached\_servers**

```
'memcached_servers' => [
       // hostname, port and optional weight
       // or path and port 0 for unix socket. Also see:
       // https://www.php.net/manual/en/memcached.addservers.php
       // https://www.php.net/manual/en/memcached.addserver.php
       ['localhost', 11211],
       //array('other.host.local', 11211),
],
```
Server details for one or more memcached servers to use for memory caching.

## **memcached\_options**

```
'memcached_options' => [
       // Set timeouts to 50ms
       \Memcached::OPT_CONNECT_TIMEOUT => 50,
       \Memcached::OPT_RETRY_TIMEOUT => 50,
       \Memcached::OPT_SEND_TIMEOUT => 50,
       \Memcached::OPT_RECV_TIMEOUT => 50,
       \Memcached::OPT_POLL_TIMEOUT => 50,
       // Enable compression
       \Memcached::OPT_COMPRESSION => true,
       // Turn on consistent hashing
       \Memcached::OPT_LIBKETAMA_COMPATIBLE => true,
       // Enable Binary Protocol
       \Memcached::OPT_BINARY_PROTOCOL => true,
       // Binary serializer vill be enabled if the igbinary PECL module is available
       //\Memcached::OPT_SERIALIZER => \Memcached::SERIALIZER_IGBINARY,
\vert,
```
Connection options for memcached

# **cache\_path**

'cache\_path' => '',

Location of the cache folder, defaults to data/ $\frac{5}{10}$ user/cache where  $\frac{5}{10}$ user is the current user. When specified, the format will change to \$cache\_path/\$user where \$cache\_path is the configured cache directory and \$user is the user.

Defaults to '' (empty string)

### **cache\_chunk\_gc\_ttl**

'cache\_chunk\_gc\_ttl' =>  $60*60*24$ ,

TTL of chunks located in the cache folder before they're removed by garbage collection (in seconds). Increase this value if users have issues uploading very large files via the Nextcloud Client as upload isn't completed within one day.

Defaults to  $60*60*24$  (1 day)

# **5.3.20 Using Object Store with Nextcloud**

# **objectstore**

```
'objectstore' => [
        'class' => 'OC\\Files\\ObjectStore\\Swift',
        'arguments' => [
               // trystack will use your facebook id as the username
                'username' => 'facebook100000123456789',
               // in the trystack dashboard go to user -> settings -> API Password to
                // generate a password
                'password' => 'Secr3tPaSSWoRdt7',
                // must already exist in the objectstore, name can be different
                'container' => 'nextcloud',
                // prefix to prepend to the fileid, default is 'oid:urn:'
                'objectPrefix' => 'oid:urn:',
                // create the container if it does not exist. default is false
                'autocreate' => true,
                // required, dev-/trystack defaults to 'RegionOne'
                'region' => 'RegionOne',
                // The Identity / Keystone endpoint
                'url' => 'http://8.21.28.222:5000/v2.0',
                // uploadPartSize: size of the uploaded chunks, defaults to 524288000
                'uploadPartSize' => 524288000,
                // required on dev-/trystack
                'tenantName' => 'facebook100000123456789',
                // dev-/trystack uses swift by default, the lib defaults to
,→'cloudFiles'
                // if omitted
                'serviceName' => 'swift',
                // The Interface / url Type, optional
                'urlType' => 'internal'
       \vert,
],
```
This example shows how to configure Nextcloud to store all files in a swift object storage.

It is important to note that Nextcloud in object store mode will expect exclusive access to the object store container because it only stores the binary data for each file. The metadata is currently kept in the local database for performance reasons.

WARNING: The current implementation is incompatible with any app that uses direct file IO and circumvents our virtual filesystem. That includes Encryption and Gallery. Gallery will store thumbnails directly in the filesystem and encryption will cause severe overhead because key files need to be fetched in addition to any requested file.

# **objectstore**

```
'objectstore' => [
         'class' => 'OC\\Files\\ObjectStore\\Swift',
         'arguments' => [
                 'autocreate' => true,
                  'user' \Rightarrow [
                           'name' => 'swift',
                           'password' => 'swift',
                           'domain' \Rightarrow [
                                    'name' => 'default',
                           \cdot
```
(continues on next page)

(continued from previous page)

```
],
                  'scope' \Rightarrow [
                           'project' => [
                                    'name' => 'service',
                                    'domain' \Rightarrow [
                                            'name' => 'default',
                                    ],
                           ],
                 ],
                  'tenantName' => 'service',
                  'serviceName' => 'swift',
                  'region' => 'regionOne',
                  'url' => 'http://yourswifthost:5000/v3',
                  'bucket' => 'nextcloud',
        ],
],
```
To use swift V3

# **objectstore.multibucket.preview-distribution**

'objectstore.multibucket.preview-distribution' => false,

If this is set to true and a multibucket object store is configured then newly created previews are put into 256 dedicated buckets.

Those buckets are named like the mulibucket version but with the postfix -preview-NUMBER where NUMBER is between 0 and 255.

Keep in mind that only previews of files are put in there that don't have some already. Otherwise, the old bucket will be used.

To migrate existing previews to this new multibucket distribution of previews use the occ command preview: repair. For now this will only migrate previews that were generated before Nextcloud 19 in the flat appdata\_INSTANCEID/ previews/FILEID folder structure.

# **5.3.21 Sharing**

Global settings for Sharing

### **sharing.managerFactory**

'sharing.managerFactory' => '\OC\Share20\ProviderFactory',

Replaces the default Share Provider Factory. This can be utilized if own or 3rdParty Share Providers are used that – for instance – use the filesystem instead of the database to keep the share information.

Defaults to \OC\Share20\ProviderFactory

# **sharing.enable\_mail\_link\_password\_expiration**

'sharing.enable\_mail\_link\_password\_expiration' => false,

Enables expiration for link share passwords sent by email (sharebymail).

The passwords will expire after the configured interval, the users can still request a new one in the public link page.

## **sharing.mail\_link\_password\_expiration\_interval**

'sharing.mail\_link\_password\_expiration\_interval' => 3600,

Expiration interval for passwords, in seconds.

# **sharing.maxAutocompleteResults**

'sharing.maxAutocompleteResults' => 25,

Define max number of results returned by the search for auto-completion of users, groups, etc. The value must not be lower than 0 (for unlimited).

If more, different sources are requested (e.g. different user backends; or both users and groups), the value is applied per source and might not be truncated after collecting the results. I.e. more results can appear than configured here.

Default is 25.

## **sharing.minSearchStringLength**

'sharing.minSearchStringLength' => 0,

Define the minimum length of the search string before we start auto-completion Default is no limit (value set to 0)

# **sharing.enable\_share\_accept**

'sharing.enable\_share\_accept' => false,

Set to true to enable that internal shares need to be accepted by the users by default.

Users can change this for their account in their personal sharing settings

### **sharing.force\_share\_accept**

'sharing.force\_share\_accept' => false,

Set to true to enforce that internal shares need to be accepted

### **sharing.allow\_custom\_share\_folder**

'sharing.allow\_custom\_share\_folder' => true,

Set to false, to prevent users from setting a custom share\_folder

# **share\_folder**

'share\_folder' =>  $'/$ ,

Define a default folder for shared files and folders other than root.

Changes to this value will only have effect on new shares.

Defaults to /

#### **sharing.enable\_share\_mail**

'sharing.enable\_share\_mail' => true,

Set to false, to stop sending a mail when users receive a share

#### **sharing.allow\_disabled\_password\_enforcement\_groups**

'sharing.allow\_disabled\_password\_enforcement\_groups' => false,

Set to true to enable the feature to add exceptions for share password enforcement

#### **transferIncomingShares**

```
'transferIncomingShares' => false,
```
Set to true to always transfer incoming shares by default when running "occ files:transfer-ownership".

Defaults to false, so incoming shares are not transferred if not specifically requested by a command line argument.

# **5.3.22 Hashing**

#### **hashing\_default\_password**

'hashing default password' => false,

By default, Nextcloud will use the Argon2 password hashing if available.

However, if for whatever reason you want to stick with the PASSWORD\_DEFAULT of your php version. Then set the setting to true.

Nextcloud uses the Argon2 algorithm (with PHP  $\ge$  = 7.2) to create hashes by its own and exposes its configuration options as following. More information can be found at: <https://www.php.net/manual/en/function.password-hash.php>

# **hashingThreads**

'hashingThreads' => PASSWORD\_ARGON2\_DEFAULT\_THREADS,

The number of CPU threads to be used by the algorithm for computing a hash.

The value must be an integer, and the minimum value is 1. Rationally it does not help to provide a number higher than the available threads on the machine. Values that undershoot the minimum will be ignored in favor of the minimum.

#### **hashingMemoryCost**

'hashingMemoryCost' => PASSWORD\_ARGON2\_DEFAULT\_MEMORY\_COST,

The memory in KiB to be used by the algorithm for computing a hash. The value must be an integer, and the minimum value is 8 times the number of CPU threads.

Values that undershoot the minimum will be ignored in favor of the minimum.

#### **hashingTimeCost**

'hashingTimeCost' => PASSWORD ARGON2 DEFAULT TIME COST,

The number of iterations that are used by the algorithm for computing a hash.

The value must be an integer, and the minimum value is 1. Values that undershoot the minimum will be ignored in favor of the minimum.

#### **hashingCost**

```
'hashingCost' => 10,
```
The hashing cost used by hashes generated by Nextcloud Using a higher value requires more time and CPU power to calculate the hashes

# **5.3.23 All other configuration options**

# **dbdriveroptions**

```
'dbdriveroptions' => [
       PDO::MYSQL_ATTR_SSL_CA => '/file/path/to/ca_cert.pem',
       PDO::MYSQL_ATTR_SSL_KEY => '/file/path/to/mysql-client-key.pem',
       PDO::MYSQL_ATTR_SSL_CERT => '/file/path/to/mysql-client-cert.pem',
       PDO::MYSQL_ATTR_SSL_VERIFY_SERVER_CERT => false,
       PDO::MYSOL ATTR_INIT_COMMAND => 'SET wait_timeout = 28800'
],
```
Additional driver options for the database connection, e.g. to enable SSL encryption in MySQL or specify a custom wait timeout on a cheap hoster.

When setting up TLS/SSL for encrypting the connections, you need to ensure that the passed keys and certificates are readable by the PHP process. In addition, PDO::MYSQL\_ATTR\_SSL\_VERIFY\_SERVER\_CERT might need to be set to false, if the database servers certificates CN does not match with the hostname used to connect. The standard behavior

here is different from the MySQL/MariaDB CLI client, which does not verify the server cert except –ssl-verify-server-cert is passed manually.

# **sqlite.journal\_mode**

'sqlite.journal\_mode' => 'DELETE',

sqlite3 journal mode can be specified using this configuration parameter - can be 'WAL' or 'DELETE' see for more details <https://www.sqlite.org/wal.html>

## **mysql.utf8mb4**

'mysql.utf8mb4' => false,

During setup, if requirements are met (see below), this setting is set to true and MySQL can handle 4 byte characters instead of 3 byte characters.

If you want to convert an existing 3-byte setup into a 4-byte setup please set the parameters in MySQL as mentioned below and run the migration command: ./occ db:convert-mysql-charset The config setting will be set automatically after a successful run.

Consult the documentation for more details.

MySQL requires a special setup for longer indexes ( $> 767$  bytes) which are needed:

[mysqld] innodb\_large\_prefix=ON innodb\_file\_format=Barracuda innodb\_file\_per\_table=ON

## **Tables will be created with**

- character set: utf8mb4
- collation: utf8mb4 bin
- row\_format: dynamic

See: <https://dev.mysql.com/doc/refman/5.7/en/charset-unicode-utf8mb4.html> [https://dev.mysql.com/](https://dev.mysql.com/doc/refman/5.7/en/innodb-parameters.html#sysvar_innodb_large_prefix) [doc/refman/5.7/en/innodb-parameters.html#sysvar\\_innodb\\_large\\_prefix](https://dev.mysql.com/doc/refman/5.7/en/innodb-parameters.html#sysvar_innodb_large_prefix) [https://mariadb.com/kb/en/](https://mariadb.com/kb/en/mariadb/xtradbinnodb-server-system-variables/#innodb_large_prefix) [mariadb/xtradbinnodb-server-system-variables/#innodb\\_large\\_prefix](https://mariadb.com/kb/en/mariadb/xtradbinnodb-server-system-variables/#innodb_large_prefix) [http://www.tocker.ca/2013/10/31/](http://www.tocker.ca/2013/10/31/benchmarking-innodb-page-compression-performance.html) [benchmarking-innodb-page-compression-performance.html](http://www.tocker.ca/2013/10/31/benchmarking-innodb-page-compression-performance.html) [http://mechanics.flite.com/blog/2014/07/29/](http://mechanics.flite.com/blog/2014/07/29/using-innodb-large-prefix-to-avoid-error-1071/) [using-innodb-large-prefix-to-avoid-error-1071/](http://mechanics.flite.com/blog/2014/07/29/using-innodb-large-prefix-to-avoid-error-1071/)

# **mysql.collation**

'mysql.collation' => null,

For search queries in the database, a default collation – depending on the character set – is chosen. In some cases a different behaviour is desired, for instances when an accent sensitive search is desired.

MariaDB and MySQL have an overlap in available collations, but also incompatible ones, also depending on the version of the database server.

This option allows to override the automatic choice. Example:

'mysql.collation' => 'utf8mb4\_0900\_as\_ci',

This setting has no effect on setup or creating tables. In those cases always utf8[mb4]\_bin is being used. This setting is only taken into consideration in SQL queries that utilize LIKE comparison operators.

# **supportedDatabases**

```
'supportedDatabases' => [
         'sqlite',
         'mysql',
         'pgsql',
         'oci',
],
```
Database types that are supported for installation.

# **Available:**

- sqlite (SQLite3)
- mysql (MySQL)
- pgsql (PostgreSQL)
- oci (Oracle)

# **Defaults to the following databases:**

- sqlite (SQLite3)
- mysql (MySQL)
- pgsql (PostgreSQL)

# **tempdirectory**

```
'tempdirectory' => '/tmp/nextcloudtemp',
```
Override where Nextcloud stores temporary files. Useful in situations where the system temporary directory is on a limited space ramdisk or is otherwise restricted, or if external storage which do not support streaming are in use.

The Web server user/PHP must have write access to this directory. Additionally you have to make sure that your PHP configuration considers this a valid tmp directory, by setting the TMP, TMPDIR, and TEMP variables to the required directories. On top of that you might be required to grant additional permissions in AppArmor or SELinux.

# **updatedirectory**

'updatedirectory' => '',

Override where Nextcloud stores update files while updating. Useful in situations where the default *datadirectory* is on network disk like NFS, or is otherwise restricted. Defaults to the value of *datadirectory* if unset.

The Web server user must have write access to this directory.
### **blacklisted\_files**

```
'blacklisted_files' => ['.htaccess'],
```
Blacklist a specific file or files and disallow the upload of files with this name. .htaccess is blocked by default.

```
WARNING: USE THIS ONLY IF YOU KNOW WHAT YOU ARE DOING.
```
Defaults to array('.htaccess')

### **forbidden\_chars**

'forbidden\_chars' => [],

Blacklist characters from being used in filenames. This is useful if you have a filesystem or OS which does not support certain characters like windows.

Example for windows systems:  $\arctan( ' ? ', ' <', ' >', ' : ', ' : ', ' ' * ', ' ' | ', ' ' " ', ... \text{chr}(0), " \cdot \text{h", ...}$ "\r") see [https://en.wikipedia.org/wiki/Comparison\\_of\\_file\\_systems#Limits](https://en.wikipedia.org/wiki/Comparison_of_file_systems#Limits)

Defaults to array()

### **theme**

'theme'  $\Rightarrow$  '',

If you are applying a theme to Nextcloud, enter the name of the theme here.

The default location for themes is nextcloud/themes/.

Defaults to the theming app which is shipped since Nextcloud 9

### **enforce\_theme**

'enforce\_theme' => '',

Enforce the user theme. This will disable the user theming settings This must be a valid ITheme ID.

E.g. dark, dark-highcontrast, default, light, light-highcontrast, opendyslexic

### **cipher**

'cipher' => 'AES-256-CTR',

**The default cipher for encrypting files. Currently supported are:**

- AES-256-CTR
- AES-128-CTR
- AES-256-CFB
- AES-128-CFB

Defaults to AES-256-CTR

### **encryption.use\_legacy\_base64\_encoding**

'encryption.use\_legacy\_base64\_encoding' => false,

Use the legacy base64 format for encrypted files instead of the more space-efficient binary format. The option affects only newly written files, existing encrypted files will not be touched and will remain readable whether they use the new format or not.

Defaults to false

### **minimum.supported.desktop.version**

'minimum.supported.desktop.version' => '2.3.0',

The minimum Nextcloud desktop client version that will be allowed to sync with this server instance. All connections made from earlier clients will be denied by the server. Defaults to the minimum officially supported Nextcloud desktop client version at the time of release of this server version.

When changing this, note that older unsupported versions of the Nextcloud desktop client may not function as expected, and could lead to permanent data loss for clients or other unexpected results.

Defaults to 2.3.0

### **localstorage.allowsymlinks**

'localstorage.allowsymlinks' => false,

Option to allow local storage to contain symlinks.

WARNING: Not recommended. This would make it possible for Nextcloud to access files outside the data directory and could be considered a security risk.

Defaults to false

### **localstorage.umask**

```
'localstorage.umask' => 0022,
```
Nextcloud overrides umask to ensure suitable access permissions regardless of webserver/php-fpm configuration and worker state.

WARNING: Modifying this value has security implications and may soft-break the installation.

Most installs shall not modify this value.

Defaults to 0022

### **localstorage.unlink\_on\_truncate**

'localstorage.unlink\_on\_truncate' => false,

This options allows storage systems that don't allow to modify existing files to overcome this limitation by removing the files before overwriting.

Defaults to false

### **quota\_include\_external\_storage**

'quota\_include\_external\_storage' => false,

EXPERIMENTAL: option whether to include external storage in quota calculation, defaults to false.

Defaults to false

### **external\_storage.auth\_availability\_delay**

'external\_storage.auth\_availability\_delay' => 1800,

When an external storage is unavailable for some reasons, it will be flagged as such for 10 minutes. When the trigger is a failed authentication attempt the delay is higher and can be controlled with this option. The motivation is to make account lock outs at Active Directories (and compatible) more unlikely.

Defaults to 1800 (seconds)

#### **files\_external\_allow\_create\_new\_local**

'files\_external\_allow\_create\_new\_local' => true,

Allows to create external storages of type "Local" in the web interface and APIs.

When disabled, it is still possible to create local storages with occ using the following command:

% php occ files\_external:create /mountpoint local null::null -c datadir=/path/to/data

Defaults to true

### **filesystem\_check\_changes**

'filesystem\_check\_changes' => 0,

Specifies how often the local filesystem (the Nextcloud data/ directory, and NFS mounts in data/) is checked for changes made outside Nextcloud. This does not apply to external storage.

0 -> Never check the filesystem for outside changes, provides a performance increase when it's certain that no changes are made directly to the filesystem

1 -> Check each file or folder at most once per request, recommended for general use if outside changes might happen.

Defaults to 0

### **part\_file\_in\_storage**

'part\_file\_in\_storage' => true,

By default, Nextcloud will store the part files created during upload in the same storage as the upload target. Setting this to false will store the part files in the root of the users folder which might be required to work with certain external storage setups that have limited rename capabilities.

Defaults to true

### **mount\_file**

'mount\_file' => '/var/www/nextcloud/data/mount.json',

Where mount. json file should be stored, defaults to  $data/m$ ount. json in the Nextcloud directory.

Defaults to data/mount.json in the Nextcloud directory.

### **filesystem\_cache\_readonly**

'filesystem\_cache\_readonly' => false,

When true, prevent Nextcloud from changing the cache due to changes in the filesystem for all storage.

Defaults to false

### **trusted\_proxies**

'trusted\_proxies' => ['203.0.113.45', '198.51.100.128', '192.168.2.0/24'],

List of trusted proxy servers

You may set this to an array containing a combination of - IPv4 addresses, e.g. *192.168.2.123* - IPv4 ranges in CIDR notation, e.g. *192.168.2.0/24* - IPv6 addresses, e.g. *fd9e:21a7:a92c:2323::1* - IPv6 ranges in CIDR notation, e.g. *2001:db8:85a3:8d3:1319:8a20::/95*

When an incoming request's *REMOTE\_ADDR* matches any of the IP addresses specified here, it is assumed to be a proxy instead of a client. Thus, the client IP will be read from the HTTP header specified in *forwarded\_for\_headers* instead of from *REMOTE\_ADDR*.

So if you configure *trusted\_proxies*, also consider setting *forwarded\_for\_headers* which otherwise defaults to *HTTP\_X\_FORWARDED\_FOR* (the *X-Forwarded-For* header).

Defaults to an empty array.

### **forwarded\_for\_headers**

'forwarded\_for\_headers' => ['HTTP\_X\_FORWARDED', 'HTTP\_FORWARDED\_FOR'],

Headers that should be trusted as client IP address in combination with *trusted\_proxies*. If the HTTP header looks like 'X-Forwarded-For', then use 'HTTP\_X\_FORWARDED\_FOR' here.

If set incorrectly, a client can spoof their IP address as visible to Nextcloud, bypassing access controls and making logs useless!

Defaults to 'HTTP\_X\_FORWARDED\_FOR'

### **max\_filesize\_animated\_gifs\_public\_sharing**

'max\_filesize\_animated\_gifs\_public\_sharing' => 10,

max file size for animating gifs on public-sharing-site.

If the gif is bigger, it'll show a static preview

Value represents the maximum filesize in megabytes. Set to  $-1$  for no limit.

Defaults to 10 megabytes

### **filelocking.enabled**

```
'filelocking.enabled' => true,
```
Enables transactional file locking.

This is enabled by default.

Prevents concurrent processes from accessing the same files at the same time. Can help prevent side effects that would be caused by concurrent operations. Mainly relevant for very large installations with many users working with shared files.

Defaults to true

### **filelocking.ttl**

'filelocking.ttl' =>  $60*60$ ,

Set the lock's time-to-live in seconds.

Any lock older than this will be automatically cleaned up.

### **Defaults to 60\*60 seconds (1 hour) or the php**

max\_execution\_time, whichever is higher.

### **memcache.locking**

'memcache.locking' => '**\\**OC**\\**Memcache**\\**Redis',

Memory caching backend for file locking

Because most memcache backends can clean values without warning using redis is highly recommended to *avoid data loss*.

Defaults to none

### **filelocking.debug**

'filelocking.debug' => false,

Enable locking debug logging

Note that this can lead to a very large volume of log items being written which can lead to performance degradation and large log files on busy instance.

Thus enabling this in production for longer periods of time is not recommended or should be used together with the log.condition setting.

### **upgrade.disable-web**

```
'upgrade.disable-web' => false,
```
Disable the web based updater

### **upgrade.cli-upgrade-link**

```
'upgrade.cli-upgrade-link' => '',
```
Allows to modify the cli-upgrade link in order to link to a different documentation

### **debug**

'debug' => false,

Set this Nextcloud instance to debugging mode

Only enable this for local development and not in production environments This will disable the minifier and outputs some additional debug information

Defaults to false

### **data-fingerprint**

'data-fingerprint' => '',

Sets the data-fingerprint of the current data served

This is a property used by the clients to find out if a backup has been restored on the server. Once a backup is restored run ./occ maintenance:data-fingerprint To set this to a new value.

Updating/Deleting this value can make connected clients stall until the user has resolved conflicts.

Defaults to '' (empty string)

### **copied\_sample\_config**

'copied\_sample\_config' => true,

This entry is just here to show a warning in case somebody copied the sample configuration. DO NOT ADD THIS SWITCH TO YOUR CONFIGURATION!

If you, brave person, have read until here be aware that you should not modify *ANY* settings in this file without reading the documentation.

### **lookup\_server**

'lookup\_server' => 'https://lookup.nextcloud.com',

use a custom lookup server to publish user data

### **gs.enabled**

```
'gs.enabled' => false,
```
set to true if the server is used in a setup based on Nextcloud's Global Scale architecture

### **gs.federation**

'gs.federation' => 'internal',

by default federation is only used internally in a Global Scale setup If you want to allow federation outside your environment set it to 'global'

## **csrf.optout**

```
'csrf.optout' \Rightarrow [
         '/^WebDAVFS/', // OS X Finder
         '/^Microsoft-WebDAV-MiniRedir/', // Windows webdav drive
],
```
List of incompatible user agents opted out from Same Site Cookie Protection.

Some user agents are notorious and don't really properly follow HTTP specifications. For those, have an opt-out.

WARNING: only use this if you know what you are doing

### **simpleSignUpLink.shown**

'simpleSignUpLink.shown' => true,

By default, there is on public pages a link shown that allows users to learn about the "simple sign up" - see [https://nextcloud.](https://nextcloud.com/signup/) [com/signup/](https://nextcloud.com/signup/)

If this is set to "false" it will not show the link.

## **login\_form\_autocomplete**

'login\_form\_autocomplete' => true,

By default, autocompletion is enabled for the login form on Nextcloud's login page.

While this is enabled, browsers are allowed to "remember" login names and such. Some companies require it to be disabled to comply with their security policy.

Simply set this property to "false", if you want to turn this feature off.

### **no\_unsupported\_browser\_warning**

'no\_unsupported\_browser\_warning' => false,

If your user is using an outdated or unsupported browser, a warning will be shown to offer some guidance to upgrade or switch and ensure a proper Nextcloud experience.

They can still bypass it after they have read the warning.

Simply set this property to "true", if you want to turn this feature off.

### **files\_no\_background\_scan**

```
'files_no_background_scan' => false,
```
Disable background scanning of files

By default, a background job runs every 10 minutes and execute a background scan to sync filesystem and database. Only users with unscanned files (size < 0 in filecache) are included. Maximum 500 users per job.

Defaults to false

## **query\_log\_file**

'query\_log\_file' => '',

Log all queries into a file

Warning: This heavily decreases the performance of the server and is only meant to debug/profile the query interaction manually. Also, it might log sensitive data into a plain text file.

### **redis\_log\_file**

'redis\_log\_file' => '',

Log all redis requests into a file

Warning: This heavily decreases the performance of the server and is only meant to debug/profile the redis interaction manually. Also, it might log sensitive data into a plain text file.

### **diagnostics.logging**

'diagnostics.logging' => true,

Enable diagnostics event logging

If enabled the timings of common execution steps will be logged to the Nextcloud log at debug level. log.condition is useful to enable this on production systems to only log under some conditions

### **diagnostics.logging.threshold**

'diagnostics.logging.threshold' => 0,

Limit diagnostics event logging to events longer than the configured threshold in ms

when set to 0 no diagnostics events will be logged

### **profile.enabled**

'profile.enabled' => true,

Enable profile globally

Defaults to true

### **enable\_file\_metadata**

'enable\_file\_metadata' => true,

Enable file metadata collection

This is helpful for the mobile clients and will enable few optimizations in the future for the preview generation.

Note that when enabled, this data will be stored in the database and might increase the database storage.

### **account\_manager.default\_property\_scope**

'account\_manager.default\_property\_scope' => [],

Allows to override the default scopes for Account data.

The list of overridable properties and valid values for scopes are in OCP\Accounts\IAccountManager. Values added here are merged with default values, which are in OC\Accounts\AccountManager.

For instance, if the phone property should default to the private scope instead of the local one:

```
\OCP\Accounts\IAccountManager::PROPERTY_PHONE => \OCP\Accounts\
,→IAccountManager::SCOPE_PRIVATE
]
```
### **projects.enabled**

[

'projects.enabled' => false,

Enable the deprecated Projects feature, superseded by Related resources as of Nextcloud 25

Defaults to false

### **bulkupload.enabled**

'bulkupload.enabled' => true,

Enable the bulk upload feature.

Defaults to true

### **reference\_opengraph**

'reference\_opengraph' => true,

Enables fetching open graph metadata from remote urls

Defaults to true

### **unified\_search.enabled**

'unified\_search.enabled' => false,

Enable use of old unified search

Defaults to false

# **5.3.24 App config options**

### <span id="page-154-0"></span>**Activity app**

Retention for activities of the activity app:

'activity\_expire\_days' => 365,

Every day a cron job is ran, which deletes all activities for all users which are older then the number of days that is set for activity\_expire\_days

'activity\_use\_cached\_mountpoints' => false,

Before enabling this, read the warning in *[Activities in groupfolders or external storages](#page-155-0)*

### **Settings app**

If an email address of a user is changed by an admin, then it triggers an email to the user that states "Your email address on URL was changed by an administrator.". In some cases this should not be triggered, because it was a normal maintenance change. To disable this specific email the appconfig option disable\_email. email\_address\_changed\_by\_admin can be set to yes:

```
occ config:app:set settings disable_activity.email_address_changed_by_admin --value␣
,→yes
```
To disable this behaviour change it to any other value or delete the app config:

occ config:app:delete settings disable\_activity.email\_address\_changed\_by\_admin

# **5.4 Activity app**

You can configure your Nextcloud server to automatically send out e-mail notifications to your users for various events like:

- A file or folder has been shared
- A new file or folder has been created
- A file or folder has been changed
- A file or folder has been deleted

Users can see actions (delete, add, modify) that happen to files they have access to. Sharing actions are only visible to the sharer and sharee.

# **5.4.1 Enabling the activity app**

The Activity App is shipped and enabled by default. If it is not enabled simply go to your Nextcloud Apps page to enable it.

# **5.4.2 Configuring your Nextcloud for the activity app**

To configure your Nextcloud to send out e-mail notifications a working *[Email](#page-178-0)* is mandatory.

Furthermore it is recommended to configure the background job Webcron or Cron as described in *[Background jobs](#page-165-0)*.

There is also a configuration option activity expire days available in your config.php (See *[Activity app](#page-154-0)*) which allows you to clean-up older activities from the database.

# <span id="page-155-0"></span>**5.4.3 Activities in groupfolders or external storages**

By default activities in groupfolders or external storages are only generated for the current user. This is due to the logic of groupfolders and external storages. There is a config flag activity\_use\_cached\_mountpoints that makes activities in groupfolders and external storages work like in normal shares when set to true.

**Warning:** This config option comes with the following limitations:

- 1. If "Advanced Permissions" (ACLs) are enabled in a groupfolder, the activities don't respect the permissions and therefore all users see all activities, even for files and directories they don't have access to. **This potentially leaks sensitive information!** See [this issue](https://github.com/nextcloud/groupfolders/issues/1057) for more information.
- 2. Users that had access to a groupfolder, share or external storage can see activities in their stream and emails that happen after they are removed until they login again
- 3. Users that are newly added to a groupfolder, share or external storage can not see activities in their stream nor emails that happen after they are added until they login again

# **5.4.4 Better scheduling of activity emails**

In certain scenarios it makes sense to send the activity emails out more regularly, e.g. you want to send the hourly emails always at the full hour, daily emails before people start to work in the morning and weekly mails shall be send on monday morning, so people can read up when starting into the week.

A console command is available to trigger sending those emails. This allows to set up special cron jobs on your server with the known granularity, instead of relying on the Nextcloud cron feature which is not very flexible on scheduling.

To implement the samples mentioned above, the following three entries are necessary:

```
# crontab -u www-data -e
0 * * * * php -f /var/www/nextcloud/occ activity:send-mails hourly
30 7 * * * php -f /var/www/nextcloud/occ activity:send-mails daily
30 7 * * MON php -f /var/www/nextcloud/occ activity:send-mails weekly
```
If you want to manually send out all activity emails which are queued, you can run occ activity:send-mails without any argument.

# **5.5 Administration privileges (Delegation)**

# **5.5.1 Introduction**

Nextcloud has built-in functionality which permits administrators to delegate authority to others without granting them full administration privileges (and without making them a member of the admin group).

This administration privilege delegation functionality is supported by many shipped and ecosystem apps that have their own settings areas under *Administration settings*.

**Note:** If you're an app developer and would like administrators to be able to utilize this functionality for your app, you need to enable support for delegation of your settings (see the Developer Manual for specifics).

**Tip:** Delegation of user management isn't handled here, but through the use of *[Group Administrators](#page-206-0)*.

# **5.5.2 Usage**

By default only members of the admin group can access *Administration settings*. You can create additional user groups (or use existing ones) and then grant these groups access to specific settings.

While logged in to an account that is a member of the admin group, go to *Administration settings* -> *Administration privilege*. You will be presented with the list of settings pages and sections, including for any installed apps, that support delegation.

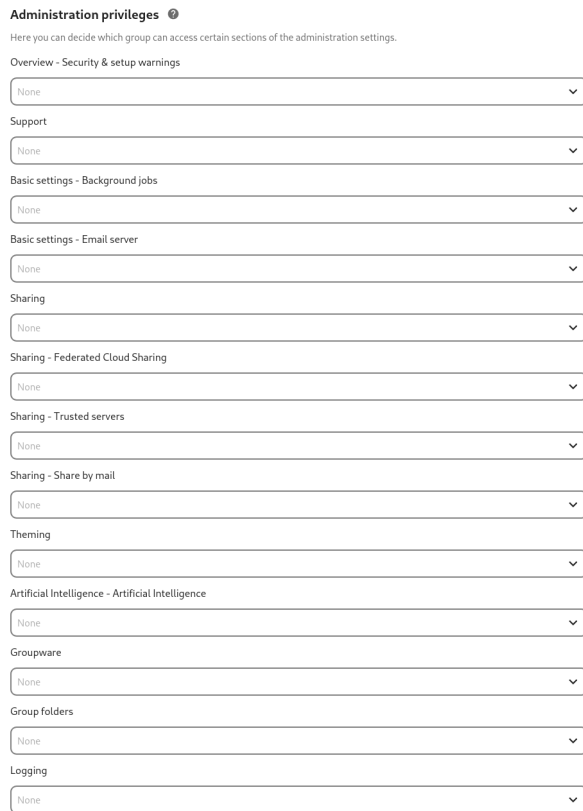

By clicking on the combo box, you will be able to choose which groups are able to access the selected settings. You can revoke access at any time by removing the group from the selection (or, if you wish only to revoke access for an individual account, by removing that account from the configured group).

**Tip:** Not every settings page or section supports delegation. This is either because delegating access to that particular settings page would enable privilege escalation (i.e. bypassing of the limited administration authority) or delegation has not yet been implemented for that specific settings page or app.

# **5.6 Antivirus scanner**

You can configure your Nextcloud server to automatically run a virus scan on newly-uploaded files with the Antivirus app for Files. The Antivirus app for Files integrates the open source anti-virus engine [ClamAV](https://www.clamav.net/index.html) with Nextcloud. ClamAV detects all forms of malware including Trojan horses, viruses, and worms, and it operates on all major file types including Windows, Linux, and Mac files, compressed files, executables, image files, Flash, PDF, and many others. ClamAV's Freshclam daemon automatically updates its malware signature database at scheduled intervals.

ClamAV runs on Linux and any Unix-type operating system, and Microsoft Windows. However, it has only been tested with Nextcloud on Linux, so these instructions are for Linux systems. You must first install ClamAV, and then install and configure the Antivirus app for Files on Nextcloud.

# **5.6.1 Installing ClamAV**

As always, the various Linux distributions manage installing and configuring ClamAV in different ways.

### **Debian, Ubuntu, Linux Mint**

On Debian and Ubuntu systems, and their many variants, install ClamAV with these commands:

apt-get install clamav clamav-daemon

The installer automatically creates default configuration files and launches the clamd and freshclam daemons. You don't have to do anything more, though it's a good idea to review the ClamAV documentation and your settings in  $/etc/$ clamav/. Enable verbose logging in both clamd.conf and freshclam.conf until you get any kinks worked out.

#### **RedHat Enterprise Linux 7, CentOS 7**

On RedHat Enterprise Linux 7 and related systems you must install the Extra Packages for Enterprise Linux (EPEL) repository, and then install ClamAV:

```
yum install epel-release
yum install clamav clamav-scanner clamav-scanner-systemd clamav-server
clamav-server-systemd clamav-update
```
This installs two configuration files: /etc/freshclam.conf and /etc/clamd.d/scan.conf. You must edit both of these before you can run ClamAV. Both files are well-commented, and man clamd.conf and man freshclam.conf explain all the options. Refer to /etc/passwd and /etc/group when you need to verify the ClamAV user and group.

First edit /etc/freshclam.conf and configure your options. freshclam updates your malware database, so you want it to run frequently to get updated malware signatures. Run it manually post-installation to download your first set of malware signatures:

freshclam

The EPEL packages do not include an init file for freshclam, so the quick and easy way to set it up for regular checks is with a cron job. This example runs it every hour at 47 minutes past the hour:

```
# m h dom mon dow command
 47 * * * * /usr/bin/freshclam --quiet
```
Please avoid any multiples of 10, because those are when the ClamAV servers are hit the hardest for updates.

Next, edit /etc/clamd.d/scan.conf. When you're finished you must enable the clamd service file and start clamd:

```
systemctl enable clamd@scan.service
systemctl start clamd@scan.service
```
That should take care of everything. Enable verbose logging in scan.conf and freshclam.conf until it is running the way you want.

#### **Docker, Docker-compose**

To install ClamAV via docker or docker compose you can take official image of ClamAV, or build one by yourself. This example is based on docker image from <https://github.com/Cisco-Talos/clamav>.

You can mount ClamAV Socket from the Docker Container to the host System as volume. In this case you do not need to expose any port outside of container.

For a Docker run this command:

```
docker run --name clamav -d -v /var/run/clamav/:/var/run/clamav/ -v /var/docker/
,→clamav/virus_db/:/var/lib/clamav/ clamav/clamav:stable_base
```
For a Docker-compose use following settings:

```
version: "3.6"
services:
 clamav:
   image: "clamav/clamav:stable_base"
    container_name: "clamav"
    volumes:
      # Socket
      - /var/run/clamav/:/var/run/clamav/
      # Virus DB
      - /var/docker/clamav/virus_db/:/var/lib/clamav/
    restart: unless-stopped
```
# **5.6.2 Enabling the antivirus app for files**

Place the files\_antivirus app into the apps directory of your Nextcloud server. Then the app shows up on the Nextcloud Apps page where it simply can be enabled.

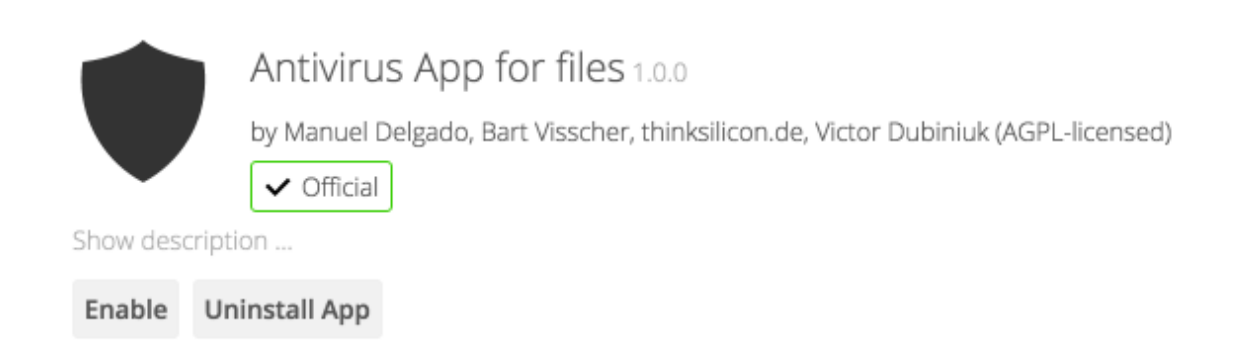

# **5.6.3 Configuring ClamAV on Nextcloud**

Next, go to your Nextcloud Admin page and set your Nextcloud logging level to Everything.

What to log Everything (fatal issues, errors, warnings, info, debug) ▼

Now find your Antivirus Configuration panel on your Admin page.

# Antivirus Configuration

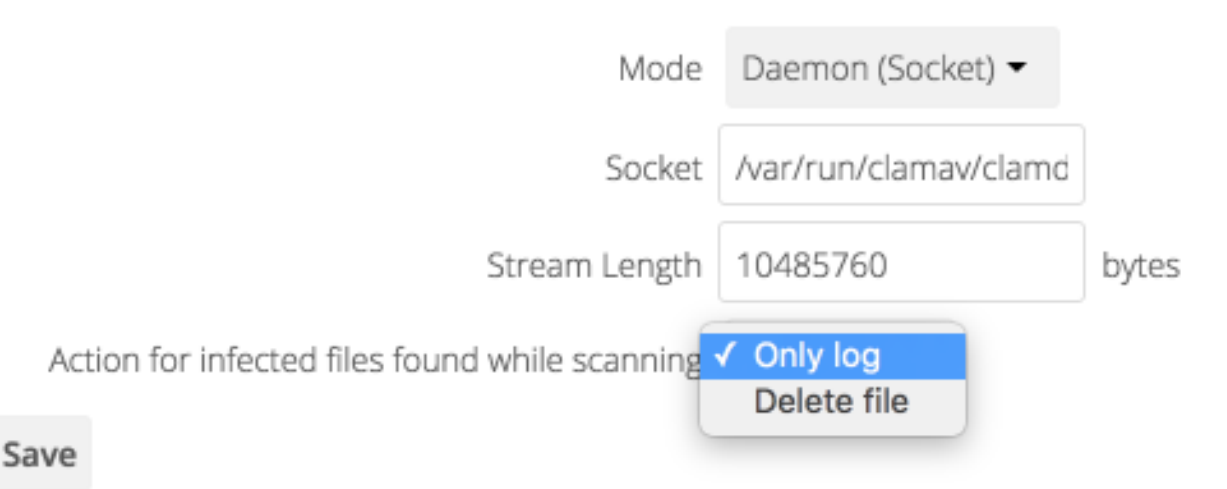

ClamAV runs in one of three modes:

- Daemon (Socket): ClamAV is running on the same server as Nextcloud. The ClamAV daemon, clamd, runs in the background. When there is no activity clamd places a minimal load on your system. If your users upload large volumes of files you will see high CPU usage.
- Daemon: ClamAV is running on a different server. This is a good option for Nextcloud servers with high volumes of file uploads.
- Executable: ClamAV is running on the same server as Nextcloud, and the clamscan command is started and then stopped with each file upload. clamscan is slow and not always reliable for on-demand usage; it is better to use one of the daemon modes.

### **Daemon (Socket)**

Nextcloud should detect your clamd socket and fill in the Socket field. This is the LocalSocket option in clamd.conf. You can run netstat to verify:

```
netstat -a|grep clam
unix 2 [ ACC ] STREAM LISTENING 15857 /var/run/clamav/clamd.ctl
```
# Antivirus Configuration

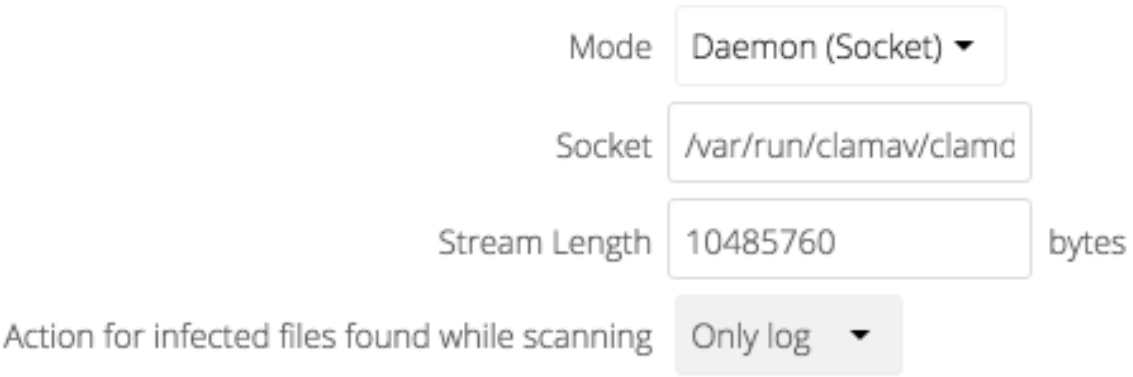

# Save

The Stream Length value sets the number of bytes read in one pass. 10485760 bytes, or ten megabytes, is the default. This value should be no larger than the PHP memory\_limit settings, or physical memory if memory\_limit is set to -1 (no limit).

Action for infected files found while scanning gives you the choice of logging any alerts without deleting the files, or immediately deleting infected files.

### **Daemon**

For the Daemon option you need the hostname or IP address of the remote server running ClamAV, and the server's port number.

# Antivirus Configuration

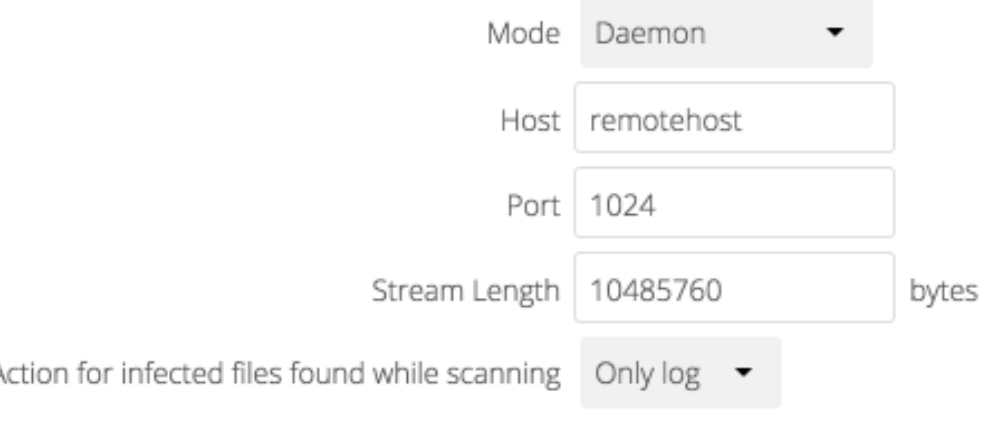

### Save

L

### **Executable**

The Executable option requires the path to clamscan, which is the interactive ClamAV scanning command. Nextcloud should find it automatically.

# Antivirus Configuration

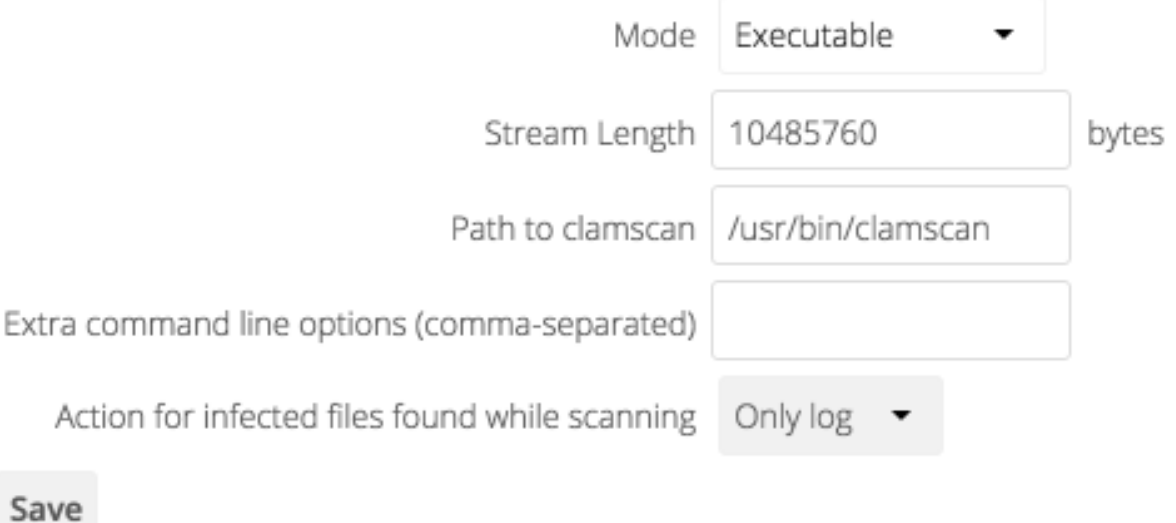

When you are satisfied with how ClamAV is operating, you might want to go back and change all of your logging to less verbose levels.

# **5.6.4 Configuring ICAP on Nextcloud**

Nextcloud offers the integration of antivirus protection based on the ICAP protocol. The settings are outlined here. Additional documentation is work in progress.

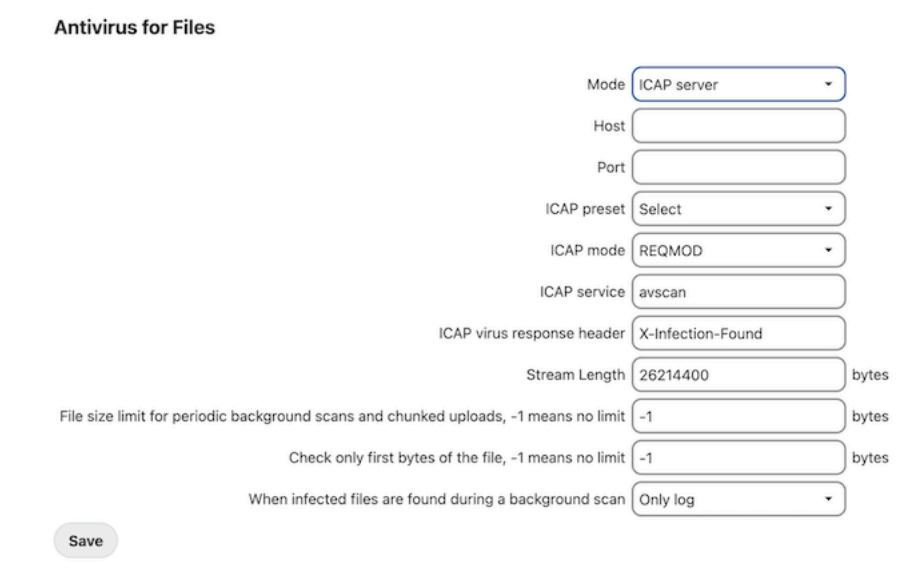

# **5.6.5 Disabling background scan task**

You can disable background scan with occ to only scan files during upload.

occ config:app:set files\_antivirus av\_background\_scan –value="off"

# **5.7 Automatic setup**

If you need to install Nextcloud on multiple servers, you normally do not want to set up each instance separately as described in *[Database configuration](#page-367-0)*. For this reason, Nextcloud provides an automatic configuration feature.

To take advantage of this feature, you must create a configuration file, called config/autoconfig.php, and set the file parameters as required. You can specify any number of parameters in this file. Any unspecified parameters appear on the "Finish setup" screen when you first launch Nextcloud.

The config/autoconfig.php is automatically removed after the initial configuration has been applied.

**Note:** Keep in mind that the automatic configuration does not eliminate the need for creating the database user and database in advance, as described in *[Database configuration](#page-367-0)*.

# **5.7.1 Parameters**

When configuring parameters, you must understand that two parameters are named differently in this configuration file when compared to the standard config.php file.

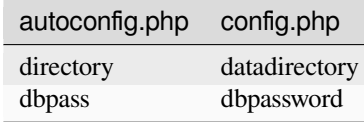

## **5.7.2 Automatic configurations examples**

The following sections provide sample automatic configuration examples and what information is requested at the end of the configuration.

### **Data Directory**

Using the following parameter settings, the "Finish setup" screen requests database and admin credentials settings.

```
<?php
$AUTOCONFIG = [
  "directory" => "/www/htdocs/nextcloud/data",
];
```
## **SQLite database**

Using the following parameter settings, the "Finish setup" screen requests data directory and admin credentials settings.

```
<?php
$AUTOCONFIG = [
  "dbtype" => "sqlite",
  "dbname" => "nextcloud",
 "dbtableprefix" => "",
];
```
### **MySQL database**

Using the following parameter settings, the "Finish setup" screen requests data directory and admin credentials settings.

```
<?php
$AUTOCONFIG = array(
 "dbtype" => "mysql",
 "dbname" => "nextcloud",
 "dbuser" => "username",
 "dbpass" => "password",
 "dbhost" => "localhost",
 "dbtableprefix" => "",
);
```
## **PostgreSQL database**

Using the following parameter settings, the "Finish setup" screen requests data directory and admin credentials settings.

```
<?php
$AUTOCONFIG = array(
 "dbtype" => "pgsql",
 "dbname" => "nextcloud",
 "dbuser" => "username",
 "dbpass" => "password",
 "dbhost" => "localhost",
 "dbtableprefix" => "",
);
```
**Note:** Keep in mind that the automatic configuration does not eliminate the need for creating the database user and database in advance, as described in *[Database configuration](#page-367-0)*.

### **All parameters**

Using the following parameter settings, because all parameters are already configured in the file, the Nextcloud installation skips the "Finish setup" screen.

```
<?php
$AUTOCONFIG = array(
 "dbtype" => "mysql",
 "dbname" => "nextcloud",
 "dbuser" => "username",
 "dbpass" => "password",
 "dbhost" => "localhost",
 "dbtableprefix" => "",
 "adminlogin" => "root",
 "adminpass" => "root-password",
 "directory" => "/www/htdocs/nextcloud/data",
);
```
**Note:** Keep in mind that the automatic configuration does not eliminate the need for creating the database user and database in advance, as described in *[Database configuration](#page-367-0)*.

# <span id="page-165-0"></span>**5.8 Background jobs**

A system like Nextcloud sometimes requires tasks to be done on a regular basis without the need for user interaction or hindering Nextcloud performance. For that purpose, as a system administrator, you can define background jobs (for example, database clean-ups) which are executed without any need for user interaction.

These jobs are typically referred to as *cron jobs*. Cron jobs are commands or shell-based scripts that are scheduled to run periodically at fixed times, dates, or intervals. cron.php is a Nextcloud internal process that runs such background jobs on demand.

Nextcloud apps register actions with  $\text{cron}, \text{php}$  automatically to take care of typical housekeeping operations, such as garbage collecting of temporary files or checking for newly updated files using filescan() for externally mounted file systems.

# **5.8.1 Parameters**

### **maintenance\_window\_start**

**Note:** This setting is only taken into account in cron mode.

In the config/config.php file you can specify this config. Some background jobs only run once a day. When an hour is defined (timezone is UTC) for this config, the background jobs which advertise themselves as not time-sensitive will be delayed during the "working" hours and only run in the 4 hours after the given time. This is e.g. used for activity expiration, suspicious login training, and update checks.

A value of 1 e.g. will only run these background jobs between 01:00am UTC and 05:00am UTC:

'maintenance\_window\_start' => 1,

If you don't care when these jobs run, you can set the value to 100, but beware that resource intensive jobs may then run unnecessarily during high usage periods. This may lead to slower performance and a lower quality user experience.

This setting may also be set directly via occ just like any other configuration parameter:

occ config:system:set maintenance\_window\_start --type=integer --value=1

# **5.8.2 Cron jobs**

You can schedule cron jobs in three ways – using AJAX, Webcron, or cron. The default method is to use AJAX. However, the recommended method is to use cron. The following sections describe the differences between each method.

### **AJAX**

### **Use case: Single user instance**

The AJAX scheduling method is the default option. Unfortunately, however, it is also the least reliable. Each time a user visits the Nextcloud page, a single background job is executed. The advantage of this mechanism is that it does not require access to the system nor registration with a third-party service. The disadvantage of this mechanism, when compared to the Webcron service, is that it requires regular visits to the page for it to be triggered.

**Warning:** Especially when using the Activity app or external storages, where new files are added, updated or deleted, or when **multiple users** use the server, it is recommended to use cron.

### **Webcron**

Use case: Very small instance  $(1-5$  users depending on the usage)

By registering your Nextcloud cron.php script address at an external webcron service (for example, [easyCron\)](https://www.easycron.com/), you ensure that background jobs are executed regularly. To use this type of service with your server, you must be able to access your server using the Internet. For example:

URL to call: http[s]://<domain-of-your-server>/nextcloud/cron.php

**Warning:** Since WebCron is still executed via the web, the webserver in most cases limits the resources on the execution. To avoid interrupts inside jobs only 1 job is executed per call. When webcron is called once every 5 minutes this limits your instance to 288 background jobs per day, which is only suitable for very small instances. For bigger instances, it is recommended to use cron.

### **Cron**

Using the operating system cron feature is the preferred method for executing regular tasks. This method enables the execution of scheduled jobs without the inherent limitations the Web server might have.

To run a cron job on a \*nix system, every 5 minutes, under the default Web server user (often, www-data or wwwrun), you must set up the following cron job to call the **cron.php** script:

*# crontab -u www-data -e*

And append this line:

 $*/5$  \* \* \* \* php -f /var/www/nextcloud/cron.php

You can verify if the cron job has been added and scheduled by executing:

*# crontab -u www-data -l*

Which returns:

[snip] \*/5 \* \* \* \* php -f /var/www/nextcloud/cron.php

Note: You have to replace the path /var/www/nextcloud/cron.php with the path to your current Nextcloud installation.

**Note:** On some systems it might be required to call **php-cli** instead of **php**.

**Note:** For some configurations, it might be necessary to append  $-\text{define}$  apc.enable cli=1 to the cron command. Please refer to *[Memory caching](#page-171-0)* (section APCu).

**Note:** Please refer to the crontab man page for the exact command syntax.

### **systemd**

If systemd is installed on the system, a systemd timer could be an alternative to a cronjob.

This approach requires two files: **nextcloudcron.service** and **nextcloudcron.timer**. Create these two files in /etc/ systemd/system/.

**nextcloudcron.service** should look like this:

```
[Unit]
Description=Nextcloud cron.php job
[Service]
User=www-data
ExecCondition=php -f /var/www/nextcloud/occ status -e
ExecStart=/usr/bin/php -f /var/www/nextcloud/cron.php
KillMode=process
```
Replace the user www-data with the user of your http server and /var/www/nextcloud/cron.php with the location of **cron.php** in your nextcloud directory.

The *ExecCondition* checks that the nextcloud instance is operating normally before running the background job, and skips it if otherwise.

The KillMode=process setting is necessary for external programs that are started by the cron job to keep running after the cron job has finished.

Note that the **.service** unit file does not need an [Install] section. Please check your setup because we recommended it in earlier versions of this admin manual.

**nextcloudcron.timer** should look like this:

```
[Unit]Description=Run Nextcloud cron.php every 5 minutes
[Timer]
OnBootSec=5min
OnUnitActiveSec=5min
Unit=nextcloudcron.service
[Install]
WantedBy=timers.target
```
The important parts in the timer-unit are OnBootSec and OnUnitActiveSec. OnBootSec will start the timer 5 minutes after boot, otherwise, you would have to start it manually after every boot. OnUnitActiveSec will set a 5-minute timer after the service-unit was last activated.

Now all that is left is to start and enable the timer by running this command:

```
systemctl enable --now nextcloudcron.timer
```
When the option  $-\text{now}$  is used with enable, the respective unit will also be started.

**Note:** Selecting the option Cron in the admin menu for background jobs is not mandatory, because once *cron.php* is executed from the command line or cron service it will set it automatically to Cron.

# **5.9 Brute force protection**

## **5.9.1 Introduction**

Nextcloud has built-in protection against brute force attempts.

The brute force protection feature is meant to protect Nextcloud servers from attempts to guess passwords and tokens in various ways. Besides the obvious "let's try a big list of commonly used passwords" attack, it also makes it harder to use slightly more sophisticated attacks via the reset password page or trying to find app password tokens. It is used throughout the Nextcloud ecosystem, including by other apps, if they have sensitive entrypoints (and choose to enable support for it).

## **5.9.2 How it works**

### **Overview**

If triggered, brute force protection makes requests - coming from an IP address via a brute force protected entrypoint slower for up to a 24 hour period. In extreme circumstances it may prevent access outright, for up to 30 minutes, from a problematic IP address.

This protects your system from attackers trying, for example, a lot of different passwords.

The primary filter is IP address-based. This means that any account - even one associated with a given brute force attempt - is not impacted when it is connecting from a different IP address than any brute force attempts. This helps minimize inadvertent denial of service attacks against legitimate connections, while maximizing attack resistance from problematic IP sources.

Nuisance triggers are minimized through reasonable built-in defaults appropriate to each type of action.

The attempts history is automatically managed by a daily cronjob. Individual entries expire after 48 hours (attempts, however, may be still *logged* indefinitely elsewhere through the usual mechanisms within Nextcloud Server and at the discretion of the admin).

Excluding (whitelisting) select IP addresses from brute force protection to prevent false positives is supported, but usually false positives are best handled by fixing the underlying causes (e.g. a misconfigured reverse proxy or misbehaving client).

**Tip:** If you do notice a problem with the authentication behavior of any the official Nextcloud clients, please report it to the appropriate repository so that it can be looked into.

Keeping brute force protection active and operating properly helps protects your Nextcloud Server from malicious actors while minimizing potential impact on legitimate usage.

## **Example: The login page**

The brute force protection is easiest to see in action on the login page. If you try to log in the first time with an invalid username and/or password you will not notice anything. But if you do this a few times you start to notice that the verification of the login is taking longer each time. This is the brute force protection kicking in.

The maximum delay is 25 seconds, unless maximum number of attempts (currently 10) was reached within the last 30 minutes (in which case a 429 Too Many Requests will be returned until the maximum attempts within the recent time has dropped below the threshold).

After a successful login (from the same source IP address), any prior invalid login attempts will be cleared and you will no longer be hit by the delay.

**Note:** Not all actions are necessarily viewed the same. It is possible for some activities to be more (or less) strict than others.

# **5.9.3 Usage**

### **Activating**

Brute force protection is enabled by default on Nextcloud. Its behavior can be adjusted through the bruteforcesettings app (shipped with Server and enabled by default), several occ commands, and several config.php parameters. Its effectiveness is highly dependent on having a properly configured environment, particularly when integrating a reverse proxy with Nextcloud (and associated parameters such as trusted\_proxies).

### **The brute force settings app**

This app, which shipped and enabled by default, makes it possible (via the Web UI) to view the status of a connection and modify certain parameters of the brute force protection built into Nextcloud Server.

The user interface added by this app is found under *Administration settings -> Security* under the *Brute-force IP whitelist* heading.

Currently an admin can view the status of the IP address they are connecting from as well as specify IPv4 or IPv6 addresses and ranges to exempt from brute force protection.

Additional enhancements may be made in the future, within this app and/or in combination with Nextcloud Server for additional monitoring or behavior adjustments related to brute force protection.

**Warning:** Disabling the bruteforcesettings app does **not** disable brute force protection - it merely removes your ability to adjust brute force related settings from the Web interface.

**Danger:** You would need to adjust the parameter auth.bruteforce.protection.enabled in your Nextcloud config.php to disable brute force protection, which is **heavily discouraged for production servers**, particularly if your server is reachable via a public IP address. It allows an attacker to iterate over all users and their passwords as well as two-factor verifications afterwards ultimately leading to admin access.

### **occ commands**

There are several brute force related occ commands under occ security.

### **Brute force protection and load balancers/reverse proxies**

If you are behind a reverse proxy or load balancer it is important you make sure it is setup properly. Especially the **trusted proxies** and **forwarded** for headers *config.php* variables need to be set correctly. Otherwise it can happen that Nextcloud actually starts throttling all traffic coming from the reverse proxy or load balancer. For more information see *[Reverse proxy](#page-194-0)*.

# **5.9.4 Troubleshooting**

### **Overview**

On most setups Nextcloud will work out of the box without any issues. If you run into a situation where logging in or connecting is often very slow for multiple users, the first step is to check your Nextcloud Server logs to see what IP addresses are being detected (you may need adjust your logging to INFO level temporarily to do so).

If all clients appear to be coming from the same IP address and that IP address happens to be your proxy, you need to review your trusted\_proxies configuration. If it is a common connection point, such as a multi-user office location, it is possible whitelisting is appropriate.

For testing purposes you want want to whitelist your own IP address to see if the problem disappears. If it does - and assuming your proxy configuration is correct - you may have a client/device in your network that is misbehaving and generating invalid login attempts from your IP address.

For detailed troubleshooting, you may wish to inspect the *bruteforce* attempts database table. There you can see which IP addresses are throttled and any other metadata stored about their attempts to connect.

### **Excluding IP addresses from brute force protection**

**Note:** Most nuisance triggering of brute force protection can be resolved through proper configuration of reverse proxies. In other cases, select IP addresses that need to be whitelisted can be configured within this app (while leaving brute force protection enabled). This can be useful for testing purposes or when there are a lot of people (or devices) connecting from a known, single IP address.

It's possible to exclude IP addresses from the brute force protection.

• Make sure the bruteforcesettings app is enabled (it is by default)

• Login as admin and go to **Administration settings -> Security**

**Danger:** Any excluded IP address can perform authentication attempts without any throttling. It's best to exclude as few IP addresses as you can, or even none at all.

# <span id="page-171-0"></span>**5.10 Memory caching**

You can significantly improve your Nextcloud server performance with memory caching, where frequently-requested objects are stored in memory for faster retrieval. There are two types of caches to use: a PHP opcode cache, which is commonly called *opcache*, and data cache for your web server, commonly called "memcache".

**Note:** If you do not install and enable a local memcache you will see a warning on your Nextcloud admin page. **A memcache is not required. You may safely ignore the warning if you prefer.** If you enable only a distributed cache (memcache.distributed) in your config.php and not a local cache (memcache.local) you will still see the cache warning.

A **PHP opcache** stores compiled PHP scripts, so they don't need to be re-compiled every time they are called. PHP bundles the Zend OPcache in core since version 5.5, so you don't need to install an opcache manually.

**Data caching** is supplied by the user. Nextcloud supports multiple memory caching backends, so you can choose the type of memcache that best fits your needs. The supported caching backends are:

- **[APCu](https://pecl.php.net/package/APCu), APCu 4.0.6 and up required.** A local cache for systems.
- **[Redis,](http://redis.io/) PHP module 2.2.6 and up required.** For local and distributed caching, as well as transactional file locking.
- **[Memcached](https://www.memcached.org/)**

For distributed caching.

Data caches, or memcaches, must be explicitly configured in Nextcloud by installing and enabling your desired cache, and then adding the appropriate entry to  $\text{config}}$ , php (See *[Configuration Parameters](#page-104-0)* for an overview of all possible config parameters).

# **5.10.1 Recommendations based on type of deployment**

You may use both a local and a distributed cache. Recommended caches are APCu and Redis. After installing and enabling your chosen memcache (data cache), verify that it is active by running *[PHP version and information](#page-407-0)*.

**Note:** See specific cache configuration options under the appropriate section further down.

## **Small/Private home server**

Only use APCu:

```
'memcache.local' => '\OC\Memcache\APCu',
```
### **Organizations with single-server**

Use Redis for everything except local memcache:

```
'memcache.local' => '\OC\Memcache\APCu',
'memcache.distributed' => '\OC\Memcache\Redis',
'memcache.locking' => '\OC\Memcache\Redis',
'redis' \Rightarrow [
    'host' => 'localhost',
    'port' => 6379,
],
```
### **Organizations with clustered setups**

Use APCu for local cache and either Redis cluster …:

```
'memcache.local' => '\OC\Memcache\APCu',
'memcache.distributed' => '\OC\Memcache\Redis',
'memcache.locking' => '\OC\Memcache\Redis',
'redis.cluster' => [
   'seeds' => [ // provide some/all of the cluster servers to bootstrap discovery,
,→port required
      'cache-cluster:7000',
      'cache-cluster:7001',
   ],
],
```
… or Memcached cluster …:

```
'memcache.local' => '\OC\Memcache\APCu',
'memcache.distributed' => '\OC\Memcache\Memcached',
'memcache.locking' => '\OC\Memcache\Memcached',
'memcached_servers' => [
   [ 'server1.example.com', 11211 ],
   [ 'server2.example.com', 11211 ],
],
```
… for distributed and locking caches.

Note: If you run multiple web servers and enable a distributed cache in your config.php (memcache. distributed) or a file locking provider (memcache.locking) you need to make sure that they are referring to the very same memcache server/cluster and not to localhost or a unix socket.

### **Additional notes for Redis vs. APCu on memory caching**

APCu is faster at local caching than Redis. If you have enough memory, use APCu for Memory Caching and Redis for File Locking. If you are low on memory, use Redis for both.

# **5.10.2 APCu**

APCu is a data cache, and it is available in most Linux distributions. On Red Hat/CentOS/Fedora systems install php-pecl-apcu. On Debian/Ubuntu/Mint systems install php-apcu.

After restarting your Web server, add this line to your config.php file:

'memcache.local' => '\OC\Memcache\APCu',

Refresh your Nextcloud admin page, and the cache warning should disappear.

**Warning:** APCu is disabled by default on CLI which could cause issues with nextcloud's cron jobs. Please make sure you set the apc.enable cli to 1 on your php.ini config file or append --define apc.enable cli=1 to the cron job call.

## **5.10.3 Redis**

Redis is an excellent modern memcache to use for distributed caching, and as a key-value store for *[Transactional File](#page-317-0) [Locking](#page-317-0)* because it guarantees that cached objects are available for as long as they are needed.

The Redis PHP module must be version 2.2.6+. If you are running a Linux distribution that does not package the supported versions of this module, or does not package Redis at all, see *[Memcached](#page-176-0)*.

On Debian/Ubuntu/Mint, install redis-server and php-redis. The installer will automatically launch redis-server and configure it to launch at startup.

On CentOS and Fedora, install redis and php-pecl-redis. It will not start automatically, so you must use your service manager to start redis, and to launch it at boot as a daemon.

You can verify that the Redis daemon is running with ps ax:

```
ps ax | grep redis
22203 ? Ssl 0:00 /usr/bin/redis-server 127.0.0.1:6379
```
Restart your Web server, add the appropriate entries to your config.php, and refresh your Nextcloud admin page.

### **Redis configuration in Nextcloud (config.php)**

For best performance, use Redis for file locking by adding this:

'memcache.locking' => '\OC\Memcache\Redis',

Additionally, you should use Redis for the distributed server cache:

```
'memcache.distributed' => '\OC\Memcache\Redis',
```
Furthermore, you could use Redis for the local cache like so, but it's not recommended (see warning below):

'memcache.local' => '\OC\Memcache\Redis',

**Warning:** Using Redis for local cache on a multi-server setup can cause issues. Also, even on a single-server setup, APCu (see section above) should be faster.

When using Redis for any of the above cache settings, you also need to specify either the redis or redis.cluster configuration in config.php.

The following options are available to configure when using a single redis server (all but host and port are optional. For the latter two, see the next sections):

```
'memcache.locking' => '\OC\Memcache\Redis',
'memcache.distributed' => '\OC\Memcache\Redis',
'memcache.local' =>'\OC\Memcache\Redis' ,
'redis' \Rightarrow [
  // 'host' => see connection parameters below
  // 'port' => see connection parameters below
 'user' \Rightarrow 'nextcloud',
  'password' => 'password',
  'dbindex' \Rightarrow 0,'timeout' \Rightarrow 1.5,
  'read timeout' \Rightarrow 1.5,
],
```
The following options are available to configure when using a redis cluster (all but seeds are optional):

```
'memcache.locking' => '\OC\Memcache\Redis',
'memcache.distributed' => '\OC\Memcache\Redis',
'memcache.local' =>'\OC\Memcache\Redis' ,
'redis.cluster' => [
  'seeds' => [ // provide some/all of the cluster servers to bootstrap discovery,\Box,→port required
      'cache-cluster:7000',
     'cache-cluster:7001',
     'cache-cluster:7002',
     'cache-cluster:7003',
     'cache-cluster:7004',
     'cache-cluster:7005'
  ],
  'failover mode' => \RedisCluster::FAILOVER ERROR,
  'timeout' \Rightarrow 0.0,
  'read_timeout' => 0.0,
  'user' \Rightarrow 'nextcloud',
   'password' => 'password',
   'dbindex' \Rightarrow 0,],
```
**Note:** The port is required as part of the server URL. However, it is not necesarry to list all servers: for example, if all servers are load balanced via the same DNS name, only that server name is required.

### **Connecting to single Redis server over TCP**

To connect to a remote or local Redis server over TCP use:

```
'redis' \Rightarrow [
   'host' => 'redis-host.example.com',
   'port' => 6379,
],
```
### **Connecting to single Redis server over TLS**

To connect via TCP over TLS, add the following configuration:

```
'redis' \Rightarrow [
  'host' => 'tls://127.0.0.1',
   'port' => 6379,
   'ssl_context' => [
     'local_cert' => '/certs/redis.crt',
      'local_pk' => '/certs/redis.key',
      'cafile' => '/certs/ca.crt',
      'verify_peer_name' => false,
  ],
],
```
### **Connecting to Redis cluster over TLS**

To connect via TCP over TLS, add the following configuration:

```
'redis.cluster' => [
   'seeds' => [ // provide some/all of the cluster servers to bootstrap discovery,
,→port required
     'cache-cluster:7000',
     'cache-cluster:7001',
  ],
   'ssl_context' => [
      'local_cert' => '/certs/redis.crt',
      'local_pk' => '/certs/redis.key',
      'cafile' => '/certs/ca.crt',
      'verify_peer_name' => false,
  ],
],
```
### **Connecting to single Redis server over UNIX socket**

If you want to connect to Redis configured to listen on an Unix socket (which is recommended if Redis is running on the same system as Nextcloud) use this example  $\text{config.}$  php configuration:

```
'redis' \Rightarrow [
   'host' => '/run/redis/redis-server.sock',
   'port' \Rightarrow 0,
\frac{1}{2},
```
Only "host" and "port" variables are required, the other ones are optional.

Update the redis configuration in /etc/redis/redis.conf accordingly: uncomment Unix socket options and ensure the "socket" and "port" settings match your Nextcloud configuration.

Be sure to set the right permissions on redis.sock so that your webserver can read and write to it. For this you typically have to add the webserver user to the redis group:

```
usermod -a -G redis www-data
```
And modify the unixsocketperm of the redis.conf accordingly:

```
unixsocketperm 770
```
You might need to restart apache and redis for the changes to take effect:

```
systemctl restart apache2
systemctl restart redis-server
```
Redis is very configurable; consult [the Redis documentation](http://redis.io/documentation) to learn more.

### **Using the Redis session handler**

If you are using Redis for locking and/or caching, you may also wish to use Redis for session management. Redis can be used for centralized session management across multiple Nextcloud application servers, unlike the standard *files* handler. If you use the Redis handler, though, you *MUST* ensure that session locking is enabled. As of this writing, the Redis session handler does *NOT* enable session locking by default, which can lead to session corruption in some Nextcloud apps that make heavy use of session writes such as Talk. In addition, even when session locking is enabled, if the application fails to acquire a lock, the Redis session handler does not currently return an error. Adding the following settings in your php.ini file will prevent session corruption when using Redis as your session handler:

```
redis.session.locking_enabled=1
redis.session.lock_retries=-1
redis.session.lock_wait_time=10000
```
More information on configuration of phpredis session handler can be found on the [PhpRedis GitHub page](https://github.com/phpredis/phpredis)

## <span id="page-176-0"></span>**5.10.4 Memcached**

Memcached is a reliable oldtimer for shared caching on distributed servers, and performs well with Nextcloud with one exception: it is not suitable to use with *[Transactional File Locking](#page-317-0)* because it does not store locks, and data can disappear from the cache at any time (Redis is the best memcache for this).

**Note:** Be sure to install the **memcached** PHP module, and not memcache, as in the following examples. Nextcloud supports only the **memcached** PHP module.

Setting up Memcached is easy. On Debian/Ubuntu/Mint install memcached and php-memcached. The installer will automatically start memcached and configure it to launch at startup.

On Red Hat/CentOS/Fedora install memcached and php-pecl-memcached. It will not start automatically, so you must use your service manager to start memcached, and to launch it at boot as a daemon.

You can verify that the Memcached daemon is running with ps ax:

ps ax | grep memcached 19563 ? Sl 0:02 /usr/bin/memcached -m 64 -p 11211 -u memcache -l 127.0.0.1

Restart your Web server, add the appropriate entries to your config.php, and refresh your Nextcloud admin page.

### **Memcached configuration in Nextcloud (config.php)**

This example uses APCu for the local cache, Memcached as the distributed memcache, and lists all the servers in the shared cache pool with their port numbers:

```
'memcache.local' => '\OC\Memcache\APCu',
'memcache.distributed' => '\OC\Memcache\Memcached',
'memcache.locking' => '\OC\Memcache\Memcached',
'memcached_servers' => [
    [ 'server0.example.com', 11211 ],
    [ 'server1.example.com', 11211 ],
    [ 'server2.example.com', 11211 ],
],
```
## **5.10.5 Cache Directory location**

The cache directory defaults to data/\$user/cache where \$user is the current user. You may use the 'cache\_path' directive in config.php (See *[Configuration Parameters](#page-104-0)*) to select a different location.

# **5.11 Dashboard app**

The Nextcloud Dashboard is your starting point of the day, giving users an overview of your upcoming appointments, urgent emails, chat messages, incoming tickets, latest tweets and much more! Users can add the widgets they like and change the background to their liking.

# **5.11.1 Enabling the dashboard app**

The Dashboard App is shipped and enabled by default. If it is not enabled simply go to your Nextcloud Apps page to enable it.

## **5.11.2 Configuring your Nextcloud for the activity app**

The dashboard widgets are provided by apps and have a unique identifier. This can be used to customize the default layout of the dashboard as an administrator. The layout is stored as a comma-separated list of widget identifiers.

The layout of an existing user can be read with the following command:

occ user:setting admin dashboard layout

The layout of the dashboard for a specific user can be set with the following command:

occ user:setting admin dashboard layout --value="calendar,files,activity"

The default layout of the dashboard for all users can be set with the following command:

occ config:app:set dashboard layout --value="files,activity,calendar"

Changing the default layout will not affect existing users that already have a custom layout stored.

# **5.12 Domain Change**

Changing the domain after the first setup is currently not supported by Nextcloud. That is mainly because Nextcloud's apps don't support changing the domain after they are set up.

**Note:** This documentation will get updated with steps what needs to be done if you want to change the domain as soon as this feature is available.

# <span id="page-178-0"></span>**5.13 Email**

Nextcloud is capable of sending password reset emails, notifying users of new file shares, changes in files, and activity notifications. Your users configure which notifications they want to receive on their Personal pages.

Nextcloud does not contain a full email server, but rather connects to your existing mail server. You must have a functioning mail server for Nextcloud to be able to send emails. You may have a mail server on the same machine as Nextcloud, or it may be a remote server.

To access the setup page below log in with an admin account. Click on your avatar in the top right, and then click Settings. On the left side under Administration and click Basic settings.

# Email server i

It is important to set up this server to be able to send emails, like for password reset and notifications.

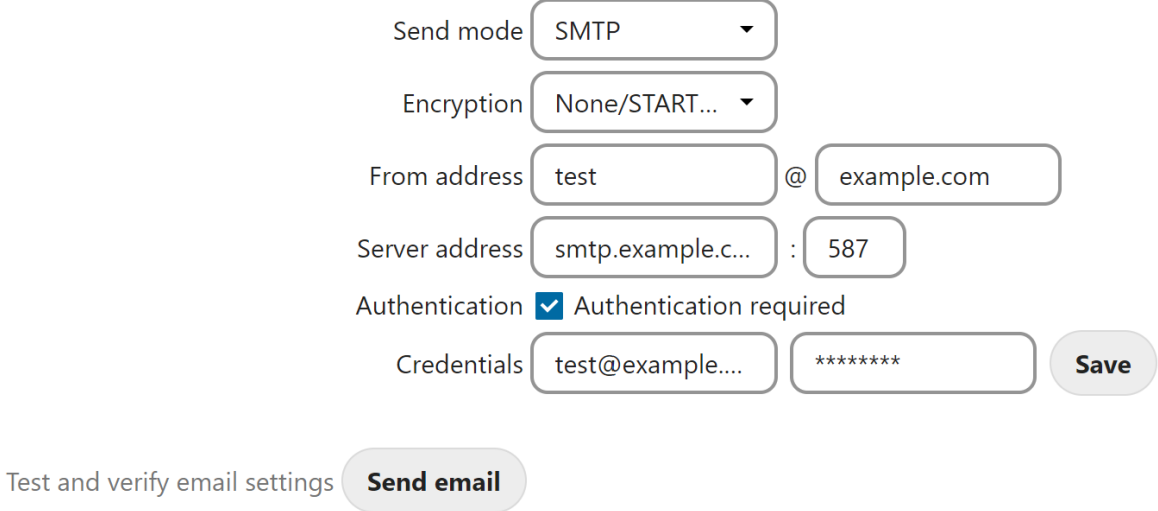

With the wizard, connecting Nextcloud to your mail server is fast and easy. The wizard fills in the values in  $confiq/$ config.php, so you may use either or both as you prefer.

The Nextcloud Email wizard supports three types of mail server connections: SMTP, qmail, and Sendmail. Use the SMTP configurator for a remote server or Sendmail when your mail server is on the same machine as Nextcloud.

**Note:** The Sendmail option refers to the Sendmail SMTP server and any drop-in Sendmail replacement such as Postfix, Exim, or Courier. All of these include a sendmail binary, and are freely-interchangeable.

## **5.13.1 Configuring an SMTP server**

You need the following information from your mail server administrator to connect Nextcloud to a remote SMTP server:

**Warning:** There were changes to the 3rd party mailer library in Nextcloud 26:

- STARTTLS cannot be enforced. It will be used automatically if the mail server supports it. The encryption type should be set to 'None/STARTTLS' in this case. See *[here](#page-184-0)* for an example on how to configure self signed certificates.
- NTLM authentication for Microsoft Exchange is not supported by the new mailer library. Try using [basic](https://learn.microsoft.com/en-us/exchange/client-developer/exchange-web-services/authentication-and-ews-in-exchange#basic-authentication) [authentication](https://learn.microsoft.com/en-us/exchange/client-developer/exchange-web-services/authentication-and-ews-in-exchange#basic-authentication) instead.
- Encryption type: None/STARTTLS or SSL
- The From address you want your outgoing Nextcloud mails to use
- Whether authentication is required
- Authentication: when authentication is required, the underlying mailer will try the following authentication methods in the order they're listed:
	- **–** CramMd5
	- **–** Login
	- **–** Plain
	- **–** XOAuth2
- The server's IP address or fully-qualified domain name and the SMTP port
- Login credentials (if required)

**Note:** The overwrite.cli.url parameter from config.php will be used for the SMTP EHLO.

Your changes are saved immediately, and you can click the Send Email button to test your configuration. This sends a test message to the email address you configured on your Personal page. The test message says:

```
If you received this email, the settings seem to be correct.
--
Nextcloud
a safe home for all your data
```
### **5.13.2 Configuring Sendmail/qmail**

Configuring Sendmail or qmail requires only that you select one of them instead of SMTP, and then enter your desired return email address.

In most cases the SMTP option is best, since you will be able to control all of your mail server options in one place, in your mail server configuration then.

### **5.13.3 Using email templates**

We designed a mechanism that generates emails which follow the theming settings and look the same in all the different email clients out there.

**Note:** If, for some reason, you need text-only emails, consider simply configuring this on the client side or let the receiving (or even sending) mail server drop the HTML part. Note that there is no security impact from **sending** HTML emails, just from displaying them and thus any security risk can only be mitigated by disabling showing HTML on the client (or removing the HTML part in the mail server).

#### **Modifying the look of emails beyond the theming app capabilities**

You can overwrite templates by writing a class that implements the template interface (or extends it to not need to copy over everything). Easiest way is to then put this class into an app and load it so you do not need to patch it on every update.

This is the interface of the class that needs to be implemented: [https://github.com/nextcloud/server/blob/master/lib/](https://github.com/nextcloud/server/blob/master/lib/public/Mail/IEMailTemplate.php) [public/Mail/IEMailTemplate.php](https://github.com/nextcloud/server/blob/master/lib/public/Mail/IEMailTemplate.php)

That is the implementation that could be extended and used to see how it works: [https://github.com/nextcloud/server/](https://github.com/nextcloud/server/blob/master/lib/private/Mail/EMailTemplate.php) [blob/master/lib/private/Mail/EMailTemplate.php](https://github.com/nextcloud/server/blob/master/lib/private/Mail/EMailTemplate.php)

An example from [a GitHub issue](https://portal.nextcloud.com/article/customized-email-templates-29.html):

- 1. Look at the source code of extended class [OC\Mail\EMailTemplate::class](https://github.com/nextcloud/server/blob/master/lib/private/Mail/EMailTemplate.php)
- 2. Then override what you need in your own *OC\Mail\EMailTemplate::class* extension

#### **Example:**

Let's assume that we need to override the email header:

```
<?php
namespace \OCA\MyApp;
use OC\Mail\EMailTemplate;
class MyClass extends EMailTemplate
{
   protected string $header = <<<EOF
      <table align="center" class="wrapper">
            // your theme email header modification
      </table>
   EOF;
}
```
3. Then in config/config.php change mail template class to your class namespace:

'mail\_template\_class' => 'OCA**\\**MyApp**\\**MyClass',

You will find a detailed step by step guide in our [support portal](https://portal.nextcloud.com/article/customized-email-templates-29.html).

### **5.13.4 Setting mail server parameters in config.php**

If you prefer, you may set your mail server parameters in config/config.php. The following examples are for SMTP, Sendmail, and Qmail.

#### **SMTP**

If you want to send email using a local or remote SMTP server it is necessary to enter the name or IP address of the server, optionally followed by a colon separated port number, e.g. **:425**. If this value is not given the default port 25/tcp will be used unless you change that by modifying the **mail** smtpport parameter.

"mail\_smtpmode" => "smtp", "mail\_smtphost" => "smtp.server.dom:425",

or

```
"mail_smtpmode" => "smtp",
"mail_smtphost" => "smtp.server.dom",
"mail_smtpport" => 425,
```
If a malware or SPAM scanner is running on the SMTP server it might be necessary that you increase the SMTP timeout to e.g. 30s:

"mail smtptimeout" => 30,

If the SMTP server accepts insecure connections, the default setting can be used:

"mail\_smtpsecure" => '',

The connection will be upgraded automatically via STARTTLS if the SMTP server supports it.

If required by the SMTP server, a secure SSL/TLS connection can be enforced via the SMTPS protocol which uses the port 465/tcp:

```
"mail_smtphost" => "smtp.server.dom:465",
"mail_smtpsecure" => 'ssl',
```
And finally it is necessary to configure if the SMTP server requires authentication, if not, the default values can be taken as is.

```
"mail_smtpauth" => false,
"mail smtpname" \Rightarrow "",
"mail_smtppassword" => "",
```
If SMTP authentication is required you have to set the required username and password.

```
"mail_smtpauth" => true,
"mail_smtpname" => "username",
"mail_smtppassword" => "password",
```
#### **Sendmail**

If you want to use the well known Sendmail program to send email, it is necessary to have an installed and working email system on your \*nix server. The sendmail binary (**/usr/sbin/sendmail**) is usually part of that system. Nextcloud should be able to send email out of the box.

```
"mail_smtpmode" => "sendmail",
"mail\_smtphost" => "127.0.0.1","mail_smtpport" => 25,
"mail_smtptimeout" => 10,
"mail_smtpsecure" => "",
"mail_smtpauth" => false,
"mail_smtpauthtype" => "LOGIN",
"mail_smtpname" => "",
"mail_smtppassword" => "",
```
#### **qmail**

If you want to use the qmail program to send email, it is necessary to have an installed and working qmail email system on your server. The qmail binary installed on your server will then be used to send email. Nextcloud should be able to send email out of the box.

```
"mail smtpmode" => "qmail",
\frac{1}{2} => "127.0.0.1",<br>"mail_smtphost" => 25,
"mail_smtpport"
"mail_smtptimeout" => 10,
"mail_smtpsecure" => "",
"mail smtpauth" => false,
"mail_smtpauthtype" => "LOGIN",
"mail_smtpname" \implies "",
"mail_smtppassword" => "",
```
### **5.13.5 Send a test email**

To test your email configuration, save your email address in your personal settings and then use the **Send email** button in the *Email Server* section of the Admin settings page.

### **5.13.6 Troubleshooting**

#### **Enabling debug mode**

If you are unable to send email, it might be useful to activate further debug messages by enabling the mail\_smtpdebug parameter and temporarily setting your NC loglevel to DEBUG:

```
"mail smtpdebug" => true,
"loglevel" => 0,
```
Be cautious setting your loglevel to DEBUG (0) since it'll apply to everything occurring on your NC instance, not just email. And don't forget to set it back to a more reasonable level when you're done troubleshooting:

```
"mail_smtpdebug" => false,
"loglevel" => 2,
```
**Note:** Immediately after pressing the **Send email** button, as described before, several **SMTP -> get\_lines(): …** messages appear on the screen. This is expected behavior and can be ignored.

#### **Why is my web domain different from my mail domain?**

The default domain name used for the sender address is the hostname where your Nextcloud installation is served. If you have a different mail domain name you can override this behavior by setting the following configuration parameter:

"mail\_domain" => "example.com",

This setting results in every email sent by Nextcloud (for example, the password reset email) having the domain part of the sender address appear as follows:

no-reply**@example**.com

#### **How can I find out if an SMTP server is reachable?**

Use the ping command to check the server availability:

ping smtp.server.dom

```
PING smtp.server.dom (ip-address) 56(84) bytes of data.
64 bytes from your-server.local.lan (192.168.1.10): icmp_req=1 ttl=64
time=3.64ms
```
#### **How can I find out if the SMTP server is listening on a specific TCP port?**

The best way to get mail server information is to ask your mail server admin. If you are the mail server admin, or need information in a hurry, you can use the netstat command. This example shows all active servers on your system, and the ports they are listening on. The SMTP server is listening on localhost port 25.

*# netstat -pant*

```
Active Internet connections (servers and established)
Proto Recv-Q Send-Q Local Address Foreign Address State ID/Program name
tcp 0 0 0.0.0.0:631 0.0.0.0:* LISTEN 4418/cupsd
tcp 0 0 127.0.0.1:25 0.0.0.0:* LISTEN 2245/exim4
tcp 0 0 127.0.0.1:3306 0.0.0.0:* LISTEN 1524/mysqld
```
- 25/tcp is unencrypted smtp
- 110/tcp/udp is unencrypted pop3
- 143/tcp/udp is unencrypted imap4
- 465/tcp is encrypted submissions
- 587/tcp is opportunistically-encrypted submission
- 993/tcp/udp is encrypted imaps
- 995/tcp/udp is encrypted pop3s

#### **How can I determine if the SMTP server supports the SMTPS protocol?**

A good indication that the SMTP server supports the SMTPS protocol is that it is listening on the *submissions* port **465**.

#### **How can I determine what authorization and encryption protocols the mail server supports?**

SMTP servers usually announce the availability of STARTTLS immediately after a connection has been established. You can easily check this using the telnet command.

**Note:** You must enter the marked lines to obtain the information displayed.

telnet smtp.domain.dom 25

```
Trying 192.168.1.10...
Connected to smtp.domain.dom.
Escape character is '^]'.
220 smtp.domain.dom ESMTP Exim 4.80.1 Tue, 22 Jan 2013 22:39:55 +0100
EHLO your-server.local.lan # <<< enter this command
250-smtp.domain.dom Hello your-server.local.lan [ip-address]
250-SIZE 52428800
250-8BITMIME
250-PIPELINING
250-AUTH PLAIN LOGIN CRAM-MD5 # <<< Supported auth protocols
250-STARTTLS # <<< Encryption is supported
250 HELP
QUIT # <<< enter this command
221 smtp.domain.dom closing connection
Connection closed by foreign host.
```
#### **How can I send mail using self-signed certificates or use STARTTLS with self signed certificates?**

To disable peer verification or to use self signed certificates, add the following to your config/config.php:

```
"mail_smtpstreamoptions" => array(
    'ssl' \Rightarrow array(
        'allow_self_signed' => true,
        'verify_peer' => false,
        'verify_peer_name' => false
    )
),
```
#### **All emails keep getting rejected even though only one email address is invalid.**

Partial sending, i. e. sending to all but the faulty email address is not possible.

**Note:** Immediately after pressing the **Send email** button, as described before, several **SMTP -> get\_lines(): …** messages appear on the screen. This is expected behavior and can be ignored.

# **5.14 Linking external sites**

You can embed external websites or documents inside your Nextcloud pages with the **External sites** app, as this screenshot shows.

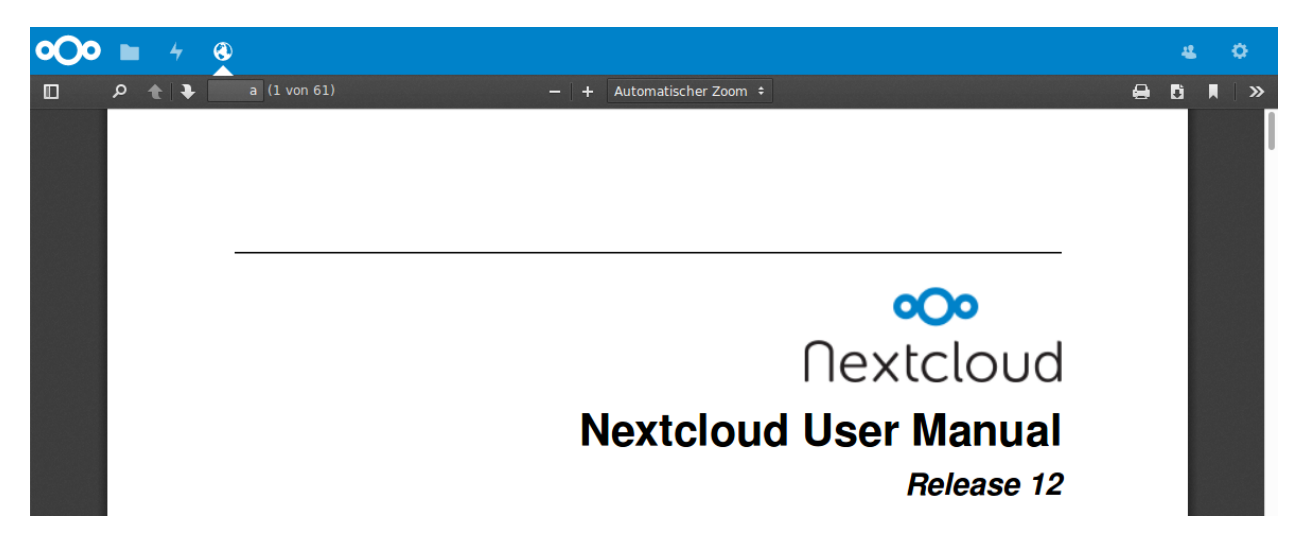

Fig. 1: *Click to enlarge*

This is useful for quick access to important pages such as the Nextcloud manuals and informational pages for your company, and for presenting external pages inside your custom Nextcloud branding, if you use your own custom themes.

The External sites app can be easily installed from the app store. Go to **Settings > Apps > Customization** to enable it. Then go to your Nextcloud **Settings > Administration > External sites** to create your links, which are saved automatically.

Each link can have a unique icon, which can be uploaded in the admin settings. If you select a language, the link will only be displayed for users with the selected language. This allows you to have different documentation links for users depending on their language.

It is also possible to add links for a special device (recognized by the user agent). Currently the following options are available: All devices, Android app, iOS app, Desktop client and all others (Browsers).

It is also possible to add links only for members of a given group.

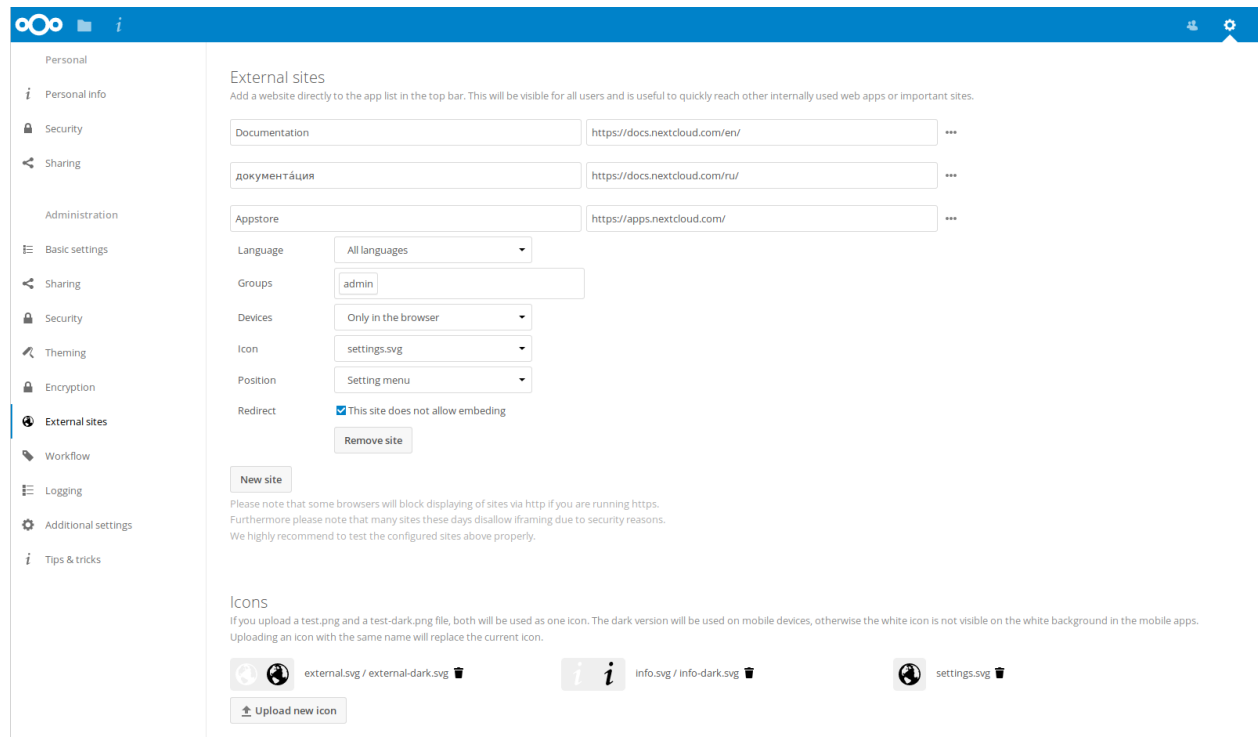

Fig. 2: *Click to enlarge*

The links appear in the Nextcloud menu on the top or in the settings menu, after reloading the page.

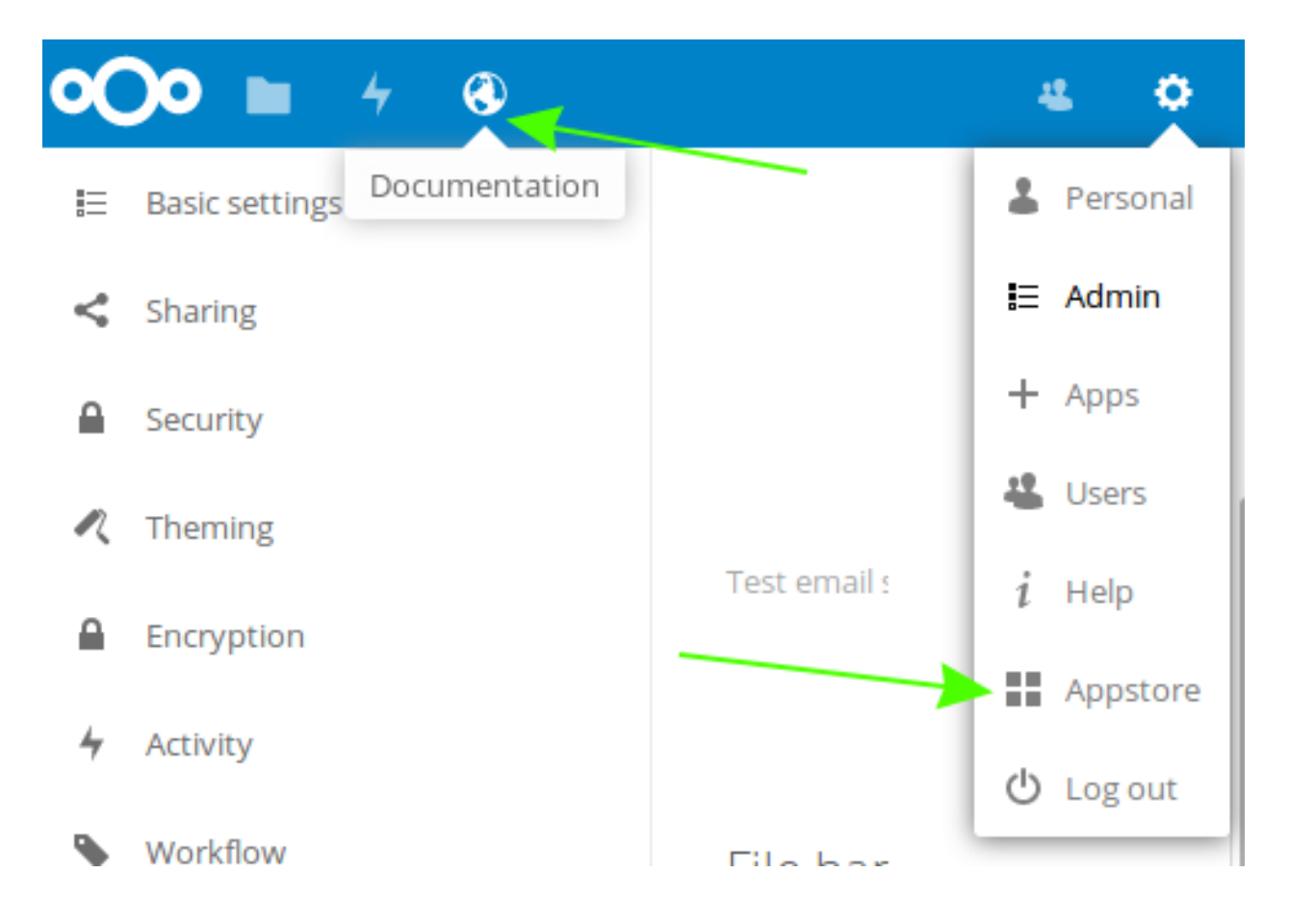

# **5.14.1 Configurations preventing embedding**

Your links may or may not work correctly due to the various ways that Web browsers and Web sites handle HTTP and HTTPS URLs, and because the External Sites app embeds external links in IFrames. Modern Web browsers try very hard to protect Web surfers from dangerous links, and safety apps like [Privacy Badger](https://www.eff.org/privacybadger) and ad-blockers may block embedded pages. It is strongly recommended to enforce HTTPS on your Nextcloud server; do not weaken this, or any of your security tools, just to make embedded Web pages work. After all, you can freely access them outside of Nextcloud.

Most Web sites that offer login functionalities use the X-Frame-Options or Content-Security-Policy HTTP header which instructs browsers to not allow their pages to be embedded for security reasons (e.g. "Clickjacking"). You can usually verify the reason why embedding the website is not possible by using your browser's console tool. For example, this page has an invalid SSL certificate.

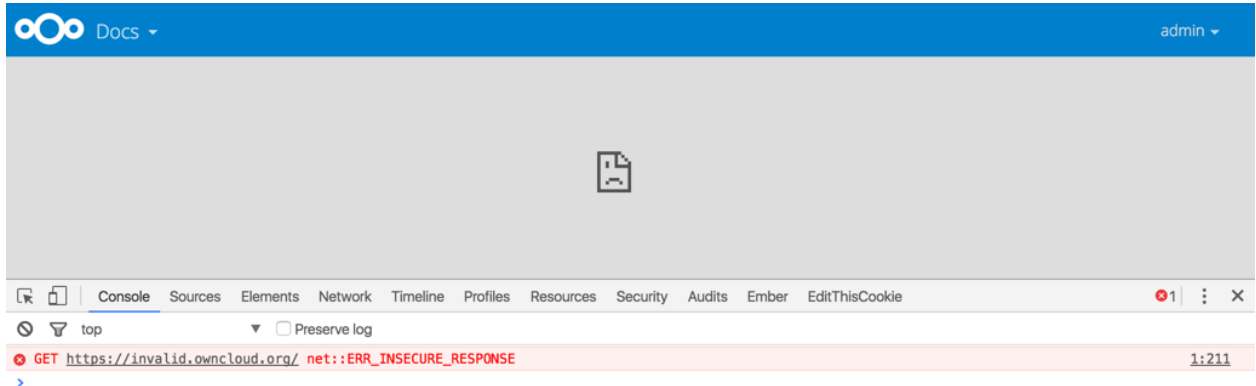

On this page, X-Frame-Options prevents the embedding.

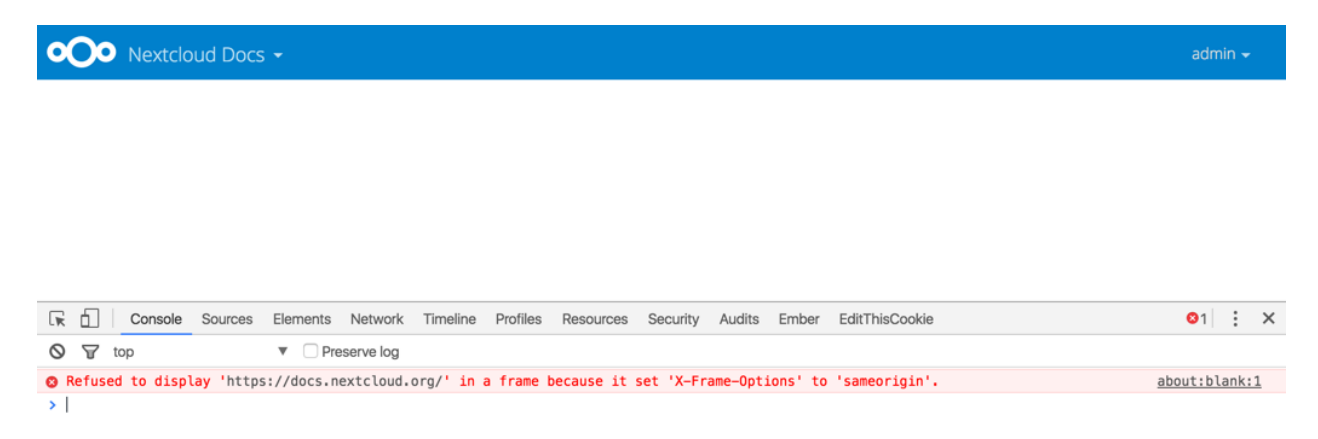

There is also a redirect option, which allows that those websites can still be added for quick access. Instead of embedding the website the user will be redirected to it.

# **5.15 Language & Locale**

#### **5.15.1 Default language**

In normal cases Nextcloud will automatically detect the language of the Web-GUI. If this does not work properly or you want to make sure that Nextcloud always starts with a given language, you can set a **default\_language** parameter in the config/config.php.

**Note:** The default\_language parameter is only used, when the browser does not send any language, and the user hasn't configured own language preferences.

"default\_language" => "en",

### **5.15.2 Force language**

If you want to force a specific language, users will no longer be able to change their language in the personal settings. You can set a **force\_language** parameter in the config/config.php.

"force\_language" => "en",

If users shall be unable to change their language, but users have different languages, this value can be set to  $t$  rue instead of a language code.

**Note:** Please check [Transifex language codes](https://explore.transifex.com/languages/) for the list of valid language codes.

### **5.15.3 Default locale**

The locale is used to define how dates and other formats are displayed. Nextcloud should automatically pick an appropriate locale based on your current language. Users can modify their locale inside their settings panel. If that does not work properly or if you want to make sure that Nextcloud always starts with a given locale, you can set a **default\_locale** parameter in the config/config.php.

Note: The default\_locale parameter is only used when the user hasn't configured own locale preferences.

"default\_locale" => "en\_US",

#### **5.15.4 Force locale**

If you want to force a specific locale, users will no longer be able to change their locale in the personal settings. You can set a **force** locale parameter in the config/config.php.

"force\_locale" => "en\_US",

**Note:** Please check [the list of MomentJS supported locales](https://github.com/moment/moment/tree/2.18.1/locale) for the list of valid locales.

# **5.16 Logging**

Use your Nextcloud log to review system status, or to help debug problems. You may adjust logging levels, and choose how and where log data is stored. If additional event logging is required, you can optionally activate the **admin\_audit** app.

When file based logging is utilized, both the Nextcloud log and, optionally, the **admit\_audit** app log can be viewed within the Nextcloud interface under *Administration settings -> Logging* (this functionality is provided by the **logreader** app).

Further configuration and usage details for both the standard Nextcloud log and the optional **admin\_audit** app log can be found below.

### **5.16.1 Log level**

Logging levels range from **DEBUG**, which logs all activity, to **FATAL**, which logs only fatal errors.

- **0**: DEBUG: All activity; the most detailed logging.
- **1**: INFO: Activity such as user logins and file activities, plus warnings, errors, and fatal errors.
- **2**: WARN: Operations succeed, but with warnings of potential problems, plus errors and fatal errors.
- **3**: ERROR: An operation fails, but other services and operations continue, plus fatal errors.
- **4**: FATAL: The server stops.

By default the log level is set to **2** (WARN). Use **DEBUG** when you have a problem to diagnose, and then reset your log level to a less-verbose level as **DEBUG** outputs a lot of information, and can affect your server performance.

Logging level parameters are set in the config/config.php file.

### **5.16.2 Log type**

#### **errorlog**

All log information will be sent to  $PHP$  error  $log($ ).

"log\_type" => "errorlog",

Warning: Until version Nextcloud 25 log entries were prefixed with [owncloud]. From 26 onwards messages start with [nextcloud].

#### **file**

All log information will be written to a separate log file which can be viewed using the log viewer on your Admin page. By default, a log file named **nextcloud.log** will be created in the directory which has been configured by the **datadirectory** parameter in config/config.php.

The desired date format can optionally be defined using the **logdateformat** parameter in config/config. php. By default the [PHP date function](http://www.php.net/manual/en/function.date.php) parameter c is used, and therefore the date/time is written in the format 2013-01-10T15:20:25+02:00. By using the date format in the example below, the date/time format will be written in the format January 10, 2013 15:20:25.

```
"log_type" => "file",
"logfile" => "nextcloud.log",
"loglevel" \Rightarrow 3,
"logdateformat" => "F d, Y H:i:s",
```
#### **syslog**

All log information will be sent to your default syslog daemon.

```
"log_type" => "syslog",
"syslog_tag" => "Nextcloud",
"logfile" => "",
"loglevel" => 3,
```
#### **systemd**

All log information will be sent to Systemd journal. Requires [php-systemd](https://github.com/systemd/php-systemd) extension.

```
"log_type" => "systemd",
"syslog_tag" => "Nextcloud",
```
### **5.16.3 Log fields explained**

#### **Example log entries**

```
{
   "reqId":"TBsuA2uE86DiOD0S8f9j",
   "level":1,
   "time":"April 13, 2021 16:55:37",
   "remoteAddr":"192.168.56.1",
   "user":"admin",
   "app":"admin_audit",
   "method":"GET",
   "url":"/ocs/v1.php/cloud/users?disabled",
   "message":"Login successful: \"admin\"",
   "userAgent":"curl/7.68.0",
   "version":"21.0.1.1"
}
{
   "reqId":"ByeDVLuwkXKMfLpBgvxC",
   "level":2,
   "time":"April 14, 2021 09:03:29",
   "remoteAddr":"192.168.56.1",
   "user":"--",
   "app":"no app in context",
   "method":"POST",
   "url":"/login",
   "message":"Login failed: asdf (Remote IP: 192.168.56.1)",
   "userAgent":"Mozilla/5.0 (X11; Linux x86_64) AppleWebKit/537.36 (KHTML, like␣
,→Gecko) Chrome/89.0.4389.114 Safari/537.36",
   "version":"21.0.1.1"
```
}

#### **Log field breakdown**

- **reqId** (request id): any log lines related to a single request have the same value
- **level**: logged incident's level, always 1 in audit.log
- **time**: date and time (format and timezone can be configured in config.php)
- **remoteAddr**: the IP address of the user (if applicable empty for occ commands)
- **user**: acting user's id (if applicable)
- **app**: affected app (always admin\_audit in audit.log)
- **method**: HTTP method, for example GET, POST, PROPFIND, etc. empty on occ calls
- **url**: request path (if applicable empty on occ calls)
- **message**: event information message
- **userAgent**: user agent (if applicable empty on occ calls)
- **exception**: Full exception with trace (if applicable)
- **data** additional structured data (if applicable)
- **version**: Nextcloud version at the time of request

Empty value are written as two dashes:  $--$ .

### **5.16.4 Admin audit log (Optional)**

By enabling the **admin\_audit** app, additional information about various events can be logged. Similar to the normal logging, the audit log can be provided to any of the existing logging mechanisms in config/config.php. The default behavior, if no parameters are specified after the app is enabled, is  $\text{file}$  based logging to a file called audit. log stored in the datadirectory.

If you wish to override this and log to syslog instead the following would be one approach:

```
"log_type_audit" => "syslog",
"syslog_tag_audit" => "Nextcloud",
"logfile_audit" => ",
```
#### **Log level interaction**

If system loglevel in config.php is set to 2 or higher, audit logging needs to be triggered explicitly by adding the following setting to config.php:

```
"log.condition" => [
         "apps" => ["admin_audit"],
\frac{1}{2},
```
Find detailed documentation on auditable events for enterprises in our [customer portal](https://portal.nextcloud.com/article/using-the-audit-log-44.html).

#### **Integrating into the Web Interface**

The built-in NC logreader app (which is what provides the *Administration settings->Logging* interface) only accesses the file-based nextcloud.log. The **admin\_audit** app log output, however, can be integrated into the web interface by configuring it to *also* log to the nextcloud.log.

Add the following to your config.php (adjusting the path to your own nextcloud.log path):

```
'log.condition' => [
       'apps' => [ 'admin\_audit'],
],
'logfile_audit' => '/var/www/html/data/nextcloud.log',
```
#### **Configuring through admin\_audit app settings**

Previously the audit logfile was defined in the app config. This config is still used when the system config is not provided, but is considered a legacy parameter.

occ config:app:set admin\_audit logfile --value=/var/log/nextcloud/audit.log

### **5.16.5 Workflow log**

By default, the workflow log is stored to *flow.log* in the data folder.

The path of the workflow log can be set as follows:

occ config:app:set workflowengine logfile --value=/var/log/nextcloud/flow.log

Set the value to */dev/null* to avoid storing the log.

### **5.16.6 Temporary overrides**

You can run override the config.php log level of occ commands with as *[documented here](#page-104-0)*.

# **5.17 OAuth2**

Nextcloud allows connecting external services (for example Moodle) to your Nextcloud. This is done via OAuth2. See [RFC6749](https://tools.ietf.org/html/rfc6749) for the OAuth2 specification.

**Note:** Nextcloud does only support confidential clients.

### **5.17.1 Add an OAuth2 Application**

Head over to your Administrator Security Settings. Here you can add a new OAuth2 client.

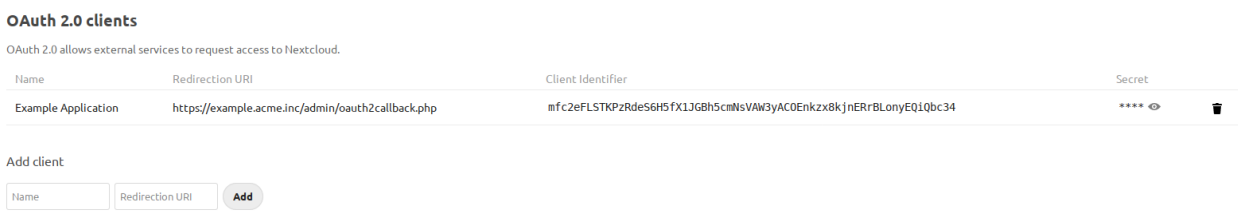

Enter the name of your application and provide a redirection url. You should now have a Client Identifier and Secret. Enter those into your OAuth2 client.

Please provide the OAuth2 application the following details:

- Authorization endpoint: https://cloud.example.org/apps/oauth2/authorize
- Token endpoint: https://cloud.example.org/apps/oauth2/api/v1/token

Note that you must include index.php if pretty URL is not configured - i.e. https://cloud.example.org/ index.php/apps/oauth2/api/v1/token.

### **5.17.2 The access token**

The access token obtained is a so called Bearer token. Which means that for request to the Nextcloud server you will have to send the proper authorization header.

Authorization: Bearer <TOKEN>

Note that apache by default strips this. Make sure you have mod headers, mod rewrite and mod env enabled.

#### **5.17.3 Security considerations**

Nextcloud OAuth2 implementation currently does not support scoped access. This means that every token has full access to the complete account including read and write permission to the stored files. It is essential to store the OAuth2 tokens in a safe way!

Without scopes and restrictable access it is not recommended to use a Nextcloud instance as a user authentication service.

### **5.18 Reverse proxy**

Nextcloud can be run through a reverse proxy, which can cache static assets such as images, CSS or JS files, move the load of handling HTTPS to a different server or load balance between multiple servers.

### **5.18.1 Defining trusted proxies**

For security, you must explicitly define the proxy servers that Nextcloud is to trust. Connections from trusted proxies will be specially treated to get the real client information, for use in access control and logging. Parameters are configured in config/config.php

Set the trusted proxies parameter as an array of:

- IPv4 addresses
- IPv4 ranges in CIDR notation
- IPv6 addresses
- IPv6 ranges in CIDR notation

to define the servers Nextcloud should trust as proxies. This parameter provides protection against client spoofing, and you should secure those servers as you would your Nextcloud server.

A reverse proxy can define HTTP headers with the original client IP address, and Nextcloud can use those headers to retrieve that IP address. Nextcloud uses the de-facto standard header 'X-Forwarded-For' by default, but this can be configured with the **forwarded\_for\_headers** parameter. This parameter is an array of PHP lookup strings, for example 'X-Forwarded-For' becomes 'HTTP\_X\_FORWARDED\_FOR'. Incorrectly setting this parameter may allow clients to spoof their IP address as visible to Nextcloud, even when going through the trusted proxy! The correct value for this parameter is dependent on your proxy software.

### **5.18.2 Overwrite parameters**

The automatic hostname, protocol or webroot detection of Nextcloud can fail in certain reverse proxy situations. This configuration allows the automatic detection to be manually overridden. If Nextcloud fails to automatically detect the hostname, protocol or webroot you can use the **overwrite** parameters inside the config/config.php.

- overwritehost set the hostname of the proxy. You can also specify a port.
- overwriteprotocol set the protocol of the proxy. You can choose between the two options **http** and **https**.
- overwritewebroot set the absolute web path of the proxy to the Nextcloud folder.
- overwritecondaddr overwrite the values dependent on the remote address. The value must be a **regular expression** of the IP addresses of the proxy. This is useful when you use a reverse SSL proxy only for https access and you want to use the automatic detection for http access.
- overwrite.cli.url the base URL for any URLs which are generated within Nextcloud using any kind of command line tools. For example, the value set here will be used by the notifications area.

Leave the value empty or omit the parameter to keep the automatic detection.

### **5.18.3 Service Discovery**

The redirects for CalDAV or CardDAV does not work if Nextcloud is running behind a reverse proxy. The recommended solution is that your reverse proxy does the redirects.

#### **Apache2**

```
RewriteEngine On
RewriteRule ^/\.well-known/carddav https://%{SERVER_NAME}/remote.php/dav/ [R=301,L]
RewriteRule ^/\.well-known/caldav https://%{SERVER_NAME}/remote.php/dav/ [R=301,L]
```
Thanks to [@ffried](https://github.com/ffried) for apache2 example.

#### **Traefik 1**

Using Docker labels:

```
traefik.frontend.redirect.permanent: 'true'
traefik.frontend.redirect.regex: 'https://(.*)/.well-known/(?:card|cal)dav'
traefik.frontend.redirect.replacement: 'https://$$1/remote.php/dav'
```
Using traefik.toml:

```
[frontends.frontend1.redirect]
 regex = "https://(.*)/.well-known/(?:card|cal)day"replacement = "https://$1/remote.php/dav
 permanent = true
```
Thanks to [@pauvos](https://github.com/pauvos) and [@mrtumnus](https://github.com/mrtumnus) for traefik examples.

#### **Traefik 2**

Using Docker labels:

```
traefik.http.routers.nextcloud.middlewares: 'nextcloud_redirectregex'
traefik.http.middlewares.nextcloud_redirectregex.redirectregex.permanent: true
traefik.http.middlewares.nextcloud_redirectregex.redirectregex.regex: 'https://(.*)/.
,→well-known/(?:card|cal)dav'
traefik.http.middlewares.nextcloud_redirectregex.redirectregex.replacement: 'https://$
,→${1}/remote.php/dav'
```
Using a TOML file:

```
[http.middlewares]
 [http.middlewares.nextcloud-redirectregex.redirectRegex]
   permanent = true
   regex = "https://(.*)/.well-known/(?:card|cal)dav"
   replacement = "https://${1}/remote.php/dav"
```
#### **HAProxy**

```
acl url_discovery path /.well-known/caldav /.well-known/carddav
http-request redirect location /remote.php/dav/ code 301 if url_discovery
```
#### **NGINX**

```
location /.well-known/carddav {
    return 301 $scheme://$host/remote.php/dav;
}
location /.well-known/caldav {
   return 301 $scheme://$host/remote.php/dav;
}
```
or

```
rewrite ^/\.well-known/carddav https://$server_name/remote.php/dav/ redirect;
rewrite ^/\.well-known/caldav https://$server_name/remote.php/dav/ redirect;
```
#### **Caddy**

```
subdomain.example.com {
   redir /.well-known/carddav /remote.php/dav 301
   redir /.well-known/caldav /remote.php/dav 301
    reverse_proxy {$NEXTCLOUD_HOST:localhost}
}
```
### **5.18.4 Example**

#### **Multiple domains reverse SSL proxy**

If you want to access your Nextcloud installation **http://domain.tld/nextcloud** via a multiple domains reverse SSL proxy **https://ssl-proxy.tld/domain.tld/nextcloud** with the IP address **10.0.0.1** you can set the following parameters inside the config/config.php.

```
<?php
$CONFIG = array (
 'trusted_proxies' => [10.0.0.1!],
  'overwritehost' => 'ssl-proxy.tld',
 'overwriteprotocol' => 'https',
 'overwritewebroot' => '/domain.tld/nextcloud',
  'overwritecondaddr' => '^10\.0\.0\.1$',
  'overwrite.cli.url' => 'https://domain.tld/,
);
```
**Note:** If you want to use the SSL proxy during installation you have to create the config/config.php otherwise you have to extend the existing **\$CONFIG** array.

# **5.19 Text app**

### **5.19.1 Disable rich workspaces globally**

Rich workspaces can be disabled globally by the admin by setting the following config option to 0 (default is 1):

```
occ config:app:set text workspace_available --value=0
```
### **5.19.2 Default file extension**

The default file extension can be changed to txt in order to always create plain text files (default is md):

```
occ config:app:set text default_file_extension --value=txt
```
### **5.19.3 Disable rich text editing**

Rich text editing can be turned off globally to always open markdown files in their raw format, without rendering of the formatting (default is 1):

occ config:app:set text rich\_editing\_enabled --value=0

# **5.20 Theming**

With our theming feature, you are able to customize the look and feel of your Nextcloud instance according to the corporate design of your organization by replacing the Nextcloud logo and color with your own assets.

The theming app is enabled by default so the section should appear by default in your admin-settings. If not, check in the apps management that this app is enabled.

### **5.20.1 Modify the appearance of Nextcloud**

You can change the following parameters of the look and feel on your instance:

# Theming <sup>@</sup>

Theming makes it possible to easily customize the look and feel of your instance and supported clients. This will be visible for all users.

### Name

Nextcloud

Web link

https://nextcloud.com

### Slogan

a safe home for all your data

Color

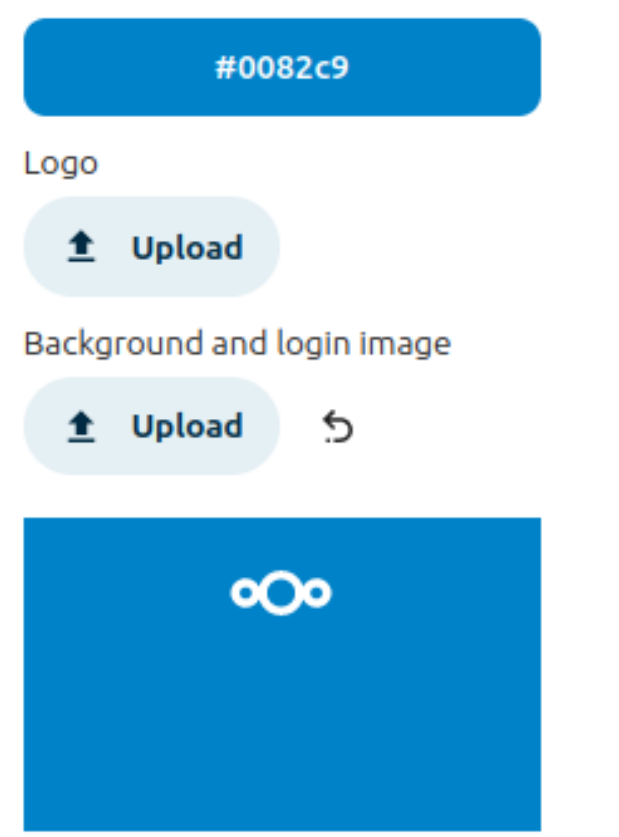

- Name (e.g. ACME Inc. Cloud)
- Web link (e.g. <https://acme.inc/>)
- Slogan
- Color: The color of the header bar, checkboxes, and folder icon
- Logo: The logo will appear in the header and on the login page. The default has 62/34 px.
- Background and login image: The background image

# **Advanced options**

### Legal notice link

 $https://...$ 

# Privacy policy link

 $https://...$ 

Header logo

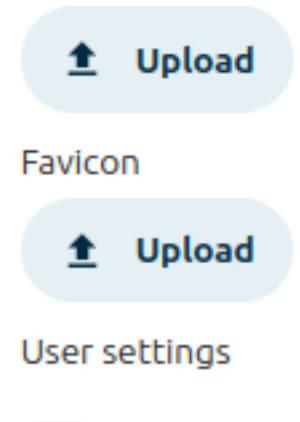

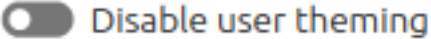

Although you can select and customize your instance, users can change their background and colors. If you want to enforce your customization, you can toggle this on.

- Additional legal links (Legal notice and Privacy policy link)
- Custom header logo and favicon as an alternative to auto-generation based on logo
- Disable user theming: Although you can select and customize your instance, users can change their backgrounds and colors. If you want to enforce your customization, you can toggle this on.

### **5.20.2 Configure theming through CLI**

Theming configuration can also be adjusted through the occ theming:config command.

The following values are available to be set through this:

- name, url, imprintUrl, privacyUrl, slogan, color occ theming:config name "My Example Cloud"
- background, logo, favicon, logoheader occ theming:config logo /tmp/mylogo.png
- disable-user-theming (yes/no) occ theming:config disable-user-theming yes

#### **Note:** Images require to be read from a local file on the Nextcloud server

Use a color instead of an image as a background:

```
occ theming:config color "#0082c9"
occ theming:config background backgroundColor
```
### **5.20.3 Theming of icons**

According to the parameters you have set, Nextcloud will automatically generate favicons and a header logo depending on the current logo and theming color.

This requires the following additional dependencies:

- PHP module imagick
- SVG support for imagick (e.g. libmagickcore-6.q16-3-extra on Debian 9 and Ubuntu 18.04)

**Note:** In the advanced options of the theming app you are able to set a custom favicon in case you do not want to use the same logo resources you have set above or you do not want to install the mentioned dependencies.

### **5.20.4 Branded clients**

**Note:** Nextcloud GmbH provides branding services, delivering sync clients (mobile and desktop) which use your corporate identity and are pre-configured to help your users get up and running in no time. If you are interested in our advanced branding & support subscription, [contact our sales team.](https://nextcloud.com/enterprise/)

The theming app supports changing the URLs to the mobile apps (Android  $\&$  iOS) that are shown when the web interface is opened on one of those devices. Then there was a header shown, that redirects the user to the app in the app store. By default, this redirects to the Nextcloud apps. In some cases, it is wanted that this links to branded versions of those apps. In those cases the IDs and URLs can be set via the occ-command:

```
occ config:app:set theming AndroidClientUrl --value "https://play.google.com/store/
,→apps/details?id=com.nextcloud.client"
occ config:app:set theming iTunesAppId --value "1125420102"
occ config:app:set theming iOSClientUrl --value "https://itunes.apple.com/us/app/
,→nextcloud/id1125420102?mt=8"
```
### **CHAPTER**

# **APPS MANAGEMENT**

Nextcloud apps can enhance, customize or even restrict the features and experience you and your users has with the Nextcloud server. Next to default enabled functions like Files, Activity and Photos there are other apps like Calendar, Contacts, Talk and more which are enhancing the features of your Nextcloud server.

After installing the Nextcloud server, you might want to consider about enabling, disabling or even restricting some apps to groups depending on your and your users' needs.

# **6.1 Apps**

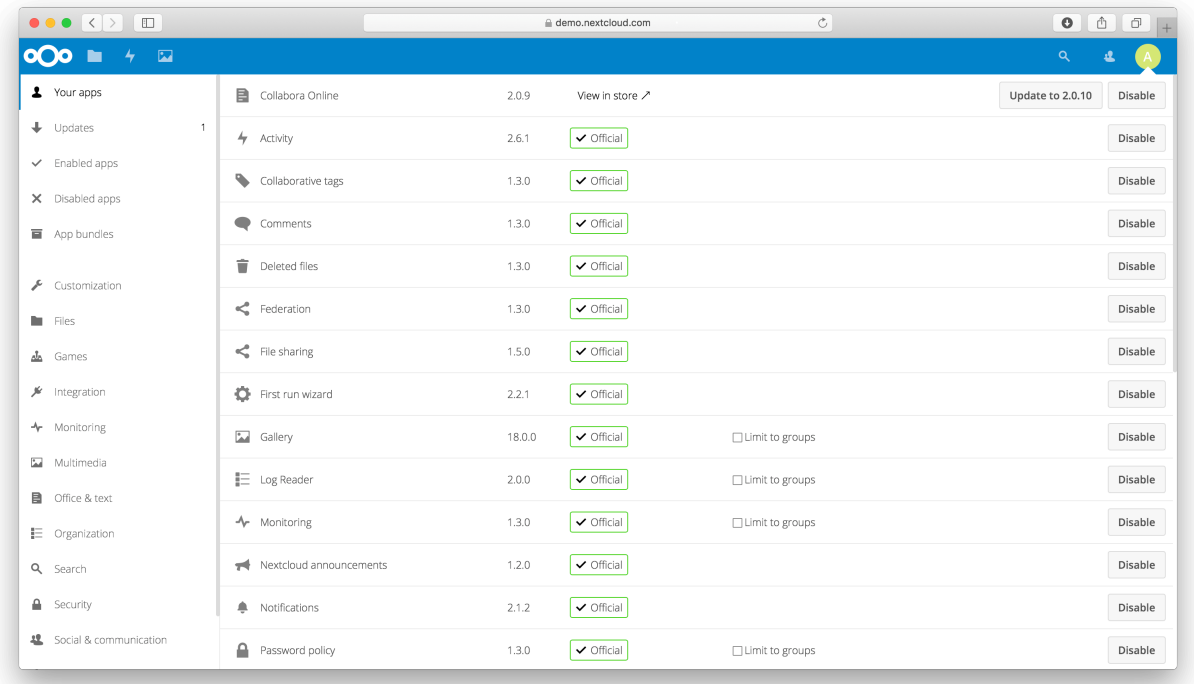

During the Nextcloud server installation, some apps are enabled by default. To see which apps are enabled go to your Apps page.

Those apps are supported and developed by Nextcloud GmbH directly and have an **Featured**-tag. See *[Supported apps](#page-36-0)* for a list of supported apps.

Note: Your Nextcloud server needs to be able to communicate with https://apps.nextcloud.com to list and download apps. Please make sure to whitelist this target in your firewall or proxy if necessary.

**Note:** To get access to work-arounds, long-term-support, priority bug fixing and custom consulting for supported apps, contact our [sales team](https://nextcloud.com/enterprise/).

**Note:** If you would like to develop your own Nextcloud app, you can find out more information in our [developer manual.](https://docs.nextcloud.com/server/latest/go.php?to=developer-manual)

All apps must be licensed under AGPLv3+ or any compatible license.

# **6.2 Managing apps**

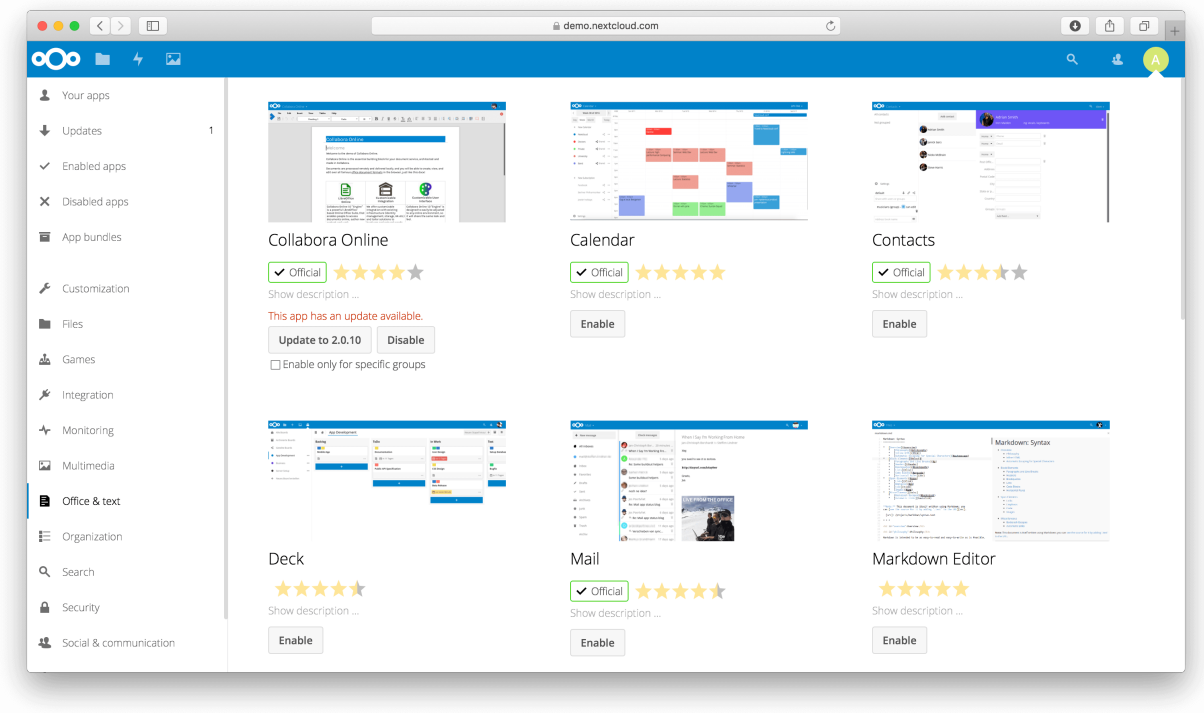

You will see which apps are enabled, disabled and available. You'll also see additional app bundles and filters, such as Customization, Security and Monitoring for finding more apps quickly.

In the Apps page you can enable or disable applications. Some apps have configurable options on the Apps page, such as **Enable only for specific groups**, but mainly they are enabled or disabled here, and are configured in your Nextcloud settings (admin and/or user-settings) or in the config.php.

Click the app name to view a description of the app and any of the app settings in the Application View field. Clicking the **Enable** button will enable the app. If the app is not part of the Nextcloud installation, it will be downloaded from the app store, installed and enabled.

App updates will also be offered to you on this page. Simply click on the **Update** button to update a specific app or use the **Update all** button on top of the page to update all apps.

**Note: Beta releases**: You can also install beta releases of apps directly from here by switching your Nextcloud to the beta channel in the admin overview.

# **6.3 Using private API**

If private API, rather than the public APIs are used in a third-party app, the installation fails, if 'appcodechecker'  $\Rightarrow$  true, is set in config.php.

### **6.4 Using custom app directories**

Use the **apps\_paths** array in config.php to set any custom apps directory locations. The key **path** defines the absolute file system path to the app folder. The key **url** defines the HTTP web path to that folder, starting at the Nextcloud web root. The key **writable** indicates if a user can install apps in that folder.

Example: To ensure that the default  $/$  apps  $/$  folder only contains apps shipped with Nextcloud, follow this example to setup an  $/$ extra-apps  $/$  folder which will be used to store any additional apps you install:

```
"apps_paths" => [
   [
           "path" => OC::$SERVERROOT . "/apps",
           "url" => "/apps",
           "writable" => false,
   ],
   \sqrt{2}"path" => OC::$SERVERROOT . "/extra-apps",
           "url" => "/extra-apos","writable" => true,
   ],
],
```
**Danger:** Make sure that the values you choose for path and url for any custom apps directories do not conflict with directories which already exist in your Nextcloud Server root (installation directory).

**Tip:** Apps paths can be located outside the server root. However, for any **path** outside the server root, you need to create a symbolic link in the server root that points **url** to **path**. For instance, if **path** is /var/local/lib/nextcloud/ extra-apps, and **url** is /extra-apps, then you would use the command ln to create the symbolic link like this: ln -sf /var/local/lib/nextcloud/extra-apps ./extra-apps

# **6.5 Using a self hosted apps store**

Enables the installation of apps from a self hosted apps store. Requires that at least one of the configured apps directories is writeable.

To enable a self hosted apps store:

1. Set the **appstoreenabled** parameter to "true".

This parameter is used to enable the apps store in Nextcloud.

2. Set the **appstoreurl** to the URL of your Nextcloud apps store.

This parameter is used to set the http path to your self hosted Nextcloud apps store.

```
"appstoreenabled" => true,
"appstoreurl" => "https://my.appstore.instance/v1",
```
By default the apps store is enabled and configured to use https://apps.nextcloud.com/api/v1 as apps store url. Nextcloud will fetch apps. json and categories. json from there. To use the defaults again remove **appstoreenabled** and **appstoreurl** from the configuration.

Example: If categories.json is available at https://apps.nextcloud.com/api/v1/categories. json the apps store url is https://apps.nextcloud.com/api/v1.

### **CHAPTER**

# **SEVEN**

# **USER MANAGEMENT**

# **7.1 User management**

On the User management page of your Nextcloud Web UI you can:

- Create new users
- View all of your users in a single scrolling window
- Filter users by group
- See what groups they belong to
- Edit their full names and passwords
- See their data storage locations
- View and set quotas
- Create and edit their email addresses
- Send an automatic email notification to new users
- Disable and Enable users
- Delete them with a single click

The default view displays basic information about your users.

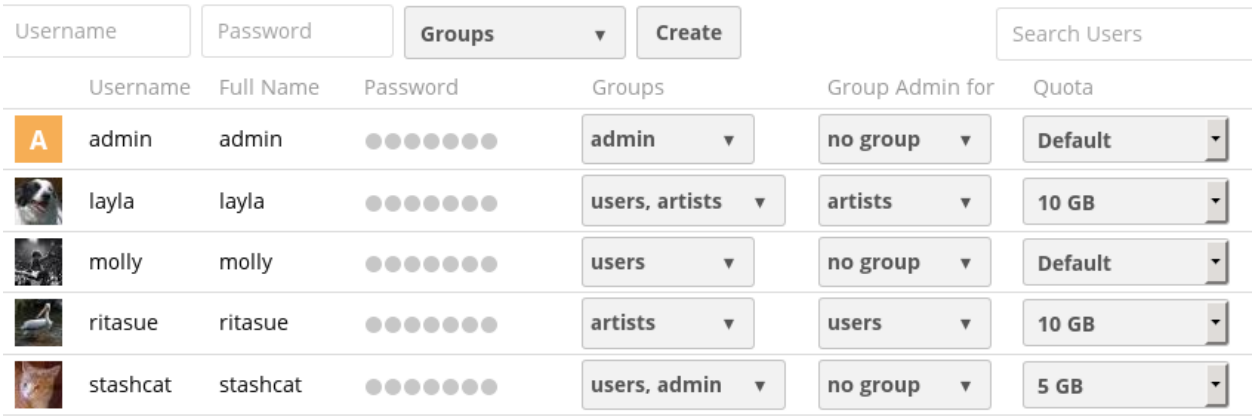

The Group filters on the left sidebar lets you quickly filter users by their group memberships, and create new groups.

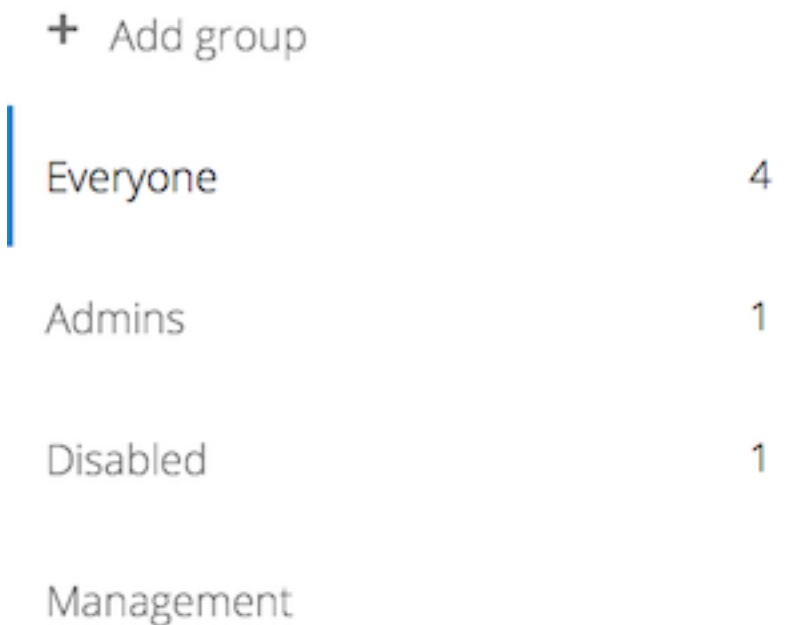

Sales

Click the gear icon on the lower left sidebar to set a default storage quota, and to display additional fields: **Show storage location, Show last log in, Show user backend, Send email to new users,** and **Show email address**.

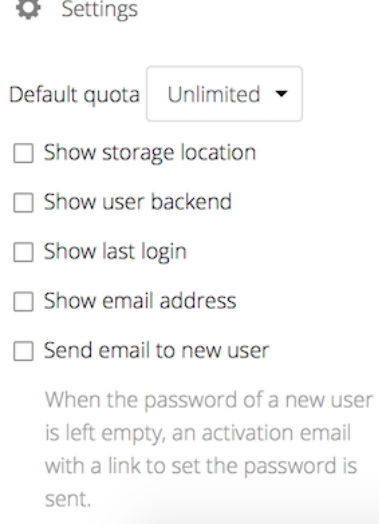

User accounts have the following properties:

#### *Login Name (Username)*

The unique ID of a Nextcloud user, and it cannot be changed.

#### *Full Name*

The user's display name that appears on file shares, the Nextcloud Web interface, and emails. Admins and users may change the Full Name anytime. If the Full Name is not set it defaults to the login name.

#### *Password*

The admin sets the new user's first password. Both the user and the admin can change the user's password at anytime.

#### *Groups*

You may create groups, and assign group memberships to users. By default new users are not assigned to any groups.

#### *Group Admin*

Group admins are granted administrative privileges on specific groups, and can add and remove users from their groups.

#### *Quota*

The maximum disk space assigned to each user. Any user that exceeds the quota cannot upload or sync data. You have the the option to include external storage in user quotas.

#### *Manager*

Every user can have one organizational manager. The manager property goes into the system address book card of the user and is used for the Contacts app's organization chart, for example. Setting a manager does **not** change any authorization level of the user or their manager.

### **7.1.1 Creating a new user**

To create a user account:

- Enter the new user's **Login Name** and their initial **Password**
- Optionally, assign **Groups** memberships
- Click the **Create** button

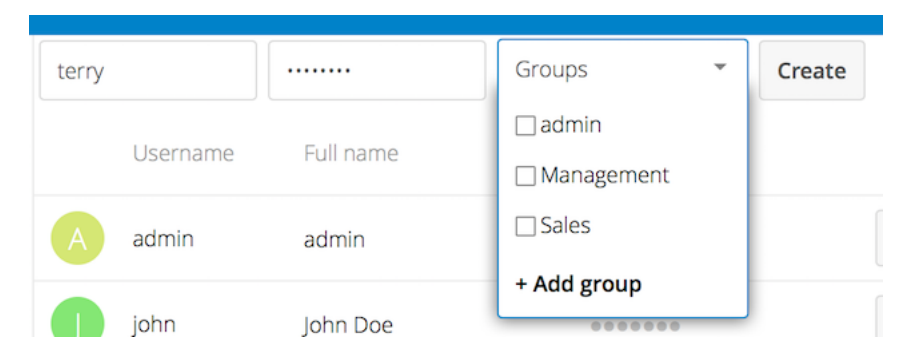

Login names may contain letters (a-z, A-Z), numbers (0-9), dashes (-), underscores (\_), periods (.), spaces ( ) and at signs (@). After creating the user, you may fill in their **Full Name** if it is different than the login name, or leave it for the user to complete.

If you have checked **Send email to new user** in the control panel on the lower left sidebar, you may also enter the new user's email address, and Nextcloud will automatically send them a notification with their new login information. You may edit this email using the email template editor on your Admin page (see *[Email](#page-178-0)*).

Set the **Send email to new user**-checkbox allows you to leave the **Password** field empty. The user will get an activationemail to set their own password.

### **7.1.2 Reset a user's password**

You cannot recover a user's password, but you can set a new one:

- Hover your cursor over the user's **Password** field
- Click on the **pencil icon**
- Enter the user's new password in the password field, and remember to provide the user with their password

If you have encryption enabled, there are special considerations for user password resets. Please see *[Encryption configu](#page-298-0)[ration](#page-298-0)*.

### **7.1.3 Renaming a user**

Each Nextcloud user has two names: a unique **Login Name** used for authentication, and a **Full Name**, which is their display name. You can edit the display name of a user, but you cannot change the login name of any user.

To set or change a user's display name:

- Hover your cursor over the user's **Full Name** field
- Click on the **Pencil icon**
- Enter the user's new display name

### **7.1.4 Granting administrator privileges to a user**

Nextcloud has two types of administrators: **Super Administrators** and **Group Administrators**. Group administrators have the rights to create, edit and delete users in their assigned groups. Group administrators cannot access system settings, or add or modify users in the groups that they are not **Group Administrators** for. Use the dropdown menus in the **Group Admin** column to assign group admin privileges.

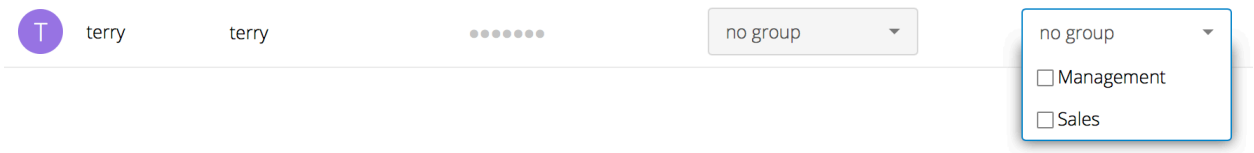

**Super Administrators** have full rights on your Nextcloud server, and can access and modify all settings. To assign the **Super Administrators** role to a user, simply add them to the admin group.

### **7.1.5 Managing groups**

You can assign new users to groups when you create them, and create new groups when you create new users. You may also use the **Add Group** button at the top of the left pane to create new groups. New group members will immediately have access to file shares that belong to their new groups.

# **7.1.6 Setting Storage quotas**

Click the gear on the lower left pane to set a default storage quota. This is automatically applied to new users. You may assign a different quota to any user by selecting from the **Quota** dropdown, selecting either a preset value or entering a custom value. When you create custom quotas, use the normal abbreviations for your storage values such as 500 MB, 5 GB, 5 TB, and so on.

You now have a configurable option in config. php that controls whether external storage is counted against user's quotas. This is still experimental, and may not work as expected. The default is to not count external storage as part of user storage quotas. If you prefer to include it, then change the default false to true.

'quota\_include\_external\_storage' => false,

**Note:** If an external storage is defined as root, the quota will not be calculable and will be **ignored**.

Metadata (such as thumbnails, temporary files, and encryption keys) takes up about 10% of disk space, but is not counted against user quotas. Users can check their used and available space on their Personal pages. Only files that originate with users count against their quotas, and not files shared with them that originate from other users. For example, if you upload files to a different user's share, those files count against your quota. If you re-share a file that another user shared with you, that file does not count against your quota, but the originating user's.

Encrypted files are a little larger than unencrypted files; the unencrypted size is calculated against the user's quota.

Deleted files that are still in the trash bin do not count against quotas. The trash bin is set at 50% of quota. Deleted file aging is set at 30 days. When deleted files exceed 50% of quota then the oldest files are removed until the total is below 50%.

When version control is enabled, the older file versions are not counted against quotas.

When a user creates a public share via URL, and allows uploads, any uploaded files count against that user's quota.

### **7.1.7 Disable and enable users**

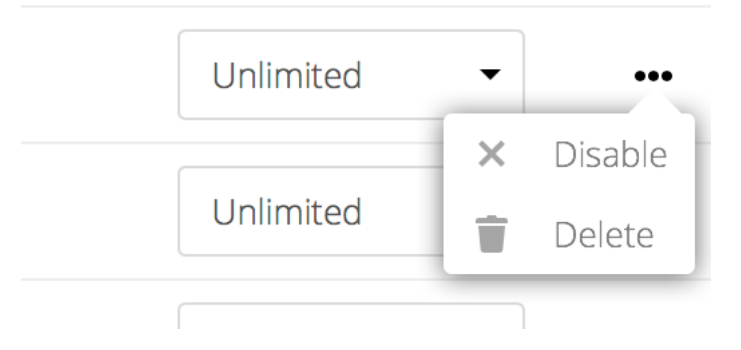

Sometimes you may want to disable a user without permanently deleting their settings and files. The user can be activated any time again, without data-loss.

Hover your cursor over their name on the **Users** page until the "…"-menu icon appears at the far right. After clicking on it, you will see the **Disable** option.

The user will not longer be able to access their Nextcloud until you enable them again. Also all external shares, via public link or email, will not be accessible. Internal shares will still be working, so that other users on Nextcloud can continue working.

If you wish for internal shares to be disabled as well when a user is disabled, activate the configuration option files sharing:hide disabled user shares:

occ config:app:set files\_sharing hide\_disabled\_user\_shares --value yes

You will find all disabled users in the **disabled**-section on the left pane. Enabling users is as easy as disabling them. Just click on the "…"-menu, and select **Enable**.

### **7.1.8 Deleting users**

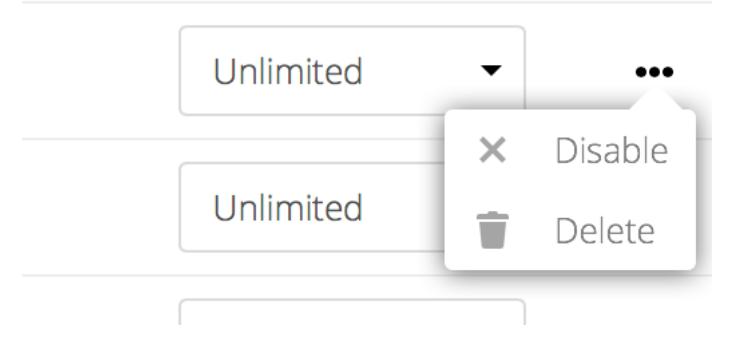

Deleting a user is easy: hover your cursor over their name on the **Users** page until the "…"-menu icon appears at the far right. After clicking on it, you will see the **Delete** option. Clicking on it, deletes a user with all their data immediately.

You'll see an undo button at the top of the page, which remains for some seconds. When the undo button is gone you cannot recover the deleted user.

All of the files owned by the user are deleted as well, including all files they have shared. If you need to preserve the user's files and shares, you must first download them from your Nextcloud Files page, which compresses them into a zip file, or use a sync client to copy them to your local computer. See *[File Sharing](#page-264-0)* to learn how to create persistent file shares that survive user deletions.

# **7.2 Resetting a lost admin password**

The normal ways to recover a lost password are:

- 1. Click the password reset link on the login screen; this appears after a failed login attempt. This works only if you have entered your email address on your Personal page in the Nextcloud Web interface, so that the Nextcloud server can email a reset link to you.
- 2. Ask another Nextcloud server admin to reset it for you.

If neither of these is an option, then you have a third option, and that is using the occ command. See *[Using the occ](#page-74-0) [command](#page-74-0)* to learn more about using the occ command.

```
$ sudo -u www-data php /var/www/nextcloud/occ user:resetpassword admin
Enter a new password:
Confirm the new password:
Successfully reset password for admin
```
If your Nextcloud username is not admin, then substitute your Nextcloud username.

# **7.3 Resetting a user password**

The Nextcloud login screen displays a **Wrong password. Reset it?** message after a user enters an incorrect password, and then Nextcloud automatically resets their password. However, if you are using a read-only authentication backend such as LDAP or Active Directory, this will not work. In this case you may specify a custom URL in your config.php file to direct your user to a server than can handle an automatic reset:

'lost\_password\_link' => 'https://example.org/link/to/password/reset',

# **7.4 User password policy**

A password policy is a set of rules designed to enhance computer security by encouraging users to employ strong passwords and use them properly.

In the security-section of your administrator-settings you can configure

- a minimal length of a password. Default is 10 characters.
- a password history
- a password expiration period
- a lockout policy
- to forbid common passwords like 'password' or 'login'.
- to enforce upper and lower case characters
- to enforce numeric characters
- to enforce special characters like ! or :
- to check the password against the list of breached passwords from haveibeenpwnd.com (hashed check via haveibeenpwnd.com-API)

#### Password policy

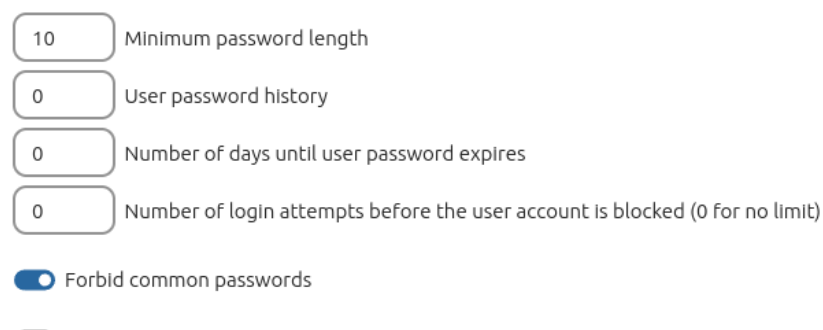

**CO** Enforce upper and lower case characters

C Enforce numeric characters

**O** Enforce special characters

Check password against the list of breached passwords from haveibeenpwned.com

This check creates a hash of the password and sends the first 5 characters of this hash to the haveibeenpwned.com API to retrieve a list of all hashes that start with those. Then it checks on the Nextcloud instance if the password hash is in the result set.

# **7.5 Two-factor authentication**

Two-factor authentication adds an additional layer of security to user accounts. In order to log in on an account with two-factor authentication (2FA) enabled, it is necessary to provide both the login password and another factor. 2FA in Nextcloud is pluggable, meaning that they are not part of the Nextcloud Server component but provided by featured and 3rd-party Nextcloud apps.

Several 2FA apps are already available including [TOTP,](https://en.wikipedia.org/wiki/Time-based_One-time_Password_Algorithm) a Telegram/Signal/SMS gateway and [U2F](https://en.wikipedia.org/wiki/Universal_2nd_Factor).

Developers can [build new two-factor provider apps](https://docs.nextcloud.com/server/latest/developer_manual/digging_deeper/two-factor-provider.html).

# **7.5.1 Enabling two-factor authentication**

You can enable 2FA by installing and enabling a 2FA app like TOTP which works with Google Authenticator and compatible apps. The apps are available in the Nextcloud App store so by navigating there and clicking **enable** for the app you want, 2FA will be installed and enabled on your Nextcloud server.

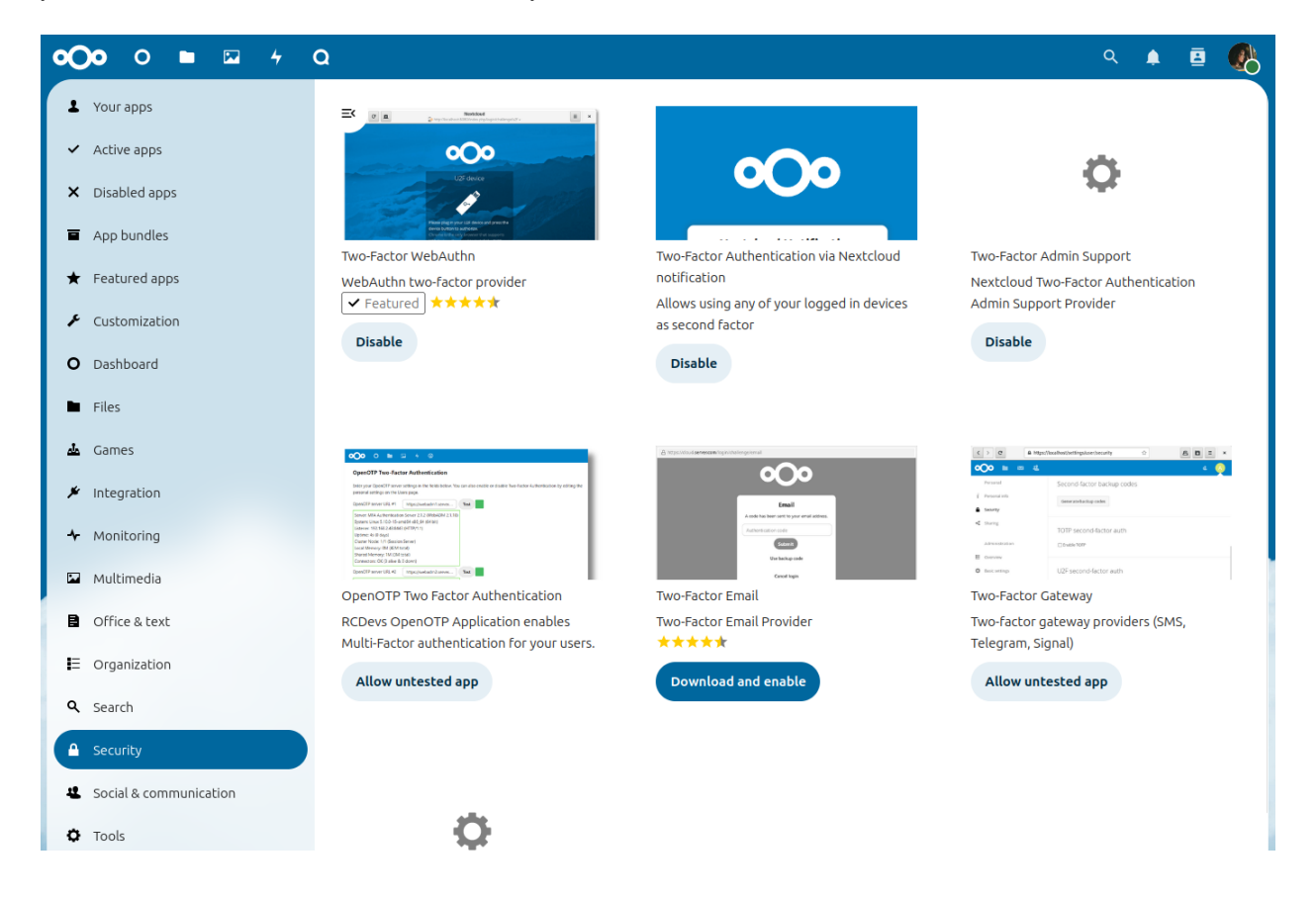

Once 2FA has been enabled, users have to [activate it in their personal settings.](https://docs.nextcloud.com/server/latest/user_manual/en/user_2fa.html)

### **7.5.2 Disabling two-factor authentication**

Two-factor providers can be disabled via *[occ](#page-74-0)*:

```
sudo -u www-data php occ twofactorauth:disable <uid> <provider_id>
```
User are free to enable this provider again via their personal settings.

**Note:** This operation has to be supported by the provider. If this support is missing, Nextcloud will abort and show an error.

### **7.5.3 Enforcing two-factor authentication**

By default 2FA is *optional*, hence users are given the choice whether to enable it for their account. Admins may enforce the use of 2FA.

Enforcement is possible system-wide (all users), for selected groups only and can also be excluded for certain groups.

These settings can be found in the administrator's security settings.

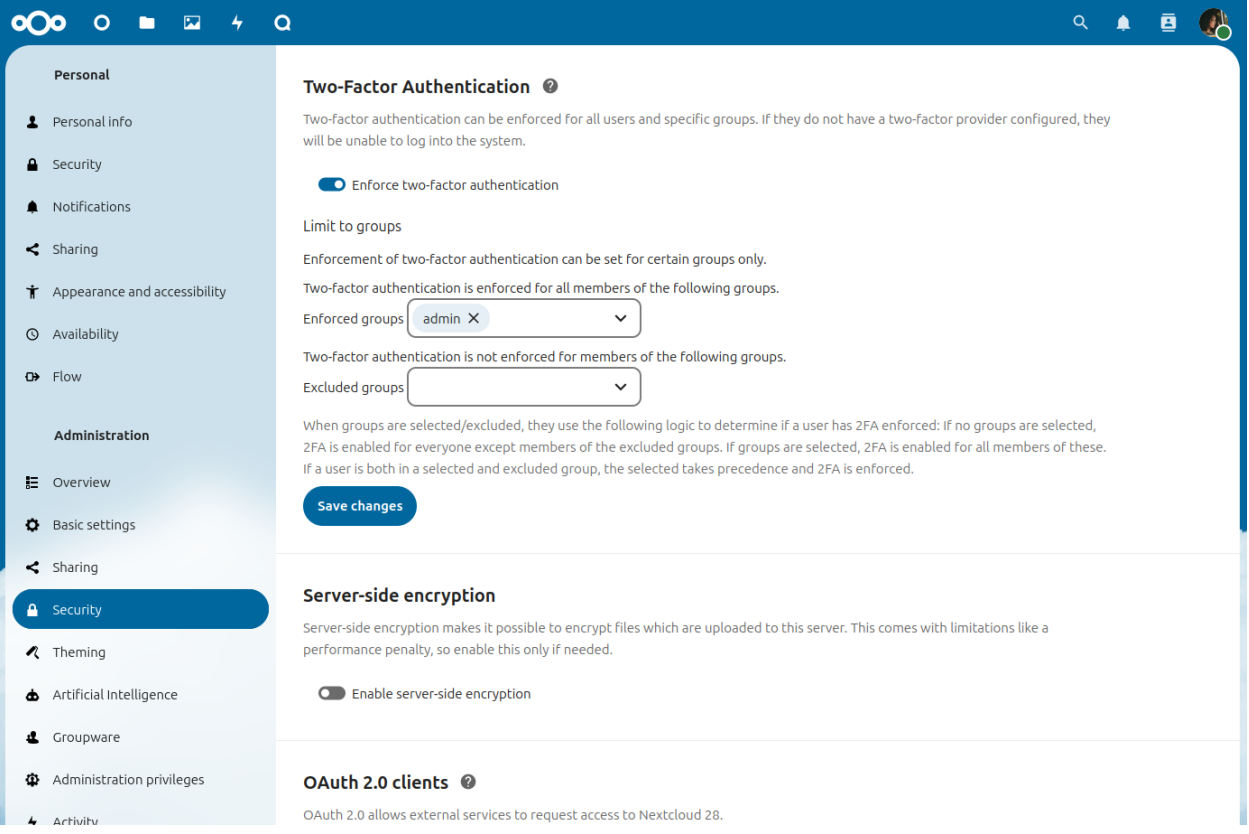

When groups are selected/excluded, they use the following logic to determine if a user has 2FA enforced:

- If no groups are selected, 2FA is enabled for everyone except members of the excluded groups
- If groups are selected, 2FA is enabled for all members of these. If a user is both in a selected *and* excluded group, the selected takes precedence and 2FA is enforced.

### **7.5.4 Provider removal**

Nextcloud keeps records about the enabled two-factor authentication providers of every user. If a provider is simply removed/*[disabled](#page-79-0)*, Nextcloud will still consider the provider active for the user at login and show a warning like *Could not load at least one of your enabled two-factor auth methods*.

The associations of removed providers can be cleaned up via *[occ](#page-74-0)*:

sudo -u www-data php occ twofactorauth: cleanup <provider\_id>

**Warning:** This operation is irreversible. Only run it for providers you do not intend to enable again.

# **7.6 User authentication with LDAP**

Nextcloud ships with an LDAP application to allow LDAP users (including Active Directory) to appear in your Nextcloud user listings. These users will authenticate to Nextcloud with their LDAP credentials, so you don't have to create separate Nextcloud user accounts for them. You will manage their Nextcloud group memberships, quotas, and sharing permissions just like any other Nextcloud user.

**Note:** The PHP LDAP module is required; this is supplied by php-ldap on most distributions.

The LDAP application supports:

- LDAP group support
- File sharing with Nextcloud users and groups
- Access via WebDAV and Nextcloud Desktop Client
- Versioning, external Storage and all other Nextcloud features
- Seamless connectivity to Active Directory, with no extra configuration required
- Support for primary groups in Active Directory
- Auto-detection of LDAP attributes such as base DN, email, and the LDAP server port number
- Only read access to your LDAP (edit or delete of users on your LDAP is not supported)
- Optional: Allow users to change their LDAP password from Nextcloud

**Note:** A non-blocking or correctly configured SELinux setup is needed for the LDAP backend to work. Please refer to the *[SELinux configuration](#page-38-0)*.
# **7.6.1 Configuration**

First enable the LDAP user and group backend app on the Apps page in Nextcloud. Then go to your Admin page to configure it.

The LDAP configuration panel has four tabs. A correctly completed first tab ("Server") is mandatory to access the other tabs. A green indicator lights when the configuration is correct. Hover your cursor over the fields to see some pop-up tooltips.

# **Server tab**

Start with the Server tab. You may configure multiple servers if you have them.

```
Note: Do not configure any failover LDAP hosts here. See Advanced settings for instructions instead.
```
At a minimum you must supply the LDAP server's hostname. If your server requires authentication, enter your credentials on this tab. Nextcloud will then attempt to auto-detect the server's port and base DN. The base DN and port are mandatory, so if Nextcloud cannot detect them you must enter them manually.

# **LDAP/AD integration**

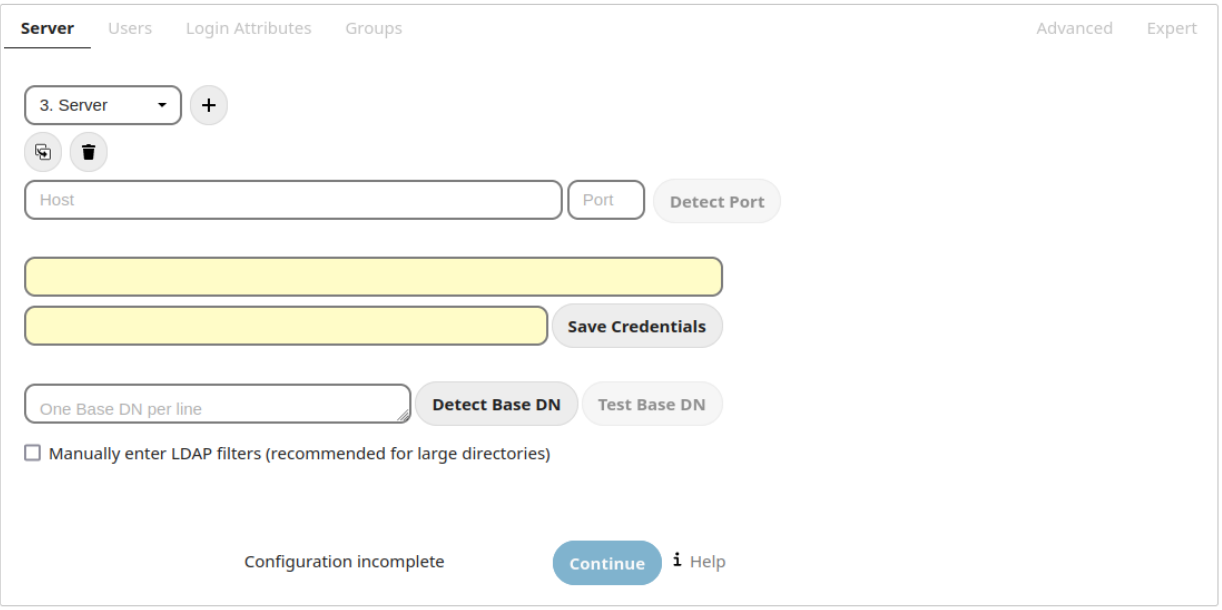

#### **Server configuration:**

Configure one or more LDAP servers. Click the **Delete Configuration** button to remove the active configuration.

**Host:**

The host name or IP address of the LDAP server. It can also be a **ldaps://** URI. If you enter the port number, it speeds up server detection.

Examples:

- *directory.my-company.com*
- *ldaps://directory.my-company.com*

• *directory.my-company.com:9876*

# **Port:**

The port on which to connect to the LDAP server. The field is disabled in the beginning of a new configuration. If the LDAP server is running on a standard port, the port will be detected automatically. If you are using a non-standard port, Nextcloud will attempt to detect it. If this fails you must enter the port number manually.

Example:

• *389*

# **User DN:**

The name as DN of a user who has permissions to do searches in the LDAP directory. Leave it empty for anonymous access. We recommend that you have a special LDAP system user for this.

# Example:

• *uid=nextcloudsystemuser,cn=sysusers,dc=my-company,dc=com*

# **Password:**

The password for the user given above. Empty for anonymous access.

# **Base DN:**

The base DN of LDAP, from where all users and groups can be reached. You may enter multiple base DNs, one per line. (Base DNs for users and groups can be set in the Advanced tab.) This field is mandatory. Nextcloud attempts to determine the Base DN according to the provided User DN or the provided Host, and you must enter it manually if Nextcloud does not detect it.

# Example:

• *dc=my-company,dc=com*

# **Users tab**

Use this to control which LDAP users are listed as Nextcloud users on your Nextcloud server. In order to control which LDAP users can login to your Nextcloud server use the **Login Attributes** tab. Those LDAP users who have access but are not listed as users (if there are any) will be hidden users. You may bypass the form fields and enter a raw LDAP filter if you prefer.

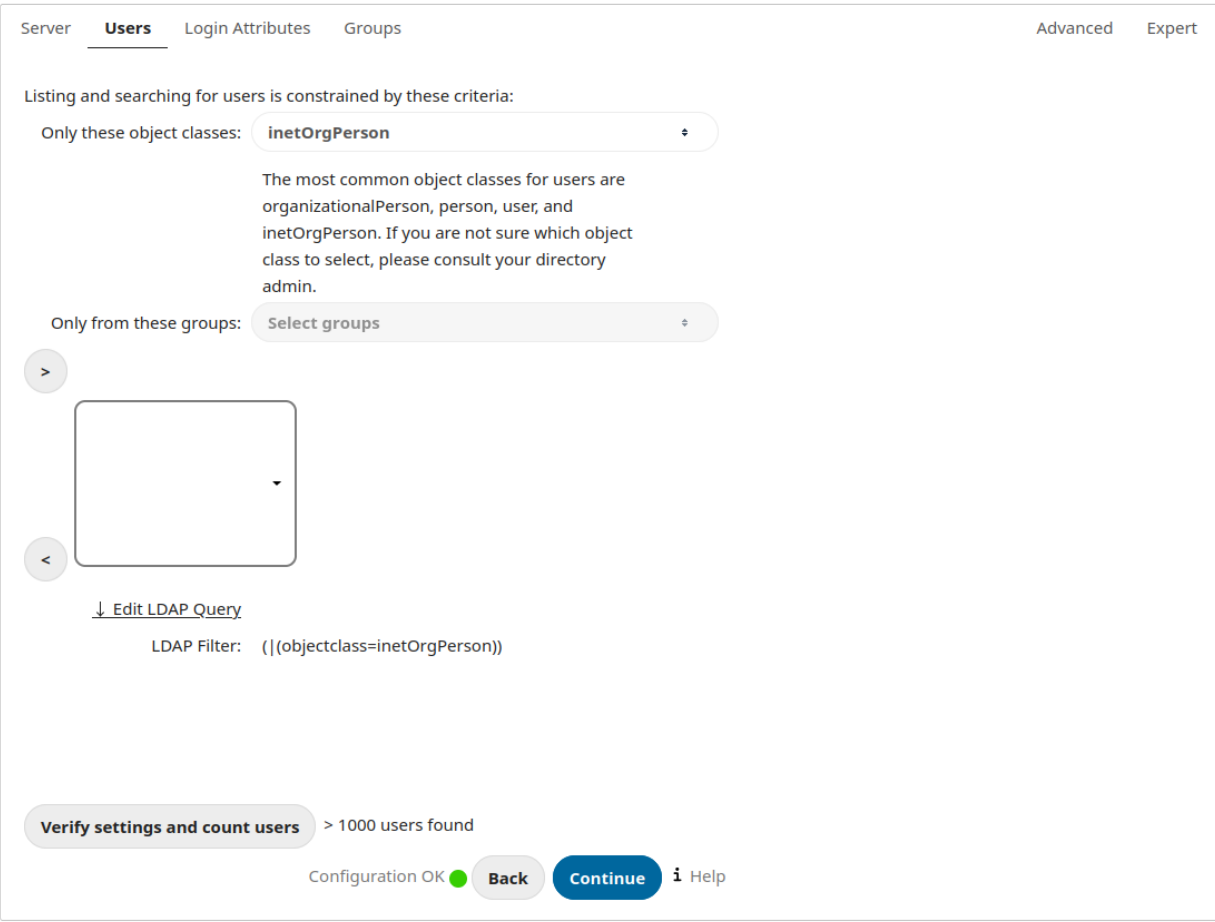

#### **Only those object classes:**

Nextcloud will determine the object classes that are typically available for user objects in your LDAP. Nextcloud will automatically select the object class that returns the highest amount of users. You may select multiple object classes.

# **Only from those groups:**

If your LDAP server supports the member-of-overlay in LDAP filters, you can define that only users from one or more certain groups are allowed to appear in user listings in Nextcloud. By default, no value will be selected. You may select multiple groups.

If your LDAP server does not support the member-of-overlay in LDAP filters, the input field is disabled. Please contact your LDAP administrator.

#### **Edit LDAP Query:**

Clicking on this text toggles the filter mode and you can enter the raw LDAP filter directly. Example:

```
(&(objectClass=inetOrgPerson)(memberOf=cn=nextcloudusers,ou=groups,
dc=example,dc=com))
```
#### **x users found:**

This is an indicator that tells you approximately how many users will be listed in Nextcloud. The number updates automatically after any changes.

# **Login attributes tab**

The settings in the Login Attributes tab determine which LDAP users can log in to your Nextcloud system and which attribute or attributes the provided login name is matched against (e.g. LDAP/AD username, email address). You may select multiple user details. (You may bypass the form fields and enter a raw LDAP filter if you prefer.)

You may override your User Filter settings on the Users tab by using a raw LDAP filter.

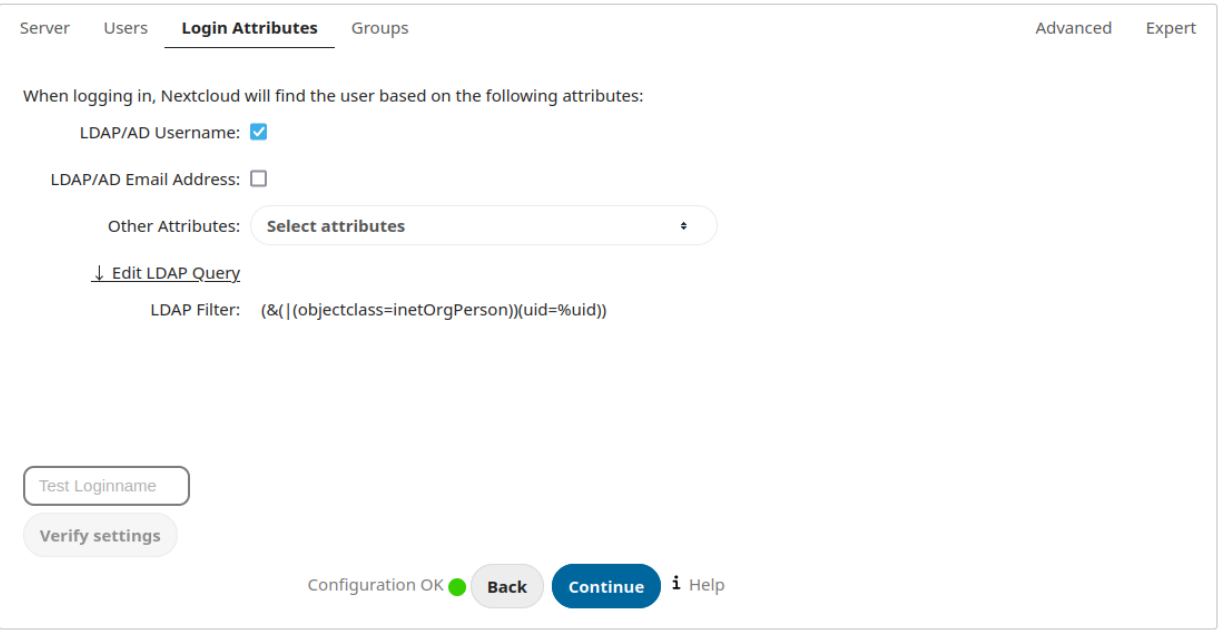

#### **LDAP Username:**

If this value is checked, the login value will be compared to the username in the LDAP directory. The corresponding attribute, usually *uid* or *samaccountname* will be detected automatically by Nextcloud.

#### **LDAP Email Address:**

If this value is checked, the login value will be compared to an email address in the LDAP directory; specifically, the *mailPrimaryAddress* and *mail* attributes.

## **Other Attributes:**

This multi-select box allows you to select other attributes for the comparison. The list is generated automatically from the user object attributes in your LDAP server.

# **Edit LDAP Query:**

Clicking on this text toggles the filter mode and you can enter the raw LDAP filter directly.

The **%uid** placeholder is replaced with the login name entered by the user upon login.

Examples:

```
• only username:
```

```
(&(objectClass=inetOrgPerson)(memberOf=cn=nextcloudusers,ou=groups,
dc=example,dc=com)(uid=%uid)
```
## • username or email address:

```
((&(objectClass=inetOrgPerson)(memberOf=cn=nextcloudusers,ou=groups,
dc=example,dc=com)(|(uid=%uid)(mail=%uid)))
```
# **Groups tab**

By default, no LDAP groups will be available in Nextcloud. The settings in the Groups tab determine which groups will be available in Nextcloud. You may also elect to enter a raw LDAP filter instead.

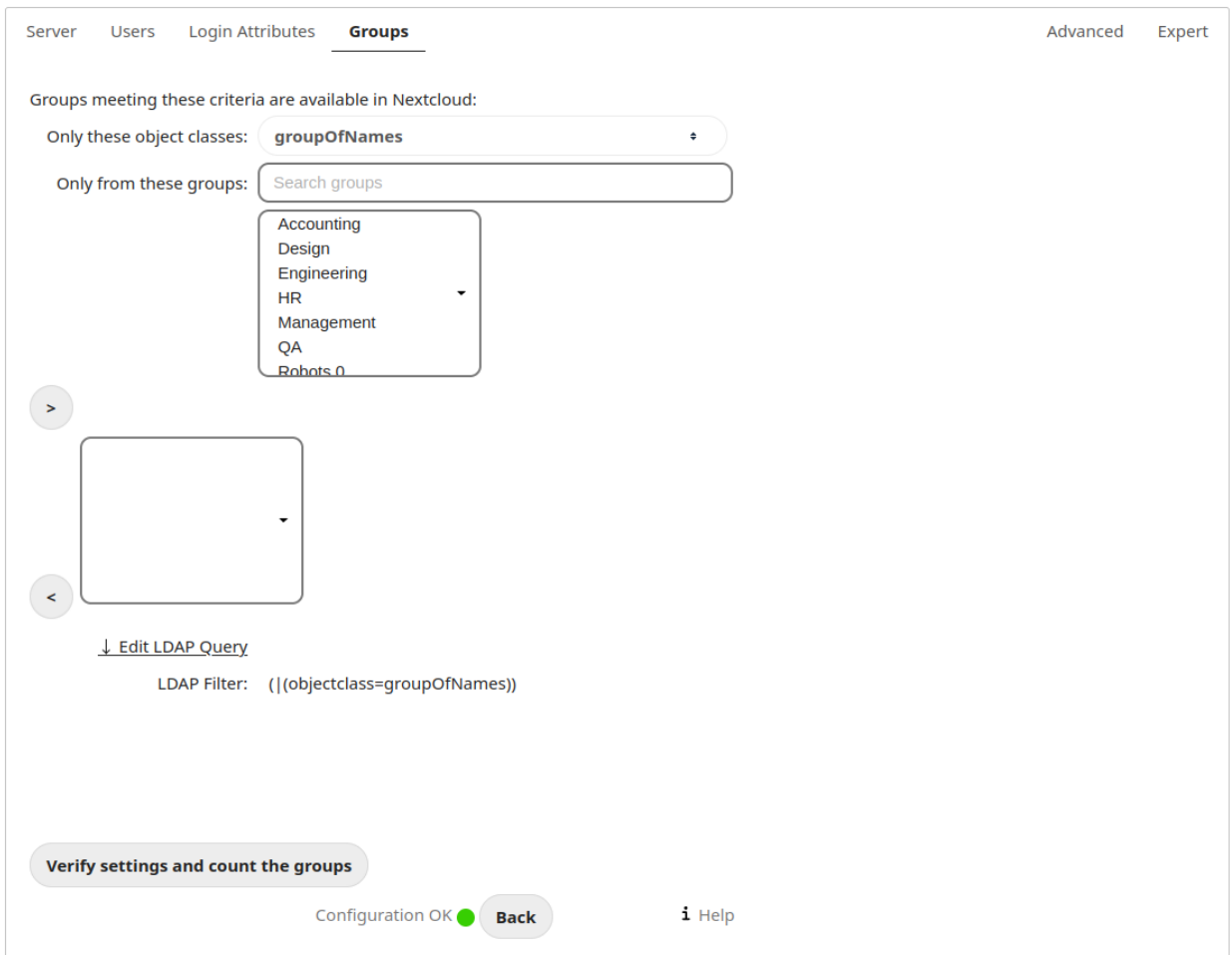

## **Only these object classes:**

Nextcloud will determine the object classes that are typically available for group objects in your LDAP server. Nextcloud will only list object classes that return at least one group object. You can select multiple object classes. A typical object class is "group", or "posixGroup".

## **Only from these groups:**

Nextcloud will generate a list of available groups found in your LDAP server. Then you select the group or groups that get access to your Nextcloud server.

#### **Edit LDAP Query:**

Clicking on this text toggles the filter mode and you can enter the raw LDAP filter directly.

Example:

- *objectClass=group*
- *objectClass=posixGroup*

## **y groups found:**

This tells you approximately how many groups will be available in Nextcloud. The number updates automatically

after any change.

# <span id="page-221-0"></span>**7.6.2 Advanced settings**

The LDAP Advanced Setting section contains options that are not needed for a working connection. This provides controls to disable the current configuration, configure replica hosts, and various performance-enhancing options.

The Advanced Settings are structured into four parts:

- Connection Settings
- Directory Settings
- Special Attributes
- User Profile Attributes

## **Connection settings**

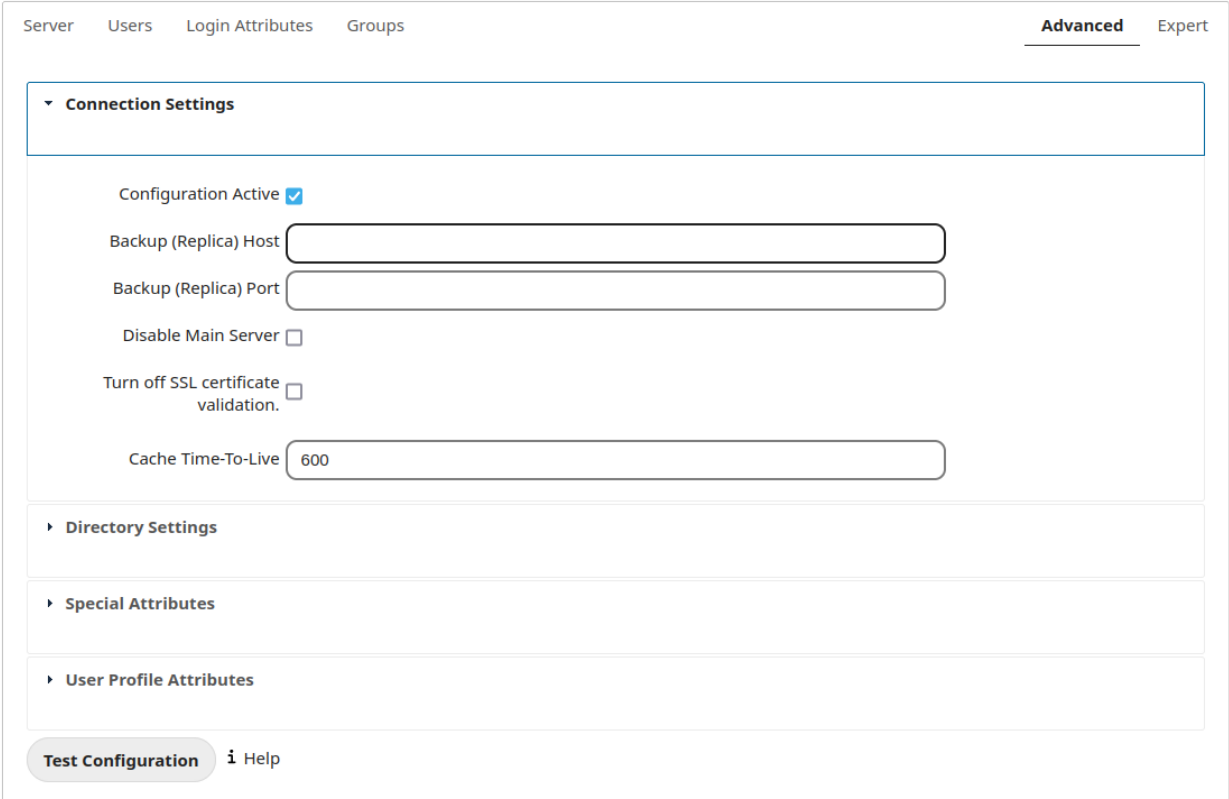

### **Configuration Active:**

Enables or Disables the current configuration. By default, it is turned off. When Nextcloud makes a successful test connection it is automatically turned on.

## **Backup (Replica) Host:**

If you have a backup LDAP server, enter the connection settings here. Nextcloud will then automatically connect to the backup when the main server cannot be reached. The backup server must be a replica of the main server so that the object UUIDs match.

Example:

• *directory2.my-company.com*

# **Backup (Replica) Port:**

The connection port of the backup LDAP server. If no port is given, but only a host, then the main port (as specified above) will be used.

Example:

• *389*

# **Disable Main Server:**

You can manually override the main server and make Nextcloud only connect to the backup server. This is useful for planned downtimes.

# **Turn off SSL certificate validation:**

Turns off SSL certificate checking. Use it for testing only! *Note*: The effect of this setting depends on the PHP system configuration. It does for example not work with the [official Nextcloud container image]([https://github.](https://github.com/nextcloud/docker) [com/nextcloud/docker\)](https://github.com/nextcloud/docker). To disable certificate verification for a particular use, append the following configuration line to your */etc/ldap/ldap.conf*:

` TLS\_REQCERT ALLOW `

# **Cache Time-To-Live:**

A cache is introduced to avoid unnecessary LDAP traffic, for example caching usernames so they don't have to be looked up for every page, and speeding up loading of the Users page. Saving the configuration empties the cache. The time is given in seconds.

Note that almost every PHP request requires a new connection to the LDAP server. If you require fresh PHP requests we recommend defining a minimum lifetime of 15s or so, rather than completely eliminating the cache.

Examples:

- ten minutes: *600*
- one hour: *3600*

See the Caching section below for detailed information on how the cache operates.

# **Directory settings**

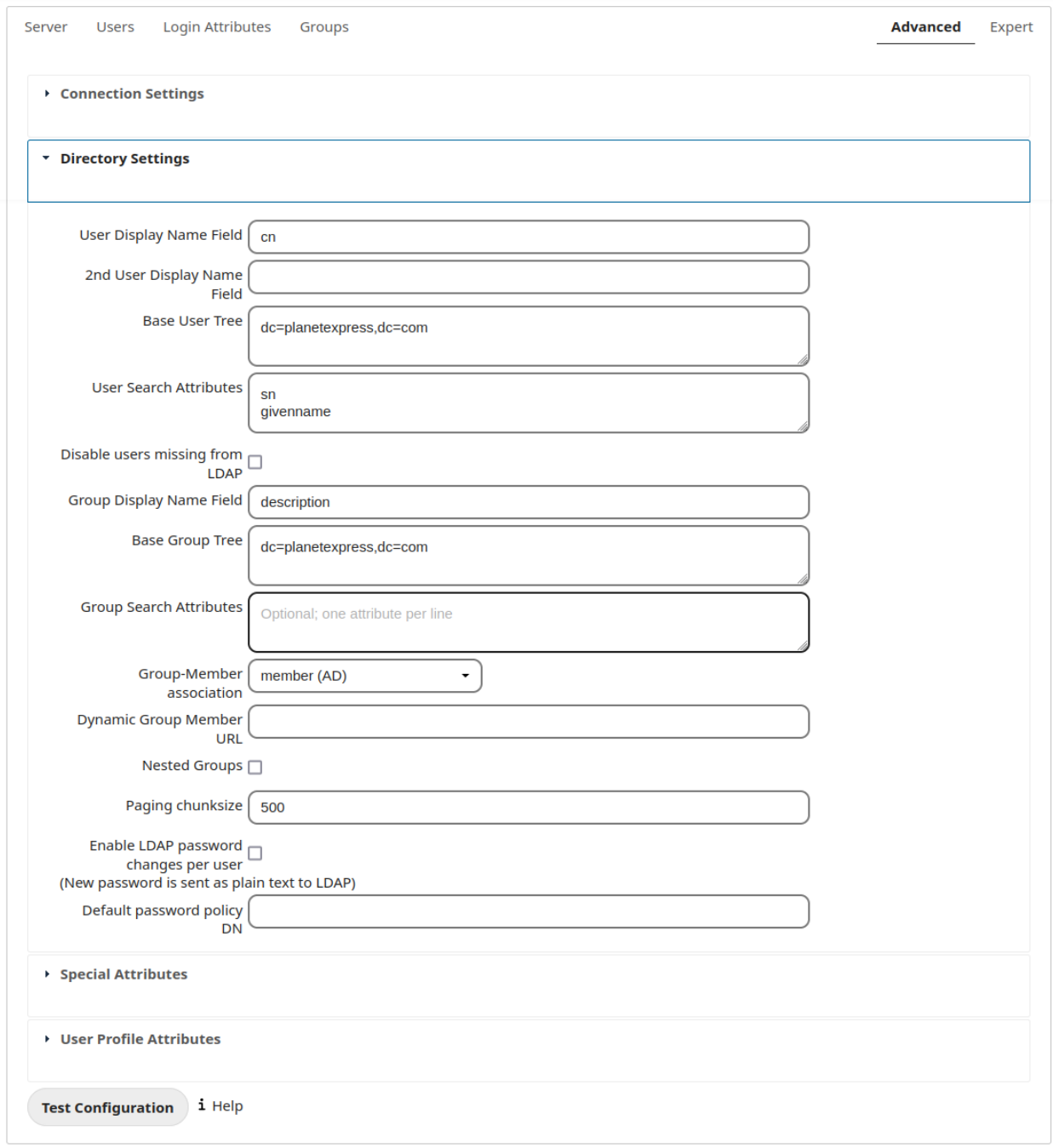

# **User Display Name Field:**

The attribute that should be used as display name in Nextcloud.

• Example: *displayName*

# **2nd User Display Name Field:**

An optional second attribute displayed in brackets after the display name, for example using the mail attribute displays as Molly Foo (molly@example.com).

# **Base User Tree:**

The base DN of LDAP, from where all users can be reached. This must be a complete DN, regardless of what you have entered for your Base DN in the Basic setting. You can specify multiple base trees, one on each line.

• Example:

*cn=programmers,dc=my-company,dc=com cn=designers,dc=my-company,dc=com*

#### **User Search Attributes:**

These attributes are used when searches for users are performed, for example in the share dialogue. The user display name attribute is the default. You may list multiple attributes, one per line.

If an attribute is not available on a user object, the user will not be listed, and will be unable to login. This also affects the display name attribute. If you override the default you must specify the display name attribute here.

• Example:

*displayName mail*

#### **Disable users missing from LDAP**

If this is enabled, users which are missing from LDAP, also known as remnants, will behave as if disabled in Nextcloud. This means for instance that public shares by these users will not work anymore. see also *[LDAP user](#page-236-0) [cleanup](#page-236-0)*.

#### **Group Display Name Field:**

The attribute that should be used as Nextcloud group name. Nextcloud allows a limited set of characters (a-zA-Z0-9.-\_@). Once a group name is assigned it cannot be changed.

• Example: *cn*

#### **Base Group Tree:**

The base DN of LDAP, from where all groups can be reached. This must be a complete DN, regardless of what you have entered for your Base DN in the Basic setting. You can specify multiple base trees, one in each line.

• Example:

*cn=barcelona,dc=my-company,dc=com cn=madrid,dc=my-company,dc=com*

#### **Group Search Attributes:**

These attributes are used when a search for groups is done, for example in the share dialogue. By default the group display name attribute as specified above is used. Multiple attributes can be given, one in each line.

If you override the default, the group display name attribute will not be taken into account, unless you specify it as well.

• Example:

*cn*

*description*

# **Group Member association:**

The attribute that is used to indicate group memberships, i.e. the attribute used by LDAP groups to refer to their users.

Nextcloud detects the value automatically. You should only change it if you have a very valid reason and know what you are doing.

• Example: *uniquemember*

# **Nested groups:**

Enable group member retrieval from sub groups.

To allow user listing and login from nested groups, please see **User listing and login per nested groups** in the section **Troubleshooting, Tips and Tricks**.

## **Enable LDAP password changes per user:**

Allow LDAP users to change their password and allow Super Administrators and Group Administrators to change the password of their LDAP users.

To enable this feature, the following requirements have to be met:

- General requirements:
- Access control policies must be configured on the LDAP server to grant permissions for password changes. The User DN as configured in *Server Settings* needs to have write permissions in order to update the userPassword attribute.
- Passwords are sent in plaintext to the LDAP server. Therefore, transport encryption must be used for the communication between Nextcloud and the LDAP server, e.g. employ LDAPS.
- Enabling password hashing on the LDAP server is highly recommended. While Active Directory stores passwords in a one-way format by default, OpenLDAP users could configure the ppolicy\_hash\_cleartext directive of the ppolicy overlay that ships with OpenLDAP.
- Additional requirements for Active Directory:
- At least a 128-bit transport encryption must be used for the communication between Nextcloud and the LDAP server.
- Make sure that the fUserPwdSupport char of the dSHeuristics is configured to employ the userPassword attribute as unicodePwd alias. While this is set accordingly on AD LDS by default, this is not the case on AD DS.

# **Default password policy DN:**

This feature requires OpenLDAP with ppolicy. The DN of a default password policy will be used for password expiry handling in the absence of any user specific password policy. Password expiry handling features the following:

- When a LDAP password is about to expire, display a warning message to the user showing the number of days left before it expires. Password expiry warnings are displayed through the notifications app for Nextcloud.
- Prompt LDAP users with expired passwords to reset their password during login, provided that an adequate number of grace logins is still available.

Leave the setting empty to keep password expiry handling disabled.

For the password expiry handling feature to work, LDAP password changes per user must be enabled and the LDAP server must be running OpenLDAP with its ppolicy module configured accordingly.

• Example:

*cn=default,ou=policies,dc=my-company,dc=com*

# **Special attributes**

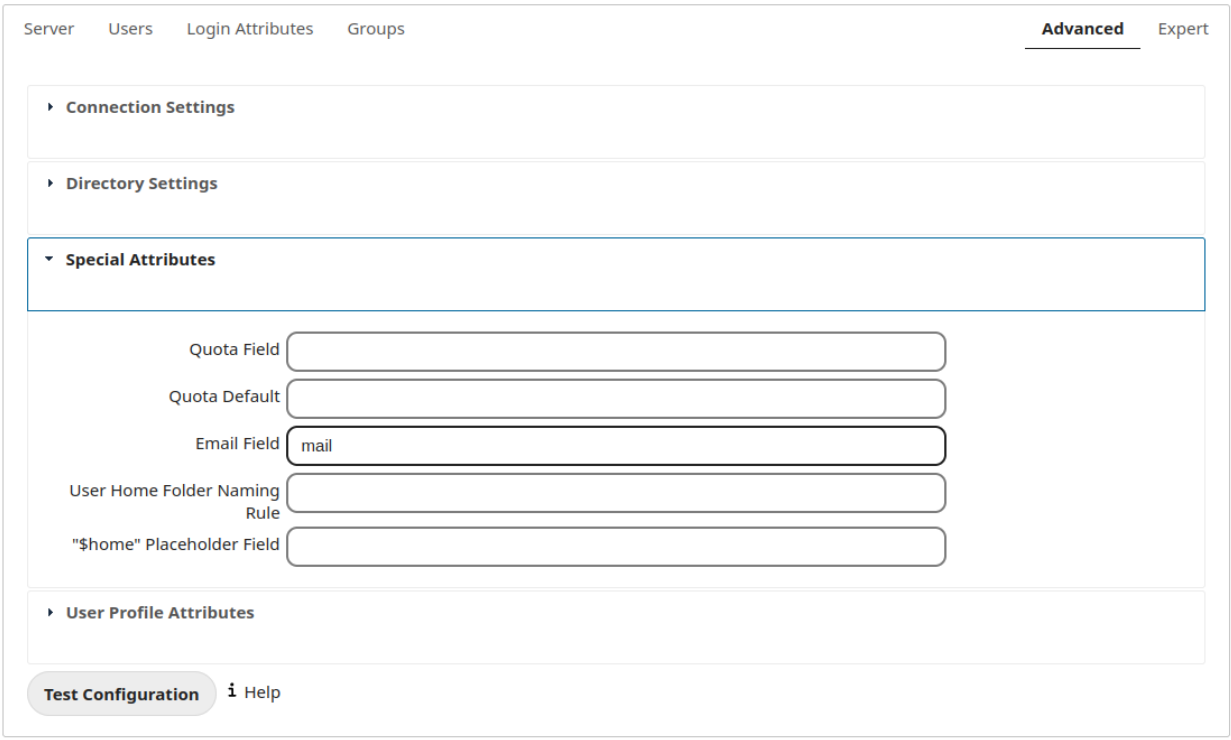

#### **Quota Field:**

Nextcloud can read an LDAP attribute and set the user quota according to its value. Specify the attribute here, and it will return human-readable values, e.g. "2 GB".

• Example: *NextcloudQuota*

**Warning:** LDAP quota parameters override quota parameters set in the Nextcloud user management page.

## **Quota Default:**

Specifies a default quota for LDAP users who do not have a quota set in the above Quota Field.

• Example: *15 GB*

**Warning:** LDAP quota parameters override quota parameters set in the Nextcloud user management page.

# **Email Field:**

Set the user's email from their LDAP attribute. Leave it empty for default behavior.

• Example: *mail*

# **User Home Folder Naming Rule:**

By default, the Nextcloud server creates the user directory in your Nextcloud data directory and gives it the Nextcloud username, .e.g /var/www/nextcloud/data/alice. You may want to override this setting and name it after an LDAP attribute value. The attribute can also return an absolute path, e.g. /mnt/storage43/ alice. Leave it empty for default behavior.

• Example: *cn*

In new Nextcloud installations the home folder rule is enforced. This means that once you set a home folder naming rule (get a home folder from an LDAP attribute), it must be available for all users. If it isn't available for a user, then that user will not be able to login. Also, the filesystem will not be set up for that user, so their file shares will not be available to other users.

In migrated Nextcloud installations the old behavior still applies, which is using the Nextcloud username as the home folder when an LDAP attribute is not set. You may change this enforcing the home folder rule with the occ command in Nextcloud, like this example on Ubuntu:

```
sudo -u www-data php occ config:app:set user_ldap enforce_home_folder_naming_rule --
,→value=1
```
# **User Profile attributes**

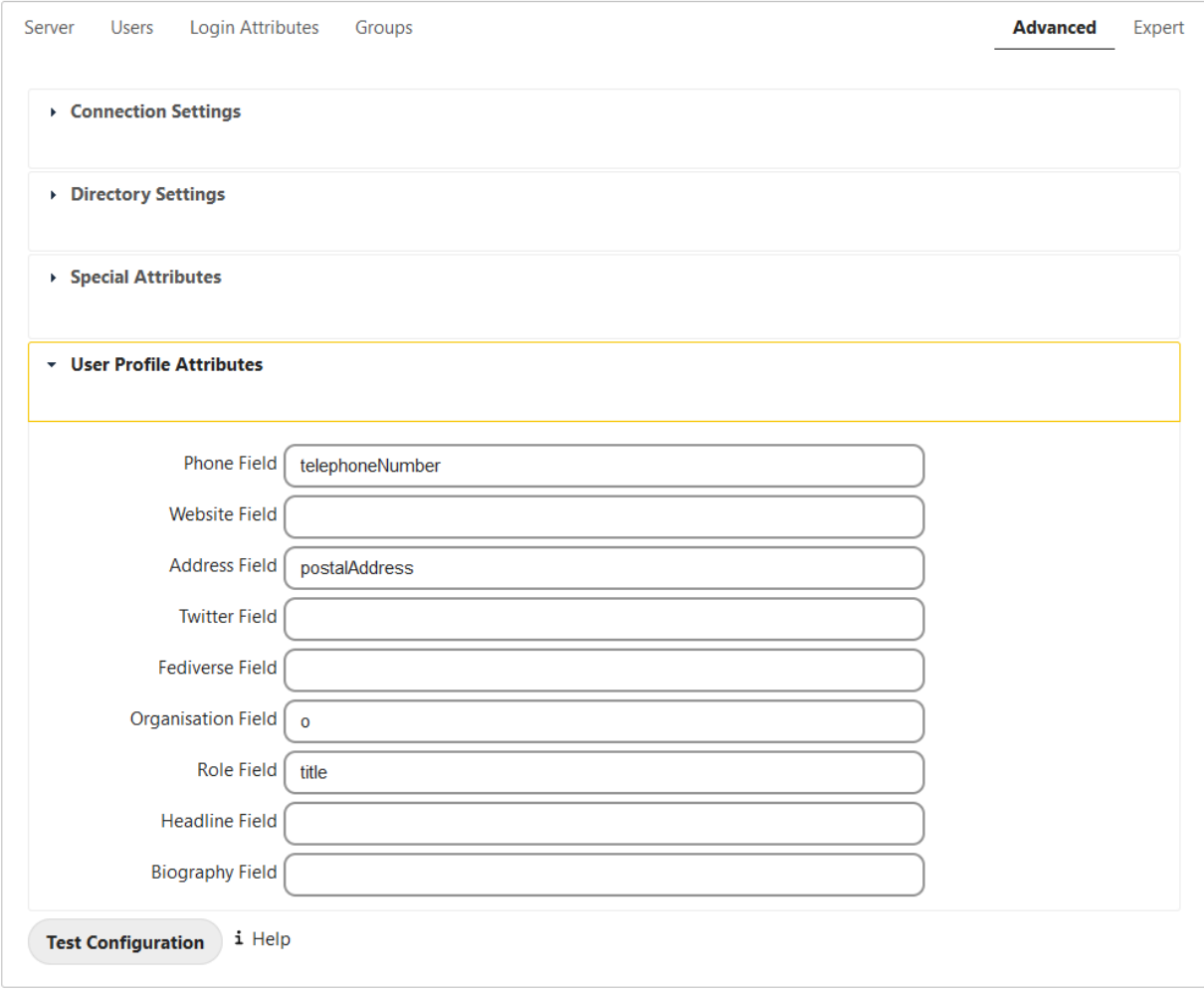

After configuring those attributes, the User Profile data will be overwritten with the according data from LDAP. The checksum of data from LDAP will be stored in user settings user\_ldap, lastProfileChecksum and profile update is skipped as long as data from LDAP doesn't change. If memcache.distributed is enabled in config. php the checksum will be cached and the checking will be skipped, as long as the cached value exists (expires after ldapCacheTTL seconds).

## **Please be aware:**

- The user can change the data in profile, but it will get overwritten if changed in LDAP
- The user can change the visibility scope in profile
- The default visibility can be adjusted with setting the account\_manager. default\_property\_scope array in config.php
- If multiple attribute values are present, only the first distributed value is used
- All user profile properties are limited to 2048 character
- Having misformatted data in LDAP will most probably leave you with empty user profile fields
- Setting the global profile.enabled  $\Rightarrow$  false on config.php skips the code

By calling php occ ldap: check-user --update <uid> the users data from LDAP will be displayed and the profile gets updated. To get the correct  $\langle u \cdot d \rangle$  value for any user you can use php occ user: list.

Note: After unsetting an attribute name here, the data won't be deleted from user profile. Setting an nonexisting attribute will empty the corresponding profile field.

#### **Phone Field:**

The LDAP Attribute holding the phone number, to copy to the Profile Phone field. The phone number has to be formatted in international syntax without delimiters (E.164). Be sure to format phone numbers like +4966612345678.

- Example: *telephoneNumber*
- Example: *mobile*

Note: You should set your default phone region in config.php.

#### **Website Field:**

The LDAP attribute holding the website URI. The URI must start with https:// or http:// others are currently not allowed in Nextcloud user profile. If using labeledURI attributes the label (everything after first SPACE) gets removed.

- Example: *wWWHomePage*
- Example: *labeledURI*

#### **Address Field:**

The LDAP attribute holding the users address. Named Location on user profile page. Nextcloud wants a single line value like city, country or somewhere under the loving sun. Multi line postalAddress format will get reformatted, DOLLAR sign delimiter gets replaced with COMMA+SPACE.

- Example: *postalAddress*
- Example: *localityName*

#### **Twitter Field:**

The LDAP attribute holding the Twitter account name.

# **Fediverse Field:**

The LDAP attribute holding the users Fediverse address.

## **Organisation Field:**

The LDAP attribute holding the Organisation name.

- Example: *company*
- Example: *o* or *organizationName*

## **Role Field:**

The LDAP attribute holding the organizational role, within the organisation or job title.

• Example: *title*

# **Headline Field:**

The LDAP attribute holding the users headline.

## **Biography Field:**

The LDAP attribute holding the users about i.e. short biography. Multi line value with unix LF line ending. Windows CRLF and Macintosh CR line endings will be replaced with unix LF line ending.

# **7.6.3 Expert settings**

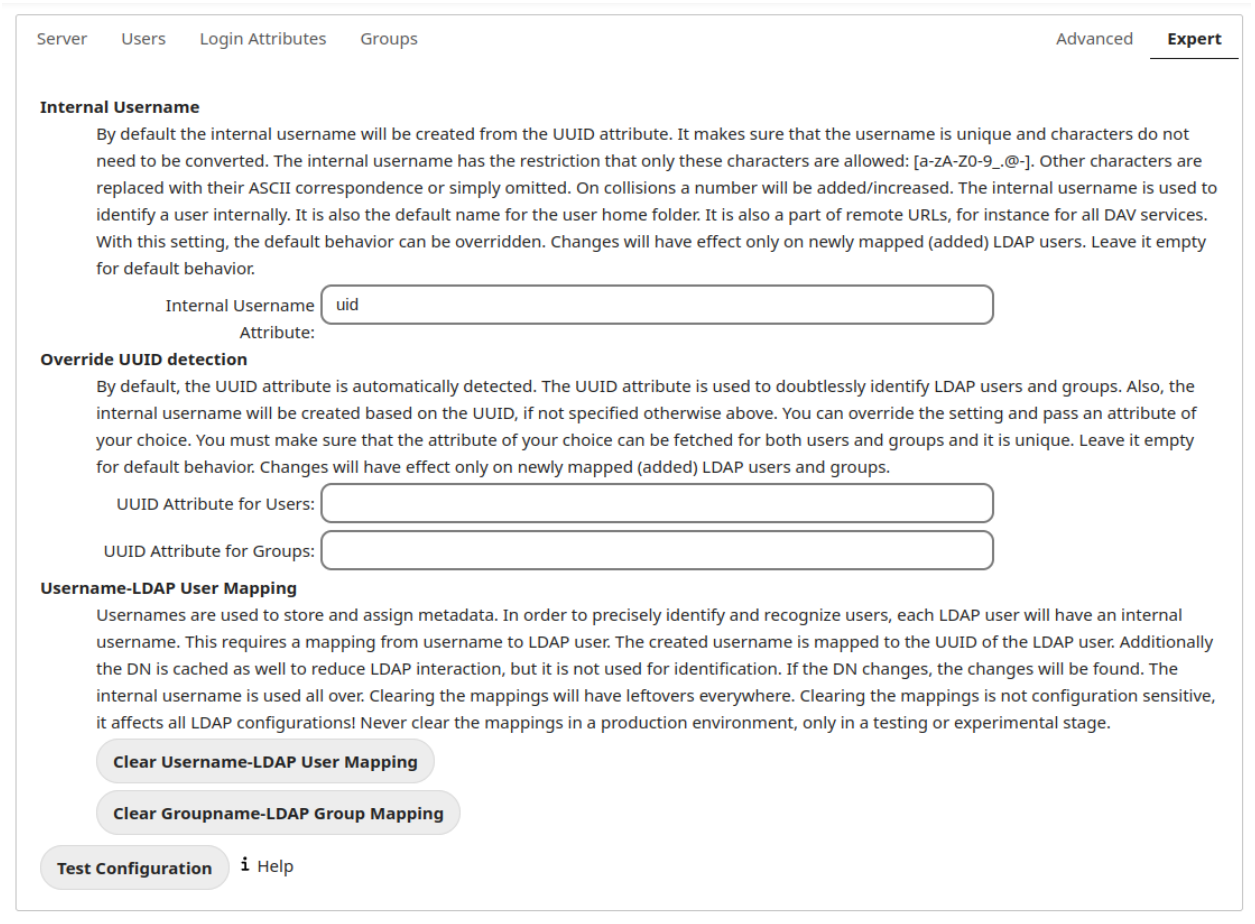

In the Expert Settings fundamental behavior can be adjusted to your needs. The configuration should be well-tested before starting production use.

#### **Internal Username:**

The internal username is the identifier in Nextcloud for LDAP users. By default it will be created from the UUID attribute. The UUID attribute ensures that the username is unique, and that characters do not need to be converted. Only these characters are allowed: [a-zA-Z0-9  $\mathcal{Q}-$ ]. Other characters are replaced with their ASCII equivalents, or are simply omitted.

The LDAP backend ensures that there are no duplicate internal usernames in Nextcloud, i.e. that it is checking all other activated user backends (including local Nextcloud users). On collisions a random number (between 1000 and 9999) will be attached to the retrieved value. For example, if "alice" exists, the next username may be "alice\_1337".

The internal username is the default name for the user home folder in Nextcloud. It is also a part of remote URLs, for instance for all \*DAV services.

You can override all of this with the Internal Username setting. Leave it empty for default behavior. Changes will affect only newly mapped LDAP users.

When configuring this, be aware that the username in Nextcloud is considered immutable and cannot be changed afterwards. This can cause issues when using an attribute that might change, e.g. the email address of a user that will get changed during name change.

• Example: *uid*

## **Override UUID detection**

By default, Nextcloud auto-detects the UUID attribute. The UUID attribute is used to uniquely identify LDAP users and groups. The internal username will be created based on the UUID, if not specified otherwise.

You can override the setting and pass an attribute of your choice. You must make sure that the attribute of your choice can be fetched for both users and groups and it is unique. Leave it empty for default behavior. Changes will have effect only on newly mapped LDAP users and groups. It also will have effect when a user's or group's DN changes and an old UUID was cached, which will result in a new user. Because of this, the setting should be applied before putting Nextcloud in production use and clearing the bindings (see the User and Group Mapping section below).

• Example: *cn*

## **Username-LDAP User Mapping**

Nextcloud uses usernames as keys to store and assign data. In order to precisely identify and recognize users, each LDAP user will have a internal username in Nextcloud. This requires a mapping from Nextcloud username to LDAP user. The created username is mapped to the UUID of the LDAP user. Additionally the DN is cached as well to reduce LDAP interaction, but it is not used for identification. If the DN changes, the change will be detected by Nextcloud by checking the UUID value.

The same is valid for groups.

The internal Nextcloud name is used all over in Nextcloud. Clearing the Mappings will have leftovers everywhere. Never clear the mappings in a production environment, but only in a testing or experimental server.

**Warning:** Clearing the Mappings is not configuration sensitive, it affects all LDAP configurations!

# **7.6.4 Testing the configuration**

The **Test Configuration** button checks the values as currently given in the input fields. You do not need to save before testing. By clicking on the button, Nextcloud will try to bind to the Nextcloud server using the settings currently given in the input fields. If the binding fails you'll see a yellow banner with the error message "The configuration is invalid. Please have a look at the logs for further details."

When the configuration test reports success, save your settings and check if the users and groups are fetched correctly on the Users page.

# **7.6.5 Additional configuration options via occ**

Few configuration settings can only be set on command line via occ.

## **Attribute update interval**

The LDAP backend will update user information that is used within Nextcloud with the values provided by the LDAP server. For instance these are email, quota or the avatar. This happens on every login, the first detection of a user from LDAP and regularly by a background job.

The interval value determines the time between updates of the values and is used to avoid frequent overhead, including time-expensive write actions to the database.

The interval is described in seconds and it defaults to 86400 equalling a day. It is not a per-configuration option.

The value can be modified by:

```
sudo -u www-data php occ config:app:set user_ldap updateAttributesInterval --
,→value=86400
```
A value of 0 will update it on every of the named occasions.

# **Administrative Group mapping**

It is possible to promote **one** LDAP per connection as an admin group, so that all its members also have administrative privileges in Nextcloud.

A group can either be promoted via a dedicated occ call providing a group parameter that can be either a nextcloud group ID or a group name that will be search against. When a search is executed an exact match is required.

Example usage:

```
$ php occ ldap:promote-group --help
Description:
 declares the specified group as admin group (only one is possible per LDAP␣
,→configuration)
Usage:
 ldap:promote-group [options] [--] <group>
Arguments:
 group the group ID in Nextcloud or a group name
Options:
  -y, --yes do not ask for confirmation
```
(continues on next page)

(continued from previous page)

```
…
# Example
$ php occ ldap:promote-group "Nextcloud Admins"
Promote Nextcloud Admins to the admin group (y|N)? y
Group Nextcloud Admins was promoted
$ php occ ldap:promote-group "Paramount Court"
Promote Nextcloud Admins to the admin group and demote Nextcloud Admins (Group ID:␣
,→nextcloud_admins) (y|N)? y
Group Paramount Court was promoted
$ php occ ldap:promote-group "Paramount Court"
The specified group is already promoted
```
Note: Note the group ID will only be displayed when it differs from the group's display name.

It is also possible to set the admin group mapping using occ ldap: set-config \$configId ldapAdminGroup \$groupId, but as the Nextcloud group ID might not be known (yet) it is recommended (especially for automatized setups) to use the *promote-group* command, that would also pull in the group and determine the group ID.

In order to demote or reset a promotion, an empty string should be set against to the targeted config's ldapAdminGroup:

```
# Reset an admin group mapping via set-config
occ ldap:set-config $configId ldapAdminGroup ""
# Example
occ ldap:set-config s01 ldapAdminGroup ""
```
**Tip:** To have more than one administrative groups in a connection, create a holding group in your LDAP directory that contains the single groups as nested members, and promote this one.

# **7.6.6 Nextcloud avatar integration**

Nextcloud supports user profile pictures, which are also called avatars. If a user has a photo stored in the *jpegPhoto* or *thumbnailPhoto* attribute on your LDAP server, it will be used as their avatar. In this case the user cannot alter their avatar (on their Personal page) as it must be changed in LDAP. *jpegPhoto* is preferred over *thumbnailPhoto*.

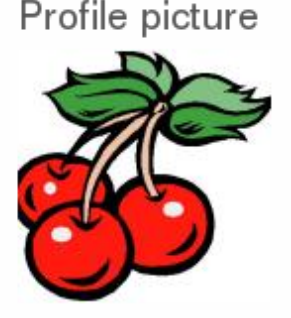

Your avatar is provided by your original account.

If the *jpegPhoto* or *thumbnailPhoto* attribute is not set or empty, then users can upload and manage their avatars on their Nextcloud Personal pages. Avatars managed in Nextcloud are not stored in LDAP.

The *jpegPhoto* or *thumbnailPhoto* attribute is fetched once a day to make sure the current photo from LDAP is used in Nextcloud. LDAP avatars override Nextcloud avatars, and when an LDAP avatar is deleted then the most recent Nextcloud avatar replaces it.

Photos served from LDAP are automatically cropped and resized in Nextcloud. This affects only the presentation, and the original image is not changed.

# **Use a specific attribute or turn off loading of images**

It is possible to turn off the avatar integration or specify a single, different attribute to read the image from. It is expected to contain image data just like *jpegPhoto* or *thumbnailPhoto* do.

The behaviour can be changed using the occ command line tool only. Essentially those options are available:

- The default behaviour as described above should be used
	- occ ldap:set-config "s01" "ldapUserAvatarRule" "default"
- User images shall not be fetched from LDAP

occ ldap:set-config "s01" "ldapUserAvatarRule" "none"

• The image should be read from the attribute "selfiePhoto"

occ ldap:set-config "s01" "ldapUserAvatarRule" "data:selfiePhoto"

The "s01" refers to the configuration ID as can be retrieved per  $\csc \theta$  ldap: show-config.

# **7.6.7 Troubleshooting, tips and tricks**

# **SSL certificate verification (LDAPS, TLS)**

A common mistake with SSL certificates is that they may not be known to PHP. If you have trouble with certificate validation make sure that

- You have the certificate of the server installed on the Nextcloud server
- The certificate is announced in the system's LDAP configuration file (usually */etc/ldap/ldap.conf*)
- Using LDAPS, also make sure that the port is correctly configured (by default 636)

# **Microsoft Active Directory**

Compared to earlier Nextcloud versions, no further tweaks need to be done to make Nextcloud work with Active Directory. Nextcloud will automatically find the correct configuration in the set-up process.

# **memberOf / read memberof permissions**

If you want to use memberOf within your filter you might need to give your querying user the permissions to use it. For Microsoft Active Directory this is described [here](https://serverfault.com/questions/167371/what-permissions-are-required-for-enumerating-users-groups-in-active-directory/167401#167401).

# **User listing and login per nested groups**

When it is intended to allow user listing and login based on a specific group having subgroups ("nested groups"), checking **Nested groups** on **Directory Settings** is not enough. Also the User (and Login) filter need to be changed, by specifying the LDAP\_MATCHING\_RULE\_IN\_CHAIN matching rule. Change the filter parts containing the *memberof* condition according to this example:

• (memberof=cn=Nextcloud Users Group,ou=Groups,...)

to

• (memberof:1.2.840.113556.1.4.1941:=cn=Nextcloud Users Group,ou=Groups,…)

# **Duplicating server configurations**

In case you have a working configuration and want to create a similar one or "snapshot" configurations before modifying them you can do the following:

- 1. Go to the **Server** tab
- 2. On **Server Configuration** choose *Add Server Configuration*
- 3. Answer the question *Take over settings from recent server configuration?* with *yes*.
- 4. (optional) Switch to **Advanced** tab and uncheck **Configuration Active** in the *Connection Settings*, so the new configuration is not used on Save
- 5. Click on **Save**

Now you can modify and enable the configuration.

# **7.6.8 Nextcloud LDAP internals**

Some parts of how the LDAP backend works are described here.

# **User and group mapping**

In Nextcloud the user or group name is used to have all relevant information in the database assigned. To work reliably a permanent internal user name and group name is created and mapped to the LDAP DN and UUID. If the DN changes in LDAP it will be detected, and there will be no conflicts.

Those mappings are done in the database table  $l$ dap\_user\_mapping and  $l$ dap\_group\_mapping. The user name is also used for the user's folder (except if something else is specified in *User Home Folder Naming Rule*), which contains files and meta data.

The internal user name and a visible display name are separated. This is not the case for group names, yet, i.e. a group name cannot be altered.

That means that your LDAP configuration should be good and ready before putting it into production. The mapping tables are filled early, but as long as you are testing, you can empty the tables any time. Do not do this in production.

The attributes of users are fetched on demand (i.e. for sharing autocompletion or in the user management) and then stored inside the Nextcloud database to allow a better performance on our side. They are typically checked twice a day in batches from all users again. Beside that they are also refreshed during a login for this user or can be fetched manually via the occ command occ ldap:check-user --update USERID where USERID is Nextcloud's user id.

For groups, a cache of memberships is stored in the database to be able to trigger events when a membership is added or removed. This cache is updated by a background job, and can be force updated using occ ldap:check-group --update GROUPID.

# **Caching**

The LDAP information is cached in Nextcloud memory cache, and you must install and configure the memory cache (see *[Memory caching](#page-171-0)*). The Nextcloud **Cache** helps to speed up user interactions and sharing. It is populated on demand, and remains populated until the **Cache Time-To-Live** for each unique request expires. User logins are not cached, so if you need to improve login times set up a slave LDAP server to share the load.

You can adjust the **Cache Time-To-Live** value to balance performance and freshness of LDAP data. All LDAP requests will be cached for 10 minutes by default, and you can alter this with the **Cache Time-To-Live** setting. The cache answers each request that is identical to a previous request, within the time-to-live of the original request, rather than hitting the LDAP server.

The **Cache Time-To-Live** is related to each single request. After a cache entry expires there is no automatic trigger for re-populating the information, as the cache is populated only by new requests, for example by opening the User administration page, or searching in a sharing dialog.

There is one trigger which is automatically triggered by a certain background job which keeps the user-group-mappings up-to-date, and always in cache.

Under normal circumstances, all users are never loaded at the same time. Typically the loading of users happens while page results are generated, in steps of 30 until the limit is reached or no results are left. For this to work on a Nextcloud-Server and LDAP-Server, **Paged Results** must be supported.

Nextcloud remembers which user belongs to which LDAP-configuration. That means each request will always be directed to the right server unless a user is defunct, for example due to a server migration or unreachable server. In this case the other servers will also receive the request.

# **Handling with backup server**

When Nextcloud is not able to contact the main LDAP server, Nextcloud assumes it is offline and will not try to connect again for the time specified in **Cache Time-To-Live**. If you have a backup server configured Nextcloud will connect to it instead. When you have scheduled downtime, check **Disable Main Server** to avoid unnecessary connection attempts.

# **7.6.9 Note**

When a LDAP object's name or surname, that is display name attribute, by default "displayname", is left empty, Nextcloud will treat it as an empty object, therefore no results from this user or AD-Object will be shown to avoid gathering of technical accounts.

# <span id="page-236-0"></span>**7.7 LDAP user cleanup**

LDAP User Cleanup is a new feature in the LDAP user and group backend application. LDAP User Cleanup is a background process that automatically searches the Nextcloud LDAP mappings table, and verifies if the LDAP users are still available. Any users that are not available are marked as deleted in the oc\_preferences database table. Then you can run a command to display this table, displaying only the users marked as deleted, and then you have the option of removing their data from your Nextcloud data directory.

These items are removed upon cleanup:

- Local Nextcloud group assignments
- User preferences (DB table oc\_preferences)
- User's Nextcloud home folder
- User's corresponding entry in oc\_storages

There are two prerequisites for LDAP User Cleanup to operate:

- 1. Set ldapUserCleanupInterval in config.php to your desired check interval in minutes. The default is 51 minutes.
- 2. All configured LDAP connections are enabled and operating correctly. As users can exist on multiple LDAP servers, you want to be sure that all of your LDAP servers are available so that a user on a temporarily disconnected LDAP server is not marked as deleted.

The background process examines 50 users at a time, and runs at the interval you configured with ldapUser-CleanupInterval. For example, if you have 200 LDAP users and your ldapUserCleanupInterval is 20 minutes, the process will examine the first 50 users, then 20 minutes later the next 50 users, and 20 minutes later the next 50, and so on.

The amount of users to check can be set to a custom value via occ command. The following example sets it to 300:

sudo -u www-data php occ config:app:set --value=300 user\_ldap cleanUpJobChunk-Size

There are two occ commands to use for examining a table of users marked as deleted, and then manually deleting them. The occ command is in your Nextcloud directory, for example /var/www/nextcloud/occ, and it must be run as your HTTP user. To learn more about occ, see *[Using the occ command](#page-74-0)*.

These examples are for Ubuntu Linux:

- 1. sudo -u www-data php occ ldap:show-remnants displays a table with all users that have been marked as deleted, and their LDAP data.
- 2. sudo -u www-data php occ user:delete [user] removes the user's data from the Nextcloud data directory.

This example shows what the table of users marked as deleted looks like:

```
$ sudo -u www-data php occ ldap:show-remnants
+-----------------+-----------------+------------------+------------------------------
,→--------+
| Nextcloud name | Display Name | LDAP UID | LDAP DN
,→ |
               +-----------------+-----------------+------------------+------------------------------
,→--------+
| aaliyah_brown | aaliyah brown | aaliyah_brown | uid=aaliyah_brown,ou=people,
,→dc=com |
| aaliyah_hammes | aaliyah hammes | aaliyah_hammes | uid=aaliyah_hammes,ou=people,
,→dc=com |
```
(continued from previous page)

```
| aaliyah_johnston| aaliyah johnston| aaliyah_johnston | uid=aaliyah_johnston,
,→ou=people,dc=com|
| aaliyah_kunze | aaliyah kunze | aaliyah_kunze | uid=aaliyah_kunze,ou=people,
,→dc=com |
                                             +-----------------+-----------------+------------------+------------------------------
      ,→--------+
```
Following flags can be specified additionally:

- --short-date: formats the dates for Last login and Detected on in a short Y-m-d format (e.g. 2019- 01-14)
- $-\text{-}$ json: instead of a table, the output is json-encoded. This makes it easy to process the data programmatically.

Then you can run sudo -u www-data php occ user: delete aaliyah\_brown to delete user aaliyah\_brown. You must use the user's Nextcloud name.

# **7.7.1 Deleting local Nextcloud users**

You may also use occ user: delete [user] to remove a local Nextcloud user; this removes their user account and their data.

# **7.8 The LDAP configuration API**

All methods require that the "OCS-APIREQUEST" header be set to "true". Methods take an optional "format" parameter, which may be "xml" (the default) or "json".

# **7.8.1 Creating a configuration**

Creates a new and empty LDAP configuration. It returns its ID. Authentication is done by sending a basic HTTP authentication header.

## **Syntax: ocs/v2.php/apps/user\_ldap/api/v1/config**

• HTTP method: POST

# **Example**

```
$ curl -X POST https://admin:secret@example.com/ocs/v2.php/apps/user_ldap/api/v1/
,→config -H "OCS-APIREQUEST: true"
```
• Creates a new, empty configuration

# **XML output**

```
<?xml version="1.0"?>
<ocs>
<meta>
 <status>ok</status>
 <statuscode>200</statuscode>
 <message>OK</message>
</meta>
<data>
 <configID>s01</configID>
</data>
</ocs>
```
# **7.8.2 Deleting a configuration**

Deletes a given LDAP configuration. Authentication is done by sending a basic HTTP authentication header.

**Syntax: ocs/v2.php/apps/user\_ldap/api/v1/config/{configID}**

```
• HTTP method: DELETE
```
# **Example**

```
$ curl -X DELETE ``https://admin:secret@example.com/ocs/v2.php/apps/user_ldap/api/v1/
,→config/s02 -H "OCS-APIREQUEST: true"
```
• deletes the LDAP configuration

## **XML output**

```
<?xml version="1.0"?>
<ocs>
<meta>
 <status>ok</status>
 <statuscode>200</statuscode>
 <message>OK</message>
</meta>
 <data/>
</ocs>
```
# **7.8.3 Reading a configuration**

Returns all keys and values of the specified LDAP configuration. Authentication is done by sending a basic HTTP authentication header.

**Syntax: ocs/v2.php/apps/user\_ldap/api/v1/config/{configID}**

- HTTP method: GET
- url argument: showPassword int, optional, default 0, whether to return the password in clear text

### **Example**

```
$ curl -X GET https://admin:secret@example.com/ocs/v2.php/apps/user_ldap/api/v1/
,→config/s02?showPassword=1 -H "OCS-APIREQUEST: true"
```
• fetches the LDAP configuration

#### **XML output**

```
<?xml version="1.0"?>
<ocs>
<meta>
 <status>ok</status>
 <statuscode>200</statuscode>
 <message>OK</message>
</meta>
<data>
 <ldapHost>ldap://ldap.server.tld</ldapHost>
 <ldapPort>389</ldapPort>
 <ldapBackupHost></ldapBackupHost>
 <ldapBackupPort></ldapBackupPort>
 <ldapBase>ou=Department XLII,dc=example,dc=com</ldapBase>
 <ldapBaseUsers>ou=users,ou=Department XLII,dc=example,dc=com</ldapBaseUsers>
 <ldapBaseGroups>ou=Department XLII,dc=example,dc=com</ldapBaseGroups>
 <ldapAgentName>cn=root,dc=example,dc=com</ldapAgentName>
 <ldapAgentPassword>Secret</ldapAgentPassword>
 <ldapTLS>1</ldapTLS>
 <turnOffCertCheck>0</turnOffCertCheck>
 <ldapIgnoreNamingRules/>
 <ldapUserDisplayName>displayname</ldapUserDisplayName>
 <ldapUserDisplayName2>uid</ldapUserDisplayName2>
 <ldapGidNumber>gidNumber</ldapGidNumber>
 <ldapUserFilterObjectclass>inetOrgPerson</ldapUserFilterObjectclass>
 <ldapUserFilterGroups></ldapUserFilterGroups>
 <ldapUserFilter>(&(objectclass=nextcloudUser)(nextcloudEnabled=TRUE))</
,→ldapUserFilter>
 <ldapUserFilterMode>1</ldapUserFilterMode>
 <ldapGroupFilter>(&(|(objectclass=nextcloudGroup)))</ldapGroupFilter>
 <ldapGroupFilterMode>0</ldapGroupFilterMode>
 <ldapGroupFilterObjectclass>nextcloudGroup</ldapGroupFilterObjectclass>
 <ldapGroupFilterGroups></ldapGroupFilterGroups>
 <ldapGroupMemberAssocAttr>memberUid</ldapGroupMemberAssocAttr>
 <ldapGroupDisplayName>cn</ldapGroupDisplayName>
 <ldapLoginFilter>(&(|(objectclass=inetOrgPerson))(uid=%uid))</ldapLoginFilter>
 <ldapLoginFilterMode>0</ldapLoginFilterMode>
 <ldapLoginFilterEmail>0</ldapLoginFilterEmail>
 <ldapLoginFilterUsername>1</ldapLoginFilterUsername>
 <ldapLoginFilterAttributes></ldapLoginFilterAttributes>
 <ldapQuotaAttribute></ldapQuotaAttribute>
 <ldapQuotaDefault>20 MB</ldapQuotaDefault>
 <ldapEmailAttribute>mail</ldapEmailAttribute>
 <ldapCacheTTL>600</ldapCacheTTL>
 <ldapUuidUserAttribute>auto</ldapUuidUserAttribute>
 <ldapUuidGroupAttribute>auto</ldapUuidGroupAttribute>
 <ldapOverrideMainServer></ldapOverrideMainServer>
 <ldapConfigurationActive>1</ldapConfigurationActive>
```
(continues on next page)

(continued from previous page)

```
<ldapAttributesForUserSearch>uid;sn;givenname</ldapAttributesForUserSearch>
 <ldapAttributesForGroupSearch></ldapAttributesForGroupSearch>
 <ldapExperiencedAdmin>0</ldapExperiencedAdmin>
 <homeFolderNamingRule>attr:mail</homeFolderNamingRule>
 <hasPagedResultSupport></hasPagedResultSupport>
 <hasMemberOfFilterSupport>1</hasMemberOfFilterSupport>
 <useMemberOfToDetectMembership>1</useMemberOfToDetectMembership>
 <ldapExpertUsernameAttr></ldapExpertUsernameAttr>
 <ldapExpertUUIDUserAttr></ldapExpertUUIDUserAttr>
 <ldapExpertUUIDGroupAttr></ldapExpertUUIDGroupAttr>
 <lastJpegPhotoLookup>0</lastJpegPhotoLookup>
 <ldapNestedGroups>0</ldapNestedGroups>
 <ldapPagingSize>500</ldapPagingSize>
 <turnOnPasswordChange>1</turnOnPasswordChange>
 <ldapDynamicGroupMemberURL></ldapDynamicGroupMemberURL>
 <ldapDefaultPPolicyDN></ldapDefaultPPolicyDN>
</data>
</ocs>
```
# **7.8.4 Modifying a configuration**

Updates a configuration with the provided values. Authentication is done by sending a basic HTTP authentication header.

**Syntax: ocs/v2.php/apps/user\_ldap/api/v1/config/{configID}**

- HTTP method: PUT
- url argument: configData array, see table below for the fields. All fields are optional. The values must be urlencoded.

# **Example**

```
$ curl -X PUT https://admin:secret@example.com/ocs/v2.php/apps/user_ldap/api/v1/
,→config/s01 -H "OCS-APIREQUEST: true" -d "configData[ldapHost]=ldap%3A%2F%2Fldap.
,→server.tld &configData[ldapPort]=389"
```
• updates the LDAP configuration

## **XML output**

```
<?xml version="1.0"?>
<ocs>
<meta>
 <status>ok</status>
 <statuscode>200</statuscode>
 <message>OK</message>
</meta>
<data/>
</ocs>
```
# **7.8.5 Configuration keys**

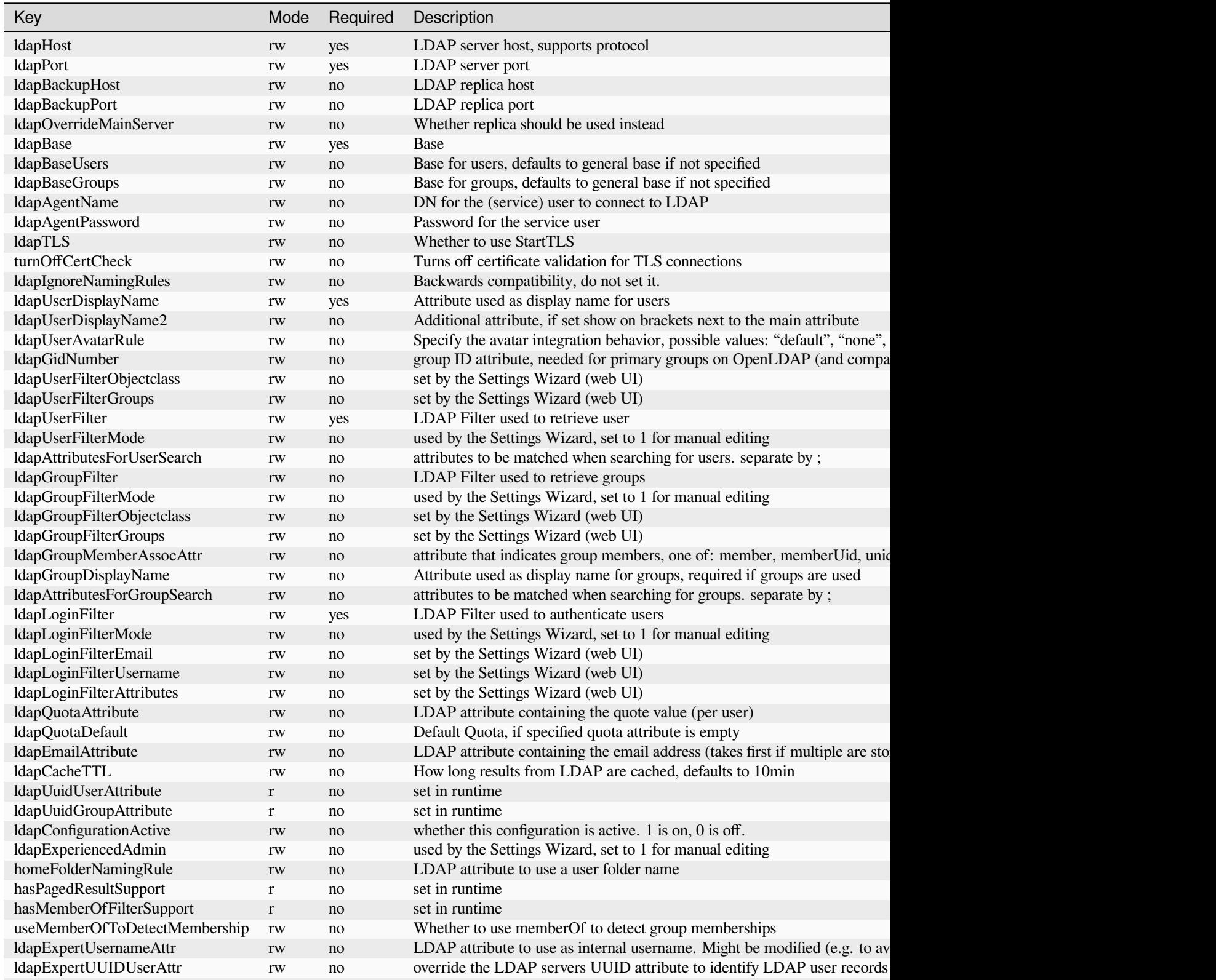

| Key                       | Mode | Required | Description                                                             |
|---------------------------|------|----------|-------------------------------------------------------------------------|
| ldapExpertUUIDGroupAttr   | rw   | no       | override the LDAP servers UUID attribute to identify LDAP group record  |
| lastJpegPhotoLookup       |      | no       | set in runtime                                                          |
| ldapNestedGroups          | rw   | no       | Whether LDAP supports nested groups                                     |
| ldapPagingSize            | rw   | no       | Number of results to return per page                                    |
| turnOnPasswordChange      | rw   | no       | Whether users are allowed to change passwords (hashing must happen on I |
| ldapDynamicGroupMemberURL | rw   | no       | URL for dynamic groups                                                  |
| ldapDefaultPPolicyDN      | rw   | no       | PPolicy DN for password rules                                           |
| ldapConnectionTimeout     | rw   | no       | Set the LDAP_OPT_NETWORK_TIMEOUT connection options. Default to         |

Table 1 – continued from previous page

# **7.9 User provisioning API**

The Provisioning API application enables a set of APIs that external systems can use to create, edit, delete and query user attributes, query, set and remove groups, set quota and query total storage used in Nextcloud. Group admin users can also query Nextcloud and perform the same functions as an admin for groups they manage. The API also enables an admin to query for active Nextcloud applications, application info, and to enable or disable an app remotely. HTTP requests can be used via a Basic Auth header to perform any of the functions listed above. The Provisioning API app is enabled by default.

The base URL for all calls to the share API is https://cloud.example.com/ocs/v1.php/cloud.

All calls to OCS endpoints require the  $OCS-AP$  IRequest header to be set to true.

All POST requests require the Content-Type: application/x-www-form-urlencoded header. (Note: Some libraries like cURL set this header automatically, others require setting the header explicitly.)

# **7.9.1 Instruction set for users**

# **Add a new user**

Create a new user on the Nextcloud server. Authentication is done by sending a basic HTTP authentication header.

# **Syntax: ocs/v1.php/cloud/users**

- HTTP method: POST
- POST argument: userid string, the required username for the new user
- POST argument: password string, the password for the new user, leave empty to send welcome mail
- POST argument: displayName string, the display name for the new user
- POST argument: email string, the email for the new user, required if password empty
- POST argument: groups array, the groups for the new user
- POST argument: subadmin array, the groups in which the new user is subadmin
- POST argument: quota string, quota for the new user
- POST argument: language string, language for the new user

# Status codes:

- 100 successful
- 101 invalid input data
- 102 username already exists
- 103 unknown error occurred whilst adding the user
- 104 group does not exist
- 105 insufficient privileges for group
- 106 no group specified (required for subadmins)
- 107 all errors that contain a hint for example "Password is among the 1,000,000 most common ones. Please make it unique." (this code was added in 12.0.6 & 13.0.1)
- 108 password and email empty. Must set password or an email
- 109 invitation email cannot be send

## **Example**

```
$ curl -X POST http://admin:secret@example.com/ocs/v1.php/cloud/users -d userid="Frank
,→" -d password="frankspassword" -H "OCS-APIRequest: true"
```
- Creates the user Frank with password frankspassword
- optionally groups can be specified by one or more groups [] query parameters: URL -d groups[]="admin" -D groups[]="Team1"

## **XML output**

```
<?xml version="1.0"?>
<ocs>
<meta>
 <status>ok</status>
 <statuscode>100</statuscode>
 <message/>
</meta>
<data/>
</ocs>
```
# **Search/get users**

Retrieves a list of users from the Nextcloud server. Authentication is done by sending a Basic HTTP Authorization header.

**Syntax: ocs/v1.php/cloud/users**

- HTTP method: GET
- url arguments: search string, optional search string
- url arguments: limit int, optional limit value
- url arguments: offset int, optional offset value

Status codes:

• 100 - successful

# **Example**

```
$ curl -X GET http://admin:secret@example.com/ocs/v1.php/cloud/users?search=Frank -H
,→"OCS-APIRequest: true"
```
• Returns list of users matching the search string.

# **XML output**

```
<?xml version="1.0"?>
<ocs>
  <meta>
   <statuscode>100</statuscode>
   <status>ok</status>
 </meta>
 <data>
   <users>
      <element>Frank</element>
    </users>
  </data>
</ocs>
```
## **Get data of a single user**

Retrieves information about a single user. Authentication is done by sending a Basic HTTP Authorization header.

#### **Syntax: ocs/v1.php/cloud/users/{userid}**

• HTTP method: GET

Status codes:

• 100 - successful

## **Example**

```
$ curl -X GET http://admin:secret@example.com/ocs/v1.php/cloud/users/Frank -H "OCS-
,→APIRequest: true"
```
• Returns information on the user Frank

# **XML output**

```
<?xml version="1.0"?>
<ocs>
 <meta>
   <statuscode>100</statuscode>
   <status>ok</status>
 </meta>
  <data>
    <enabled>true</enabled>
```
(continues on next page)

(continued from previous page)

```
<id>Frank</id>
   <quota>0</quota>
   <email>frank@example.org</email>
   <displayname>Frank K.</displayname>
   <display-name>Frank K.</display-name>
   <phone>0123 / 456 789</phone>
    <address>Foobar 12, 12345 Town</address>
   <website>https://nextcloud.com</website>
   <twitter>Nextcloud</twitter>
   <groups>
    <element>group1</element>
    <element>group2</element>
    </groups>
  </data>
</ocs>
```
# **Edit data of a single user**

Edits attributes related to a user. Users are able to edit email, displayname and password; admins can also edit the quota value. Further restrictions may apply, check the *[List of editable data fields](#page-246-0)* endpoint. Authentication is done by sending a Basic HTTP Authorization header.

## **Syntax: ocs/v1.php/cloud/users/{userid}**

- HTTP method: PUT
- PUT argument: key, the field to edit:
	- **–** email
	- **–** quota
	- **–** displayname
	- **–** display (**deprecated** use *displayname* instead)
	- **–** phone
	- **–** address
	- **–** website
	- **–** twitter
	- **–** password
- PUT argument: value, the new value for the field

Status codes:

- 100 successful
- 101 user not found
- 102 invalid input data

# **Examples**

```
$ curl -X PUT http://admin:secret@example.com/ocs/v1.php/cloud/users/Frank -d key=
,→"email" -d value="franksnewemail@example.org" -H "OCS-APIRequest: true"
```
• Updates the email address for the user Frank

```
$ curl -X PUT http://admin:secret@example.com/ocs/v1.php/cloud/users/Frank -d key=
,→"quota" -d value="100MB" -H "OCS-APIRequest: true"
```
• Updates the quota for the user Frank

# **XML output**

```
<?xml version="1.0"?>
<ocs>
 <meta>
    <statuscode>100</statuscode>
    <status>ok</status>
 </meta>
 <data/>
</ocs>
```
# <span id="page-246-0"></span>**List of editable data fields**

Edits attributes related to a user. Users are able to edit email, displayname and password; admins can also edit the quota value. Authentication is done by sending a Basic HTTP Authorization header.

#### **Syntax: ocs/v1.php/cloud/user/fields**

• HTTP method: GET

Status codes:

• 100 - successful

# **Examples**

```
$ curl -X GET http://admin:secret@example.com/ocs/v1.php/cloud/user/fields -H "OCS-
,→APIRequest: true"
```
• Gets the list of fields

# **XML output**

```
<?xml version="1.0"?>
<ocs>
 <meta>
 <status>ok</status>
 <statuscode>100</statuscode>
 <message>OK</message>
</meta>
<data>
 <element>displayname</element>
 <element>email</element>
 <element>phone</element>
 <element>address</element>
 <element>website</element>
 <element>twitter</element>
</data>
</ocs>
```
# **Disable a user**

Disables a user on the Nextcloud server so that the user cannot login anymore. Authentication is done by sending a Basic HTTP Authorization header.

## **Syntax: ocs/v1.php/cloud/users/{userid}/disable**

• HTTP method: PUT

Statuscodes:

- 100 successful
- 101 failure

# **Example**

```
$ curl -X PUT http://admin:secret@example.com/ocs/v1.php/cloud/users/Frank/disable -H
,→"OCS-APIRequest: true"
```
• Disables the user Frank

## **XML output**

```
<?xml version="1.0"?>
<ocs>
 <meta>
    <status>ok</status>
    <statuscode>100</statuscode>
    <message/>
 </meta>
  <data/>
</ocs>
```
# **Enable a user**

Enables a user on the Nextcloud server so that the user can login again. Authentication is done by sending a Basic HTTP Authorization header.

## **Syntax: ocs/v1.php/cloud/users/{userid}/enable**

• HTTP method: PUT

Statuscodes:

- 100 successful
- 101 failure

# **Example**

```
$ curl -X PUT http://admin:secret@example.com/ocs/v1.php/cloud/users/Frank/enable -H
,→"OCS-APIRequest: true"
```
• Enables the user Frank

# **XML output**

```
<?xml version="1.0"?>
<ocs>
 <meta>
   <status>ok</status>
    <statuscode>100</statuscode>
    <message/>
 </meta>
  <data/>
</ocs>
```
# **Delete a user**

Deletes a user from the Nextcloud server. Authentication is done by sending a Basic HTTP Authorization header.

### **Syntax: ocs/v1.php/cloud/users/{userid}**

• HTTP method: DELETE

Statuscodes:

- 100 successful
- 101 failure

# **Example**

```
$ curl -X DELETE http://admin:secret@example.com/ocs/v1.php/cloud/users/Frank -H "OCS-
,→APIRequest: true"
```
• Deletes the user Frank

## **XML output**

```
<?xml version="1.0"?>
<ocs>
  <meta>
   <statuscode>100</statuscode>
    <status>ok</status>
 </meta>
 <data/>
</ocs>
```
## **Get user's groups**

Retrieves a list of groups the specified user is a member of. Authentication is done by sending a Basic HTTP Authorization header.

#### **Syntax: ocs/v1.php/cloud/users/{userid}/groups**

• HTTP method: GET

Status codes:

• 100 - successful

## **Example**

```
$ curl -X GET http://admin:secret@example.com/ocs/v1.php/cloud/users/Frank/groups -H
,→"OCS-APIRequest: true"
```
• Retrieves a list of groups of which Frank is a member

# **XML output**

```
<?xml version="1.0"?>
<ocs>
 <meta>
   <statuscode>100</statuscode>
   <status>ok</status>
 </meta>
 <data>
    <groups>
     <element>admin</element>
      <element>group1</element>
    </groups>
```
(continues on next page)

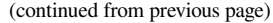

**</data> </ocs>**

# **Add user to group**

Adds the specified user to the specified group. Authentication is done by sending a Basic HTTP Authorization header.

# **Syntax: ocs/v1.php/cloud/users/{userid}/groups**

- HTTP method: POST
- POST argument: groupid, string the group to add the user to

Status codes:

- 100 successful
- 101 no group specified
- 102 group does not exist
- 103 user does not exist
- 104 insufficient privileges
- 105 failed to add user to group

## **Example**

```
$ curl -X POST http://admin:secret@example.com/ocs/v1.php/cloud/users/Frank/groups -d␣
,→groupid="newgroup" -H "OCS-APIRequest: true"
```
• Adds the user Frank to the group newgroup

# **XML output**

```
<?xml version="1.0"?>
<ocs>
 <meta>
   <statuscode>100</statuscode>
    <status>ok</status>
 </meta>
 <data/>
</ocs>
```
# **Remove user from group**

Removes the specified user from the specified group. Authentication is done by sending a Basic HTTP Authorization header.

## **Syntax: ocs/v1.php/cloud/users/{userid}/groups**

- HTTP method: DELETE
- DELETE argument: groupid, string the group to remove the user from

Status codes:

- 100 successful
- 101 no group specified
- 102 group does not exist
- 103 user does not exist
- 104 insufficient privileges
- 105 failed to remove user from group

## **Example**

```
$ curl -X DELETE http://admin:secret@example.com/ocs/v1.php/cloud/users/Frank/groups -
,→d groupid="newgroup" -H "OCS-APIRequest: true"
```
• Removes the user Frank from the group newgroup

# **XML output**

```
<?xml version="1.0"?>
<ocs>
  <meta>
    <statuscode>100</statuscode>
    <status>ok</status>
  </meta>
  <data/>
</ocs>
```
# **Promote user to subadmin**

Makes a user the subadmin of a group. Authentication is done by sending a Basic HTTP Authorization header.

## **Syntax: ocs/v1.php/cloud/users/{userid}/subadmins**

- HTTP method: POST
- POST argument: groupid, string the group of which to make the user a subadmin

Status codes:

- 100 successful
- 101 user does not exist
- 102 group does not exist
- 103 unknown failure

#### **Example**

```
$ curl -X POST https://admin:secret@example.com/ocs/v1.php/cloud/users/Frank/
,→subadmins -d groupid="group" -H "OCS-APIRequest: true"
```
• Makes the user Frank a subadmin of the group group

#### **XML output**

```
<?xml version="1.0"?>
<ocs>
  <meta>
    <statuscode>100</statuscode>
    <status>ok</status>
 </meta>
 <data/>
</ocs>
```
#### **Demote user from subadmin**

Removes the subadmin rights for the user specified from the group specified. Authentication is done by sending a Basic HTTP Authorization header.

#### **Syntax: ocs/v1.php/cloud/users/{userid}/subadmins**

- HTTP method: DELETE
- DELETE argument: groupid, string the group from which to remove the user's subadmin rights

Status codes:

- 100 successful
- 101 user does not exist
- 102 user is not a subadmin of the group / group does not exist
- 103 unknown failure

#### **Example**

```
$ curl -X DELETE https://admin:secret@example.com/ocs/v1.php/cloud/users/Frank/
,→subadmins -d groupid="oldgroup" -H "OCS-APIRequest: true"
```
• Removes Frank's subadmin rights from the oldgroup group

## **XML output**

```
<?xml version="1.0"?>
<ocs>
 <meta>
   <statuscode>100</statuscode>
    <status>ok</status>
 </meta>
 <data/>
</ocs>
```
### **Get user's subadmin groups**

Returns the groups in which the user is a subadmin. Authentication is done by sending a Basic HTTP Authorization header.

#### **Syntax: ocs/v1.php/cloud/users/{userid}/subadmins**

• HTTP method: GET

Status codes:

- 100 successful
- 101 user does not exist
- 102 unknown failure

### **Example**

```
$ curl -X GET https://admin:secret@example.com/ocs/v1.php/cloud/users/Frank/subadmins␣
,→-H "OCS-APIRequest: true"
```
• Returns the groups of which Frank is a subadmin

#### **XML output**

```
<?xml version="1.0"?>
<ocs>
 <meta>
     <status>ok</status>
     <statuscode>100</statuscode>
   <message/>
 </meta>
  <data>
    <element>testgroup</element>
  </data>
</ocs>
```
## **Resend the welcome email**

The request to this endpoint triggers the welcome email for this user again.

#### **Syntax: ocs/v1.php/cloud/users/{userid}/welcome**

• HTTP method: POST

Status codes:

- 100 successful
- 101 email address not available
- 102 sending email failed

#### **Example**

```
$ curl -X POST https://admin:secret@example.com/ocs/v1.php/cloud/users/Frank/welcome -
,→H "OCS-APIRequest: true"
```
• Sends the welcome email to Frank

## **XML output**

```
<?xml version="1.0"?>
<ocs>
  <meta>
     <status>ok</status>
      <statuscode>100</statuscode>
    <message/>
  </meta>
  <data/>
</ocs>
```
# **7.9.2 Instruction set for groups**

#### **Search/get groups**

Retrieves a list of groups from the Nextcloud server. Authentication is done by sending a Basic HTTP Authorization header.

#### **Syntax: ocs/v1.php/cloud/groups**

- HTTP method: GET
- url arguments: search string, optional search string
- url arguments: limit int, optional limit value
- url arguments: offset int, optional offset value

Status codes:

• 100 - successful

#### **Example**

```
$ curl -X GET http://admin:secret@example.com/ocs/v1.php/cloud/groups?search=adm -H
,→"OCS-APIRequest: true"
```
• Returns list of groups matching the search string.

#### **XML output**

```
<?xml version="1.0"?>
<ocs>
  <meta>
   <statuscode>100</statuscode>
   <status>ok</status>
 </meta>
 <data>
   <groups>
      <element>admin</element>
   </groups>
  </data>
</ocs>
```
#### **Create a group**

Adds a new group. Authentication is done by sending a Basic HTTP Authorization header.

#### **Syntax: ocs/v1.php/cloud/groups**

- HTTP method: POST
- POST argument: groupid, string the new groups name

Status codes:

- 100 successful
- 101 invalid input data
- 102 group already exists
- 103 failed to add the group

#### **Example**

```
$ curl -X POST http://admin:secret@example.com/ocs/v1.php/cloud/groups -d groupid=
,→"newgroup" -H "OCS-APIRequest: true"
```
• Adds a new group called newgroup

### **XML output**

```
<?xml version="1.0"?>
<ocs>
 <meta>
   <statuscode>100</statuscode>
    <status>ok</status>
 </meta>
 <data/>
</ocs>
```
#### **Get members of a group**

Retrieves a list of group members. Authentication is done by sending a Basic HTTP Authorization header.

## **Syntax: ocs/v1.php/cloud/groups/{groupid}**

• HTTP method: GET

Status codes:

• 100 - successful

#### **Example**

```
$ curl -X GET http://admin:secret@example.com/ocs/v1.php/cloud/groups/admin -H "OCS-
,→APIRequest: true"
```
• Returns a list of users in the admin group

#### **XML output**

```
<?xml version="1.0"?>
<ocs>
  <meta>
   <statuscode>100</statuscode>
   <status>ok</status>
 </meta>
 <data>
    <users>
      <element>Frank</element>
   </users>
  </data>
</ocs>
```
## **Get subadmins of a group**

Returns subadmins of the group. Authentication is done by sending a Basic HTTP Authorization header.

#### **Syntax: ocs/v1.php/cloud/groups/{groupid}/subadmins**

• HTTP method: GET

Status codes:

- 100 successful
- 101 group does not exist
- 102 unknown failure

#### **Example**

```
$ curl -X GET https://admin:secret@example.com/ocs/v1.php/cloud/groups/mygroup/
,→subadmins -H "OCS-APIRequest: true"
```
• Return the subadmins of the group: mygroup

## **XML output**

```
<?xml version="1.0"?>
<ocs>
  <meta>
    <status>ok</status>
    <statuscode>100</statuscode>
    <message/>
  </meta>
  <data>
    <element>Tom</element>
  </data>
</ocs>
```
#### **Edit data of a single group**

Edits attributes related to a group. Authentication is done by sending a Basic HTTP Authorization header.

#### **Syntax: ocs/v1.php/cloud/groups/{groupid}**

- HTTP method: PUT
- PUT argument: key, string the field to edit:
	- **–** displayname
- PUT argument: value, string the new value for the field

Status codes:

- 100 successful
- 101 not supported by backend

## **Examples**

```
$ curl -X PUT http://admin:secret@example.com/ocs/v1.php/cloud/groups/mygroup -d key=
,→"displayname" -d value="My Group Name" -H "OCS-APIRequest: true"
```
• Updates the display name for the group mygroup

#### **XML output**

```
<?xml version="1.0"?>
<ocs>
 <meta>
   <statuscode>100</statuscode>
   <status>ok</status>
 </meta>
 <data/>
</ocs>
```
#### **Delete a group**

Removes a group. Authentication is done by sending a Basic HTTP Authorization header.

### **Syntax: ocs/v1.php/cloud/groups/{groupid}**

• HTTP method: DELETE

Status codes:

- 100 successful
- 101 group does not exist
- 102 failed to delete group

#### **Example**

```
$ curl -X DELETE http://admin:secret@example.com/ocs/v1.php/cloud/groups/mygroup -H
,→"OCS-APIRequest: true"
```
• Delete the group mygroup

#### **XML output**

```
<?xml version="1.0"?>
<ocs>
 <meta>
   <statuscode>100</statuscode>
    <status>ok</status>
 </meta>
 <data/>
</ocs>
```
# **7.9.3 Instruction set for apps**

#### **Get list of apps**

Returns a list of apps installed on the Nextcloud server. Authentication is done by sending a Basic HTTP Authorization header.

### **Syntax: ocs/v1.php/cloud/apps/**

- HTTP method: GET
- url argument: filter, string optional (enabled or disabled)

Status codes:

- 100 successful
- 101 invalid input data

#### **Example**

```
$ curl -X GET http://admin:secret@example.com/ocs/v1.php/cloud/apps?filter=enabled -H
,→"OCS-APIRequest: true"
```
• Gets enabled apps

### **XML output**

```
<?xml version="1.0"?>
<ocs>
  <meta>
    <statuscode>100</statuscode>
    <status>ok</status>
 </meta>
  <data>
   <apps>
      <element>files</element>
      <element>provisioning_api</element>
    </apps>
  </data>
</ocs>
```
#### **Get app info**

Provides information on a specific application. Authentication is done by sending a Basic HTTP Authorization header.

## **Syntax: ocs/v1.php/cloud/apps/{appid}**

• HTTP method: GET

Status codes:

• 100 - successful

#### **Example**

```
$ curl -X GET http://admin:secret@example.com/ocs/v1.php/cloud/apps/files -H "OCS-
,→APIRequest: true"
```
• Get app info for the files app

#### **XML output**

```
<?xml version="1.0"?>
<ocs>
  <meta>
    <statuscode>100</statuscode>
    <status>ok</status>
 </meta>
  <data>
   <info/>
    <remote>
     <files>appinfo/remote.php</files>
      <webdav>appinfo/remote.php</webdav>
      <filesync>appinfo/filesync.php</filesync>
   </remote>
   <public/>
   <id>files</id>
   <name>Files</name>
   <description>File Management</description>
   <licence>AGPL</licence>
   <author>Robin Appelman</author>
   <require>4.9</require>
   <shipped>true</shipped>
    <active>true</active>
    <standalone></standalone>
    <default_enable></default_enable>
    <types>
      <element>filesystem</element>
    </types>
  </data>
</ocs>
```
#### **Enable an app**

Enable an app. Authentication is done by sending a Basic HTTP Authorization header.

### **Syntax: ocs/v1.php/cloud/apps/{appid}**

• HTTP method: POST

#### Status codes:

• 100 - successful

#### **Example**

```
$ curl -X POST http://admin:secret@example.com/ocs/v1.php/cloud/apps/files_texteditor␣
,→-H "OCS-APIRequest: true"
```
• Enable the files\_texteditor app

#### **XML output**

```
<?xml version="1.0"?>
<ocs>
 <meta>
   <statuscode>100</statuscode>
   <status>ok</status>
 </meta>
</ocs>
```
#### **Disable an app**

Disables the specified app. Authentication is done by sending a Basic HTTP Authorization header.

### **Syntax: ocs/v1.php/cloud/apps/{appid}**

• HTTP method: DELETE

Status codes:

• 100 - successful

#### **Example**

```
$ curl -X DELETE http://admin:secret@example.com/ocs/v1.php/cloud/apps/files_
,→texteditor -H "OCS-APIRequest: true"
```
• Disable the files\_texteditor app

#### **XML output**

```
<?xml version="1.0"?>
<ocs>
  <meta>
   <statuscode>100</statuscode>
   <status>ok</status>
 </meta>
</ocs>
```
# **7.10 Profile configuration**

The user profile presents the information of a user and is enabled by default for all users. Users may individually enable or disable their profile in their Personal info settings under the Personal settings section.

As an administrator you may change the default for new users and may also disable profile globally to remove all profile functionality.

Profile properties are also written into the *[system address book](#page-333-0)*.

To enable or disable profile by default for new users switch the toggle in Basic settings under the Administration settings section.

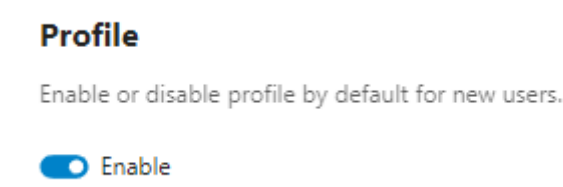

**Note:** If you are upgrading from Nextcloud 22 to 23 and want profile to be disabled by default for all users, you may run the occ command below before upgrading or upgrade first then switch the toggle in Basic settings before letting any users log in.

occ config:app:set settings profile\_enabled\_by\_default --value="0"

Please refer to *[Using the occ command](#page-74-0)* for all available occ commands.

To disable profile globally add the following line to your config.php

'profile.enabled' => false,

Please refer to *[Configuration Parameters](#page-104-0)* for all available config.php options.

## **7.10.1 Property scopes**

User properties (Full name, Address, Website, Role, …) have specific visibility scopes (Private, Local, Federated, Published).

The visibility scopes are explained below:

#### **Private**

Contact details visible locally only

**Local**

Contact details visible locally and through public link access on local instance

#### **Federated**

Contact details visible locally, through public link access and on trusted federated servers.

#### **Published**

Contact details visible locally, through public link access, on trusted federated servers and published to the public lookup server.

The default values for each property for each new user is listed below, but you should consult the declaration of the DEFAULT\_SCOPES constant in the OC\Accounts\AccountManager class [\(see the code](https://github.com/nextcloud/server/blob/master/lib/private/Accounts/AccountManager.php)) to make sure these are up-to-date.

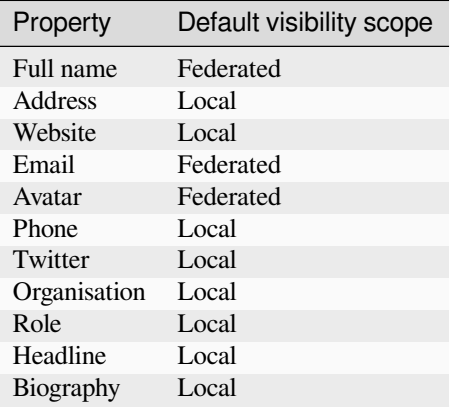

If you'd like to override the value for one or several default visibility scopes, use the account\_manager. default\_property\_scope config.php configuration key, which defaults to an empty array:

```
'account_manager.default_property_scope' => [
 \OCP\Accounts\IAccountManager::PROPERTY_PHONE => \OCP\Accounts\
,→IAccountManager::SCOPE_PRIVATE,
 \OCP\Accounts\IAccountManager::PROPERTY_ROLE => \OCP\Accounts\
,→IAccountManager::SCOPE_FEDERATED
\mathbf{I}
```
In the above example, the phone and role properties are respectively overwritten to the private and federated scopes. Note that these changes will only apply to *new* users, not existing ones.

**CHAPTER**

**EIGHT**

# **FILE SHARING AND MANAGEMENT**

# <span id="page-264-0"></span>**8.1 File Sharing**

Nextcloud users can share files with their Nextcloud groups and other users on the same Nextcloud server, with Nextcloud users on *[other Nextcloud servers](#page-268-0)*, and create public shares for people who are not Nextcloud users. You have control of a number of user permissions on file shares.

Configure your sharing policy on your Admin page in the Sharing section.

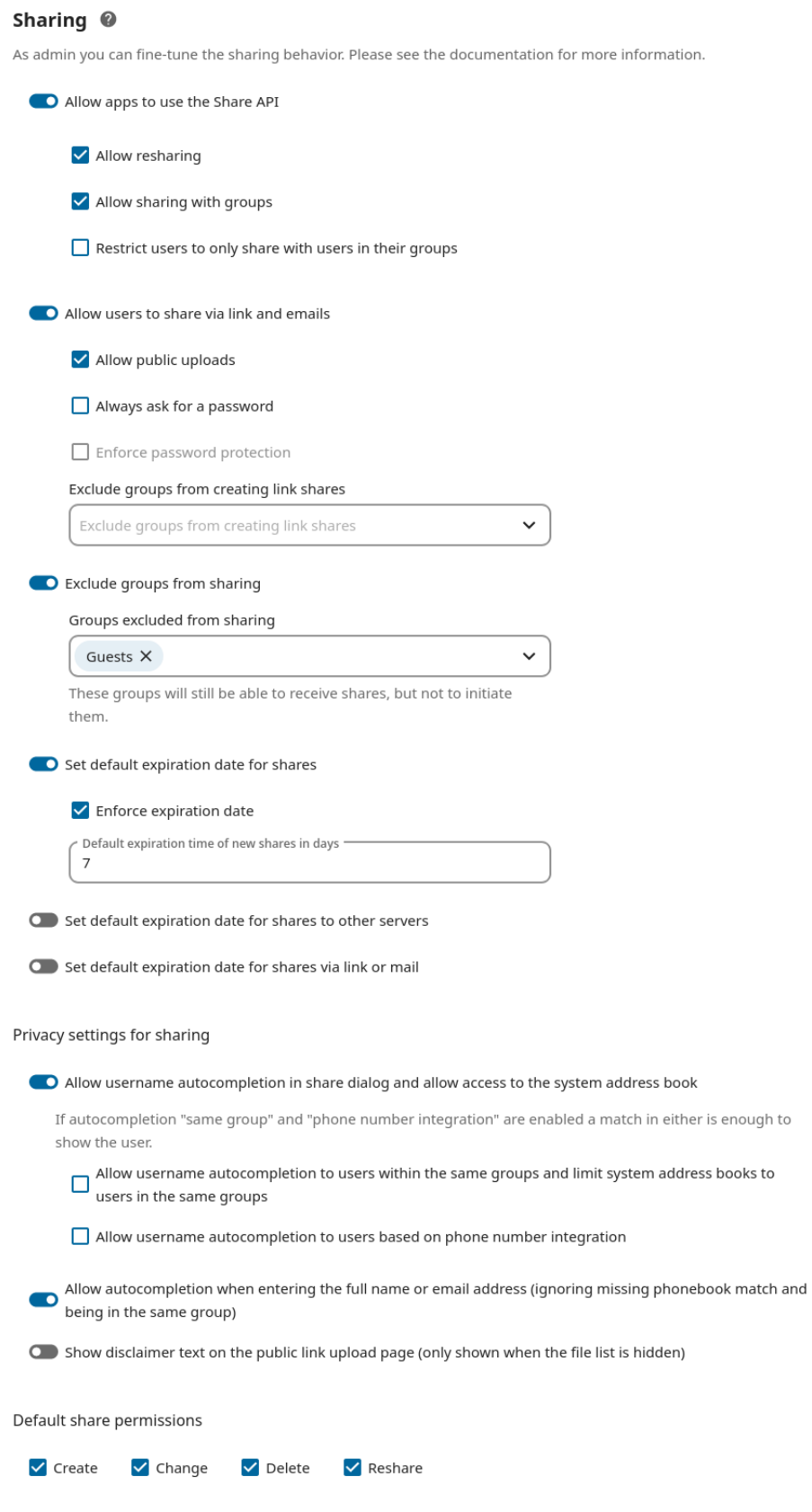

- Check Allow apps to use the Share API to enable users to share files. If this is not checked, no users can create file shares.
	- **–** Check Allow resharing to enable users to re-share files shared with them.
	- **–** Check Allow sharing with groups to enable users to share with groups.
	- **–** Check Restrict users to only share with users in their groups to confine sharing within group memberships.

**Note:** This setting does not apply to the Federated Cloud sharing feature. If *[Federated Cloud Sharing](#page-268-0)* is enabled, users can still share items with any users on any instances (including the one they are on) via a remote share.

- Check Allow users to share via link and email to enable creating public shares for people who are not Nextcloud users via hyperlink.
	- **–** Check Allow public uploads to allow anyone to upload files to public shares.
	- **–** Check Always ask for a password to proactively ask a user to set a password for a share link.
	- **–** Check Enforce password protection to force users to set a password on all public share links. This does not apply to local user and group shares.
	- **–** Add groups to Exclude groups from creating link shares to no apply the settings for that groups.
- Check Exclude groups from sharing to prevent members of specific groups from creating any file shares in those groups. When you check this, you'll get a dropdown list of all your groups to choose from. Type any group name to search for. Members of excluded groups can still receive shares, but not create any.
- Check Set default expiration date for shares to set a default expiration date on local user and group shares.
	- **–** Check Enforce expiration date to always enforce the configured expiration date on local user and group shares.

**Note:** Users will not be able to set the expiration date further in the future than the enforced expiration date, although they will be able to set a more recent date. Also note that users will be able to update the expiration date again at a later point. The expiration date is based on the current date and not on the share creation date. The user will be able to extend the expiration date again whenever a previous expiration date is close to be reached.

- Check Set default expiration date for shares via link or email to set a default expiration date on public shares.
	- **–** Check Enforce expiration date to always enforce the configured expiration date on public shares.

**Note:** Users will not be able to set the expiration date further in the future than the enforced expiration date, although they will be able to set a more recent date. Also note that users will be able to update the expiration date again at a later point. The expiration date is based on the current date and not on the share creation date. The user will be able to extend the expiration date again whenever a previous expiration date is close to be reached.

- Check Allow username autocompletion in share dialog and allow access to the system address book to enable auto-completion of Nextcloud usernames and list the system address book as resource when syncing contacts with CardDAV.
	- **–** Check Allow username autocompletion to users within the same groups and limit system address books to users in the same groups to limit username autocompletion to users from within the same groups as the share owner.
	- **–** Check Allow username autocompletion to users based on phone number integration to limit username autocompletion to users when the share owner has synced their phone address book via the Nextcloud Talk mobile clients and it contained the phone number the user configured in their profile.
- Check Allow autocompletion when entering the full name or email address (ignoring missing phonebook match and being in the same group) to show despite of the previous restrictions a user suggestion, when the complete display name or user id was typed.
- Check Show disclaimer text on the public link upload page to set and show a disclaimer text on public links with hidden file lists. If you enable this feature a text input will be shown to input the disclaimer text.

With Default share permissions you are able to set the default permissions for user-shares (Create, Change, Delete and Reshare) without forcing them.

**Note:** Nextcloud does not preserve the mtime (modification time) of directories, though it does update the mtimes on files. See [Wrong folder date when syncing](https://github.com/owncloud/core/issues/7009) for discussion of this.

**Note:** There are more sharing options on config.php level available: [Configuration Parameters](https://docs.nextcloud.com/server/latest/admin_manual/configuration_server/config_sample_php_parameters.html#sharing)

## **8.1.1 Distinguish between max expiration date and default expiration date**

The expiration date which can be set and enforced in the settings above are the hard limit and the default value at the same time. Sometimes admins want to have a moderate default expire date, for example 7 days but make sure that the user can't extend it to more than 14 days.

In order to do so, set a enforced expiration date in the settings as described above and set the default value to something below the maximal possible expiration date with the following OCC commands:

```
occ config:app:set --value <DAYS> core internal_defaultExpDays
occ config:app:set --value <DAYS> core link_defaultExpDays
```
## **8.1.2 Get a notification before a share expires**

Users can get a notification before a share expires. In order to do so a cronjob need to be configured which calls the following OCC command once a day:

occ sharing:expiration-notification

A notification will be send for all shares which expire within the next 24 hours.

# **8.1.3 Transferring files to another user**

You may transfer files from one user to another with occ. This is useful when you have to remove a user. Be sure to transfer the files before you delete the user! This transfers all files from user1 to user2, and the shares and metadata info associated with those files (shares, tags, comments, etc). Trashbin contents are not transferred:

occ files:transfer-ownership user1 user2

(See *[Using the occ command](#page-74-0)* for a complete occ reference.)

Users may also transfer files or folders selectively by themselves. See [user documentation](https://docs.nextcloud.com/server/latest/user_manual/en/files/transfer_ownership.html) for details.

# **8.1.4 Creating persistent file Shares**

When a user is deleted, their files are also deleted. As you can imagine, this is a problem if they created file shares that need to be preserved, because these disappear as well. In Nextcloud files are tied to their owners, so whatever happens to the file owner also happens to the files.

One solution is to create persistent shares for your users. You can retain ownership of them, or you could create a special user for the purpose of establishing permanent file shares. Simply create a shared folder in the usual way, and share it with the users or groups who need to use it. Set the appropriate permissions on it, and then no matter which users come and go, the file shares will remain. Because all files added to the share, or edited in it, automatically become owned by the owner of the share regardless of who adds or edits them.

# **8.1.5 Using File Drop Share links**

Using a File Drop Share allows users to upload files to Nextcloud through an unauthenticated session. File Drop Share links will only work when Allow public uploads is checked in the Sharing section of the Administration Settings page.

**Note:** File Drop Shares currently have a limitation in that any files uploaded through an unauthenticated session will not be chunked. Therefore the maximum file size that can be uploaded through File Drop Shares depends entirely on settings set within your environment.

# <span id="page-268-0"></span>**8.2 Configuring Federation Sharing**

Federated Cloud Sharing is now managed by the Federation app (9.0+), and is now called Federation sharing. When you enable the Federation app you can easily and securely link file shares between Nextcloud servers, in effect creating a cloud of Nextclouds.

# **8.2.1 Creating a new Federation Share**

Follow these steps to create a new Federation share between two Nextcloud servers. This requires no action by the user on the remote server; all it takes is a few steps on the originating server.

- 1. Enable the Federation app.
- 2. Go to your Nextcloud Admin page and scroll to the Sharing section. Verify that **Allow users on this server to send shares to other servers** and **Allow users on this server to receive shares from other servers** are enabled.
- 3. Now go to the Federation section. The Federation app supports creating a list of trusted Nextcloud servers, which allows the trusted servers to exchange user directories and auto-complete the names of external users when you create shares.

# **Trusted servers**

Federation allows you to connect with other trusted servers to exchange the user directory. For example this will be used to auto-complete external users for federated sharing. It is not necessary to add a server as trusted server in order to create a federated share.

+ Add trusted server

4. Now go to your Files page and select a folder to share. Click the share icon, and then enter the username and URL of the user on the remote Nextcloud server. In this example, that is freda@https://example.com/ nextcloud. When Nextcloud verifies the link, it displays it with the **(remote)** label. Click on this label to establish the link.

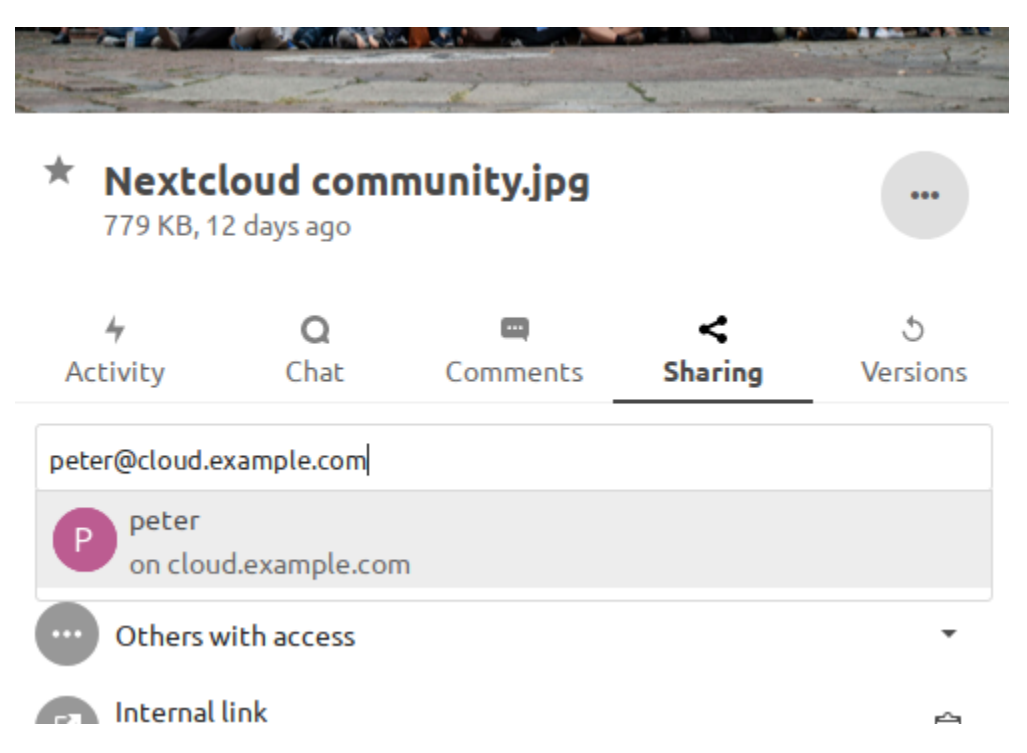

- 4 Q  $\overline{a}$ c G Chat **Sharing Versions** Activity Comments Name or federated cloud ID ... **Share link** ┿ peter@cloud.example.com (remote) œ Allow editing ✓ Others with access **Internal link** Allow resharing Only works for users with access to this f Set expiration date Add to a project Connect items to a project to make them × Unshare
- 5. When the link is successfully completed, you have a single share option, and that is **can edit**.

You may disconnect the share at any time by clicking the trash can icon.

# **8.2.2 Configuring trusted Nextcloud servers**

You may create a list of trusted Nextcloud servers for Federation sharing. This allows your linked Nextcloud servers to share user directories, and to auto-fill user names in share dialogs.

You may also enter Nextcloud server URLs in the **Add Nextcloud Server** field.

A red light means the connection failed. The yellow light indicates a successful connection, with no user names exchanged. The green light indicates a successful connection with user names exchanged.

The prerequisiste for a green status is that the trusted servers were maintained in both interacting Nextcloud servers. Additionally occ federation:sync-addressbooks must have been executed (part of cron job list).

# **Trusted servers**

Federation allows you to connect with other trusted servers to exchange the user directory. For example this will be used to auto-complete external users for federated sharing. It is not necessary to add a server as trusted server in order to create a federated share.

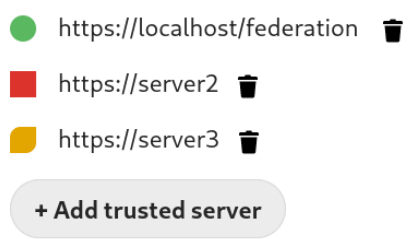

# **8.2.3 Creating Federation Shares via public Link Share**

Check the Share link entry to expose more sharing options (which are described more fully in *[File Sharing](#page-264-0)*). You may create a Federation share by allowing Nextcloud to create a public link for you, and then email it to the person you want to create the share with.

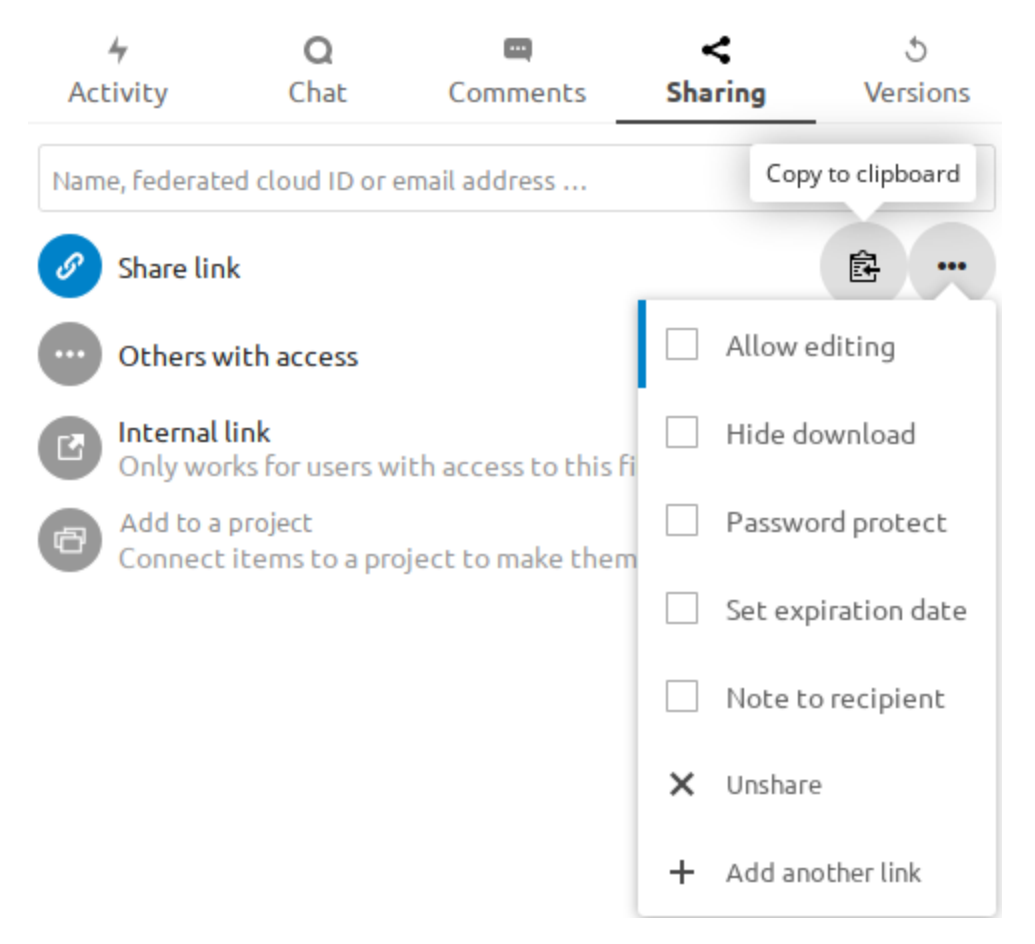

You may optionally set a password and expiration date on it. When your recipient receives your email they must click the link, or copy it to a Web browser. They will see a page displaying a thumbnail of the file, with a button to **Add to your Nextcloud**.

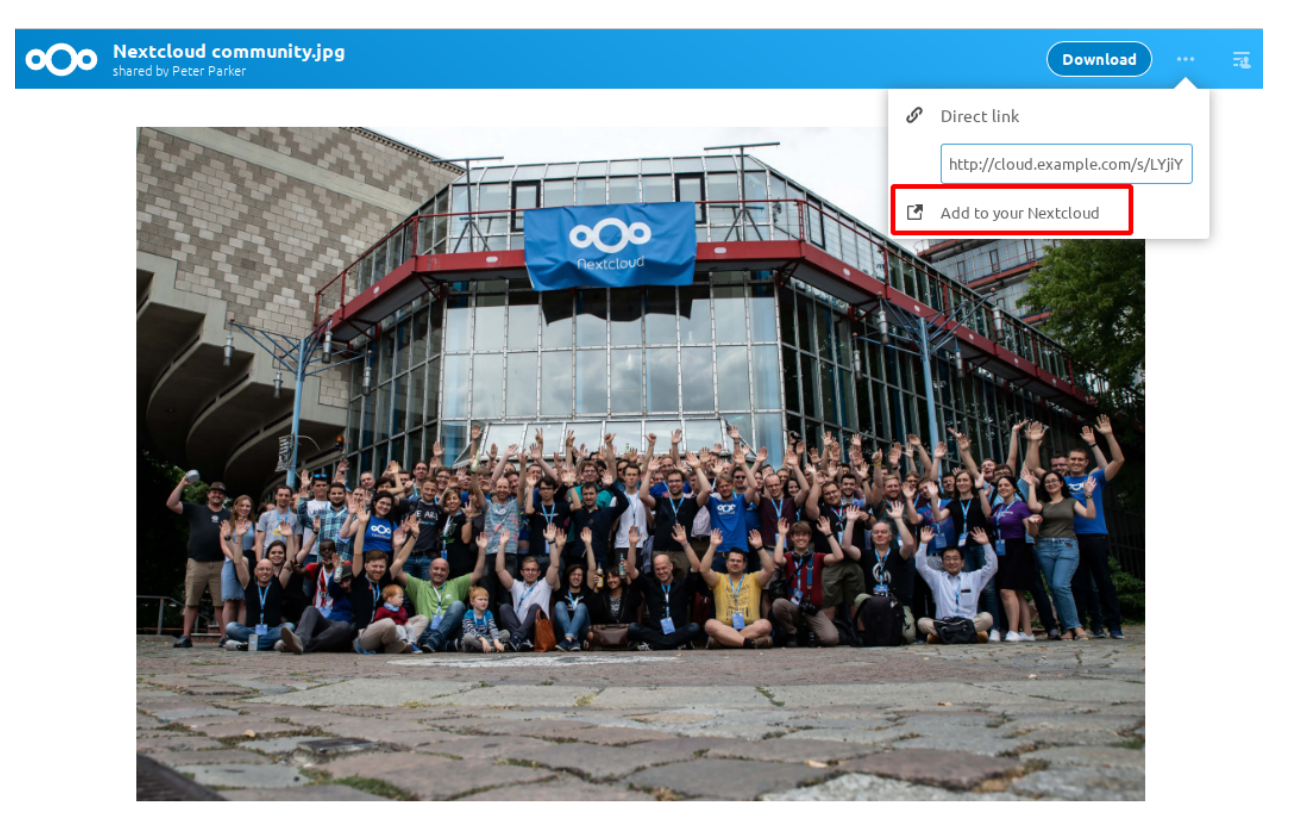

Nextcloud - a safe home for all your data

Your recipient should click the **Add to your Nextcloud** button. On the next screen your recipient needs to enter the URL to their Nextcloud server, and then press the return key.

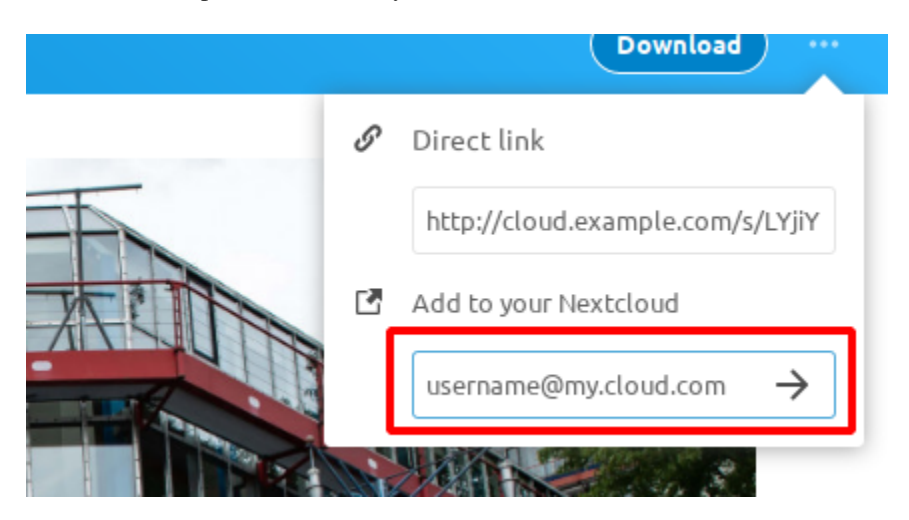

Your recipient has to take one more step, and that is to confirm creating the federated cloud share link by clicking the **Accept** button.

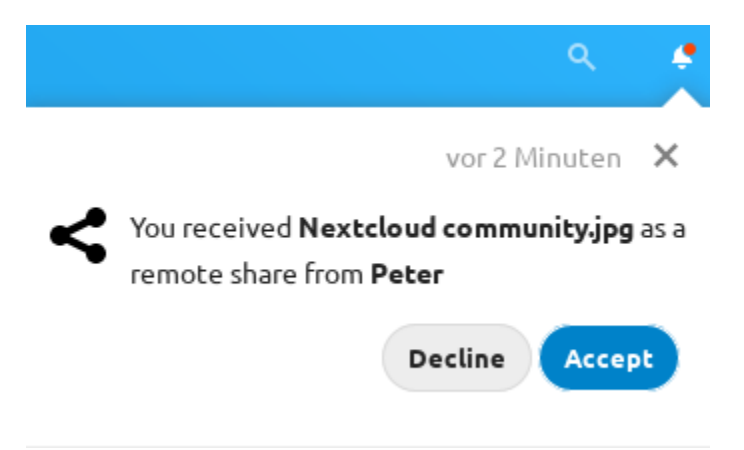

Un-check the Share link checkbox to disable any federated cloud share created this way.

# **8.2.4 Configuration tips**

The Sharing section on your Admin page allows you to control how your users manage federated cloud shares:

- Check Enforce password protection to require passwords on link shares.
- Check Set default expiration date to require an expiration date on link shares.
- Check Allow public uploads to allow two-way file sharing.
- If you encounter timeouts for downloading or uploading large files, you can use the option davstorage. request\_timeout in your config.php to increase the timeout. The default value is 30 seconds.

Your Apache Web server must have mod\_rewrite enabled, and you must have trusted\_domains correctly configured in config.php to allow external connections (see *[Installation wizard](#page-31-0)*). Consider also enabling SSL to encrypt all traffic between your servers .

Your Nextcloud server creates the share link from the URL that you used to log into the server, so make sure that you log into your server using a URL that is accessible to your users. For example, if you log in via its LAN IP address, such as http://192.168.10.50, then your share URL will be something like http://192.168.10.50/ nextcloud/index.php/s/jWfCfTVztGlWTJe, which is not accessible outside of your LAN. This also applies to using the server name; for access outside of your LAN you need to use a fully-qualified domain name such as http:/ /myserver.example.com, rather than http://myserver.

# **8.3 Uploading big files > 512MB**

The default maximum file size for uploads is 512MB. You can increase this limit up to what your filesystem and operating system allows. There are certain hard limits that cannot be exceeded:

- < 2GB on 32Bit OS-architecture
- $\bullet$  < 2GB with IE6 IE8
- $\bullet$  < 4GB with IE9 IE11

64-bit filesystems have much higher limits; consult the documentation for your filesystem.

**Note:** The Nextcloud sync client is not affected by these upload limits as it is uploading files in smaller chunks. See [Client documentation](https://docs.nextcloud.com/desktop/latest/advancedusage.html) for more information on configuration options.

# **8.3.1 System configuration**

- Make sure that the latest version of PHP is installed
- Disable user quotas, which makes them unlimited
- Your temp file or partition has to be big enough to hold multiple parallel uploads from multiple users; e.g. if the max upload size is 10GB and the average number of users uploading at the same time is 100: temp space has to hold at least 10x100 GB

# **8.3.2 Configuring your Web server**

Note: Nextcloud comes with its own nextcloud/.htaccess file. Because php-fpm can't read PHP settings in .htaccess these settings must be set in the nextcloud/.user.ini file.

Set the following two parameters inside the corresponding php.ini file (see the **Loaded Configuration File** section of *[PHP version and information](#page-407-0)* to find your relevant php.ini files)

```
php_value upload_max_filesize 16G
php_value post_max_size 16G
```
The upload max filesize and post max size settings may not apply to file uploads through WebDAV single file PUT requests or [Chunked file uploads](https://docs.nextcloud.com/server/latest/developer_manual/client_apis/WebDAV/chunking.html) For those, PHP and webserver timeouts are the limiting factor on the upload size.

Adjust these values for your needs. If you see PHP timeouts in your logfiles, increase the timeout values, which are in seconds:

```
php_value max_input_time 3600
php_value max_execution_time 3600
```
The [mod\\_reqtimeout](https://httpd.apache.org/docs/current/mod/mod_reqtimeout.html) Apache module could also stop large uploads from completing. If you're using this module and getting failed uploads of large files either disable it in your Apache config or raise the configured RequestReadTimeout timeouts.

There are also several other configuration options in your Web server config which could prevent the upload of larger files. Please see the manual of your Web server for how to configure those values correctly:

### **Apache**

- [LimitRequestBody](https://httpd.apache.org/docs/current/en/mod/core.html#limitrequestbody) (In Apache HTTP Server <=2.4.53 this defaulted to unlimited, but now defaults to 1 GiB. The new default limits uploads from non-chunking clients to 1 GiB. If this is a concern in your environment, override the new default by either manually setting it to 0 or to a value similar to that used for your local environment's PHP upload max filesize / post max size / memory limit parameters.)
- [SSLRenegBufferSize](https://httpd.apache.org/docs/current/mod/mod_ssl.html#sslrenegbuffersize)
- [Timeout](https://httpd.apache.org/docs/current/mod/core.html#timeout)

## **Apache with mod\_fcgid**

- [FcgidMaxRequestInMem](https://httpd.apache.org/mod_fcgid/mod/mod_fcgid.html#fcgidmaxrequestinmem)
- [FcgidMaxRequestLen](https://httpd.apache.org/mod_fcgid/mod/mod_fcgid.html#fcgidmaxrequestlen)

Note: If you are using Apache/2.4 with mod\_fcgid, as of February/March 2016, FcgidMaxRequestInMem still needs to be significantly increased from its default value to avoid the occurrence of segmentation faults when uploading big files. This is not a regular setting but serves as a workaround for [Apache with mod\\_fcgid bug #51747.](https://bz.apache.org/bugzilla/show_bug.cgi?id=51747)

Setting FcgidMaxRequestInMem significantly higher than normal may no longer be necessary, once bug #51747 is fixed.

## **Apache with mod\_proxy\_fcgi**

• [ProxyTimeout](https://httpd.apache.org/docs/current/mod/mod_proxy.html#proxytimeout)

#### **nginx**

- [client\\_max\\_body\\_size](https://nginx.org/en/docs/http/ngx_http_core_module.html#client_max_body_size)
- [fastcgi\\_read\\_timeout](https://nginx.org/en/docs/http/ngx_http_fastcgi_module.html#fastcgi_read_timeout)
- [client\\_body\\_temp\\_path](https://nginx.org/en/docs/http/ngx_http_core_module.html#client_body_temp_path)

Since nginx 1.7.11 a new config option [fastcgi\\_request\\_buffering](https://nginx.org/en/docs/http/ngx_http_fastcgi_module.html#fastcgi_request_buffering) is available. Setting this option to fastcgi\_request\_buffering off; in your nginx config might help with timeouts during the upload. Furthermore it helps if you're running out of disc space on the tmp partition of your system.

**Note:** Make sure that client\_body\_temp\_path points to a partition with adequate space for your upload file size, and on the same partition as the upload\_tmp\_dir or tempdirectory (see below). For optimal performance, place these on a separate hard drive that is dedicated to swap and temp storage.

If your site is behind a nginx frontend (for example a loadbalancer):

By default, downloads will be limited to 1GB due to proxy\_buffering and proxy\_max\_temp\_file\_size on the frontend.

- If you can access the frontend's configuration, disable [proxy\\_buffering](https://nginx.org/en/docs/http/ngx_http_proxy_module.html#proxy_buffering) or increase [proxy\\_max\\_temp\\_file\\_size](https://nginx.org/en/docs/http/ngx_http_proxy_module.html#proxy_max_temp_file_size) from the default 1GB.
- If you do not have access to the frontend, set the [X-Accel-Buffering](https://nginx.org/en/docs/http/ngx_http_proxy_module.html#proxy_buffering) header to add\_header X-Accel-Buffering no; on your backend server.

# **8.3.3 Configuring PHP**

If you don't want to use the Nextcloud .htaccess or .user.ini file, you may configure PHP instead. Make sure to comment out any lines .htaccess pertaining to upload size, if you entered any.

If you are running Nextcloud on a 32-bit system, any open\_basedir directive in your php.ini file needs to be commented out.

Set the following two parameters inside  $php$ , ini, using your own desired file size values:

```
upload_max_filesize = 16G
post_max_size = 16G
```
Tell PHP which temp directory you want it to use:

```
upload_tmp_dir = /var/big_temp_file/
```
**Output Buffering** must be turned off in .htaccess or .user.ini or php.ini, or PHP will return memory-related errors:

```
• output buffering = 0
```
# **8.3.4 Configuring Nextcloud**

As an alternative to the upload\_tmp\_dir of PHP (e.g. if you don't have access to your php.ini) you can also configure a temporary location for uploaded files by using the tempdirectory setting in your config.php (See *[Configuration Parameters](#page-104-0)*).

If you have configured the session\_lifetime setting in your config.php (See *[Configuration Parameters](#page-104-0)*) file then make sure it is not too low. This setting needs to be configured to at least the time (in seconds) that the longest upload will take. If unsure remove this completely from your configuration to reset it to the default shown in the  $config$ . sample. php.

## **8.3.5 Adjust chunk size on Nextcloud side**

For upload performance improvements in environments with high upload bandwidth, the server's upload chunk size may be adjusted:

sudo -u www-data php occ config:app:set files max\_chunk\_size --value 20971520

Put in a value in bytes (in this example, 20MB). Set  $-\text{value}$  0 for no chunking at all.

Default is 10485760 (10 MiB).

**Note:** Changing max\_chunk\_size will not have any performance impact on files uploaded through File Drop shares as unauthenticated file uploads are not chunked.

# **8.3.6 Large file upload on object storage**

[Chunked file uploads](https://docs.nextcloud.com/server/latest/developer_manual/client_apis/WebDAV/chunking.html) do have a larger space consumption on the temporary folder when processing those uploads on object storage as the individual chunks get downloaded from the storage and will be assembled to the actual file on the Nextcloud servers temporary directory. It is recommended to increase the size of your temp directory accordingly and also ensure that request timeouts are high enough for PHP, webservers or any load balancers involved.

# **8.3.7 Federated Cloud Sharing**

If you are using [Federated Cloud Sharing](https://docs.nextcloud.com/server/latest/admin_manual/configuration_files/federated_cloud_sharing_configuration.html) and want to share large files, you can increase the timeout values for requests to the federated servers. Therefore, you can set davstorage.request timeout in your config.php. The default value is 30 seconds.

# **8.4 Providing default files**

You may distribute a set of default files and folders to all users by placing them in directory that is readable by the webserver user. This allows you to overwrite the files that are shipped by default with Nextcloud in core/skeleton. That custom directory should then be configured in the config.php via the configuration option skeletondirectory (see *[Configuration Parameters](#page-104-0)*). Leave empty to not copy any skeleton files.

These files will be copied only to new users after their initial login, and existing users will not see files that are added to this directory after their first login. The files in the skeleton directory are copied into the users data directories, so they may change and delete the files without affecting the originals.

This screenshot shows a set of photos in the skeleton directory.

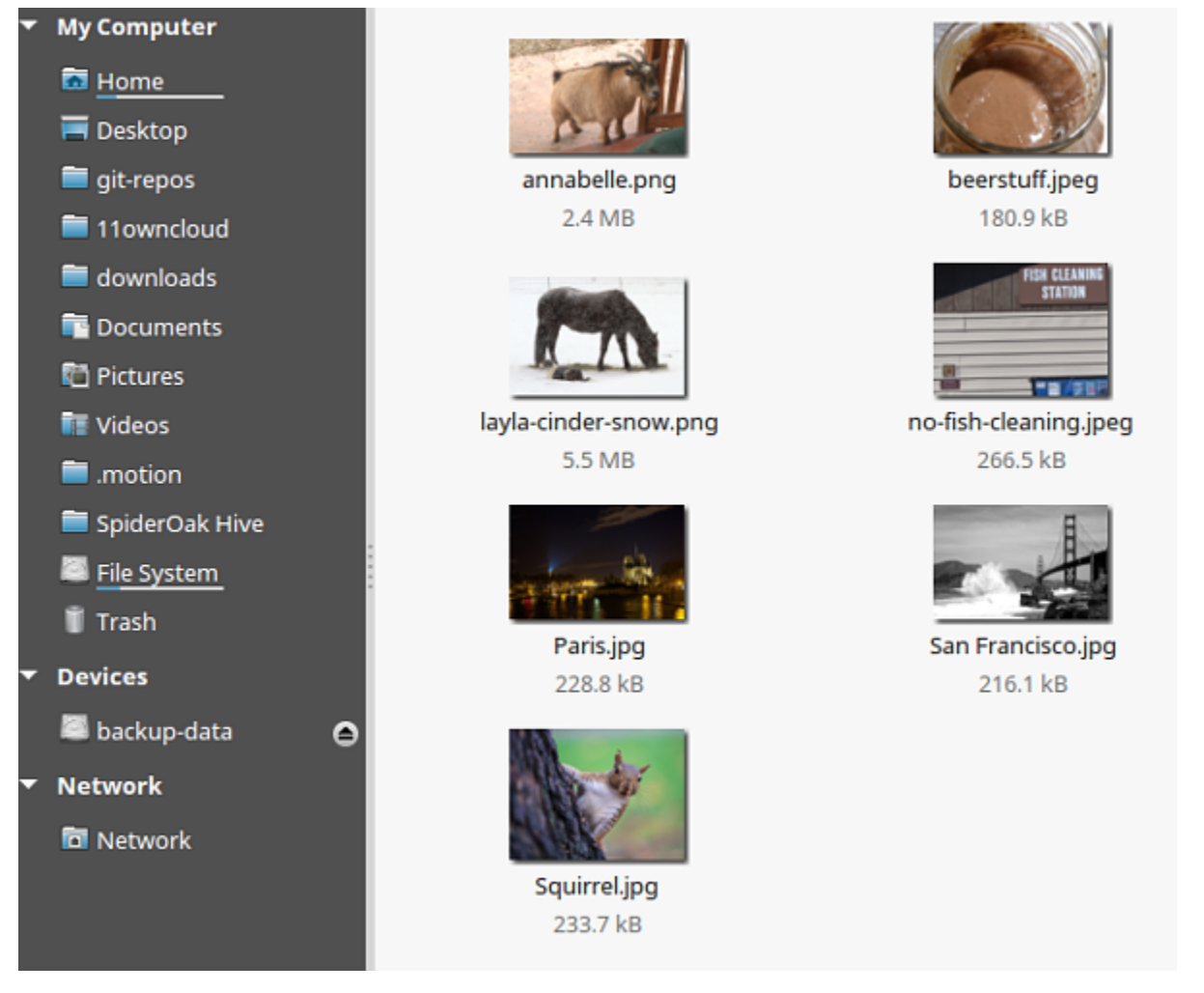

They appear on the user's Nextcloud Files page just like any other files.

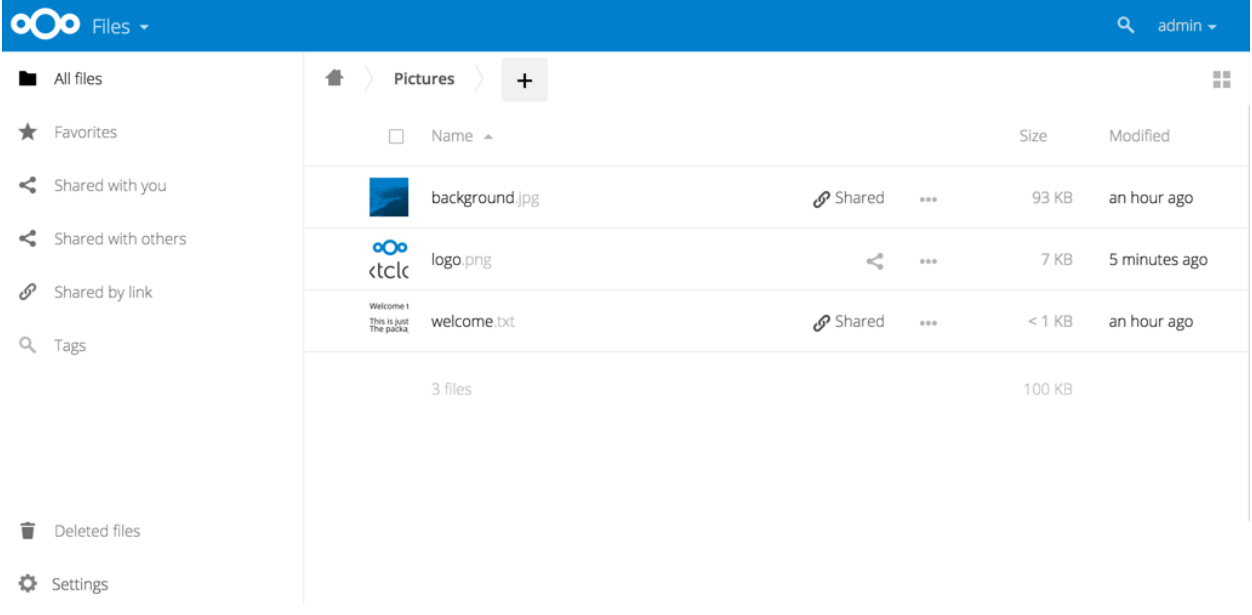

**Note:** Overwriting the files in core/skeleton is not recommended, because those changes will be overwritten on the next update of the Nextcloud server.

# **8.4.1 Default file templates**

The default path for user templates is at /Templates (translated in the user's language). If you need to override this path for all users, you can set

occ config:app:set core defaultTemplateDirectory --value="CustomPath"

This will only apply to new users.

# **8.5 Configuring Object Storage as Primary Storage**

Nextcloud allows to configure object storages like OpenStack Swift or Amazon Simple Storage Service (S3) or any compatible S3-implementation (e.g. Minio or Ceph Object Gateway) as primary storage replacing the default storage of files.

By default, files are stored in nextcloud/data or another directory configured in the config.php of your Nextcloud instance. This data directory might still be used for compatibility reasons)

## **8.5.1 Differences from External Storage**

When an object store is used as Primary Storage, Nextcloud requires exclusive access over the bucket being used. All metadata (filenames, directory structures, etc) is stored in Nextcloud and not in the object store. The metadata is only stored in the database and the object store only holds the file content by unique identifier.

#### **Performance Implications**

Because of this, object stores configured as Primary Storage usually perform better than when using the same object store via the External Storage support application, but the downside is being unable to access the files from outside of Nextcloud. This makes using an object store as Primary Storage distinct from using an object store via External Storage.

#### **Data Backup and Recovery Implications**

One impact of using an object store as Primary Storage is that your data backup strategy needs to incorporate this. **Your data is longer stored on your Nextcloud server, but your files are also no longer accessible by simply bypassing your Nextcloud server and accessing your object store directly.**

# **8.5.2 Configuration**

Primary object stores need to be configured in  $config.php$  by specifying the objectstore backend and any backend specific configuration.

**Note:** Configuring a primary object store on an existing Nextcloud instance will make all existing files on the instance inaccessible.

The configuration has the following structure:

```
'objectstore' => [
         'class' => 'Object\\Storage\\Backend\\Class',
         'arguments' => [
                 ...
        \frac{1}{2}],
```
#### **OpenStack Swift**

The OpenStack Swift backend mounts a container on an OpenStack Object Storage server into the virtual filesystem.

The class to be used is \OC\Files\ObjectStore\Swift

Both openstack v2 and v3 authentication are supported,

V2 Authentication:

```
'objectstore' => [
        'class' => '\\OC\\Files\\ObjectStore\\Swift',
        'arguments' \Rightarrow [
                'username' => 'username',
                'password' => 'Secr3tPaSSWoRdt7',
                // the container to store the data in
                'bucket' => 'nextcloud',
                'autocreate' => true,
                'region' => 'RegionOne',
                // The Identity / Keystone endpoint
                'url' => 'http://example.com/v2.0',
                // optional on some swift implementations
                'tenantName' => 'username',
                'serviceName' => 'swift',
                // The Interface / url Type, optional
                'urlType' => 'internal'
        ],
],
```
V3 Authentication:

```
'objectstore' => [
        'class' => 'OC\\Files\\ObjectStore\\Swift',
        'arguments' => [
                 'autocreate' => true,
                 'user' \Rightarrow [
                          'name' => 'UserName',
                         'password' => 'Secr3tPaSSWoRdt7',
                         'domain' => \lceil
```
(continues on next page)

(continued from previous page)

```
'name' => 'Default',
                           ],
                 ],
                  'scope' \Rightarrow [
                           'project' => [
                                    'name' => 'TenantName',
                                    'domain' \Rightarrow [
                                             'name' => 'Default',
                                    ],
                           ],
                  ],
                  'serviceName' => 'swift',
                  'region' => 'regionOne',
                  'url' => 'http://example.com/v3',
                  'bucket' => 'nextcloud',
        ],
],
```
### **Simple Storage Service (S3)**

The Simple Storage Service (S3) backend mounts a bucket on an Amazon S3 object storage or compatible implementation (e.g. Minio or Ceph Object Gateway) into the virtual filesystem.

The class to be used is \OC\Files\ObjectStore\S3

Amazon-hosted S3:

```
'objectstore' => [
        'class' => '\\OC\\Files\\ObjectStore\\S3',
        'arguments' => [
                'bucket' => 'my-nextcloud-store',
                 'reqion' \Rightarrow 'us-east-1','key' => 'EJ39ITYZEUH5BGWDRUFY',
                 'secret' => 'M5MrXTRjkyMaxXPe2FRXMTfTfbKEnZCu+7uRTVSj',
        ],
],
```
Non-Amazon hosted S3:

```
'objectstore' => [
        'class' => '\\OC\\Files\\ObjectStore\\S3',
        'arguments' => [
                'bucket' => 'my-nextcloud-store',
                'hostname' => 's3.example.com',
                'key' => 'EJ39ITYZEUH5BGWDRUFY',
                'secret' => 'M5MrXTRjkyMaxXPe2FRXMTfTfbKEnZCu+7uRTVSj',
                'port' => 8443,
                // required for some non-Amazon S3 implementations
                'use_path_style' => true,
        ],
],
```
Minimum required parameters are:

• bucket [Note: Even if non-Amazon hosted, bucket names must meet AWS S3 naming requirements regardless of what your S3 provider/platform considers acceptable - i.e. no underscores]

- key
- secret

**Note:** You will *probably* need to specify additional parameters beyond these, unless the default values (see below) exactly match your situation. In particular, your region (if Amazon hosted) or hostname (if non-Amazon hosted).

Optional parameters most commonly needing adjustment (and their defaults values if left unconfigured):

- region defaults to eu-west-1
- storageClass defaults to STANDARD
- hostname defaults to s3. REGION. amazonaws.com [Note: If using this parameter (non-Amazon), specify the generic S3 endpoint hostname, **not** the hostname that contains your bucket name]
- use ssl defaults to true

Optional parameters sometimes needing adjustment:

- use path style defaults to false
- port defaults to 443
- sse\_c\_key has no default

Optional parameters less commonly needing adjustment:

- proxy defaults to false
- timeout defaults to 15
- uploadPartSize defaults to 524288000
- putSizeLimit defaults to 104857600
- legacy\_auth has no default
- version defaults to latest
- verify bucket exists defaults to true [Note: Setting this to false *after* confirming the bucket has been created may provide a performance benefit, but may not be possible in multibucket scenarios.]

**If you are using Amazon S3:** the region parameter is required unless you're happy with the default of eu-west-1. There is no need to override the hostname or port. And storageClass only needs to be modified if you're using a different configuration at AWS. Lastly, use\_path\_style is rarely required with Amazon, but some legacy Amazon datacenters may require it.

**If you using a non-Amazon hosted S3 store:** you will need to set the hostname parameter (and can ignore the region parameter). You may need to use use\_path\_style if your non-Amazon S3 store does *not* support requests like https://bucket.hostname.domain/. Setting use path style to true configures the S3 client to make requests like https://hostname.domain/bucket instead.

#### **Microsoft Azure Blob Storage**

The Azure Blob Storage backend mounts a container on Microsoft's Azure Blob Storage into the virtual filesystem.

```
The class to be used is \OC\Files\ObjectStore\Azure
```

```
'objectstore' => [
         'class' => '\\OC\\Files\\ObjectStore\\Azure',
         'arguments' \Rightarrow [
                 'container' => 'nextcloud',
                 'autocreate' => true,
                 'account_name' => 'account_name',
                 'account_key' => 'xxxxxxxxxx'
        ],
],
```
# **8.5.3 Multibucket Object Store**

It's possible to configure Nextcloud to distribute the data over multiple buckets for scalability purposes.

To setup multiple buckets, use 'objectstore\_multibucket' storage backend in config.php:

```
'objectstore_multibucket' => [
        'class' => 'Object\\Storage\\Backend\\Class',
        'arguments' => [
                // optional, defaults to 64
                 'num buckets' \Rightarrow 64,
                 // will be postfixed by an integer in the range from 0 to (num_
,→nuckets-1)
                 'bucket' => 'nextcloud_',
                 ...
        \vert,
],
```
Multibucket object store backend maps every user to a range of buckets and saves all files for that user in their corresponding bucket.

**Note:** While it is possible to change the number of buckets used by an existing Nextcloud instance, the user-to-buckets mapping is only created once, so only newly created users will be mapped to the updated range of buckets.

You can find out more information about upscaling with object storage and Nextcloud in the [Nextcloud customer portal](https://portal.nextcloud.com/article/object-store-as-primary-storage-16.html).

# **8.5.4 S3 SSE-C encryption support**

Nextcloud supports server side encryption, also known as [SSE-C](http://docs.aws.amazon.com/AmazonS3/latest/dev/ServerSideEncryptionCustomerKeys.html), with compatible S3 bucket provider. The encryption and decryption happens on the S3 bucket side with a key provided by the Nextcloud server.

The key can be specified with the  $\text{sse\_c\_key}$  parameter which needs to be provided as a base64 encoded string with a maximum length of 32 bytes. A random key could be generated using the the following command:

openssl rand 32 | base64

The following example shows how to configure the S3 object store with SSE-C encryption support in the objectstore section of the Nextcloud config.php file:

```
'objectstore' => [
        array (
                 'class' => 'OC\\Files\\ObjectStore\\S3',
                 'arguments' =>
                array (
                         'bucket' => 'nextcloud',
                         'key' => 'nextcloud',
                         'secret' => 'nextcloud',
                         'hostname' \Rightarrow 's3',
                         'port' => '443',
                         'use_ssl' => true,
                         'use_path_style' => true,
                         'autocreate' => true,
                         'verify_bucket_exists' => true,
                         'sse_c_key' => 'o9d3Q9tHcPMv6TIpH53MSXaUmY91YheZRwuIhwCFRSs=',
                ),
        );
],
```
# **8.6 Configuring External Storage (GUI)**

The External Storage Support application enables you to mount external storage services and devices as secondary Nextcloud storage devices. You may also allow users to mount their own external storage services.

For configuration of external storages via occ command, see *[occ documentation](#page-90-0)*.

# **8.6.1 Enabling External Storage Support**

The External storage support application is enabled on your Apps page.

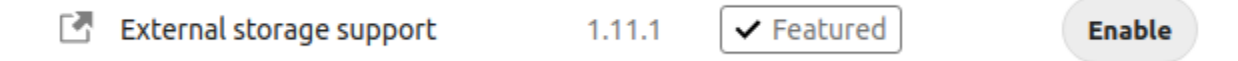

# **8.6.2 Storage configuration**

To access the settings for configuring external storage mounts, click on your Profile icon in the top right and select settings from the dropdown. On the left side under Administration select External Storage.

To create a new external storage mount, select an available backend from the dropdown **Add storage**. Each backend has different required options, which are configured in the configuration fields.

# External storages i

External Ctorage

External storage enables you to mount external storage services and devices as secondary Nextcloud storage dev may also allow users to mount their own external storage services.

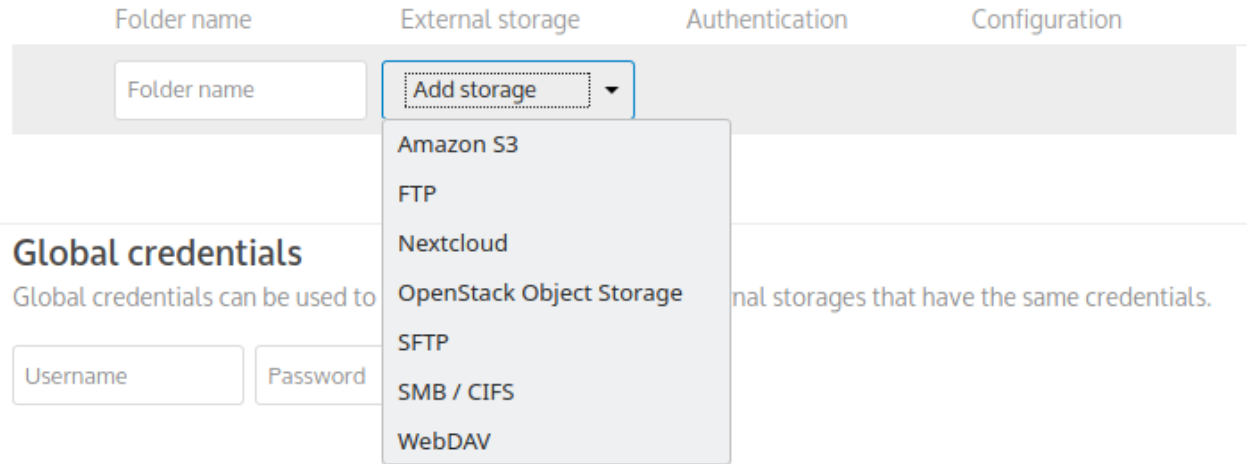

Each backend may also accept multiple authentication methods. These are selected with the dropdown under **Authentication**. Different backends support different authentication mechanisms; some specific to the backend, others are more generic. See *[External Storage authentication mechanisms](#page-297-0)* for more detailed information.

When you select an authentication mechanism, the configuration fields change as appropriate for the mechanism. The SFTP backend, for one example, supports **username and password**, **Log-in credentials, save in session**, and **RSA public key**.

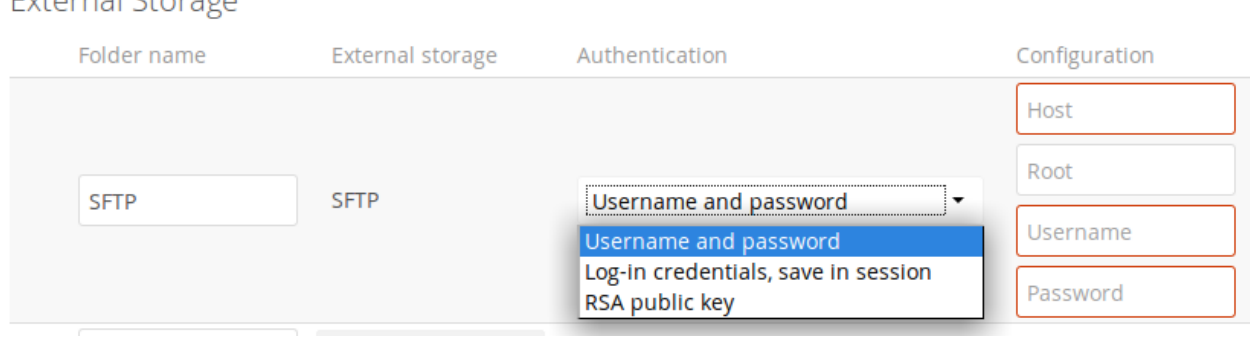

Required fields are marked with a red border. When all required fields are filled, the storage is automatically saved. A green dot next to the storage row indicates the storage is ready for use. A red or yellow icon indicates that Nextcloud could not connect to the external storage, so you need to re-check your configuration and network availability.

If there is an error on the storage, it will be marked as unavailable for ten minutes. To re-check it, click the colored icon or reload your Admin page.

# **8.6.3 Usage of variables for mount paths**

The external storage mounting mechanism accepts variables in the mount path.

Use \$user for automatic substitution with the logged in user's username.

Use \$home for automatic substitution with a configurable home directory variable (requires LDAP, see *[Special attributes](#page-226-0)* in the LDAP configuration documentation for details)

In the following example, the mount point for a logged in user "alice" would substitute to /opt/userDirectories/ alice/myPictures.

Configuration

/opt/userDirectories/\$user/myPictures

# **8.6.4 User and group permissions**

A storage configured in a user's Personal settings is available only to the user that created it. A storage configured in the Admin settings is available to all users by default, and it can be restricted to specific users and groups in the **Available for** field.

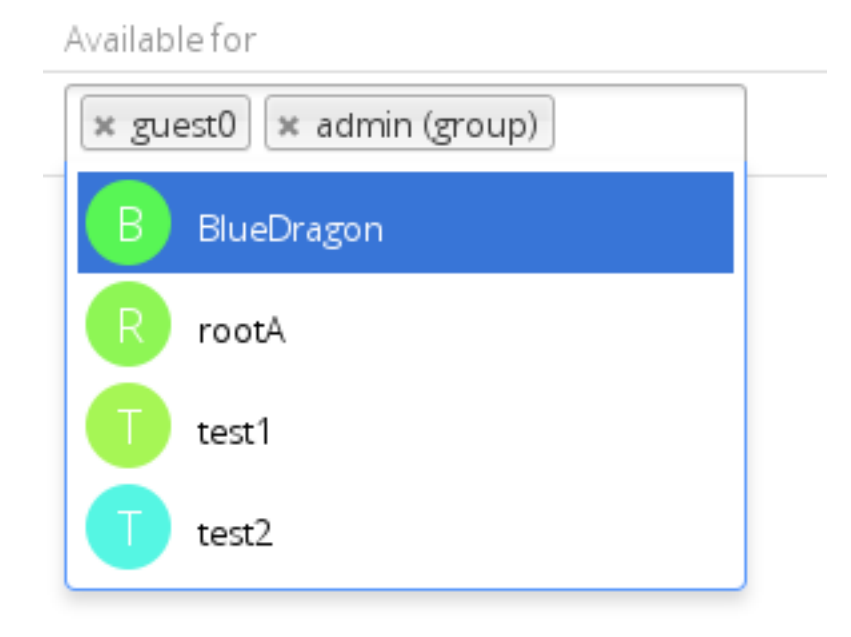

# **8.6.5 Mount options**

The Overflow menu (three dots) exposes the settings and trashcan. Click the trashcan to delete the mountpoint. The settings button allows you to configure each storage mount individually with the following options:

- Encryption
- Previews
- Enable Sharing
- Filesystem check frequency (Never, Once per direct access)
- Mac NFD Compatability
- Read Only

The **Encryption** checkbox is visible only when the Encryption app is enabled. Note that server-side encryption is not available for other Nextcloud servers used as external storage.

**Enable Sharing** allows the Nextcloud admin to enable or disable sharing on individual mountpoints. When sharing is disabled the shares are retained internally, so that you can re-enable sharing and the previous shares become available again. Sharing is disabled by default.

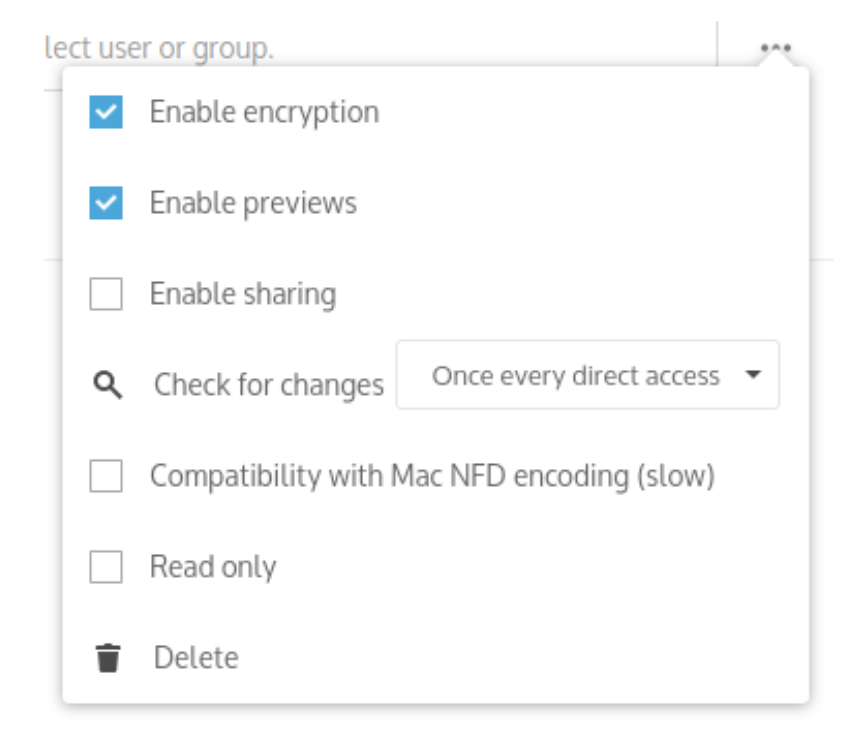

# **8.6.6 Using self-signed certificates**

When using self-signed certificates for external storage mounts the certificate must be imported into the personal settings of the user. Please refer to [Nextcloud HTTPS External Mount](https://ownclouden.blogspot.de/2014/11/owncloud-https-external-mount.html) for more information.
# **8.6.7 Available storage backends**

The following backends are provided by the external storages app.

### **Amazon S3**

To connect an Amazon S3 (or compatible) bucket to Nextcloud you will need to know your:

- S3 bucket name
- S3 access key ID
- S3 secret access key
- S3 region (if Amazon hosted) or S3 hostname (if non-Amazon hosted) [Note: If specifying a hostname, use the generic S3 endpoint hostname, **not** the hostname that contains your bucket name]

In the **Folder name** field enter a folder name to use as the local mountpoint for this external storage. If this does not exist it will be created.

In the **External storage** field select **Amazon S3**.

In the **Authentication** field select **Access key**.

In the **Bucket** field enter your *S3 bucket name*. [Note: Even if non-Amazon hosted, bucket names must meet AWS S3 naming requirements regardless of what your S3 provider/platform considers acceptable - i.e. no underscores]

In the **Access key** field enter your *S3 access key ID*.

In the **Secret key** field enter your *S3 access key*.

**If you are using Amazon S3:** the Region parameter is required unless you're happy with the default of  $eu-west-1$ (which will be used if you don't specify anything). There is no need to override the Hostname or Port. And Storage Class only needs to be modified if you're using a different configuration at AWS. Lastly, Enable Path Style is rarely required with Amazon, but some legacy Amazon datacenters may require it. Leave Legacy (v2) authentication unselected.

**If you using a non-Amazon hosted S3 store:** you will need to set the Hostname parameter (and can ignore the Region parameter). You may need to enable Enable Path Style if your non-Amazon S3 store does *not* support requests like https://bucket.hostname.domain/. Setting Enable Path Style to true configures the S3 client to make requests like https://hostname.domain/bucket instead. It's rare to need Legacy (v2) authentication, but enable it if your in-house object store or service provider requires it over the default (v4) authentication.

In the **Available for** field enter the users or groups who you want to give access your S3 mount.

The Enable SSL checkbox enables HTTPS connections and generally preferred. It is the default unless you disable it here.

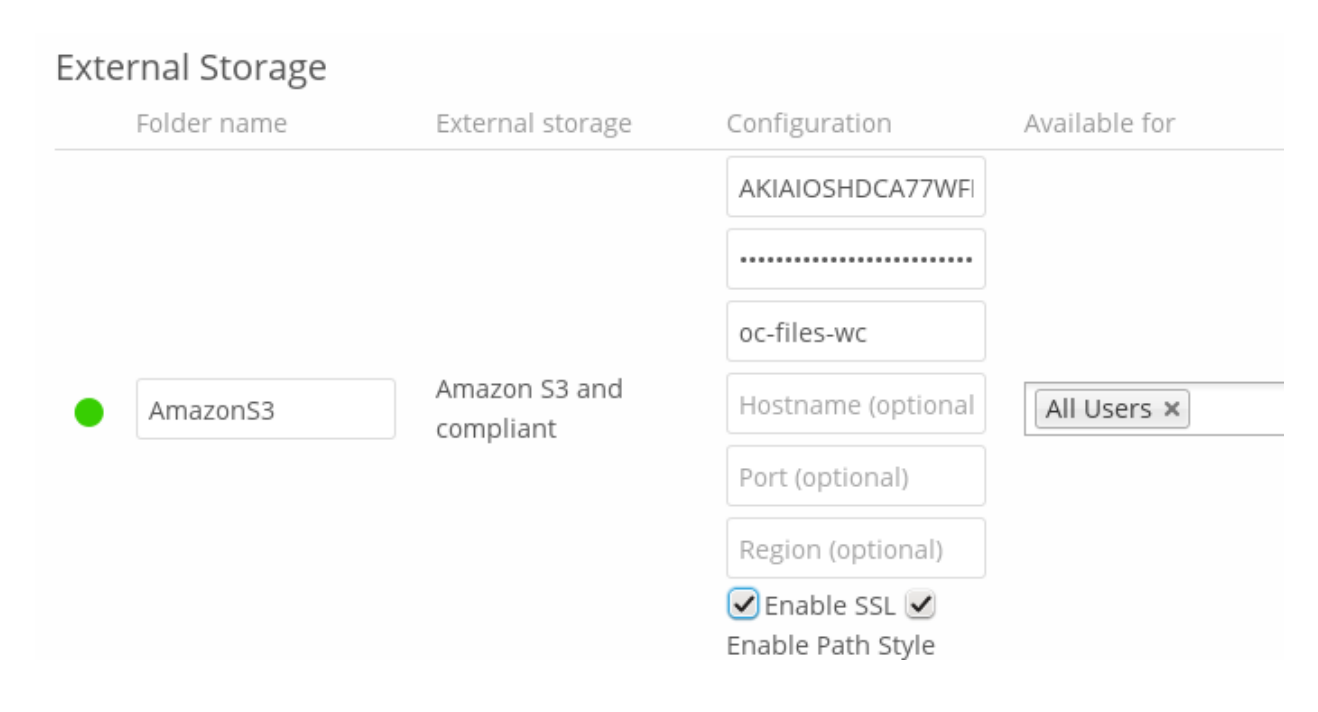

See *[Configuring External Storage \(GUI\)](#page-284-0)* for additional mount options and information.

See *[External Storage authentication mechanisms](#page-297-0)* for more information on authentication schemes.

### **FTP/FTPS**

To connect to an FTP server, you will need:

- A folder name for your local mountpoint; the folder will be created if it does not exist
- The URL of the FTP server
- Port number (default: 21)
- FTP server username and password
- Remote Subfolder, the FTP directory to mount in Nextcloud. Nextcloud defaults to the root directory. If you specify a subfolder you must leave off the leading slash. For example, public\_html/images

Your new mountpoint is available to all users by default, and you may restrict access by entering specific users or groups in the **Available for** field.

Optionally, Nextcloud can use FTPS (FTP over SSL) by checking **Secure ftps://**. This requires additional configuration with your root certificate if the FTP server uses a self-signed certificate.

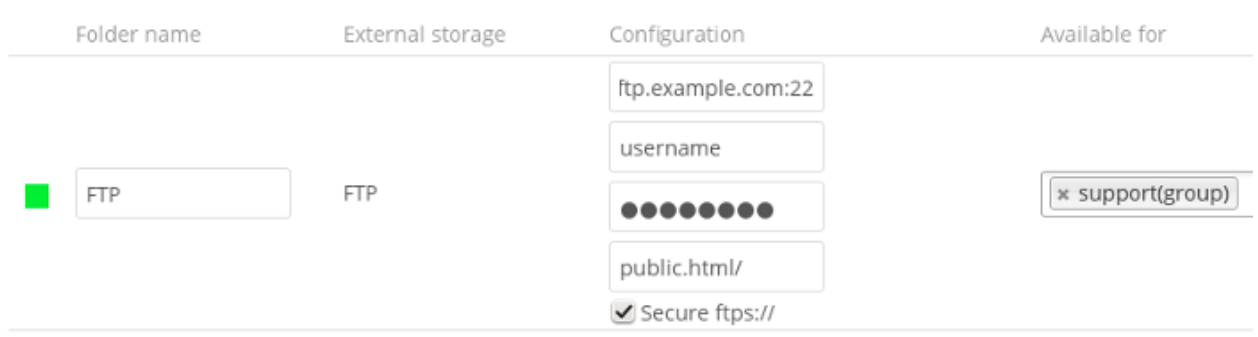

#### **External Storage**

**Note:** The external storage FTP/FTPS needs the allow\_url\_fopen PHP setting to be set to 1. When having connection problems make sure that it is not set to 0 in your php.ini. See *[PHP version and information](#page-407-0)* to learn how to find the right php.ini file to edit.

See *[Configuring External Storage \(GUI\)](#page-284-0)* for additional mount options and information.

FTP uses the password authentication scheme; see *[External Storage authentication mechanisms](#page-297-0)* for more information on authentication schemes.

#### **Local**

Local storages provide access to any directory on the Nextcloud server. Since this is a significant security risk, Local storage can only be configured in the Nextcloud admin settings. Non-admin users cannot create Local storage mounts.

Use this to mount any directory on your Nextcloud server that is outside of your Nextcloud data/ directory. This directory must be readable and writable by your HTTP server user. These ownership and permission examples are on Ubuntu Linux:

```
sudo chown -R www-data:www-data /path/to/localdir
sudo chmod -R 0750 /path/to/localdir
```
Important: If you use consecutive commands, make sure, you are user www-data:

```
sudo -u www-data bash
cd /path/to/localdir
mkdir data
```
In the **Folder name** field enter the folder name that you want to appear on your Nextcloud Files page.

In the **Configuration** field enter the full filepath of the directory you want to mount.

In the **Available for** field enter the users or groups who have permission to access the mount. By default all users have access.

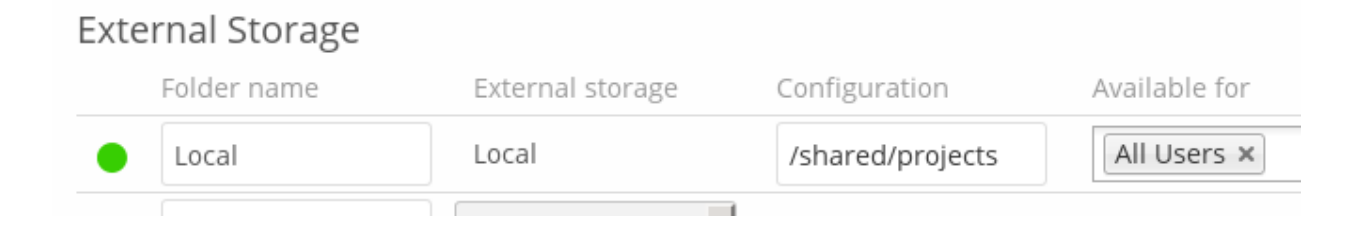

See *[Configuring External Storage \(GUI\)](#page-284-0)* for additional mount options and information.

See *[External Storage authentication mechanisms](#page-297-0)* for more information on authentication schemes.

#### **Nextcloud**

A Nextcloud storage is a specialized *[WebDAV](#page-295-0)* storage, with optimizations for Nextcloud-Nextcloud communication. See the *[WebDAV](#page-295-0)* documentation to learn how to configure a Nextcloud external storage.

When filling in the **URL** field, use the path to the root of the Nextcloud installation, rather than the path to the WebDAV endpoint. So, for a server at https://example.com/nextcloud, use https://example.com/ nextcloud and not https://example.com/nextcloud/remote.php/dav.

See *[Configuring External Storage \(GUI\)](#page-284-0)* for additional mount options and information.

See *[External Storage authentication mechanisms](#page-297-0)* for more information on authentication schemes.

### **OpenStack Object Storage**

OpenStack Object Storage is used to connect to an OpenStack Swift server, or to Rackspace. Two authentication mechanisms are available: one is the generic OpenStack mechanism, and the other is used exclusively for Rackspace, a provider of object storage that uses the OpenStack Swift protocol.

The OpenStack authentication mechanism uses the OpenStack Keystone v2 protocol. Your Nextcloud configuration needs:

- **Bucket**. This is user-defined; think of it as a subdirectory of your total storage. The bucket will be created if it does not exist.
- **Username** of your account.
- **Password** of your account.
- **Tenant name** of your account. (A tenant is similar to a user group.)
- **Identity Endpoint URL**, the URL to log in to your OpenStack account.

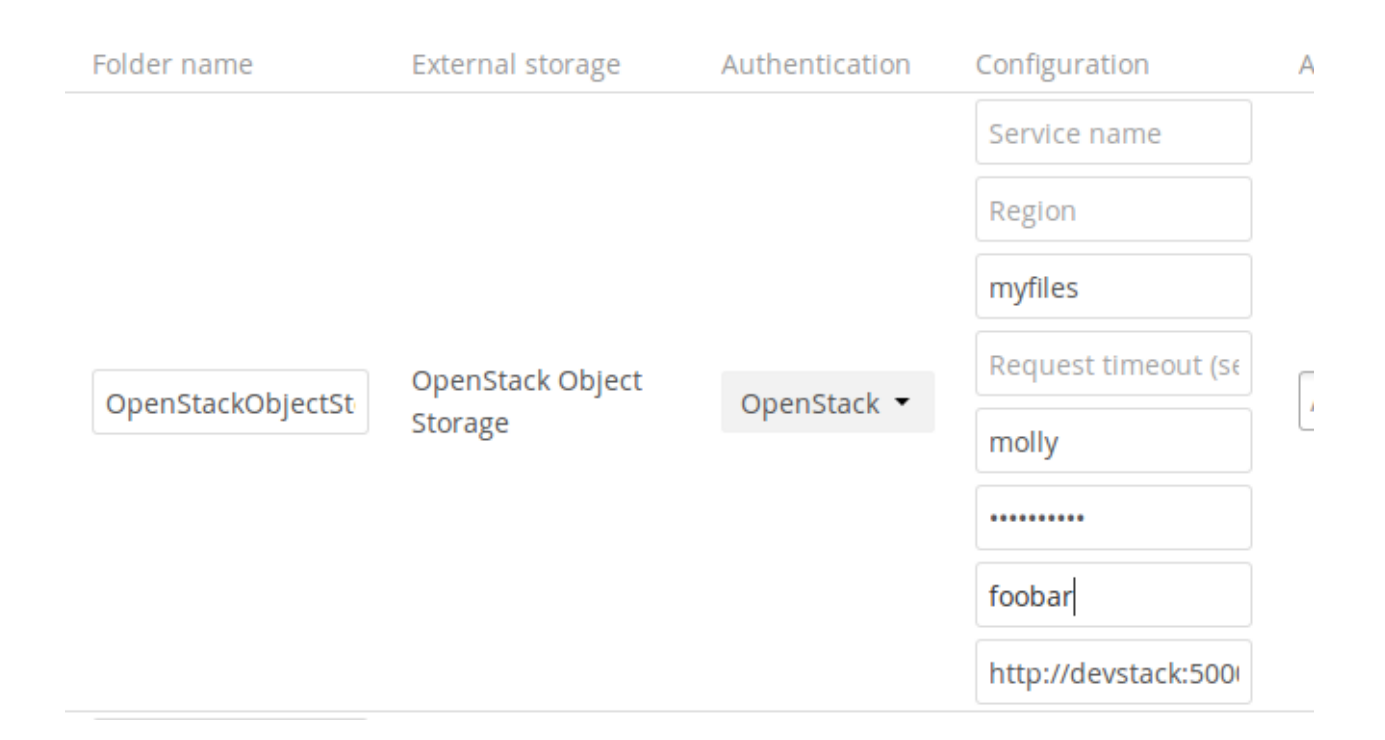

The Rackspace authentication mechanism requires:

- **Bucket**
- **Username**
- **API key**.

You must also enter the term **cloudFiles** in the **Service name** field.

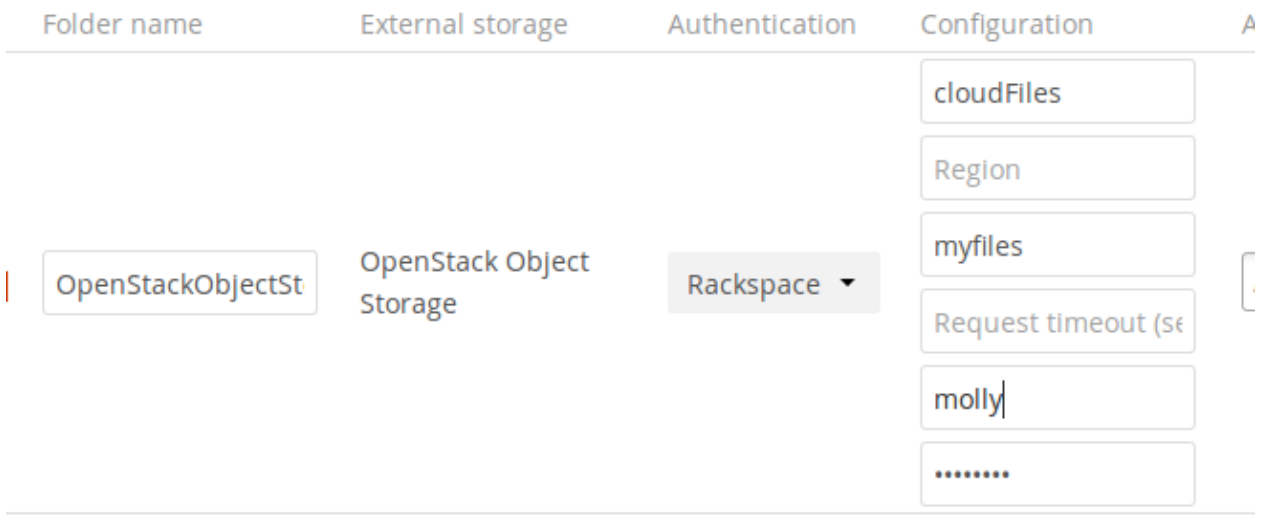

It may be necessary to specify a **Region**. Your region should be named in your account information, and you can read about Rackspace regions at [About Regions.](https://support.rackspace.com/how-to/about-regions/)

The timeout of HTTP requests is set in the **Request timeout** field, in seconds.

See *[Configuring External Storage \(GUI\)](#page-284-0)* for additional mount options and information.

See *[External Storage authentication mechanisms](#page-297-0)* for more information on authentication schemes.

#### <span id="page-293-0"></span>**SFTP**

Nextcloud's SFTP (SSH File Transfer Protocol) backend supports both password and public key authentication.

The **Host** field is required; a port can be specified as part of the **Host** field in the following format: hostname. domain:port. The default port is 22 (SSH).

For public key authentication, you can generate a public/private key pair from your **SFTP with secret key login** configuration.

## **External Storage**

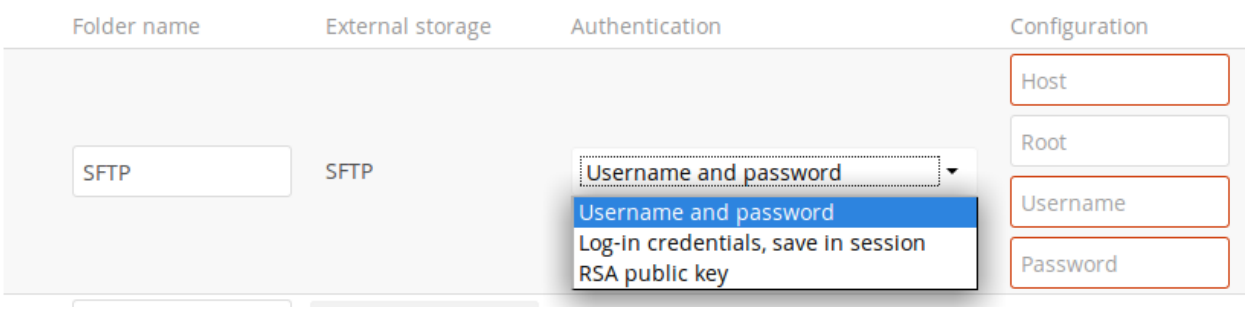

After generating your keys, you need to copy your new public key to the destination server to .ssh/ authorized\_keys. Nextcloud will then use its private key to authenticate to the SFTP server.

The default **Remote Subfolder** is the root directory (/) of the remote SFTP server, and you may enter any directory you wish.

See *[Configuring External Storage \(GUI\)](#page-284-0)* for additional mount options and information.

See *[External Storage authentication mechanisms](#page-297-0)* for more information on authentication schemes.

#### **SMB/CIFS**

Nextcloud can connect to Windows file servers or other SMB-compatible servers with the SMB/CIFS backend.

**Note:** The SMB/CIFS backend requires smbclient or the PHP smbclient module to be installed on the Nextcloud server. The PHP smbclient module is preferred, but either will work. These should be included in any Linux distribution. (See [PECL smbclient](https://pecl.php.net/package/smbclient) if your distro does not include them.)

You need the following information:

- Folder name for your local mountpoint.
- Host: The URL of the Samba server.
- Username: The username or domain\username (see below) used to login to the Samba server.
- Password: the password to login to the Samba server.
- Share: The share on the Samba server to mount.
- Remote Subfolder: The remote subfolder inside the Samba share to mount (optional, defaults to /). To assign the Nextcloud logon username automatically to the subfolder, use  $\beta$ user instead of a particular subfolder name.
- And finally, the Nextcloud users and groups who get access to the share.

Optionally, you can specify a Domain. This is useful in cases where the SMB server requires a domain and a username, and an advanced authentication mechanism like session credentials is used so that the username cannot be modified. This is concatenated with the username, so the backend gets domain\username

**Note:** For improved reliability and performance, we recommended installing libsmbclient-php, a native PHP module for connecting to SMB servers.

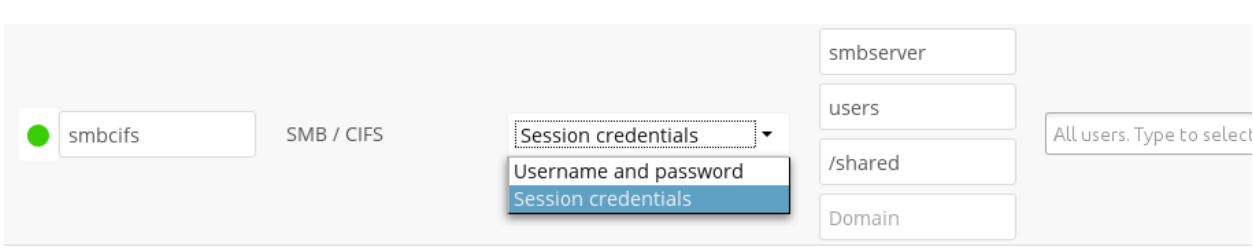

See *[Configuring External Storage \(GUI\)](#page-284-0)* for additional mount options and information.

See *[External Storage authentication mechanisms](#page-297-0)* for more information on authentication schemes.

#### **SMB update notifications**

Nextcloud can use smb update notifications to listen for changes made to a configured SMB/CIFS storage and detect external changes made to the storage in near real-time.

**Note:** Due to limitations of linux based SMB servers, this feature only works reliably on Windows SMB servers.

**Note:** Using update notifications requires smbclient 4.x or newer. Due to limitations with the smbclient PHP module, the smbclient binary is required even when using the PHP module.

To start listening to update notifications, start the occ command like this:

occ files\_external:notify <mount\_id>

You can find the mount id for a specific storage using occ files\_external:list

On default this command shows no output, can you see the list of detected changes by passing the  $-v$  option to the command.

#### **SMB authentication**

Update notifications are not supported when using 'Login credentials, save in session' authentication. Using update notifications is only supported with 'Login credentials, save in database'.

Even when using 'Login credentials, save in database' or 'User entered, stored in database' authentication the notify process can not use the credentials saved to attach to the smb shares because the notify process does not run in the context of a specific user in those cases you can provide the username and password using the --username and --password arguments.

#### **Decrease sync delay**

Any updates detected by the notify command will only be synced to the client after the Nextcloud cron job has been executed (usually every 15 minutes). If this interval is too high for your use case, you can decrease it by running  $\circ \circ \circ$ files:scan --unscanned --all at the desired interval. Note that this might increase the server load and you'll need to ensure that there is no overlap between runs.

#### **Hidden files upload failure or not shown**

If you have the configuration hide dot files = Yes, you will not be able to upload a hidden file (dot file) nor will you be able to show hidden files on your filelist (even if the 'show hidden file' option is checked on the nextcloud settings. Make sure you have the following option in your configuration: hide dot files =  $No$ 

#### <span id="page-295-0"></span>**WebDAV**

Use this backend to mount a directory from any WebDAV server, or another Nextcloud server.

You need the following information:

- Folder name: The name of your local mountpoint.
- The URL of the WebDAV or Nextcloud server.
- Username and password for the remote server
- Secure [https://:](https://) We always recommend <https://> for security, though you can leave this unchecked for <http://>.

Optionally, a Remote Subfolder can be specified to change the destination directory. The default is to use the whole root.

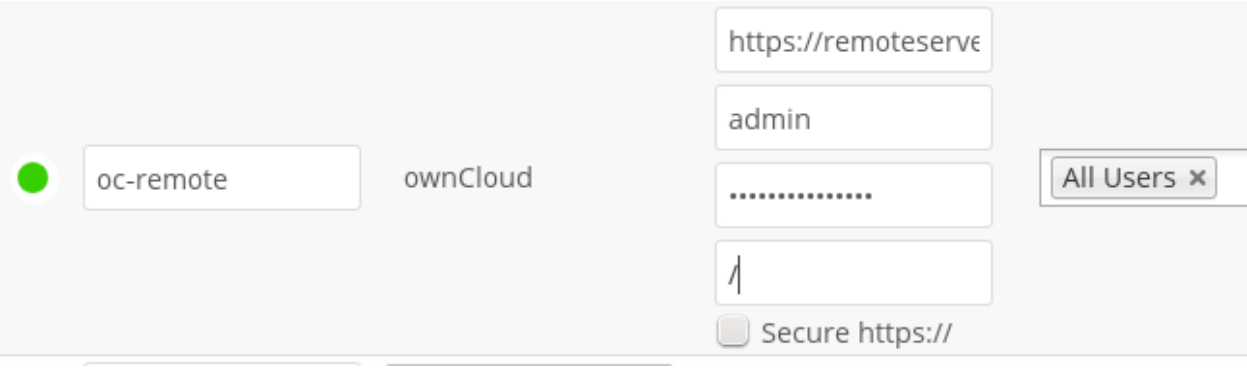

**Note:** CPanel users should install [Web Disk](https://documentation.cpanel.net/display/ALD/Web+Disk) to enable WebDAV functionality.

See *[Configuring External Storage \(GUI\)](#page-284-0)* for additional mount options and information.

See *[External Storage authentication mechanisms](#page-297-0)* for more information on authentication schemes.

**Note:** A non-blocking or correctly configured SELinux setup is needed for these backends to work. Please refer to the *[SELinux configuration](#page-38-0)*.

### **8.6.8 Allow users to mount external Storage**

Check **Enable User External Storage** to allow your users to mount their own external storage services, and check the backends you want to allow. Beware, as this allows a user to make potentially arbitrary connections to other services on your network!

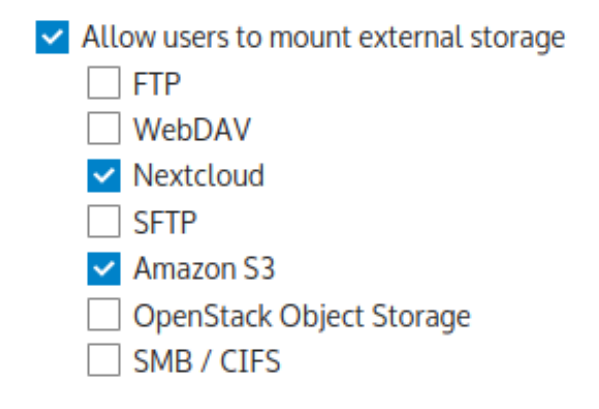

### **8.6.9 Adding files to external storages**

We recommend configuring the background job **Webcron** or **Cron** (see *[Background jobs](#page-165-0)*) to enable Nextcloud to automatically detect files added to your external storages.

Nextcloud may not always be able to find out what has been changed remotely (files changed without going through Nextcloud), especially when it's very deep in the folder hierarchy of the external storage.

You might need to setup a cron job that runs sudo -u www-data php occ files: scan --all (or replace --all with the user name, see also *[Using the occ command](#page-74-0)*) to trigger a rescan of the user's files periodically (for example every 15 minutes), which includes the mounted external storage.

# <span id="page-297-0"></span>**8.7 External Storage authentication mechanisms**

Nextcloud storage backends accept one or more authentication schemes such as passwords, OAuth, or token-based, to name a few examples. Each authentication scheme may be implemented by combining multiple authentication mechanisms. Different mechanisms require different configuration parameters, depending on their behavior.

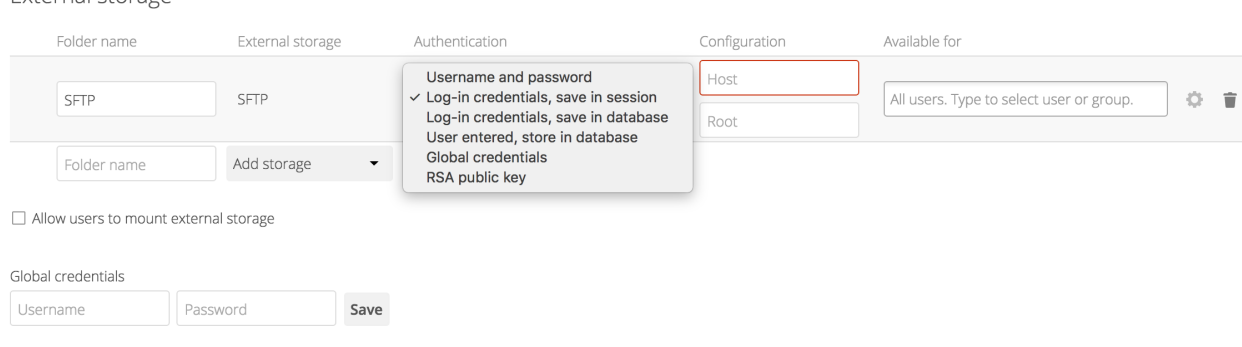

# **8.7.1 Special mechanisms**

External storage

The **None** authentication mechanism requires no configuration parameters, and is used when a backend requires no authentication.

The **Built-in** authentication mechanism itself requires no configuration parameters, but is used as a placeholder for legacy storages that have not been migrated to the new system and do not take advantage of generic authentication mechanisms. The authentication parameters are provided directly by the backend.

# **8.7.2 Password-based mechanisms**

The **Username and password** mechanism requires a manually-defined username and password. These get passed directly to the backend and are specified during the setup of the mount point.

The **Log-in credentials, save in session** mechanism uses the Nextcloud login credentials of the user to connect to the storage. These are not stored anywhere on the server, but rather in the user session, giving increased security. This method has some important drawbacks, since Nextcloud has no access to the storage credentials and therefore cannot perform any background tasks on the storage:

- Sharing is disabled
- Background file scanning does not work
- Background versions expiration does not work
- Desktop and mobile clients that use tokens to authenticate can not access those shares
- Other services that might request the file through a different request like Collabora Online or OnlyOffice will not be able to open files from that storage
- The method cannot be used with SAML/SSO authentication, because Nextcloud does not get a hold of any credentials whatsoever

The **Log-in credentials, save in database** mechanism uses the Nextcloud login credentials of the user to connect to the storage. These are stored in the database encrypted with the shared secret. This allows to share files from within this mount point.

• The method cannot be used with SAML/SSO authentication, because Nextcloud does not get a hold of any credentials whatsoever

The **User entered, store in database** mechanism work in the same way as the "Username and password" mechanism but the credentials need to be specified by each user individually. Before the first access to that mount point the user will be prompted to enter the credentials.

The **Global credentials** mechanism uses the general input field for "Global credentials" in the external storage settings section as source for the credentials instead of individual credentials for a mount point.

*[Considerations for shared storage](#page-298-0)*

### **8.7.3 Public-key mechanisms**

Currently only the RSA mechanism is implemented, where a public/private keypair is generated by Nextcloud and the public half shown in the GUI. The keys are generated in the SSH format, and are currently 1024 bits in length. Keys can be regenerated with a button in the GUI.

After generating your keys, you need to copy your new public key to the destination server to .ssh/ authorized\_keys.

See *[SFTP](#page-293-0)* for additional information on how to set up certificate based authentication on SFTP.

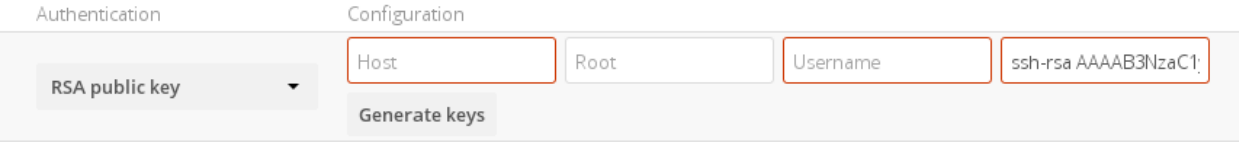

# <span id="page-298-0"></span>**8.7.4 Considerations for shared storage**

Every external storage, which is using user specific authentication, is connected individually. Even if several users connect to the same folder, the files are regarded as separate files per user. Nextcloud can not recognize if two users access the very same file if they follow individual connections.

This has an influence on e.g. file locking as a locked individual file is not shown as locked to other users or users cannot collaboratively edit documents.

If collaborative working on external storage is required, the authentication "Global credentials" has to be used.

# **8.8 Encryption configuration**

The primary purpose of the Nextcloud server-side encryption is to protect users' files on remote storage, such as Dropbox and Google Drive, and to do it easily and seamlessly from within Nextcloud.

Server-side encryption separates encryption of local and remote storage. This allows you to encrypt remote storage, such as Dropbox and Google, without having to also encrypt your home storage on your Nextcloud server (en- or disable the checkbox "enabling encryption on your home storage" in the **Server-side encryption** section of your Admin page.)

**Note:** Nextcloud supports Authenticated Encryption for all newly encrypted files. See [https://hackerone.com/reports/](https://hackerone.com/reports/108082) [108082](https://hackerone.com/reports/108082) for more technical information about the impact.

For maximum security make sure to configure external storage with "Check for changes: Never". This will let Nextcloud ignore new files not added via Nextcloud, so a malicious external storage administrator could not add new files to the storage without your knowledge. Of course, this is not wise if your external storage is subject to legitimate external changes.

Nextcloud server-side encryption encrypts files stored on the Nextcloud server, and files on remote storage that is connected to your Nextcloud server. Encryption and decryption are performed on the Nextcloud server. All files sent to remote storage will be encrypted by the Nextcloud server, and upon retrieval, decrypted before serving them to you and anyone you have shared them with.

**Note:** Encryption files generate a slight overhead in size by ~1% (35% before Nextcloud 25). User's quotas are based on the unencrypted file size, and not the encrypted file size.

When files on external storage are encrypted in Nextcloud, you cannot share them directly from the external storage services, but only through Nextcloud sharing because the key to decrypt the data never leaves the Nextcloud server.

Nextcloud's server-side encryption generates a strong encryption key, which is unlocked by user's passwords. Your users don't need to track an extra password, but simply log in as they normally do. It encrypts only the contents of files, and not filenames and directory structures.

You should regularly backup all encryption keys to prevent permanent data loss. The encryption keys are stored in the following directories:

#### **data/<user>/files\_encryption**

Users' private keys and all other keys necessary to decrypt the users' files

#### **data/files\_encryption**

private keys and all other keys necessary to decrypt the files stored on a system wide external storage

When encryption is enabled, all files are encrypted and decrypted by the Nextcloud application, and stored encrypted on your remote storage. This protects your data on externally hosted storage. The Nextcloud admin and the storage admin will see only encrypted files when browsing backend storage.

**Warning:** Encryption keys are stored only on the Nextcloud server, eliminating exposure of your data to third-party storage providers. The encryption app does **not** protect your data if your Nextcloud server is compromised, and it does not prevent Nextcloud administrators from reading user's files. This would require client-side encryption, which this app does not provide. If your Nextcloud server is not connected to any external storage services then it is better to use other encryption tools, such as file-level or whole-disk encryption.

Note also that SSL terminates at or before Apache on the Nextcloud server, and all files will exist in an unencrypted state between the SSL connection termination and the Nextcloud code that encrypts and decrypts files. This is also potentially exploitable by anyone with administrator access to your server. Read [How Nextcloud uses encryption to](https://nextcloud.com/blog/encryption-in-nextcloud/) [protect your data](https://nextcloud.com/blog/encryption-in-nextcloud/) for more information.

# **8.8.1 Before enabling encryption**

Plan very carefully before enabling encryption because it is not reversible via the Nextcloud Web interface. If you lose your encryption keys your files are not recoverable. Always have backups of your encryption keys stored in a safe location, and consider enabling all recovery options.

You have more options via the occ command (see *[occ encryption commands](#page-305-0)*)

# **8.8.2 Enabling encryption**

Nextcloud encryption consists of two parts. The base encryption system is enabled and disabled on your Admin page. First you must enable this, and then select an encryption module to load. Currently the only available encryption module is the Nextcloud Default Encryption Module.

First go to the **Server-side encryption** section of your Admin page and check **Enable server-side encryption**. You have one last chance to change your mind.

## Server-side encryption i

Server-side encryption makes it possible to encrypt files which are uploaded to this server. This comes with limitations like a performance penalty, so enable this only if needed.

#### $\vee$  Enable server-side encryption

Please read carefully before activating server-side encryption:

- . Once encryption is enabled, all files uploaded to the server from that point forward will be encrypted at rest on the server. It will only be possible to disable encryption at a later date if the active encryption module supports that function, and all
- the encryption app works, and the supported use cases.
- 
- with your data.

This is the final warning: Do you really want to enable encryption? **Enable encryption** 

After clicking the **Enable Encryption** button you see the message "No encryption module loaded, please load a encryption module in the app menu", so go to your Apps page to enable the Nextcloud Default Encryption Module.

#### **Default encryption module** ≙

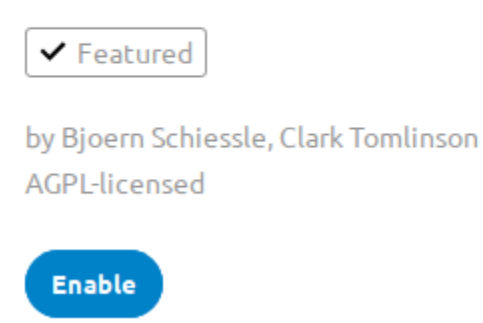

Return to your Admin page to see the Nextcloud Default Encryption Module added to the module selector, and automatically selected. Now you must log out and then log back in to initialize your encryption keys.

# Server-side encryption i

Server-side encryption makes it possible to encrypt files which are uploaded to this server. This comes with limitations like a performance penalty, so enable this only if needed.

 $\vee$  Enable server-side encryption

Select default encryption module:

● Default encryption module

When you log back in, there is a checkbox for enabling encryption on your home storage. This is checked by default. Un-check to avoid encrypting your home storage.

# Server-side encryption i

Server-side encryption makes it possible to encrypt files which are uploaded to this server. This comes with limitations like a performance penalty, so enable this only if needed.

 $\vee$  Enable server-side encryption

Select default encryption module:

**O** Default encryption module

Default encryption module

 $\vee$  Encrypt the home storage

Enabling this option encrypts all files stored on the main storage, otherwise only files on external storage will be encrypted

# **8.8.3 Sharing encrypted files**

After encryption is enabled your users must also log out and log back in to generate their personal encryption keys. They will see a yellow warning banner that says "Encryption App is enabled but your keys are not initialized, please log-out and log-in again."

Share owners may need to re-share files after encryption is enabled; users trying to access the share will see a message advising them to ask the share owner to re-share the file with them. For individual shares, un-share and re-share the file. For group shares, share with any individuals who can't access the share. This updates the encryption, and then the share owner can remove the individual shares.

> Can not decrypt this file, probably this is a shared file. Please ask the file owner to reshare the file with you.

# **8.8.4 Encrypting external mountpoints**

You and your users can encrypt individual external mountpoints. You must have external storage enabled on your Admin page, and enabled for your users.

Encryption settings can be configured in the mount options for an external storage mount, see *[Mount options](#page-287-0)* (*[Configuring](#page-284-0) [External Storage \(GUI\)](#page-284-0)*)

# **8.8.5 Enabling users file recovery keys**

If you lose your Nextcloud password, then you lose access to your encrypted files. If one of your users loses their Nextcloud password their files are unrecoverable. You cannot reset their password in the normal way; you'll see a yellow banner warning "Please provide an admin recovery password, otherwise all user data will be lost".

To avoid all this, create a Recovery Key. Go to the Encryption section of your Admin page and set a recovery key password.

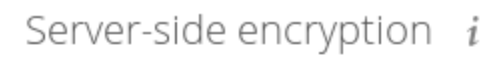

De Enable server-side encryption

Select default encryption module:

### · Default encryption module

#### Enable recovery key

The recovery key is an extra encryption key that is used to encrypt files. It allows recovery of a user's files if the user forgets his or her password.

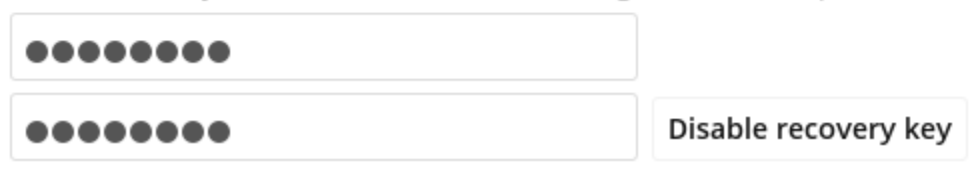

Then your users have the option of enabling password recovery on their Personal pages. If they do not do this, then the Recovery Key won't work for them.

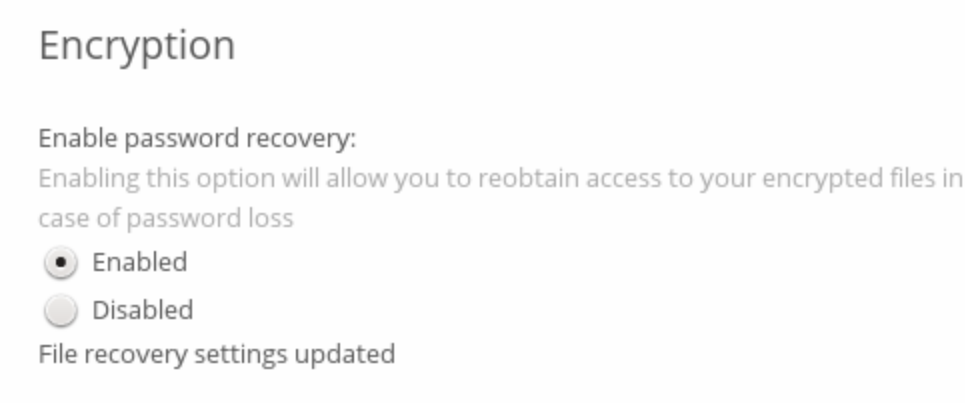

For users who have enabled password recovery, give them a new password and recover access to their encrypted files by supplying the Recovery Key on the Users page.

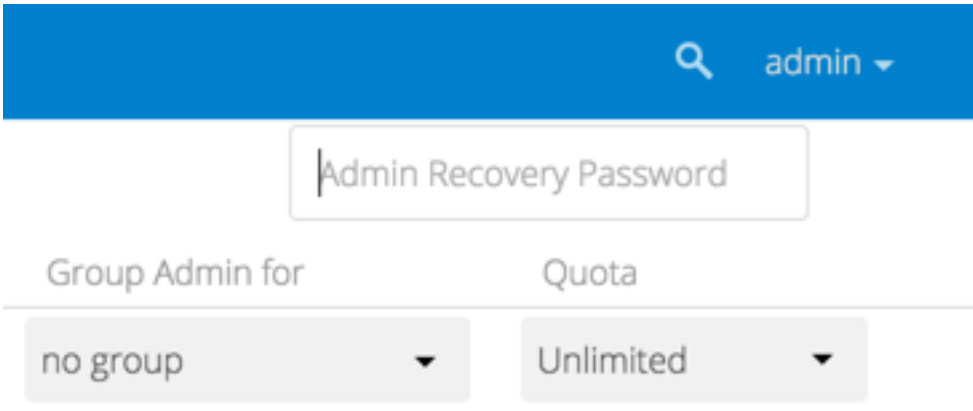

You may change your Recovery Key password.

# Change recovery key password:

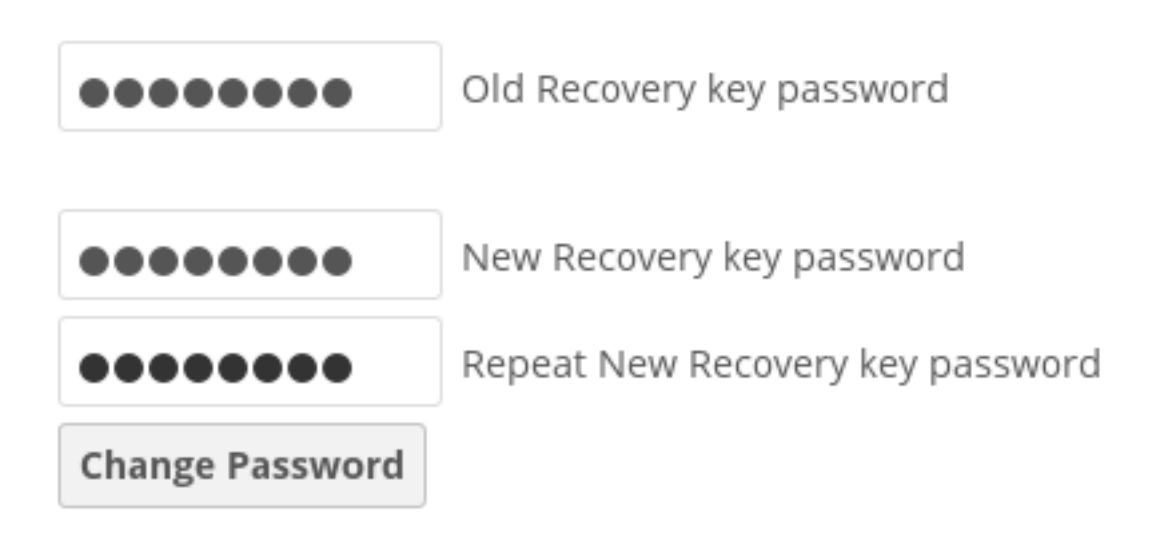

## <span id="page-305-0"></span>**8.8.6 occ encryption commands**

If you have shell access you may use the occ command to perform encryption operations, and you have additional options such as decryption and creating a single master encryption key. See *[Encryption](#page-85-0)* for detailed instructions on using occ.

Get the current status of encryption and the loaded encryption module:

```
occ encryption:status
 - enabled: false
 - defaultModule: OC_DEFAULT_MODULE
```
This is equivalent to checking **Enable server-side encryption** on your Admin page:

```
occ encryption:enable
Encryption enabled
Default module: OC_DEFAULT_MODULE
```
List the available encryption modules:

```
occ encryption:list-modules
- OC_DEFAULT_MODULE: Default encryption module [default*]
```
Select a different default Encryption module (currently the only available module is OC\_DEFAULT\_MODULE):

occ encryption:set-default-module [Module ID].

The [module ID] is taken from the encryption:list-modules command.

Encrypt all data files for all users. For performance reasons, when you enable encryption on a Nextcloud server only new and changed files are encrypted. This command gives you the option to encrypt all files.

Run occ:

```
occ encryption:encrypt-all
You are about to start to encrypt all files stored in your Nextcloud.
It will depend on the encryption module you use which files get encrypted.
Depending on the number and size of your files this can take some time.
Please make sure that no users access their files during this process!
```
Do you really want to continue?  $(y/n)$ 

When you type y it creates a key pair for each of your users, and then encrypts their files, displaying progress until all user files are encrypted.

Decrypt all user data files, or optionally a single user:

```
occ encryption:decrypt-all [username]
```
View current location of keys:

```
occ encryption:show-key-storage-root
Current key storage root: default storage location (data/)
```
Move keys to a different folder, either locally or on a different server. The folder must already exist, be owned by root and your HTTP group, and be restricted to root and your HTTP group. Further the folder needs to be located somewhere in your Nextcloud data folder, either physically, or as a mount. This example is for Ubuntu Linux. Note that the new folder is relative to your occ directory:

```
cd /your/nextcloud/data
mkdir keys
chown -R root:www-data keys
chmod -R 0770 keys
occ encryption:change-key-storage-root keys
Start to move keys:
  4 [============================]
Key storage root successfully changed to keys
```
Create a new master key. Use this when you have a single-sign on infrastructure. Use this only on fresh installations with no existing data, or on systems where encryption has not already been enabled. It is not possible to disable it:

occ encryption:enable-master-key

Fix Bad signature errors:

```
occ encryption:fix-encrypted-version --all
occ encryption:fix-encrypted-version <userid>
occ encryption: fix-encrypted-version <userid> -p <path>
```
Fix key not found errors:

occ encryption:fix-key-location <userid>

## **8.8.7 Disabling encryption**

You may disable encryption only with  $\circ \circ \circ$ . Make sure you have backups of all encryption keys, including users'. Disable your encryption module with this command:

occ encryption:decrypt-all

It will put your server into maintenance mode and back. It also takes care of disabling encryption when all files have been decrypted. If the command is aborted some files have been decrypted and others are still encrypted. In this case the command will keep the encryption turned on and Nextcloud can handle this situation fine. You can proceed decrypting the remaining files by calling the command again once the problems that caused the abortion have been resolved.

**Warning:** Disabling encryption without decrypting all the files will lead to decryption errors in the future as this state causes unpredictable behaviors.

Note: The occ encryption: decrypt-all can take a lot of time. You can run one user at a time like so: occ encryption:decrypt-all <user-id>.

#### **8.8.8 Files not encrypted**

Only the data in the files in data/user/files are encrypted, and not the filenames or folder structures. These files are never encrypted:

- Existing files in the trash bin & Versions. Only new and changed files after encryption is enabled are encrypted.
- Existing files in Versions
- Image thumbnails from the Gallery app
- Previews from the Files app
- The search index from the full text search app
- Third-party app data

There may be other files that are not encrypted; only files that are exposed to third-party storage providers are guaranteed to be encrypted.

### **8.8.9 LDAP and other external user back-ends**

If you use an external user back-end, such as an LDAP or Samba server, and you change a user's password on the backend, the user will be prompted to change their Nextcloud login to match on their next Nextcloud login. The user will need both their old and new passwords to do this. If you have enabled the Recovery Key then you can change a user's password in the Nextcloud Users panel to match their back-end password, and then, of course, notify the user and give them their new password.

# **8.8.10 Troubleshooting**

#### **Invalid private key for encryption app**

This [issue](https://github.com/nextcloud/server/issues/8546) is being worked on. In the meantime there is a [workaround](https://github.com/nextcloud/server/issues/8546#issuecomment-514139714) which unfortunately is only suitable for administrators comfortable with the command line.

# **8.9 Encryption details**

This document - provided by [SysEleven](https://syseleven.de) - describes the server-side encryption scheme implemented by Nextcloud's default encryption module. This includes:

- the encryption and signature of files with a master key.
- the encryption and signature of files with a public sharing key.
- the encryption and signature of files with a recovery key.
- the encryption and signature of files with a user key.

These conventions apply throughout this document:

- Given file paths in this document are relative to the Nextcloud data directory that can be retrieved as datadirectory from the config.php.
- Placeholders are denoted as  $\forall x \in A$ . The variable has to be replaced with the appropriate information.
- Static strings are denoted as "some string".
- The concatenation of strings is denoted as \$variable."some string".

Note: However, files that have been encrypted in Nextcloud versions 15 and lower may have slightly different structures.

## **8.9.1 Key type: master key**

This is the default encryption mode in Nextcloud. With master key encryption enabled there is one central key that is used to secure the files handled by Nextcloud. The master key is protected by a password that can be generated by the server administrator. The advantage of the master key encryption is that the encryption is transparent to the users but has the disadvantage that the server administrator is able to decrypt user files without knowing any user password.

# **8.9.2 Key type: public sharing key**

The public sharing key is used to secure files that have been publicly shared. The public sharing key is protected by a password that can be generated by the server administrator. The advantage of the public sharing key is that it is independent of the selected encryption mode so that Nextcloud is able to provide publicly shared files to outside parties.

## **8.9.3 Key type: recovery key**

The recovery key is used to provide a restore mechanism in cases where the user key encryption is enabled, where the administrator has enabled the recovery key feature and the user has opted into using the recovery key feature. The recovery key can then be used to restore files when users have lost their passwords. The recovery key is protected by a recovery password that the server administrator should store securely. The advantage of the recovery key is that files can be recovered but has the disadvantage that the server administrator is able to decrypt user files without knowing any user password.

## **8.9.4 Key type: user key**

User key encryption needs to be explicitly activated by calling ./occ encryption:disable-master-key. In older versions of Nextcloud this had been enabled by default. With user key encryption enabled all users have their own user keys that are used to secure the files handled by Nextcloud. The user keys are protected by the user passwords. The advantage is that the server administrator is not able to decrypt user files without knowing any user password - unless the file is publicly shared or a recovery key is defined - but has the disadvantage that files are permanently lost if the users forget their user passwords - unless the files are (publicly) shared or a recovery key is defined.

**Note:** This method cannot be used with SAML authentication, because Nextcloud does not get a hold of any credentials whatsoever and therefore cannot use any users' passwords for encryption.

# <span id="page-309-0"></span>**8.9.5 File type: public key file**

Public key files contain RSA public keys that are used to encrypt/seal the share key files.

#### **File format**

Public key files are stored in PEM format.

#### **File locations**

The locations of public key files depend on their key type:

- master public key: "files\_encryption/OC\_DEFAULT\_MODULE/master\_".\$random.". publicKey"
- public sharing public key: "files\_encryption/OC\_DEFAULT\_MODULE/pubShare\_".\$random.". publicKey"
- recovery public key: "files\_encryption/OC\_DEFAULT\_MODULE/recoveryKey\_".\$random.". publicKey"
- user public key: \$username."/files encryption/OC DEFAULT MODULE/".\$username.". publicKey"

### <span id="page-310-0"></span>**8.9.6 File type: private key file**

Private key files contain RSA private keys that are used to decrypt/unseal the share key files. The RSA private key is encrypted and signed with a password and stored in a format that is specific to the Nextcloud encryption module.

#### **File format**

The RSA private key that is represented in PEM format is encrypted and Base64 encoded (denoted as \$encryption). For the encryption an initialization vector of 16 bytes is selected (denoted as  $\frac{1}{2}$ iv). Furthermore a hexadecimally encoded message authentication code of 64 bytes is calculated (denoted as \$signature). The resulting file contains:

```
"HBEGIN:cipher:AES-256-CTR:keyFormat:hash:HEND".
$encrypted."00iv00".$iv."00sig00".$signature."xxx"
```
#### **File locations**

The locations of private key files depend on their key type:

- master private key: "files\_encryption/OC\_DEFAULT\_MODULE/master\_".\$random.". privateKey"
- public sharing private key: "files\_encryption/OC\_DEFAULT\_MODULE/pubShare\_".\$random. ".privateKey"
- recovery private key: "files\_encryption/OC\_DEFAULT\_MODULE/recoveryKey\_".\$random.". privateKey"
- user private key: \$username."/files\_encryption/OC\_DEFAULT\_MODULE/".\$username.". privateKey"

### <span id="page-310-1"></span>**8.9.7 File type: share key file**

Share key files contain so-called envelope keys that are needed to decrypt the file key files. The envelope keys are created by openssl\_seal() during the encryption and are needed for openssl\_open() during the decryption. The envelope keys are encrypted with the public keys of the recipients that are allowed to read the actual files.

#### **File format**

The envelope keys are stored in binary format.

#### **File locations**

The locations of share key files depend on the type of the encrypted file:

- regular file: \$username."/files\_encryption/keys/files/".\$filename."/ OC\_DEFAULT\_MODULE/".\$recipient.".shareKey"
- version file: *version files use the same location for the share key file as their regular file*
- trashed file: \$username."/files\_encryption/keys/files\_trashbin/files/". \$filename.".d".\$timestamp."/OC\_DEFAULT\_MODULE/".\$recipient.".shareKey"
- trashed version file: *trashed version files use the same location for the share key file as their trashed file*

### <span id="page-311-0"></span>**8.9.8 File type: file key file**

File key files contain symmetric keys used to encrypt the actual files. The file keys consist of 32 random bytes and are encrypted/sealed with the envelope keys stored in the share key files.

#### **File format**

The file keys are stored in binary format.

#### **File locations**

The locations of the file key files depend on the type of the encrypted file:

- regular file: \$username."/files\_encryption/keys/files/".\$filename."/ OC\_DEFAULT\_MODULE/fileKey"
- version file: *version files use the same location for the file key file as their regular file*
- trashed file: \$username."/files encryption/keys/files trashbin/files/". \$filename.".d".\$delete\_timestamp."/OC\_DEFAULT\_MODULE/fileKey"
- trashed version file: *trashed version files use the same location for the file key file as their trashed file*

### <span id="page-311-1"></span>**8.9.9 File type: file**

Files contain the actual file content. The file content is encrypted and signed with a password and stored in a format that is specific to the Nextcloud encryption module.

#### **File format**

The file content is split into blocks of 6072 bytes. Each block is encrypted and Base64 encoded (denoted as \$encryption[0..\$n]). For the encryption an initialization vector of 16 bytes is selected for each block (denoted as  $\frac{1}{2}$  (0...5n]). Furthermore a hexadecimally encoded message authentication code of 64 bytes is calculated of each block (denoted as  $\frac{\sinh(\theta)}{\sinh(\theta)}$ .  $\sinh(\theta)$ ). An encrypted block has a total size of 8192 bytes (8096 bytes for  $\frac{\sinh(\theta)}{\sinh(\theta)}$ crypted[], 6 bytes for "00iv00", 16 bytes for  $\frac{5i}{7}$ , 7 bytes for "00sig00", 64 bytes for  $\frac{5i}{7}$  signature [] and 3 bytes for " $xxx$ "). Only the last encrypted block may be shorter. The header of the encrypted file is padded with 8147 bytes of  $"-"$  (denoted as  $\text{Spadding}$ ) to a total of 8192 bytes. The resulting file contains:

```
"HBEGIN:cipher:AES-256-CTR:keyFormat:hash:HEND".$padding.
$encrypted[0]."00iv00".$iv[0]."00sig00".$signature[0]."xxx".
$encrypted[1]."00iv00".$iv[1]."00sig00".$signature[1]."xxx".
$encrypted[2]."00iv00".$iv[2]."00sig00".$signature[2]."xxx".
[...]
$encrypted[$n]."00iv00".$iv[$n]."00sig00".$signature[$n]."xxx"
```
### **File locations**

The locations of the files depend on the type of the encrypted file:

- regular file: \$username."/files/".\$filename
- version file: \$username."/files\_versions/".\$filename.".v".\$version\_timestamp
- trashed file: \$username."/files trashbin/files/".\$filename.".d". \$delete\_timestamp
- trashed version file: \$username."/files\_trashbin/versions/".\$filename.".v". \$version\_timestamp.".d".\$delete\_timestamp

### **8.9.10 Key generation: generate the key pair**

The key pair has to be generated with the openssl\_pkey\_new() function. Then the private key and public key are extracted from the the key resource with the openssl\_pkey\_export() function.

### **8.9.11 Key generation: store the public key**

The public key is written to the \$username.".publicKey" file as documented in *[File type: public key file](#page-309-0)*.

### **8.9.12 Key generation: store the private key**

#### **Derive the encryption key**

The salt for the encryption key is derived by creating a raw SHA256 hash of  $\text{\$uid}.\text{\$instead}.$ \$instanceSecret with the hash() function. \$instanceId can be retrieved as instanceid from the config.php. \$instanceSecret can be retrieved as secret from the config.php.

The encryption key is then derived by creating a raw SHA256-PBKDF2 hash of the password with the salt, 100.000 rounds and (by default) with a target size of 32 bytes (as required for AES-256-CTR) with the hash hmac() function (denoted as \$passphrase).

The used password depends on the key type:

- master private key: use secret from the config.php
- public sharing private key: use an empty password
- recovery private key: use the recovery password
- user private key: use the user password

#### **Encrypt the private key**

The initialization vector is generated as a random string of 16 bytes with the random\_bytes() function (denoted as \$iv). The private key is (by default) AES-256-CTR encrypted with the \$iv and the \$passphrase with the openssl\_encrypt() function and returned as Base64 encoded without zero-padding (denoted as \$encrypted).

### **Sign the private key**

The message authentication key is derived by creating a raw SHA512 hash of \$passphrase.\$version. \$position."a" with the hash() function.

- \$version is always "0".
- \$position is always "0".

The signature is then derived by creating a hexadecimally encoded SHA256-HMAC of  $\epsilon$ encrypted and the message authentication key with the hash\_hmac() function (denoted as \$signature).

#### **Store the private key**

The private key is written to the \$username.".privateKey" file with the derived \$encrypted, \$iv and \$signature as documented in *[File type: private key file](#page-310-0)*.

# **8.9.13 Encryption: generate the file key**

#### **Generate the file key**

The file key is generated as a random string of 32 bytes with the random\_bytes() function (denoted as  $$filekey$ ).

#### **Read the public key**

The public keys of the recipients are read from the  $\frac{1}{2}$ username.".publicKey" files as documented in *File type*: *[public key file](#page-309-0)*.

#### **Encrypt/seal the file key**

The file key is encrypted/sealed with the openssl\_seal() function with the public keys. This returns the encrypted file key and the encrypted envelope keys for the recipients.

#### **Store the file key**

The encrypted file key is stored in the "fileKey" file as documented in *[File type: file key file](#page-311-0)*.

#### **Store the envelope keys**

The encrypted envelope keys for the recipients are stored in the \$username.".shareKey" files as documented in *[File type: share key file](#page-310-1)*.

# **8.9.14 Encryption: encrypt the file**

### **Split the file**

The file is split into 6072 bytes sized blocks. Only the last encrypted block may be shorter. Each block is referenced by its zero-based index within the file (denoted as \$position).

### **Encrypt the blocks**

For each block the initialization vector is generated as a random string of 16 bytes with the random\_bytes() function (denoted as  $$iv[$position]$ ). The block is (by default) AES-256-CTR encrypted with the  $$iv[$position]$ and the \$filekey with the openssl\_encrypt() function and returned as Base64 encoded without zero-padding (denoted as \$encrypted[\$position]).

### **Sign the blocks**

The message authentication key is derived by creating a raw SHA512 hash of  $$filekey$ . \$version.\$position. "a" with the hash() function.

- \$version is the encrypted value that can be retrieved from the oc-filecache table in the database and must not be zero. Take into account that a file in the oc\_filecache table is identified by its path value as well as its storage value which references the numeric id field in the oc storages table. Including \$version into the message authentication key prevents blocks from being swapped between different versions of the same file.
- Sposition is the index of the current block starting at "0" and is appended with "end" for the last block of the file. Including \$position into the message authentication key prevents blocks from being swapped within the same file. Furthermore, adding "end" to the message authentication key of the last block prevents file truncation attacks.

The signature is then derived by creating a hexadecimally encoded SHA256-HMAC of  $\epsilon$ encrypted[\$position] and the message authentication key with the hash\_hmac() function (denoted as  $\frac{1}{2}$  signature [ $\frac{1}{2}$ position]).

#### **Store the file**

The encrypted file is written to the file with the derived  $\S$ encrypted $[0.., \S]$ ,  $\S$ iv $[0.., \S]$  and \$signature[0..\$n] as documented in *[File type: file](#page-311-1)*.

# **8.9.15 Decryption: read the private key**

#### **Read the private key file**

The private key is read from the \$username.".privateKey" file and the values \$encrypted, \$iv and \$signature are parsed as documented in *[File type: private key file](#page-310-0)*.

#### **Derive the decryption key**

The salt for the decryption key is derived by creating a raw SHA256 hash of \$uid.\$instanceId. \$instanceSecret with the hash() function. \$instanceId can be retrieved as instanceid from the config.php. \$instanceSecret can be retrieved as secret from the config.php.

The decryption key is then derived by creating a raw SHA256-PBKDF2 hash of the password with the salt, 100.000 rounds and (by default) with a target size of 32 bytes (as required for AES-256-CTR) with the hash\_hmac() function (denoted as \$passphrase).

The used password depends on the key type:

- master private key: use secret from the config.php
- public sharing private key: use an empty password
- recovery private key: use the recovery password
- user private key: use the user password

#### **Check the signature**

The message authentication key is derived by creating a raw SHA512 hash of \$passphrase.\$version. \$position."a" with the hash() function.

- \$version is always "0".
- \$position is always "0".

The signature is then derived by creating a hexadecimally encoded SHA256-HMAC of  $\epsilon$  encrypted and the message authentication key with the hash\_hmac() function. Only proceed when the derived signature is equal to *\$signature* which is checked with the hash\_equals() function.

#### **Decrypt the private key**

The private key is (by default) AES-256-CTR decrypted with the  $$iv$$  and the  $$passphrase$  with the openssl\_decrypt() function.

## **8.9.16 Decryption: read the file key**

#### **Read the file key**

The encrypted file key is read from the "fileKey" file as documented in *[File type: file key file](#page-311-0)*.

#### **Read the envelope key**

The encrypted envelope key for the recipient is read from the \$username.".shareKey" file as documented in *[File](#page-310-1) [type: share key file](#page-310-1)*.

#### **Decrypt/unseal the file key**

The encrypted file key is decrypted/unsealed with the openssl\_open() function with the private key and encrypted envelope key for the recipient (denoted as \$filekey).

## **8.9.17 Decryption: decrypt the file**

#### **Split the file**

The encrypted file is split into a 8192 bytes sized header and one or more 8192 bytes sized blocks. Only the last encrypted block may be shorter. Each block is referenced by its zero-based index within the file (denoted as \$position). The values \$encrypted[0..\$n], \$iv[0..\$n] and \$signature[0..\$n] are parsed as documented in *[File type:](#page-311-1) [file](#page-311-1)*.

#### **Check the block signatures**

The message authentication key is derived by creating a raw SHA512 hash of \$filekey. \$version. \$position. "a" with the hash() function.

- \$version is the encrypted value that can be retrieved from the oc\_filecache table in the database and must not be zero. Take into account that a file in the oc\_filecache table is identified by its path value as well as its storage value which references the numeric\_id field in the oc\_storages table. Including \$version into the message authentication key prevents blocks from being swapped between different versions of the same file.
- \$position is the index of the current block starting at "0" and is appended with "end" for the last block of the file. Including \$position into the message authentication key prevents blocks from being swapped within the same file. Furthermore, adding "end" to the message authentication key of the last block prevents file truncation attacks.

The signature is then derived by creating a hexadecimally encoded SHA256-HMAC of  $\epsilon$ encrypted [\$position] and the message authentication key with the hash\_hmac() function. Only proceed when the derived signature is equal to \$signature[\$position] which is checked with the hash\_equals() function.

#### **Decrypt the blocks**

Each block is (by default) AES-256-CTR decrypted with the  $$i\sigma$$ [ $$positional$  and the  $$fileke$$  with the openssl\_decrypt() function.

### **8.9.18 Sources**

- [nextcloud-tools repository on GitHub](https://github.com/syseleven/nextcloud-tools)
- [Nextcloud Encryption Configuration documentation](https://docs.nextcloud.com/server/latest/admin_manual/configuration_files/encryption_configuration.html)
- [Nextcloud Help response concering the usage of version information](https://help.nextcloud.com/t/allow-file-decryption-with-only-the-files-keys-and-passwords/436/12)
- [Sourcecode: Creation of the Message Authentication Code](https://github.com/nextcloud/server/blob/a374d8837d6de459500e619cf608e0721ea14574/apps/encryption/lib/Crypto/Crypt.php#L504)
- [Sourcecode: Derivation of the Encryption Key](https://github.com/nextcloud/server/blob/a374d8837d6de459500e619cf608e0721ea14574/apps/encryption/lib/Crypto/Crypt.php#L346)
- [Sourcecode: Encryption of the File](https://github.com/nextcloud/server/blob/a374d8837d6de459500e619cf608e0721ea14574/apps/encryption/lib/Crypto/Crypt.php#L234)
- [Sourcecode: Encryption/Sealing of the File Key](https://github.com/nextcloud/server/blob/a374d8837d6de459500e619cf608e0721ea14574/apps/encryption/lib/Crypto/Crypt.php#L686)
- [Sourcecode: Extraction of the Private and Public Key](https://github.com/nextcloud/server/blob/a374d8837d6de459500e619cf608e0721ea14574/apps/encryption/lib/Crypto/Crypt.php#L124)
- [Sourcecode: Generation of the File Key](https://github.com/nextcloud/server/blob/a374d8837d6de459500e619cf608e0721ea14574/apps/encryption/lib/Crypto/Crypt.php#L645)
- [Sourcecode: Generation of the Initialization Vector](https://github.com/nextcloud/server/blob/a374d8837d6de459500e619cf608e0721ea14574/apps/encryption/lib/Crypto/Crypt.php#L634)
- [Sourcecode: Generation of a Key Pair](https://github.com/nextcloud/server/blob/a374d8837d6de459500e619cf608e0721ea14574/apps/encryption/lib/Crypto/Crypt.php#L153)

# **8.10 Encryption migration**

# **8.10.1 Encryption format**

Nextcloud still supports the legacy encryption scheme used for server side encryption where the encrypted files did not contain header information. This may still be used for installations that still have encrypted files from <= ownCloud 6. Files will be updated to the new encryption format once they are written again. However it is recommended to check if you have to still support this scheme.

Starting with version 20 for new installations the legacy encryption will be off by default. However if you are upgrading there is a migration path to check if you can disable legacy encryption.

#### **Checking for old files**

On the command line run:

```
occ encryption:scan:legacy-format
```
The command will tell you if you can remove the legacy encryption mode. If so set the *encryption.legacy\_format\_support* in your config.php to 'false'.

# **8.11 Transactional file locking**

Nextcloud's Transactional File Locking mechanism locks files to avoid file corruption during normal operation. It performs these functions:

- Operates at a higher level than the filesystem, so you don't need to use a filesystem that supports locking
- Locks parent directories so they cannot be renamed during any activity on files inside the directories
- Releases locks after file transactions are interrupted, for example when a sync client loses the connection during an upload
- Manages locking and releasing locks correctly on shared files during changes from multiple users
- Manages locks correctly on external storage mounts
- Manages encrypted files correctly

What Transactional File locking is not for: it will not prevent multiple users from editing the same document, or give notice that other users are working on the same document. Multiple users can open and edit a file at the same time and Transactional File locking does not prevent this. Rather, it prevents simultaneous file saving.

File locking is enabled by default, using the database locking backend. This places a significant load on your database. Using memcache.locking relieves the database load and improves performance. Admins of Nextcloud servers with heavy workloads should install a memcache. (See *[Memory caching](#page-171-0)*.)

To use a memcache with Transactional File Locking, you must install the Redis server and corresponding PHP module. After installing Redis you must enter a configuration in your config.php file like this example:

```
'filelocking.enabled' => true,
'memcache.locking' => '\OC\Memcache\Redis',
'redis' \Rightarrow array(
    'host' => 'localhost',
    'port' => 6379,
     'timeout' \Rightarrow 0.0,
     'password' => '', // Optional, if not defined no password will be used.
      ),
```
**Note:** For enhanced security it is recommended to configure Redis to require a password. See [http://redis.io/topics/](http://redis.io/topics/security) [security](http://redis.io/topics/security) for more information.

If you want to configure Redis to listen on an Unix socket (which is recommended if Redis is running on the same system as Nextcloud) use this example config.php configuration:

```
'filelocking.enabled' => true,
'memcache.locking' => '\OC\Memcache\Redis',
'redis' \Rightarrow array(
     'host' => '/var/run/redis/redis.sock',
     'port' \Rightarrow 0,
     'timeout' \Rightarrow 0.0,
      ),
```
See config.sample.php to see configuration examples for Redis, and for all supported memcaches.

Learn more about Redis at [Redis](http://redis.io/). Memcached, the popular distributed memory caching system, is not suitable for the new file locking because it is not designed to store locks, and data can disappear from the cache at any time. Redis is a key-value store, and it guarantees that cached objects are available for as long as they are needed.

# **8.12 Previews configuration**

The Nextcloud thumbnail system generates previews of files for all Nextcloud apps that display files, such as Files and Gallery.

The following image shows some examples of previews of various file types.

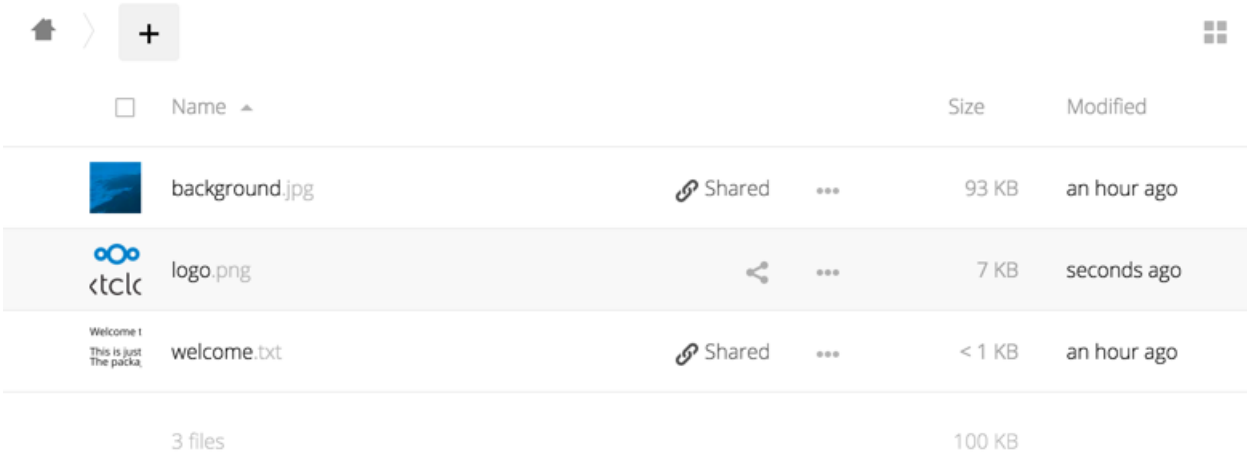

By default, Nextcloud can generate previews for the following filetypes:

- Images files
- Cover of MP3 files
- Text documents

**Note:** Technically Nextcloud can also generate the previews of other file types such as PDF, SVG or various office documents. Due to security concerns those providers have been disabled by default and are considered unsupported. While those providers are still available, we discourage enabling them, and they are not documented.

### **8.12.1 Parameters**

Please notice that the Nextcloud preview system comes already with sensible defaults, and therefore it is usually unnecessary to adjust those configuration values.

But deemed necessary, following changes have to be made in config/config.php file. As a best practice, take a backup of this config file before making a lot of changes.

#### **Disabling previews:**

Under certain circumstances, for example if the server has limited resources, you might want to consider disabling the generation of previews. Note that if you do this all previews in all apps are disabled, including the Gallery app, and will display generic icons instead of thumbnails.

Set the configuration option enable\_previews to false:

```
<?php
  'enable_previews' => false,
```
#### **Maximum preview size:**

There are two configuration options to set the maximum size of a preview.

```
<?php
  'preview_max_x' => null,
  'preview_max_y' => null,
```
By default, both options are set to null. 'Null' is equal to no limit. Numeric values represent the size in pixels. The following code limits previews to a maximum size of 100×100px:

```
<?php
  'preview_max_x' => 100,
  'preview_max_y' => 100,
```
'preview\_max\_x' represents the x-axis and 'preview\_max\_y' represents the y-axis.

#### **Maximum scale factor:**

If a lot of small pictures are stored on the Nextcloud instance and the preview system generates blurry previews, you might want to consider setting a maximum scale factor. By default, pictures are upscaled to 10 times the original size:

```
<?php
  'preview_max_scale_factor' => 10,
```
If you want to disable scaling at all, you can set the config value to '1':

```
<?php
  'preview_max_scale_factor' => 1,
```
If you want to disable the maximum scaling factor, you can set the config value to 'null':

```
<?php
  'preview_max_scale_factor' => null,
```
#### **JPEG quality setting:**

Default JPEG quality setting for preview images is '80'. Change this with:

occ config:app:set preview jpeg\_quality --value="60"

# **8.13 Controlling file versions and aging**

The Versions app (files versions) expires old file versions automatically to ensure that users don't exceed their storage quotas. This is the default pattern used to delete old versions:

- For the first second we keep one version
- For the first 10 seconds Nextcloud keeps one version every 2 seconds
- For the first minute Nextcloud keeps one version every 10 seconds
- For the first hour Nextcloud keeps one version every minute
- For the first 24 hours Nextcloud keeps one version every hour
- For the first 30 days Nextcloud keeps one version every day
- After the first 30 days Nextcloud keeps one version every week

The versions are adjusted along this pattern every time a new version is created.

The Versions app never uses more than 50% of the user's currently available free space. If the stored versions exceed this limit, Nextcloud deletes the oldest file versions until it meets the disk space limit again.

**Note:** Versions named by a user will never be deleted.

You may alter the default pattern in config.php. The default setting is auto, which sets the default pattern:

'versions\_retention\_obligation' => 'auto',

Additional options are:

• **D, auto**

Keep versions at least for D days, apply expiration rules to all versions that are older than D days

- **auto, D** Delete all versions that are older than D days automatically, delete other versions according to expiration rules
	- **D1, D2**

Keep versions for at least D1 days and delete when they exceed D2 days.

• **disabled**

Disable the Versions app; no old file versions will be deleted.

# **8.13.1 Background job**

To delete expired versions a background jobs runs every 30 minutes. It's possible to deactivate the background job and setup a (system) cron to expire the versions via occ.

Deactivate background job: occ config:app:set --value=no files versions background\_job\_expire\_versions

Activate background job: occ config:app:delete files\_versions background\_job\_expire\_versions

Expire versions: occ versions:expire or occ versions:expire --quiet (without the progress bar)

# **8.14 Deleted Items (trash bin)**

If the trash bin app is enabled (default), this setting defines the policy for when files and folders in the trash bin will be permanently deleted.

The app allows for two settings, a minimum time for trash bin retention, and a maximum time for trash bin retention. Minimum time is the number of days a file will be kept, after which it may be deleted. Maximum time is the number of days at which it is guaranteed to be deleted. Both minimum and maximum times can be set together to explicitly define file and folder deletion. For migration purposes, this setting is installed initially set to "auto", which is equivalent to the default setting in Nextcloud.

You may alter the default pattern in config.php. The default setting is auto, which sets the default pattern:

```
'trashbin_retention_obligation' => 'auto',
```
Available values:

• **auto**

default setting. keeps files and folders in the trash bin for 30 days and automatically deletes anytime after that if space is needed (note: files may not be deleted if space is not needed).

• **D, auto**

keeps files and folders in the trash bin for D+ days, delete anytime if space needed (note: files may not be deleted if space is not needed)

• **auto, D**

delete all files in the trash bin that are older than D days automatically, delete other files anytime if space needed

• **D1, D2**

keep files and folders in the trash bin for at least D1 days and delete when exceeds D2 days (note: files will not be deleted automatically if space is needed)

#### • **disabled**

trash bin auto clean disabled, files and folders will be kept forever

# **8.14.1 Background job**

To permanently delete files a background jobs runs every 30 minutes. It's possible to deactivate the background job and setup a (system) cron to expire the versions via occ.

Deactivate background job: occ config:app:set --value=no files\_trashbin background\_job\_expire\_trash

Activate background job: occ config:app:delete files\_trashbin background\_job\_expire\_trash

Expire versions: occ trashbin:expire or occ trashbin:expire --quiet (without the progress bar)
## **CHAPTER**

## **NINE**

# **FLOW**

# **9.1 Flow configuration**

Administrators can disable user flows since they can have an impact on the performance of a system and you might not want to give users the ability to define their own flows rules. They can be disabled through the following command:

occ config:app:set workflowengine user\_scope\_disabled --value yes

# <span id="page-324-0"></span>**9.2 Files access control**

Nextcloud's File Access Control app enables administrators to create and manage a set of rule groups. Each of the rule groups consists of one or more rules. If all rules of a group hold true, the group matches the request and access is being denied. The rules criteria range from IP address, to user groups, collaborative tags and *[some more](#page-326-0)*.

## **9.2.1 Denied access**

If access to a file has been denied for a user, the user can not:

- Create/upload the file
- Modify the files
- Delete the file
- Download the file
- Synchronize the file with clients, such as the Nextcloud desktop and mobile clients

## **9.2.2 Examples**

After installing the File Access Control app as described in *[Apps management](#page-202-0)* navigate to the configuration and locate the settings for the Flow application.

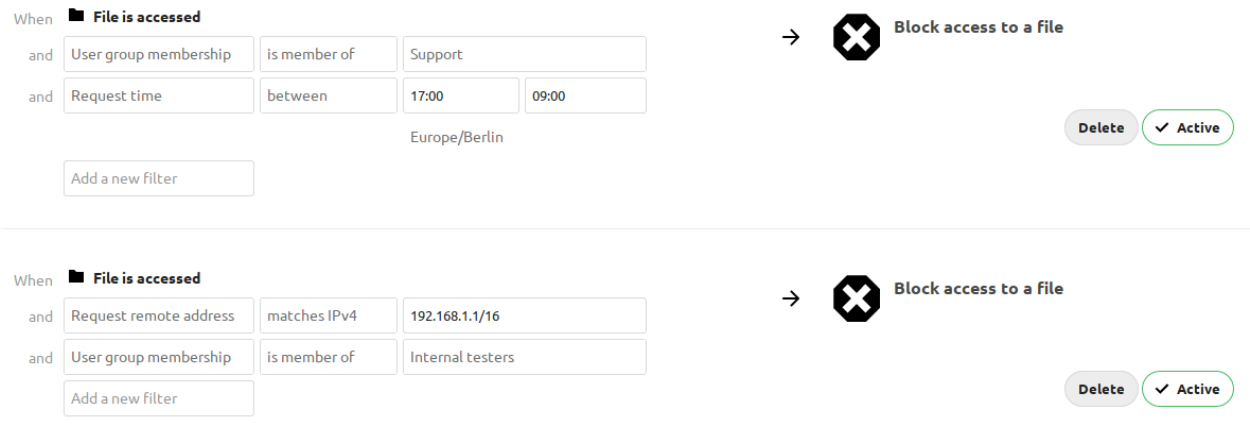

The first rule group Support only 9-5 denies any access to files for users of the Support user group, between 5pm and 9am.

The second rule group Internal testing prevents users of the Internal testers group to access files from outside of the local network.

## **9.2.3 Denying access to folders**

The easiest way to block access to a folder, is to use a collaborative tag. As mentioned in the *[Available rules](#page-326-0)* section below, either the file itself or one of the parents needs to have the given tag assigned.

So you just need to assign the tag to the folder or file, and then block the tag with a rule group. The check is independent of the user's permissions for the tag. Therefor restricted and invisible tags are recommended, otherwise a user could remove and reassign the tag.

This example blocks access to any folder with the tag Confidential.

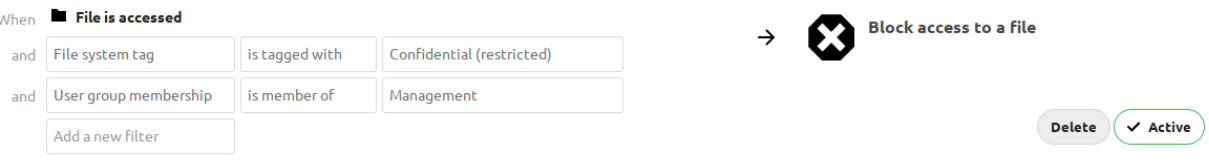

## **9.2.4 Prevent uploading of specific files**

It's possible to prevent specific files from being uploaded to Nextcloud. You simply need to define a rule based on the mimetype and our powerful access control engine will block any attempt to upload the file. The safest way to define the rule is to use a regular expression, as it will help you cover all the known media types used for the type of file you're trying to block.

The following example prevents zip files from being uploaded by using the regular expression:  $\wedge$ application $\vee$ (zip|x-zip-compressed)\$/i

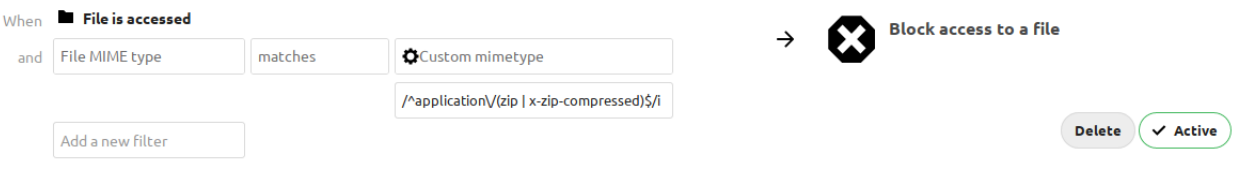

## **9.2.5 Common misconfigurations**

#### **Blocking user groups**

When trying to deny access to a group of users, make sure that sharing does not allow them to create a way back in. When users are able to create a public link, the users can log themselves out and visit their own public link to access the files. Since at this point they are no user and therefor no member of the blocked group, they will be able to read and change the file.

The recommended work around is to create the same rule again, and deny access for all users that are not member of a group, that contains all users of your installation.

#### **External storage**

While access to files in external storages is not possible via Nextcloud, users that have direct access to the external storage, can of course change files there directly. Therefor it is recommended to disable the Allow users to mount external storage option, when trying to to completely lock out users.

## <span id="page-326-0"></span>**9.2.6 Available rules**

All rules can also be inverted (from is to is not) using the operator option.

• **File collaborative tag:** Either the file itself, or any of the file owner's parent folders needs to be tagged with the tag.

**Note:** Tags used in access control rules should be restricted tags, otherwise any user can remove the tag to access the file again. The best way to do this is with the *[Automated tagging of files](#page-327-0)*.

• **File MIME type:** The MIME type of the file, e.g. text/plain for a text file or httpd/unix-directory for a folder.

**Note:** see [mimetypealiases.dist.json](https://github.com/nextcloud/server/blob/master/resources/config/mimetypealiases.dist.json) for a full list of possible MIME types.

- **File name:** The name of the file (is and is not are case-insensitive)
- **File size:** The size of the file (*Only available on upload*)
- **Request remote address:** An IP range (either v4 or v6) for the accessing user
- **Request time:** Time span and timezone when the request happens
- **Request URL:** The URL which requests the file. (*This is the URL the file is served from, not the URL the user is currently looking at.*)
- **Request user agent:** The user agent of the users browser or client. Nextcloud desktop, Android and iOS clients are available as preconfigured options.
- **User group membership:** Whether the user is a member of the given group.

# <span id="page-327-0"></span>**9.3 Automated tagging of files**

Nextcloud's Files Automated Tagging app allows to assign collaborative tags to files and folders based on rules, similar to *[Files access control](#page-324-0)*.

## **9.3.1 Assigning restricted and invisible tags**

The main functionality of this app is to allow users to indirectly assign restricted and invisible tags to files they upload.

This is especially useful for retention and *[Files access control](#page-324-0)*, so people that got the files shared can not remove the tag to stop the retention or allow access against the owners will.

## **9.3.2 Example**

After installing the Files automated tagging app as described in *[Apps management](#page-202-0)* navigate to the configuration and locate the Workflow settings.

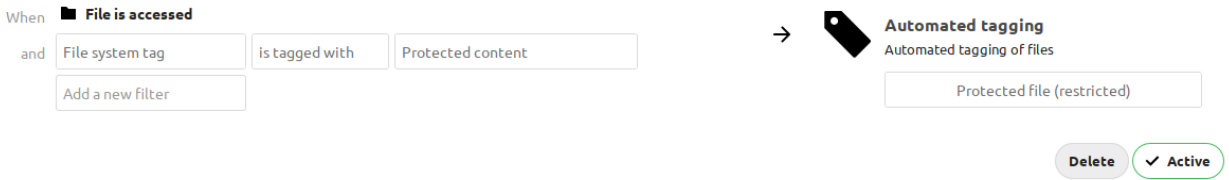

In the example you can see a simple rule with only one condition. It will tag all files with the restricted tag Protected file that are uploaded into a folder that is tagged with Protect content. No user can remove the tag Protected file and therefor access control and retention both work fine without users being able to work around them.

In this case folder will be also tagged with tag Protected file, to avoid this, simply modify the rule to exclude Directory httpd/unix-directory from it.

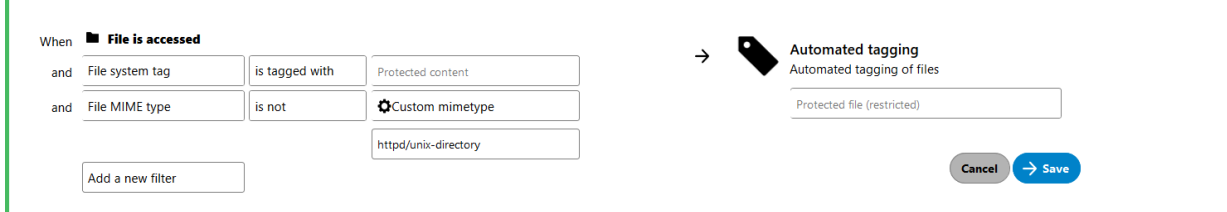

## **9.3.3 Available rules**

The available rules can be seen in the access control section: *[Available rules](#page-326-0)*.

**Note:** Please note that the rules do not apply when creating external storages and groupfolders. The root folders of those need to be tagged manually with the desired initial tags. Items created inside later on apply the rules as defined.

## **9.3.4 Executing actions**

It is possible to execute actions like `convert to PDF` based on assigned tags. Nextcloud GmbH assists customers in this with hands-on help and documentation on our [customer portal.](https://portal.nextcloud.com)

# **9.4 Retention of files**

Nextcloud's Files Retention app allows to automatically delete files that are tagged with a collaborative tag and have a certain age.

## **9.4.1 Example**

After installing the Retention app as described in *[Apps management](#page-202-0)* navigate to Administration settings and then to Flow.

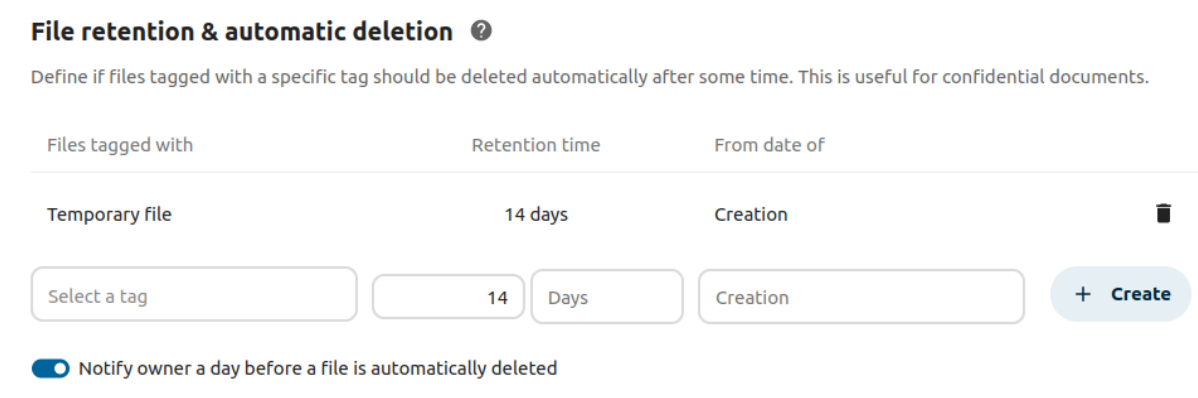

The rule from the example will delete all files tagged with  $Temperature$  file 14 days after the creation.

You can also use the "Notify owner a day before a file is automatically deleted" option to make sure the file owner will get a notification before a file will be deleted.

## **9.4.2 Common misconfigurations**

## **Public collaborative tag**

Similar to *[Files access control](#page-324-0)* retention should use restricted or invisible tags. Otherwise any user can remove the tag and the file is not removed after the given period. Use *[Automated tagging of files](#page-327-0)* to assign such tags to newly uploaded files.

#### **File age**

Currently retention is based on the creation date of the file. The sync client sends the **original** creation date to the server, while uploading through the web interface will create a new file with a **new** creation date. We hope to be able to add a upload date to the filesystem soon, which would make more sense. Until then this potentially unexpected behavior has to be taken into account.

## **CHAPTER**

# **TEN**

# **GROUPWARE**

# **10.1 Calendar / CalDAV**

## **10.1.1 Events**

You can customize the events user interface.

#### **Hide export buttons**

By default users can export their calendar data from the editor and the sidebar. Admins can disable this feature:

php occ config:app:set calendar hideEventExport --value=yes

## **10.1.2 Invitations**

Nextcloud can send invitations for event attendees if this option is activated. Be sure to have configured the email server first so that the invitations go through. See *[Email](#page-178-0)*.

You must also make sure the "Send invitations to attendees" setting is activated in the admin setting groupware section for the emails to be sent.

## **10.1.3 Birthday calendar**

Contacts that have a birthday date filled are automatically added as events to a special Birthday calendar. If you deactivate this option, all users will no longer have this calendar.

When activating this option, users birthday calendars won't be available right away because they need to be generated by a background task. See *[Using the occ command](#page-74-0)* section DAV commands.

## **10.1.4 Reminder notifications**

Nextcloud handles sending notifications for events.

Nextcloud currently handles two types of reminder notifications: Build-in Nextcloud notifications and email notifications. For the emails to be send, you'll need a configured email server. See *[Email](#page-178-0)*.

Make sure the "Send notifications for events" and the "Enable notifications for events via push" are activated in the admin setting groupware section for this feature to work.

#### **Background jobs**

Running background jobs can be an expensive task when there are a large number of events, reminders, event sharees and attendees. However, this needs to happen often enough so that the notifications are sent on time. To accomplish this you should use a dedicated occ command that runs more often than the standard cron system:

```
# crontab -u www-data -e
*/5 * * * * php -f /var/www/nextcloud/occ dav:send-event-reminders
```
See *[Using the occ command](#page-74-0)* section Dav commands.

You'll also need to change the sending mode from background-job to occ:

php occ config:app:set dav sendEventRemindersMode --value occ

If you don't use this dedicated command, the reminders will just be sent as soon as possible when the background jobs run.

## **10.1.5 Event alarm types**

Nextcloud allows users to set notification and email reminders for events. Admins can enforce one of the two options:

occ config:app:set calendar forceEventAlarmType --value=EMAIL

Allowed values are EMAIL (email) and DISPLAY (notification).

**Note:** This only enforces alarm types for events created with the Nextcloud Calendar. This setting has no influence for other connected applications.

## **10.1.6 FreeBusy**

When logged-in, Nextcloud can return FreeBusy information for all users of the instance, to know when they are available so that you can schedule an event at the right time. If you don't wish for users to have this capability, you can disable FreeBusy for the whole instance with the following setting:

php occ config:app:set dav disableFreeBusy --value yes

## **10.1.7 Subscriptions**

#### **Custom public calendars**

In addition to the public holiday calendars, it is possible to define your own calendar. They act in the same way as the holiday calendars and can be configured with the following command:

```
php occ config:app:set calendar publicCalendars --value '[{"name":"My custom calendar
,→","source":"http://example.com/example.ics"}]'
```
The setting is specified as a JSON array of objects with the following options:

- name name of the calendar in the listing
- source URL of the calendar's ICS file
- displayName optional, to overwrite the name of the subscribed calendar
- description optional, description in the listing
- authors optional, copyrights and so on

#### **Refresh rate**

Calendar subscriptions are cached on server and refreshed periodically. The default refresh rate is one week, unless the subscription itself tells otherwise.

To set up a different default refresh rate, change the calendarSubscriptionRefreshRate option:

php occ config:app:set dav calendarSubscriptionRefreshRate --value "P1D"

Where the value is a [DateInterval,](https://www.php.net/manual/dateinterval.construct.php) for instance with the above command all of the Nextcloud instance's calendars would be refreshed every day.

#### **Allow subscriptions on local network**

Because of security issues, Nextcloud forbids subscriptions from local network hosts. If you need to allow this, change the following parameter to:

php occ config:app:set dav webcalAllowLocalAccess --value yes

## **10.1.8 Trash bin**

Nextcloud supports a calendar, events and tasks trash bin.

The default delay before objects are purged from the trash bin is 30 days. A background job runs every 6 hours to clean up expired objects.

To set up a different retention period, change the calendarRetentionObligation option:

php occ config:app:set dav calendarRetentionObligation --value=2592000

Where the value is the number of seconds for the period. Setting the value to 0 disables the trash bin.

## **10.1.9 Resources and rooms**

The Nextcloud CalDAV backend supports resources and rooms. Resources and rooms can be booked for appointments, and the system will schedule them so they can only be used once at a time. Those resources and rooms have to be provided by an app that provides a backend for this.

Once a backend app is installed, the app typically allows admins, or even users, to define the resources, but this is subject of the specific implementation.

Nextcloud periodically queries all registered backends, therefore new/updated resources and rooms will show with a delay.

#### **Known backends**

• [Calendar Resource Management](https://github.com/nextcloud/calendar_resource_management): database backend with CLI configuration for admins

## **10.1.10 Rate limits**

Nextcloud rate limits the creation of calendars and subscriptions if too many items are created within a short time frame. The default is 10 calendars or subscriptions per hour. This can be customized as follows:

```
# Set limit to 15 items per 30 minutes
php occ config:app:set dav rateLimitCalendarCreation --value=15
php occ config:app:set dav rateLimitPeriodCalendarCreation --value=1800
```
Additionally, the maximum number of calendars and subscriptions a user may create is limited to 30 items. This can be customized too:

```
# Allow users to create 50 calendars/subscriptions
php occ config:app:set dav maximumCalendarsSubscriptions --value=50
```
or:

```
# Allow users to create calendars/subscriptions without restriction
php occ config:app:set dav maximumCalendarsSubscriptions --value=-1
```
# **10.2 Contacts / CardDAV**

Nextcloud ships a CardDAV backend for users to store and share their address books and contacts.

## **10.2.1 System Address Book**

Changed in version 27: The system address book is now accessible to all Nextcloud users

Nextcloud maintains a read-only address book containing contact information of all users of the instance.

Disabled users are removed from this address book.

You can disable access to the system address book by using the app config value system\_addressbook\_exposed.

Run occ config:app:set dav system\_addressbook\_exposed --value="no" to disable access to the system address book for all users. Please note that this does not influence *[Federated sharing](#page-269-0)*.

**Warning:** If clients have already connected to the CalDAV endpoint, the clients might experience sync issues after system address book access was disabled. This can often be remedied by chosing a different default address book on the client and forcing a resync.

#### **Privacy and User Property Scopes**

Contact information in the system address book is taken from users' *[profile information](#page-262-0)*. Profile properties are only written to the system contact if the *[scope](#page-262-1)* is set to *Local* or higher.

Users who set all their property scopes to *Private* are removed from the system address book and therefore not seen by other users.

*[File sharing settings](#page-264-0)* controls the enumeration of other users.

- If username autocompletion is not allowed, the system address book will only show user's own system contact but no other contacts.
- If username autocompletion is allowed, users will see contact cards for all other users.
	- **–** If autocompletion is limited to users within the same groups, users will see contact cards for other users in shared groups.
	- **–** If autocompletion is limited to matching phone numbers, the system address book will only show user's own system contact but no other contacts.
	- **–** If autocompletion is limited to users within the same groups **and** matching phone numbers, users will see contact cards for other users in shared groups.

#### **Address Book Sync**

The address book is updated automatically with every added, modified, disabled or removed user. Admins can also trigger a full rewrite of the address book *[with occ](#page-84-0)*.

# **10.3 Mail**

## **10.3.1 Account delegation**

The Mail app supports account delegation if the delegation is handled by the mail server. That means the mail server has to accept emails sent from an alias address.

In mailcow, for example, the setting is called *Also allowed to send as user*.

**Warning:** Unless paired with shared *Sent* mailboxes or handled otherwise by the mail server, sent messages will be stored in the sender's personal *Sent* mailbox.

## **10.3.2 Snooze and scheduled sending**

**Note:** If AJAX is selected for cron job execution in the admin settings, the snooze feature and scheduled sending are deactivated because of unreliable execution.

## **10.3.3 XOAUTH2 Authentication with Microsoft Azure AD**

New in version 3.0.0.

The Mail app supports XOAUTH2 authentication with hosted Microsoft Outlook accounts. An app has to be registered in the Microsoft Azure web interface and its credentials have to be supplied to the Nextcloud instance. You can find relevant settings in the Groupware section of the admin settings.

## **Step 1: Open the Azure AD Dashboard**

Visit the [Azure portal](https://portal.azure.com) and navigate to the Azure AD dashboard.

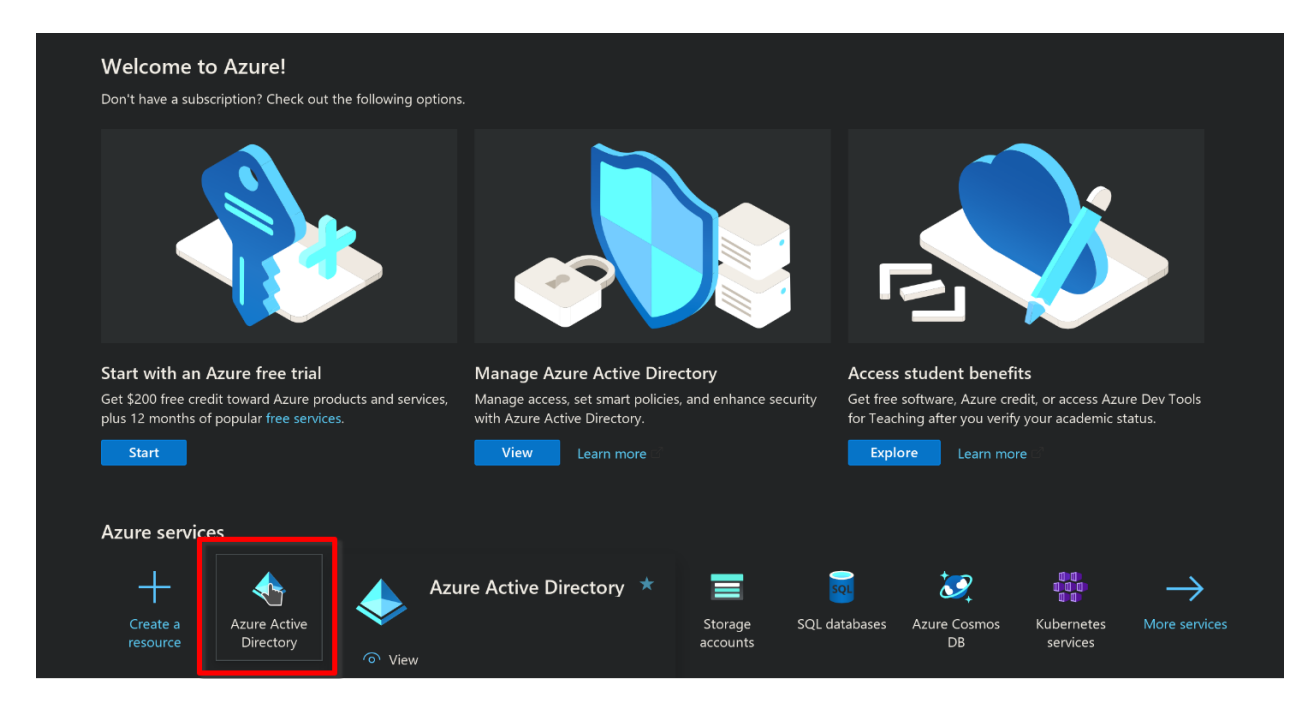

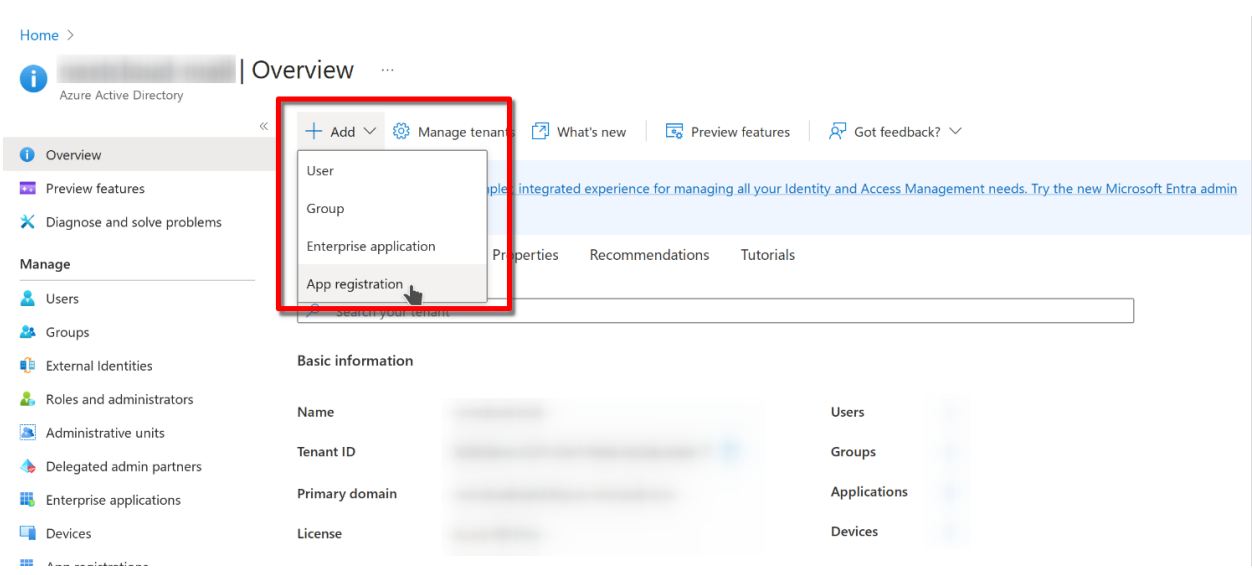

**Step 2: Create a new app registration**

Chose a name, allow organizational and personal Microsoft accounts. Configure a web app and copy the redirect URI from the groupware settings of your Nextcloud instance. Have a look at step 8 on where to find the redirect URI. Finally, click on register to proceed.

 $\cdots$ 

# Register an application

#### \* Name

The user-facing display name for this application (this can be changed later).

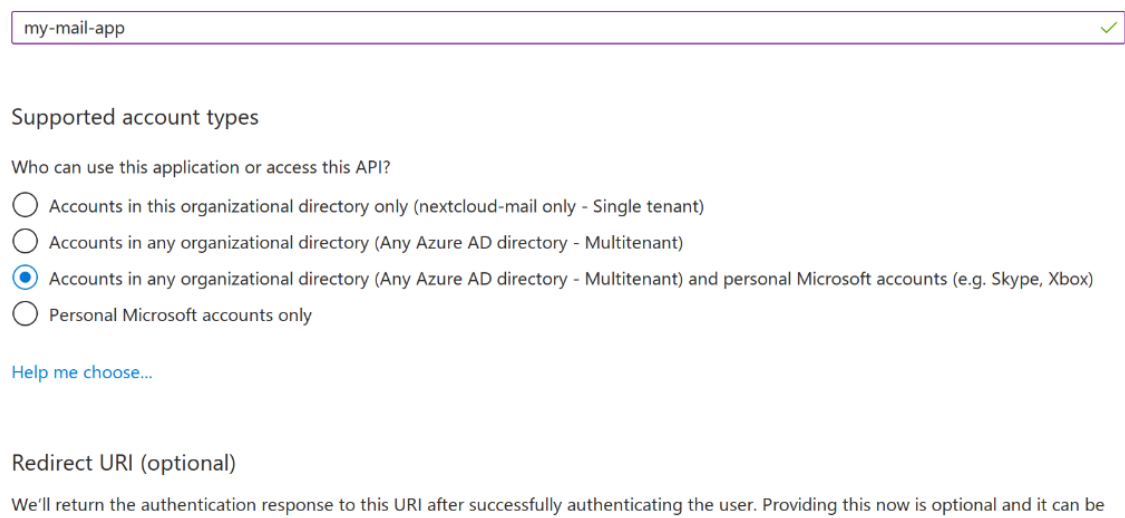

changed later, but a value is required for most authentication scenarios.

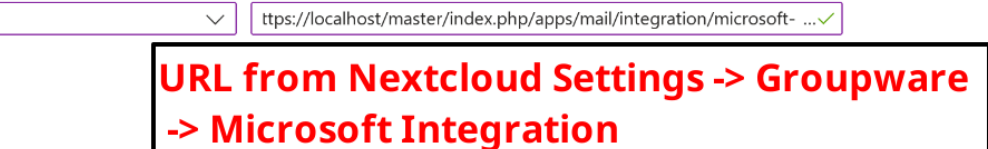

Register an app you're working on here. Integrate gallery apps and other apps from outside your organization by adding from Enterprise applications.

By proceeding, you agree to the Microsoft Platform Policies &

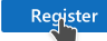

Web

#### **Step 3: Copy the client ID**

This ID will be needed later for the Nextcloud settings.

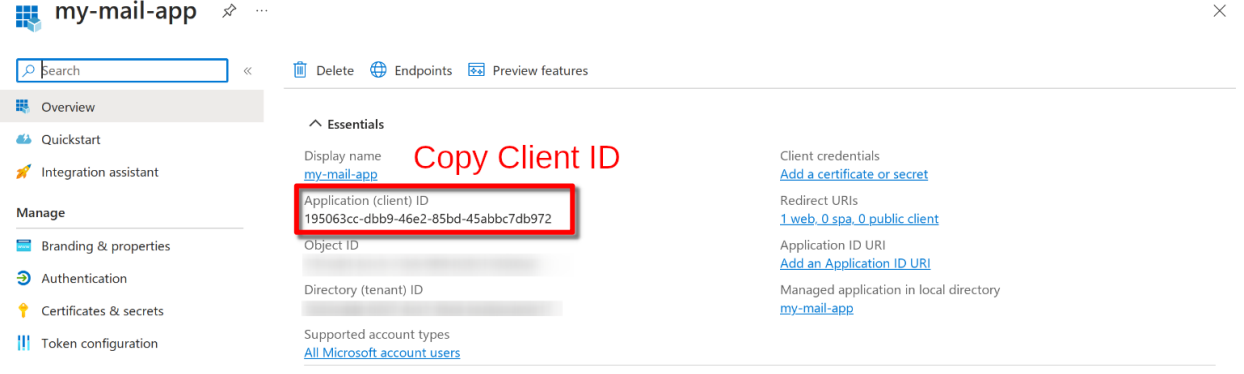

## **Step 4: Create a new client secret**

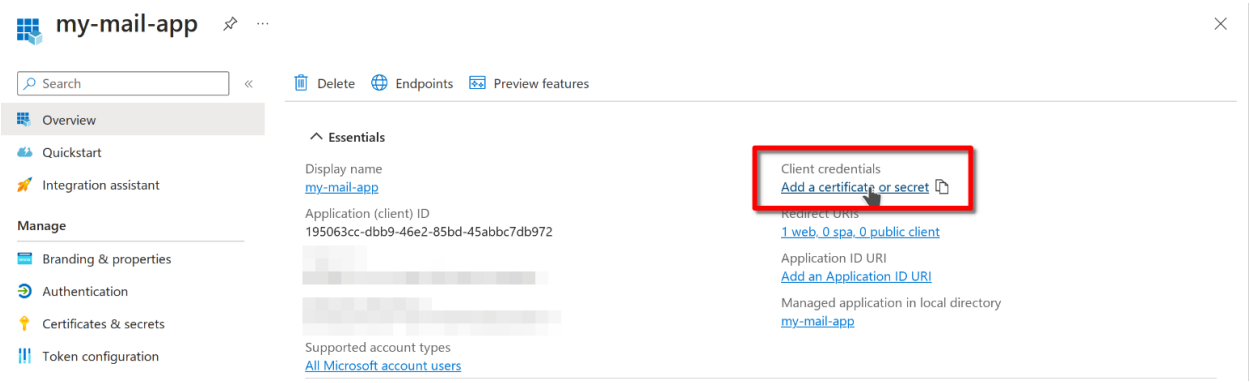

Chose a descriptive name for the secret and set the an appropriate expiration date. Click on add to create the secret.

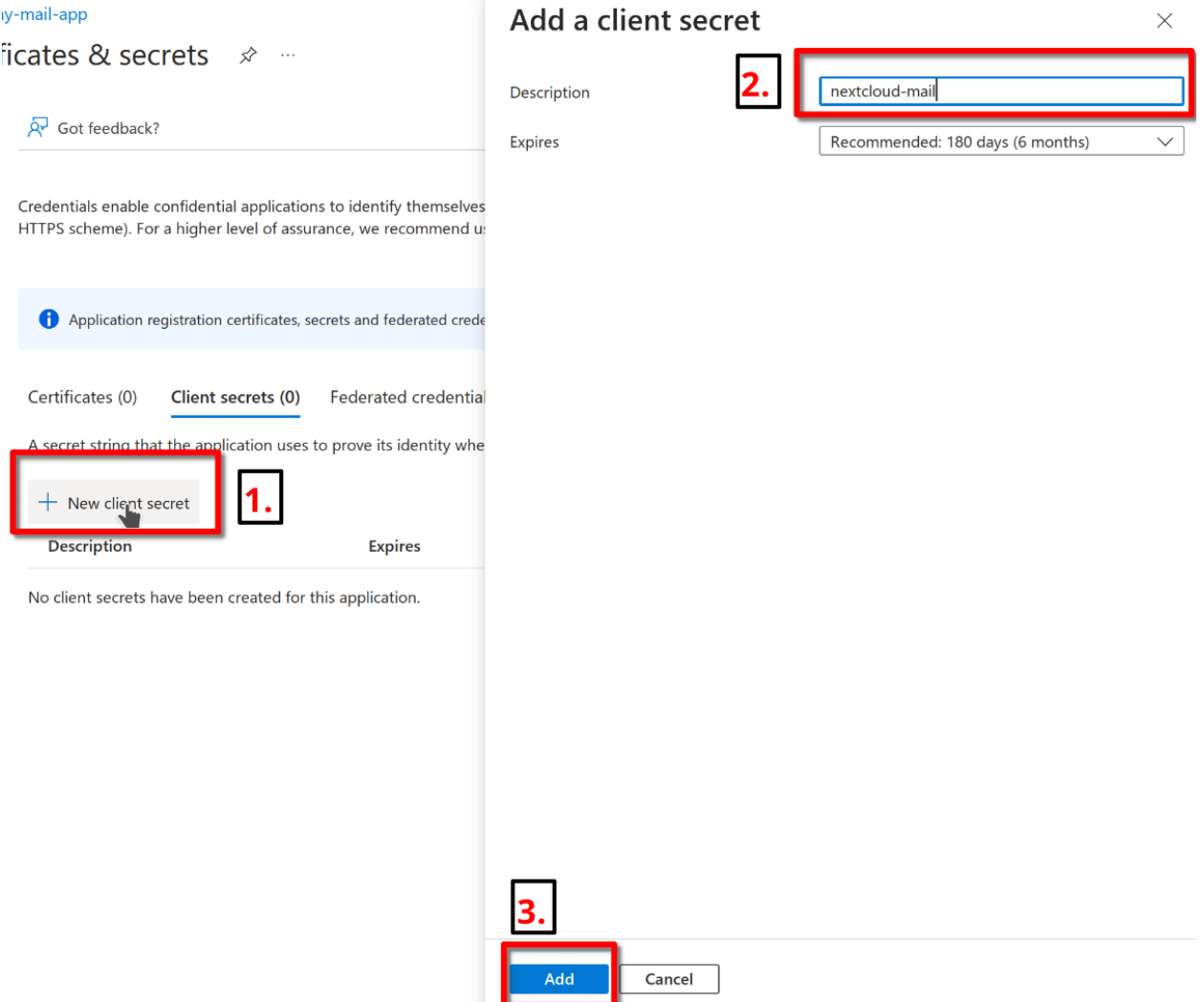

## **Step 5: Copy the client secret**

Copy the client secret manually or by clicking on the copy button. You can find it in the value column. The secret will also be needed later for the Nextcloud settings.

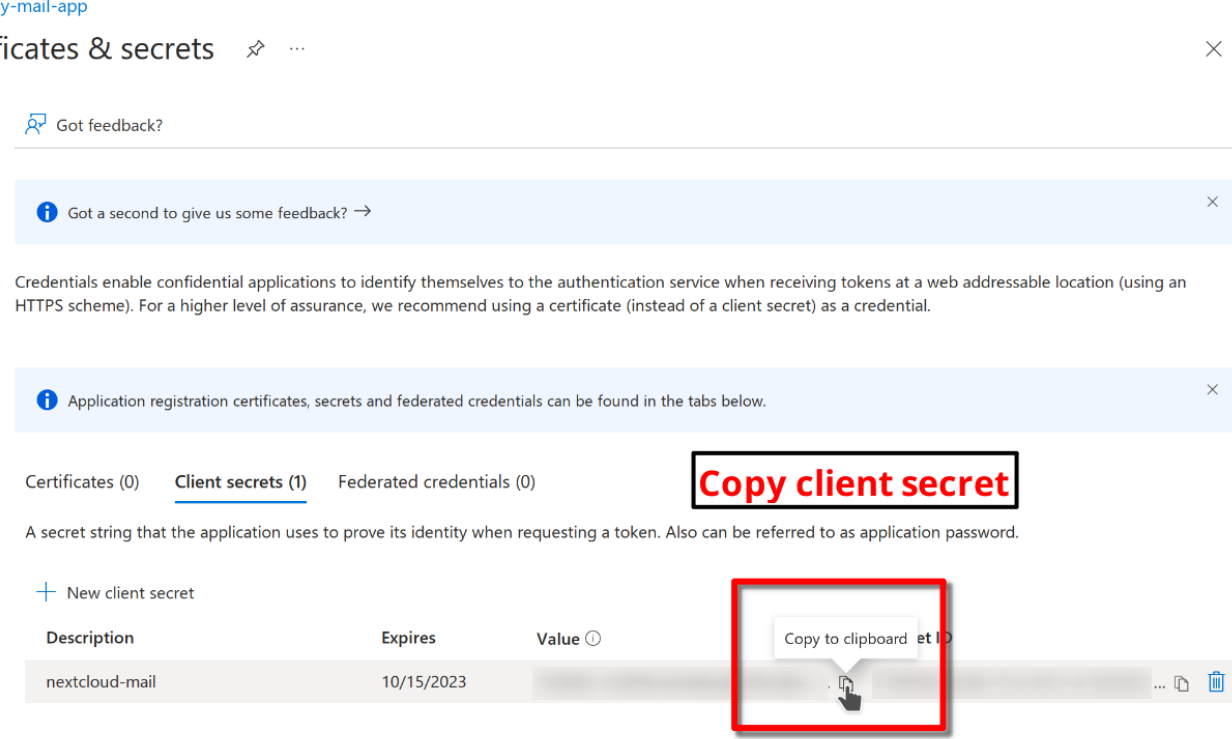

## **Step 6: Configure Nextcloud**

Open the groupware settings in the Nextcloud admin settings and fill in the client ID and client secret. Leave the tenant ID as is (common). You can also find the redirect URI here. Click on save to proceed.

**Warning:** Using a custom tenant ID is not covered by this guide. Only configure it if you are an expert and changed the supported account types in step 2.

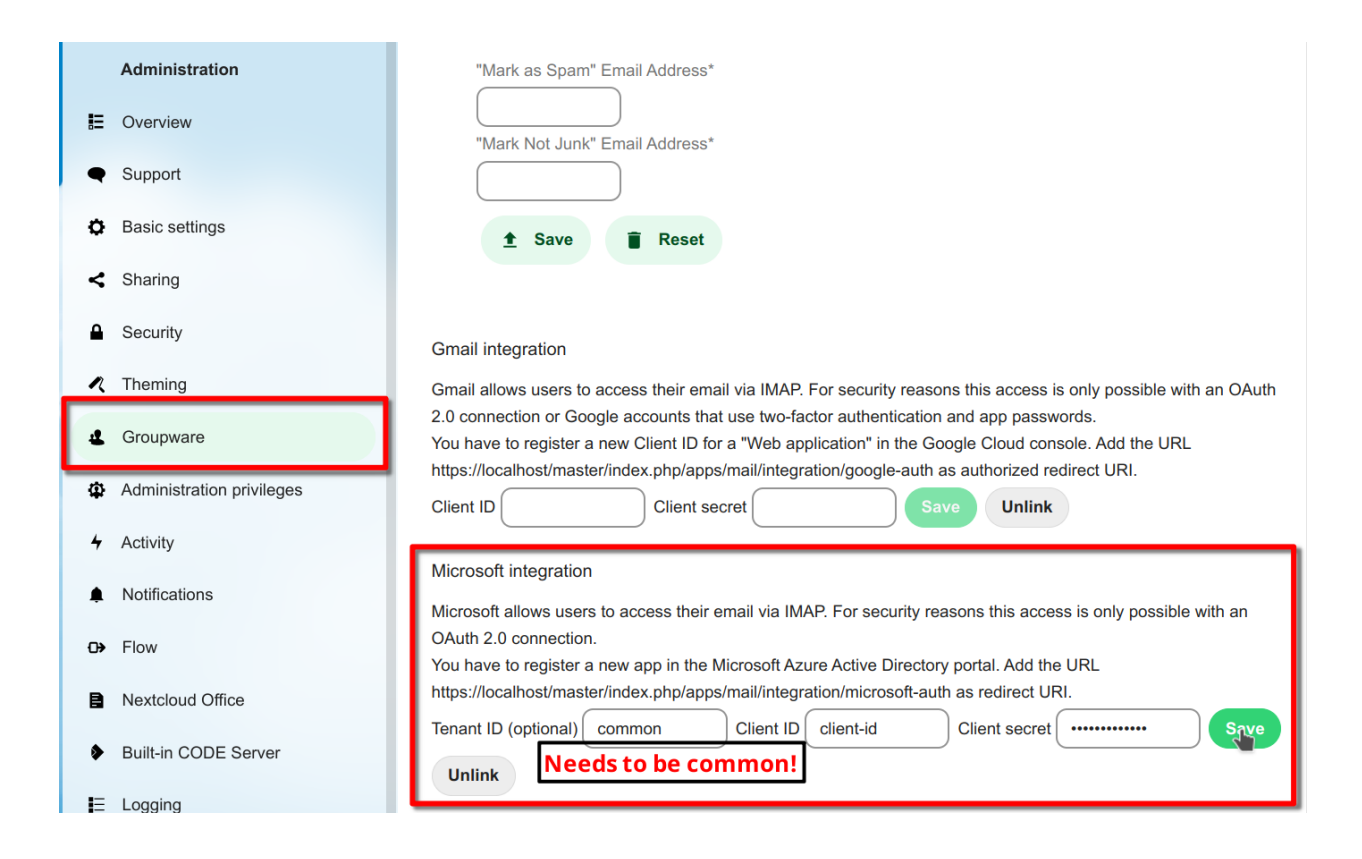

## **Step 7: Connect Microsoft Outlook accounts**

Congratulations! You are now able to use hosted Microsoft Outlook accounts in the Mail app. Use your Microsoft account email and any password when adding your account. The password will be discarded and you will be prompted with a Microsoft consent popup to log in to your account.

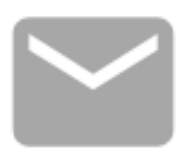

# **Connect your mail account**

Auto

Manual

Name

Microsoft Test

Mail address \*

@outlook.com

Password

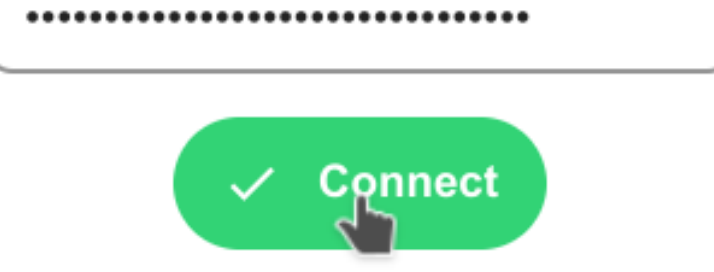

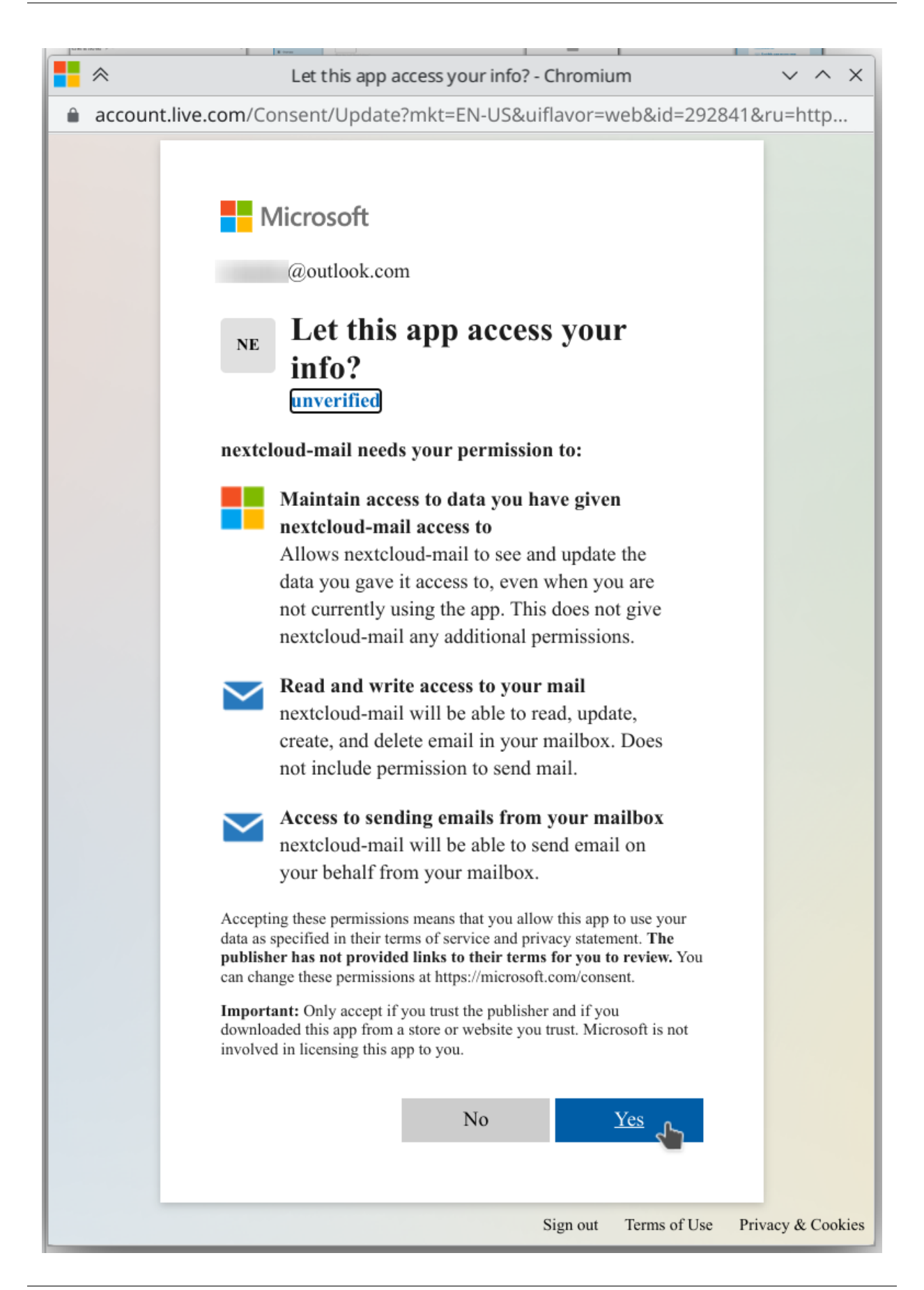

## **10.3.4 Mailbox Share**

Users can share mailboxes with each other. So far, there is no UI for users to change the ACL in the Mail app, but if you want to use it, you need to enable it on the IMAP sever and configure the shares there.

## **10.3.5 Thread Summary**

The mail app supports summarizing message threads that contain 3 or more messages.

**Warning:** [A text generation AI integration](https://apps.nextcloud.com/apps/integration_openai) should be already in place to enable this feature.

The feature is opt-in, it is disabled by default and can be enabled in mail adminstration settings.

Administration settings > Groupware > Mail app > Enable thread summary

## **10.3.6 Smart Replies**

New in version 3.6.0.

The Mail app supports smart replies, based on processing emails with AI.

**Note:** [A text generation AI integration](https://apps.nextcloud.com/apps/integration_openai) has to be available to enable this feature.

The feature is opt-in, it is disabled by default and can be enabled in Mail adminstration settings.

Administration settings > Groupware > Mail app > Enable smart replies

# **10.4 Out-of-office feature**

New in version 28.0.0.

The out-of-office feature allows users to schedule an out-of-office period including a status and message that is integrated with other apps such as Nextcloud Mail. Please refer to the user documentation for more information about the feature itself. It may be disabled globally by admins.

The feature relies on users to configure their preferred calendar time zones correctly. However, if a user does not configure their time zone, the default time zone of the server is used. It can be configured by setting  $default$  timezone in the *config.php* file of your Nextcloud server. The configuration value accepts IANA identifiers like Europe/Berlin and defaults to UTC. Please refer to the *Nextcloud configuration* section for more information about the value.

To disable the out-of-office feature for all users the hide\_absence\_settings app configuration value of the *dav* app has to be set to *yes*. This can be achieved by running the following command on your server:

occ config:app:set --value=yes dav hide\_absence\_settings

**Note:** Out-of-office periods that were scheduled before the feature was disabled will not be deleted. Disabling it will only hide the feature from the user interface. If the feature is enabled again, the periods will be visible again.

Set the value for *hide\_absence\_settings* to *no* or delete the configuration option entirely to enable the feature again. The following command can be used to do so:

occ config:app:set --value=no dav hide\_absence\_settings

## **CHAPTER**

# **ELEVEN**

# **OFFICE**

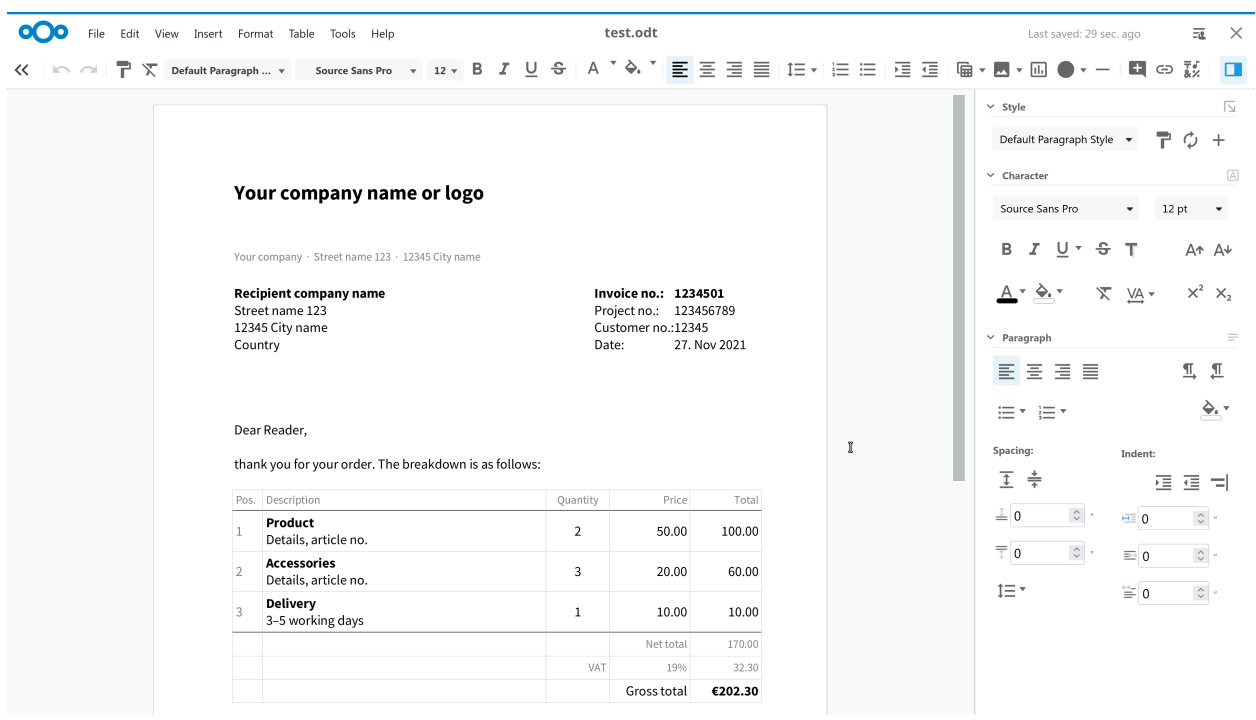

Nextcloud Office supports editing your documents in real time with multiple other editors, showing high fidelity, WYSI-WYG rendering and preserving the layout and formatting of your documents.

Users can insert and reply to comments and invite others without a Nextcloud account for anonymous editing of files with a public link shared folder.

Nextcloud Office supports dozens of document formats including DOC, DOCX, PPT, PPTX, XLS, XLSX + ODF, Import/View Visio, Publisher and many more…

Nextcloud Office is based on the Collabora Online Development Edition (CODE) and is available free and under heavy development, adding features and improvements all the time! Enterprise users have access to the more stable, scalable Collabora Online Enterprise based version through a [Nextcloud support subscription](https://nextcloud.com/enterprise/).

We are able to provide a solution for Online Office for the entire Nextcloud community through our partnership with Collabora with various deployment options. Enterprise users looking for a more reliable solution should contact Nextcloud Sales.

# **11.1 Installation**

Nextcloud Office is built on Collabora Online which requires a dedicated service running next to the Nextcloud webserver stack. There are several ways to run the coolwsd service.

• **Nextcloud All In One:** Nextcloud Office comes preinstalled out of the box in the [Nextcloud All In One](https://github.com/nextcloud/all-in-one) setup and provides easy deployment and maintenance with most features included in this one Nextcloud instance.

For manual installations there are multiple options to get Nextcloud Office deployed:

#### • **Installation through distribution packages**

There are packages for all major Linux distributions available which allow deploying a Collabora Online server through installing it through the regular package management. For an example installation guide on Ubuntu, see see: *[Installation example on Ubuntu 20.04](#page-347-0)*

**See also:**

<https://www.collaboraoffice.com/code/linux-packages/> [https://sdk.collaboraonline.com/docs/installation/](https://sdk.collaboraonline.com/docs/installation/index.html) [index.html](https://sdk.collaboraonline.com/docs/installation/index.html)

#### • **Installation through Docker**

Docker images are available for deploying the Collabora Online server in container environments. For a detailed step by step guide, see: *[Installation example with Docker](#page-348-0)*

#### **See also:**

[https://sdk.collaboraonline.com/docs/installation/CODE\\_Docker\\_image.html](https://sdk.collaboraonline.com/docs/installation/CODE_Docker_image.html)

#### • **Built-in CODE server**

This app provides a built-in server with all of the document editing features of Collabora Online. Easy to install, for personal use or for small teams. A bit slower than a standalone server and without the advanced scalability features. Installation can be performed by enabling the according Nextcloud app. Further details can be found in the [app documentation.](https://github.com/CollaboraOnline/richdocumentscode)

**Note:** This is the default option which works out of the box in most scenarios, however for improved performance it is highly recommended to switch to a dedicated Collabora Online installation using one of the other options.

**Note:** In most scenarios running a dedicated Collabora Online server will require some sort of reverse proxy to be setup in front of it. For more details see *[Reverse proxy](#page-351-0)*.

## <span id="page-347-0"></span>**11.1.1 Installation example on Ubuntu 20.04**

#### **Import signing keys:**

```
cd /usr/share/keyrings && sudo wget https://collaboraoffice.com/downloads/gpg/
,→collaboraonline-release-keyring.gpg
```
#### **Add repository:**

```
sudo echo "deb https://www.collaboraoffice.com/repos/CollaboraOnline/CODE-ubuntu2004 .
,→/" > /etc/apt/sources.list.d/collaboraonline.sources
```
#### **Install packages**

sudo apt update && sudo apt install coolwsd code-brand

#### **Configuration**

Edit /etc/coolwsd/coolwsd.xml. Collabora Online (coolwsd) service runs via systemd. After editing the configuration file, you have to restart the service:

sudo systemctl restart coolwsd

The default configuration is looking for an SSL certificate and key, which are not present, so probably it's the best to disable SSL, and optionally enable SSL termination, then set up the reverse proxy.

#### **See also:**

Full configuration examples for reverse proxy setup can be found in the Collabora Online documentation: [https://sdk.](https://sdk.collaboraonline.com/docs/installation/Proxy_settings.html) [collaboraonline.com/docs/installation/Proxy\\_settings.html](https://sdk.collaboraonline.com/docs/installation/Proxy_settings.html)

```
sudo coolconfig set ssl.enable false
sudo coolconfig set ssl.termination true
sudo coolconfig set storage.wopi.host nextcloud.example.com
sudo coolconfig set-admin-password
sudo systemctl restart coolwsd
systemctl status coolwsd
```
## <span id="page-348-0"></span>**11.1.2 Installation example with Docker**

We'll describe how to get Nextcloud Office running on your server and how to integrate it into your Nextcloud using the docker image Nextcloud and Collabora built.

To install it the following dependencies are required:

- A host that can run a Docker container
- A subdomain or a second domain that the Collabora Online server can run on
- An Apache server with some enabled modules
- A valid SSL certificate for the domain that Collabora Online should run on
- A valid SSL certificate for your Nextcloud

#### **Install the Collabora Online server**

The following steps will download the Collabora Online docker. Make sure to replace "cloud.example.com" with the host that your own Nextcloud runs on. If you want to use the docker container with more than one Nextcloud, you can add another *-e aliasgroup2=https://cloud2.example.com:443*.

```
docker pull collabora/code
docker run -t -d -p 127.0.0.1:9980:9980 \
   -e 'aliasgroup1=https://cloud.example.com:443' \
    --restart always \
    --cap-add MKNOD \
   collabora/code
```
That will be enough. Once you have done that the server will listen on "localhost:9980". Now we just need to configure the locally installed Apache reverse proxy.

#### **Install the Apache reverse proxy**

On a recent Ubuntu or Debian this should be possible using:

```
apt-get install apache2
a2enmod proxy proxy_wstunnel proxy_http ssl
```
Afterward, configure one VirtualHost properly to proxy the traffic. For security reason we recommend to use a subdomain such as office.example.com instead of running on the same domain. An example config can be found below:

```
########################################
# Reverse proxy for Collabora Online
########################################
AllowEncodedSlashes NoDecode
SSLProxyEngine On
ProxyPreserveHost On
# cert is issued for collaboraonline.example.com and we proxy to localhost
SSLProxyVerify None
SSLProxyCheckPeerCN Off
SSLProxyCheckPeerName Off
# static html, js, images, etc. served from coolwsd
# browser is the client part of Collabora Online
ProxyPass /browser https://127.0.0.1:9980/browser retry=0
ProxyPassReverse /browser https://127.0.0.1:9980/browser
# WOPI discovery URL
ProxyPass /hosting/discovery https://127.0.0.1:9980/hosting/discovery
,→retry=0
ProxyPassReverse /hosting/discovery https://127.0.0.1:9980/hosting/discovery
# Capabilities
ProxyPass /hosting/capabilities https://127.0.0.1:9980/hosting/capabilities
,→retry=0
ProxyPassReverse /hosting/capabilities https://127.0.0.1:9980/hosting/capabilities
# Main websocket
ProxyPassMatch "/cool/(.*)/ws$" wss://127.0.0.1:9980/cool/$1/ws nocanon
```
(continues on next page)

(continued from previous page)

```
# Admin Console websocket
ProxyPass /cool/adminws wss://127.0.0.1:9980/cool/adminws
# Download as, Fullscreen presentation and Image upload operations
ProxyPass /cool https://127.0.0.1:9980/cool
ProxyPassReverse /cool https://127.0.0.1:9980/cool
# Compatibility with integrations that use the /lool/convert-to endpoint
ProxyPass /lool https://127.0.0.1:9980/cool
ProxyPassReverse /lool https://127.0.0.1:9980/cool
```
After configuring these do restart your apache using systemctl restart apache2.

#### **See also:**

Full configuration examples for reverse proxy setup can be found in the Collabora Online documentation: [https://sdk.](https://sdk.collaboraonline.com/docs/installation/Proxy_settings.html) [collaboraonline.com/docs/installation/Proxy\\_settings.html](https://sdk.collaboraonline.com/docs/installation/Proxy_settings.html)

#### **Configure the app in Nextcloud**

Go to the Apps section and choose "Office & text" Install the "Collabora Online app" Admin -> Office -> Specify the server you have setup before (e.g."[https://office.example.com"](https://office.example.com)) Congratulations, your Nextcloud has Collabora Online Office integrated!

#### **Updating**

Occasionally, new versions of this docker image are released with security and feature updates. We will of course let you know when that happens! This is how you upgrade to a new version:

#### **Update the docker image:**

docker pull collabora/code

#### **List running docker containers:**

docker ps

#### **Stop and remove the Collabora Online container with the container id of the running one:**

```
docker stop CONTAINER_ID
docker rm CONTAINER_ID
```
#### **Start the new container:**

```
docker run -t -d -p 127.0.0.1:9980:9980 -e 'domain=cloud\\.example\\.com' \
   --restart always --cap-add MKNOD collabora/code
```
## <span id="page-351-0"></span>**11.1.3 Reverse proxy**

The server part of Nextcloud Office (coolwsd daemon) is listening on port 9980 by default, and clients should be able to communicate with it through port 9980. However on most setups it is common to use a reverse proxy to more easily handle SSL termination and have a unified entrypoint for HTTP requests.

The following rules should be in place to forward requests to the coolwsd daemon on port 9980:

- /browser
- /hosting/discovery
- /hosting/capabilities
- /cool/adminws
- /cool
- Web socket connections through /cool/(.\*)/ws

#### **See also:**

Full configuration examples can be found in the Collabora Online documentation: [https://sdk.collaboraonline.com/docs/](https://sdk.collaboraonline.com/docs/installation/Proxy_settings.html) [installation/Proxy\\_settings.html](https://sdk.collaboraonline.com/docs/installation/Proxy_settings.html)

# **11.2 Configuration**

## **11.2.1 Nextcloud Office App Settings**

#### **Collabora Online Server**

URL (and port) of the Collabora Online server that provides the editing functionality as a WOPI client. Collabora Online should use the same protocol(<http://> or [https://\)](https://) as the server installation. Naturally, <https://> is recommended.

#### **Restrict usage to specific groups**

By default the app is enabled for all. When this setting is active, only members of specified groups can use Nextcloud Office.

#### **Restrict edit to specific groups**

By default all users can edit documents with Nextcloud Office. When this setting is active, only the members of specified groups can edit, others can only view documents.

#### **Use OOXML by default for new files**

By default new files created by users are in OpenDocument Format (ODF). When this setting is active, new files will be created in Office Open XML (OOXML) format.

#### **Enable access for external apps**

Nextcloud internally passes an access token to Collabora Online that is used later by it to do various operations. By default, it's not possible to generate this token by 3rd parties; only Nextcloud can generate and pass it to Collabora Online.

In some applications, it might be necessary to generate the token by a 3rd party application. For this, one needs to add the 3rd party application (external apps) in this setting. You need to add an application identifier and a secret token. These credentials then can be used by the 3rd party application to make calls to *wopi/extapp/data/{fileId}* to fetch the access token and URL source for given fileId, both required to open a connection to Collabora Online.

#### **Canonical webroot**

Canonical webroot, in case there are multiple, for Collabora Online to use. Provide the one with least restrictions. E.g.: Use non-shibbolized webroot if this instance is accessed by both shibbolized and non-shibbolized webroots. You can ignore this setting if only one webroot is used to access this instance.

## **11.2.2 Additional configuration options**

The coolwsd service allows additional configuration options which can be found in the [Collabora Online documentation](https://sdk.collaboraonline.com/docs/installation/Configuration.html).

#### **Previews**

In order to allow Nextcloud to use the coolwsd conversion API to generate previews, the Nextcloud host IP needs to be added to the allow list:

sudo coolconfig set net.post\_allow.host 10.0.0.4

#### **Custom fonts**

When you install coolwsd package, the post-install script will look for additional fonts on your system, and install them in the systemplate. If you install fonts to your system after installing coolwsd, you need to update the systemplate manually.

coolconfig update-system-template

#### **See also:**

<https://sdk.collaboraonline.com/docs/installation/Fonts.html>

#### **Secure view settings**

The secure view settings enables Nextcloud to embed watermarks on your office files. The watermark may be set according to different rules:

- **Tags:** will watermark files for files containing the defined tags
- **Groups:** will watermark files when opened by users belonging to the defined groups.
- **All shares:** will watermark files accessed via a share.
- **Read-only shares:** will watermark files if they are accessed via a read-only share.

**Warning:** To enforce the confidentiality of your files it is crucial to restrict the ability to download the documents.

This includes ensuring that your *[WOPI configuration](#page-353-0)* is configured to only serve documents between Nextcloud and Collabora.

#### <span id="page-353-0"></span>**Wopi settings**

It is highly recommended to restrict WOPI requests to the IP addresses of the Collabora servers that are expected to request files from the Nextcloud installation. This can be done by setting the Allow list for WOPI requests option from the Office admin settings.

Similarly, it is advised to configure [Collabora's WOPI host configuration](https://sdk.collaboraonline.com/docs/installation/Configuration.html#multihost-configuration) to only serve IPs from expected hosts.

# **11.3 Migration from Collabora Online**

Nextcloud Office is based on Collabora Online so for enabling all Nextcloud Office functionality it would be enough to update to the most recent release. Nextcloud Office is available since CODE 21.11.

**Note:** This upgrade guide is aimed for upgrading from CODE 6.4 to CODE 21.11.

## **11.3.1 Update the reverse proxy configuration**

Due to naming changes in the Collabora Online releases it may be required to adjust reverse proxy configurations that are already in use for previously existing setups.

- Paths with lool have been renamed to cool
- Paths with loleaflet have been renamed to browser

Fully detailed reverse proxy configuration guides for various solutions can be found at [https://sdk.collaboraonline.com/](https://sdk.collaboraonline.com/docs/installation/Proxy_settings.html) [docs/installation/Proxy\\_settings.html](https://sdk.collaboraonline.com/docs/installation/Proxy_settings.html)

## **11.3.2 Upgrade distribution packages**

- The main service has been renamed from loolwsd to coolwsd
- The service rename also affects the location of the configuration file /etc/coolwsd/coolwsd.xml

Required upgrade steps:

- Stop the loolwsd service
- Backup /etc/loolwsd/loolwsd.xml configuration file.
- Remove loolwsd and collaboraoffice\* packages.
- Change the version number in the repository URL, e.g. from 6.4 to 21.11
- Install the coolwsd package
- Adapt the new configuration file in /etc/coolwsd/coolwsd.xml to match your previous configuration
- Start and enable the coolwsd service

## **11.3.3 Upgrade the docker image**

For upgrading the docker images it is enough to pull the latest CODE image from Docker Hub.

# **11.4 Troubleshooting**

In case of connectivity issues, ensure that the following required connections are possible and not blocked by any firewall:

- The users browser can reach both the Nextcloud Server as well as the Collabora Online server through HTTP(S)
- The Nextcloud and the Collabora Online server are using the same protocol
- The Nextcloud server can reach the Collabora Online server through HTTP(S)
- The Collabora Online server can reach the Nextcloud server through HTTP(S)

Both the Nextcloud log as well as the Collabora Online server log may reveal more detailed error messages in case of connection issues.

- **Verify connectivity from the browser:**
	- **–** <https://office.example.com/hosting/capabilities>
	- **–** <https://office.example.com/hosting/discovery>
- **Verify connectivity from Nextcloud**
	- **–** curl https://office.example.com/hosting/capabilities
	- **–** curl https://office.example.com/hosting/discovery
- **Verify connection from the Collabora server**
	- **–** curl https://nextcloud.example.com/status.php

## **11.4.1 Frequently asked questions**

#### **Issue: I get connection errors when trying to open documents**

Be sure to check the error log from docker through docker logs container-id. If the logs note something like: No acceptable WOPI hosts found matching the target host [YOUR NEXTCLOUD  $DOMAIN$ ] in config. Unauthorized WOPI host. Please try again later and report to your administrator if the issue persists. You might have started the docker container with the wrong URL. Be sure to triplecheck that you start it with the URL of your Nextcloud server, not the server where Collabora Online runs on.

#### **Issue: Connection is not allowed errors.**

It is possible your firewall is blocking connections. Try to start docker after you started the firewall, it makes changes to your iptables to enable Collabora Online to function.

#### **Issue: We are sorry, this is an unexpected connection error. Please try again. error.**

The Collabora Online app doesn't work at the moment, if you enable it only for certain groups. Remove the group filter in the App section.

#### **Issue: Collabora Online doesn't handle my 100 users.**

This docker image is designed for home usage. If you need a more scalable solution, consider a support subscription for a reliable, business-ready online office experience.

#### **Issue: Collabora Online doesn't work with Encryption.**

Yes, this is currently unsupported.

## **Issue: Nextcloud Office could not connect to the built-in Collabora Online - Built-in CODE server.**

Make sure that the Nextcloud instance is able to reach itself using the same hostname that is used to access through the browser.

You might want to add your Nextcloud domain to /etc/hosts to ensure the connectivity if DNS resolution doesn't work for this: ` 127.0.0.1 cloud.yourdomain.com `

If you continue to see a warning about the WOPI allow list, make sure to also add the IP to the allow list under Settings/Administration/Office.

## **CHAPTER**

# **TWELVE**

# **REFERENCE MANAGEMENT**

The reference management system brings 2 features in Nextcloud:

- *[The link previews](#page-356-0)* (also called reference widgets)
- *[The Smart Picker](#page-357-0)*

Both those features are generic and need to be extended by the Nextcloud apps.

Apps can add support for some HTTP links so previews are rendered in various places like Text documents and Talk messages.

The Smart Picker is a frontend component which allows users to search or generate links or text.

Apps can register Smart Picker providers to extend its capabilities. Administrators can choose which Smart Picker providers they want to make available to the users by choosing which apps they install. All the Smart Picker providers shipped in the recommended apps do **not** send any data to 3rd party services. Some community apps Smart Picker providers might rely on 3rd party services.

# <span id="page-356-0"></span>**12.1 Link previews**

Link previews are available in some places in Nextcloud. There are 3 types of link preview:

- **The ones for links that are supported by a reference provider**
	- **–** Without custom reference widget (uses a default generic style, image + title + description)
	- **–** With custom reference widget (implemented by the app which supports the link)
- Default ones from OpenGraph information. This is the fallback for every unsupported link

## **12.1.1 Where do they appear?**

The link previews provided by the Nextcloud reference system appear in the following places:

- **Text (and Collectives pages, Notes, Deck card comments, Files comments etc…)**
	- **–** Directly in the document content, next to the links
	- **–** Only one link preview per paragraph is rendered
	- **–** Custom widgets can be rendered
- **Talk**
- **–** In the messages
- **–** Only one link preview per message is rendered
- **–** Custom widgets can be rendered
- **Nextcloud Office**
	- **–** In the document content when hovering on links
	- **–** Custom widgets are not rendered

## **12.1.2 How does it work?**

The Nextcloud frontend asks the server to resolve the links via an API request. A rich object is returned as a response and is used by the frontend to render the preview.

The apps can optionally register a custom reference widget to render a specific rich object type (on the links it supports). Therefore the apps have complete freedom over how some previews look like.

## **12.1.3 Known link preview providers**

- [Collectives:](https://github.com/nextcloud/collectives) Links to Collective pages
- [Tables](https://github.com/nextcloud/tables): Links to tables
- [Deck:](https://github.com/nextcloud/deck) Links to boards, cards and comments
- [Talk:](https://github.com/nextcloud/spreed) Links to conversations
- [GitHub integration:](https://github.com/nextcloud/integration_github) Links to GitHub issues, pull requests, comments and repositories
- [GitLab integration](https://github.com/nextcloud/integration_gitlab): Links to Gitlab issues, merge requests, comments and repositories
- [Zammad integration:](https://github.com/nextcloud/integration_zammad) Links to Zammad tickets
- [Reddit integration:](https://github.com/nextcloud/integration_reddit) Links to subreddits, publications and comments
- [Mastodon integration](https://github.com/nextcloud/integration_mastodon): Links to members and toots
- [The Movie Database integration:](https://github.com/julien-nc/integration_tmdb) Links to people, movies and series
- [OpenStreetMap integration](https://github.com/julien-nc/integration_openstreetmap): Location links from OpenStreetMap, Google maps, Bing maps, Here maps and Duckduckgo maps
- [Giphy integration:](https://github.com/julien-nc/integration_giphy) Links to GIFs
- [Notion integration:](https://github.com/nextcloud/integration_notion) Links to Notion documents
- [Peertube integration:](https://github.com/julien-nc/integration_peertube) Links to videos

# <span id="page-357-0"></span>**12.2 The Smart Picker**

Every Smart Picker provider can be enabled by installing and configuring the corresponding app.

## **12.2.1 Where can it be used?**

The Smart Picker can be used in:

- Text (and everywhere Text is used like Collectives pages, Deck card comments, Files comments…): by pressing the "/" key or using a top menu entry
- Talk: by pressing the "/" key in the message composition input
- Nextcloud Office: with a top menu entry (*Insert* → *Pick Link* or *Smart Picker*, depending on Collabora version)
- Mail: in the email composition area with a context menu entry

## **12.2.2 Known Smart Picker providers**

- **Accessing internal data**
	- **–** [Collectives](https://github.com/nextcloud/collectives): To get links to Collective pages
	- **–** [Tables:](https://github.com/nextcloud/tables) To get links to tables
	- **–** [Deck](https://github.com/nextcloud/deck): To get links to boards and comments
	- **–** [Talk](https://github.com/nextcloud/spreed): To get links to conversations
	- **–** [Files](https://github.com/nextcloud/server): To get internal links to files (not share links yet)
	- **–** [Text templates:](https://github.com/julien-nc/text_templates) To get personal and global text templates
- **Relying on 3rd party services**
	- **–** [GitHub integration](https://github.com/nextcloud/integration_github): To get links to GitHub issues, pull requests, and repositories
	- **–** [GitLab integration:](https://github.com/nextcloud/integration_gitlab) To get links to Gitlab issues, merge requests, and repositories
	- **–** [Zammad integration](https://github.com/nextcloud/integration_zammad): To get links to Zammad tickets
	- **–** [Reddit integration](https://github.com/nextcloud/integration_reddit): To get links to subreddits and publications
	- **–** [Mastodon integration:](https://github.com/nextcloud/integration_mastodon) To get links to members, toots and hashtags
	- **–** [The Movie Database integration](https://github.com/julien-nc/integration_tmdb): To get links to people, movies and series
	- **–** [OpenStreetMap integration](https://github.com/julien-nc/integration_openstreetmap): To get location links from OpenStreetMap
	- **–** [Giphy integration](https://github.com/julien-nc/integration_giphy): To get links to GIFs
	- **–** [Notion integration](https://github.com/nextcloud/integration_notion): To get links to Notion documents
	- **–** [Peertube integration:](https://github.com/julien-nc/integration_peertube) To get links to videos
	- **–** [OpenAI integration:](https://github.com/julien-nc/integration_openai) To generate images with Dall-e, text with GPT and transcribe/translate with Whisper (speech-to-text)
	- **–** [Replicate integration](https://github.com/julien-nc/integration_replicate): To generate images with stable diffusion, and transcribe/translate with Whisper (speech-to-text)
# **CHAPTER**

# **THIRTEEN**

# **ARTIFICIAL INTELLIGENCE**

We strive to bring Artificial Intelligence features to Nextcloud. This section highlights these features, how they work and where to find them. All of these features are completely optional and need to be installed via separate Nextcloud Apps.

# **13.1 Overview of AI features**

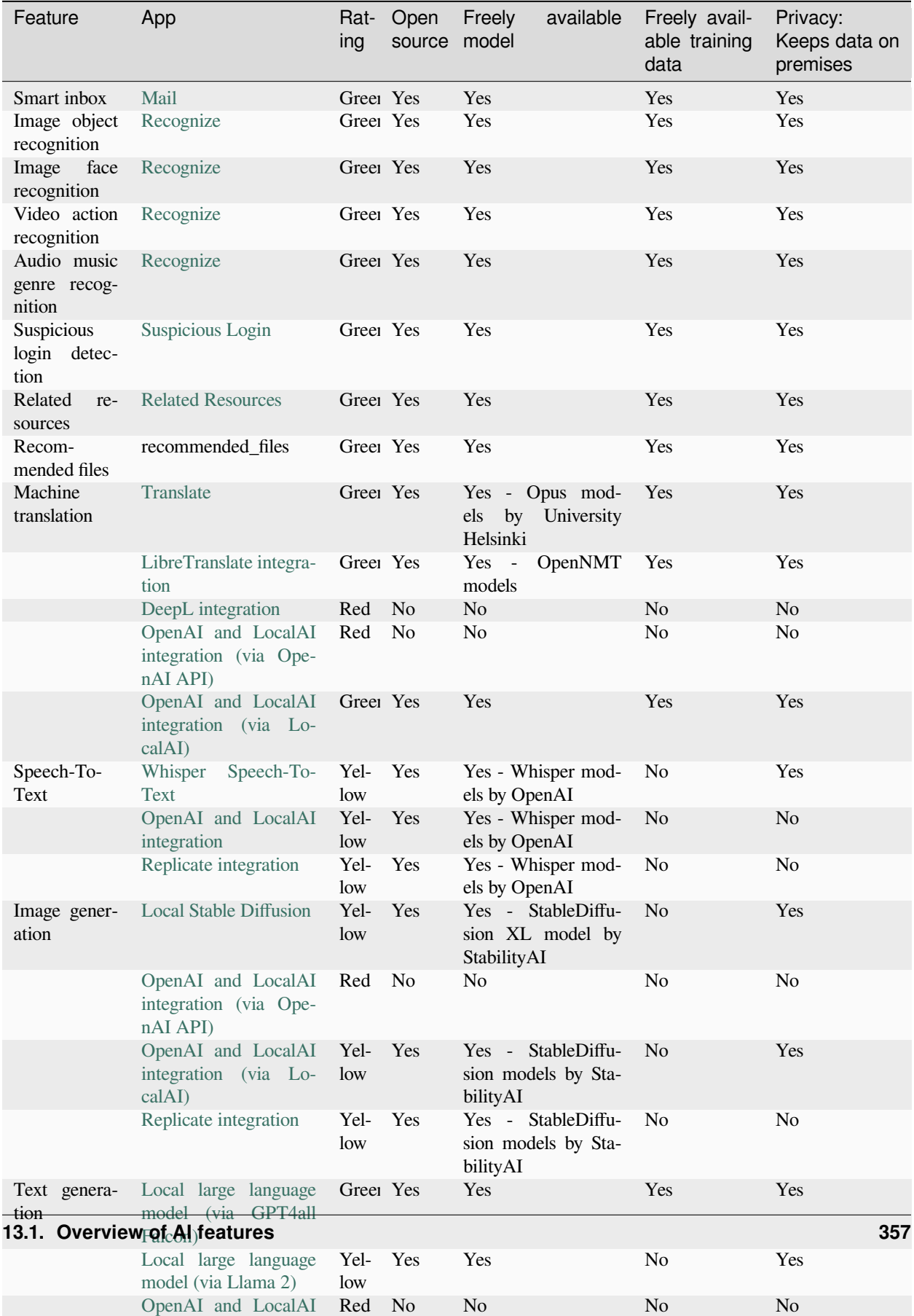

# **13.2 Ethical AI Rating**

Until Hub 3, we succeeded in offering features without relying on proprietary blobs or third party services. Yet, while there is a large community developing ethical, safe and privacy-respecting technologies, there are many other relevant technologies users might want to use. We want to provide users with these cutting-edge technologies – but also be transparent. For some use cases, ChatGPT might be a reasonable solution, while for more private, professional or sensitive data, it is paramount to have a local, on-prem, open solution. To differentiate these, we developed an Ethical AI Rating.

### **The rating has four levels:**

- Red
- Orange
- Yellow
- Green

### **It is based on points from these factors:**

- Is the software (both for inferencing and training) under a free and open source license?
- Is the trained model freely available for self-hosting?
- Is the training data available and free to use?

If all of these points are met, we give a Green label. If none are met, it is Red. If 1 condition is met, it is Orange and if 2 conditions are met, Yellow.

# **13.3 Features used by other apps**

Some of our AI features are realized as generic APIs that any app can use and any app can provide an implementation for by registering a provider. So far, these are Machine translation, Speech-To-Text and Text processing.

## **13.3.1 Machine translation**

As you can see in the table above we have multiple apps offering machine translation capabilities. Each app brings its own set of supported languages. In downstream apps like the Text app, users can use the translation functionality regardless of which app implements it behind the scenes.

### **Implementing apps**

- *Text* for offering the translation menu
- [Analytics](https://apps.nextcloud.com/apps/analytics) for translating graph labels

## **13.3.2 Speech-To-Text**

As you can see in the table above we have multiple apps offering Speech-To-Text capabilities. In downstream apps like the Talk app, users can use the transcription functionality regardless of which app implements it behind the scenes.

### **Implementing apps**

- [Speech-to-Text Helper](https://apps.nextcloud.com/apps/stt_helper) for providing a Speech-To-Text smart picker
- [Talk](https://apps.nextcloud.com/apps/spreed) for transcribing calls (see [Nextcloud Talk docs](https://nextcloud-talk.readthedocs.io/en/latest/settings/#app-configuration) for how to enable this)

## **13.3.3 Text processing**

As you can see in the table above we have multiple apps offering Text processing capabilities. In downstream apps like the Nextcloud Assistant app, users can use the text processing functionality regardless of which app implements it behind the scenes.

### **Implementing apps**

- [Assistant](https://apps.nextcloud.com/apps/assistant) for various tasks
- [Mail](https://apps.nextcloud.com/apps/mail) for summarizing mail threads (see *[the Nextcloud Mail docs](#page-343-0)* for how to enable this)

## **13.3.4 Image generation**

As you can see in the table above we have multiple apps offering Image generation capabilities. In downstream apps like the Text-to-Image helper app, users can use the image generation functionality regardless of which app implements it behind the scenes.

#### **Implementing apps**

• [Text-to-Image Helper](https://apps.nextcloud.com/apps/stt_helper) for providing a Text-to-Image smart picker

## **13.3.5 Context Chat (Tech preview)**

Our Context Chat feature was introduced in Nextcloud Hub 7 (v28). It allows asking questions to the assistant related to your documents in Nextcloud. You will need to install both the context\_chat app as well as the context\_chat\_backend External App. Be prepared that things might break or be a little rough around the edges. We look forward to your feedback!

# **Implementing apps**

• [Assistant](https://apps.nextcloud.com/apps/assistant) for the context chat task

**CHAPTER**

# **FOURTEEN**

# **DATABASE CONFIGURATION**

# **14.1 Converting database type**

You can convert a SQLite database to a better performing MySQL, MariaDB or PostgreSQL database with the Nextcloud command line tool. SQLite is good for testing and simple single-user Nextcloud servers, but it does not scale for multipleuser production servers.

## **14.1.1 Run the conversion**

First set up the new database, here called "new\_db\_name". In Nextcloud root folder call

php occ db:convert-type [options] type username hostname database

The Options

- $--port="3306"$  the database port (optional)
- --password="mysql\_user\_password" password for the new database. If omitted the tool will ask you (optional)
- --clear-schema clear schema (optional)
- --all-apps by default, tables for enabled apps are converted, use to convert also tables of deactivated apps (optional)
- $\bullet$  -n, --no-interaction do not ask any interactive question

*Note:* The converter searches for apps in your configured app folders and uses the schema definitions in the apps to create the new table. So tables of removed apps will not be converted even with option --all-apps

For example

php occ db:convert-type --all-apps mysql oc\_mysql\_user 127.0.0.1 new\_db\_name

To successfully proceed with the conversion, you must type yes when prompted with the question Continue with the conversion?

On success the converter will automatically configure the new database in your Nextcloud config config.php.

## **14.1.2 Inconvertible tables**

If you updated your Nextcloud instance, there might be remnants of old tables which are not used any more. The updater will tell you which ones these are.

```
The following tables will not be converted:
oc_permissions
...
```
You can ignore these tables. Here is a list of known old tables:

- oc\_calendar\_calendars
- oc\_calendar\_objects
- oc\_calendar\_share\_calendar
- oc\_calendar\_share\_event
- oc fscache
- oc\_log
- oc\_media\_albums
- oc\_media\_artists
- oc\_media\_sessions
- oc\_media\_songs
- oc\_media\_users
- oc permissions
- oc\_privatedata this table was later added again by the app *privatedata* ([https://apps.nextcloud.com/apps/](https://apps.nextcloud.com/apps/privatedata) [privatedata\)](https://apps.nextcloud.com/apps/privatedata) and is safe to be removed if that app is not enabled
- oc\_queuedtasks
- oc\_sharing

# **14.2 Database configuration**

Nextcloud requires a database in which administrative data is stored. The following databases are currently supported:

- [MySQL](https://www.mysql.com/) / [MariaDB](https://mariadb.org/)
- [PostgreSQL](https://www.postgresql.org/)
- [Oracle](http://www.oracle.com/)

The MySQL or MariaDB databases are the recommended database engines.

### **14.2.1 Requirements**

Choosing to use MySQL / MariaDB, PostgreSQL, or Oracle as your database requires that you install and set up the server software first.

**Note:** The steps for configuring a third party database are beyond the scope of this document. Please refer to the documentation for your specific database choice for instructions.

### **Database "READ COMMITTED" transaction isolation level**

As discussed above Nextcloud is using the TRANSACTION\_READ\_COMMITTED transaction isolation level. Some database configurations are enforcing other transaction isolation levels. To avoid data loss under high load scenarios (e.g. by using the sync client with many clients/users and many parallel operations) you need to configure the transaction isolation level accordingly. Please refer to the [MySQL manual](https://dev.mysql.com/doc/refman/5.7/en/set-transaction.html) for detailed information.

### **14.2.2 Parameters**

For setting up Nextcloud to use any database, use the instructions in *[Installation wizard](#page-31-0)*. You should not have to edit the respective values in the config/config.php. However, in special cases (for example, if you want to connect your Nextcloud instance to a database created by a previous installation of Nextcloud), some modification might be required.

#### **Configuring a MySQL or MariaDB database**

If you decide to use a MySQL or MariaDB database, ensure the following:

• The transaction isolation level is set to "READ-COMMITTED" in your MariaDB server configuration /etc/ mysql/my.cnf to persist even after a restart of your database server.

#### Verify the **transaction\_isolation** and **binlog\_format**:

```
[mysqld]
...
transaction_isolation = READ-COMMITTED
binlog_format = ROW
...
```
Your /etc/mysql/my.cnf could look like this:

```
[server]
skip_name_resolve = 1
innodb_buffer_pool_size = 128M
innodb_buffer_pool_instances = 1
innodb_flush_log_at_trx_commit = 2
innodb_log_buffer_size = 32M
innodb_max_dirty_pages_pct = 90
query_cache_type = 1
query_cache_limit = 2M
query_cache_min_res_unit = 2k
query_cache_size = 64M
tmp_table_size= 64M
max_heap_table_size= 64M
slow_query_log = 1
```
(continues on next page)

(continued from previous page)

```
slow_query_log_file = /var/log/mysql/slow.log
long_query_time = 1
[client-server]
!includedir /etc/mysql/conf.d/
!includedir /etc/mysql/mariadb.conf.d/
[client]
default-character-set = utf8mb4
[mysqld]
character_set_server = utf8mb4
collation_server = utf8mb4_general_ci
transaction_isolation = READ-COMMITTED
binlog_format = ROW
innodb_large_prefix=on
innodb_file_format=barracuda
innodb_file_per_table=1
```
Please refer to the [page in the MySQL manual.](https://mariadb.com/kb/en/library/set-transaction/#read-committed)

- That you have installed and enabled the pdo\_mysql extension in PHP
- That the **mysql.default\_socket** points to the correct socket (if the database runs on the same server as Nextcloud).

**Note:** MariaDB is backwards compatible with MySQL. All instructions work for both. You will not need to replace mysql with anything.

The PHP configuration in  $/etc/php7/conf.d/mysql$ . ini could look like this:

```
# configuration for PHP MySQL module
extension=pdo_mysql.so
[mysql]
mysql.allow_local_infile=On
mysql.allow_persistent=On
mysql.cache_size=2000
mysql.max_persistent=-1
mysql.max_links=-1
mysql.default_port=
mysql.default_socket=/var/lib/mysql/mysql.sock # Debian squeeze: /var/run/mysqld/
,→mysqld.sock
mysql.default_host=
mysql.default_user=
mysql.default_password=
mysql.connect_timeout=60
mysql.trace_mode=Off
```
Now you need to create a database user and the database itself by using the MySQL command line interface. The database tables will be created by Nextcloud when you login for the first time.

To start the MySQL command line mode use:

```
mysql -uroot -p
```
When using MariaDB use:

```
mariadb -uroot -p
```
Then a **mysql>** or **MariaDB [root]>** prompt will appear. Now enter the following lines and confirm them with the enter key:

```
CREATE USER 'username'@'localhost' IDENTIFIED BY 'password';
CREATE DATABASE IF NOT EXISTS nextcloud CHARACTER SET utf8mb4 COLLATE utf8mb4_general_
,→ci;
GRANT ALL PRIVILEGES on nextcloud.* to 'username'@'localhost';
```
You can quit the prompt by entering:

quit;

A Nextcloud instance configured with MySQL would contain the hostname on which the database is running, a valid username and password to access it, and the name of the database. The config/config.php as created by the *[Installation wizard](#page-31-0)* would therefore contain entries like this:

<?php "dbtype" => "mysql", "dbname" => "nextcloud", "dbuser" => "username", "dbpassword" => "password", "dbhost" => "localhost", "dbtableprefix" => "oc\_",

In case of UTF8MB4 you will also find:

"mysql.utf8mb4" => true,

### **SSL for MySQL Database**

Enabling SSL is only necessary if your database does not reside on the same server as your Nextcloud instance. If you do not connect over localhost and need to allow remote connections then you should enable SSL. This just covers the SSL database configuration on the Nextcloud server. First you need to configure your database server accordingly.

```
'dbdriveroptions' => [
 \PDO::MYSQL_ATTR_SSL_KEY => '/../ssl-key.pem',
 \PDO::MYSQL_ATTR_SSL_CERT => '/../ssl-cert.pem',
 \PDO::MYSQL_ATTR_SSL_CA => '/../ca-cert.pem',
  \PDO::MYSQL_ATTR_SSL_VERIFY_SERVER_CERT => true,
],
```
Adjust the paths to the pem files for your environment.

### **PostgreSQL database**

In order to run Nextcloud securely on PostgreSQL, it is assumed that only Nextcloud uses this database and thus only one user accesses the database. For further services and users, we recommend to create a separate database or PostgreSQL instance.

If you decide to use a PostgreSQL database make sure that you have installed and enabled the PostgreSQL extension in PHP. The PHP configuration in /etc/php7/conf.d/pgsql.ini could look like this:

```
# configuration for PHP PostgreSQL module
extension=pdo_pgsql.so
extension=pgsql.so
[PostgresSQL]
pgsql.allow_persistent = On
pgsql.auto_reset_persistent = Off
pgsql.max_persistent = -1
pqsq1.max_links = -1pgsql.ignore_notice = 0
pgsql.log_notice = 0
```
The default configuration for PostgreSQL (at least in Ubuntu 14.04) is to use the peer authentication method. Check /etc/postgresql/9.3/main/pg\_hba.conf to find out which authentication method is used in your setup. To start the postgres command line mode use:

sudo -u postgres psql -d template1

Then a **template1=#** prompt will appear. Now enter the following lines and confirm them with the enter key:

```
CREATE USER username CREATEDB;
CREATE DATABASE nextcloud OWNER username TEMPLATE template0 ENCODING 'UTF8';
GRANT CREATE ON SCHEMA public TO username;
```
You can quit the prompt by entering:

 $\qquad \qquad \setminus \mathsf{q}$ 

A Nextcloud instance configured with PostgreSQL would contain the path to the socket on which the database is running as the hostname, the system username the PHP process is using, and an empty password to access it, and the name of the database. The config/config.php as created by the *[Installation wizard](#page-31-0)* would therefore contain entries like this:

<?php

```
"dbtype" => "pgsql",
"dbname" => "nextcloud",
"dbuser" => "username",
"dbpassword" => "",
"dbhost" => "/var/run/postgresql",
"dbtableprefix" => "oc_",
```
**Note:** The host actually points to the socket that is used to connect to the database. Using localhost here will not work if postgreSQL is configured to use peer authentication. Also note that no password is specified, because this authentication method doesn't use a password.

If you use another authentication method (not peer), you'll need to use the following steps to get the database setup: Now you need to create a database user and the database itself by using the PostgreSQL command line interface. The database tables will be created by Nextcloud when you login for the first time.

To start the postgres command line mode use:

psql -hlocalhost -Upostgres

Then a **postgres=#** prompt will appear. Now enter the following lines and confirm them with the enter key:

```
CREATE USER username WITH PASSWORD 'password' CREATEDB;
CREATE DATABASE nextcloud TEMPLATE template0 ENCODING 'UTF8';
ALTER DATABASE nextcloud OWNER TO username;
GRANT ALL PRIVILEGES ON DATABASE nextcloud TO username;
GRANT ALL PRIVILEGES ON SCHEMA public TO username;
```
You can quit the prompt by entering:

 $\qquad \qquad$ 

A Nextcloud instance configured with PostgreSQL would contain the hostname on which the database is running, a valid username and password to access it, and the name of the database. The config/config.php as created by the *[Installation wizard](#page-31-0)* would therefore contain entries like this:

```
<?php
  "dbtype" => "pgsql",
  "dbname" => "nextcloud",<br>"dbuser" => "username".
                 \Rightarrow "username",
  "dbpassword" => "password",
  "dbhost" => "localhost",
  "dbtableprefix" => "oc_",
```
### **14.2.3 Troubleshooting**

### **How to work around "general error: 2006 MySQL server has gone away"**

The database request takes too long and therefore the MySQL server times out. It's also possible that the server is dropping a packet that is too large. Please refer to the manual of your database for how to raise the configuration options wait\_timeout and/or max\_allowed\_packet.

Some shared hosters are not allowing the access to these config options. For such systems Nextcloud is providing a dbdriveroptions configuration option within your config/config.php where you can pass such options to the database driver. Please refer to *[Configuration Parameters](#page-104-0)* for an example.

#### **How can I find out if my MySQL/PostgreSQL server is reachable?**

To check the server's network availability, use the ping command on the server's host name (db.server.com in this example):

ping db.server.com

```
PING db.server.com (ip-address) 56(84) bytes of data.
64 bytes from your-server.local.lan (192.168.1.10): icmp_req=1 ttl=64 time=3.64 ms
64 bytes from your-server.local.lan (192.168.1.10): icmp_req=2 ttl=64 time=0.055 ms
64 bytes from your-server.local.lan (192.168.1.10): icmp_req=3 ttl=64 time=0.062 ms
```
For a more detailed check whether the access to the database server software itself works correctly, see the next question.

### **How can I find out if a created user can access a database?**

The easiest way to test if a database is accessible is by starting the command line interface:

#### **MySQL**:

Assuming the database server is installed on the same system you're running the command from, use:

```
mysql -uUSERNAME -p
```
To access a MySQL installation on a different machine, add the -h option with the respective host name:

```
mysql -uUSERNAME -p -h HOSTNAME
```

```
mysql> SHOW VARIABLES LIKE "version";
+---------------+--------+
| Variable_name | Value |
+---------------+--------+
| version | 8.0.22 |
          +---------------+--------+
1 row in set (0.00 sec)
mysql> quit
```
#### **PostgreSQL**:

Assuming the database server is installed on the same system you're running the command from, use:

psql -Uusername -dnextcloud

To access a PostgreSQL installation on a different machine, add the -h option with the respective host name:

```
psql -Uusername -dnextcloud -h HOSTNAME
```

```
postgres=# SELECT version();
PostgreSQL 8.4.12 on i686-pc-linux-gnu, compiled by GCC gcc (GCC) 4.1.3 20080704␣
,→(prerelease), 32-bit
(1 row)
postgres=# \q
```
### **Useful SQL commands**

#### **Show Database Users**:

```
MySQL : SELECT User, Host FROM mysql.user;
PostgreSQL: SELECT * FROM pg_user;
```
### **Show available Databases**:

```
MySOL : SHOW DATABASES;
PostgreSQL: \l
```
### **Show Nextcloud Tables in Database**:

```
MySQL : USE nextcloud; SHOW TABLES;
PostgreSQL: \c nextcloud; \d
```
#### **Quit Database**:

```
MySQL : quit
PostgreSQL: \q
```
# <span id="page-374-0"></span>**14.3 Enabling MySQL 4-byte support**

**Note:** Be sure to backup your database before performing this database upgrade.

In order to use Emojis (textbased smilies) on your Nextcloud server with a MySQL database, the installation needs to be tweaked a bit.

**Warning:** This manual only covers MySQL 8 or newer and MariaDB 10.2 or newer. If you use MariaDB 10.2, please check [this older version](https://docs.nextcloud.com/server/20/admin_manual/configuration_database/mysql_4byte_support.html#mariadb-10-2-or-earlier) of the documentation. If you use an older version of MySQL or MariaDB, please note that they are no longer supported by the current Nextcloud version.

1. Make sure the following InnoDB settings are set on your MySQL server:

```
[mysqld]
innodb_file_per_table=1
```
2. Restart the MySQL server in case you changed the configuration in step 1.

You can then verify that the change worked:

```
SHOW VARIABLES LIKE 'innodb_file_per_table';
```
The result should look like this:

```
mysql> SHOW VARIABLES LIKE 'innodb_file_per_table';
      +-----------------------+-------+
| Variable_name | Value |
+-----------------------+-------+
| innodb_file_per_table | ON |
+-----------------------+-------+
1 row in set (0.00 sec)
```
3. Open a shell, change dir (adjust /var/www/nextcloud to your nextcloud location if needed), and put your nextcloud instance in maintenance mode, if it isn't already:

\$ cd /var/www/nextcloud \$ sudo -u www-data php occ maintenance:mode --on

4. Change your databases character set and collation:

**ALTER DATABASE** nextcloud CHARACTER **SET** utf8mb4 **COLLATE** utf8mb4\_general\_ci;

5. Set the mysql.utf8mb4 config to true in your config.php:

\$ sudo -u www-data php occ config:system:set mysql.utf8mb4 --type boolean --value= *,→*"true"

6. Convert all existing tables to the new collation by running the repair step:

\$ sudo -u www-data php occ maintenance:repair

**Note:** This will also change the *ROW\_FORMAT* to *DYNAMIC* for your tables.

7. Disable maintenance mode:

```
$ sudo -u www-data php occ maintenance:mode --off
```
Now you should be able to use Emojis in your file names, calendar events, comments and many more.

**Note:** Also make sure your backup strategy still work. If you use mysqldump make sure to add the --default-character-set=utf8mb4 option. Otherwise your backups are broken and restoring them will result in ? instead of the emojis, making files inaccessible.

# **14.4 BigInt (64bit) identifiers**

Nextcloud uses big integers to store identifiers and auto-increment keys in the database. Because changing columns on huge tables can take quite a while (up to hours or days) depending on the number of files in the Nextcloud instance, this migration on the filecache and activity table has to be triggered manually by a console command.

The command can safely be executed. It will show a success message when there is nothing to do:

```
sudo -u www-data php occ db:convert-filecache-bigint
All tables already up to date!
```
or otherwise ask for confirmation, before performing the heavy actions:

```
sudo -u www-data php occ db:convert-filecache-bigint
This can take up to hours, depending on the number of files in your instance!
Continue with the conversion (y/n)? [n]
```
to suppress the confirmation message append --no-interaction to the argument list:

sudo -u www-data php occ db:convert-filecache-bigint --no-interaction

**Note:** Similar to a normal update, you should shutdown your Apache or nginx server or enable maintenance mode before running the command to avoid issues with your sync clients.

# **14.5 Splitting databases**

**Warning:** This is still proof-of-concept level. Use with care.

In order to scale at some point it might make sense to split out some tables or apps which allow it as they might be better off with a different replication methods, etc.

A first attempt we do right now with the activity table. In order to make use of this, the app/table needs to match the following criteria:

- No other apps are allowed to have queries directly to the table
- No JOINs are performed between this table and any other tables not on this new separate connection
- The app needs to support a connection parameter prefix

In case of the activity app the prefix is  $\text{activity}$ . If a database config is not specified it falls back to the normal database configuration option for this value:

- activity\_dbuser falling back to dbuser
- activity\_dbpassword falling back to dbpassword
- activity\_dbname falling back to dbname
- activity dbhost falling back to dbhost
- activity\_dbport falling back to dbport
- activity\_dbdriveroptions falling back to dbdriveroptions

**Note:** It is not possible to use a different database type (SQLite, MySQL, PostrgreSQL, Oracle) for a split database. Also in case of MySQL and MariaDB the utf8mb4 option needs to be the same on both databases.

## **14.5.1 Initial splitting**

For the initial split the affected tables have to be copied over to the new database, in case of the activity app these are:

- oc activity
- oc\_activity\_mq
- 1. Enable maintenance mode
- 2. Make sure optional database changes are applied:
	- 1. occ db:convert-mysql-charset
	- 2. occ db:convert-filecache-bigint
	- 3. occ db:add-missing-columns
	- 4. occ db:add-missing-indices
	- 5. occ db:add-missing-primary-keys
- 3. Specify the desired configuration values
- 4. Copy the 2 tables to the new database
- 5. Disable maintenance mode

# **14.5.2 Migrations on updates**

We will try to avoid migrations on those tables in the future, but it might be necessary at some point. We hope to have a dedicated plan by the time this happens. For now a potential way would be:

- 1. Enable maintenance mode
- 2. Update as usual
- 3. Execute manual queries for schema changes provided by the app authors
- 4. Execute manual queries for data changes provided by the app authors
- 5. Disable maintenance mode

## **CHAPTER**

# **FIFTEEN**

# **MIMETYPES MANAGEMENT**

# **15.1 Mimetype aliases**

Nextcloud allows you to create aliases for mimetypes, so that you can display custom icons for files. For example, you might want a nice audio icon for audio files instead of the default file icon.

By default Nextcloud is distributed with nextcloud/resources/config/mimetypealiases.dist.json. Do not modify this file, as it will be replaced when Nextcloud is updated. Instead, create your own nextcloud/ config/mimetypealiases.json file with your custom aliases. Use the same syntax as in nextcloud/ resources/config/mimetypealiases.dist.json.

Once you have made changes to your mimetypealiases.json, use the occ command to propagate the changes through the system. This example is for Ubuntu Linux:

```
$ sudo -u www-data php occ maintenance:mimetype:update-js
# you may also need to update the mimetype for existing files, see nextcloud/server
,→#30566
$ sudo -u www-data php occ maintenance:mimetype:update-db --repair-filecache
```
See *[Using the occ command](#page-74-0)* to learn more about occ.

Some common mimetypes that may be useful in creating aliases are:

**image**

Generic image

**image/vector**

Vector image

**audio**

Generic audio file

#### **x-office/document**

Word processed document

#### **x-office/spreadsheet** Spreadsheet

#### **x-office/presentation** Presentation

**text**

Generic text document

#### **text/code**

Source code

# **15.2 Mimetype mapping**

Nextcloud allows administrators to specify the mapping of a file extension to a mimetype. For example files ending in mp3 map to audio/mpeg. Which then in turn allows Nextcloud to show the audio icon.

By default Nextcloud comes with mimetypemapping.dist.json. This is a simple json array. Administrators should not update this file as it will get replaced on upgrades of Nextcloud. Instead the file mimetypemapping.json should be created and modified, this file has precedence over the shipped file.

# **15.3 Icon retrieval**

When an icon is retrieved for a mimetype, if the full mimetype cannot be found, the search will fallback to looking for the part before the slash. Given a file with the mimetype 'image/my-custom-image', if no icon exists for the full mimetype, the icon for 'image' will be used instead. This allows specialised mimetypes to fallback to generic icons when the relevant icons are unavailable.

## **CHAPTER**

# **SIXTEEN**

# **MAINTENANCE**

# <span id="page-380-0"></span>**16.1 Backup**

To backup a Nextcloud installation there are four main things you need to retain:

- 1. The config folder
- 2. The data folder
- 3. The theme folder
- 4. The database

## **16.1.1 Maintenance mode**

maintenance:mode locks the sessions of logged-in users and prevents new logins in order to prevent inconsistencies of your data. You must run occ as the HTTP user, like this example on Ubuntu Linux:

\$ sudo -u www-data php occ maintenance:mode --on

You may also put your server into this mode by editing  $confiq/confiq.php$ . Change "maintenance" => false to "maintenance" => true:

```
<?php
 "maintenance" => true,
```
Don't forget to change it back to false when you are finished.

### **16.1.2 Backup folders**

Simply copy your config, data and theme folders (or even your whole Nextcloud install and data folder) to a place outside of your Nextcloud environment. You could use this command:

rsync -Aavx nextcloud/ nextcloud-dirbkp\_`date +"%Y%m%d"`/

## **16.1.3 Backup database**

**Warning:** Before restoring a backup see *[Restoring backup](#page-381-0)*

### **MySQL/MariaDB**

MySQL or MariaDB, which is a drop-in MySQL replacement, is the recommended database engine. To backup MySQL/MariaDB:

```
mysqldump --single-transaction -h [server] -u [username] -p[password] [db_name] >␣
,→nextcloud-sqlbkp_`date +"%Y%m%d"`.bak
```
If you use enabled MySQL/MariaDB 4-byte support (*[Enabling MySQL 4-byte support](#page-374-0)*, needed for emoji), you will need to add --default-character-set=utf8mb4 like this:

```
mysqldump --single-transaction --default-character-set=utf8mb4 -h [server] -u␣
,→[username] -p[password] [db_name] > nextcloud-sqlbkp_`date +"%Y%m%d"`.bak
```
### **SQLite**

sqlite3 data/owncloud.db .dump > nextcloud-sqlbkp\_`date +"%Y%m%d"`.bak

### **PostgreSQL**

```
PGPASSWORD="password" pg_dump [db_name] -h [server] -U [username] -f nextcloud-sqlbkp_
,→`date +"%Y%m%d"`.bak
```
# <span id="page-381-0"></span>**16.2 Restoring backup**

To restore a Nextcloud installation there are four main things you need to restore:

- 1. The configuration directory
- 2. The data directory
- 3. The database
- 4. The theme directory

**Note:** You must have both the database and data directory. You cannot complete restoration unless you have both of these.

## **16.2.1 Restore folders**

**Note:** This guide assumes that your previous backup is called "nextcloud-dirbkp"

Simply copy your configuration and data folder (or even your whole Nextcloud install and data folder) to your Nextcloud environment. You could use this command:

rsync -Aax nextcloud-dirbkp/ nextcloud/

### **16.2.2 Restore database**

**Warning:** Before restoring a backup you need to make sure to delete all existing database tables.

The easiest way to do this is to drop and recreate the database. SQLite does this automatically.

### **MySQL**

MySQL is the recommended database engine. To restore MySQL:

mysql -h [server] -u [username] -p[password] -e "DROP DATABASE nextcloud" mysql -h [server] -u [username] -p[password] -e "CREATE DATABASE nextcloud"

If you use UTF8 with multibyte support (e.g. for emojis in filenames), use:

```
mysql -h [server] -u [username] -p[password] -e "DROP DATABASE nextcloud"
mysql -h [server] -u [username] -p[password] -e "CREATE DATABASE nextcloud CHARACTER␣
,→SET utf8mb4 COLLATE utf8mb4_general_ci"
```
#### **PostgreSQL**

```
PGPASSWORD="password" psql -h [server] -U [username] -d template1 -c "DROP DATABASE \
,→"nextcloud\";"
PGPASSWORD="password" psql -h [server] -U [username] -d template1 -c "CREATE DATABASE␣
,→\"nextcloud\";"
```
### **16.2.3 Restoring**

**Note:** This guide assumes that your previous backup is called "nextcloud-sqlbkp.bak"

### **MySQL**

MySQL is the recommended database engine. To restore MySQL:

```
mysql -h [server] -u [username] -p[password] [db_name] < nextcloud-sqlbkp.bak
```
### **SQLite**

```
rm data/owncloud.db
sqlite3 data/owncloud.db < nextcloud-sqlbkp.bak
```
### **PostgreSQL**

```
PGPASSWORD="password" psql -h [server] -U [username] -d nextcloud -f nextcloud-sqlbkp.
,→bak
```
## **16.2.4 Synchronising with clients after data recovery**

By default the Nextcloud server is considered the authorative source for the data. If the data on the server and the client differs clients will default to fetching the data from the server.

If the recovered backup is outdated the state of the clients may be more up to date than the state of the server. In this case also make sure to run the *[maintenance:data-fingerprint](#page-93-0)* command afterwards. It changes the logic of the synchronisation algorithm to try an recover as much data as possible. Files missing on the server are therefore recovered from the clients and in case of different content the users will be asked.

**Note:** The usage of *maintenance:data-fingerprint* can cause conflict dialogues and difficulties deleting files on the client. Therefore it's only recommended to prevent dataloss if the backup was outdated.

If you are running multiple application servers you will need to make sure the config files are synced between them so that the updated *data-fingerprint* is applied on all instances.

# **16.3 How to upgrade**

There are three ways to upgrade your Nextcloud server:

- With the *[Updater](#page-386-0)*.
- *[Manually upgrading](#page-399-0)* with the Nextcloud .tar archive from our [Download page.](https://nextcloud.com/install/)
- *[Upgrading](#page-401-0)* via the snap packages.
- Manually upgrading is also an option for users on shared hosting; download and unpack the Nextcloud tarball to your PC. Delete your existing Nextcloud files, except data/ and config/ files, on your hosting account. Then transfer the new Nextcloud files to your hosting account, again preserving your existing data/ and config/ files.

When an update is available for your Nextcloud server, you will see a notification at the top of your Nextcloud Web interface. When you click the notification it brings you here, to this page.

**It is best to keep your Nextcloud server upgraded regularly**, and to install all point releases and major releases. Major releases are 18, 19 or 20. Point releases are intermediate releases for each major release. For example 18.0.4 and 19.0.2 are point releases.

### **Nextcloud must be upgraded step by step:**

- Before you can upgrade to the next major release, Nextcloud upgrades to the latest point release.
- Then run the upgrade again to upgrade to the next major release's latest point release.
- **You cannot skip major releases.** Please re-run the upgrade until you have reached the highest available (or applicable) release.
- Example:  $18.0.5 \rightarrow 18.0.11 \rightarrow 19.0.5 \rightarrow 20.0.2$

**Wait for background migrations to finish after major upgrades**. After upgrading to a new major version, some migrations are scheduled to run as a background job. If you plan to upgrade directly to another major version (e.g. 24 -> 25 -> 26) you need to make sure these migrations were executed before starting the next upgrade. To do so you should run the cron.php file 2-3 times, for example:

\$ sudo -u www-data php -f /var/www/nextcloud/cron.php

For more information about background jobs see *[Background jobs](#page-165-0)*.

**Upgrading is disruptive**. Your Nextcloud server will be put into maintenance mode, so your users will be locked out until the upgrade is completed. Large installations may take several hours to complete the upgrade. Nevertheless usual upgrade times even for bigger installations are in the range of a few minutes.

**Warning: Downgrading is not supported** and risks corrupting your data! If you want to revert to an older Nextcloud version, make a new, fresh installation and then restore your data from backup. Before doing this, file a support ticket (if you have paid support) or ask for help in the Nextcloud forums to see if your issue can be resolved without downgrading.

# **16.3.1 Update notifications**

Nextcloud has an update notification app, that informs the administrator about the availability of an update. Then you decide which update method to use.

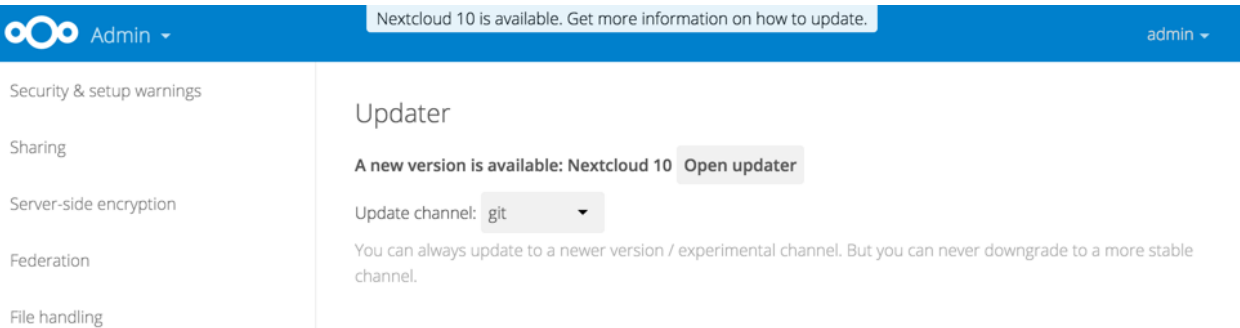

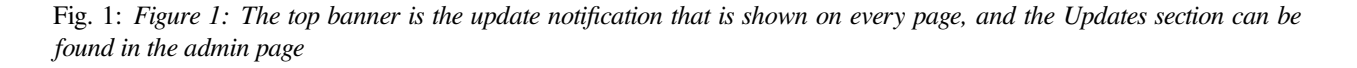

From there the web based updater can be used to fetch this new code. There is also an CLI based updater available, that does exactly the same as the web based updater but on the command line.

## **16.3.2 Prerequisites**

#### **See also:**

If you upgrade from a previous major version please see *[critical changes](#page-8-0)* first.

You should always maintain *[regular backups](#page-380-0)* and make a fresh backup before every upgrade.

Then review third-party apps, if you have any, for compatibility with the new Nextcloud release. Any apps that are not developed by Nextcloud show a 3rd party designation. **Install unsupported apps at your own risk**. Then, before the upgrade, all 3rd party apps must be disabled. After the upgrade is complete you may re-enable them.

### **16.3.3 Maintenance mode**

You can put your Nextcloud server into maintenance mode before performing upgrades, or for performing troubleshooting or maintenance. Please see *[Using the occ command](#page-74-0)* to learn how to put your server into the maintenance mode (maintenance:mode) or execute repair commands (maintenance:repair) with the occ command.

The *[build-in Updater](#page-386-0)* does this for you before replacing the existing Nextcloud code with the code of the new Nextcloud version.

maintenance:mode locks the sessions of logged-in users and prevents new logins. This is the mode to use for upgrades. You must run occ as the HTTP user, like this example on Ubuntu Linux:

\$ sudo -u www-data php occ maintenance:mode --on

You may also put your server into this mode by editing config/config.php. Change "maintenance" => false to "maintenance"  $\Rightarrow$  true:

<?php

```
"maintenance" => true,
```
Then change it back to false when you are finished.

## **16.3.4 Manual steps during upgrade**

Some operation can be quite time consuming. Therefore we decided not to add them to the normal upgrade process. We recommend to run them manually after the upgrade was completed. Below you find a list of this commands.

#### **Long running migration steps**

From time to time we do some changes to the database layout that take a lot of time, but can be executed while Nextcloud stays online. Thus we moved them into a separate command that an administrator can execute on the CLI without the need to lock the instance into maintenance mode (at least for some of them). The instance will also work without those changes applied, but performance is improved significantly by them. There is also always an hint in the setup checks of the admin settings web interface.

Those include for example:

```
$ sudo -u www-data php occ db:add-missing-columns
$ sudo -u www-data php occ db:add-missing-indices
$ sudo -u www-data php occ db:add-missing-primary-keys
```
You can use the  $-\text{dry-run}$  option to output the SQL queries instead of executing them.

# <span id="page-386-0"></span>**16.4 Upgrade via built-in updater**

The built-in updater automates many of the steps of upgrading a Nextcloud installation. It is useful for installations that do not have root access, such as shared hosting, for installations with a smaller number of users and data, and it automates updating *[manual installations](#page-24-0)*.

**Warning: Downgrading** is not supported and risks corrupting your data! If you want to revert to an older Nextcloud version, install it from scratch and then restore your data from backup. Before doing this, file a support ticket if you have paid support or ask for help in the Nextcloud forums to see if your issue can be resolved without downgrading.

You should maintain regular backups (see *[Backup](#page-380-0)*), and make a backup before every update. The built-in updater does not backup your database or data directory.

# **16.4.1 What does the updater do?**

**Note:** The updater itself only replaces the existing files with the ones from the version it updates to. The migration steps needs to be executed afterwards. The command line mode provides a way to do this right after the code was successfully replaced.

The built-in updater performs these operations:

- **Check for expected files:** checks if only the expected files of a Nextcloud installation are present, because it turned out that some files that were left in the Nextcloud directory caused side effects that risked the update procedure.
- **Check for write permissions:** checks if all files that need to be writable during the update procedure are actually writable.
- **Enable maintenance mode:** enables the maintenance mode so that no other actions are executed while running the update of the code.
- **Create backup:** creates a backup of the existing code base in /updater-INSTANCEID/backups/ nextcloud-CURRENTVERSION/ inside of the data directory (this does not contain the /data directory nor the database).
- **Downloading:** downloads the code in the version it should update to. This is also shown in the web UI before the update is started. This archive is downloaded to /updater-INSTANCEID/downloads/.
- **Extracting:** extracts the archive to the same folder.
- **Replace entry points:** replaces all Nextcloud entry points with dummy files so that when those files are replaced all clients still get the proper maintenance mode response. Examples for those endpoints are index.php, remote. php or ocs/v1.php.
- **Delete old files:** deletes all files except the above mentioned entry points, the data and config dir as well as nonshipped apps and themes. (And the updater itself of course)
- **Move new files in place:** moves the files from the extracted archive in place.
- **Keep maintenance mode active?:** asks you if the maintenance mode should be kept active. This allows the admin to use the web based updater but run the actual migration steps (occ upgrade) on the command line. If the maintenance mode is kept active command line access is required. To use the web based upgrade page disable the maintenance mode and click the link to get to the upgrade page. (This step is only available in the web based updater.)

• **Done** the update of the code is done and you either need to go to the linked page or to the command line to finish the upgrade by executing the migration steps.

## **16.4.2 Using the web based updater**

Using the built-in updater to update your Nextcloud installation is just a few steps:

1. You should see a notification at the top of any Nextcloud page when there is a new update available. Go to the admin settings page and scroll to the section "Version". This section has a button to open the updater. This section as well as the update notification is only available if the update notification app is enabled in the apps management.

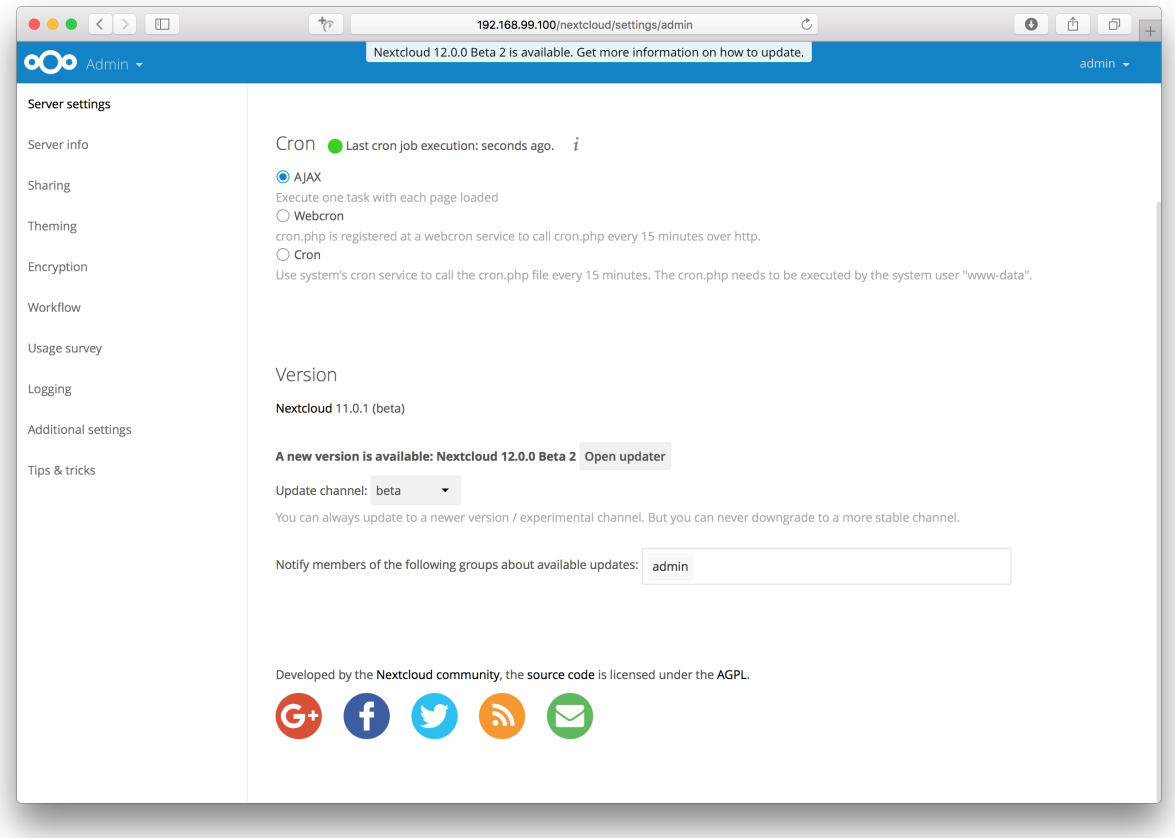

2. Click the button "Open updater".

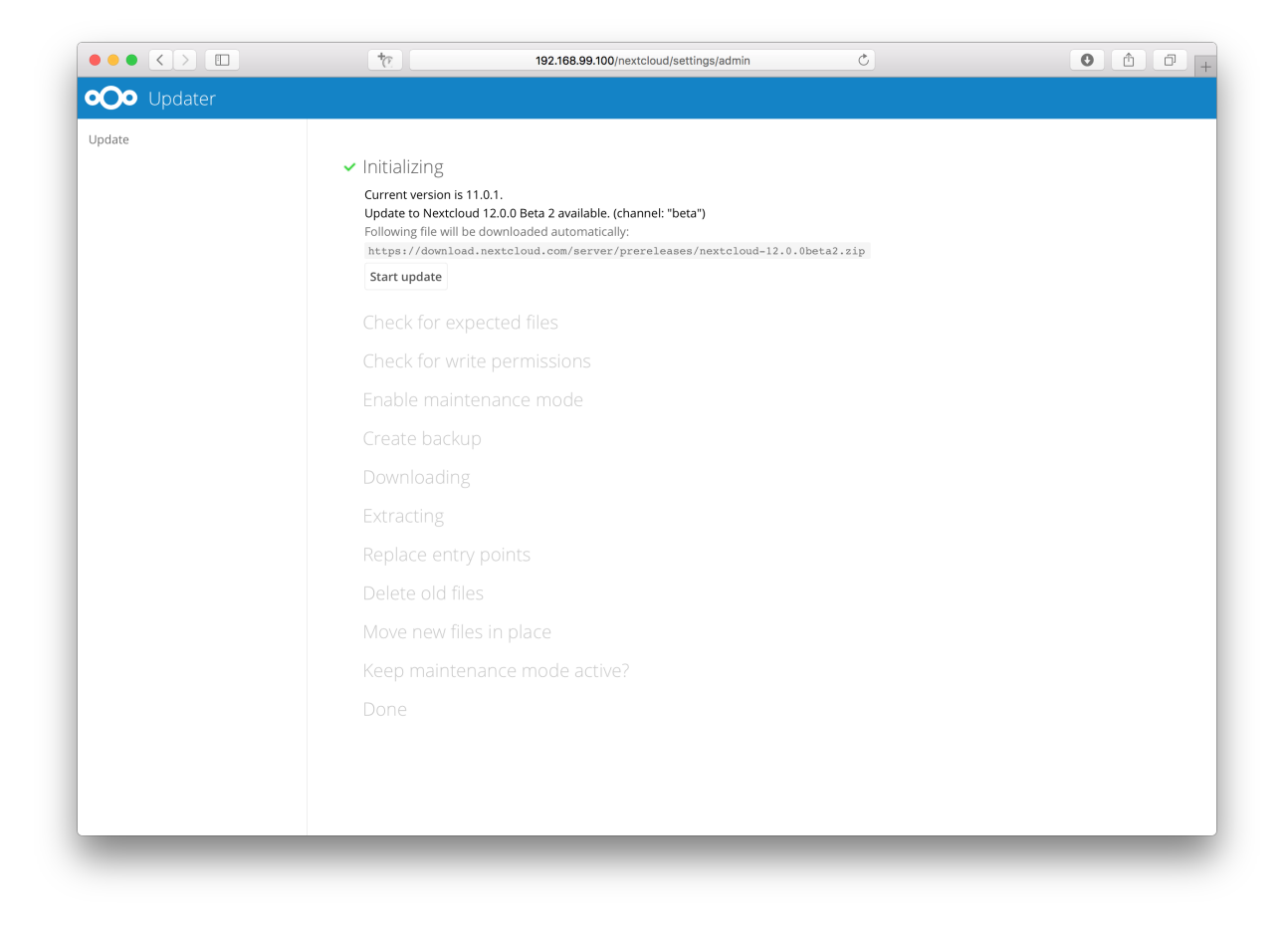

3. Verify the information that is shown and click the button "Start update" to start the update.

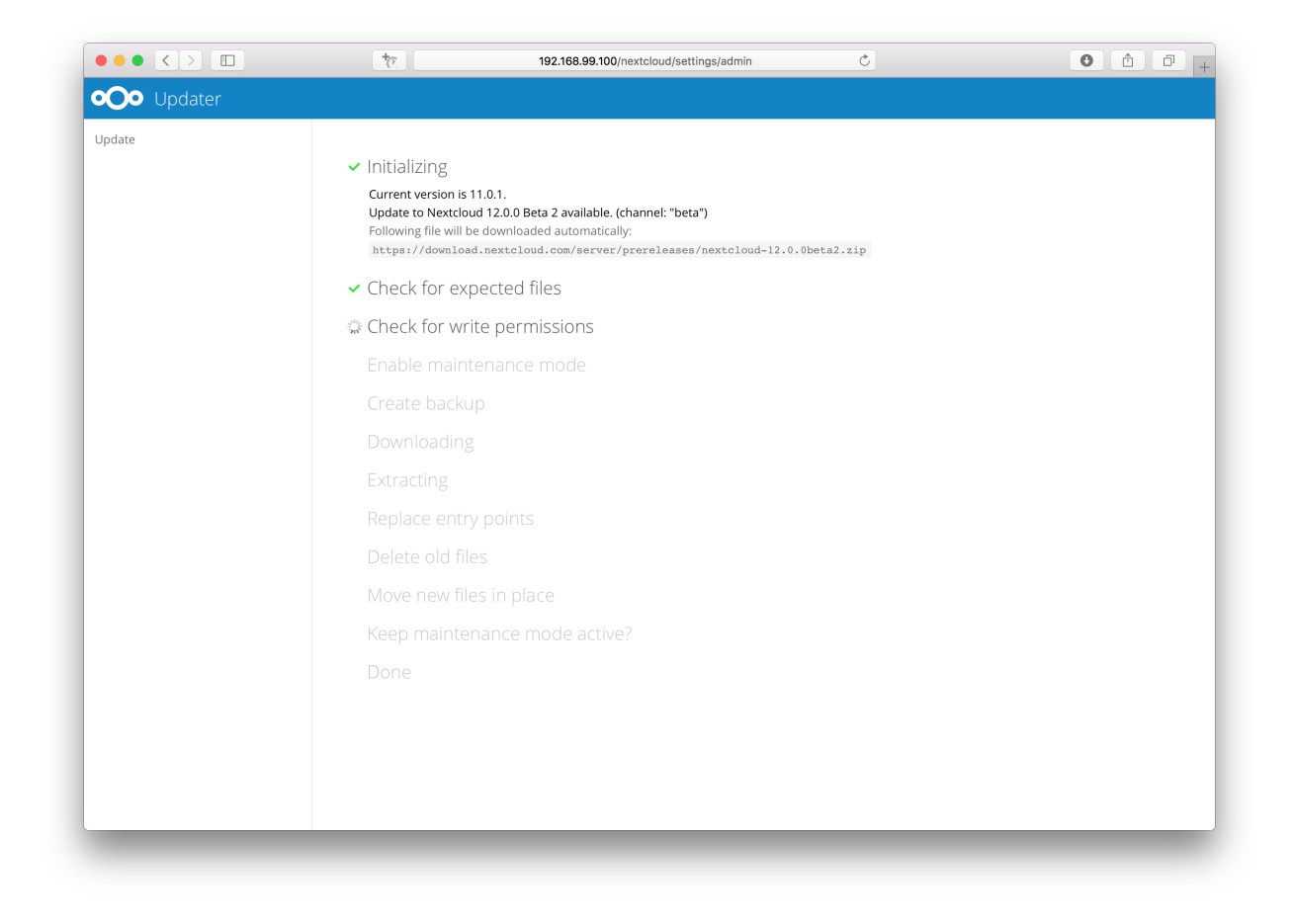

4. In case an error happens or the check failed the updater stops processing and gives feedback. You can now try to solve the problem and click the "Retry update" button. This will continue the update and re-run the failed step. It will not re-run the previous succeeded steps.

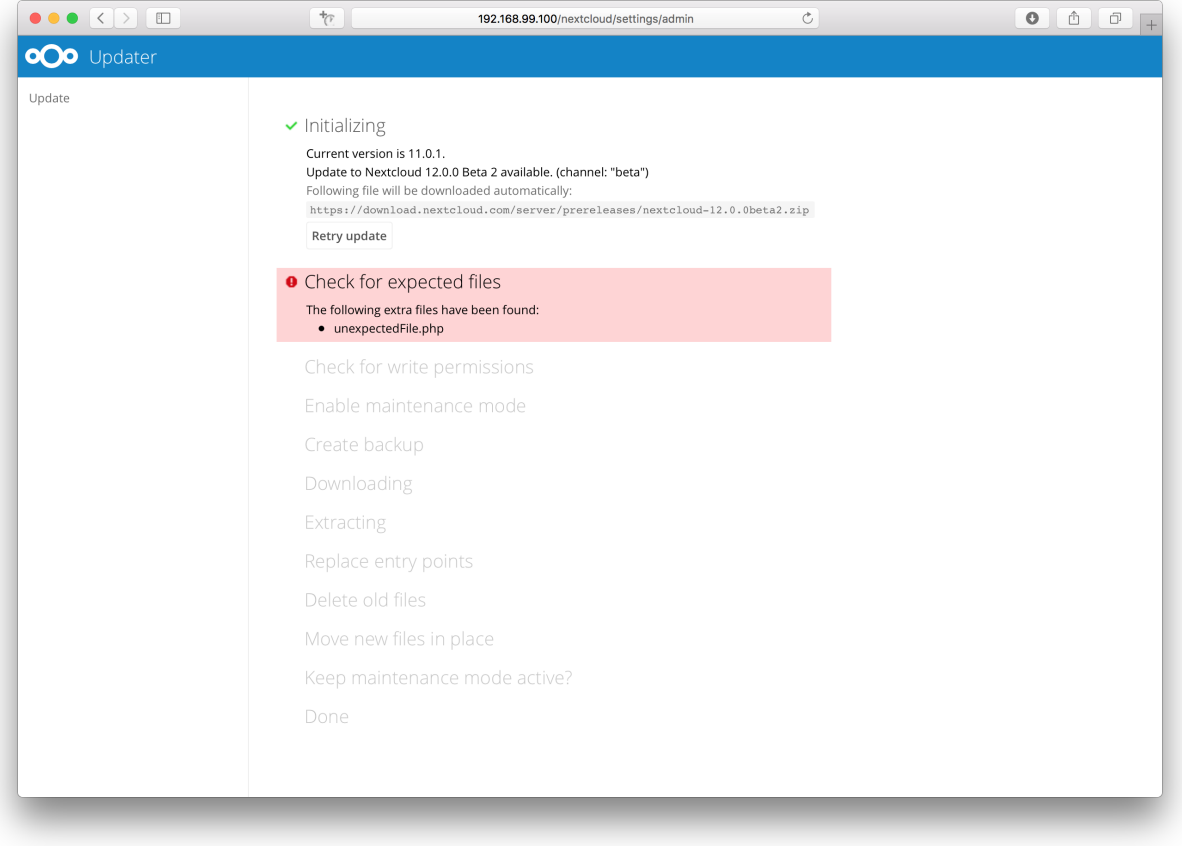

5. In case you close the updater, before it finished you can just open the updater page again and proceed at the last succeeded step. Closing the web page will still execute the running step but will not continue with the next one, because this is triggered by the open updater page.

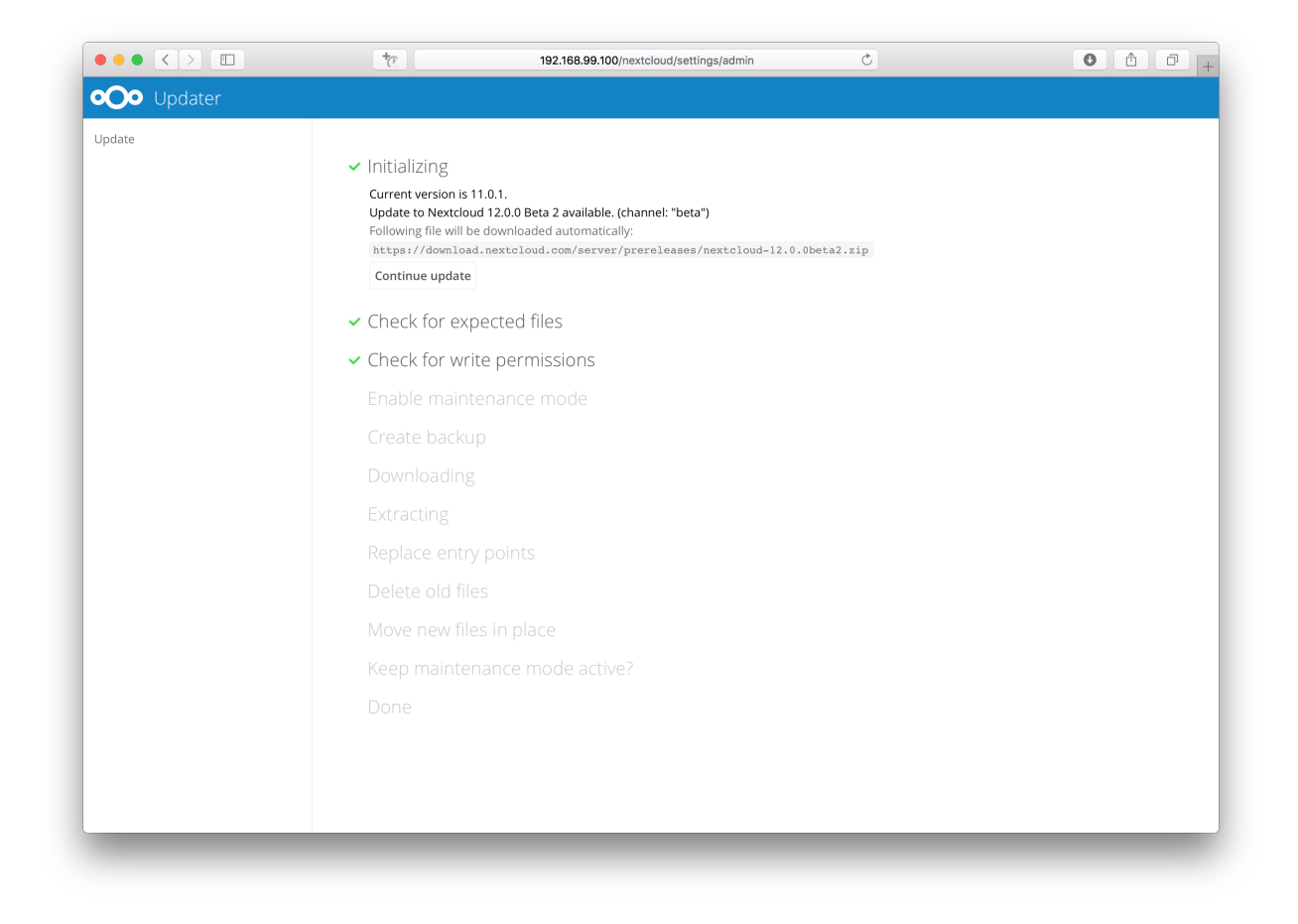

6. Once all steps are executed the updater will ask you a final question: "Keep maintenance mode active?". This allows you to use either the web based upgrade page or the command line based upgrade procedure (occ upgrade). Command line access is required if the maintenance mode is kept active.

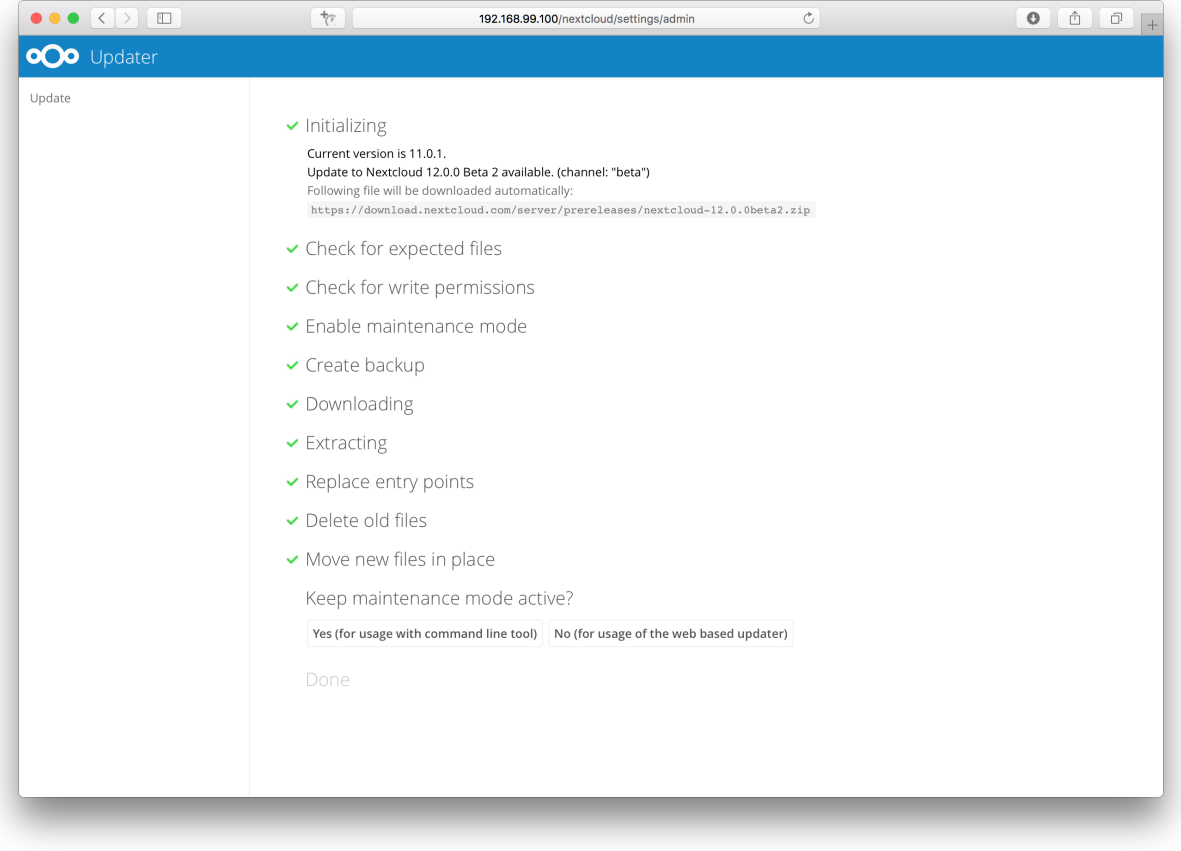

7. Done. You now can continue either to the web based upgrade page or run occ upgrade. The two examples "Web based upgrade" and "Command line based upgrade" shows how the screens then look like.

### **Web based upgrade**

This is how the web based update would continue:

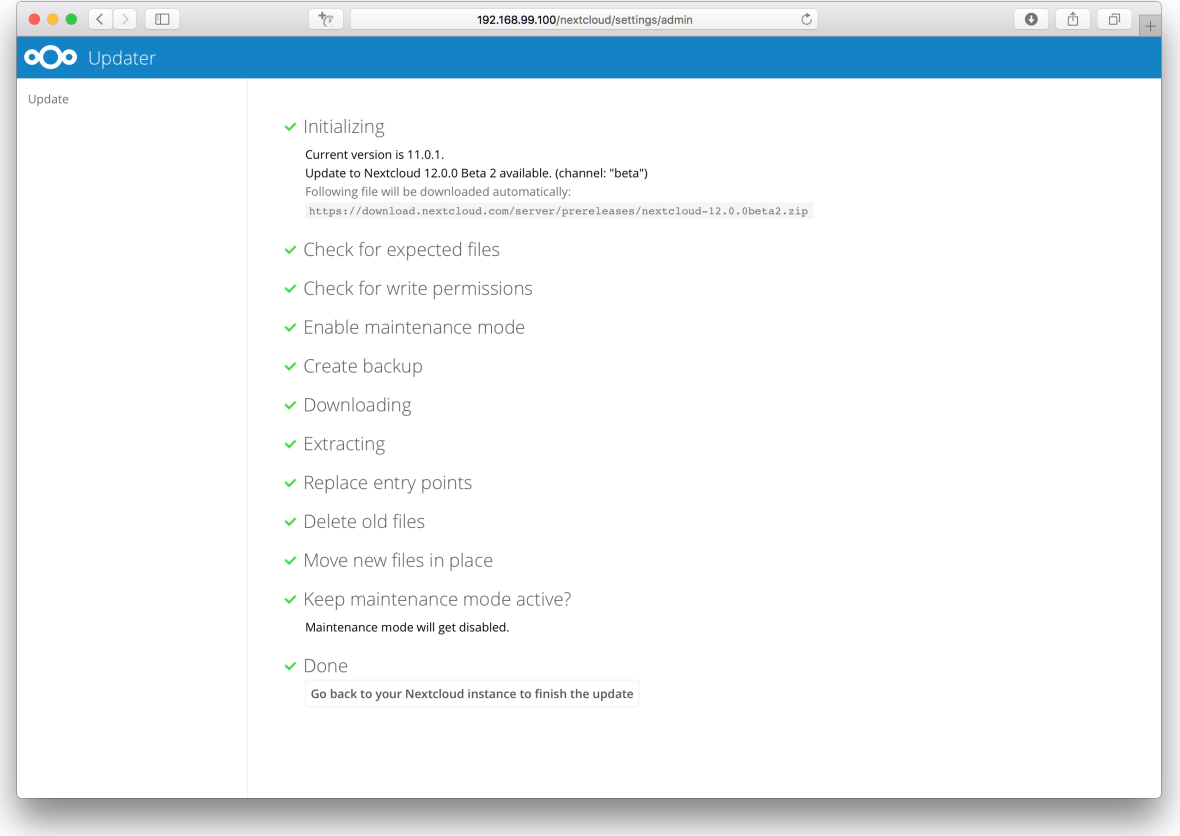

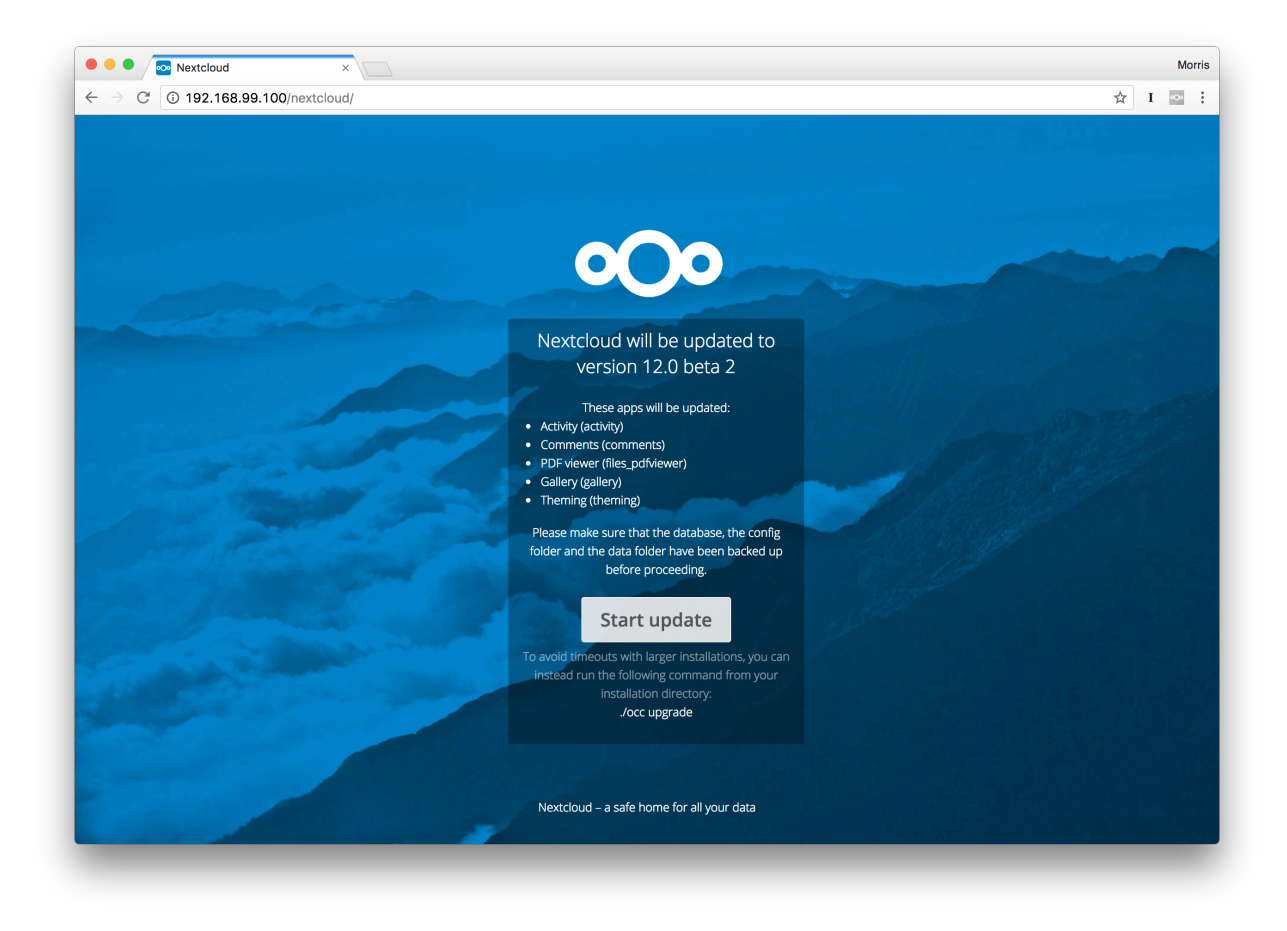

### **Command line based upgrade**

This is how the command line based update would continue:

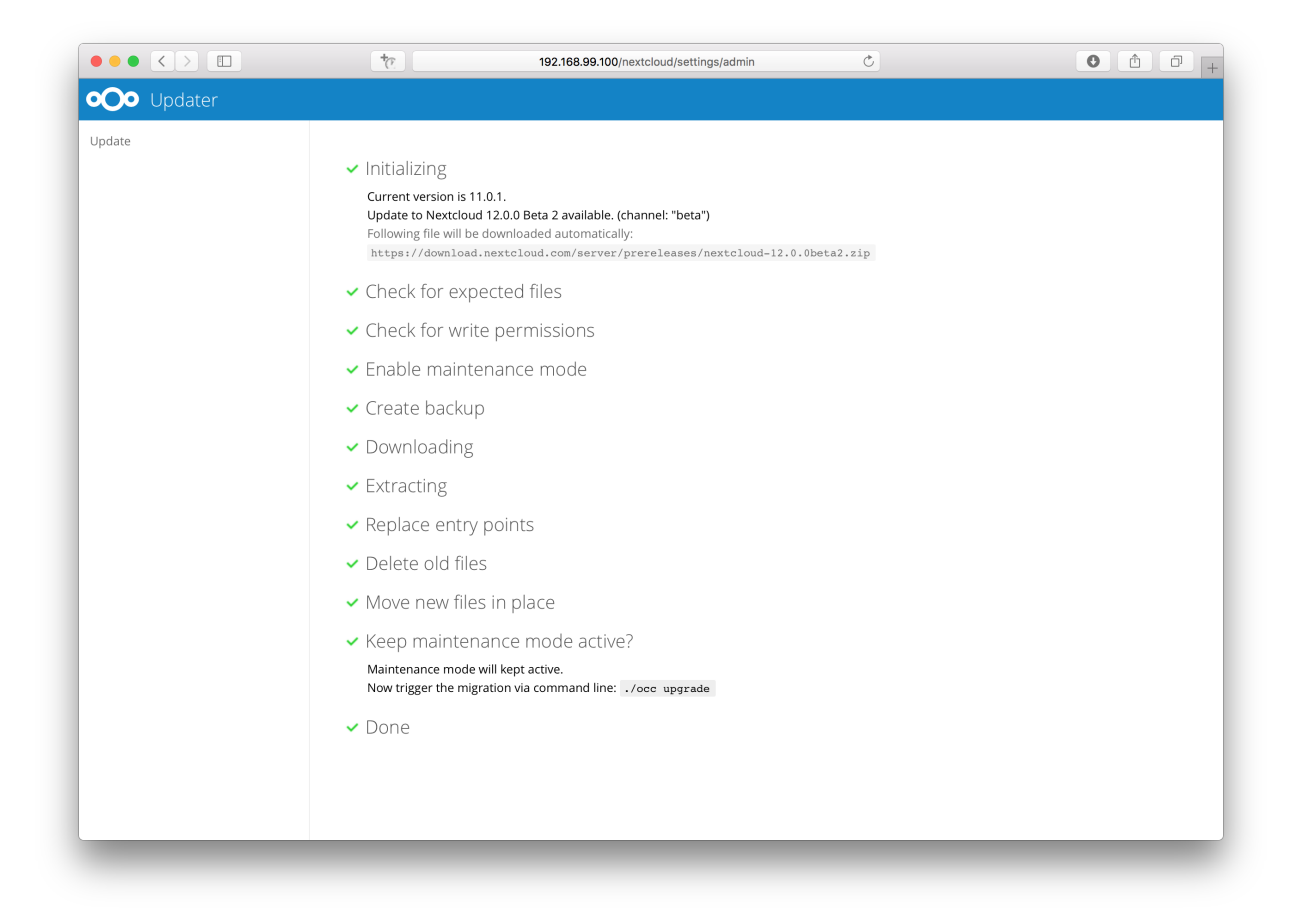

```
$ sudo -u www-data php ./occ upgrade
Nextcloud or one of the apps require upgrade - only a limited number of commands are␣
,→available
You may use your browser or the occ upgrade command to do the upgrade
Set log level to debug
Updating database schema
Updated database
Updating <files_pdfviewer> ...
Updated <files_pdfviewer> to 1.1.1
Updating <gallery> ...
Updated <gallery> to 17.0.0
Updating <activity> ...
Updated <activity> to 2.5.2
Updating <comments> ...
Updated <comments> to 1.2.0
Updating <theming> ...
Updated <theming> to 1.3.0
Starting code integrity check...
Finished code integrity check
Update successful
Maintenance mode is kept active
Reset log level
```
## **16.4.3 Using the command line based updater**

The command line based updater works in the exact same way the web based updater works. The steps and checks are the very same.

**Warning:** APCu is disabled by default on CLI which could cause issues with nextcloud's command line based updater. Please make sure you set the apc.enable\_cli to 1 on your php.ini config file or append --define apc.enable\_cli=1 to the command line based updater call (like sudo -u www-data php --define apc.enable\_cli=1 /var/www/nextcloud/updater/updater.phar).

The steps are basically the same as for the web based updater:

1. You should see a notification at the top of any Nextcloud page when there is a new update available. Go to the admin settings page and scroll to the section "Version". This section has a button to open the updater. This section as well as the update notification is only available if the update notication app is enabled in the apps management.

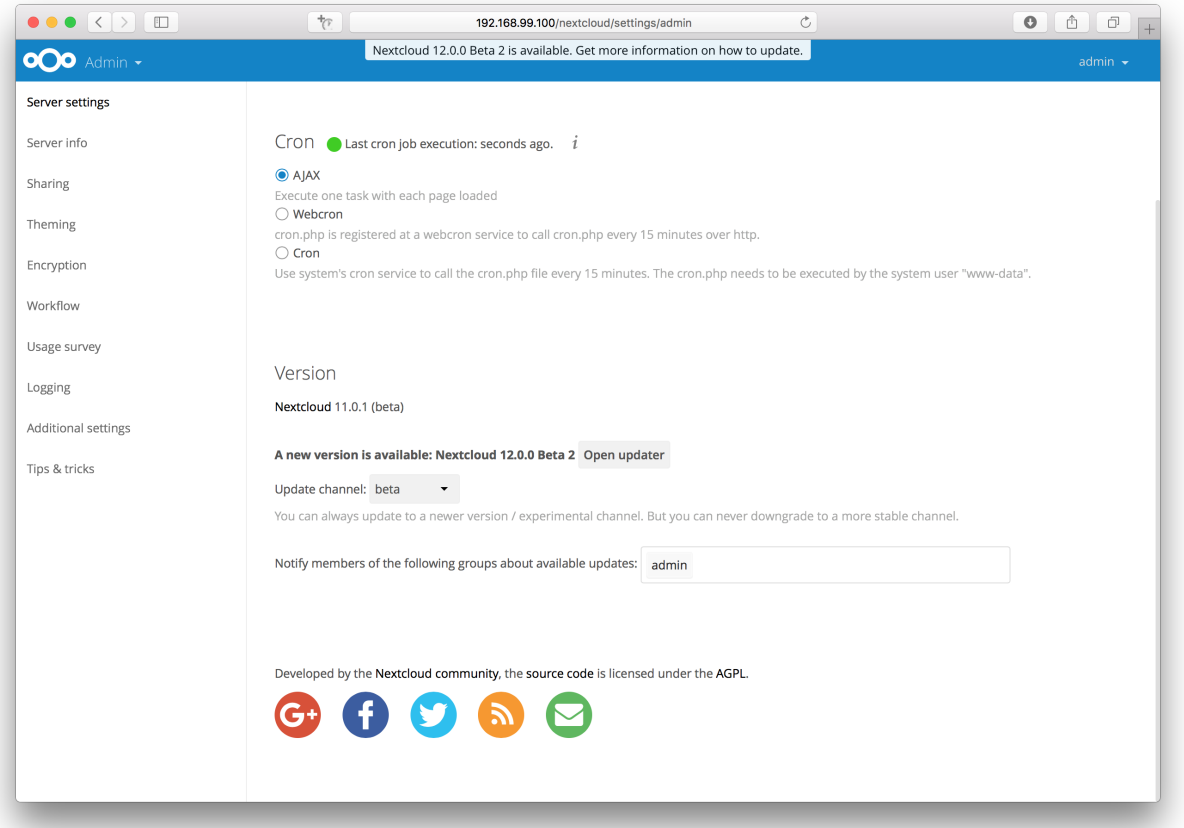

2. Instead of clicking that button you can now invoke the command line based updater by going into the *updater/* directory in the Nextcloud directory and executing the *updater.phar* as the web server user. (i.e. sudo -u www-data php /var/www/nextcloud/updater/updater.phar)

and the con-Nextcloud Updater - version: 1.0.3

Current version is 11.0.1.

```
Update to Nextcloud 12.0.0 Beta 2 available. (channel: "beta")
Following file will be downloaded automatically: https://download.nextcloud.com/server/prereleases/nextcloud-12.0.0beta2.zip
```

```
Steps that will be executed:
  ] Check for expected files
   Check for write permissions
  I Enable maintenance mode
   Create backup
  ] Downloading
  ] Extracting
  ] Replace entry points
  ] Delete old files
  ] Move new files in place
[ ] Done
```
Start update? [y/N]

3. Verify the information that is shown and enter "Y" to start the update.

Nextcloud Undater - version:  $1.0.3$ 

Current version is 11.0.1.

```
Update to Nextcloud 12.0.0 Beta 2 available. (channel: "beta")
Following file will be downloaded automatically: https://download.nextcloud.com/server/prereleases/nextcloud-12.0.0beta2.zip
```
Steps that will be executed:

[ ] Check for expected files<br>[ ] Check for write permissions 1 Enable maintenance mode ] Create backup Downloading ] Extracting ] Replace entry points [ ] Delete old files ] Move new files in place [ ] Done

[Start update? [y/N] y

Info: Pressing Ctrl-C will finish the currently running step and then stops the updater.

[v] Check for expected files [ ] Check for write permissions ...

Nextcloud Undater - version:  $1.0.3$ 

Current version is 11.0.1.

Update to Nextcloud 12.0.0 Beta 2 available. (channel: "beta") Following file will be downloaded automatically: https://download.nextcloud.com/server/prereleases/nextcloud-12.0.0beta2.zip

**Service State** 

 $\sim$ 

Steps that will be executed: [ ] Check for expected files ] Check for write permissions ] Enable maintenance mode ] Create backup 1 Downloading 1 Extracting ] Replace entry points ] Delete old files Move new files in place [ ] Done

Start update? [v/N] v

Info: Pressing Ctrl-C will finish the currently running step and then stops the updater.

```
Check for expected files failed
    following extra files have been found:<br>unexpectedFile.php
Update failed. To resume or retry just execute the updater again.
```
4. In case an error happens or the check failed the updater stops processing and gives feedback. You can now try to solve the problem and re-run the updater command. This will continue the update and re-run the failed step. It will not re-run the previous succeeded steps.

Nextcloud Updater - version: 1.0.3

Current version is 11.0.1.

```
Update to Nextcloud 12.0.0 Beta 2 available. (channel: "beta")
Following file will be downloaded automatically: https://download.nextcloud.com/server/prereleases/nextcloud-12.0.0beta2.zip
```

```
Steps that will be executed:
[v] Check for expected files<br>[ ] Check for write permissions
[ ] Enable maintenance mode
 [ ] Create backup
  ] Downloading
 I Extracting
[ ] Replace entry points
[ ] Delete old files
  ] Move new files in place
[ ] Done
```
Continue update? [y/N]

6. Once all steps are executed the updater will ask you a final question: "Should the "occ upgrade" command be executed?". This allows you to directly execute the command line based upgrade procedure (occ upgrade). If you select "No" then it will finish with *Please now execute "./occ upgrade" to finish the upgrade.*.

Info: Pressing Ctrl-C will finish the currently running step and then stops the updater.

```
[v] Check for expected files
[v] Check for write permissions
[v] Enable maintenance mode
[v] Create backup
[v] Downloading
[v] Extracting
[v] Replace entry points
[v] Delete old files
[v] Move new files in place
\begin{bmatrix} \mathbf{v} \end{bmatrix} Done
```
Update of code successful.

Should the "occ upgrade" command be executed? [Y/n]

7. Once the occ upgrade is done you get asked if the maintenance mode should be kept active.

```
Update of code successful.
```

```
[Should the "occ upgrade" command be executed? [Y/n] y
Nextcloud or one of the apps require upgrade - only a limited number of commands are available
You may use your browser or the occ upgrade command to do the upgrade
Set log level to debug
Updating database schema
Updated database
Updating <federatedfilesharing> ...
Updated <federatedfilesharing> to 1.2.0
Updating <files_pdfviewer> ..
Updated <files_pdfviewer> to 1.1.1
Updated <systemtags> to 1.2.0
Updating <theming> ...
Updated <theming> to 1.3.0
Starting code integrity check...
Finished code integrity check
Update successful
Maintenance mode is kept active
Reset log level
```
Keep maintenance mode active? [y/N]

### **16.4.4 Batch mode for command line based updater**

It is possible to run the command line based updater in a non-interactive mode. The updater then doesn't ask any interactive questions. It is assumed that if an update is available it should be installed and the occ upgrade command is executed as well. After finishing the maintenance mode will be turned off except an error occured during the occ upgrade or the replacement of the code.

To execute this, run the command with the  $-$ no-interaction option. (i.e. sudo  $-u$  www-data php /var/ www/nextcloud/updater/updater.phar --no-interaction)

```
Nextcloud Updater - version: 1.0.3
Current version is 11.0.3.
Update to Nextcloud 12.0.0 Beta 2 available. (channel: "beta")
Following file will be downloaded automatically: https://download.nextcloud.com/server/prereleases/nextcloud-12.0.0beta2.zip
Updater run in non-interactive mode.
Start undate
Info: Pressing Ctrl-C will finish the currently running step and then stops the updater.
[v] Check for expected files
\lceil Check for write permissions
[v] Enable maintenance mode
[v] Create backup
[v] Downloading
[v] Extracting
[v] Replace entry points
[v] Delete old files
[v] Move new files in place
[v] Done
Update of code successful.
Updater run in non-interactive mode - will start "occ upgrade" now.
Nextcloud or one of the apps require upgrade - only a limited number of commands are available
You may use your browser or the occ upgrade command to do the upgrade
Set log level to debug
Updating database schema
Updated database
Updating <federatedfilesharing> ..
Updated <federatedfilesharing> to 1.2.0
Updating <files_pdfviewer> ...<br>Updated <files_pdfviewer> to 1.1.1
Updating <theming> ..
Updated <theming> to 1.3.0
Starting code integrity check...
Finished code integrity check
Update successful
Maintenance mode is kept active
Reset log level
Updater run in non-interactive mode - will disable maintenance mode now.
Maintenance mode is disabled
```
# <span id="page-399-0"></span>**16.5 Upgrade manually**

**See also:**

If you upgrade from a previous major version please see *[critical changes](#page-8-0)* first.

**Warning:** When upgrading manually, you must confirm your system meets the *[System requirements](#page-18-0)* of the new version as well as that you are following the standard *[upgrade requirements](#page-383-0)* (such as upgrading to the latest maintenance release *before* upgrading to a new major release).

**Important:** Always start by making a fresh backup and disabling all 3rd party apps.

- 1. Back up your existing Nextcloud Server database, data directory, and config.php file. (See *[Backup](#page-380-0)*, for restore information see *[Restoring backup](#page-381-0)*)
- 2. Choose a target Nextcloud Server release from <https://nextcloud.com/changelog/> and download the Archive file (tarball or zip archive) into an empty directory outside of your current installation.

**Warning:** You cannot jump more than one major version forward at a time (i.e. 27->28 is okay, but 27->29 is not).

3. Unpack the the downloaded tarball or zip archive - e.g.:

```
unzip nextcloud-[version].zip
(or)
tar -xjf nextcloud-[version].tar.bz2
```
- 4. Stop your Web server.
- 5. In case you are running a cron-job for nextcloud's house-keeping disable it by commenting the entry in the crontab file:

crontab -u www-data -e

(Put a *#* at the beginning of the corresponding line.)

- 6. Rename your current Nextcloud directory, for example nextcloud-old.
- 7. Unpacking the new archive creates a new nextcloud directory populated with your new server files. Move this directory and its contents to the original location of your old server. For example  $/\text{var}/\text{www}/$ , so that once again you have /var/www/nextcloud.
- 8. Copy the config/config.php file from your old Nextcloud directory to your new Nextcloud directory.
- 9. If you keep your data/ directory in your nextcloud/ directory, move it from your old version of Nextcloud to your new nextcloud/. If you keep it outside of nextcloud/ then you don't have to do anything with it, because its location is configured in your original config.php, and none of the upgrade steps touch it.
- 10. If you are using 3rd party application, it may not always be available in your upgraded/new Nextcloud instance. To check this, compare a list of the apps in the new nextcloud/apps/ folder to a list of the of the apps in your backed-up/old nextcloud/apps/ folder. If you find 3rd party apps in the old folder that needs to be in the new/upgraded instance, simply copy them over and ensure the permissions are set up as shown below.
- 11. If you have additional apps folders like for example nextcloud/apps-extras or nextcloud/ apps-external, make sure to also transfer/keep these in the upgraded folder.
- 12. If you are using 3rd party theme make sure to copy it from your themes/ directory to your new one. It is possible you will have to make some modifications to it after the upgrade.
- 13. Adjust file ownership and permissions:

```
chown -R www-data:www-data nextcloud
find nextcloud/ -type d -exec chmod 750 \{ \} \setminus;
find nextcloud/ -type f -exec chmod 640 {} \;
```
- 14. Restart your Web server.
- 15. Now launch the upgrade from the command line using  $\circ \circ \circ$ , like this example on Ubuntu Linux:

sudo -u www-data php occ upgrade

(!) this MUST be executed from within your nextcloud installation directory

- 16. The upgrade operation takes a few minutes to a few hours, depending on the size of your installation. When it is finished you will see a success message, or an error message that will tell where it went wrong.
- 17. Re-enable the nextcloud cron-job. (See step 4 above.)

crontab -u www-data -e

(Delete the *#* at the beginning of the corresponding line in the crontab file.)

Login and take a look at the bottom of your Admin page to verify the version number. Check your other settings to make sure they're correct. Go to the Apps page and review the core apps to make sure the right ones are enabled. Re-enable your third-party apps.

### **16.5.1 Previous Nextcloud releases**

You'll find previous Nextcloud releases in the [Nextcloud Server Changelog.](https://nextcloud.com/changelog/)

### **16.5.2 Troubleshooting**

Occasionally, *files do not show up after a upgrade*. A rescan of the files can help:

sudo -u www-data php console.php files:scan --all

See [the nextcloud.com support page](https://nextcloud.com/support/) for further resources.

Sometimes, Nextcloud can get *stuck in a upgrade* if the web based upgrade process is used. This is usually due to the process taking too long and encountering a PHP time-out. Stop the upgrade process this way:

sudo -u www-data php occ maintenance: mode --off

Then start the manual process:

sudo -u www-data php occ upgrade

If this does not work properly, try the repair function:

sudo -u www-data php occ maintenance:repair

# **16.6 Upgrade via packages**

### **16.6.1 Upgrade quickstart**

One effective, if unofficial method for keeping Nextcloud current on Linux servers is by configuring your system to use Nextcloud via a self-contained "Snap" package: a technology allowing users to always have the latest version of an "app".

That version from Canonical is quite restrictive. It is not aimed at developers or advanced users who would want to tune their configuration by installing extra features. It is aimed at end-users who want a no-brainer solution. Install it, use it. No need to worry about updating Nextcloud any more.

It will work for as long as Canonical pushes releases, just like with any other Linux package maintained independently of Nextcloud.

## **16.6.2 Installation**

#### **Ubuntu**

\$ sudo snap install nextcloud

#### **All other distros**

[\(be warned\)](https://github.com/nextcloud-snap/nextcloud-snap/wiki/Why-Ubuntu-is-the-only-supported-distro/)

- Go to <https://docs.snapcraft.io/installing-snapd/6735>
- Type the command to install snapd
- Install Nextcloud (\$ sudo snap install nextcloud)

# **16.6.3 1st login**

After a successful install, assuming you and the device on which it was installed are on the same network, you should be able to reach the Nextcloud installation by visiting .local in your browser. If your hostname is localhost or localhost.localdomain, like on an Ubuntu Base device (IoT), nextcloud.local will be used instead.

You will be asked to create a password for "admin" and your favourite cloud will be ready

#### **Note**

Do not use on IoT devices yet. You probably don't need these instructions anyway if you're using Snappy Base 16.04 as it's currently unreleased.

- Make a *[fresh backup](#page-380-0)*.
- Upgrade your Nextcloud snap: sudo snap refresh nextcloud
- Run *[occ upgrade](#page-102-0)*.
- Take your Nextcloud server out of *[maintenance mode](#page-93-0)*.
- Re-enable third-party apps.

# **16.6.4 Upgrade tips**

#### **See also:**

If you upgrade from a previous major version please see *[critical changes](#page-8-0)* first.

Upgrading Nextcloud from a Snap is just like upgrading any snap package. For example:

sudo snap refresh nextcloud

Your Snap package manager only upgrades the current Nextcloud Snap. Then your Nextcloud server is immediately put into maintenance mode. You may not see this until you refresh your Nextcloud page.

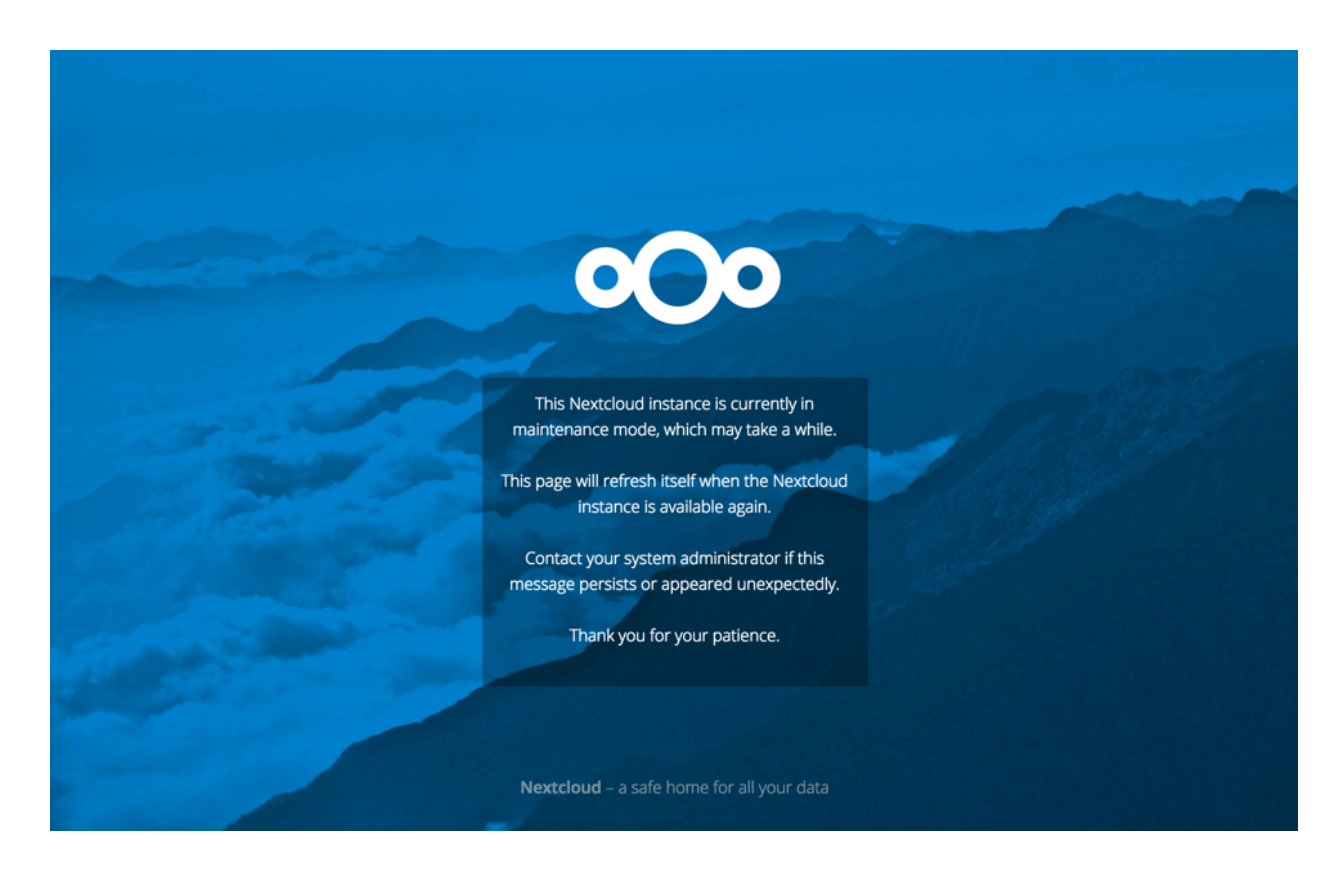

Then use occ to complete the upgrade. You must run occ as your HTTP user. This example is for Debian/Ubuntu:

sudo -u www-data php occ upgrade

#### This example is for CentOS/RHEL/Fedora:

sudo -u apache php occ upgrade

## **16.6.5 Upgrading across skipped releases**

#### **See also:**

If you upgrade from a previous major version please see *[critical changes](#page-8-0)* first.

It is best to update your Nextcloud installation with every new point release, and to never skip any major releases. While this requirement is being worked on, for the moment If you have skipped any major releases you can bring your Nextcloud current with these steps:

If you are using a Snap package: sudo snap refresh nextcloud

If you did **not** install via a Snap package:

- 1. Upgrade your current version to the latest point release
- 2. Upgrade your current version to the next major release
- 3. Run upgrade routine
- 4. Repeat from step 2 until you reach the last available major release

You'll find previous Nextcloud releases in the [Nextcloud Server Changelog.](https://nextcloud.com/changelog/)

If upgrading via your Snap package manager fails, then you must perform a *[Upgrade manually](#page-399-0)*.

# **16.7 Migrating to a different server**

If the need arises Nextcloud can be migrated to a different server. A typical use case would be a hardware change or a migration from the virtual Appliance to a physical server. All migrations have to be performed with Nextcloud offline and no accesses being made. Online migration is supported by Nextcloud only when implementing industry standard clustering and HA solutions before Nextcloud is installed for the first time.

To start let us be specific about the use case. A configured Nextcloud instance runs reliably on one machine. For some reason (e.g. more powerful machine is available but a move to a clustered environment not yet needed) the instance needs to be moved to a new machine. Depending on the size of the Nextcloud instance the migration might take several hours. As a prerequisite it is assumed that the end users reach the Nextcloud instance via a virtual hostname (a CNAME record in DNS) which can be pointed at the new location. It is also assumed that the authentication method (e.g. LDAP) remains the same after the migration.

**Warning:** At NO TIME any changes to the **ORIGINAL** system are required **EXCEPT** putting Nextcloud into maintenance mode.

This ensures, should anything unforeseen happen you can go back to your existing installation and provide your users with a running Nextcloud while debugging the problem.

- 1. Set up the new machine with the desired OS, install and configure the Web server as well as PHP for Nextcloud (e.g. permissions or file upload size limits) and make sure the PHP version matches Nextcloud supported configuration and all relevant PHP extensions are installed. Also set up the database and make sure it is a Nextcloud supported configuration. If your original machine was installed recently just copying that base configuration is a safe best practice.
- 2. On the original machine then stop Nextcloud. First activate the maintenance mode. After waiting for 6-7 minutes for all sync clients to register the server is in maintenance mode stop the application and/or Web server that serves Nextcloud.
- 3. Create a dump from the database and copy it to the new machine. There import it in the database (See *[Backup](#page-380-0)* and *[Restoring backup](#page-381-0)*).
- 4. Copy all files from your Nextcloud instance, the Nextcloud program files, the data files, the log files and the configuration files, to the new machine (See *[Backup](#page-380-0)* and *[Restoring backup](#page-381-0)*). The data files should keep their original timestamp (can be done by using  $rsync$  with  $-t$  option) otherwise the clients will re-download all the files after the migration. Depending on the original installation method and the OS the files are located in different locations. On the new system make sure to pick the appropriate locations. If you change any paths, make sure to adapt the paths in the Nextcloud config.php file. Note: This step might take several hours, depending on your installation.
- 5. Check the config.php file of the **ORIGINAL** system to see if it has the data-fingerprint set to a nonempty value. If this is the case, make sure to also run the maintenance:  $data$ -fingerprint command on the **NEW** system, similarly to how it is required when performing a backup restoration (See *[Restoring backup](#page-381-0)* for details).
- 6. While still having Nextcloud in maintenance mode (confirm!) and **BEFORE** changing the CNAME record in the DNS start up the database, Web server / application server on the new machine and point your web browser to the migrated Nextcloud instance. Confirm that you see the maintenance mode notice, that a logfile entry is written by both the Web server and Nextcloud and that no error messages occur. Then take Nextcloud out of maintenance mode and repeat. Log in as admin and confirm normal function of Nextcloud.
- 7. Change the CNAME entry in the DNS to point your users to the new location.

# **16.8 Migrating from ownCloud**

**Note:** Especially when migrating from ownCloud to Nextcloud you should create a backup of the config, database and the data directory, in case something goes wrong.

Currently migrating from ownCloud is like performing a manual update. So it is quite easy, to migrate from one ownCloud version to at least one Nextcloud version. However this does only work with versions that are close enough database and code-wise. See the table below for a version map, where migrating is easily possible:

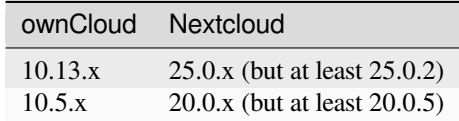

**Note:** Since ownCloud does not and will not support PHP 8.0 or higher, you need to migrate from ownCloud 10.13.x to Nextcloud 25 and then further upgrade from there. We urge you to migrate to Nextcloud since PHP versions prior PHP 8 are end of life, see <https://www.php.net/supported-versions.php>.

- 1. First download the correct version of Nextcloud from our [older releases page,](https://nextcloud.com/changelog/)
- 2. Make sure to have do a *[backup](#page-380-0)* before migrating.
- 3. Follow the upgrade instructions described in the *[Upgrade manually](#page-399-0)* manual.
- 4. When migrating to Nextcloud 20.0 or later, you will also need to run the following commands after occ upgrade:
- occ db:convert-filecache-bigint
- occ db:add-missing-columns
- occ db:add-missing-indices
- occ db:add-missing-primary-keys
- 5. If system cron was used, please verify if crontab entry was using the command occ system:cron. If yes, please adjust it to use the php command instead according to *[the background jobs configuration documentation](#page-166-0)*
- 6. Use the *[Nextcloud built-in updater](#page-386-0)* to update your instance to the newest version.
- 7. Make sure to also verify the "Security & setup warnings" in the "Overview" section on the settings page.
- 8. In some cases, apps installed from the ownCloud Market might have been disabled as incompatible (ex: calendar and contacts), so you should reinstall the Nextcloud ones using occ app:enable calendar, occ app:enable contacts, etc

**CHAPTER**

# **SEVENTEEN**

# **ISSUES AND TROUBLESHOOTING**

# **17.1 General troubleshooting**

If you have trouble installing, configuring or maintaining Nextcloud, please refer to our community support channels:

• **[The Nextcloud Forums](https://help.nextcloud.com)**

The Nextcloud forums have a [FAQ page](https://help.nextcloud.com/t/how-to-faq-wiki) where each topic corresponds to typical mistakes or frequently occurring issues

Please understand that all these channels essentially consist of users like you helping each other out. Consider helping others out where you can, to contribute back for the help you get. This is the only way to keep a community like Nextcloud healthy and sustainable!

If you are using Nextcloud in a business or otherwise large scale deployment, note that Nextcloud GmbH offers commercial support options.

## **17.1.1 Bugs**

If you think you have found a bug in Nextcloud, please:

- Search for a solution (see the options above)
- Double-check your configuration

If you can't find a solution, please use our [bugtracker](https://docs.nextcloud.com/server/latest/developer_manual/prologue/bugtracker/index.html). You can generate a configuration report with the *[occ config com](#page-80-0)[mand](#page-80-0)*, with passwords automatically obscured.

## **17.1.2 General troubleshooting**

Check the Nextcloud *[System requirements](#page-18-0)*, especially supported browser versions.

When you see warnings about code integrity, refer to *[Code signing](#page-416-0)*.

#### **Disable 3rdparty / non-shipped apps**

It might be possible that 3rd party / non-shipped apps are causing various different issues. Always disable 3rd party apps before upgrades, and for troubleshooting. Please refer to the *[Apps commands](#page-79-0)* on how to disable an app from command line.

### **Nextcloud logfiles**

In a standard Nextcloud installation the log level is set to Normal. To find any issues you need to raise the log level to All in your config.php file, or to **Everything** on your Nextcloud Admin page. Please see *[Logging](#page-189-0)* for more information on these log levels.

Some logging - for example JavaScript console logging - needs debugging enabled. Edit config/config.php and change 'debug' => false, to 'debug' => true, Be sure to change it back when you are finished.

For JavaScript issues you will also need to view the javascript console. All major browsers have developer tools for viewing the console, and you usually access them by pressing F12.

Note: The logfile of Nextcloud is located in the data directory nextcloud/data/nextcloud.log.

#### **PHP version and information**

You will need to know the PHP version and configuration that is in-use on your Nextcloud server. This will not necessarily be the same version and configuration as can be reached from the command-line. The simplest way to gather this information is by using what's commonly referenced as phpinfo().

The most accurate - and easiest - way to access phpinfo is by checking it from within Nextcloud itself. Of course, this requires that Nextcloud is functioning enough that you can log in as an administrator and access the **Administration settings -> System** menu. If so, you can enable the exposure of phpinfo data by toggling it on via occ:

./occ config:app:set --value=yes serverinfo phpinfo

From then on a new button labeled **Show phpinfo** will be visible in the web interface under **Administration settings -> System**. Clicking it will expose just about everything you may want to know about your PHP environment.

If accessing the Nextcloud web interface is not an option, you may create a plain-text file named **phpinfo.php** and place it in your Web root, for example /var/www/html/phpinfo.php. (Your Web root may be in a different location; your Linux distribution documentation will tell you where.) This file contains just this line:

<?php phpinfo(); ?>

Open this file in a Web browser by pointing your browser to localhost/phpinfo.php:

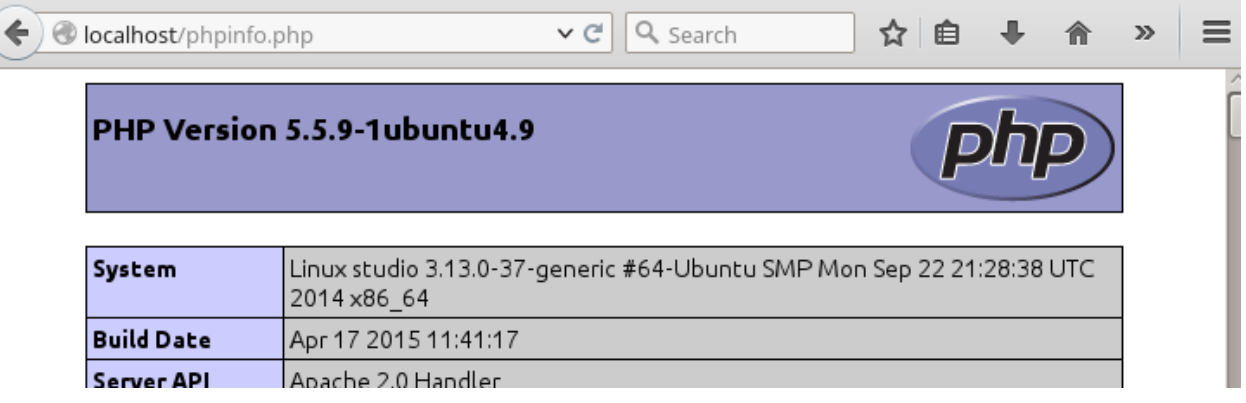

Your PHP version is at the top, and the rest of the page contains abundant system information such as active modules, active . in i files, and much more. When you are finished reviewing your information you must delete phpinfo. php. or move it outside of your Web directory, because it is a security risk to expose such sensitive data.

#### **Debugging sync issues**

**Warning:** The data directory on the server is exclusive to Nextcloud and must not be modified manually.

Disregarding this can lead to unwanted behaviors like:

- Problems with sync clients
- Undetected changes due to caching in the database

If you need to directly upload files from the same server please use a WebDAV command line client like cadaver to upload files to the WebDAV interface at:

https://example.com/nextcloud/remote.php/dav

#### **Common problems / error messages**

Some common problems / error messages found in your logfiles as described above:

- SQLSTATE[HY000] [1040] Too many connections -> You need to increase the connection limit of your database, please refer to the manual of your database for more information.
- SQLSTATE[HY000]: General error: 5 database is locked -> You're using SQLite which can't handle a lot of parallel requests. Please consider converting to another database like described in *[Converting](#page-366-0) [database type](#page-366-0)*.
- SQLSTATE[HY000]: General error: 2006 MySQL server has gone away -> Please refer to *[Troubleshooting](#page-372-0)* for more information.
- SQLSTATE[HY000] [2002] No such file or directory -> There is a problem accessing your SQLite database file in your data directory (data/nextcloud.db). Please check the permissions of this folder/file or if it exists at all. If you're using MySQL please start your database.
- Connection closed / Operation cancelled -> This could be caused by wrong KeepAlive settings within your Apache config. Make sure that KeepAlive is set to On and also try to raise the limits of KeepAliveTimeout and MaxKeepAliveRequests.

• No basic authentication headers were found -> This error is shown in your data/ nextcloud.log file. Some Apache modules like mod\_fastcgi, mod\_fcgid or mod\_proxy\_fcgi are not passing the needed authentication headers to PHP and so the login to Nextcloud via WebDAV, CalDAV and CardDAV clients is failing.

## **17.1.3 Troubleshooting Web server and PHP problems**

#### **Logfiles**

When having issues the first step is to check the logfiles provided by PHP, the Web server and Nextcloud itself.

**Note:** In the following the paths to the logfiles of a default Debian installation running Apache2 with mod\_php is assumed. On other Web servers, Linux distros or operating systems they can differ.

- The logfile of Apache2 is located in /var/log/apache2/error.log.
- The logfile of PHP can be configured in your /etc/php/8.0/apache2/php.ini. You need to set the directive log\_errors to On and choose the path to store the logfile in the error\_log directive. After those changes you need to restart your Web server.
- The logfile of Nextcloud is located in the data directory /var/www/nextcloud/data/nextcloud.log.

#### **Web server and PHP modules**

**Note:** Lighttpd is not supported with Nextcloud, and some Nextcloud features may not work at all on Lighttpd.

There are some Web server or PHP modules which are known to cause various problems like broken uploads/downloads. The following shows a draft overview of these modules:

- 1. Apache
- mod\_pagespeed
- mod\_evasive
- mod security
- mod\_reqtimeout
- mod\_deflate
- libapache2-mod-php\*filter (use libapache2-mod-php8.0 instead)
- mod\_spdy together with libapache2-mod-php5 / mod\_php (use fcgi or php-fpm instead)
- mod dav
- mod\_xsendfile / X-Sendfile (causing broken downloads if not configured correctly)
- 2. NginX
- ngx\_pagespeed
- HttpDavModule
- X-Sendfile (causing broken downloads if not configured correctly)
- 3. PHP

• eAccelerator

### <span id="page-410-0"></span>**17.1.4 Troubleshooting WebDAV**

Nextcloud uses SabreDAV, and the SabreDAV documentation is comprehensive and helpful.

See:

- [SabreDAV FAQ](http://sabre.io/dav/faq/)
- [Web servers](http://sabre.io/dav/webservers) (Lists lighttpd as not recommended)
- [Working with large files](http://sabre.io/dav/large-files/) (Shows a PHP bug in older SabreDAV versions and information for mod\_security problems)
- [0 byte files](http://sabre.io/dav/0bytes) (Reasons for empty files on the server)
- [Clients](http://sabre.io/dav/clients/) (A comprehensive list of WebDAV clients, and possible problems with each one)
- [Finder, OS X's built-in WebDAV client](http://sabre.io/dav/clients/finder/) (Describes problems with Finder on various Web servers)

There is also a well maintained FAQ thread available at the [ownCloud Forums](https://central.owncloud.org/t/how-to-fix-caldav-carddav-webdav-problems/852) which contains various additional information about WebDAV problems.

#### **17.1.5 Service discovery**

Some clients - especially on iOS/macOS - have problems finding the proper sync URL, even when explicitly configured to use it.

If you want to use CalDAV or CardDAV clients or other clients that require service discovery together with Nextcloud it is important to have a correct working setup of the following URLs:

```
https://example.com/.well-known/carddav
https://example.com/.well-known/caldav
```
Those need to be redirecting your clients to the correct endpoints. If Nextcloud is running at the document root of your Web server the correct URL is https://example.com/remote.php/dav for CardDAV and CalDAV and if running in a subfolder like nextcloud, then https://example.com/nextcloud/remote.php/dav.

For the first case the .htaccess file shipped with Nextcloud should do this work for you when you're running Apache. You need to make sure that your Web server is using this file. Additionally, you need the mod\_rewrite Apache module installed and AllowOverride All set in your apache2.conf or vHost-file to process these redirects. When running Nginx please refer to *[NGINX configuration](#page-41-0)*.

If your Nextcloud instance is installed in a subfolder called nextcloud and you're running Apache, create or edit the .htaccess file within the document root of your Web server and add the following lines:

```
<IfModule mod_rewrite.c>
 RewriteEngine on
 RewriteRule ^\.well-known/carddav /nextcloud/remote.php/dav [R=301,L]
 RewriteRule ^\.well-known/caldav /nextcloud/remote.php/dav [R=301,L]
 RewriteRule ^\.well-known/webfinger /nextcloud/index.php/.well-known/webfinger␣
,→[R=301,L]
 RewriteRule ^\.well-known/nodeinfo /nextcloud/index.php/.well-known/nodeinfo [R=301,
```
(continues on next page)

(continued from previous page)

*,→*L] </IfModule>

Make sure to change /nextcloud to the actual subfolder your Nextcloud instance is running in.

**Note:** If you put the above directives directly into an Apache configuration file (usually within /etc/apache2/) instead of .htaccess, you need to prepend the first argument of each RewriteRule option with a forward slash /, for example ^/\.well-known/carddav. This is because Apache normalizes paths for the use in .htaccess files by dropping any number of leading slashes, but it does not do so for the use in its main configuration files.

If you are running NGINX, make sure location =  $/$ .well-known/carddav { and location =  $/$ . well-known/caldav { are properly configured as described in *[NGINX configuration](#page-41-0)*, adapt to use a subfolder if necessary.

Now change the URL in the client settings to just use:

https://example.com

instead of e.g.

https://example.com/nextcloud/remote.php/dav/principals/username.

There are also several techniques to remedy this, which are described extensively at the [Sabre DAV website.](http://sabre.io/dav/service-discovery/)

### **17.1.6 Troubleshooting sharing**

#### **Users' Federated Cloud IDs not updated after a domain name change**

1. run Database query

```
DELETE FROM oc_cards_properties WHERE name = 'CLOUD' AND addressbookid =
(select id from oc addressbooks where principaluri ='principals/system/system' AND uri = 'system');
```
2. run occ commands

```
occ dav:sync-system-addressbook
occ federation:sync-addressbooks
```
### **17.1.7 Troubleshooting file encoding on external storages**

When using external storage, it can happen that some files with special characters will not appear in the file listing, or they will appear and not be accessible.

When this happens, please run the *[files scanner](#page-87-0)*, for example with:

sudo -u www-data php occ files: scan --all

If the scanner tells about an encoding issue on the affected file, please enable Mac encoding compatibility in the *[mount](#page-287-0) [options](#page-287-0)* and then *[rescan the external storage](#page-87-0)*.

**Note:** This mode comes with a performance impact because Nextcloud will always try both encodings when detecting files on external storages.

Mac computers are using the NFD Unicode Normalization for file names which is different than NFC, the one used by other operating systems. Mac users might upload files directly to the external storage using NFD normalized file names. When uploading through Nextcloud, file names will always be normalized to the NFC standard for consistency.

It is recommended to let Nextcloud use external storages exclusively to avoid such issues.

See also [technical explanation about NFC vs NFD normalizations.](https://www.win.tue.nl/~aeb/linux/uc/nfc_vs_nfd.html)

#### **17.1.8 Troubleshooting contacts & calendar**

#### **Unable to update contacts or events**

If you get an error like:

PATCH https://example.com/remote.php/dav HTTP/1.0 501 Not Implemented

it is likely caused by one of the following reasons:

### **Using Pound reverse-proxy/load balancer**

As of writing this Pound doesn't support the HTTP/1.1 verb. Pound is easily [patched](http://www.apsis.ch/pound/pound_list/archive/2013/2013-08/1377264673000) to support HTTP/1.1.

#### **Misconfigured Web server**

Your Web server is misconfigured and blocks the needed DAV methods. Please refer to *[Troubleshooting WebDAV](#page-410-0)* above for troubleshooting steps.

#### **17.1.9 Troubleshooting data-directory**

If you have a fresh install, consider reinstalling with your preferred directory location.

Unofficially moving the data directory can be done as follows:

- 1. Make sure no cron jobs are running
- 2. Stop apache
- 3. Move /data to the new location
- 4. Change the config.php entry
- 5. Edit the database: In oc\_storages change the path on the local::/old-data-dir/ entry
- 6. Ensure permissions are still correct
- 7. Restart apache

**Warning:** However this is not supported and you risk breaking your database.

For a safe moving of data directory, supported by Nextcloud, recommended actions are:

1. Make sure no cron jobs are running

- 2. Stop apache
- 3. Move /data to the new location
- 4. Create a symlink from the original location to the new location
- 5. Ensure permissions are still correct
- 6. Restart apache

**Warning:** Note, you may need to configure your webserver to support symlinks.

## **17.1.10 Troubleshooting quota or size issues**

Sometimes it can happen that the used space reported in the web UI or with occ user: info \$userId does not match the actual data stored in the user's data/\$userId/files directory.

**Note:** Metadata, versions, trashbin and encryption keys are not counted in the used space above. Please refer to the [quota documentation](https://docs.nextcloud.com/server/latest/user_manual/en/files/quota.html) for details.

Running the following command can help fix the sizes and quota for a given user:

sudo -u www-data php occ files: scan -vvv <user-id>

If **encryption was enabled earlier on the instance and disabled later on**, it is likely that some size values in the database did not correctly get reset upon decrypting. You can run the following SQL query to reset those after **backing up the database**:

**UPDATE** oc\_filecache **SET** unencrypted\_size=0 **WHERE encrypted**=0;

# **17.1.11 Troubleshooting downloading or decrypting files**

#### **Bad signature error**

In some rare cases it can happen that encrypted files cannot be downloaded and return a "500 Internal Server Error". If the Nextcloud log contains an error about "Bad Signature", then the following command can be used to repair affected files:

occ encryption:fix-encrypted-version userId --path=/path/to/broken/file.txt

Replace "userId" and the path accordingly. The command will do a test decryption for all files and automatically repair the ones with a signature error.

#### <span id="page-414-0"></span>**Encryption key cannot be found**

If the logs contain an error stating that the encryption key cannot be found, you can manually search the data directory for a folder that has the same name as the file name. For example if a file "example.md" cannot be decrypted, run:

find path/to/datadir -name example.md -type d

Then check the results located in the files\_encryption folder. If the key folder is in the wrong location, you can move it to the correct folder and try again.

The data/files encryption folder contains encryption keys for group folders and system-wide external storages while data/\$userid/files\_encryption contains the keys for specific user storage files.

**Note:** This can happen if encryption was disabled at some point but the *[occ command for decrypt-all](#page-307-0)* was not run, and then someone moved the files to another location. Since encryption was disabled, the keys did not get moved.

#### **Encryption key cannot be found with external storage or group folders**

To resolve this issue, please run the following command:

sudo -u www-data php occ encryption:fix-key-location <user-id>

This will attempt to recover keys that were not moved properly.

If this doesn't resolve the problem, please refer to the section *[Encryption key cannot be found](#page-414-0)* for a manual procedure.

**Note:** There were two known issues where:

- moving files between an encrypted and non-encrypted storage like external storage or group folder [would not move](https://github.com/nextcloud/groupfolders/issues/1896) [the keys with the files.](https://github.com/nextcloud/groupfolders/issues/1896)
- putting files on system-wide external storage would store the keys in the [wrong location](https://github.com/nextcloud/server/pull/32690).

#### **17.1.12 Fair Use Policy**

Nextcloud is open source and you can host it for free on your own server or at a provider.

Nextcloud recommends Using Nextcloud Enterprise for deploying instances with more than 500 users. With that size, issues like a broken server or a data leak become very serious.

If there is an issue with the server, 500 people can't work. A data leak would risk the data of many users. In short, the server should be considered mission-critical. We believe you and your users would have a better experience with Nextcloud Enterprise.

Nextcloud Enterprise is pre-configured and optimised for the needs of professional organisations rather than home users. It comes with support, security and scaling benefits, compliance expertise, and access to our knowledge about running a successful Nextcloud, to get the best possible experience for users and admins. This also reduces the load on our home user forum <http://help.nextcloud.com> from issues unique to big deployments.

Nextcloud provides some infrastructure components needed for Nextcloud servers to run reliably. This includes notification, our app store and more. To ensure these resources do not get overloaded by administrators who run Nextcloud for thousands of users without providing financial resources to Nextcloud in return, these components are limited and will not work for more than 500 users.

We believe all organisations who run Nextcloud for hundreds of users should be officially supported. We know there can be financial restrictions for non-profit organisations and, as we want everybody to have a chance to get the most out of Nextcloud, we have special offers for NGOs, small schools and other non-profits. Please reach out to talk to us about what is possible through the [contact form on our site](https://nextcloud.com/contact/) or ask your system administrator to reach out.

### **17.1.13 Other issues**

Some services like *Cloudflare* can cause issues by minimizing JavaScript and loading it only when needed. When having issues like a not working login button or creating new users make sure to disable such services first.

# **17.2 Patching Nextcloud**

### <span id="page-415-1"></span>**17.2.1 Applying a patch**

#### <span id="page-415-0"></span>**Patching server**

- 1. Navigate into your Nextcloud server's root directory (contains the status.php file)
- 2. Now apply the patch with the following command:

patch -p 1 < /path/to/the/file.patch

**Note:** There can be errors about not found files, especially when you take a patch from GitHub there might be development or test files included in the patch. when the files are in build/ or a tests/ subdirectory it is mostly being

#### **Patching apps**

- 1. Navigate to the root of this app (mostly apps/[APPID]/), if you can not find the app there use the sudo  $-u$ www-data php occ app:getpath APPID command to find the path.
- 2. Now apply the patch with the same command as in *[Patching server](#page-415-0)*

### **17.2.2 Reverting a patch**

- 1. Navigate to the directory where you applied the patch.
- 2. Now revert the patch with the -R option:

```
patch -R -p 1 < /path/to/the/file.patch
```
## **17.2.3 Getting a patch from a GitHub pull request**

If you found a related pull request on GitHub that solves your issue, or you want to help developers and verify a fix works, you can get a patch for the pull request.

- 1. Using <https://github.com/nextcloud/server/pull/26396> as an example.
- 2. Append .patch to the URL: <https://github.com/nextcloud/server/pull/26396.patch>
- 3. Download the patch to your server and follow the *[Applying a patch](#page-415-1)* steps.
- 4. In case you are on an older version, you might first need to go the the correct version of the patch.

backportbot-nextcloud bot mentioned this pull request 8 days ago [stable21] Get the parent directory before creating a file from a template #26406

5. You can find it by looking for a link by the backportbot-nextcloud or a developer will leave a manual comment about the backport to an older Nextcloud version. For the example above you the pull request for Nextcloud 21 is at <https://github.com/nextcloud/server/pull/26406> and the patch at [https://github.com/nextcloud/server/pull/](https://github.com/nextcloud/server/pull/26406.patch) [26406.patch](https://github.com/nextcloud/server/pull/26406.patch)

# <span id="page-416-0"></span>**17.3 Code signing**

Nextcloud supports code signing for the core releases, and for Nextcloud applications. Code signing gives our users an additional layer of security by ensuring that nobody other than authorized persons can push updates.

It also ensures that all upgrades have been executed properly, so that no files are left behind, and all old files are properly replaced. In the past, invalid updates were a significant source of errors when updating Nextcloud.

## **17.3.1 FAQ**

#### **Why did Nextcloud add code signing?**

By supporting Code Signing we add another layer of security by ensuring that nobody other than authorized persons can push updates for applications, and ensuring proper upgrades.

#### **Do we lock down Nextcloud?**

The Nextcloud project is open source and always will be. We do not want to make it more difficult for our users to run Nextcloud. Any code signing errors on upgrades will not prevent Nextcloud from running, but will display a warning on the Admin page. For applications that are not tagged "Official" the code signing process is optional.

}- Merged

#### **Not open source anymore?**

The Nextcloud project is open source and always will be. The code signing process is optional, though highly recommended. The code check for the core parts of Nextcloud is enabled when the Nextcloud release version branch has been set to stable.

For custom distributions of Nextcloud it is recommended to change the release version branch in version.php to something else than "stable".

#### **Is code signing mandatory for apps?**

Code signing is required for all applications on apps.nextcloud.com.

#### **17.3.2 Fixing invalid code integrity messages**

A code integrity error message ("Some files have not passed the integrity check…") appears on your Nextcloud admin page under "Overview", which provides the following options:

- 1. Link to this documentation entry.
- 2. Show a list of invalid files.
- 3. Trigger a rescan.

Security & setup warnings i

It's important for the security and performance of your instance that everything is configured correctly. To help you with that we are doing some automatic checks. Please see the linked documentation for more information. There are some errors regarding your setup. . Some files have not passed the integrity check. Further information on how to resolve this issue can be found in the <u>documentation</u>. (List of invalid files..., / Rescan...)

To debug issues caused by the code integrity check click on "List of invalid files…", and you will be shown a text document listing the different issues. The content of the file will look similar to the following example:

```
Technical information
=====================
The following list covers which files have failed the integrity check. Please read
the previous linked documentation to learn more about the errors and how to fix
them.
Results
=======
- core
      - INVALID_HASH
              - /index.php
              - /version.php
      - EXTRA_FILE
              - /test.php
 - calendar
      - EXCEPTION
              - OC\IntegrityCheck\Exceptions\InvalidSignatureException
              - Signature data not found.
Raw output
==========
Array
(
    [core] => Array
```
(continues on next page)

(continued from previous page)

```
[INVALID_HASH] => Array
                (
                    [/index.php] => Array
                        (
                            [expected] =>
                            f1c5e2630d784bc9cb02d5a28f55d6f24d06dae2a0fee685f3
                            c2521b050955d9d452769f61454c9ddfa9c308146ade10546c
                            fa829794448eaffbc9a04a29d216
                            [current] =>
                            ce08bf30bcbb879a18b49239a9bec6b8702f52452f88a9d321
                            42cad8d2494d5735e6bfa0d8642b2762c62ca5be49f9bf4ec2
                            31d4a230559d4f3e2c471d3ea094
                        )
                    [/version.php] => Array
                        (
                            [expected] =>
                            c5a03bacae8dedf8b239997901ba1fffd2fe51271d13a00cc4
                            b34b09cca5176397a89fc27381cbb1f72855fa18b69b6f87d7
                            d5685c3b45aee373b09be54742ea
                            [current] =>
                            88a3a92c11db91dec1ac3be0e1c87f862c95ba6ffaaaa3f2c3
                            b8f682187c66f07af3a3b557a868342ef4a271218fe1c1e300
                            c478e6c156c5955ed53c40d06585
                        )
                )
            [EXTRA_FILE] => Array
                (
                    [\text{/test.php}] => Array
                        (
                             [expected] =>
                             [current] =>
                            09563164f9904a837f9ca0b5f626db56c838e5098e0ccc1d8b
                            935f68fa03a25c5ec6f6b2d9e44a868e8b85764dafd1605522
                            b4af8db0ae269d73432e9a01e63a
                        )
                )
       )
   [calendar] => Array
        (
            [EXCEPTION] => Array
                (
                    [class] => OC\IntegrityCheck\Exceptions\InvalidSignature
                    Exception
                    [message] => Signature data not found.
                )
        )
)
```
(

In above error output it can be seen that:

- 1. In the Nextcloud core (that is, the Nextcloud server itself) the files "index.php" and "version.php" do have the wrong version.
- 2. In the Nextcloud core the unrequired extra file "/test.php" has been found.
- 3. It was not possible to verify the signature of the calendar application.

The solution is to upload the correct "index.php" and "version.php" files, and delete the "test.php" file. For the calendar exception contact the developer of the application. For other means on how to receive support please take a look at <https://nextcloud.com/support/>. After fixing these problems verify by clicking "Rescan...".

**Note:** When using a FTP client to upload those files make sure it is using the Binary transfer mode instead of the ASCII transfer mode.

### **17.3.3 Rescans**

Rescans are triggered at installation, and by updates. You may run scans manually with the  $\circ \circ \circ$  command. The first command scans the Nextcloud server files, and the second command scans the named app. There is not yet a command to manually scan all apps:

```
occ integrity:check-core
occ integrity:check-app $appid
```
See *[Using the occ command](#page-74-0)* to learn more about using occ.

## **17.3.4 Errors**

Warning: Please don't modify the mentioned signature.json itself.

The following errors can be encountered when trying to verify a code signature.

- INVALID\_HASH
	- **–** The file has a different hash than specified within signature.json. This usually happens when the file has been modified after writing the signature data.
- MISSING\_FILE
	- **–** The file cannot be found but has been specified within signature.json. Either a required file has been left out, or signature. json needs to be edited.
- EXTRA\_FILE
	- **–** The file does not exist in signature.json. This usually happens when a file has been removed and signature.json has not been updated. It also happens if you have placed additional files in your Nextcloud installation folder.
- EXCEPTION
	- **–** Another exception has prevented the code verification. There are currently these following exceptions:
		- ∗ Signature data not found.
- · The app has mandatory code signing enforced but no signature.json file has been found in its appinfo folder.
- ∗ Certificate is not valid.
	- · The certificate has not been issued by the official Nextcloud Code Signing Root Authority.
- ∗ Certificate is not valid for required scope. (Requested: %s, current: %s)
	- · The certificate is not valid for the defined application. Certificates are only valid for the defined app identifier and cannot be used for others.
- ∗ Signature could not get verified.
	- · There was a problem with verifying the signature of signature.json.

### **CHAPTER**

# **EIGHTEEN**

# **GDPR-COMPLIANCE**

# **18.1 Cookies**

Nextcloud only stores cookies needed for Nextcloud to work properly. All cookies comes from your Nextcloud server directly, no 3rd-party cookies will be sent to your system. Regarding GDPR, [only data which contain personal data are](https://gdpr-info.eu/recitals/no-26/) [relevant.](https://gdpr-info.eu/recitals/no-26/)

## **18.1.1 Cookies stored by Nextcloud**

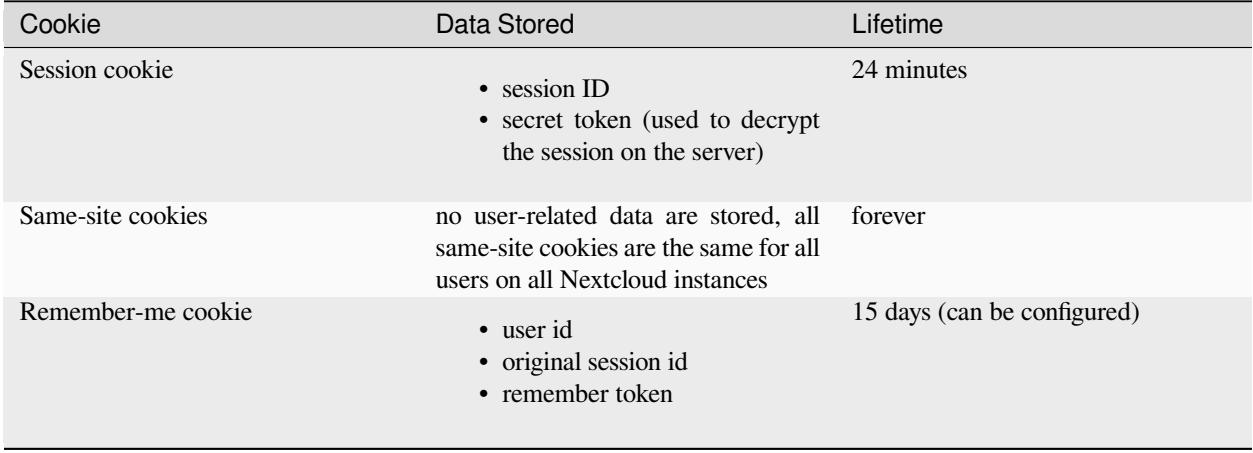

The same-site cookies are used to determine how a request reaches the Nextcloud server. We use them to prevent CSRF attacks. No identifiable information is stored in those. The rest of the cookies are strictly used to identify the user to the system.